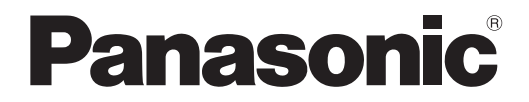

# 取扱説明書 詳細編

DLP® プロジェクター 常務用

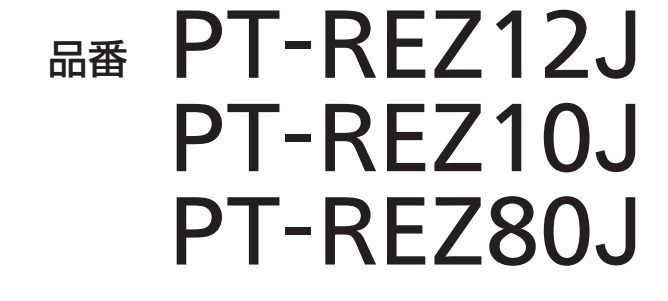

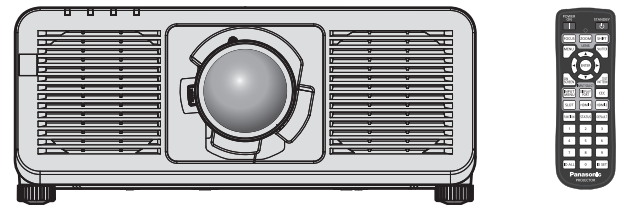

投写レンズは別売です。

- このたびは、パナソニック製品をお買い上げいただき、まことにありがとうございます。
- この取扱説明書は、品番末尾のアルファベットに関わらず共用です。 ●LB: ブラックモデル・レンズ別売り、LW: ホワイトモデル・レンズ別売り
- ■取扱説明書をよくお読みのうえ、正しく安全にお使いください。
- ご使用の前に"安全上のご注意"(c 5~8ページ)を必ずお読みください。
- 保証書は、「お買い上げ日・販売店名」などの記入を確かめ、取扱説明書とともに大切に保 管してください。
- 製造番号は品質管理上重要なものです。お買い上げの際は、製品本体の製造番号をお確か めください。

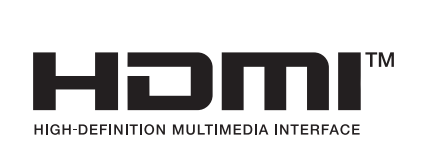

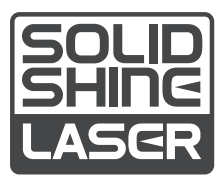

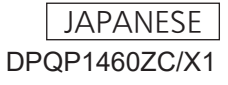

# もくじ

#### 安全上のご注意 5

#### 第1章 はじめに

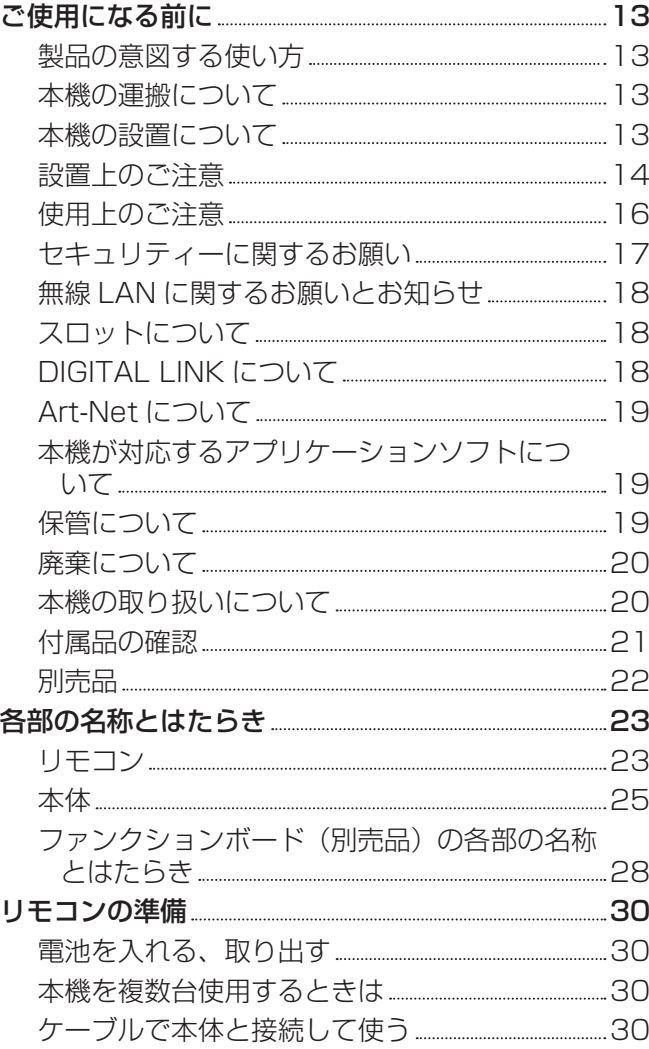

## 第 2 章 準備

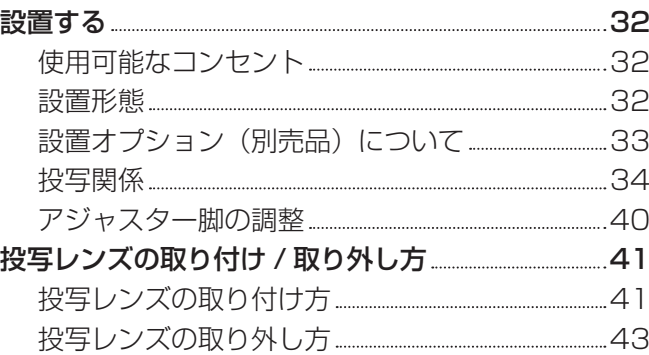

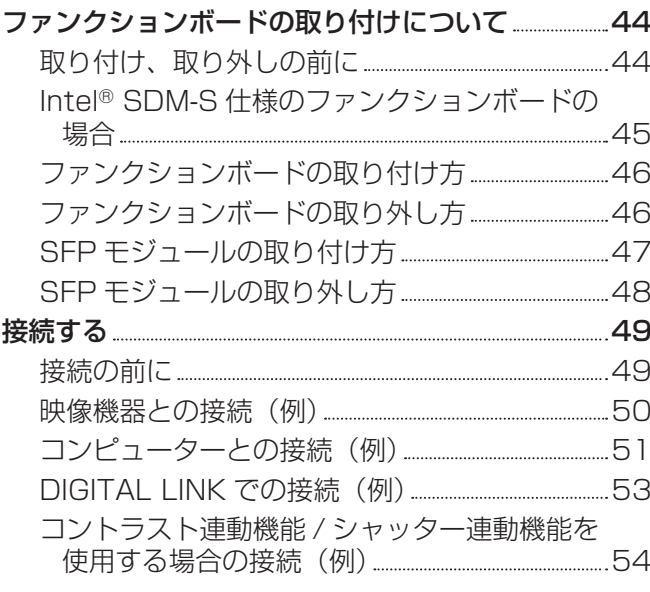

#### 第3章 基本的な使い方

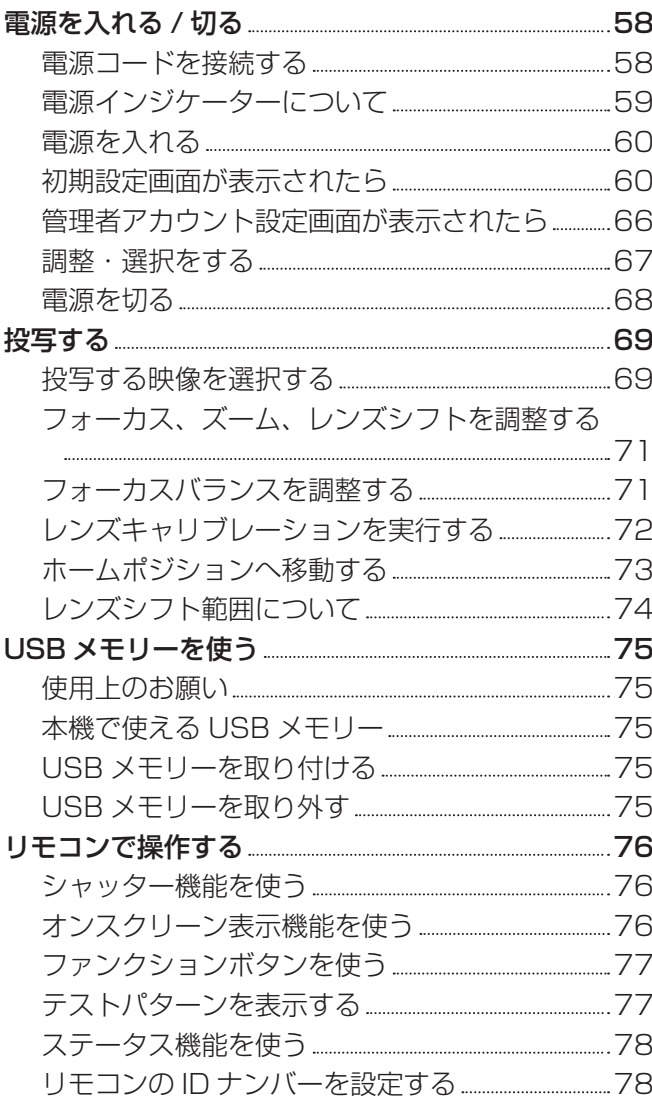

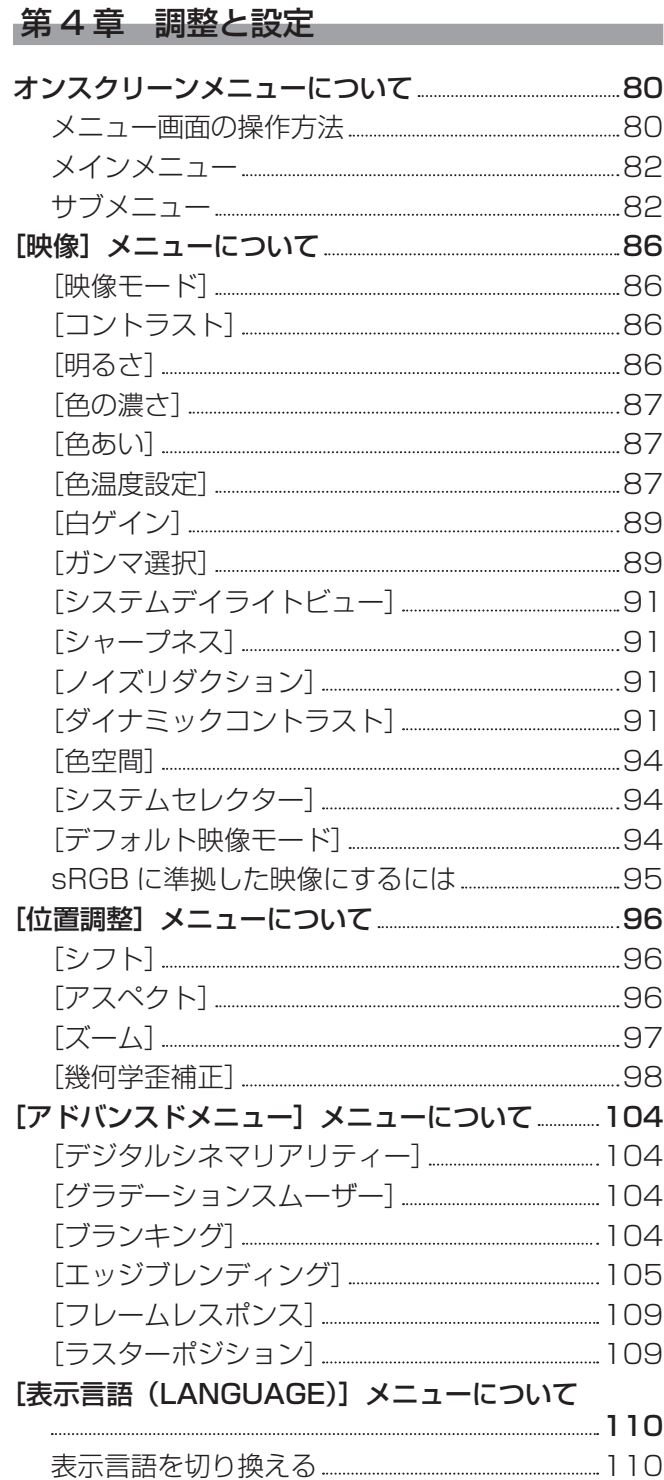

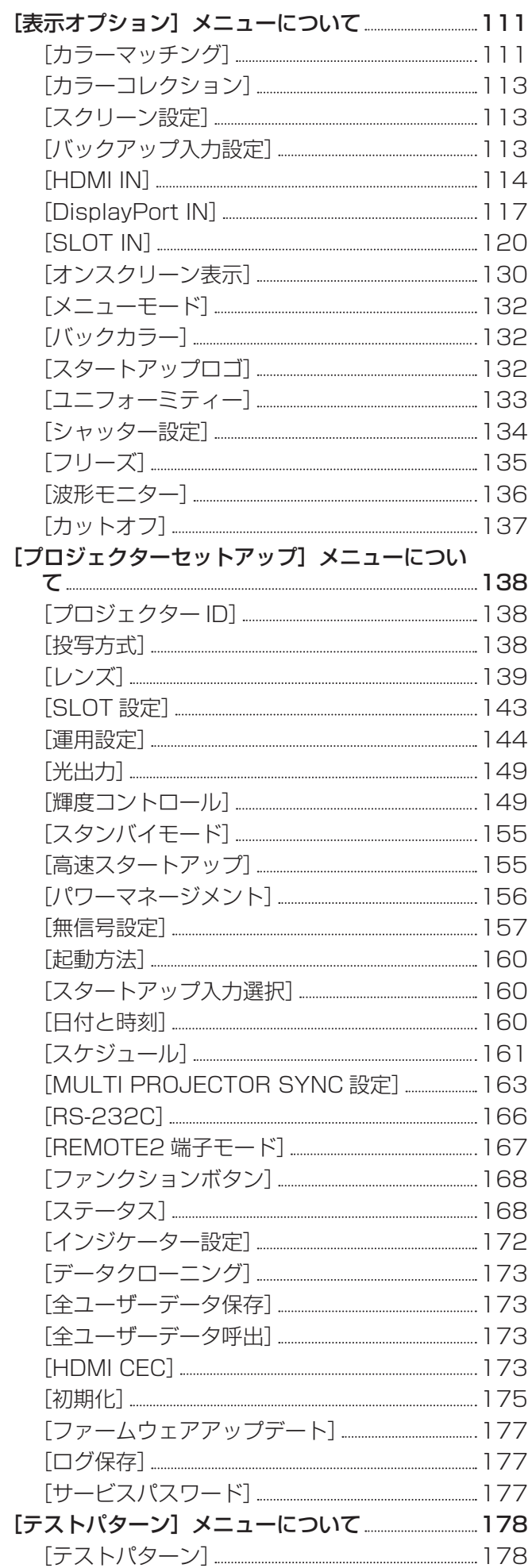

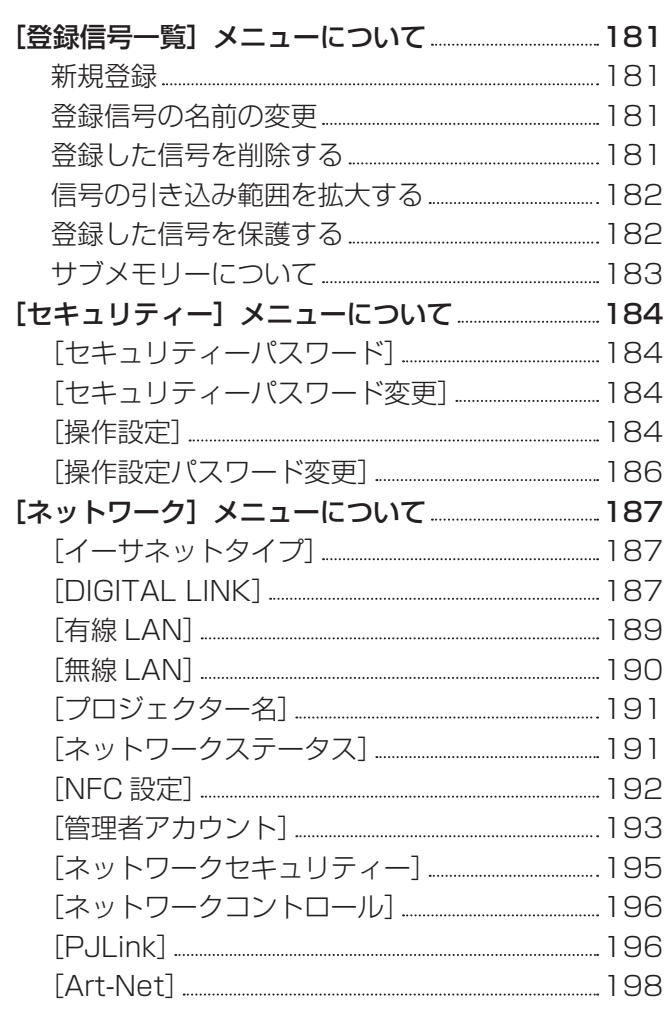

# 第 5 章 機能の操作 インファイル しょうかん しょうかん しょうかん

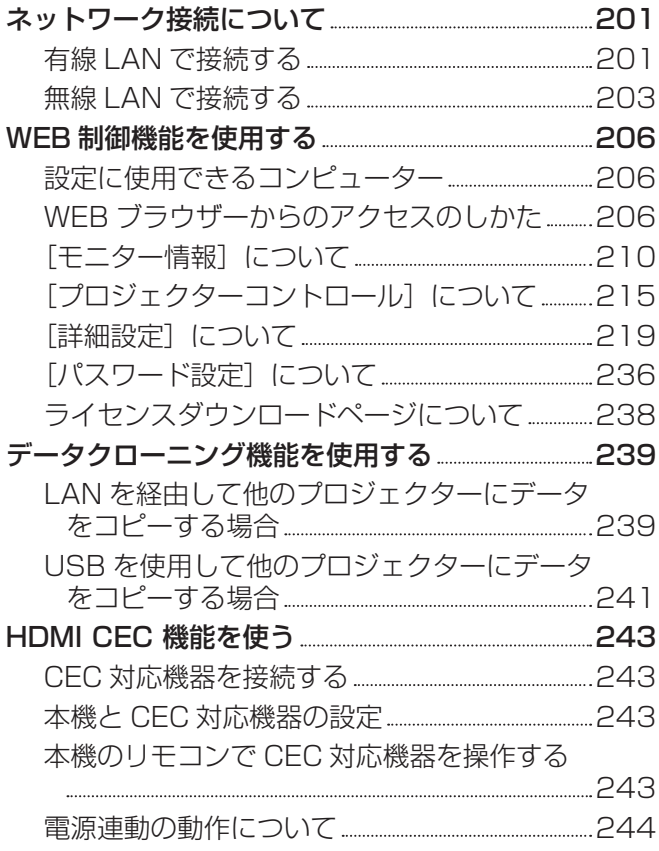

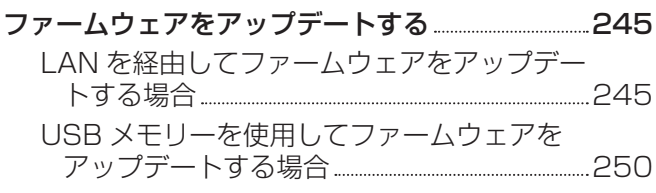

#### 第6章 点検とお手入れ

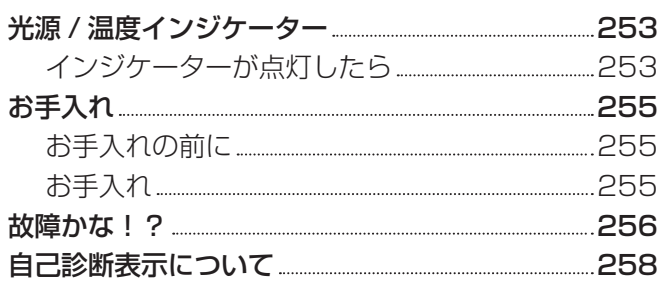

#### 第 7 章 その他 インファイル しんしょう

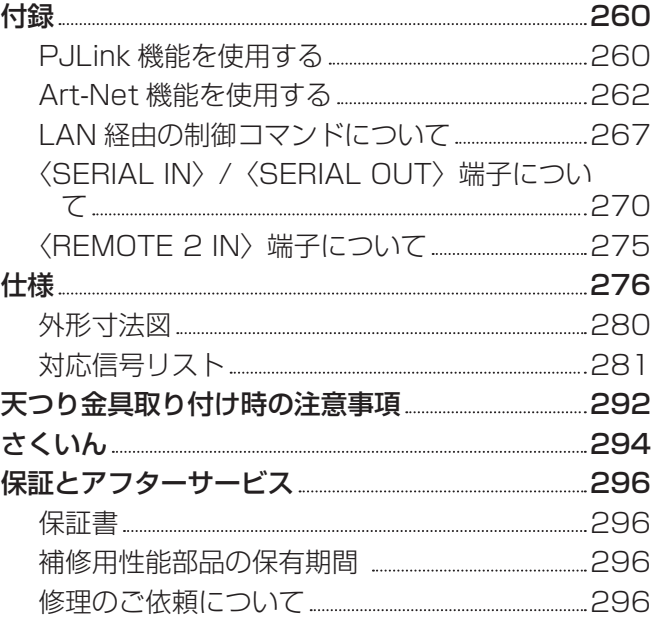

# 安全上のご注意

## 必ずお守りください

人への危害、財産の損害を防止するため、必ずお守りいただくことを説明しています。 ■ 誤った使い方をしたときに生じる危害や損害の程度を区分して、説明しています。

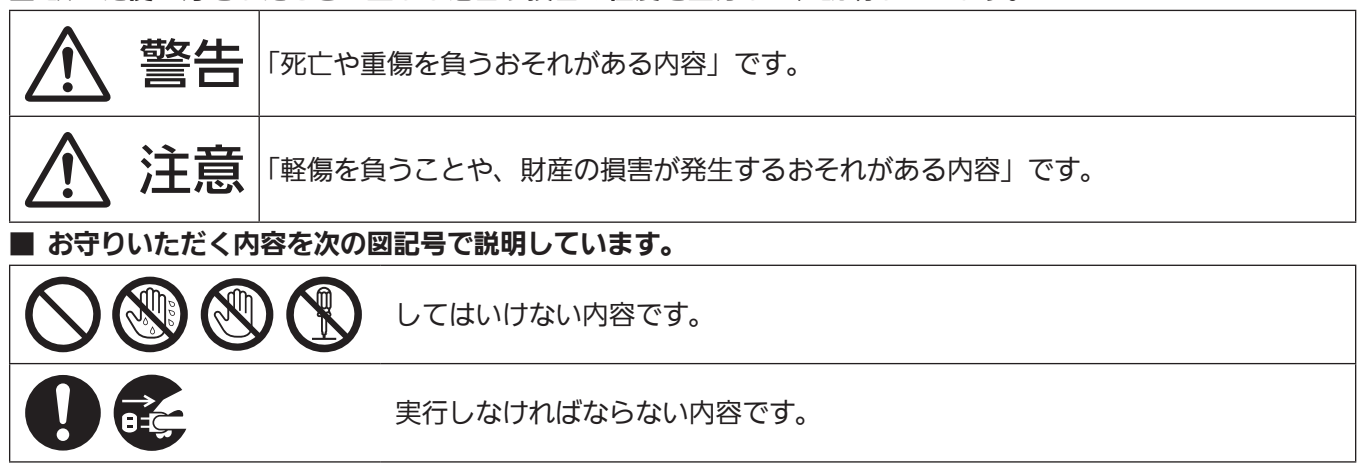

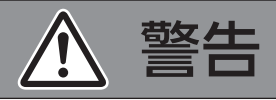

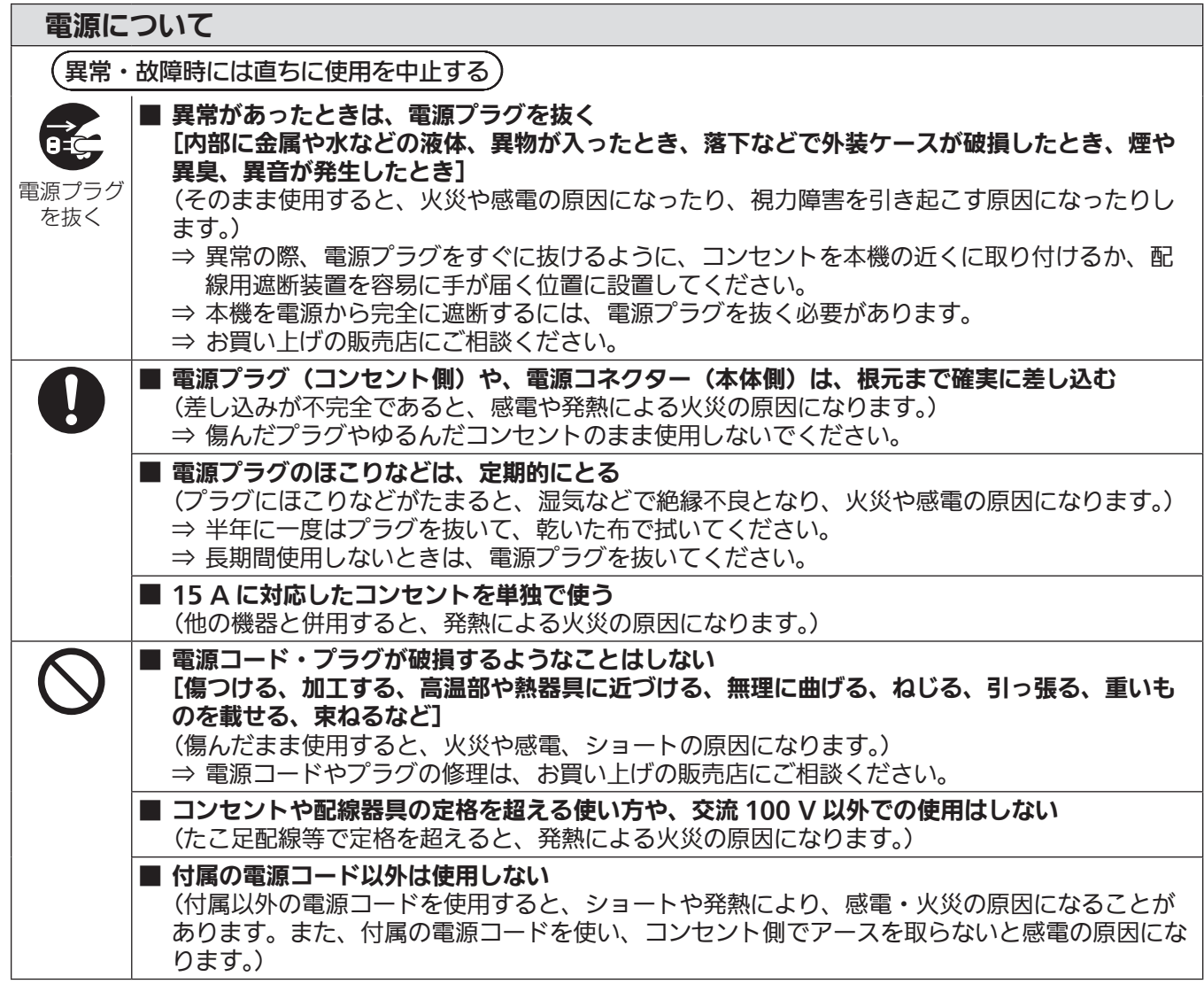

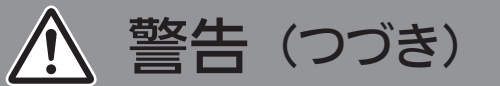

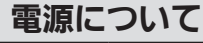

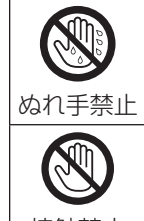

■ ぬれた手で電源プラグや電源コネクターに触れない (感電の原因になります。)

■ 雷が鳴り出したら、本機や電源プラグには触れない (感電の原因になります。)

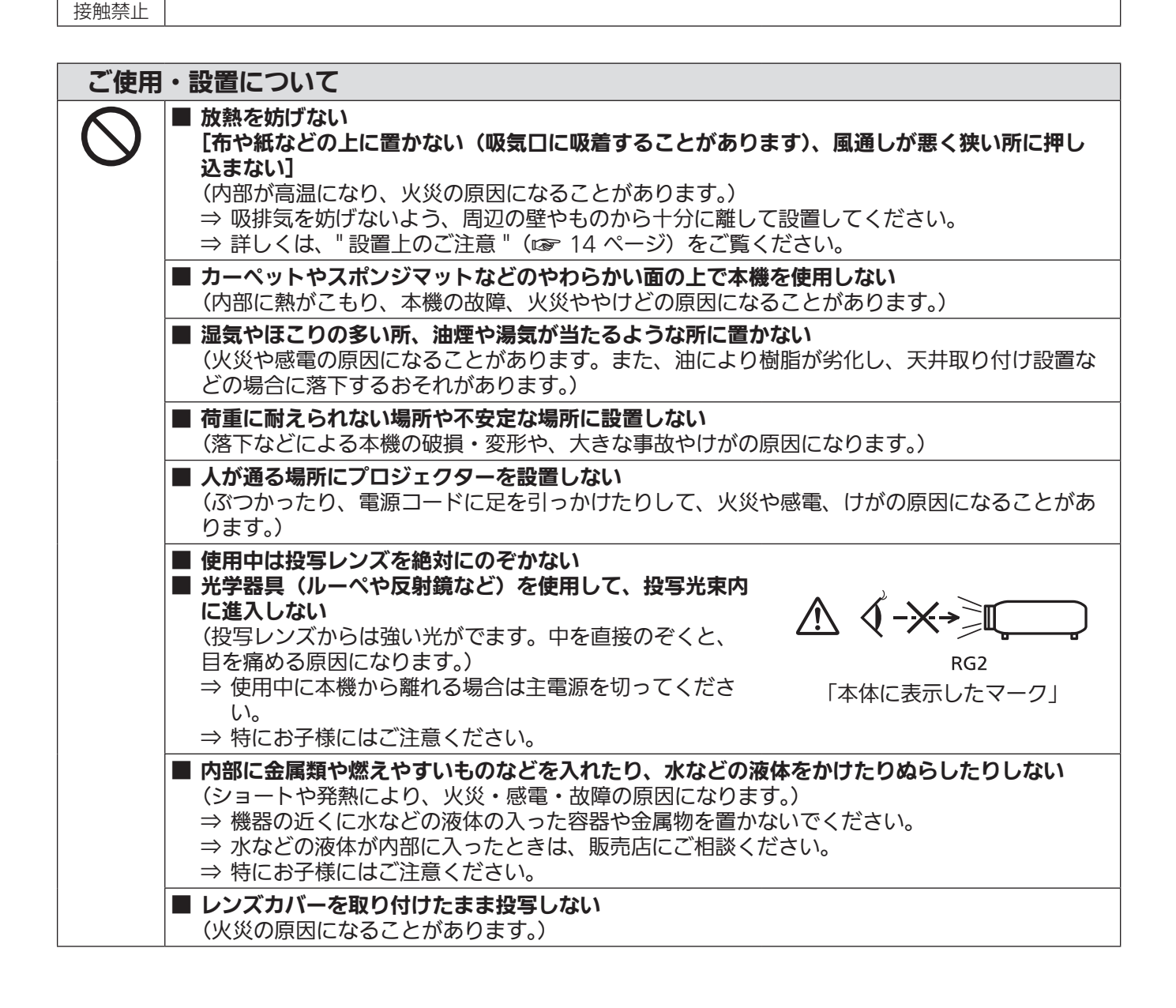

警告 (つづき)

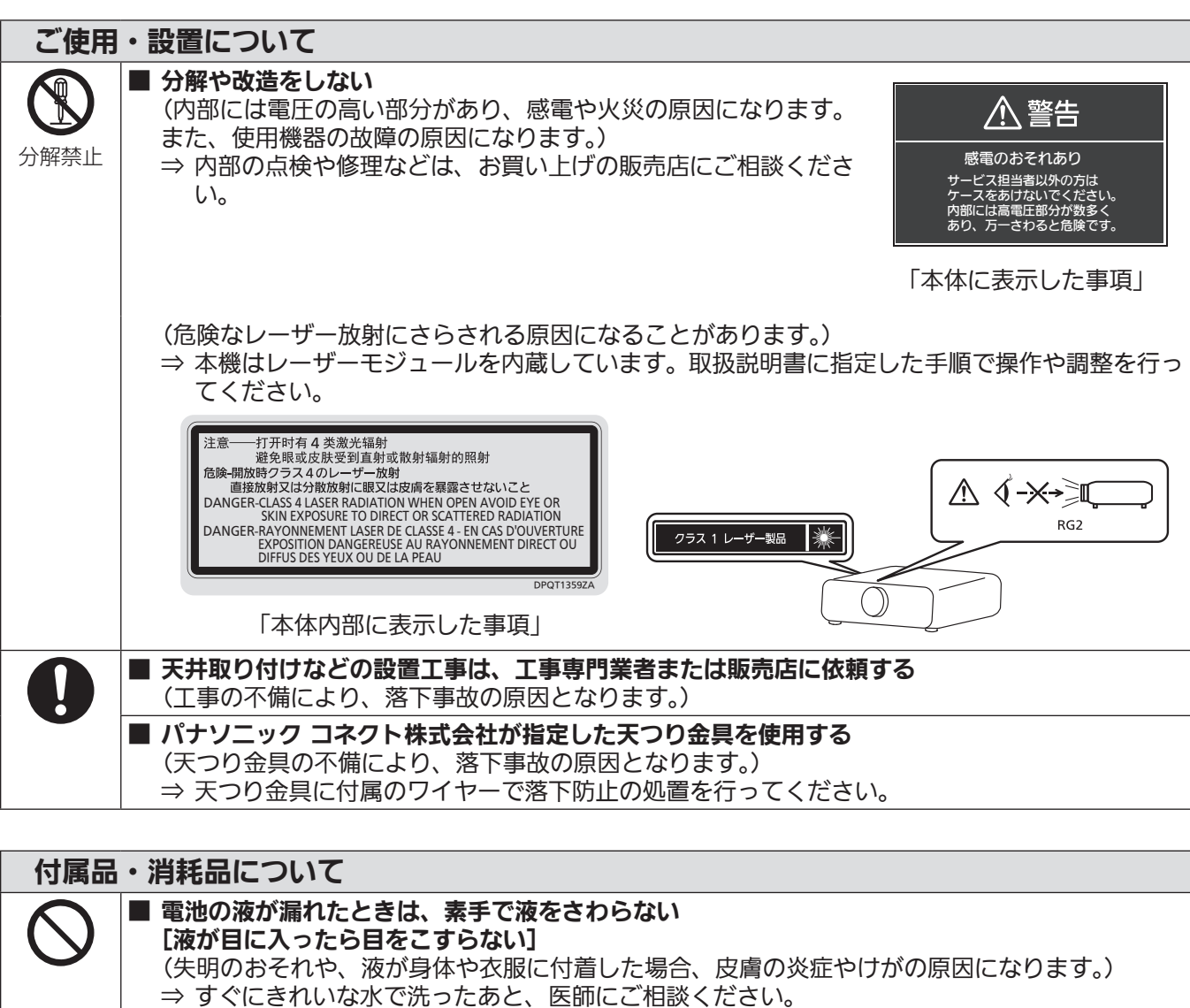

- 電池は誤った使い方をしない 「● 指定された電池以外は使用しない。
	- 乾電池は充電しない。
	- 加熱・分解したり水などの液体や火の中へ入れたりしない。
	- +とーを針金などで接続しない。
	- +とーを逆に入れない。
	- ネックレスやヘアピンなど金具が使用されているものと一緒に持ち運んだり保管したりしな い。
	- 新旧の電池や違う種類の電池を混ぜて使わない。
		- 被覆のはがれた電池は使わない。(電池には安全のために被覆がかぶせてあります。これをは がすとショートの原因になりますので、絶対にはがさないでください。) (液漏れ・発熱・破裂・発火の原因になります。)
- 付属の乾電池は、乳幼児の手の届く所に置かない (誤って飲み込むと、身体に悪影響を及ぼします。) ⇒ 万一、飲み込んだと思われるときは、すぐに医師にご相談ください。
	- 使い切った電池は、すぐにリモコンから取り出す (そのまま機器の中に放置すると、電池の液漏れや、発熱・破裂の原因になります。)

# 注意

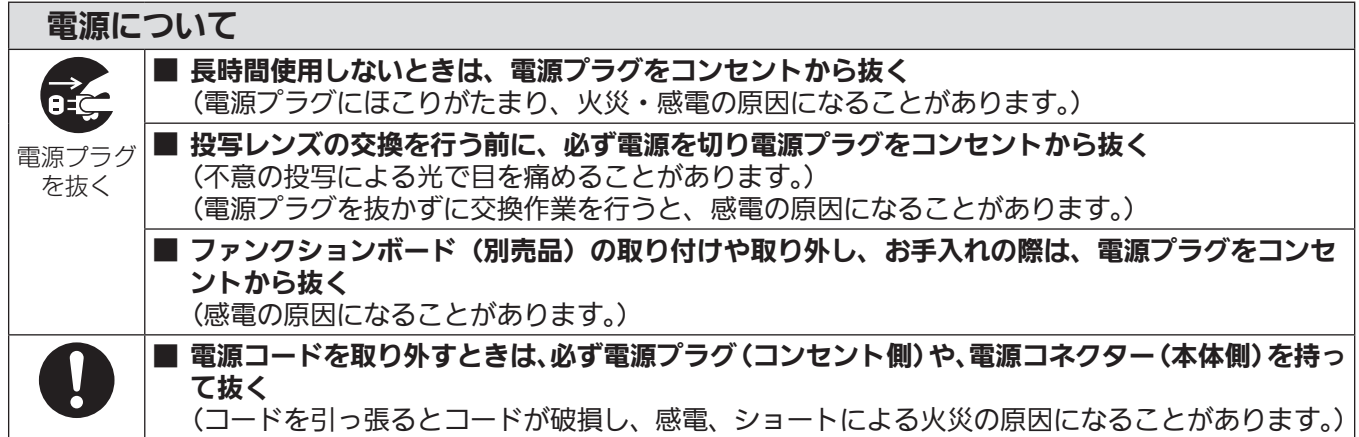

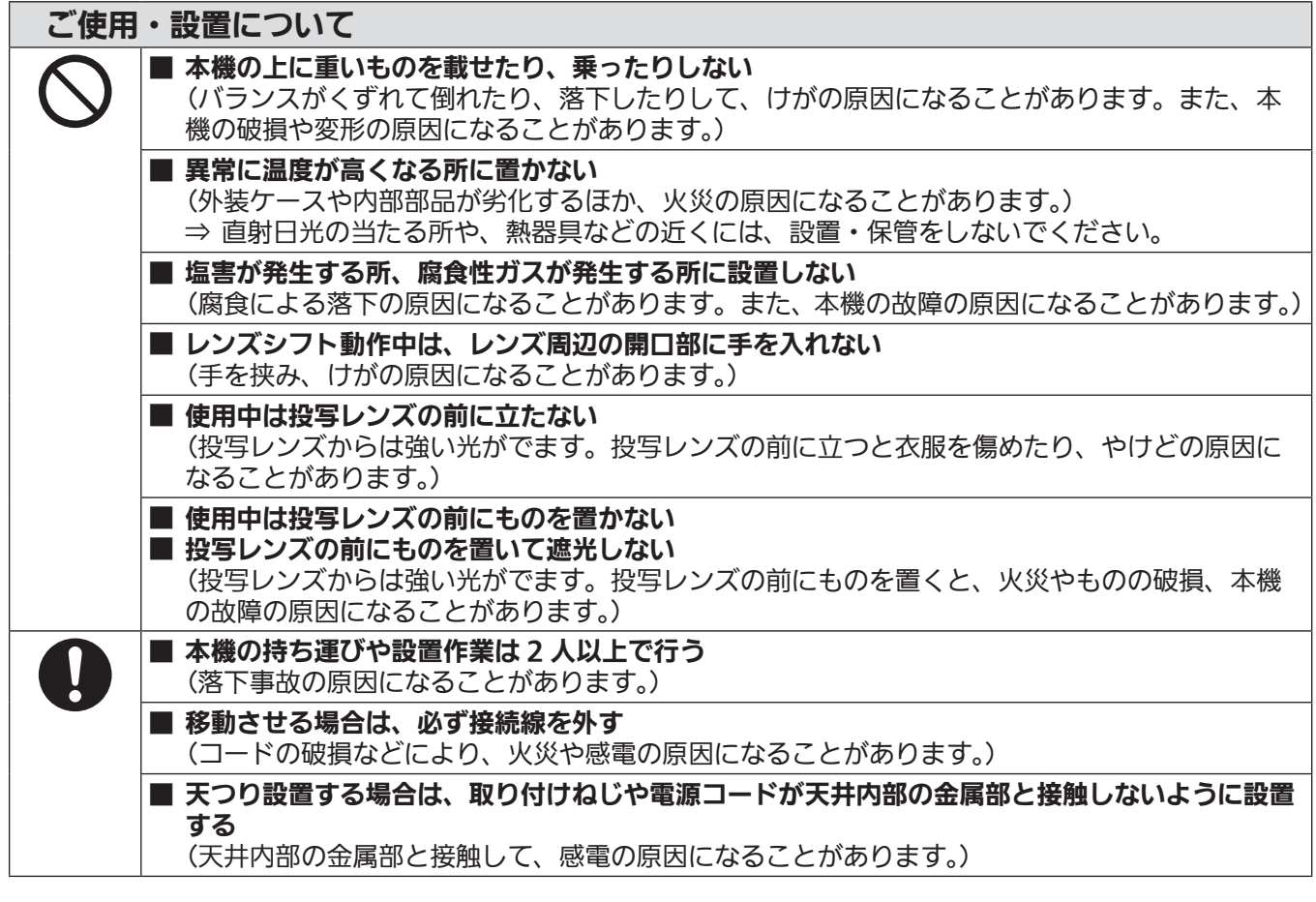

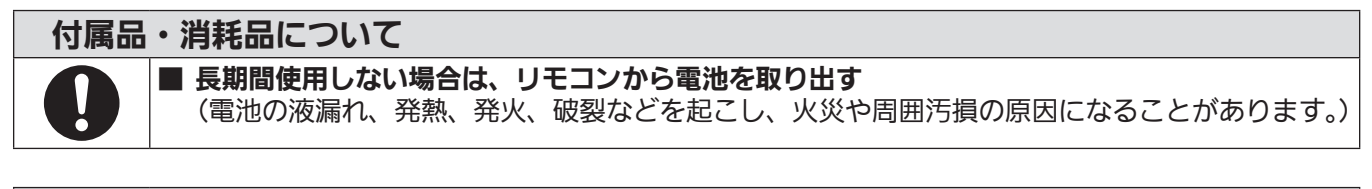

#### お手入れについて

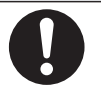

#### ■ 使用時間 20 000 時間ごとを目安に、内部の清掃を販売店に依頼する (本機の内部にほこりがたまったままで使用を続けると、火災の原因になることがあります。)

- ⇒ 特に湿気の多くなる梅雨期の前に行うと効果的です。
- ⇒ 内部清掃費用については販売店にご相談ください。

#### ■商標などについて

- SOLID SHINE はパナソニック ホールディングス株式会社の商標です。
- DLP、DLP ロゴはテキサス・インスツルメンツの登録商標です。
- HDMI、HDMI High-Definition Multimedia Interface という語、HDMI のトレードドレスおよび HDMI の ロゴは、HDMI Licensing Administrator, Inc. の商標または登録商標です。
- Intel、Intel ロゴは、Intel Corporation またはその子会社の商標です。
- DisplayPort™は、米国およびその他の国における Video Electronics Standards Association (VESA®) の商標です。
- PJLink 商標は、日本、米国その他の国や地域における登録または出願商標です。
- Crestron Connected、Crestron Connected ロゴ、Crestron Fusion、XiO Cloud は、Crestron Electronics, Inc. の、米国および / または各国での商標または登録商標です。
- HDBaseT™ は HDBaseT Alliance の商標です。
- Art-Net™ Designed by and Copyright Artistic Licence Holdings Ltd
- Windows、Microsoft Edge は、米国 Microsoft Corporation の、米国およびその他の国における登録商標 または商標です。
- Mac と macOS、Safari、iPhone は、米国および他の国で登録された Apple Inc. の商標です。
- ●IOS は、Cisco の米国およびその他の国における商標または登録商標であり、ライセンスに基づき使用されて います。
- Android および Google Chrome は Google LLC の商標です。
- QR コードは(株) デンソーウェーブの登録商標です。
- Adobe、Acrobat および Adobe Reader は Adobe の商標です。
- オンスクリーンメニューに使用しているフォントの一部は、株式会社リコーが製作・販売した、リコービットマッ プフォントです。
- その他、この説明書に記載されている各種名称・会社名・商品名などは各社の商標または登録商標です。 なお、本文中では ® や TM マークは明記していません。

#### 当製品に関するソフトウェア情報

本製品は、以下の種類のソフトウェアから構成されています。

- (1)パナソニック コネクト株式会社が独自に開発したソフトウェア
- (2)第三者が保有しており、パナソニック コネクト株式会社にライセンスされたソフトウェア
- (3) GNU GENERAL PUBLIC LICENSE Version2.0 (GPL V2.0) に基づきライセンスされたソフトウェ ア

(4) GNU LESSER GENERAL PUBLIC LICENSE Version2.1 (LGPL V2.1) に基づきライセンスされた ソフトウェア

(5)GPL V2.0、LGPL V2.1 以外の条件に基づきライセンスされたオープンソースソフトウェア

上記 (3) ~ (5) に分類されるソフトウェアは、これら単体で有用であることを期待して頒布されますが、「商品性」 または「特定の目的についての適合性」についての黙示の保証をしないことを含め、一切の保証はなされません。 詳細は、各オープンソースソフトウェアのライセンス条件をご参照ください。

オープンソースソフトウェアライセンスは本製品のファームウェアに格納されており、WEB ブラウザーを使用 して本機にアクセスすることでダウンロードできます。詳しくは "WEB 制御機能を使用する"(ra 206 ページ) をご覧ください。

パナソニック コネクト株式会社は、本製品の発売から少なくとも 3 年間、以下の問い合わせ窓口にご連絡いた だいた方に対し、実費にて、GPL V2.0、LGPL V2.1、またはソースコードの開示義務を課すその他の条件に 基づきライセンスされたソフトウェアに対応する完全かつ機械読取り可能なソースコードを、それぞれの著作権 者の情報と併せて提供します。

問い合わせ窓口(E メール): oss-cd-request@gg.jp.panasonic.com

#### ■本書内のイラストについて

- プロジェクター本体、メニュー画面 (OSD) などのイラストは、実際とは異なることがあります。
- ご使用のコンピューターの機種、OS や WEB ブラウザーの種類によって、実際にコンピューターの画面に表 示されるものとは異なることがあります。

#### ■参照ページについて

●本書では、参照ページを(ca 00ページ)のように示しています。

#### ■用語について

●本書では付属品の「ワイヤレス / ワイヤードリモコン」を「リモコン」と記載しています。

この装置は、クラス A 機器です。この装置を住宅環境で使用すると電波妨害を引き起こすことがあります。この場合には 使用者が適切な対策を講ずるよう要求されることがあります。

VCCI-A

JIS C 61000-3-2 適合品 本装置は、高調波電流規格 JIS C 61000-3-2 に適合しています。

本機は、IEC/EN 60825‑1:2014 に適合したクラス 1 レーザー製品です。

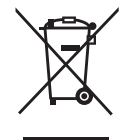

これらのシンボルマークは、ヨーロッパ連合(EU)をはじめとするリサイクルシステムを備えた国にのみ有 効です。 製品を廃棄する場合には、最寄りの市町村窓口、または販売店で、正しい廃棄方法をお問い合わせください。

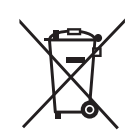

## 本機の特長

#### 高画質

- ▶ 新世代レーザー光源と色再現を高める独自 の光学システムにより、12 000 lm\*1 の 高輝度と 25 000:1\*2 の高コントラスト を実現。
- \*1 [運用モード]を[ノーマル]に設定時 PT‑REZ12J の値です。 PT‑REZ10J は 10 000 lm です。 PT-REZ80J は 8 000 lm です。
- \*2[ダイナミックコントラスト]を[3]に設定時

#### 高い拡張性と設置性

▶ 次世代スロット規格 Intel® Smart Display Module の採用や Art-Net 機能 の搭載など、お客様の多彩なシステムに柔 軟に対応。また、レンズメモリー機能の搭 載、固体光源の特徴を生かした 360°全方 位投写対応など、幅広い用途での使用を可 能にしました。

#### 長寿命・高信頼性

▶ 長寿命である固体光源を採用するととも に、光学ユニット部分の防じん性能をさ らに向上。フィルターレス化により、長 期運用時のメンテナンス費用を低減しま す。また、万一入力信号が途切れた場合で も映像投写を継続させるバックアップ機能 (HDMI 入力)を搭載するなど、安定運用 にも貢献します。

## 投写するまでの手順

詳しくは各ページをご覧ください。

- 1. 本機を設置する (z 32 ページ)
- 2. 投写レンズ(別売品)を取り付け る (z 41 ページ)
- 3. 本機と外部機器を接続する (z 49 ページ)
- 4. 電源コードを接続する (z 58 ページ)
- 5. 電源を入れる (z 60 ページ)
- 6. 初期設定をする ( ( で 60 ページ) ●本機をご購入後、はじめて電源を入れてご 使用になる場合に行う手順です。
- 7. 投写する映像を選択する (z 69 ページ)
- 8. 映像の映り具合を調整する (z 71 ページ)

# **第 1 章 はじめに**

ご使用の前に知っておいていただきたい内容やご確認いただきたい内容について説明しています。

# ご使用になる前に

#### 製品の意図する使い方

本機は、映像機器やコンピューターからの映像信号を、静止画や動画としてスクリーンなどに投写することを目 的としています。

#### 本機の運搬について

- 運搬は 2 人以上で行ってください。落下による本機の破損・変形や、けがの原因になります。
- ●運搬の際は、本機の底面を持つようにし、投写レンズや投写レンズ周辺の開口部を持たないようにしてくださ い。破損の原因になります。また、過度の振動や衝撃を加えないようにお取り扱いください。内部の部品が傷み、 故障の原因になります。
- アジャスター脚を伸ばした状態で運搬しないでください。アジャスター脚が破損するおそれがあります。

#### 本機の設置について

#### ■屋外に設置しないでください

本機は室内でご使用ください。

#### ■以下の場所には設置しないでください

- ●車両・船舶など、振動や衝撃が加わる場所:内部の部品が傷み、故障の原因になります。
- 海の近くや腐食性ガスが発生する場所:腐食により製品が落下するおそれがあります。また、部品の寿命など に影響を及ぼすおそれや、故障の原因になる場合があります。
- エアコンの吹き出し口の近く: 使用環境によっては、排気口からの熱せられた空気や、空調からの温風・冷風 の影響で、まれに画面に「ゆらぎ」が発生する場合があります。本機の前面に自機、あるいは他機の排気や、 空調からの風が回り込むことがないように注意してください。
- ●照明器具(スタジオ用ランプなど)の近くなどの温度変化が激しい場所:光源の寿命などに影響を及ぼすおそ れや、熱により本体が変形し、故障の原因になることがあります。 本機の使用環境温度をお守りください。
- 高圧電線や動力源の近く: 妨害を受ける場合があります。
- 高出力のレーザー機器がある場所:レーザー光が投写レンズ面に入ると DLP チップの故障の原因になります。

#### ■天井取り付けなどの設置工事は、必ず工事専門業者、または販売店にご依頼ください

本機を床置き以外の方法で設置する場合や、高所へ設置する場合は、性能、安全確保のため、工事専門業者また はお求めの販売店に施工を依頼してください。

#### ■DIGITAL LINK 接続用のケーブル配線工事は、工事専門業者または販売店に依頼してくだ さい

工事の不備によりケーブル伝送特性が得られず、映像や音声が途切れたり乱れたりする原因となります。

#### ■放送局や無線機からの強い電波により、正常に動作しない場合があります

近くに強い電波を発生する設備や機器がある場合は、それらの機器から十分に離して設置してください。ま たは、両端で接地された金属箔あるいは金属配管で〈DIGITAL LINK IN/LAN〉端子に接続している LAN ケ ーブルを覆ってください。〈DIGITAL LINK IN/LAN〉端子は、別売品の DIGITAL LINK 端子ボード(品番: TY‑SB01DL)に搭載されている端子です。

#### ■設置後の映像調整について

プロジェクターの投写映像は、本機周囲の温度や、光源からの光による内部温度上昇の影響など受け、特に投写 開始直後は安定しません。

フォーカス調整は、フォーカステストパターンを表示した状態で 30 分以上経過したのちに行うことをお勧めし ます。テストパターンについて、詳しくは"[テストパターン] メニューについて"(rap 178 ページ) をご覧 ください。

■ 海抜 4 200 m 以上の場所に設置しないでください (海抜 4 200 m は、本機の性能を保 証する高度の上限です。)

#### ■ 周囲温度が 45 ℃を超える場所で使用しないでください

本機を使用する場所の海抜高度が高すぎたり、周囲温度が高すぎたりすると、部品の寿命などに影響を及ぼすお それや、故障の原因になる場合があります。

本機の使用環境温度の上限は、海抜高度によって異なります。

海抜 0 m 以上~ 1 400 m 未満で使用する場合:0 ℃~ 45 ℃

海抜 1 400 m 以上~ 4 200 m 未満で使用する場合:0 ℃~ 40 ℃

ただし、別売品のワイヤレスモジュール(品番:AJ‑WM50GT)を本機に取り付けている場合は、海抜高度に よらず、周囲温度が 40 ℃を超える場所で使用しないでください。

#### ■360°全方位への投写が可能です

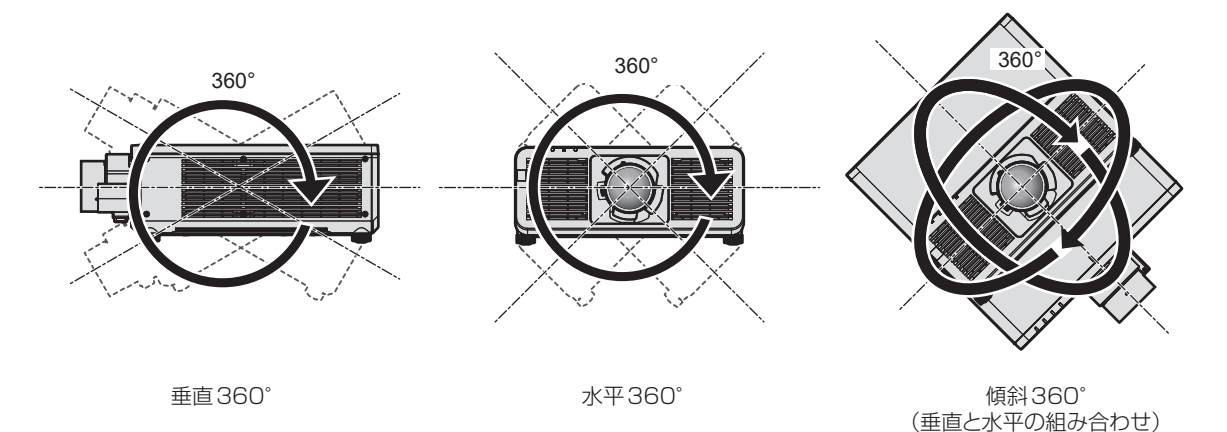

#### 設置上のご注意

- アジャスター脚は、床置き設置およびその際の角度調整にのみ使用してください。それ以外の用途で使用すると、 本機が破損するおそれがあります。
- プロジェクターをアジャスター脚による床置き設置や天つり金具による天つり設置以外の方法で設置して使用 する場合は、天つり用ねじ穴(図示)の 5 か所を使用してプロジェクターを架台に固定してください。 またその際は、スペーサー(金属製)を挟むなどの方法で、プロジェクター底面の天つり用ねじ穴と設置面と の間にすき間が生じないようにしてください。
- ●固定ねじの締めつけの際は、トルクドライバーまたは、六角トルクレンチを使用し、規定値内のトルクで締め つけてください。電動ドライバー、インパクトドライバーを使用しないでください。 固定に使用するねじは、市販の JIS B 1051 規格品または ISO 898-1 規格品 (炭素鋼または合金鋼製) をご 使用ください。

(ねじ径:M6、プロジェクター内部ねじ穴深さ:12 mm、ねじの締めつけトルク:4 ± 0.5 N·m) 単位:mm

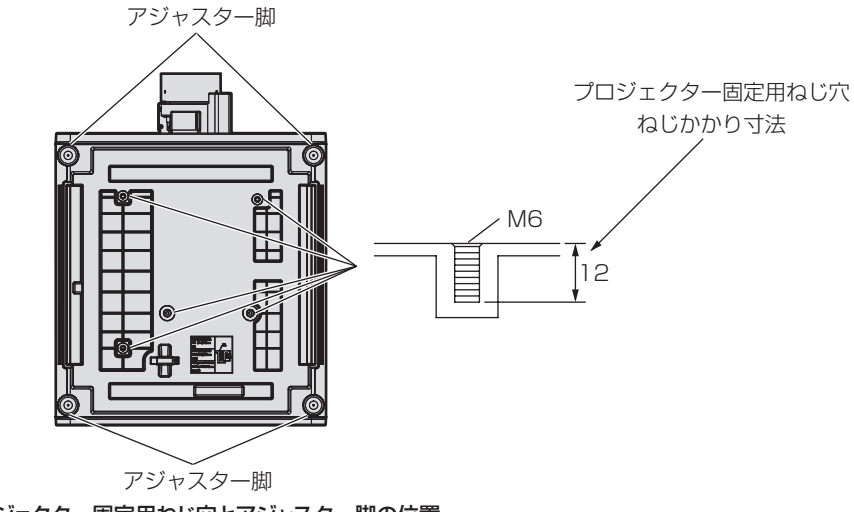

プロジェクター固定用ねじ穴とアジャスター脚の位置

- 本機を積み重ねて使用しないでください。
- 本機を天面で支えて使用しないでください。

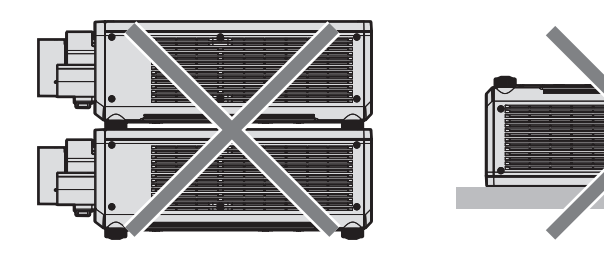

- ●本機の吸気口・排気口をふさがないでください。
- ●空調の冷風や温風が、本機の吸気口・排気口に直接当たらないように設置してください。

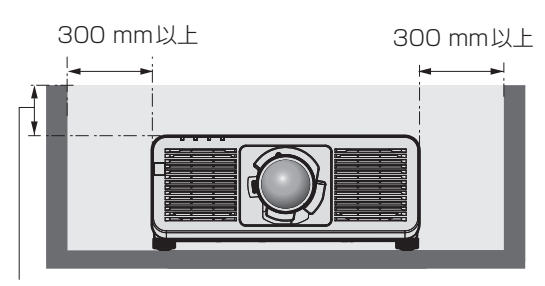

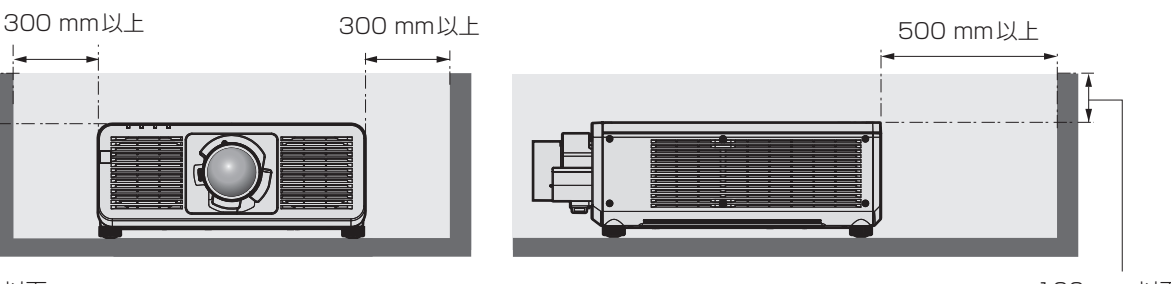

100⦆mm以下

● 本機を密閉した空間に設置しないでください。

100⦆mm以下

密閉した空間に設置する場合は、別途、空調設備、換気設備を設けてください。換気が不十分な場合、排気熱 が滞留することで、本機の保護回路がはたらくことがあります。

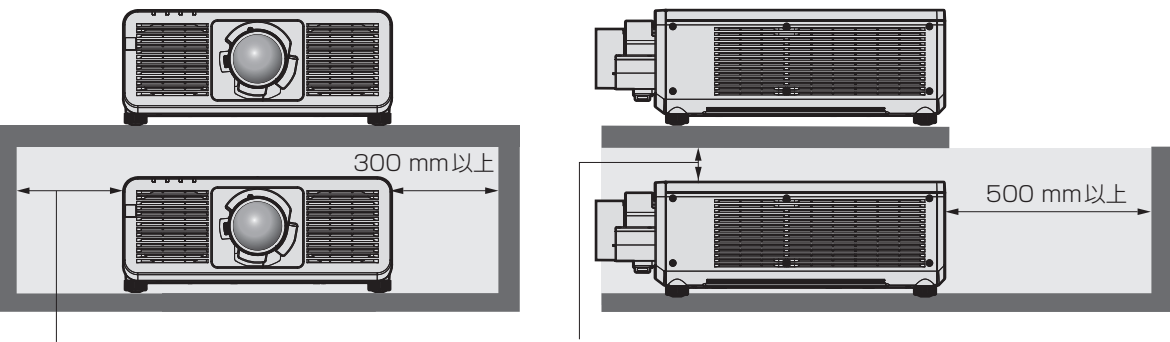

300 mm以上 100 mm以上

- 架台などを介して本機を天井や壁面へ設置固定する場合は、取り付けねじや電源コードが天井や壁面内部の金 属部と接触しないようにしてください。内部の金属部と接触して、感電の原因になることがあります。
- ●設置環境の不具合による製品の損傷などについては、保証期間中であってもパナソニック コネクト株式会社は 責任を負いかねますのでご注意ください。
- ご使用を終了した製品は、工事専門業者にご依頼のうえ速やかに撤去してください。

#### 使用上のご注意

#### ■障害距離 (IEC/EN 62471-5:2015)

被ばく放出量が、リスクグループ 2 の被ばく放出限界(AEL)と一致する投写レンズ面からの距離を、障害距離 (HD)または安全距離といいます。また、被ばく放出量が、リスクグループ 2 で許容されている被ばく放出限界 を超える領域を障害区域(HZ)といいます。

障害距離の内側となる障害区域では、プロジェクターからの投写光を絶対にのぞき込まないでください。瞬間的 であっても直接照射により目を痛める可能性があります。障害区域外からであれば、プロジェクターからの投写 光を意図的にのぞき込むことを除いて、どんな状況でも安全であるとみなされます。

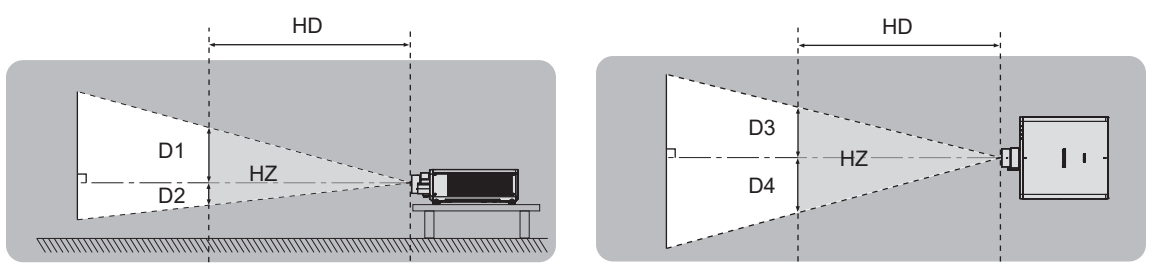

#### ■リスクグループ

障害距離が 1 m 以下である場合、そのプロジェクターと投写レンズの組み合わせはリスクグループ 2 に分類さ れます。障害距離が 1 m を超える場合はリスクグループ 3 に分類され、民生用ではなく業務用になります。 リスクグループ 3 の場合、障害区域内で投写光をのぞき込むと、瞬間的であっても直接照射により目を痛める可

能性があります。

リスクグループ 2 の場合、意図的に投写光をのぞき込む場合を除いて、すべての状況で目を痛めることなく安全 に使用できます。

本機の場合、障害距離が 1 m を超えてリスクグループ 3 に分類される投写レンズとの組み合わせは次のように なります。

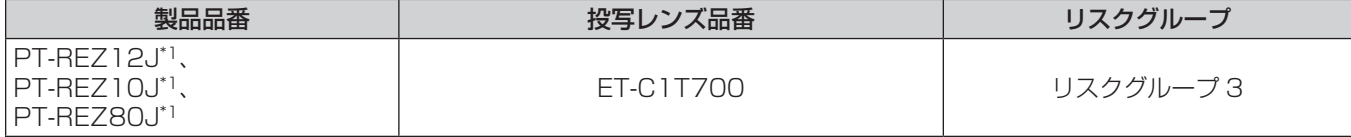

\*1 PT‑REZ12J、PT‑REZ10J、PT‑REZ80J にズームレンズ(品番:ET-C1T700)を取り付けて使用する場合は、障害距離 は1mを超え、また使用状態によらずスローレシオは 2.0:1 よりも大きいため、リスクグループは 3 になります。

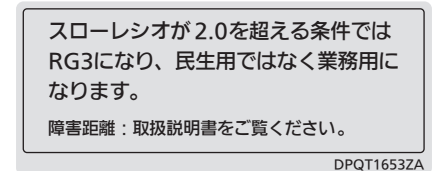

「本体に表示した事項」

また、障害距離が 1 m を超える投写レンズとの組み合わせにおける、障害区域 (HZ) を示す各寸法は次のよう になります。

(単位:m)

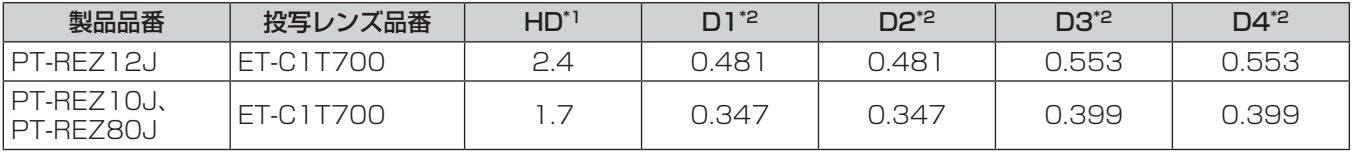

\*1 HD:障害距離

\*2 D1 ~ D4 の値は、レンズシフト量に応じて変化します。表内の各数値は、最大値です。

#### お知らせ

● 表内の数値は、IEC/EN 62471-5:2015 に基づく値です。

● 本機に対応する投写レンズは、予告なく追加・変更する可能性があります。 最新の情報については、次の WEB サイトをご覧ください。 https://connect.panasonic.com/jp-ja/projector

#### お願い

● 障害区域内でプロジェクターからの投写光が直接眼に入ると、網膜を損傷させるおそれがあります。使用中は、障害区域内 に立ち入らないでください。または、投写光が直接眼に入らないような場所に本機を設置してください。

#### ■使用中は投写レンズを絶対にのぞかない (RG2 IEC/EN 62471-5:2015)

#### ■光学器具(ルーペや反射鏡など)を使用して、投写光束内に進入しないでください

投写レンズからは強い光がでます。中を直接のぞくと、目を痛める原因になります。

RG<sub>2</sub> 「本体に表示したマーク」

#### セキュリティーに関するお願い

本製品をご使用になる場合、次のような被害に遭うことが想定されます。

- ●本製品を経由したお客様のプライバシー情報の漏えい
- 悪意の第三者による本製品の不正操作
- 悪意の第三者による本製品の妨害や停止

セキュリティー対策を十分に行ってください。

- パスワードはできるだけ推測されにくいものにしてください。
- パスワードは定期的に変更してください。
- パナソニック コネクト株式会社およびその関係会社が、お客様に対して直接パスワードを照会することはあり ません。直接問い合わせがあっても、パスワードを答えないでください。
- ファイアウォールなどの設定により、安全性が確保されたネットワークでご使用ください。

#### ■無線 LAN 製品ご使用時におけるセキュリティーに関するご注意

無線 LAN では、LAN ケーブルを使用する代わりに、電波を利用してコンピューターなどと無線アクセスポイン トとの間で情報のやり取りを行うため、電波の届く範囲であれば自由に LAN 接続が可能であるという利点があ ります。

その反面、電波が届く範囲内であれば障害物(壁など)を越えてあらゆる場所からアクセスできるため、セキュ リティー設定に不足があると、次のような問題が発生するおそれがあります。

● 通信内容を盗み見られる

悪意ある第三者が、電波を故意に傍受し、次のような通信内容を盗み見られる可能性があります。

- ID やパスワードまたはクレジットカード番号等の個人情報
- メールの内容
- 不正に侵入される

悪意ある第三者により個人や会社内のネットワークへ無断でアクセスされ、次のような不正行為を受ける可能 性があります。

- 個人情報や機密情報を取り出す(情報漏えい)
- 特定の人物になりすまして通信し、不正な情報を流す(なりすまし)
- 傍受した通信内容を書き換えて発信する(改ざん)
- コンピューターウイルスなどを流しデータやシステムを破壊する(破壊)

本来、無線 LAN アダプターや無線アクセスポイントは、これらの問題に対応するためのセキュリティーの仕組 みを持っていますので、無線 LAN 製品のセキュリティーに関する設定を行って製品を使用することで、その問 題が発生する可能性は少なくなります。

無線 LAN 機器は、購入直後の状態においては、セキュリティーに関する設定が行われていない場合があります。 お客様がセキュリティー問題発生の可能性を少なくするためには、無線 LAN 機器をご使用になる前に、必ず無 線 LAN 機器のセキュリティーに関するすべての設定を、それぞれの無線 LAN 機器の取扱説明書に従って行って ください。

なお、無線LANの仕様上、特殊な方法によりセキュリティー設定が破られることもあり得ますので、ご理解のうえ、 ご使用ください。

本機を無線 LAN で使用する際のセキュリティー設定について、お客様ご自身で対処できない場合には、「パナソ ニック 業務用プロジェクターサポートセンター| (ra 18ページ) までお問い合わせください。

セキュリティーの設定を行わないで使用した場合の問題を十分理解したうえで、お客様自身の判断と責任におい てセキュリティーに関する設定を行い、製品を使用することをお勧めします。

#### 無線 LAN に関するお願いとお知らせ

本機の無線 LAN 接続機能使用時は、2.4 GHz 帯域の電波を使用します。無線局の免許は必要ありませんが、以 降の内容を十分理解してご使用ください。

本機で無線 LAN 機能を利用するためには、別売品のワイヤレスモジュール(品番: AJ-WM50GT)を取り付け る必要があります。

#### ■ほかの無線機器の近くでは使用しないでください

次の機器は、本機と同じ帯域の電波を使用している可能性があります。これらの近くで本機を使用すると、電波 の干渉により通信できなくなったり、通信速度が遅くなったりする場合があります。

- 電子レンジなど
- 産業・科学・医療用機器など
- 工場の製造ラインなどで使用されている移動体識別用の構内無線局
- f 特定小電力無線局

#### ■本機の近くでは、携帯電話・テレビ・ラジオをできるだけ使用しないでください

携帯電話・テレビ・ラジオなどは、本機とは違う帯域の電波を使用していますので、無線 LAN の通信や、これ らの機器の送受信には影響ありません。しかし、本機からの電波により、音声や映像にノイズが発生することが あります。

#### ■鉄筋・金属・コンクリートなどは、無線 LAN 通信の電波を通しません

木材やガラス(金属メッシュ入りガラスを除く)などの壁や床を通して通信することはできますが、鉄筋・金属・ コンクリートなどの壁や床を通して通信することはできません。

#### ■静電気が多く発生するような場所では、できるだけ本機を使用しないでください

静電気やノイズが多く発生するような場所で本機を使用する場合、無線 LAN、または有線 LAN での通信が切れ やすくなります。

まれに静電気やノイズにより LAN 接続ができなくなる場合がありますので、その場合は本機の電源を切ったあ とに電源プラグをコンセントから抜き、問題となる静電気やノイズ源を取り除いたあとに本機の電源を入れ直し てください。

この機器の使用周波数帯では、電子レンジ等の産業・科学・医療用機器のほか工場の製造ライン等で使用されている移動体 識別用の構内無線局(免許を要する無線局)および特定小電力無線局(免許を要しない無線局)並びにアマチュア無線局(免 許を要する無線局)が運用されています。

- この機器を使用する前に、近くで移動体識別用の構内無線局および特定小電力無線局並びにアマチュア無線局が運用され ていないことを確認してください。
- 万一、この機器から移動体識別用の構内無線局に対して有害な電波干渉の事例が発生した場合には、速やかに使用周波数 を変更するかまたは電波の発射を停止したうえ、下記連絡先にご連絡いただき、混信回避のための処置等(例えば、パー ティションの設置など)についてご相談してください。
- その他、この機器から移動体識別用の特定小電力無線局あるいはアマチュア無線局に対して有害な電波干渉の事例が発生 した場合など何かお困りのことが起きたときは、次の連絡先へお問い合わせください。 パナソニック 業務用プロジェクターサポートセンター: 00 0120-872-601

#### スロットについて

本機は、Intel® Smart Display Module(Intel® SDM)仕様のスロットを備えています。

スロットには、別売品のファンクションボードや、Intel® SDM Small(Intel® SDM-S)または Intel® SDM Large (Intel® SDM-L) の仕様に対応した他社製のファンクションボードやモジュール(以下、これらを総じ て「ファンクションボード」という)を取り付けることができます。本機で動作確認済みの他社製機器について は、次の WEB サイトをご覧ください。

https://connect.panasonic.com/jp-ja/projector

他社製機器の動作確認は、パナソニック コネクト株式会社が独自に取り決めた項目について実施したものであり、 すべての動作を保証するものではありません。他社製機器に起因する操作や性能上の不具合などについては、各 メーカーにお問い合わせください。

#### DIGITAL LINK について

「DIGITAL LINK (デジタルリンク)」は、HDBaseT Alliance により策定された通信規格 HDBaseT™ をべー スに、パナソニック コネクト株式会社独自の機能を追加した、映像・音声・イーサネット・シリアル制御信号を ツイストペアケーブルを使用して伝送する技術です。

本機のスロットに別売品の DIGITAL LINK 端子ボード(品番:TY‐SB01DL)を取り付けることで、別売品の DIGITAL LINK 出力対応機器 (品番: ET-YFB100、ET-YFB200)や、同じく HDBaseT™ 規格をベースと した他社製周辺機器 (Extron 社製「XTP トランスミッター」などのツイストペアケーブル伝送器)との接続が 可能になります。本機で動作確認済みの他社製機器については、次の WEB サイトをご覧ください。

https://connect.panasonic.com/jp-ja/projector

他社製機器の動作確認は、パナソニック コネクト株式会社が独自に取り決めた項目について実施したものであり、 すべての動作を保証するものではありません。他社製機器に起因する操作や性能上の不具合などについては、各 メーカーにお問い合わせください。なお、本機は音声機能を備えていないので、音を出すことはできません。

#### Art-Net について

「Art-Net」は、TCP/IP プロトコルに基づいたイーサネット通信プロトコルです。 DMX コントローラーやアプリケーションソフトを用いて、照明・ステージシステムを制御できます。Art-Net は DMX512 の通信プロトコルを基に作られています。

#### 本機が対応するアプリケーションソフトについて

本機は、次のアプリケーションソフトに対応しています。

「幾何学歪補正・設置調整ソフトウェア」と「プロジェクターネットワーク設定ソフトウェア」を除くアプリケー ションソフトの詳細やダウンロードについては、次の WEB サイトをご覧ください。

https://connect.panasonic.com/jp-ja/projector

「幾何学歪補正・設置調整ソフトウェア」と「プロジェクターネットワーク設定ソフトウェア」は、次の「パナソニッ ク 業務用ディスプレイ / プロジェクター テクニカルサポートサイト」からダウンロードできます。

https://panasonic.biz/cns/projector/pass/

なお、「パナソニック 業務用ディスプレイ / プロジェクター テクニカルサポートサイト」からダウンロードする には、PASS\*1 へ会員登録いただいたうえでログインする必要があります。

\*1 [PASS] とは、パナソニック 業務用ディスプレイ / プロジェクター テクニカルサポートサイトの名称です。

● ロゴ転送ソフトウェア

スタート時に投影する会社ロゴマークなどユーザー独自の画像を、プロジェクターに転送するアプリケーショ ンソフトです。

- Smart Projector Control ネットワーク接続されたプロジェクターを、スマートフォンやタブレットを用いて設定・調整するアプリケー ションソフトです。
- 複数台監視制御ソフトウェア

イントラネットに接続された複数台のディスプレイ(プロジェクターやフラットパネルディスプレイ)を監視・ 制御するアプリケーションソフトです。

● 予兆監視ソフトウェア

イントラネット内にあるディスプレイやその周辺機器の状態を監視し、これらの機器の異常の通知や異常発生 の予兆を検知するプラグインソフトです。「予兆監視ソフトウェア」は、「複数台監視制御ソフトウェア」にあ らかじめ組み込まれています。このプラグインソフトの予兆監視機能を使用する場合は、「複数台監視制御ソフ トウェア」を、ご使用のコンピューターにインストールしてください。予兆監視機能を有効にすると、ディス プレイの消耗品交換、各部清掃、部品交換のおおよその時期を通知し、事前にメンテナンスを実施することが 可能になります。

予兆監視機能は、「複数台監視制御ソフトウェア」をコンピューターへのインストール後 90 日間に限り、無料 で最大 2048 台のディスプレイを登録してご使用いただけます。90 日以降も継続して予兆監視機能を使用す る場合は、「予兆監視ソフトウェア」のライセンス(ET‑SWA100 シリーズ)をご購入のうえ、アクティベーショ ンを行う必要があります。また、ライセンスの種類によって監視できるディスプレイの登録台数が異なります。 詳しくは、「複数台監視制御ソフトウェア」の取扱説明書をご覧ください。

#### ● 幾何学歪補正・設置調整ソフトウェア(Geometry Manager Pro)

プロジェクター側の設定ではカバーできない、幾何学歪補正などのきめ細かな補正や調整を、リアルタイムに 行うアプリケーションソフトです。また、カメラを用いてスクリーンの形状に合わせた幾何学歪補正やエッジ ブレンディング、色、輝度の調整を、簡単な手順で自動で行うこともできます。

#### ● プロジェクターネットワーク設定ソフトウェア

ネットワーク接続された複数のプロジェクターに対して、IP アドレスなどのネットワーク情報、プロジェクター 名の設定を一括して行うことができるアプリケーションソフトです。また、管理者アカウントが設定されてい ないプロジェクターに対しても、本ソフトウェアを使用して管理者アカウント、ネットワーク情報、プロジェ クター名の設定を行うことができます。

#### 保管について

本機を保管しておく場合は、乾燥した室内に保管してください。

#### 廃棄について

製品を廃棄する際は、最寄りの市町村窓口または販売店に、正しい廃棄方法をお問い合わせください。 または、次の WEB サイトをご覧ください。 https://connect.panasonic.com/ip-ja/projector\_recycl なお、製品を分解せずに廃棄してください。

#### 本機の取り扱いについて

#### ■美しい映像をご覧いただくために

より高いコントラストで美しい映像をご覧いただくには、適切な環境を整えてください。スクリーン面に外光や 照明などの光が入らないように、窓のカーテンやブラインドなどを閉め、スクリーン面近くの照明を消してくだ さい。

#### ■投写レンズ面は素手でさわらないでください

投写レンズ面に指紋や汚れが付着すると、それらが拡大されてスクリーンに映り、美しい映像をご覧いただくた めの妨げとなります。

#### ■DLP チップについて

- DLP チップは、非常に精密度の高い技術で製造されていますが、まれに画素の欠けや、常時点灯する画素が発 生する場合があります。これらの現象は故障ではありませんので、あらかじめご了承ください。
- 高出力のレーザー光が投写レンズ面に入ると、DLP チップの故障の原因になりますので注意してください。

#### ■動作中に移動させたり、振動や衝撃を与えたりしないでください

内蔵されているモーターの寿命を早めるおそれがあります。

#### ■光源について

本機の光源には、レーザーダイオードを使用しており、下記のような特性があります。

- 使用環境温度によって、光源の輝度が低下します。
- 温度が高くなるほど、光源の輝度の低下が大きくなります。 ● 使用時間にともない、光源の輝度が低下します。
- 明るさが著しく低下した場合や、光源が点灯しなくなった場合は、内部清掃または光源ユニットの交換を販売 店に依頼してください。

#### ■コンピューターや外部機器との接続について

コンピューターまたは外部機器を接続する際は、電源コードやシールドされたケーブルの使用も含め、本書の内 容をよくご確認のうえ実施してください。

#### 付属品の確認

以下の付属品が入っていることを確認してください。< > は個数です。

ワイヤレス / ワイヤードリモコン <1> (N2QAYA000252)

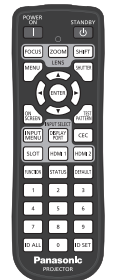

単 4 形乾電池 <2>

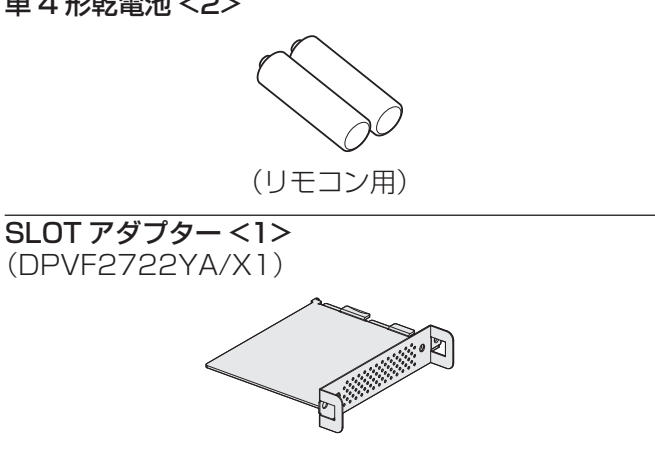

**雷源コード <1>** (K2CG3YY00217)

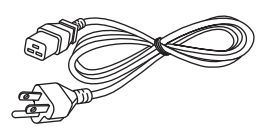

お願い

- 電源コードキャップおよび包装材料は商品を取り出したあと、適切に処理してください。
- 付属の電源コードは本機以外の機器では使用しないでください。
- 付属品を紛失してしまった場合、販売店にご相談ください。
- 小物部品については乳幼児の手の届かない所に適切に保管してください。

#### お知らせ

- SLOT アダプターは、Intel® SDM Small (Intel® SDM-S) 仕様のファンクションボードを本機のスロットに取り付ける 際に使用します。(re 44ページ)
- 付属品の品番は、予告なく変更する可能性があります。

#### 別売品

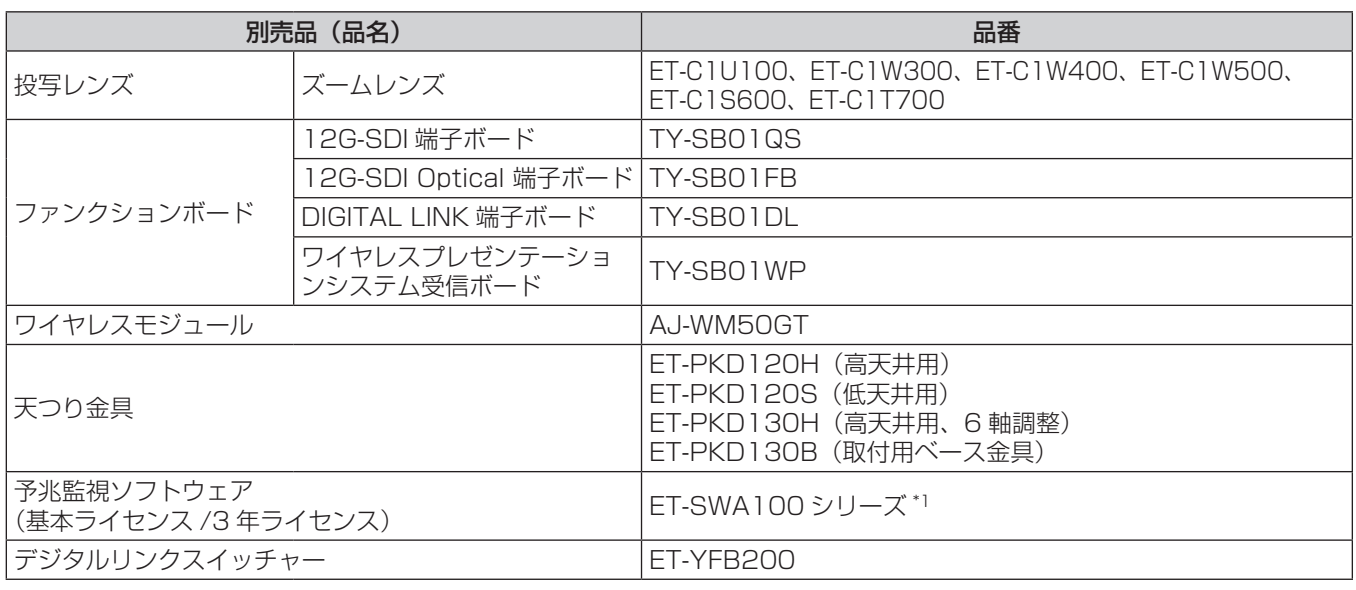

\*1 ライセンスの種類によって品番末尾の記号が異なります。

#### お知らせ

- ワイヤレスモジュール (品番: AJ‐WM50GT)は、本機への取り付けを含めて 0 ℃~40 ℃の環境下でご使用ください。
- デジタルインターフェースボックス (品番: ET-YFB100) もご使用いただけます。

● デジタルリンクスイッチャー (品番: ET-YFB200)、デジタルインターフェースボックス (品番: ET-YFB100) を本機 に接続する場合は、別売品の DIGITAL LINK 端子ボード(品番:TY‑SB01DL)をスロットに取り付ける必要があります。 ● 別売品の品番は、予告なく変更する可能性があります。

●本機に対応する別売品は、予告なく追加・変更する可能性があります。本書に記載の別売品は2023年10月時点のものです。 最新の情報については、次の WEB サイトをご覧ください。 https://connect.panasonic.com/jp-ja/projector

# 各部の名称とはたらき

#### リモコン

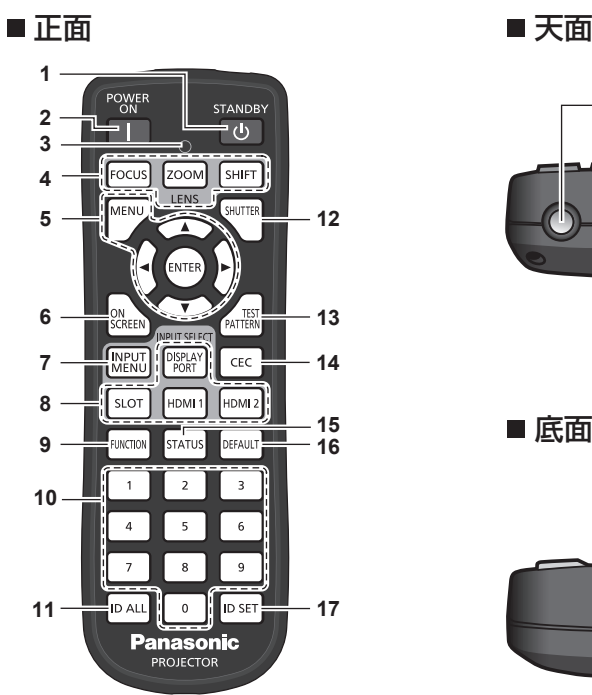

- **1** 〈STANDBY〉ボタン 本体の主電源〈MAIN POWER〉スイッチが〈ON〉側で、投 写状態のとき、本機の電源を切った状態(スタンバイ状態)に します。
- **2** 〈POWER ON〉ボタン 本体の主電源〈MAIN POWER〉スイッチが〈ON〉側で、電 源が切れている状態(スタンバイ状態)のとき、本機を投写状 態にします。
- **3** リモコン操作表示ランプ リモコンのボタンを押すと点滅します。
- レンズ (〈FOCUS〉、〈ZOOM〉、〈SHIFT〉) ボタン フォーカス、ズーム、レンズシフトを調整します。(ra 71  $\wedge^{\circ} - \zeta^{*}$
- 5 〈MENU〉ボタン / 〈ENTER〉ボタン /▲▼<
▶ ボタン メニュー画面の操作に使用します。(re 80ページ) また、▲▼4▶ボタンは [セキュリティー]のパスワード入力 や文字の入力にも使用します。
- **6** 〈ON SCREEN〉ボタン オンスクリーン表示機能のオン(表示)/ オフ(非表示)を切 り換えます。(ra 76ページ)
- **7** 〈INPUT MENU〉ボタン 入力選択画面を表示します。(r 70ページ)
- **8** 入力切換(〈DISPLAYPORT〉、〈SLOT〉、〈HDMI1〉、 〈HDMI2〉)ボタン 投写する入力を切り換えます。(re 69ページ) 〈SLOT〉ボタンは、該当の入力を搭載した別売品のファンク ションボードを、本機のスロットに取り付けている場合に使用 できます。

#### お願い

- リモコンは落とさないようにしてください。
- リモコンに液状のものをかけないでください。
- リモコンを分解・修理しないでください。
- リモコン裏面の注意書きに記載されている次の内容をお守りください。
- 新旧の電池は混用しない。
- 指定された電池以外は使用しない。

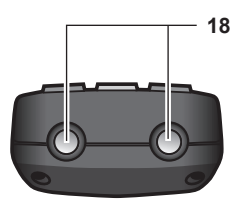

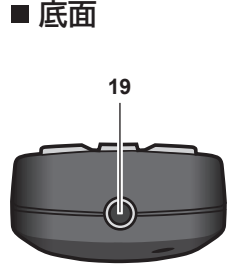

- **9** 〈FUNCTION〉ボタン よく使う操作を割り当て、ショートカットボタンとして使用し ます。(rap 77ページ) 〈FUNCTION〉ボタンを長押しすると、[ファンクションボタン] 画面が表示されます。(ra 168ページ)
- **10** 数字(〈0〉~〈9〉)ボタン 本体を複数台使用する環境で ID ナンバーを入力する場合や、 パスワードを入力する場合などに使用します。
- **11** 〈ID ALL〉ボタン 本体を複数台使用する環境で、1 つのリモコンで同時制御する 場合に使用します。(re 30 ページ)
- **12** 〈SHUTTER〉ボタン 映像を一時的に消したい場合に使用します。(re 76ページ)
- **13** 〈TEST PATTERN〉ボタン テストパターンを表示します。(re 77ページ) **14** 〈CEC〉ボタン
- HDMI CEC 操作画面を表示します。(ra 243ページ)
- **15** 〈STATUS〉ボタン 本体の情報を表示します。
- **16** 〈DEFAULT〉ボタン 表示中のサブメニューの設定内容を工場出荷時の状態に戻しま す。(13 81 ページ)
- **17** 〈ID SET〉ボタン 本体を複数台使用する環境で、リモコンの ID ナンバーを設定 する場合に使用します。(re 30ページ)

#### **18** リモコン発信部

**19** リモコンワイヤード端子 ワイヤードリモコンとして使用する場合に、ケーブルで本体と 接続して使用する端子です。(sa 30ページ)

- 電池の極性 (+、-) を正しく入れる。

このほか、"安全上のご注意"に記載されている電池に関する内容をお読みください。

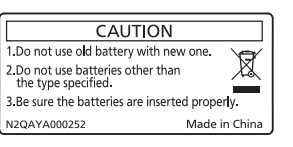

リモコン裏面の注意書き

#### お知らせ

- リモコンを直接本体のリモコン受信部に向けて操作する場合は、リモコン受信部正面より約 30 m 以内で操作してください。また、上下 左右に± 30°まで操作できますが、操作可能距離が短くなる場合があります。
- リモコンとリモコン受信部の間に障害物があると、正しく動作しない場合があります。
- リモコンからの信号を、スクリーンに反射させて本機を操作できます。ただし、スクリーン特性による光反射ロスにより、操作有効範囲が 制限される場合があります。
- 本体のリモコン受信部に蛍光灯などの強い光が当たっていると、操作できなくなる場合があります。できるだけ光源から離して設置してく ださい。
- 本体がリモコンの信号を受信すると電源インジケーター〈ON (G) /STANDBY (R)〉が点滅します。
- ただし次の場合、電源インジケーター〈ON(G)/STANDBY(R)〉は点滅しません。 g[プロジェクターセットアップ]メニュー →[スタンバイモード]を[ECO]に設定し、本機がスタンバイ状態の場合
- 
- [プロジェクターセットアップ] メニュー→ [インジケーター設定] → [インジケーターモード] を [オフ] に設定している場合

#### 本体

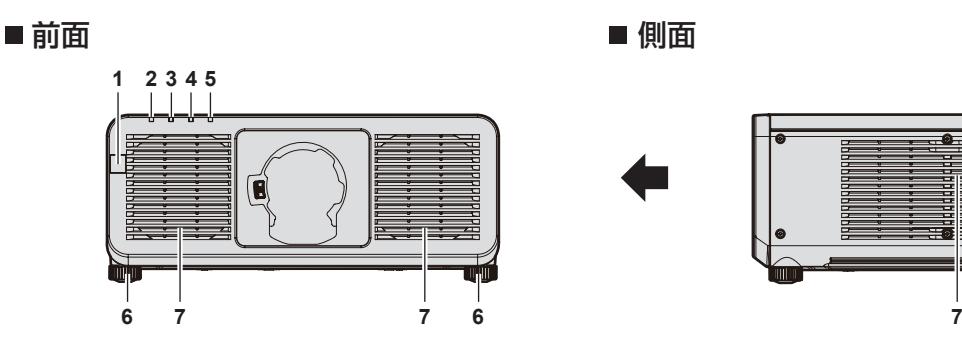

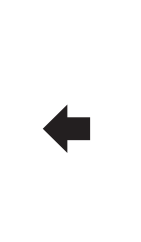

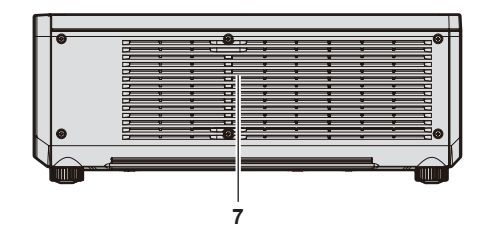

■後面

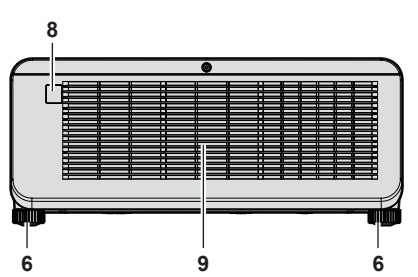

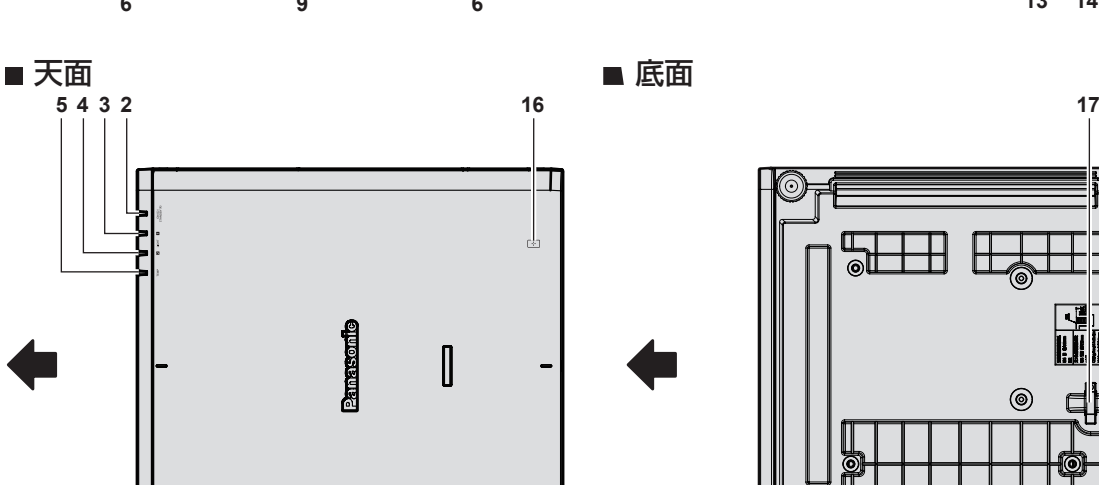

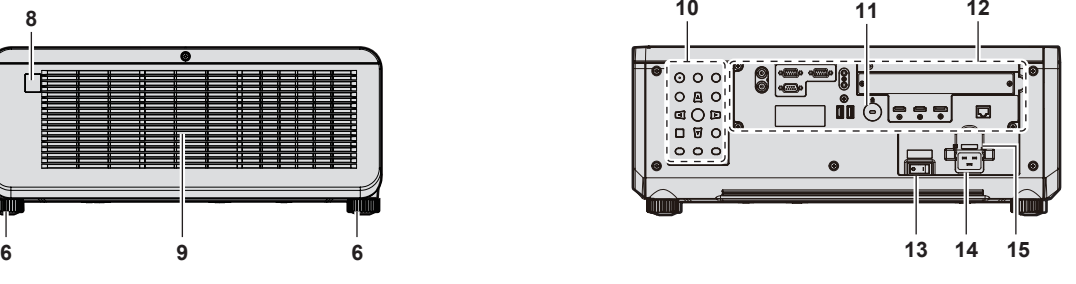

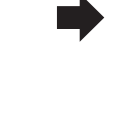

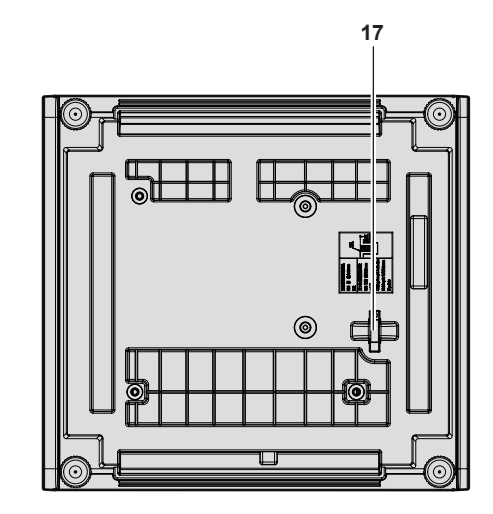

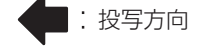

- **1** リモコン受信部(前)
- 2 電源インジケーター〈ON(G)/STANDBY (R)〉 電源の状態を表示します。
- **3** 光源インジケーター〈LIGHT1〉 光源 1 の状態を表示します。
- **4** 光源インジケーター〈LIGHT2〉 光源 2 の状態を表示します。
- **5** 温度インジケーター〈TEMP〉 内部温度の状態を表示します。
- **6** アジャスター脚 設置姿勢を調整します。
- **7** 吸気口
- **8** リモコン受信部(後)
- **9** 排気口
- **10** 本体操作部(z 26 ページ)

#### お願い

- **11** セキュリティースロット このセキュリティースロットは、Kensington 社製セキュリ ティーケーブルに対応しています。
- **12** 接続端子部(z 27 ページ)
- **13** 主電源〈MAIN POWER〉スイッチ 主電源を切 / 入します。
- **14** 〈AC IN〉端子 付属の電源コードを接続します。
- **15** 電源コードホルダー
- **16** NFC タッチポイント 近距離無線通信(NFC、Near Field Communication)機能 を使用する際のタッチポイントです。NFC 機能を搭載したス マートフォンなどの端末をタッチポイントにかざすことで、本 機と接続できます。
- **17** セキュリティーバー 盗難防止用にワイヤーなどを取り付けることができます。
- 本機の吸気口・排気口をふさがないでください。

#### お知らせ

● NFC 機能を使用した接続には、プロジェクターの設定·調整を行うアプリケーションソフト「Smart Projector Control」を使用します。 「Smart Projector Control」について詳しくは、次の WEB サイトをご覧ください。 https://connect.panasonic.com/jp-ja/projector

#### ■本体操作部

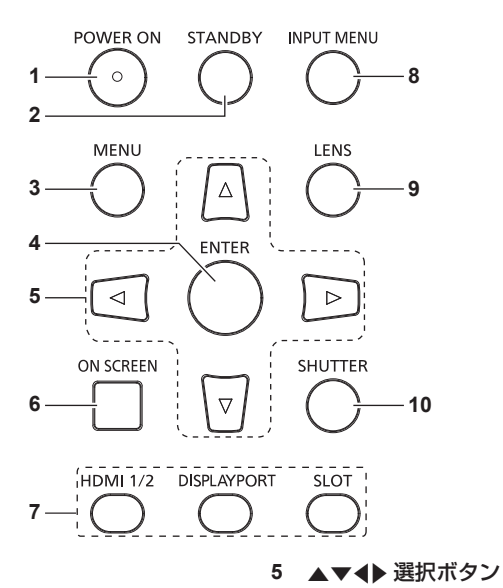

#### **1** 〈POWER ON〉ボタン

本体の主電源〈MAIN POWER〉スイッチが〈ON〉側で、電 源が切れている状態(スタンバイ状態)のとき、本機を投写状 態にします。

**2** 〈STANDBY〉ボタン

本体の主電源〈MAIN POWER〉スイッチが〈ON〉側で、投 写状態のとき、本機の電源を切った状態(スタンバイ状態)に します。

**3** 〈MENU〉ボタン

メインメニューを表示したり、消したりします。(ra 80ペー ジ)

サブメニューが表示されているときは、1 つ前の画面に戻りま す。

オンスクリーン表示がオフ(非表示)の状態で、本体操作部の 〈MENU〉ボタンを 3 秒以上長押しすると、オンスクリーン表 示の非表示状態を解除します。

#### **4** 〈ENTER〉ボタン

メニュー画面の項目の決定や実行をします。

メニュー画面の項目選択や、設定の切り換えおよびレベルの調 整をします。 また、[セキュリティー]のパスワード入力や文字の入力にも 使用します。

- **6** 〈ON SCREEN〉ボタン オンスクリーン表示機能のオン(表示)/ オフ(非表示)を切 り換えます。(ra 76ページ)
- **7** 入力切換(〈HDMI 1/2〉、〈DISPLAYPORT〉、〈SLOT〉)ボ タン 投写する入力を切り換えます。(re 69ページ) 〈SLOT〉ボタンは、本機のスロットにファンクションボードを 取り付けている場合に使用できます。
- **8** 〈INPUT MENU〉ボタン 入力選択画面を表示します。(ra 70ページ)
- **9** 〈LENS〉ボタン フォーカス、ズーム、レンズシフトを調整します。
- **10** 〈SHUTTER〉ボタン 映像を一時的に消したい場合に使用します。(re 76ページ)

#### ■ 接続端子部

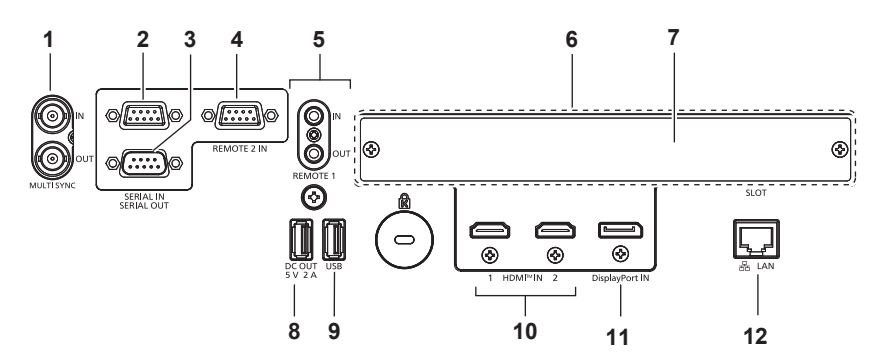

- **1** 〈MULTI SYNC IN〉端子 /〈MULTI SYNC OUT〉端子 本機を複数台使用するシステムで、結合画面としてコントラス トのバランスをとる場合や、フェードイン / フェードアウトの 動作を含むシャッター機能を用いた演出効果を連動させる場合 に、複数のプロジェクターを連結するための端子です。
- **2** 〈SERIAL IN〉端子

コンピューターを接続して本体を外部制御するための ー -<br>RS-232C 準拠の入力端子です。 または、本機を複数台使用するシステムで、結合画面としてコ ントラストのバランスをとる場合や、フェードイン / フェード アウトの動作を含むシャッター機能を用いた演出効果を連動さ せる場合に、複数のプロジェクターを連結するための端子です。

#### **3** 〈SERIAL OUT〉端子

〈SERIAL IN〉端子に接続されている信号を出力する端子です。 または、本機を複数台使用するシステムで、結合画面としてコ ントラストのバランスをとる場合や、フェードイン / フェード アウトの動作を含むシャッター機能を用いた演出効果を連動さ せる場合に、複数のプロジェクターを連結するための端子です。

- **4** 〈REMOTE 2 IN〉端子 外部制御回路を使用して本体を遠隔操作する端子です。
- **5** 〈REMOTE 1 IN〉端子 /〈REMOTE 1 OUT〉端子 本体を複数台使用する環境で、リモコンを接続して連結制御す る端子です。

#### **6** スロット(〈SLOT〉)

内部に Intel® Smart Display Module (Intel® SDM) 仕様 のスロットがあります。Intel® SDM Small(Intel® SDM-S) または Intel® SDM Large (Intel® SDM-L) の什様に対応し たファンクションボードを取り付けることができます。 (2 44ページ)

**7** スロットカバー

#### **8** 〈DC OUT〉端子

給電専用の USB 端子です。(DC5 V、2 A) ワイヤレスディスプレイアダプターや無線 LAN/ イーサネット コンバーターなどへ電源供給が必要な場合にご使用いただけま す。

#### **9** 〈USB〉端子

.<br>データクローニング機能やファームウェアアップデート機能を 使用する場合などに、USB メモリーを取り付ける端子です。 (239, 245ページ) また、本機と無線 LAN 接続する場合に、別売品のワイヤレス モジュール(品番:AJ‑WM50GT)を取り付ける端子です。 (203ページ)

- **10** 〈HDMI IN 1〉端子 /〈HDMI IN 2〉端子 HDMI 信号を入力する端子です。
- **11** 〈DisplayPort IN〉端子 DisplayPort 信号を入力する端子です。
- **12** 〈LAN〉端子

ネットワーク接続する LAN 端子です。

#### お知らせ

- プロジェクターに直接接続する LAN ケーブルは、屋内だけで配線してください。
- •〈USB〉端子に USB メモリーを取り付ける場合は、"USB メモリーを使う" (z 75 ページ) も併せてご覧ください。
- [プロジェクターセットアップ] メニュー → [スタンバイモード] を [ノーマル] に設定している場合、本機がスタンバイ状態でも、〈DC OUT〉端子を使用して給電できます。[ECO]に設定している場合は、スタンバイ状態で給電できません。
	-

#### ファンクションボード(別売品)の各部の名称とはたらき

本機は、Intel® Smart Display Module (Intel® SDM) 仕様のスロットを備えています。 スロットには、Intel® SDM Small(Intel® SDM-S)または Intel® SDM Large(Intel® SDM-L)の什様に対 応したファンクションボードを取り付けることができます。

ここでは、映像入力端子を有する別売品のファンクションボードの本書内での端子名称を定義するとともに、そ のはたらきを説明します。ファンクションボードの取扱説明書も併せてご覧ください。

#### 12G-SDI 端子ボード(品番:TY‑SB01QS)

本ボードは、HD‑SDI 信号、3G‑SDI 信号、12G‑SDI 信号に対応しています。

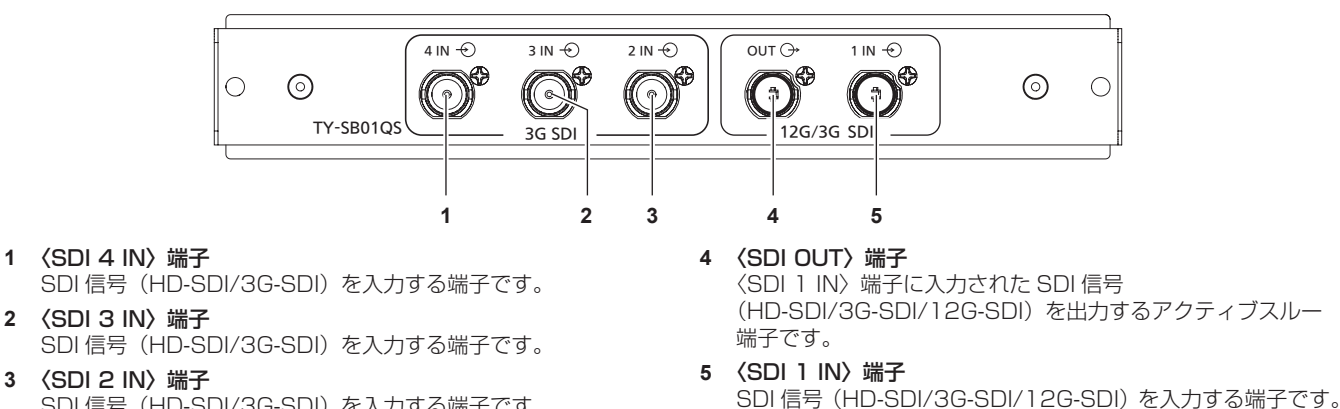

SDI 信号(HD‑SDI/3G‑SDI)を入力する端子です。

#### お知らせ

- 〈SDI 2 IN〉/〈SDI 3 IN〉/〈SDI 4 IN〉端子は、クワッドリンク信号を入力する場合に使用します。また、12G-SDI 信号の入力には 対応していません。
- 本機がスタンバイ状態の場合、〈SDI OUT〉端子から信号は出力されません。
- 本機は音声機能を備えていないので音を出すことはできませんが、〈SDI 1 IN〉端子に入力された音声信号は〈SDI OUT〉端子から出力 されます。

#### 12G-SDI Optical 端子ボード(品番:TY-SB01FB)

本ボードは、SFP (Small Form-Factor Pluggable) /SFP+ モジュール (以下「SFP モジュール」という) が装着できるポートを 2 系統有しており、HD‑SDI 信号、3G‑SDI 信号、12G‑SDI 信号に対応しています。

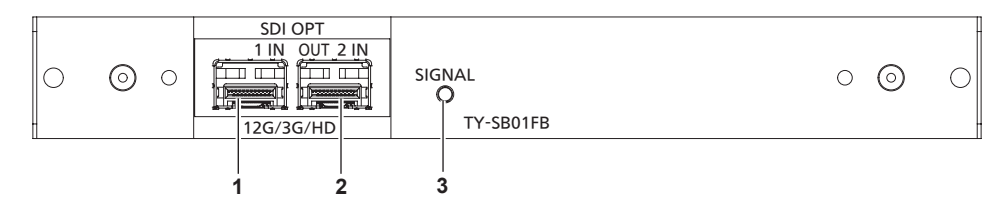

**1** SFP ポート 1 受信用の SFP モジュールを装着するポートです。 **2** SFP ポート 2

送受信用の SFP モジュールを装着するポートです。

**3** 入力インジケーター〈SIGNAL〉 映像信号の検出状態を示すインジケーターです。〈SDI OPT 1

IN〉端子および〈SDI OPT 2 IN〉端子のいずれか一方または 両方で映像信号の入力を検出している場合に点灯します。

#### お知らせ

● SFP モジュールは、光信号を電気信号へ変換する、または電気信号を光信号へ変換するための拡張モジュールです。

- SFP モジュールや接続に必要な光ファイバーケーブルは、ご使用の用途、入力する映像信号、接続する外部機器の仕様などに合わせて、 市販のものを準備してください。
- SFP モジュールを装着するポートによって、送信機能の動作に制約があります。
- 本ボードに対応する SFP モジュールは、次のいずれかに該当するものに限ります。
- MSA (Multi-Source Agreement) に準拠した 12G-SDI/3G-SDI/HD-SDI 対応の光ファイバー SFP モジュール
- パナソニック コネクト株式会社で動作確認済みの光ファイバー SFP モジュール ● 本機で動作確認済みの SFP モジュールについては、次の WEB サイトをご覧ください。 https://connect.panasonic.com/jp-ja/projector SFP モジュールの動作確認は、パナソニック コネクト株式会社が独自に取り決めた項目について実施したものであり、すべての動作を保
- 証するものではありません。SFP モジュールに起因する操作や性能上の不具合などについては、各メーカーにお問い合わせください。 ● SFP ポート 1 に送信用または送受信用の SFP モジュールを装着しても、その送信機能は動作しません。
- SFP ポート 2 には、送受信用の SFP モジュールに加えて、受信用または送信用の SFP モジュールを装着して使用できます。

#### ■ SFP モジュール装着時

SFP ポート 1 に受信用の SFP モジュール (LC コネクター) を、SFP ポート 2 に送受信用の SFP モジュール (LC コネクター)を装着した場合の例です。

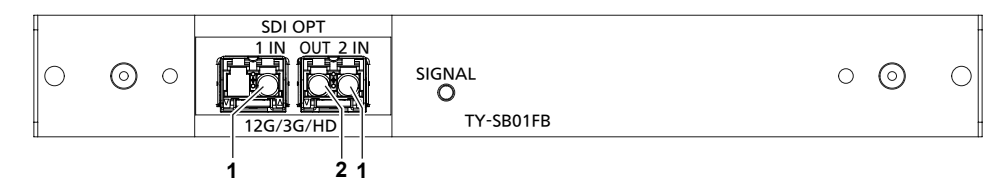

**1** 〈SDI OPT 1 IN〉端子 /〈SDI OPT 2 IN〉端子 SDI 信号(光信号)を入力する端子です。

**2** 〈SDI OPT OUT〉端子 〈SDI OPT 1 IN〉端子、〈SDI OPT 2 IN〉端子に入力された 信号を出力するアクティブスルー端子です。

#### お願い

● 本製品に取り付けるSFP モジュールはクラス1 レーザー製品です。プロジェクターの電源が入った状態でSFP モジュールや光ファイバー ケーブルのコネクター部分をのぞかないでください。レーザー光が目に入ると、目を痛める原因になります。

#### お知らせ

- 入力選択中の〈SDI OPT 1 IN〉端子または〈SDI OPT 2 IN〉端子への入力信号が、〈SDI OPT OUT〉端子から出力されます。
- SFP モジュールの取り付け / 取り外し方については、"SFP モジュールの取り付け方"(☞ 47 ページ)、"SFP モジュールの取り外し方" (ra 48ページ)をご覧ください。

#### DIGITAL LINK 端子ボード(品番:TY‑SB01DL)

本ボードは、DIGITAL LINK 信号に対応しています。

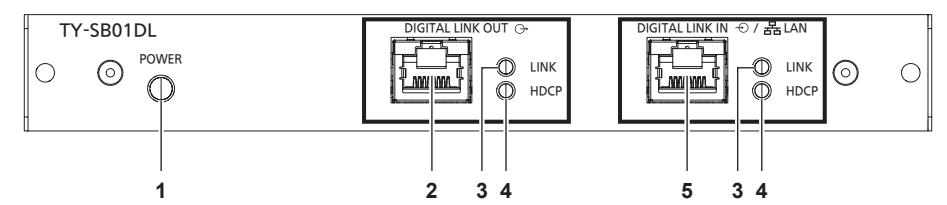

**1** 電源状態インジケーター〈POWER〉 点灯: ファンクションボードに電源が供給されています。

-<br>[表示オプション] メニュー→ [SLOT IN] → [DIGITAL LINK 出力]は[有効]に設定されています。 点滅:

ファンクションボードに電源が供給されています。 [表示オプション] メニュー→ [SLOT IN] → [DIGITAL LINK 出力]は「無効」に設定されています。 消灯:

ファンクションボードに電源が供給されていません。

- **2** 〈DIGITAL LINK OUT〉端子 〈DIGITAL LINK IN/LAN〉端子に入力された DIGITAL LINK 信号を出力する端子です。
- **3** 信号状態インジケーター〈LINK〉 点灯: DIGITAL LINK 信号を入出力しています。 点滅:

イーサネット信号のみ入出力しています。 消灯:

DIGITAL LINK 信号を入出力していません。

- **4** 映像信号インジケーター〈HDCP〉 点灯: HDCP で保護されている映像信号を入出力しています。 点滅: HDCP で保護されていない映像信号を入出力しています。 消灯: 映像信号を入出力していません。
- **5** 〈DIGITAL LINK IN/LAN〉端子
- LAN 端子経由で映像信号を送出する機器を接続するときの端 子です。または、ネットワーク接続する LAN 端子です。

#### お知らせ

- f〈DIGITAL LINK IN/LAN〉端子を使用してイーサネット・シリアル制御信号を伝送する場合は、[ネットワーク]メニュー →[イーサネッ トタイプ]を [DIGITAL LINK] または [LAN & DIGITAL LINK] に設定してください。
- ●本機標準搭載の〈LAN〉端子を使用してイーサネット信号を伝送する場合は、[ネットワーク] メニュー → [イーサネットタイプ] を [LAN] または [LAN & DIGITAL LINK]に設定してください。
- f[ネットワーク]メニュー →[イーサネットタイプ]を[LAN & DIGITAL LINK]に設定すると、〈DIGITAL LINK IN/LAN〉端子と本機 標準搭載の〈LAN〉端子が本機の内部で接続された状態になります。〈DIGITAL LINK IN/LAN〉端子と〈LAN〉端子を直接 LAN ケーブ ルで接続しないでください。また、ハブやツイストペアケーブル伝送器などの周辺機器を介して同じネットワークに接続しないようにシス テムを構成してください。
- DIGITAL LINK 信号が出力されるのは、〈DIGITAL LINK OUT〉端子に、次のいずれかに該当するディスプレイ(プロジェクターまたは フラットパネルディスプレイ)のみが接続されている場合に限ります。
- DIGITAL LINK 入力に対応したパナソニック コネクト社製ディスプレイ
- DIGITAL LINK 入力に対応したパナソニック コネクト社製ファンクションボードを取り付けたディスプレイ
- [表示オプション] メニュー → [SLOT IN] → [DIGITAL LINK 出力] を [有効] に設定し、本機が投写状態の場合、〈DIGITAL LINK IN/LAN〉端子に入力された DIGITAL LINK 信号 (音声信号を含む) が〈DIGITAL LINK OUT〉端子から出力されます。
- 本機がスタンバイ状態の場合、〈DIGITAL LINK IN/LAN〉端子に入力された DIGITAL LINK 信号は〈DIGITAL LINK OUT〉端子から出 力されません。

# リモコンの準備

#### 電池を入れる、取り出す

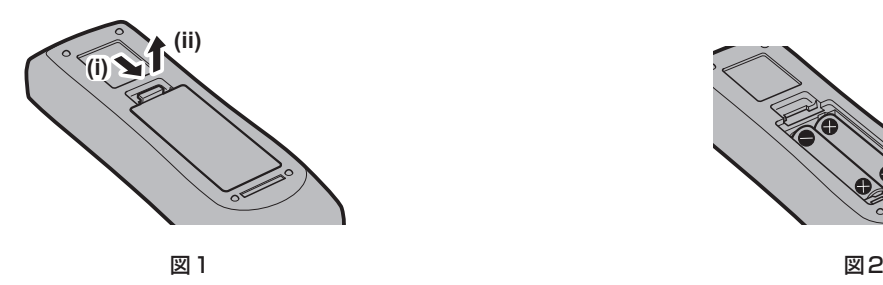

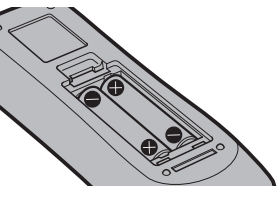

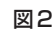

- **1)** ふたを開ける(図 1)
- 2) 電池を入れ、ふたを閉じる(● 側から先に入れます) (図 2)
	- ●雷池を取り出す場合は、逆の手順で行います。

#### 本機を複数台使用するときは

本機を複数台並べて使用する場合、それぞれの本体に個々の ID ナンバーを設定することにより、1 つのリモコ ンで同時制御や個別制御ができます。

ID ナンバーを設定して使用する場合は、初期設定終了後、まず本体の ID ナンバーを設定し、次にリモコンの ID ナンバーを設定します。初期設定については、"初期設定画面が表示されたら"(z 60 ページ)をご覧ください。 工場出荷時、本機(本体とリモコン)の ID ナンバーは「オール】に設定されていますので、そのままお使いい ただけます。必要に応じて、本体とリモコンの ID ナンバーを設定してください。 リモコンの ID ナンバーの設定について、詳しくは"リモコンの ID ナンバーを設定する"(r☞ 78 ページ)を ご覧ください。

#### お知らせ

● 本体の ID ナンバーは、[プロジェクターセットアップ] メニュー → [プロジェクター ID]で設定してください。

#### ケーブルで本体と接続して使う

本機を複数台並べて、1 つのリモコンで同時制御したい場合は、本体の〈REMOTE 1 IN〉/〈REMOTE 1 OUT〉端子を利用して、市販の M3 ステレオミニジャックケーブルを使用して接続します。 本体とリモコンとの間に障害物がある場所や、外光の影響を受けやすい場所で使用する場合にも効果的です。

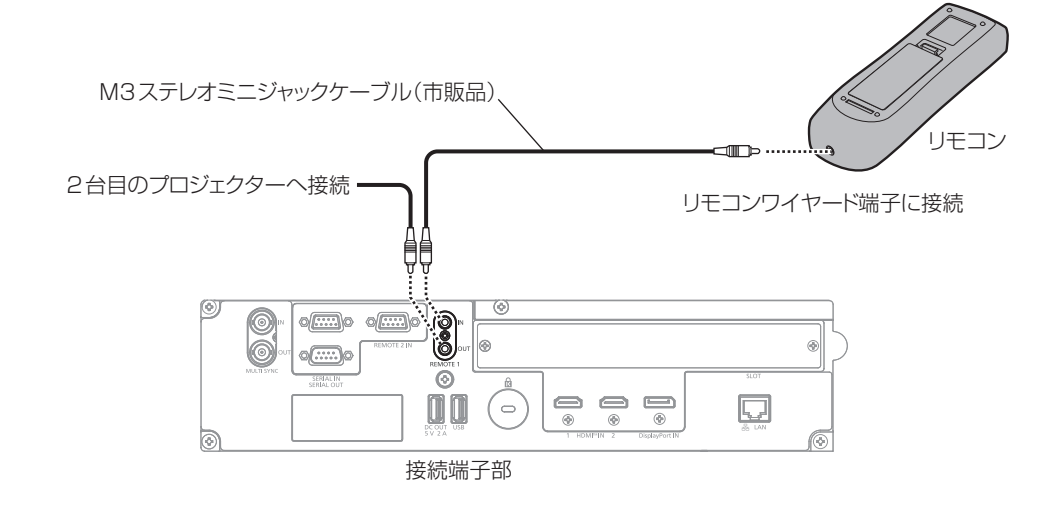

#### お願い

<sup>●</sup> ケーブルは長さが 15 m 以下、2 芯シールドのものを使用してください。ケーブルの長さが 15 m を超えるものや、ケーブルのシールド が不十分なものを使用すると、動作しない場合があります。

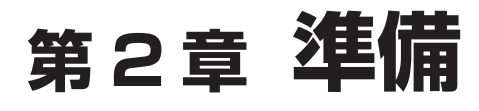

設置や接続など、ご使用前に行っていただく内容について説明しています。

# 設置する

#### 使用可能なコンセント

本機を使用する際は、100 V/15 A に対応した接地コンセントが必要になります。 次のイラストは、使用可能なコンセントの形状例です。

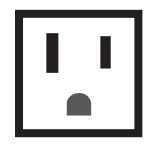

2極(接地形) 15⦆A 125⦆V

#### お願い

● 付属の電源コードを使い、コンセント側でアースを取ってください。

● 変換プラグを使用せず、電源プラグを直接コンセントに接続してください。変換プラグを使用すると、電源プラグの差し込みが不完全にな り、発熱による火災の原因になることがあります。

#### 設置形態

本機の設置形態は次のとおりです。設置形態に応じて [プロジェクターセットアップ] メニュー→ [投写方式] (2 138ページ)の「フロント / リア]/「床置 / 天つり]を設定してください。

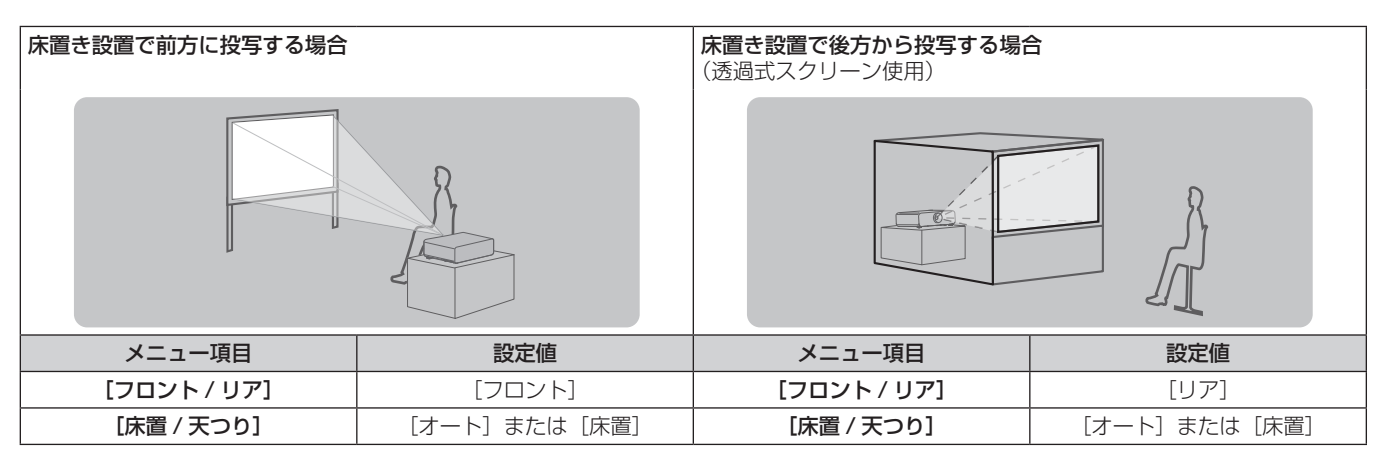

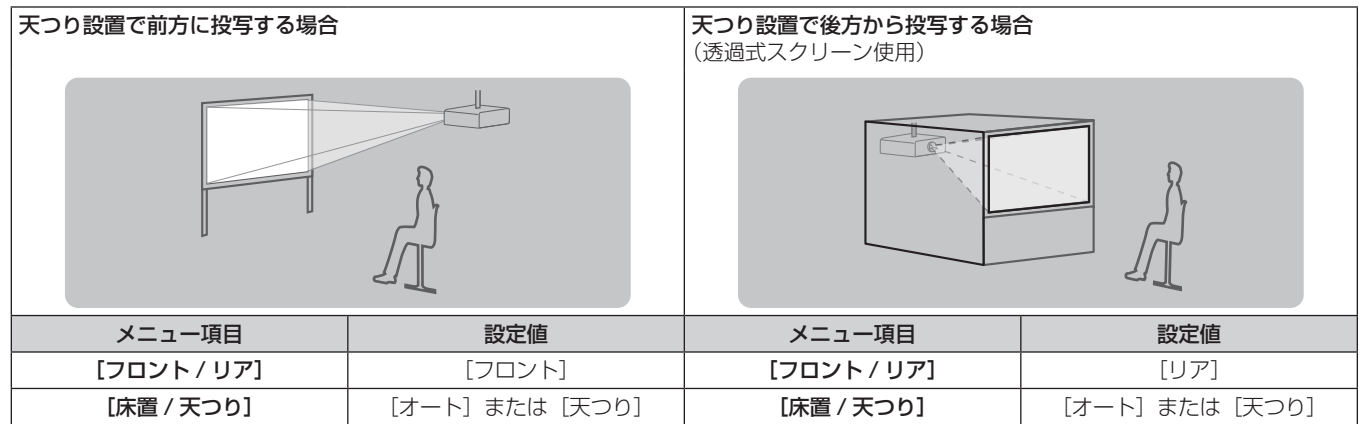

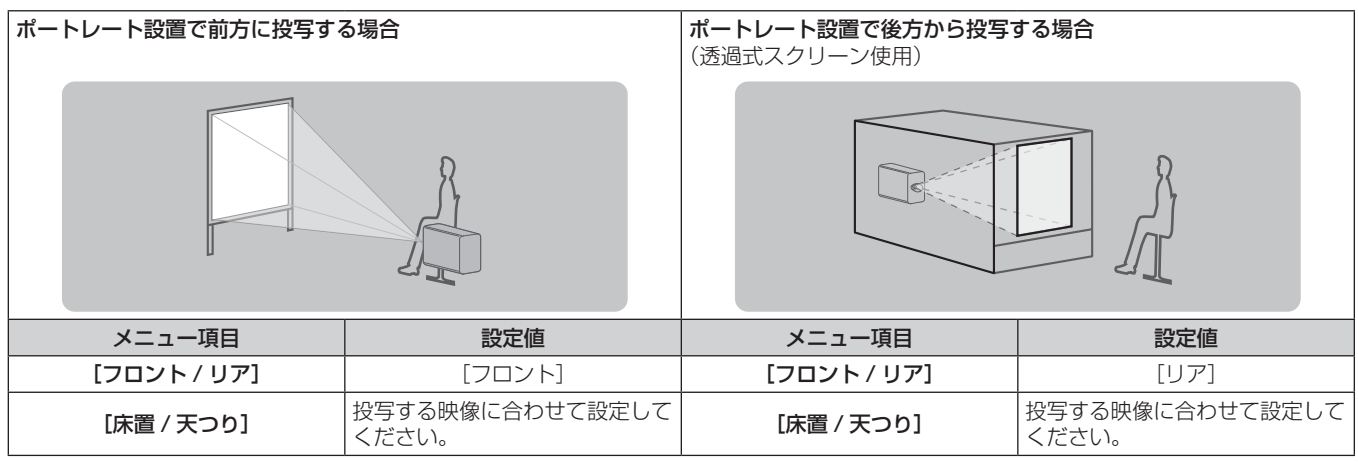

#### お知らせ

● ポートレート設置時、オンスクリーンメニューは横向きで表示されます。

縦向きで表示するには、[表示オプション] メニュー → [オンスクリーン表示] (☞ 130 ページ) で [OSD 回転] の設定を変更してください。 ● 本機は角度センサーを内蔵しています。[プロジェクターセットアップ] メニュー → [投写方式] の [床置 / 天つり] を [オート]に設定 すると、本機の姿勢を自動的に検出します。

#### ■ 角度センサーについて

本機内蔵の角度センサーで検出する設置姿勢の範囲は、次のとおりです。

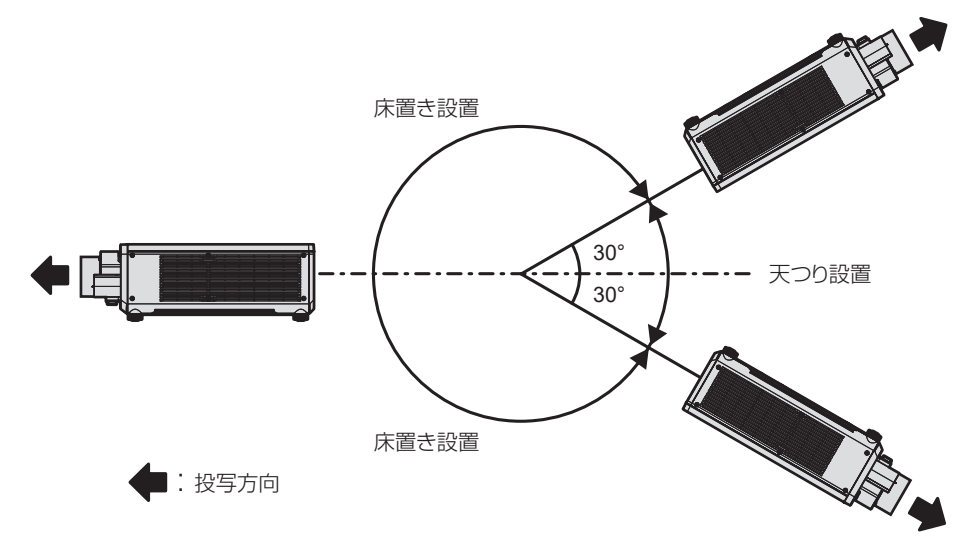

#### 設置オプション(別売品)について

天つり設置する場合は、別売品の天つり金具(品番:ET‑PKD120H(高天井用)、ET‑PKD120S(低天井用)、 ET‑PKD130H(高天井用、6 軸調整))と、天つり金具(品番:ET‑PKD130B(取付用ベース金具))とを組 み合わせて、天井に取り付けて設置できます。

• 必ず、本機専用の天つり金具をご使用ください。

● 本機の取り付けおよび設置については、天つり金具の施工説明書をご覧ください。

#### お願い

● 天つり金具の取り付け工事は、性能、安全確保のため、必ずお求めの販売店または工事専門業者に施工を依頼してください。

#### 投写関係

本機の設置は、スクリーンサイズや投写距離などを参考にして設置してください。

#### お願い

- 設置する前に"ご使用になる前に"(cap 13ページ)をお読みください。
- 本機と高出力のレーザー機器を同じ部屋で使用しないでください。レーザー光が投写レンズ面に入ると DLP チップの故障の原因になりま す。

#### 投写関係図

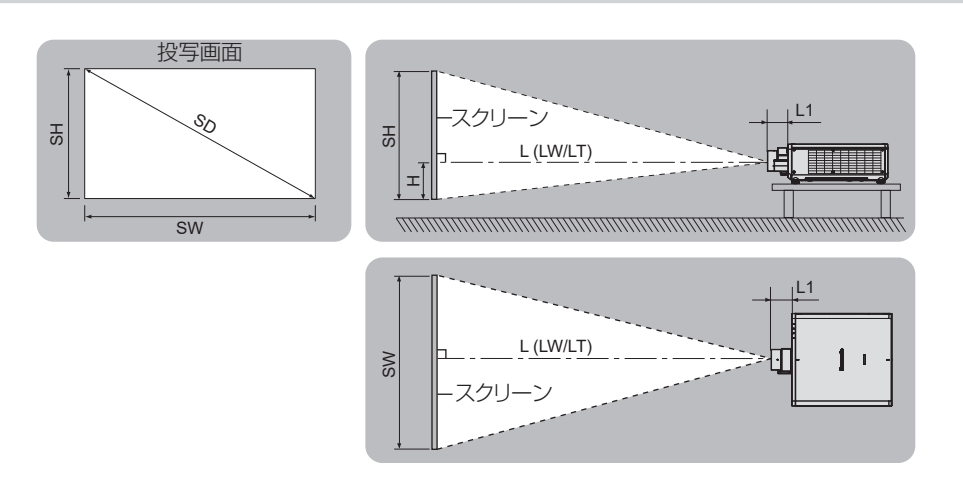

#### お知らせ

- このイラストは、投写画面のサイズと位置をスクリーンいっぱいに合わせることを前提に表現しています。
- このイラストは正確な縮尺ではありません。

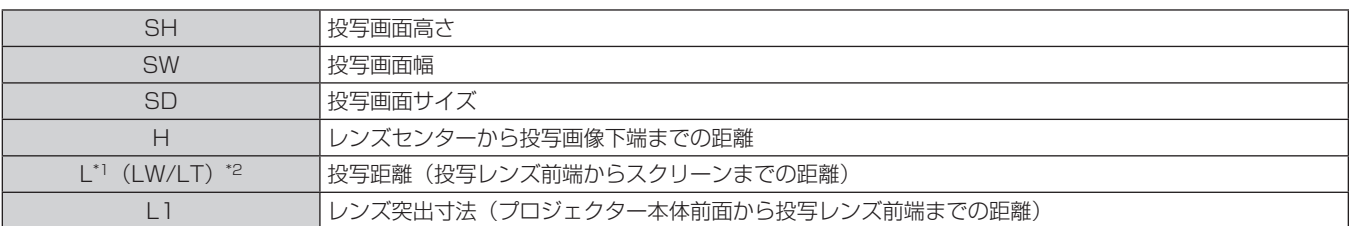

\*1 投写距離の求め方について、詳しくは "投写レンズ別投写距離計算式"(☞ 40 ページ)をご覧ください。

\*2 LW:ズームレンズ使用時、最短投写距離

LT:ズームレンズ使用時、最長投写距離

(単位:m)

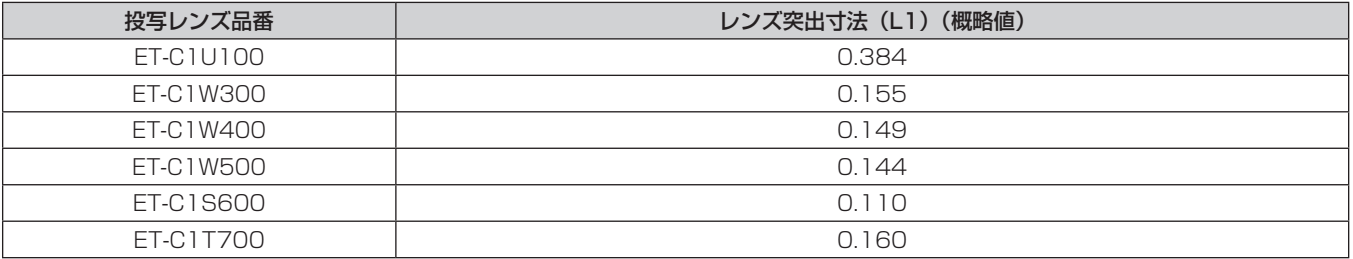

#### お知らせ

● レンズシフトによる投写画面の位置調整範囲については、"レンズシフト範囲について" (rar 74 ページ) をご覧ください。

#### [幾何学歪補正]による投写範囲

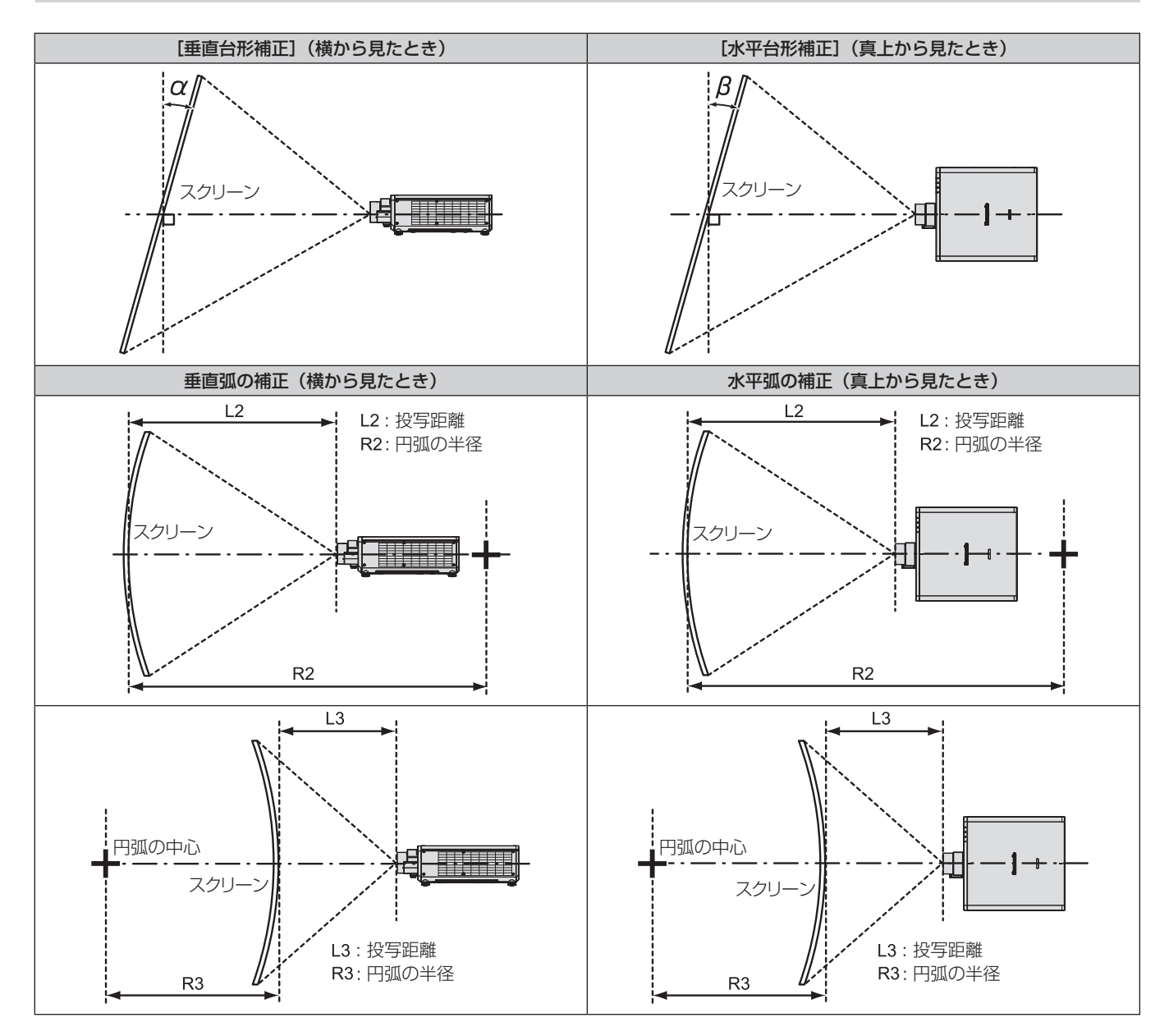

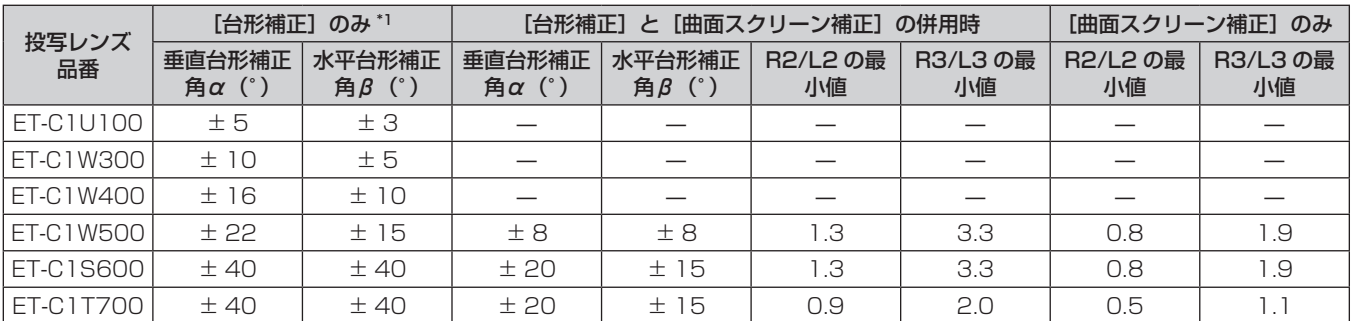

\*1 [垂直台形補正]と[水平台形補正]を同時使用時は合計で 55°を超えて補正することはできません。

#### お知らせ

●[幾何学歪補正]を使用した場合、補正量が大きくなるとフォーカスが画面全体では合わない場合があります。

● 曲面のスクリーンは、真円の一部を切り取った円弧の形状にしてください。

●[幾何学歪補正]の各項目の調整操作範囲は、使用する投写レンズによっては記載の投写範囲とは一致しないことがあります。投写範囲を 超えると補正できないことがありますので、投写範囲内でご使用ください。

#### 投写レンズごとの投写距離

記載の投写距離は± 5 % の誤差が発生します。 また、[幾何学歪補正]使用時は、所定の画面サイズよりも小さくなる方向で補正されます。

#### ■画面アスペクト比 16:10のとき

(単位:m)

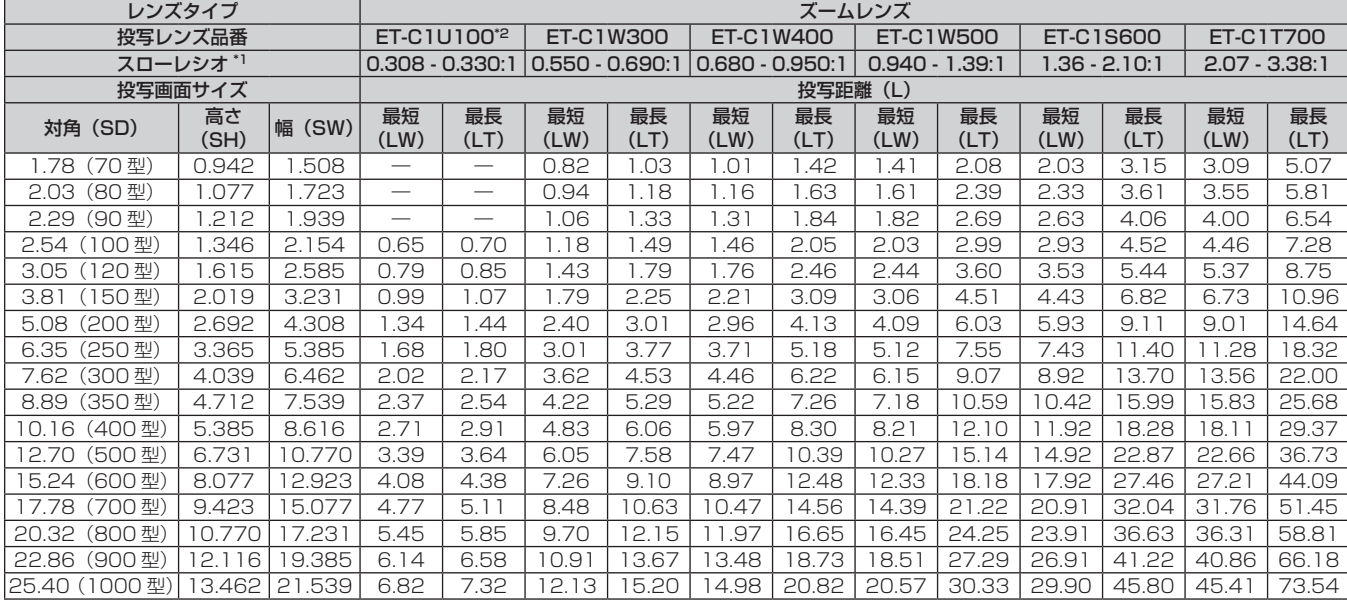

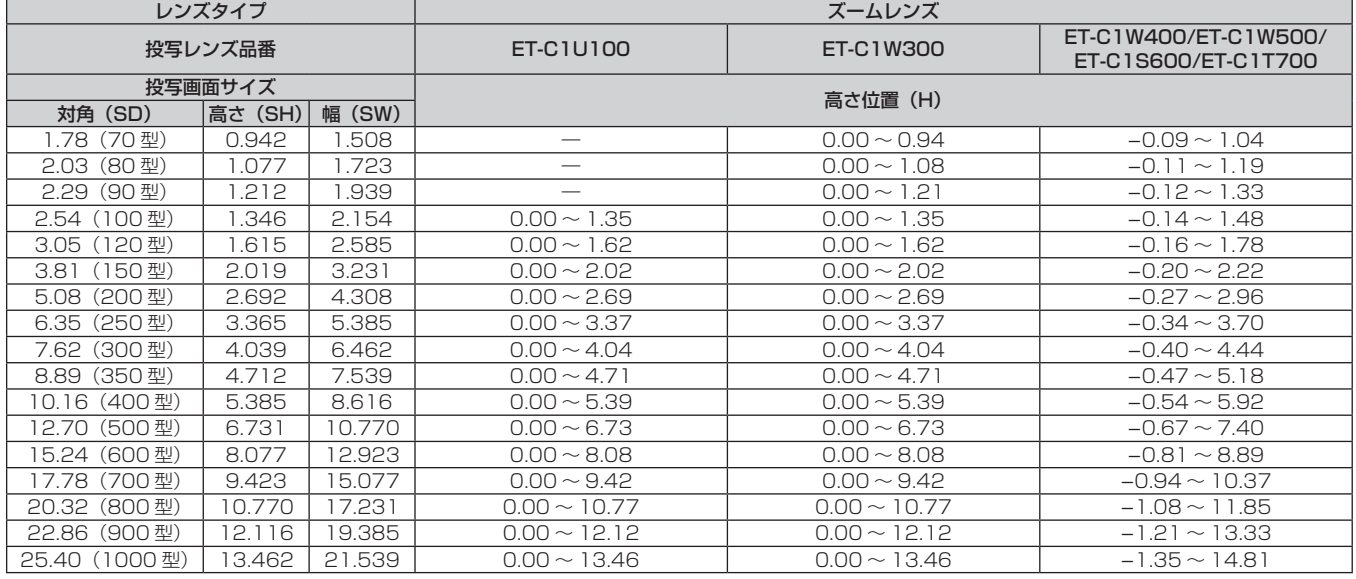

\*1 スローレシオは、投写画面サイズ 100 型投写時の値を基準にしています。 ただし、ET-C1U100 の場合は 150 型投写時の値を基準にしています。 \*2 ET-C1U100 は投写画面サイズが 600 型を超えると細かな文字や画像が鮮明に表示されない場合があります。
# ■ 画面アスペクト比 16:9のとき

# (単位:m)

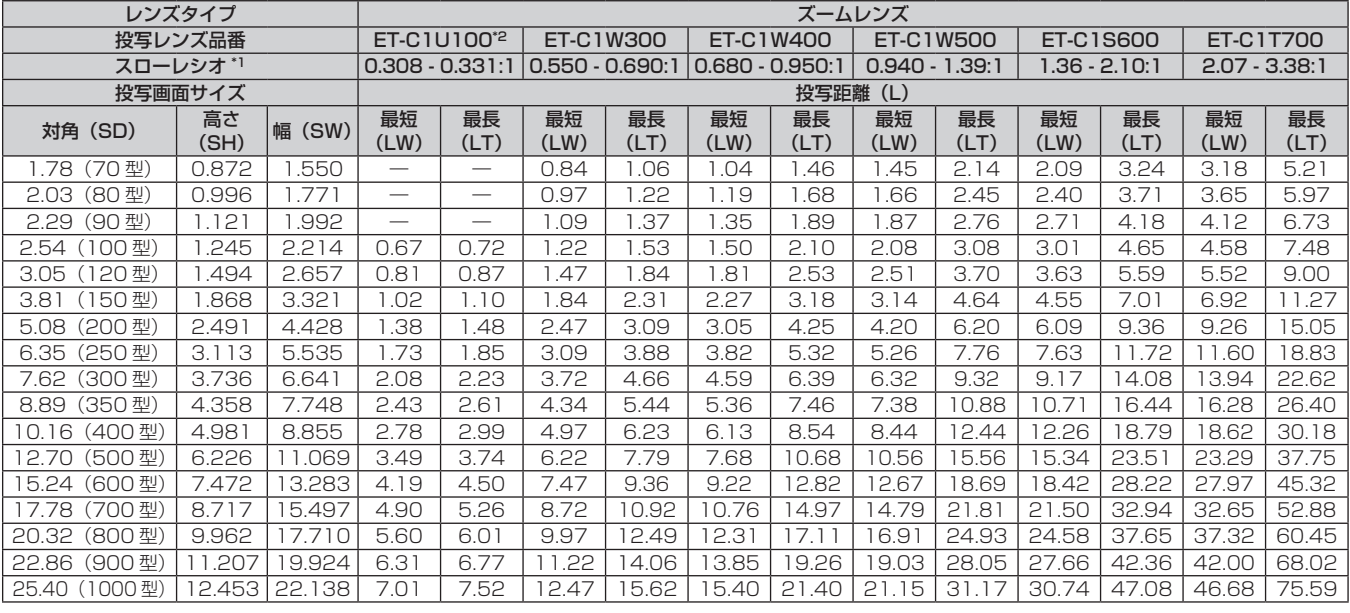

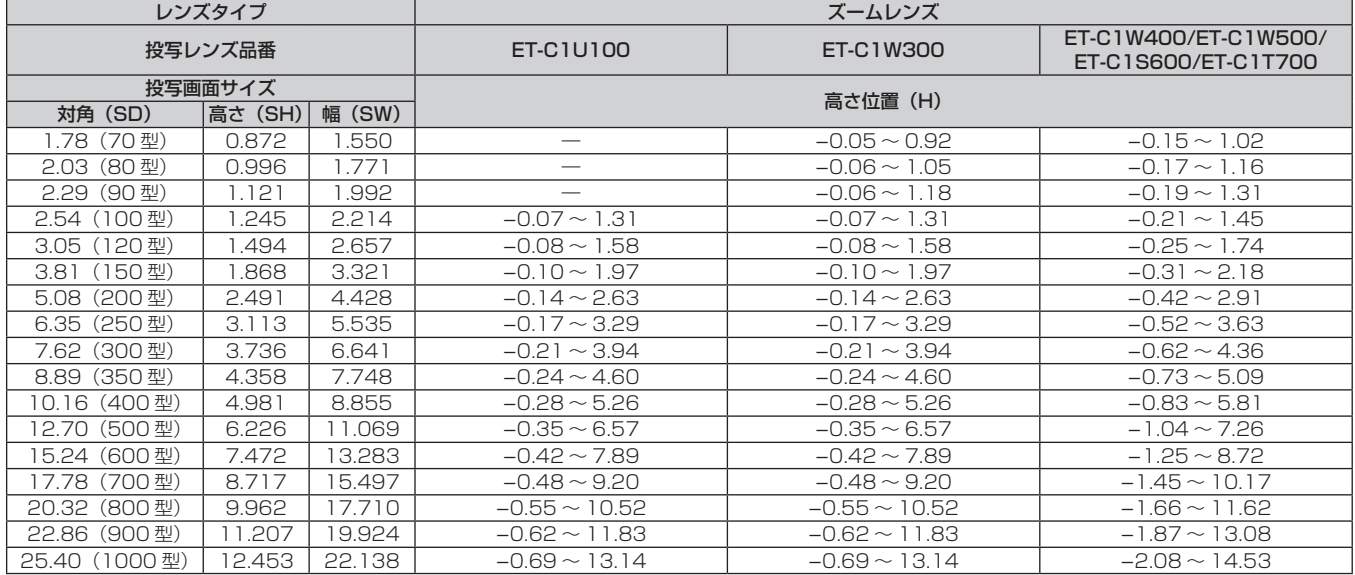

\*1 スローレシオは、投写画面サイズ 100 型投写時の値を基準にしています。 ただし、ET-C1U100 の場合は 150 型投写時の値を基準にしています。 \*2 ET-C1U100 は投写画面サイズが 600 型を超えると細かな文字や画像が鮮明に表示されない場合があります。

# ■ 画面アスペクト比 4:3 のとき

# (単位:m)

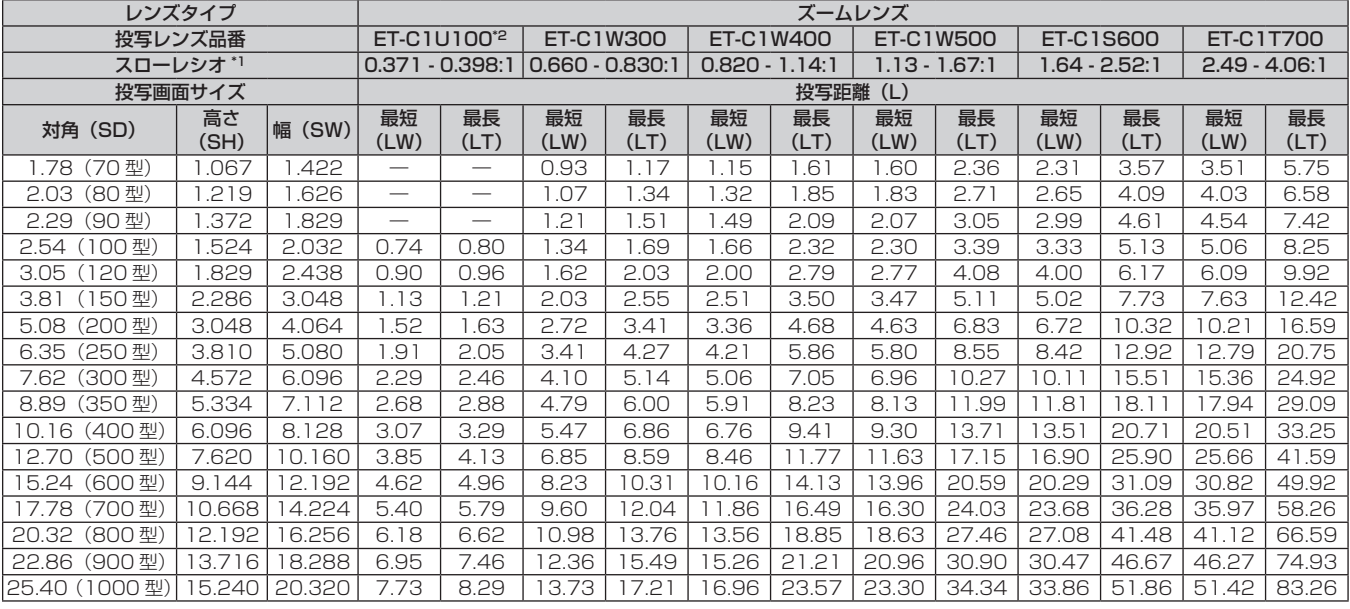

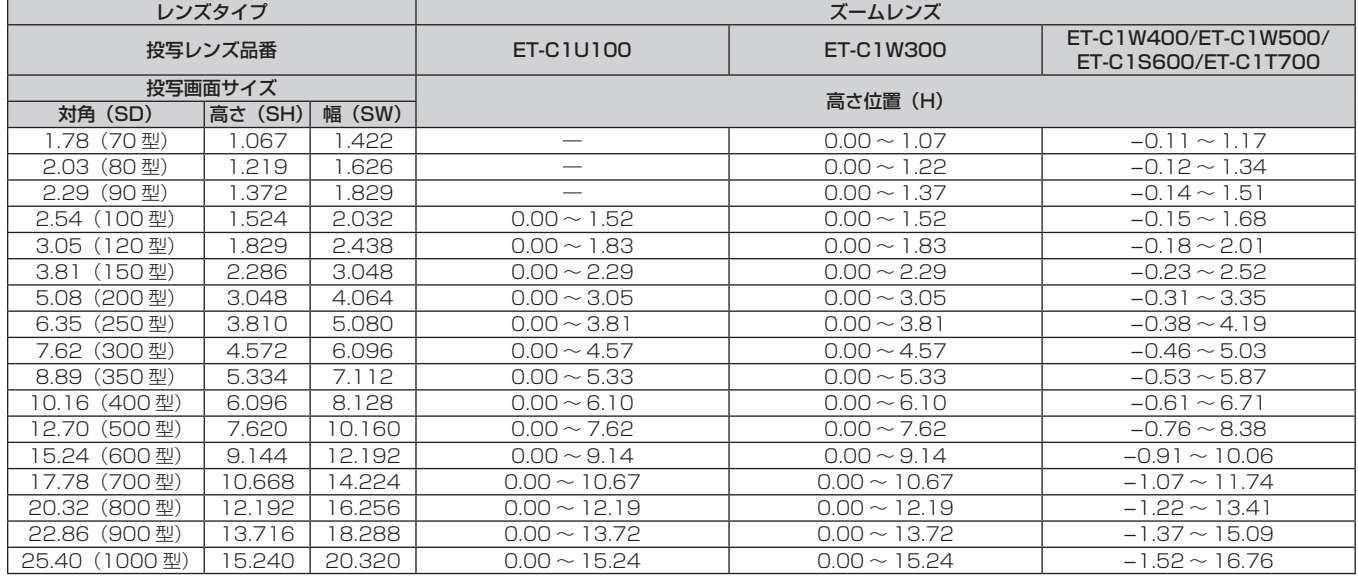

\*1 スローレシオは、投写画面サイズ 100 型投写時の値を基準にしています。ただし、ET-C1U100 の場合は 150 型投写時の値を基準にしています。 \*2 ET-C1U100 は投写画面サイズが 600 型を超えると細かな文字や画像が鮮明に表示されない場合があります。

# ■ 画面アスペクト比 21:9のとき

# (単位:m)

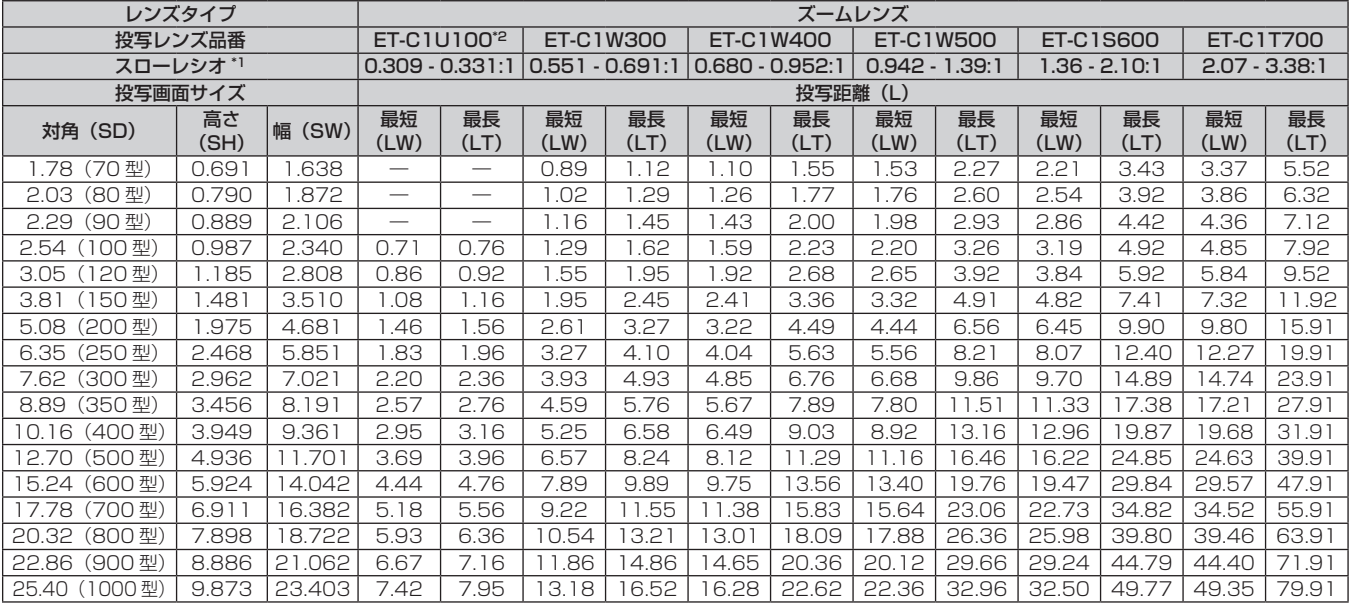

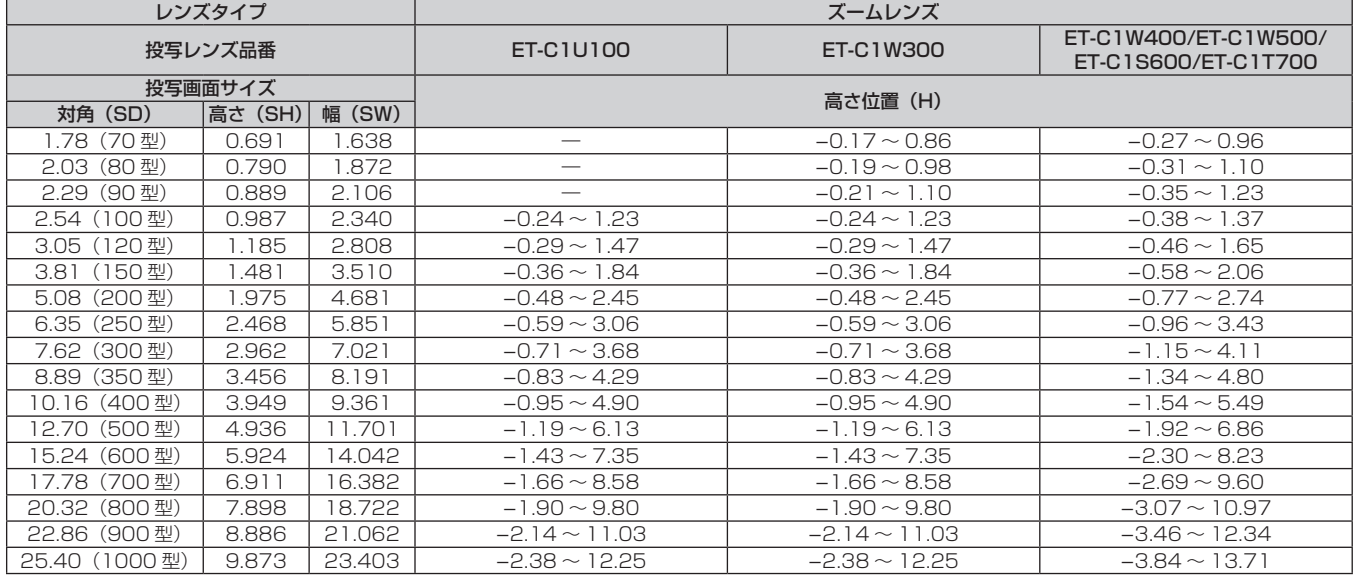

\*1 スローレシオは、投写画面サイズ 100 型投写時の値を基準にしています。 ただし、ET-C1U100 の場合は 150 型投写時の値を基準にしています。 \*2 ET-C1U100 は投写画面サイズが 600 型を超えると細かな文字や画像が鮮明に表示されない場合があります。

# 投写レンズ別投写距離計算式

本書に記載のない画面サイズでご使用の場合は、投写画面サイズ SD(m)をご確認のうえ、それぞれの計算式 で投写距離を求めてください。

式の単位はすべて m です。(下記の計算式で求められる値には、若干の誤差があります。)

投写距離を、画面サイズ呼称(インチ数値)を用いて計算する場合は、インチ数値を 0.0254 倍したものを投 写距離計算式の SD に代入してください。

# ■ズームレンズ

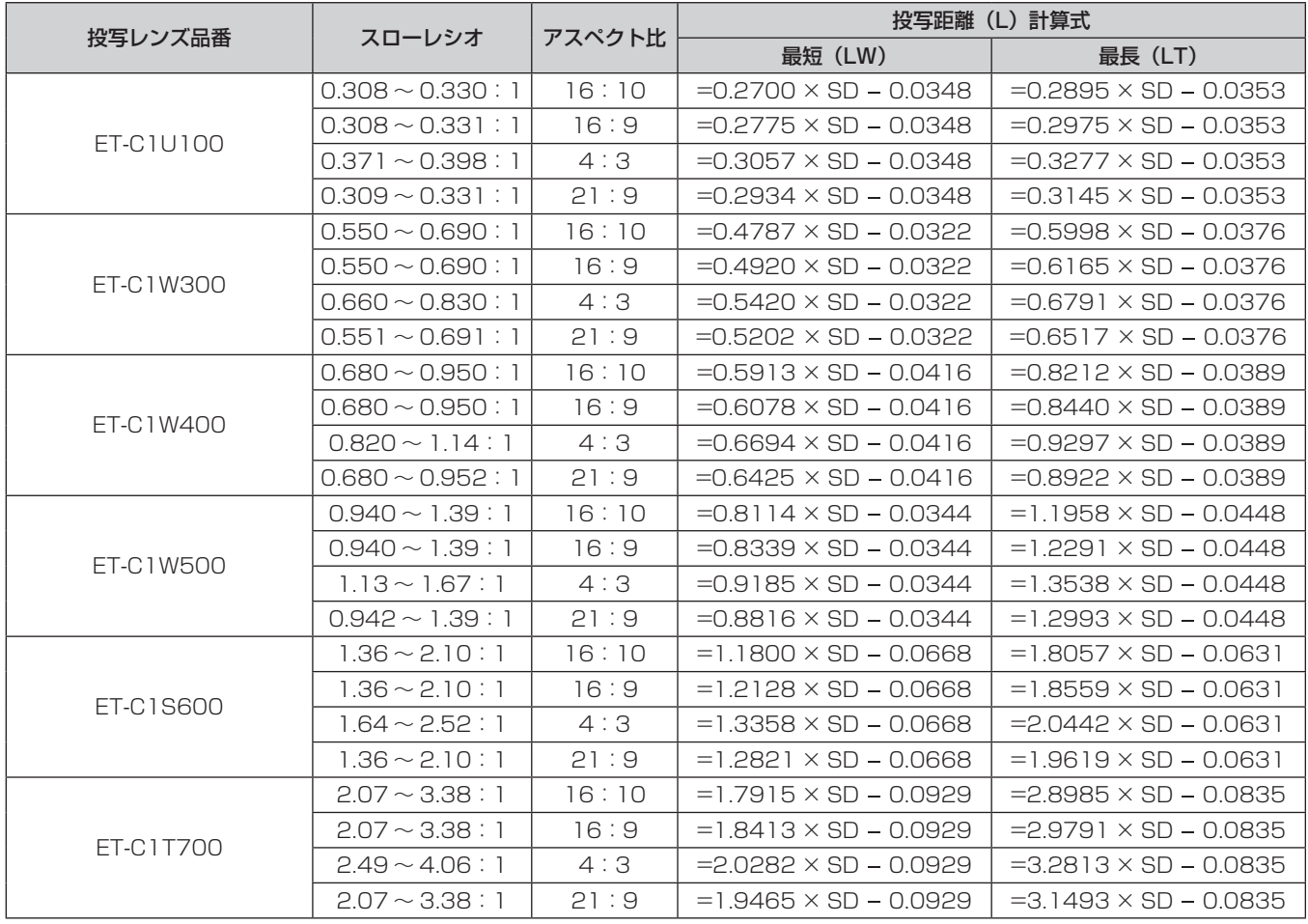

# アジャスター脚の調整

投写画面が長方形になるよう、プロジェクターは、その前面がスクリーン面と平行になるように水平な場所に設 置してください。

スクリーンが下向きに傾いている場合は、投写画面が長方形になるように、前面のアジャスター脚を伸ばすこと で調整します。プロジェクターが水平方向に傾いている場合も、アジャスター脚で水平になるように調整します。 図のようにアジャスター脚を回すと脚を伸ばすことができます。また、逆に回すと元に戻すことができます。

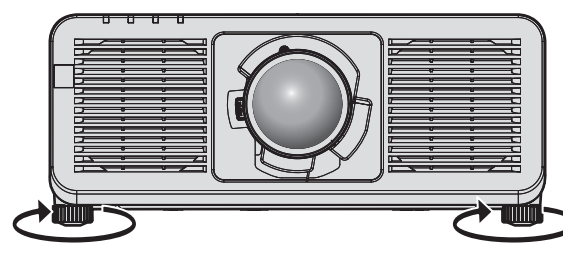

最大調整可能量 各アジャスター脚:30⦆mm

## お願い

• 光源点灯中にアジャスター脚を調整するときは、手などで吸排気を妨げないよう注意してください。(ra 25 ページ)

# 投写レンズの取り付け / 取り外し方

投写レンズの交換や取り外しの際は、あらかじめ投写レンズをホームポジションに移動させておいてください。 (2 73ページ)

# お願い

- 投写レンズの交換は本機の電源を切ってから行ってください。
- f 投写レンズの電気接点には指を触れないようにしてください。ほこりや汚れなどにより、接触不良の原因となることがあります。
- 投写レンズ面は素手でさわらないでください。
- パナソニック コネクト株式会社製以外の投写レンズの使用による製品の損傷や不具合などの問題については責任を負いかねます。必ず、 指定の投写レンズをご使用ください。

# お知らせ

- 本機にズームレンズ (品番: ET-C1U100) を取り付ける / 取り外す場合、六角ボールポイントドライバー (対角 2.5mm) が必要です。 ズームレンズ(品番:ET‐C1U100)に付属の六角ボールポイントドライバーまたは市販のものをご使用ください。
- ホームポジションとは、キャリブレーション結果に基づくレンズシフト(レンズの垂直位置と水平位置)の原点位置です。ホームポジショ ンへの移動については、"ホームポジションへ移動する"(☞ 73 ページ)をご覧ください。
- 投写レンズを取り付け後のフォーカス、ズーム、レンズシフトの調整手順については、"フォーカス、ズーム、レンズシフトを調整する" (z 71 ページ)をご覧ください。
- 投写画面中央部と周辺部とのフォーカスバランスの調整手順については、"フォーカスバランスを調整する" (ray 71 ページ) をご覧く ださい。

# 投写レンズの取り付け方

以下の手順で投写レンズを取り付けてください。 防じんスポンジを取り外し済みの場合は、手順 2) から始めてください。 ズームレンズ (品番: ET-C1U100) を取り付ける場合は、六角ボールポイントドライバー (対角 2.5mm) を 準備してください。

**1)** 防じんスポンジを取り外す(図 1)

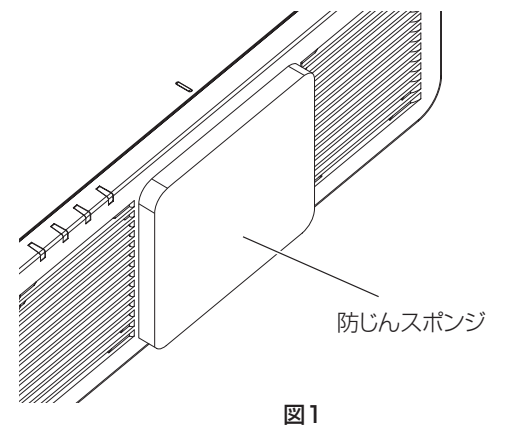

- **2)** 投写レンズの突起目印を、本体の突起目印に合わせて差し込む(図 2)
	- レンズを差し込むときは、コネクターを傷つけないように注意してください。
- **3)** 「カチッ」と音がするまで時計方向に回す(図 3)
	- ●ズームレンズ (品番: ET-C1U100) を取り付けている場合は、続けて手順 4) に進んでください。

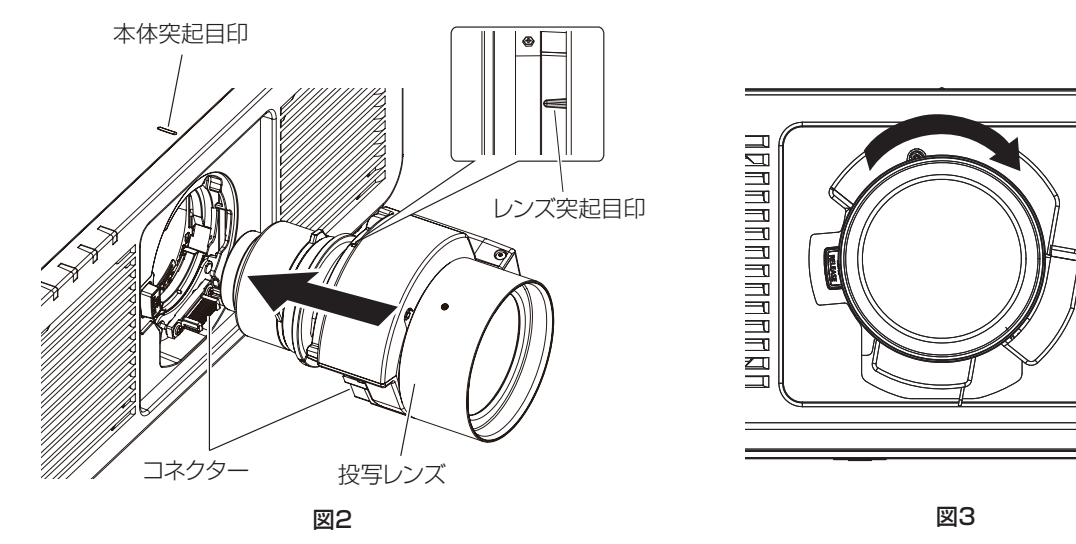

**MARAMANA DE SE DE LA PERATA** 

- **4)** レンズ固定ねじで、投写レンズを固定する(図 4) (ET‑C1U100 のみ)
	- 投写レンズ近傍にあるねじ穴 (4 か所) に投写レンズにあるレンズ固定ねじを六角ボールポイントドライ バーで固定してください。
		- 投写レンズの鏡筒部分を手で支えながら、対角の順番でレンズ固定ネジを締めつけてください。

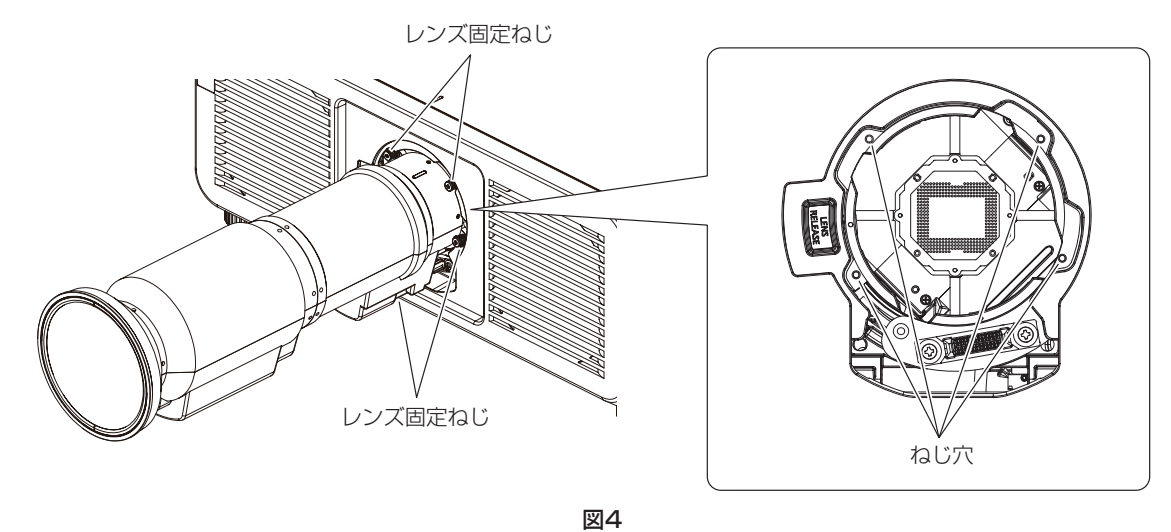

#### お願い

- 投写レンズを反時計方向に回して、抜けないことを確認してください。
- ズームレンズ(品番:ET-C1U100)を取り付ける場合は、必ず投写レンズの鏡筒部分を下から手で支えながらレンズ固定ねじを締めつ けてください。手で支えなかった場合、レンズ固定ねじの締めつけが不十分になる場合があります。
- 投写レンズを交換した場合は、[プロジェクターセットアップ] メニュー → [レンズ] → [レンズキャリブレーション] を実行してくださ い (r 143ページ)。

# 投写レンズの取り外し方

以下の手順で投写レンズを取り外してください。

ズームレンズ (品番: ET-C1U100) を取り外す場合は、六角ボールポイントドライバー (対角 2.5mm) を準 備してください。 ズームレンズ (品番: ET-C1U100) 以外の投写レンズを取り外す場合は、手順 2) から始めてください。

**1)** レンズ固定ねじ(4 か所)を六角ボールポイントドライバーで空回りするまで緩める(図 1) (ET‑C1U100 のみ)

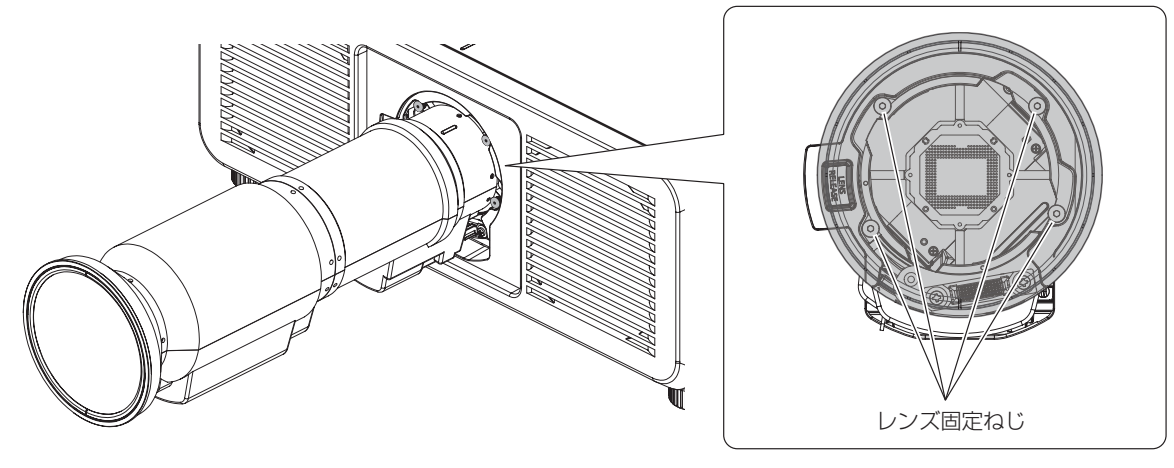

図1

**2)** レンズリリースボタン(①)を押しながら、投写レンズを反時計方向(②)に回しきり、抜き取る(③)(図 2)

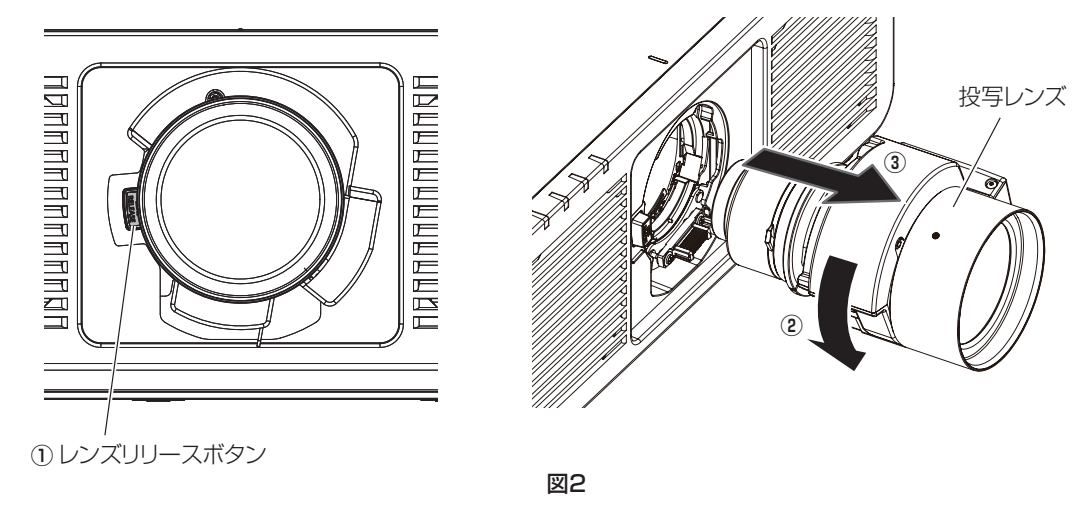

## お願い

● 取り外した投写レンズは振動や衝撃を与えないように保管してください。

# ファンクションボードの取り付けについて

本機は、Intel® Smart Display Module (Intel® SDM)仕様のスロットを備えています。

スロットには、別売品のファンクションボードや、Intel® SDM Small(Intel® SDM-S)または Intel® SDM Large (Intel® SDM-L) の仕様に対応した他社製のファンクションボードやモジュール (以下、これらを総じ て「ファンクションボード」という)を取り付けることができます。

本機で動作確認済みの他社製機器については、次の WEB サイトをご覧ください。

https://connect.panasonic.com/jp-ja/projector

他社製機器の動作確認は、パナソニック コネクト株式会社が独自に取り決めた項目について実施したものであり、 すべての動作を保証するものではありません。他社製機器に起因する操作や性能上の不具合などについては、各 メーカーにお問い合わせください。

ファンクションボードの取り付けや取り外しは、専門の技術者に依頼することをお勧めします。静電気などによ り故障が発生することがあります。販売店にご相談ください。

ファンクションボードのイラストはイメージです。

# 取り付け、取り外しの前に

- ファンクションボードの取り付け、取り外しの作業を行う前に、必ず本機の電源を切ってください。
- 電源を切るときは、"電源を切る"(ra 68 ページ)の手順を必ずお守りください。
- ファンクションボードのコネクター部分には、直接手を触れないでください。 g 静電気によって部品が破壊されることがあります。

●静電気破壊を防ぐため、事前に周辺の金属に触れるなど身体から静電気を除去してください。

- ファンクションボードの取り付け、取り外しの際は、けがをしないようご注意ください。
- 空きスロットの開口部や、ファンクションボードのブラケットなどの端部で、誤って手などをけがすること があります。
- ファンクションボードをスロットに取り付けるときは、まっすぐにゆっくりと、コネクターに確実に差し込ん でください。
- 正しく取り付けられていないと、動作しなかったり、故障の原因になったりする場合があります。
- ファンクションボードの基板の端面から約 3 mm の範囲内(A 部および B 部)に、リード線や実装部品など、 スロットへの取り付けの障害となるものがないことを確認してください。
- スロットのガイドレールまたは SLOT アダプターのガイドと干渉して、ファンクションボードを正しく取り 付けることができません。
- SLOT アダプターを取り付ける場合、SLOT アダプター側の基板の端面から約 3 mm の範囲内 (B部)にパター ンが存在しないことを確認してください。
- パターンが存在する場合は、マスキングテープを貼り付けるなどして SLOT アダプターのガイド(金具)と の絶縁を確保してください。

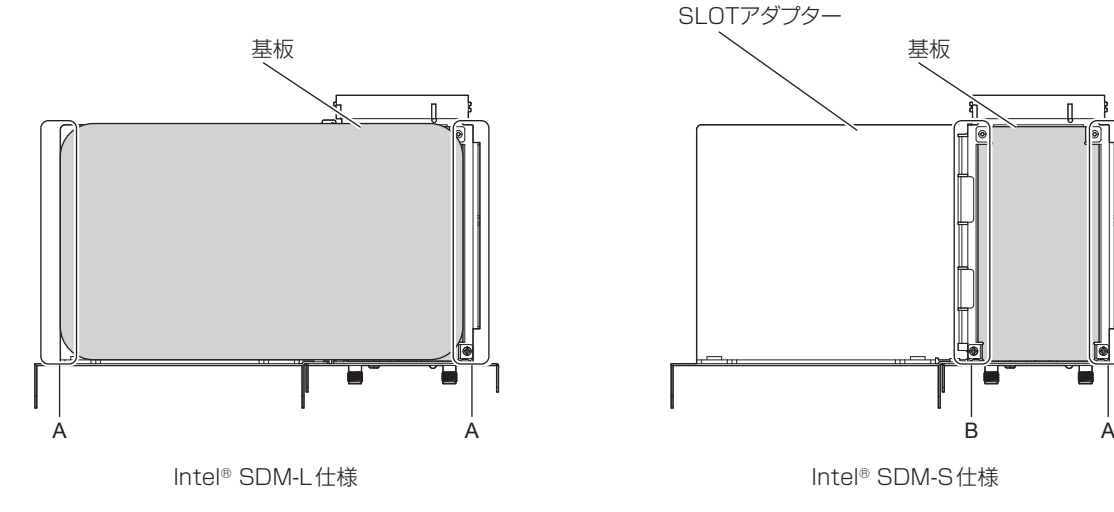

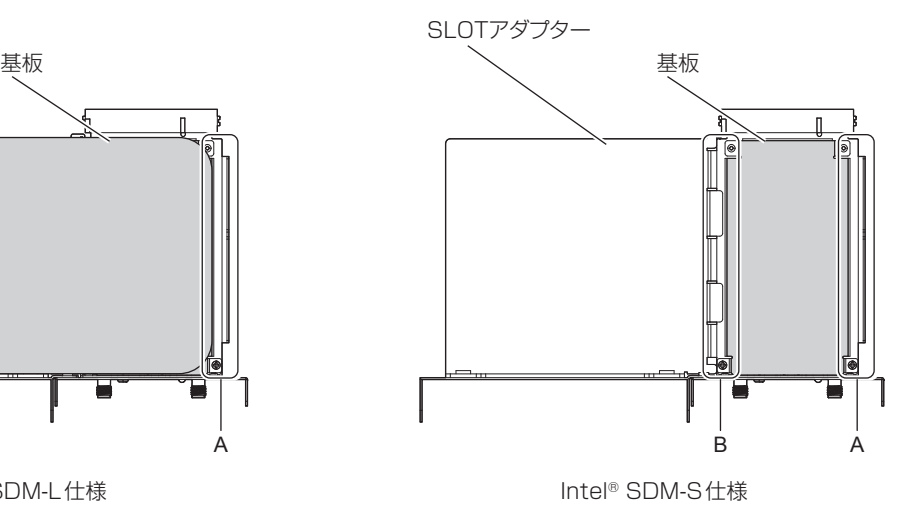

# Intel® SDM-S 仕様のファンクションボードの場合

幅が狭い Intel® SDM Small (Intel® SDM-S) 仕様のファンクションボードを取り付ける場合は、あらかじめ 付属の SLOT アダプターを取り付けてください。

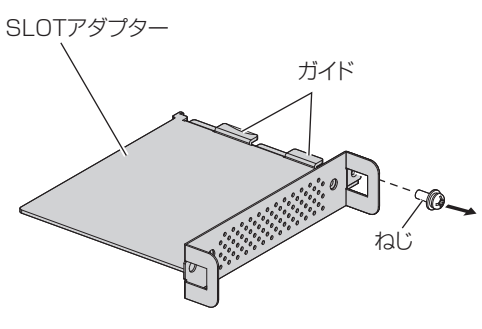

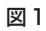

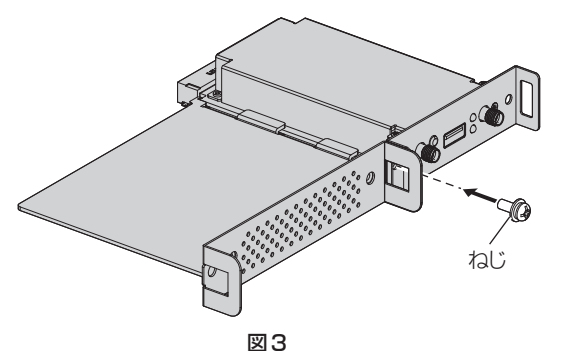

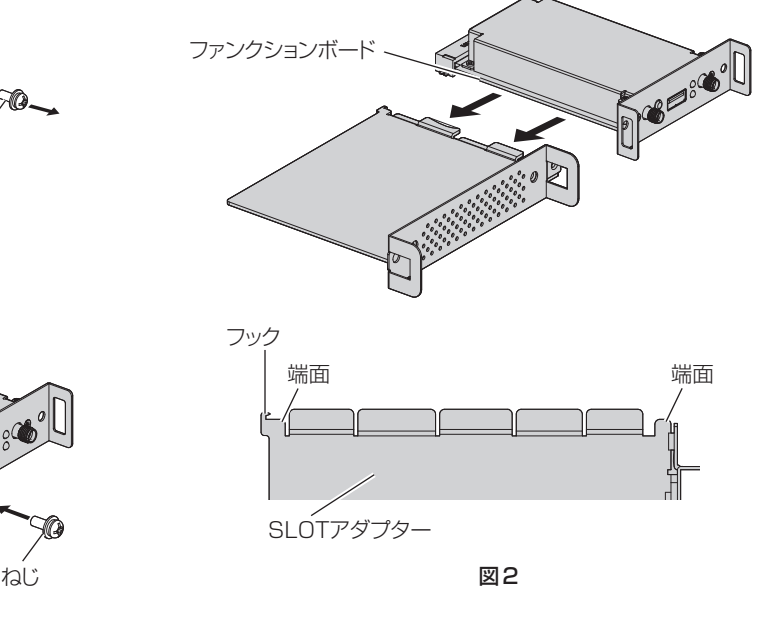

- **1)** SLOT アダプターからねじ(1 本)を取り外す(図 1)
	- SLOT アダプターのブラケットのガイド側にあるねじを、プラスドライバーで反時計方向に回して取り外 してください。
- **2)** ファンクションボードを SLOT アダプターに取り付ける(図 2)
	- SLOT アダプターのガイドにファンクションボードの基板を差し込み、しっかりと押し込んでください。
	- ファンクションボードの基板が、SLOT アダプターのフックの先端と端面 (2 か所) に接していることを 確認してください。
- **3)** ファンクションボードを固定する(図 3)

● 手順 1) で取り外したねじ(1本)で、しっかりと締めつけて固定してください。

● ファンクションボードの基板が、SLOT アダプターのフックに押し当てられていることを確認してくださ  $\bigcup$ 

# お知らせ

● ファンクションボードの基板と SLOT アダプターの基板が同一面上に水平になっていなければ、正しくスロットに取り付けられません。

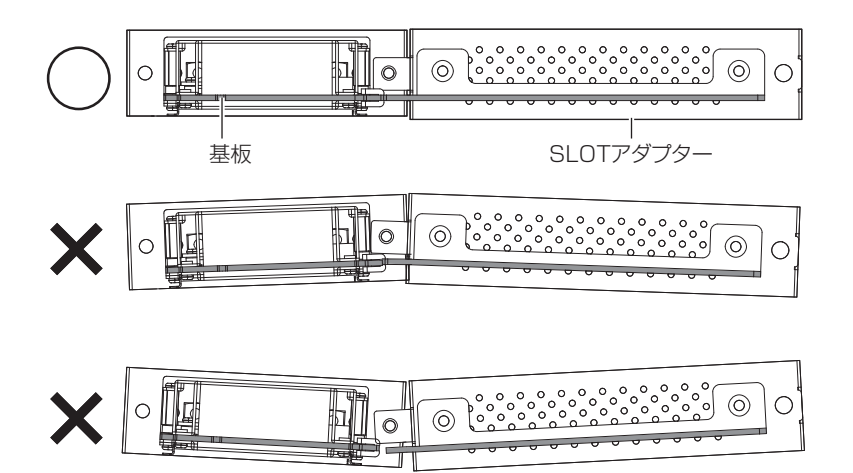

# ファンクションボードの取り付け方

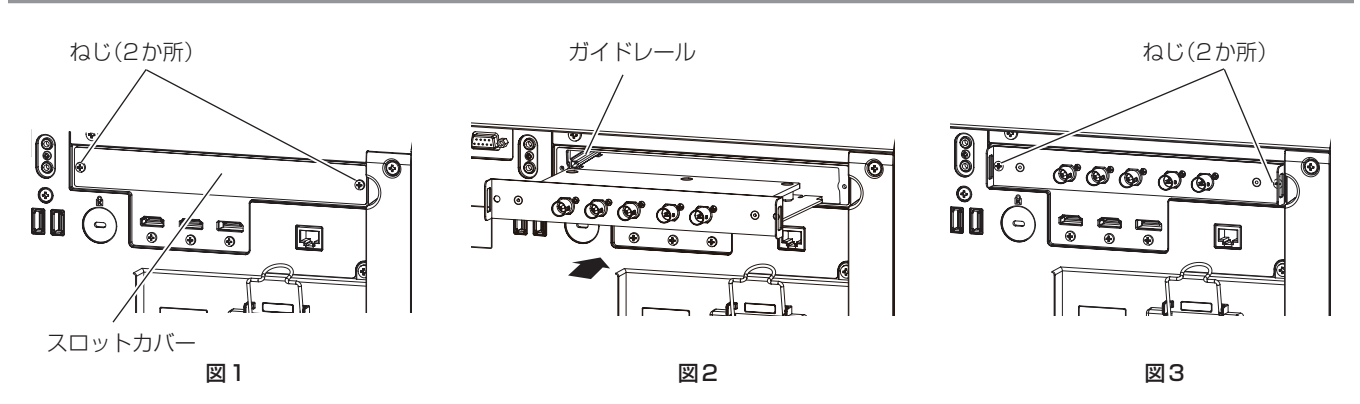

# **1)** スロットカバーを取り外す(図 1)

- スロットカバーを固定しているねじ(2本)を、プラスドライバーで反時計方向に回して取り外してくだ さい。取り外したねじは、ファンクションボードの固定に使用します。
- 2 本目のねじを取り外す際は、スロットカバーが落下しないよう手を添えてください。
- 別のファンクションボードから交換する場合は、"ファンクションボードの取り外し方" (ra 46ページ) の手順に従ってファンクションボードを取り外してください。
- **2)** ファンクションボードを本機に取り付ける(図 2)
	- スロット内の左右にあるガイドレールの溝に沿ってファンクションボード差し込んでください。ブラケッ ト部を押して最後までしっかりと押し込んでください。
- **3)** ファンクションボードを固定する(図 3)
	- 手順 1) で取り外したねじ(2本)で、締めつけて固定してください。

#### お願い

● 取り外したスロットカバーは、ファンクションボードを取り外した状態で本機を使用するときに必要になります。将来また取り付けられる ように保管しておいてください。

# ファンクションボードの取り外し方

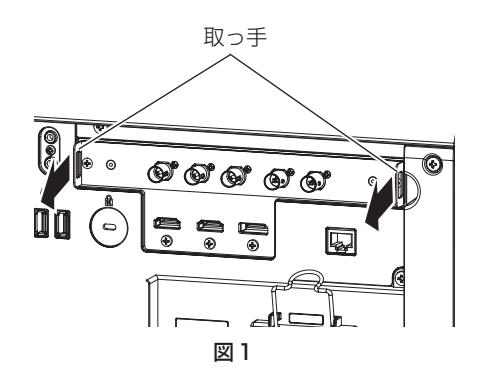

- **1)** ファンクションボードを取り外す(図 1)
	- ファンクションボードを固定しているねじ(2本)を、プラスドライバーで反時計方向に回して取り外し てください。取り外したねじは、スロットカバーの固定に使用します。
	- ファンクションボードの取っ手を持ってゆっくり取り出してください。
- **2)** スロットカバーを取り付ける
	- ●保管していたスロットカバーを取り付け、手順1)で取り外したねじ(2本)で、締めつけて固定してください。
	- 別のファンクションボードに交換する場合は、"ファンクションボードの取り付け方"(ra 46ページ) の手順に従ってファンクションボードを取り付けてください。

#### お願い

● 取り外したファンクションボードは、静電気防止袋に入れて保管してください。

<sup>●</sup> 空きスロットには、必ずスロットカバーを取り付けてください。

# SFP モジュールの取り付け方

SFP モジュールの取り付け方の手順を、一例として説明します。装着する SFP モジュールの取扱説明書やセッ トアップガイドなども併せてご確認ください。

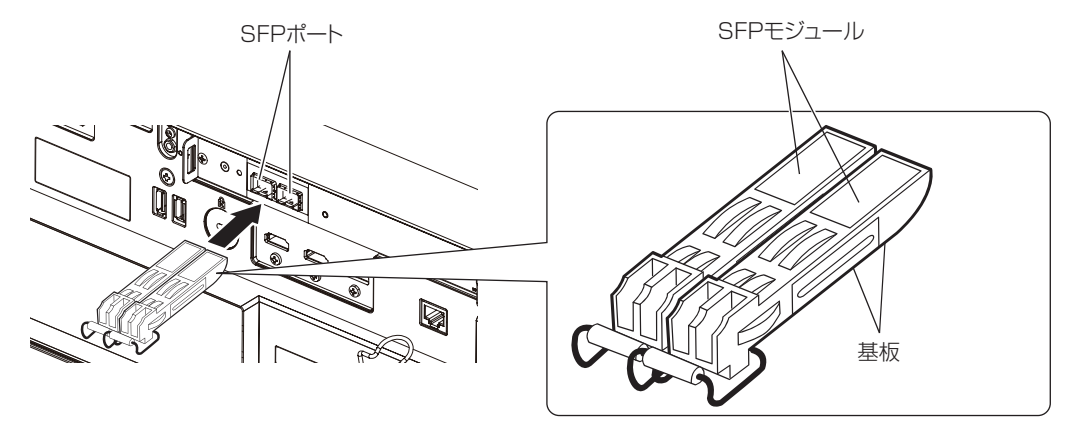

図1

# **1)** ポートカバーを取り外す

● SFP ポートのポートカバーを引き抜いてください。

- **2)** SFP モジュールを SFP ポートに取り付ける(図 1)
	- SFP モジュールの基板が見える側を下にして、SFP モジュールをしっかり奥まで差し込んでください。
	- 〈SDI OPT 1 IN〉端子、〈SDI OPT 2 IN〉端子、〈SDI OPT OUT〉端子に保護キャップが付いている場 合は、取り外してご使用ください。

# お願い

● 取り外したポートカバーと保護キャップは、次のような場合に必要になります。将来また取り付けられるように保管しておいてください。 - 不要になった SFP モジュールを取り外した場合

- 使用しない端子が発生した場合
- SFP モジュールを保管する場合

# SFP モジュールの取り外し方

SFP モジュールの取り外し方の手順を、一例として説明します。装着する SFP モジュールの取扱説明書やセッ トアップガイドなども併せてご確認ください。

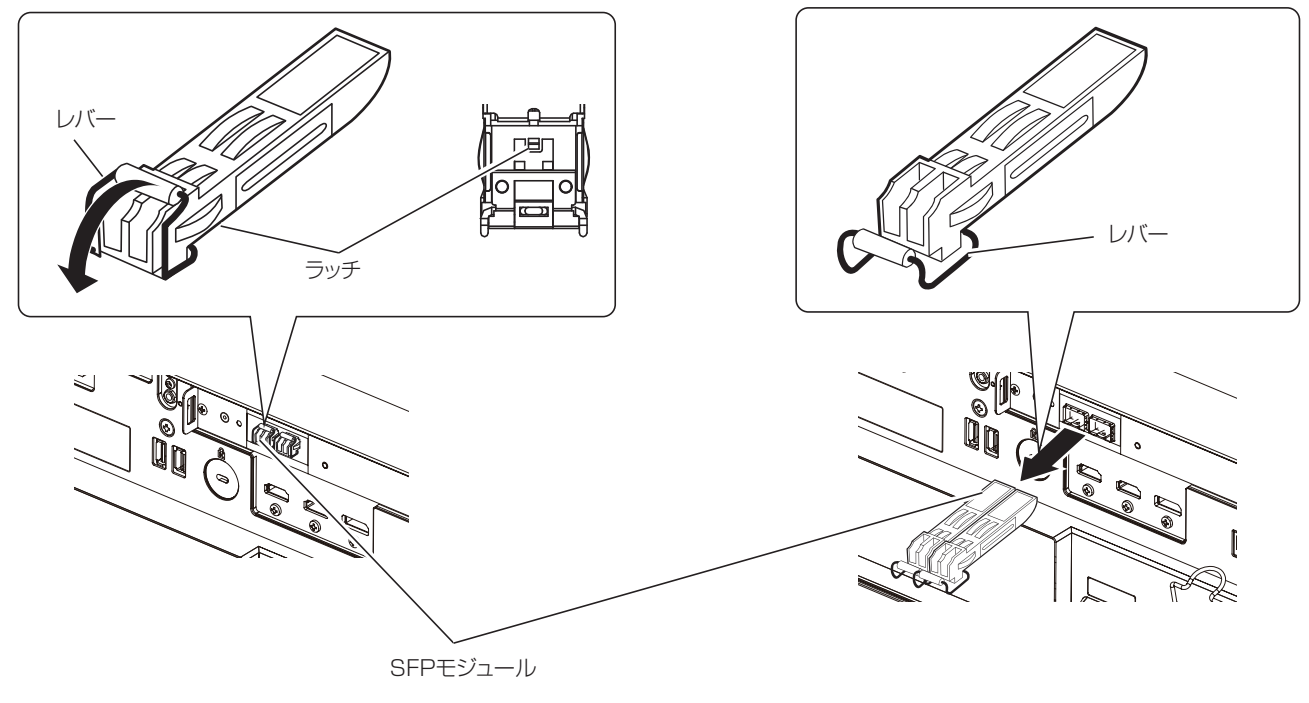

図 1 図2

- **1)** 光ファイバーケーブルを取り外す
	- SFP モジュールに光ファイバーケーブルが接続されている場合は、光ファイバーケーブルのラッチを解除 しながら取り外してください。
- **2)** SFP モジュールのラッチを解除する(図 1)

● SFP モジュールのレバーを引き下げて、ラッチを解除してください。

- **3)** SFP モジュールを取り外す(図 2)
	- レバーを持って SFP モジュールをゆっくりと引き抜いてください。

# お願い

- SFP モジュールを取り付けていない SFP ポートには、必ずポートカバーを取り付けてください。
- 取り外した SFP モジュールは、ほこりが付いたり汚れたりしないように、保護キャップなどを取り付けて保管してください。

# 接続する

# 接続の前に

- 接続の前に、本機と接続する外部機器の取扱説明書もよくお読みください。
- 各機器の電源を切ってからケーブルの接続をしてください。
- 次に示す内容に注意して、ケーブルを接続してください。行わない場合、故障の要因になります。
- ケーブルを本機、あるいは本機と接続する外部機器に接続するときは、ケーブルを持つ前に周辺の金属に触 れて身体の帯電を除去した状態で作業してください。
- 本機と、本機に接続する機器とを接続するケーブルは、必要以上に長くしないでください。長くするほどノ イズの影響を受けやすくなります。巻いた状態で使用するとアンテナになりますので、さらにノイズの影響 を受けやすくなります。
- ケーブル接続時は、GND が先に接続されるように、接続する機器の接続端子部にまっすぐに挿入してくださ  $\bigcup$
- システム接続に必要な接続ケーブルは、各機器の付属品、別売品がない場合は接続される外部機器に合わせて 準備してください。
- ファンクションボードを使用する場合は、スロットにあらかじめ取り付けておいてください。 スロットへのファンクションボードの取り付けや、スロットからの取り外しは、専門の技術者に依頼すること をお勧めします。静電気などにより故障が発生することがあります。販売店にご相談ください。 スロットへのファンクションボードの取り付け方については、"ファンクションボードの取り付けについて (2 46ページ)をご覧ください。
- スロットに別売品の 12G-SDI 端子ボード (品番:TY-SB01QS) を取り付けて使用する場合の接続については、 "ファンクションボードの〈SDI 1 IN〉/〈SDI 2 IN〉/〈SDI 3 IN〉/〈SDI 4 IN〉/〈SDI OUT〉端子の場合" (re 50ページ)をご覧ください。
- スロットに別売品の 12G-SDI Optical 端子ボード(品番:TY-SB01FB)を取り付けて使用する場合の接続 については、"ファンクションボードの〈SDI OPT 1 IN〉/〈SDI OPT 2 IN〉/〈SDI OPT OUT〉端子の場合" (re 51 ページ)をご覧ください。12G-SDI Optical 端子ボードへの SFP モジュールの取り付け方につ いては、"SFP モジュールの取り付け方" (cap 47 ページ) をご覧ください。
- スロットに別売品の DIGITAL LINK 端子ボード(品番: TY-SBO1DL)を取り付けて使用する場合の接続に .<br>ついては、"DIGITAL LINK での接続(例)"(ræ 53 ページ)をご覧ください。
- スロットに別売品のワイヤレスプレゼンテーションシステム受信ボード (品番:TY‐SB01WP)、他社製のファ ンクションボードやモジュールを取り付けて使用する場合は、それぞれの取扱説明書をご覧ください。
- 映像出力の設定変更時など、コンピューターや映像機器側からの出力同期信号に乱れが発生した場合、一時的 に投写映像に色の乱れが発生することがあります。
- ●複数のプロジェクターを連結してコントラスト連動機能やシャッター連動機能を使用する場合の接続について は、"コントラスト連動機能 / シャッター連動機能を使用する場合の接続(例)"(ra 54 ページ)をご覧 ください。
- コンピューターの機種やご使用のグラフィックスカードによっては、本機と接続して使用できないものもあり ます。
- DisplayPort 対応の初期のチップセットやグラフィックスカードを使用しているコンピューターとの接続にお いて、コンピューターの DisplayPort 出力を本機に入力した場合、本機やそのコンピューター自体が正常に動 作しなくなる場合があります。その場合は、本機またはコンピューターの電源をいったん切ってから入れ直し てください。

DisplayPort出力を本機に入力する場合は、最新のチップセットやグラフィックスカードを使用したコンピュー ターを使用することをお勧めします。

- 本機を映像機器から離れた場所に設置する場合は、延長器などを使用して接続してください。長いケーブルを 使用して直接本機に接続すると、本機が正常に映像を表示できないことがあります。
- 本機が投写できる映像信号について、詳しくは"対応信号リスト"(r☞ 281 ページ) をご覧ください。

# 映像機器との接続(例)

# 〈HDMI IN 1〉/〈HDMI IN 2〉端子の場合

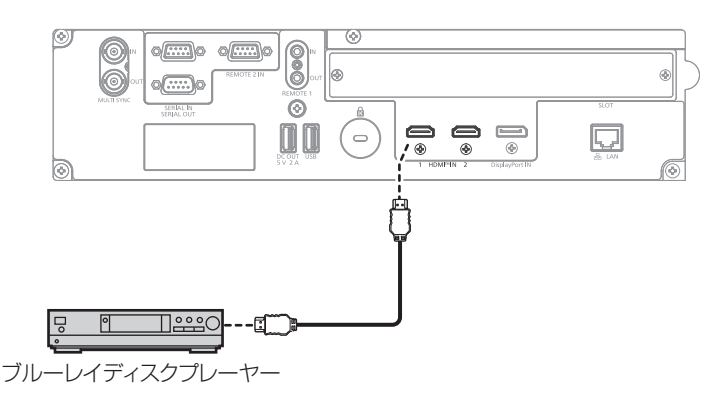

#### お知らせ

- HDMI 入力時は、接続する外部機器や入力する信号によっては、[表示オプション] メニュー → [HDMI IN] → [HDMI1] / [HDMI2] → [EDID 選択]で設定の切り換えが必要になることがあります。
- f HDMIケーブルは、HDMI規格に適合しているHDMI High Speedケーブルをご使用ください。ただし、次のようなHDMI High Speedケー ブルの対応伝送速度を超える 4K 映像信号を入力する場合は、Premium HDMI ケーブルの認証を取得したものなど、18 Gbps の高速伝 送に対応した HDMI ケーブルをご使用ください。
- g 3840 x 2160/60p 4:2:2/36bit や 3840 x 2160/60p 4:4:4/24bit など、ハイスペックの色深度と階調性を持つ映像 信号
- 使用している HDMI ケーブルの対応伝送速度を超える映像信号を入力した場合、映像が途切れる、映らないなど正常に動作しないことが あります。
- 本機の〈HDMI IN 1〉/〈HDMI IN 2〉端子は HDMI/DVI 変換ケーブルを使用することで、DVI-D 端子がある外部機器とも接続できます。 ただし、一部の外部機器では、映像が出ないなど正常に動作しない場合があります。

#### ファンクションボードの〈SDI 1 IN〉/〈SDI 2 IN〉/〈SDI 3 IN〉/〈SDI 4 IN〉/〈SDI OUT〉 端子の場合

〈SLOT〉に、別売品の 12G-SDI 端子ボード(品番:TY‑SB01QS)を取り付けた場合の例です。

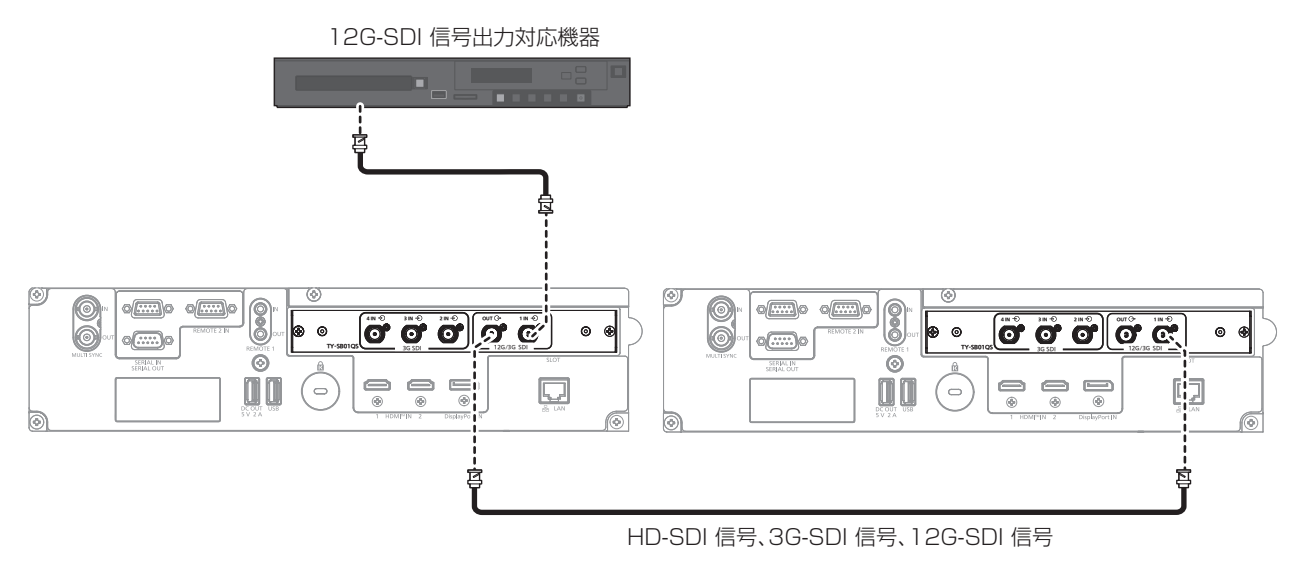

- HD-SDI 信号、3G-SDI 信号を伝送する場合は、画像を正しく伝達するために 5C-FB 以上 (5C-FB、7C-FB など)のケーブルを使用し てください。12G‑SDI 信号を伝送する場合は、カナレ電気(株)製の L-5.5CUHD を使用することを推奨いたします。
- 使用できる最大ケーブル長は次のとおりです。ただし、これら最大ケーブル長は目安であり、伝送距離を保証するものではありません。 ー HD‐SDI 信号、3G‐SDI 信号の入出力: 100 m
- 
- 12G-SDI 信号の入力: 80 m (L-5.5CUHD 使用時)、20 m (5C-FB 使用時)
- 12G-SDI 信号の出力:50 m (L-5.5CUHD 使用時)、20 m (5C-FB 使用時) ● 接続ケーブルの BNC コネクターは、使用する同軸ケーブルや信号の種類に対応したものを使用してください。
- 接続する外部機器や入力する信号によっては、[表示オプション] メニュー → [SLOT IN] の設定が必要になります。
- ●〈SDI OUT〉端子は、〈SDI 1 IN〉端子に入力された SDI 信号(HD-SDI/3G-SDI/12G-SDI)を出力するアクティブスルー端子です。
- ●〈SDI 2 IN〉/〈SDI 3 IN〉/〈SDI 4 IN〉端子は、クワッドリンク信号を入力する場合に使用します。また、これらの端子は、12G-SDI 信号の入力には対応していません。
- クワッドリンク信号を入力する場合、〈SDI 1 IN〉 / 〈SDI 2 IN〉 / 〈SDI 3 IN〉 / 〈SDI 4 IN〉端子それぞれに接続するケーブルは同じ長さ、 同じ種類にしてください。接続ケーブルの長さの差が 4 m 以上あると映像が正常に映らないことがあります。
- f クワッドリンク信号を入力する場合は、分配器などを経由せず信号出力する外部機器と直接接続してください。Link 1、Link 2、Link 3、 Link 4 の各信号間に位相差が発生し、映像が正常に映らないことがあります。
- 不安定な信号を本機に入力した場合は、信号判別を誤ることがあります。その場合は、[表示オプション] メニュー → [SLOT IN] の設定を、 入力している信号に合った内容に変更してください。

# ファンクションボードの〈SDI OPT 1 IN〉/〈SDI OPT 2 IN〉/〈SDI OPT OUT〉端子の場合

〈SLOT〉に、別売品の 12G-SDI Optical 端子ボード(品番:TY-SB01FB)を取り付けた場合の例です。

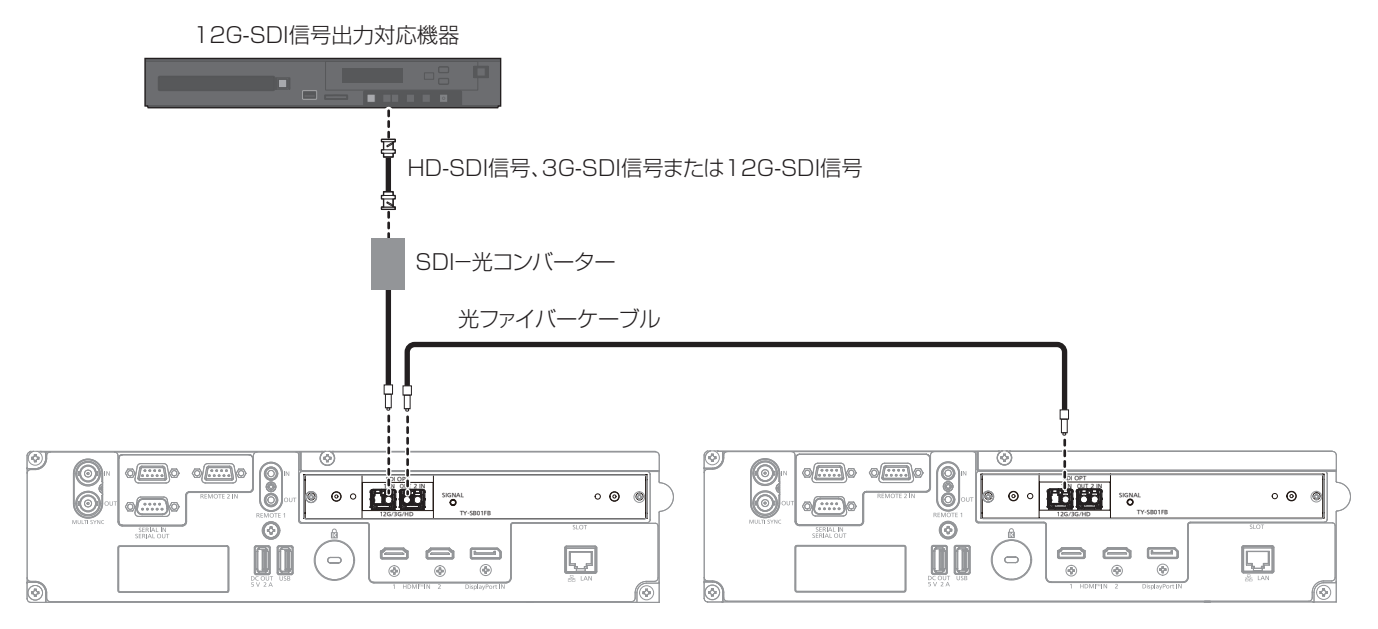

#### お願い

● 本製品に取り付けるSFP モジュールはクラス1 レーザー製品です。プロジェクターの電源が入った状態でSFP モジュールや光ファイバー ケーブルのコネクター部分をのぞかないでください。レーザー光が目に入ると、目を痛める原因になります。

- SFP モジュールや接続に必要な光ファイバーケーブルは、ご使用の用途、入力する映像信号、接続する外部機器の仕様などに合わせて、 市販のものを準備してください。
- SFP モジュールや光ファイバーケーブルのコネクター部分にほこりが付いていたり汚れていたりすると、伝送距離が短くなって正しく映 ー・・セッセーバインシン・イバーク・フルシーイングームからコントレージのイメージングでしょう。フラビーは定定論が違いのコセンス<br>像が表示されないことがあります。光ファイバーケーブルを接続していない場合は、SFP モジュールや光ファイバーケーブルのコネクター 部分に、各製品に付属の保護キャップやカバーを取り付けてください。

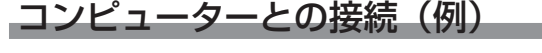

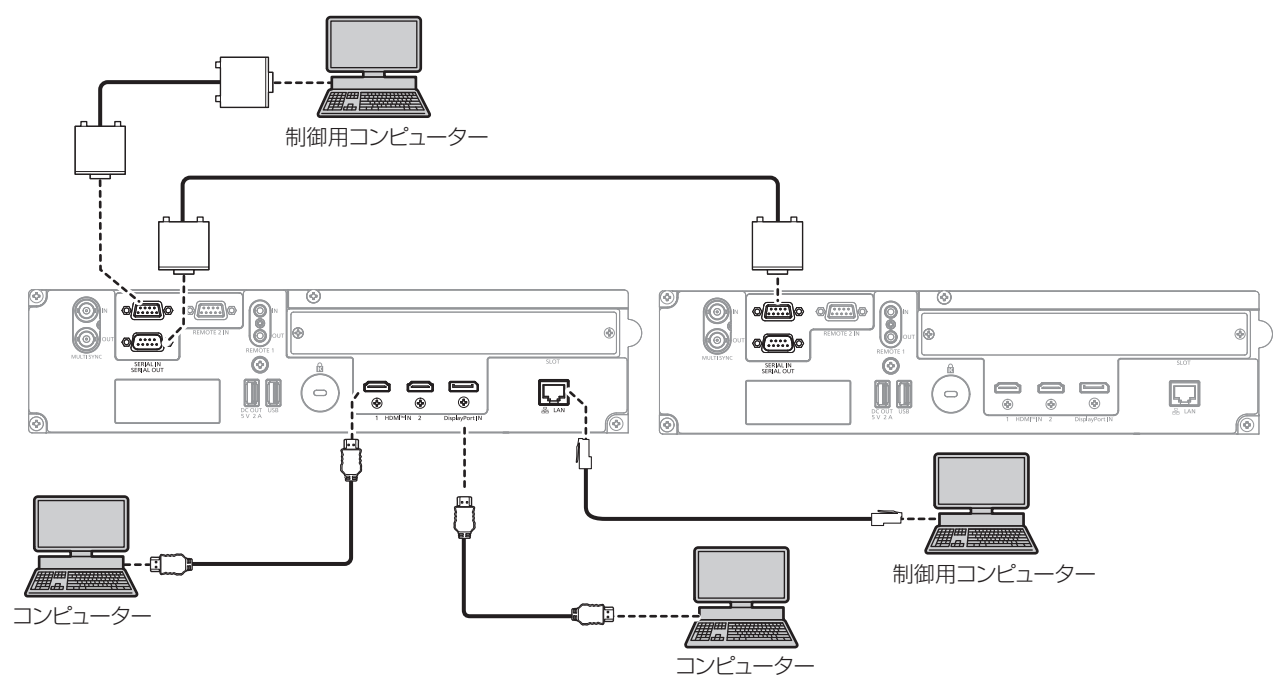

#### お願い

● コンピューターや外部機器に接続する際、それぞれの機器に付属の電源コードと、シールドされた市販のケーブルを使用してください。

#### お知らせ

- HDMI 入力時は、接続する外部機器や入力する信号によっては、[表示オプション] メニュー → [HDMI IN] → [HDMI1] / [HDMI2] → [EDID 選択]で設定の切り換えが必要になります。
- HDMI ケーブルは、HDMI 規格に適合している HDMI High Speed ケーブルをご使用ください。ただし、次のような HDMI High Speed ケーブルの対応伝送速度を超える 4K 映像信号を入力する場合は、Premium HDMI ケーブルの認証を取得したものなど、18 Gbps の高 速伝送に対応した HDMI ケーブルをご使用ください。
- 3840 x 2160/60p 4:2:2/36bit や 3840 x 2160/60p 4:4:4/24bit など、ハイスペックの色深度と階調性を持つ映像 信号

使用している HDMI ケーブルの対応伝送速度を超える映像信号を入力した場合、映像が途切れる、映らないなど正常に動作しないことが あります。

- ●本機の〈HDMI IN 1〉/〈HDMI IN 2〉端子は、HDMI/DVI 変換ケーブルを使用することで、DVI-D 端子がある外部機器とも接続できま す。ただし、一部の外部機器では、映像が出ないなど正常に動作しないことがあります。
- DisplayPort 入力時は、接続する外部機器や入力する信号によっては、[表示オプション] メニュー → [DisplayPort IN] → [EDID 選 択]で設定の切り換えが必要になります。
- DisplayPort ケーブルは、DisplayPort 規格に適合している DisplayPort ケーブルをご使用ください。DisplayPort 規格に適合しない ケーブルを使用すると、映像が途切れる、映らないなど正常に動作しない場合があります。
- レジューム機能 (ラストメモリー) を持つコンピューターを使用して本機を動作させるには、レジューム機能のリセットが必要になること があります。

# DIGITAL LINK での接続 (例)

〈SLOT〉に、別売品の DIGITAL LINK 端子ボード(品番:TY‑SB01DL)を取り付けた場合の例です。 〈DIGITAL LINK IN/LAN〉端子 /〈DIGITAL LINK OUT〉端子は、別売品の DIGITAL LINK 端子ボード(品番: TY‑SB01DL)に搭載されている端子です。

# ツイストペアケーブル伝送器と接続する場合

別売品の DIGITAL LINK 出力対応機器(品番:ET‑YFB100、ET‑YFB200)をはじめ、通信規格 HDBaseTTM をベースとしたツイストペアケーブル伝送器は、入力された映像・イーサネット・シリアル制御信 号をツイストペアケーブルを使用して伝送するもので、本機はそのデジタル信号を〈DIGITAL LINK IN/LAN〉 端子を介して入力できます。

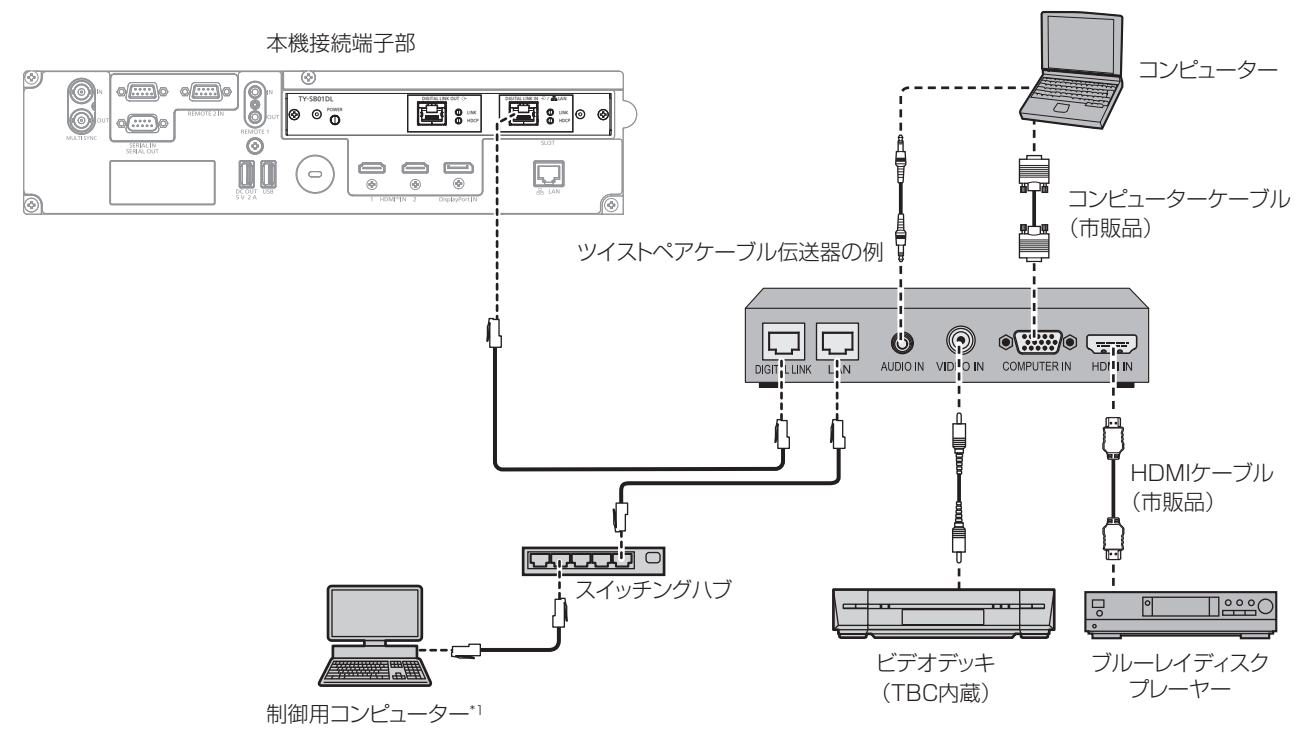

\*1 制御対象は本機、またはツイストペアケーブル伝送器になります。ツイストペアケーブル伝送器によっては制御そのものができない場合がありま すので、接続する機器の取扱説明書をご確認ください。

#### お願い

- ビデオデッキを接続するときは、必ず、次のどちらかを使用してください。
- タイムベースコレクター (TBC) 内蔵のビデオデッキを使用する
- 本機とビデオデッキの間にタイムベースコレクター (TBC) を使用する
- バースト信号が非標準の信号を接続すると、映像が乱れる場合があります。その場合は、本機と外部機器との間にタイムベースコレクター (TBC)を接続してください。
- ツイストペアケーブル伝送器と本機間のケーブル配線工事は、工事専門業者または販売店に依頼してください。工事の不備によりケーブル 伝送特性が得られず、映像が途切れたり乱れたりする原因となります。
- ツイストペアケーブル伝送器と本機間の LAN ケーブルは、次の条件に適合したケーブルをお使いください。
- CAT5e 以上の規格に適合
- シールドタイプ (コネクターを含む)
- ストレート結線
- 単線
- 芯線の直径が AWG24 以上の太さ (AWG24、AWG23 など)
- ツイストペアケーブル伝送器と本機間のケーブル敷設時には、ケーブルテスターやケーブルアナライザーなどを使用して、ケーブルの特性 が CAT5e 以上の特性を満たしていることをご確認ください。
- 途中に中継コネクターを介している場合は、それも含めて測定してください。
- f ツイストペアケーブル伝送器と本機間にハブを使用しないでください。
- 他社製ツイストペアケーブル伝送器 (受信器) を使用して本機に接続を行うとき、他社製ツイストペアケーブル伝送器と本機の間に別のツ イストペアケーブル伝送器(送信器)を経由させないでください。映像が途切れたり乱れたりする原因となります。
- 〈DIGITAL LINK IN/LAN〉端子を使用してイーサネット·シリアル制御信号を伝送する場合は、[ネットワーク]メニュー→[イーサネッ トタイプ]を「DIGITAL LINK]または「LAN & DIGITAL LINK]に設定してください。
- •〈LAN〉端子を使用してイーサネット信号を伝送する場合は、[ネットワーク]メニュー → [イーサネットタイプ]を[LAN]または [LAN & DIGITAL LINK]に設定してください。
- •[ネットワーク]メニュー →[イーサネットタイプ]を[LAN & DIGITAL LINK]に設定すると、〈DIGITAL LINK IN/LAN〉端子と本機 標準搭載の〈LAN〉端子が本機の内部で接続された状態になります。〈DIGITAL LINK IN/LAN〉端子と〈LAN〉端子を直接 LAN ケーブ ルで接続しないでください。また、ハブやツイストペアケーブル伝送器などの周辺機器を介して同じネットワークに接続しないようにシス テムを構成してください。
- ケーブルを強い力で引っ張らないでください。また、無理に曲げたり折り畳んだりしないようにしてください。
- ノイズの影響を少なくするため、ツイストペアケーブル伝送器と本機間のケーブルはできるだけ巻かずに引き伸ばした状態で、設置・使用 してください。
- ツイストペアケーブル伝送器と本機間のケーブルは、他のケーブル、特に電源ケーブルからは離して敷設してください。
- 複数のケーブルを敷設するときは、束ねないで並走する距離をできるだけ短くしてください。
- ケーブル敷設後に [ネットワーク] メニュー → [DIGITAL LINK] → [DIGITAL LINK ステータス] で [信号品質] の数値が、正常な品 質を示す緑色で表示されることを確認してください。(ra 188ページ)

#### お知らせ

- HDMI ケーブルは、HDMI 規格に適合している HDMI High Speed ケーブルをご使用ください。HDMI 規格に適合するケーブル以外のも のを使用すると、映像が途切れる、映らないなど正常に動作しないことがあります。
- 別売品のデジタルインターフェースボックス (品番:ET-YFB100) と、別売品のデジタルリンクスイッチャー (品番:ET-YFB200) は、 4K 映像信号の入出力には対応していません。
- f 1 920 x 1 200 ドット以下の解像度の信号の場合、ツイストペアケーブル伝送器と本機間の伝送可能距離は、通常は最長 100 m です。 1 920 x 1 200 ドットを超える解像度の信号の場合、伝送可能距離は最長 50 m です。またツイストペアケーブル伝送器がロングリー チの通信方式に対応している場合は、最長 150 m まで伝送できます。ただし、ロングリーチの通信方式の場合に本機が受像できる信号は、 1080/60p (1 920 x 1 080 ドット、ドットクロック周波数 148.5 MHz) までになります。これらを上回ると映像が途切れたり、 LAN 通信で誤動作したりすることがあります。最長伝送距離以上でのご使用は、パナソニック コネクト株式会社のサポートの対象外とな りますので、ご注意ください。なお、ロングリーチで接続する場合、ツイストペアケーブル伝送器の仕様によって伝送できる映像信号や距 離が制限されることがあります。
- 本機で動作確認済みの他社製ツイストペアケーブル伝送器については、次の WEB サイトをご覧ください。 https://connect.panasonic.com/jp-ja/projector 他社製機器の動作確認は、パナソニック コネクト株式会社が独自に取り決めた項目について実施したものであり、すべての動作を保証す るものではありません。他社製機器に起因する操作や性能上の不具合などについては、各メーカーにお問い合わせください。

# 複数台のディスプレイを連結する場合

〈DIGITAL LINK OUT〉端子は、〈DIGITAL LINK IN/LAN〉端子に入力された DIGITAL LINK 信号(音声信号 を含む)を出力する端子です。

DIGITAL LINK 接続に対応した複数台のディスプレイ (プロジェクターやフラットパネルディスプレイ)をデイ ジーチェーン接続することで、映像・音声・シリアル制御信号をツイストペアケーブルで伝送することができます。

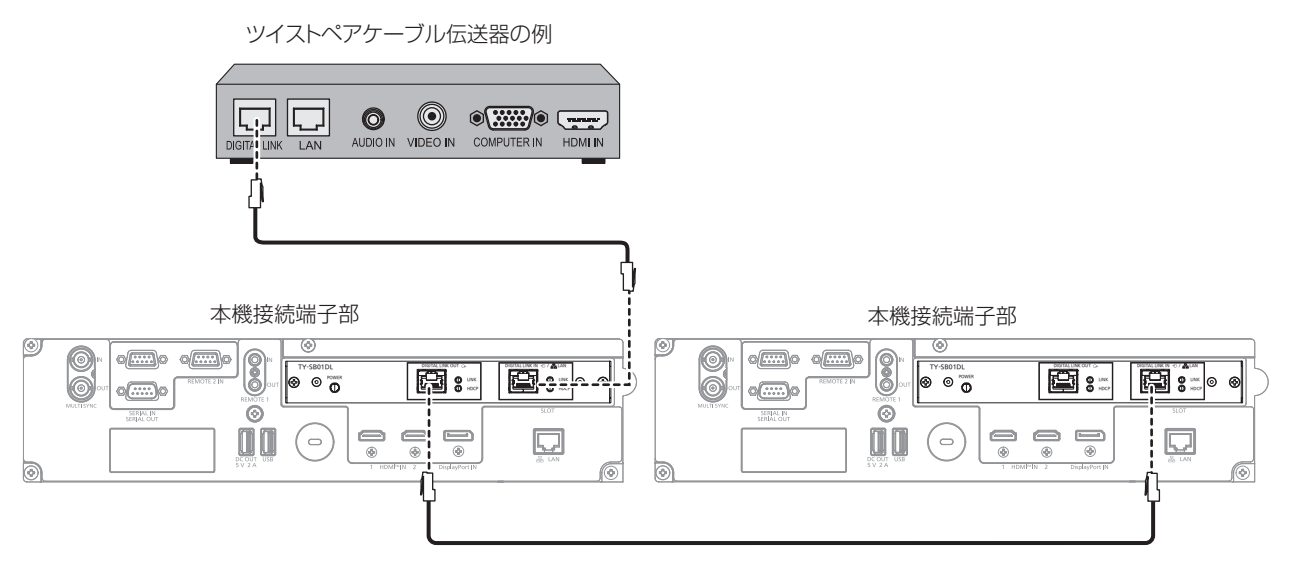

#### お知らせ

- 〈DIGITAL LINK IN/LAN〉端子を使用してイーサネット·シリアル制御信号を伝送する場合は、[ネットワーク]メニュー→[イーサネッ トタイプ]を [DIGITAL LINK] または [LAN & DIGITAL LINK] に設定してください。
- ただし、イーサネット信号を受信できるのは、1 台目のディスプレイまでです。
- f DIGITAL LINK 信号が出力されるのは、〈DIGITAL LINK OUT〉端子に、次のいずれかに該当するディスプレイ(プロジェクターまたは フラットパネルディスプレイ)のみが接続されている場合に限ります。
- DIGITAL LINK 入力に対応したパナソニック コネクト社製ディスプレイ
- DIGITAL LINK 入力に対応したパナソニック コネクト社製 DIGITAL LINK 端子ボードを取り付けたディスプレイ
- デイジーチェーン接続ができるのは、最大 10 台です。ただし、接続する機器や使用するケーブルなどによって信号品質が低下し、映像が 表示されないことがあります。
- HDCP 1.X で保護されている映像信号を入力する場合の接続台数は、最大 8 台に制限されます。
- HDCP 2.X で保護されている映像信号を入力する場合の接続台数は、最大 5 台に制限されます。
- 本機がスタンバイ状態の場合、〈DIGITAL LINK IN/LAN〉端子に入力された DIGITAL LINK 信号は〈DIGITAL LINK OUT〉端子から出 力されません。

# コントラスト連動機能 / シャッター連動機能を使用する場合の接続(例)

複数のプロジェクターの投写画面を結合させてマルチ画面を構成する場合などにおいて、〈MULTI SYNC IN〉/ 〈MULTI SYNC OUT〉端子、または〈SERIAL IN〉/〈SERIAL OUT〉端子を使用して複数台のプロジェクター を連結することで、次のような機能を使用することができます。

#### ● コントラスト連動機能

各プロジェクターで表示中の映像信号の明るさレベルを共有することで、コントラストバランスのとれた結合 画面を表示することができます。

この機能を使用する場合は、連結されている各プロジェクターの「プロジェクターセットアップ」メニュー→ [MULTI PROJECTOR SYNC 設定]を次のように設定してください。

- [MULTI PROJECTOR SYNC 設定] → [モード] を [オフ] 以外に設定 連結されているプロジェクターのうち1台のみ「モード1を「メイン1に設定します。それ以外のプロジェクター は、すべて「モード」を「サブ]に設定します。

- [MULTI PROJECTOR SYNC 設定]→ [コントラスト連動]を[オン]に設定

また、連結されている各プロジェクターの[映像]メニュー→[ダイナミックコントラスト]の[コントラス トモード]の設定を [1] または [2] のいずれかに統一してください。[コントラストモード] の設定メニュー がないプロジェクターが混在している場合は[1]で統一してください。

● シャッター連動機能

指定したプロジェクターのシャッター動作に他のプロジェクターを連動させる機能で、フェードイン / フェー ドアウトの動作を含むシャッター機能を用いた演出効果を連動させることができます。 この機能を使用する場合は、連結されている各プロジェクターの[プロジェクターセットアップ]メニュー→ [MULTI PROJECTOR SYNC 設定]を次のように設定してください。

- [MULTI PROJECTOR SYNC 設定]→ [モード]を[オフ]以外に設定 連結されているプロジェクターのうち連動元となる 1 台のみ [モード]を[メイン]に設定します。それ以 外のプロジェクターは、すべて [モード]を[サブ]に設定します。

- [MULTI PROJECTOR SYNC 設定]→[シャッター連動]を[オン]に設定

また、連結されている各プロジェクターの[映像]メニュー→[ダイナミックコントラスト]の[コントラス トモード]の設定を [1] または [2] のいずれかに統一してください。[コントラストモード]の設定メニュー がないプロジェクターが混在している場合は[1]で統一してください。

#### 接続例

コントラスト連動機能 / シャッター連動機能を使用する場合は、連結の対象となるすべてのプロジェクターをルー プ状にデイジーチェーン接続してください。連結するプロジェクターは、最大 64 台に制限されます。

# ■〈MULTI SYNC IN〉/〈MULTI SYNC OUT〉端子の場合

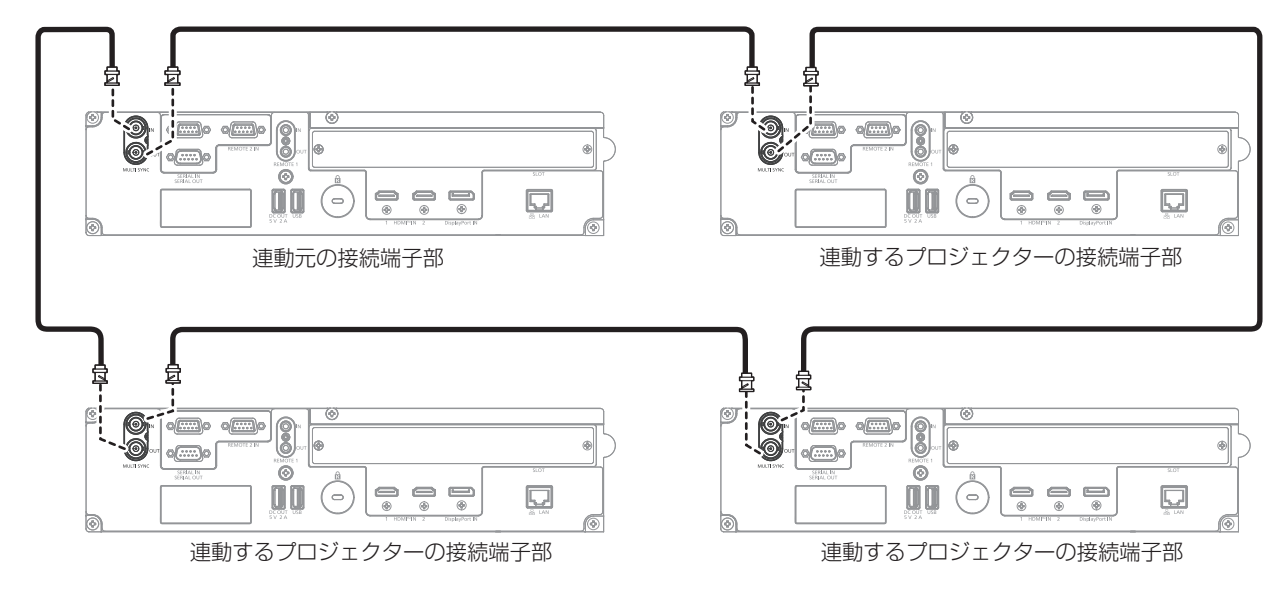

- コントラスト連動機能とシャッター連動機能は併用できます。
- コントラスト連動機能とシャッター連動機能の設定について、詳しくは[プロジェクターセットアップ]メニュー→ [MULTI
- PROJECTOR SYNC 設定](c 163ページ)をご覧ください。
- [プロジェクターセットアップ] メニュー → [MULTI PROJECTOR SYNC 設定] のメニュー項目は、次の設定項目と共通です。
- g[映像]メニュー →[ダイナミックコントラスト]→[ユーザー]→[MULTI PROJECTOR SYNC 設定]
- 「表示オプション]メニュー → 「シャッター設定] → [MULTI PROJECTOR SYNC 設定]
- 連結されているプロジェクターのうち、連動させたくないプロジェクターがある場合は、[コントラスト連動] と[シャッター連動]のそ れぞれを個別に[オフ]に設定することもできます。
- 連結しているプロジェクター内に異なる機種が混在している場合でもシャッター連動機能は動作します。ただし、DLP チップ 3 枚で構成 される DLP 方式のプロジェクターが混在している場合は連動機能が動作しません。
- •〈MULTI SYNC IN〉/〈MULTI SYNC OUT〉端子を使用する場合は、[プロジェクターセットアップ]メニュー → [MULTI PROJECTOR SYNC 設定] → [端子選択] を [BNC] に設定してください。

# ■〈SERIAL IN〉/〈SERIAL OUT〉端子の場合

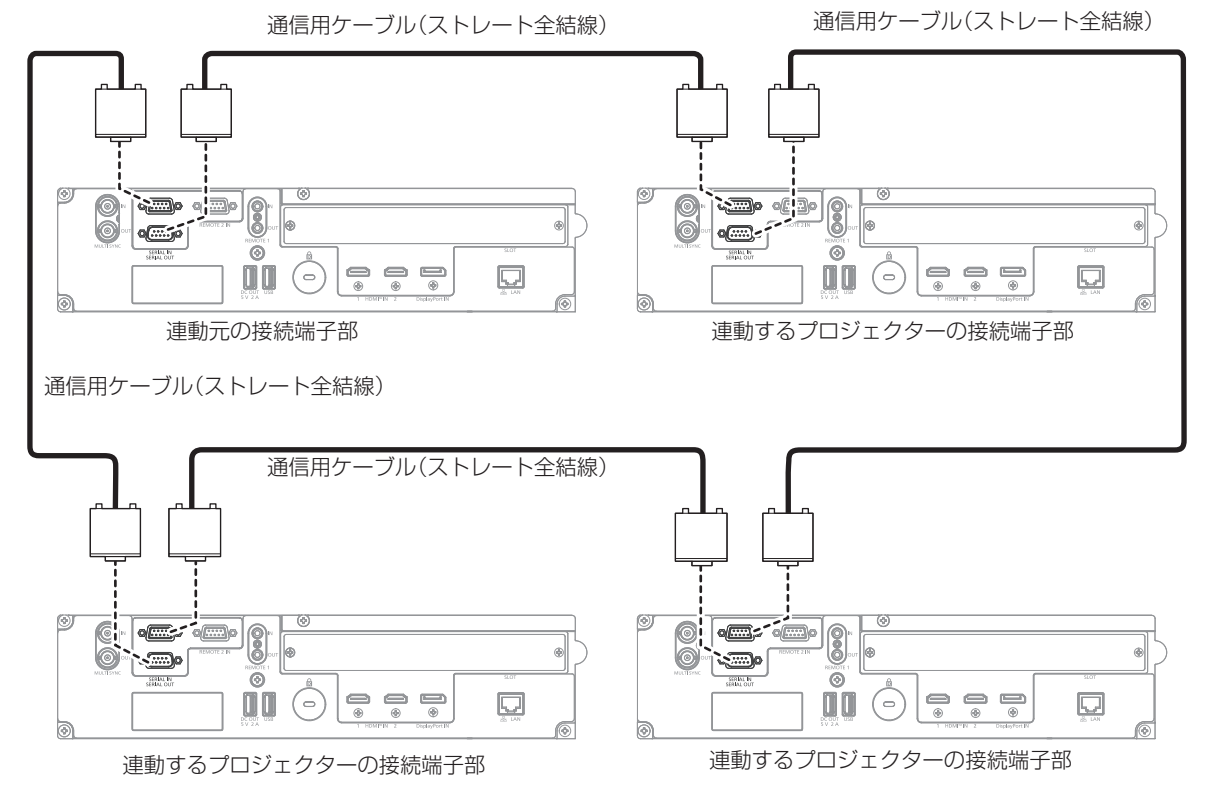

- コントラスト連動機能とシャッター連動機能は併用できます。
- コントラスト連動機能とシャッター連動機能の設定について、詳しくは [プロジェクターセットアップ] メニュー → [MULTI PROJECTOR SYNC 設定] (rap 163ページ)をご覧ください。
- [プロジェクターセットアップ] メニュー → [MULTI PROJECTOR SYNC 設定]のメニュー項目は、次の設定項目と共通です。
- [映像] メニュー→ [ダイナミックコントラスト] → [ユーザー] → [MULTI PROJECTOR SYNC 設定] - [表示オプション]メニュー→ [シャッター設定]→ [MULTI PROJECTOR SYNC 設定]
- 連結されているプロジェクターのうち、連動させたくないプロジェクターがある場合は、[コントラスト連動] と [シャッター連動] のそ れぞれを個別に[オフ]に設定することもできます。
- 連結しているプロジェクター内に異なる機種が混在している場合でもシャッター連動機能は動作します。ただし、DLP チップ 3 枚で構成 される DLP 方式のプロジェクターが混在している場合は連動機能が動作しません。
- 〈SERIAL IN〉/〈SERIAL OUT〉端子を使用する場合は、[プロジェクターセットアップ] メニュー → [MULTI PROJECTOR SYNC 設定] → [端子選択] を [SERIAL] に設定してください。

# **第 3 章 基本的な使い方**

まず使っていただくための操作方法について説明しています。

# 電源を入れる / 切る

# 電源コードを接続する

電源コードの抜けを防止するため、付属の電源コードを使用して、本体の〈AC IN〉端子に奥までしっかりと差 し込んで固定してください。

主電源〈MAIN POWER〉スイッチが〈OFF〉側になっていることを確認してから、付属の電源コードを本体に 接続してください。

電源コードの詳しい取り扱いについては"安全上のご注意"(ra 5 ページ)、コンセント形状については"使用 可能なコンセント" (re 32 ページ)をご覧ください。

# 取り付け方

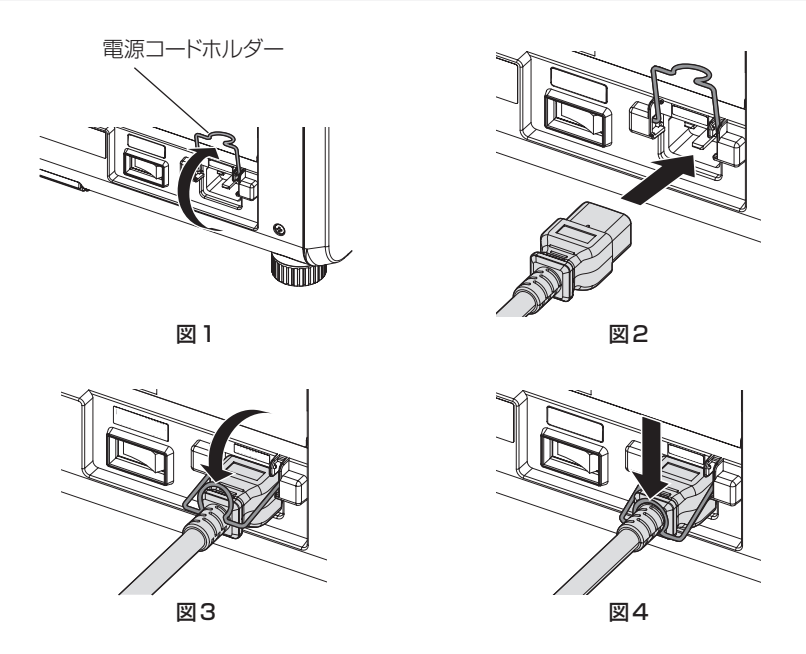

- **1)** 電源コードが差し込めるように電源コードホルダーが上に持ち上がっていることを確認する(図 1)
- **2)** 本体側面の〈AC IN〉端子と、電源コードのコネクターの形状を確認し、向きを合わせて奥までしっかりと 差し込む (図2)
- **3)** 電源コードホルダーを下ろす(図 3)
- **4)** 電源コードホルダーの先端を電源コードにしっかりとはめ込んで、電源コードを固定する(図 4) ● 電源コードホルダーを押し込んで電源コードにはめ込む際は、反対側から電源コードを支えて〈AC IN〉 端子に負荷がかからないようにしてください。

取り外し方

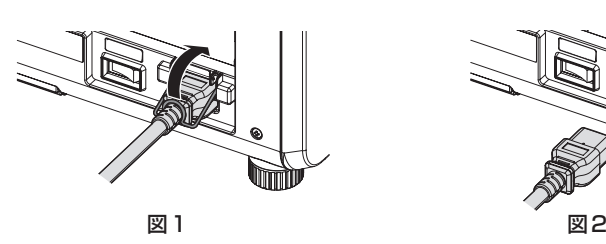

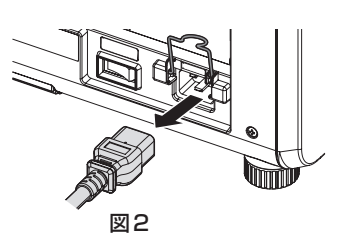

- **1)** 本体側面の主電源〈MAIN POWER〉スイッチが〈OFF〉側になっていることを確認し、コンセントから電 源プラグを抜く
- **2)** 電源コードを固定している電源コードホルダーを上に持ち上げる(図 1) ● 電源コードホルダーは本体にはめ込んで固定してください。
- **3)** 電源コードのコネクターを持って、本体の〈AC IN〉端子から電源コードを抜く(図 2)

# 電源インジケーターについて

電源の状態を表示します。電源インジケーター〈ON(G)/STANDBY (R)〉の状態をよく確認し、操作して ください。

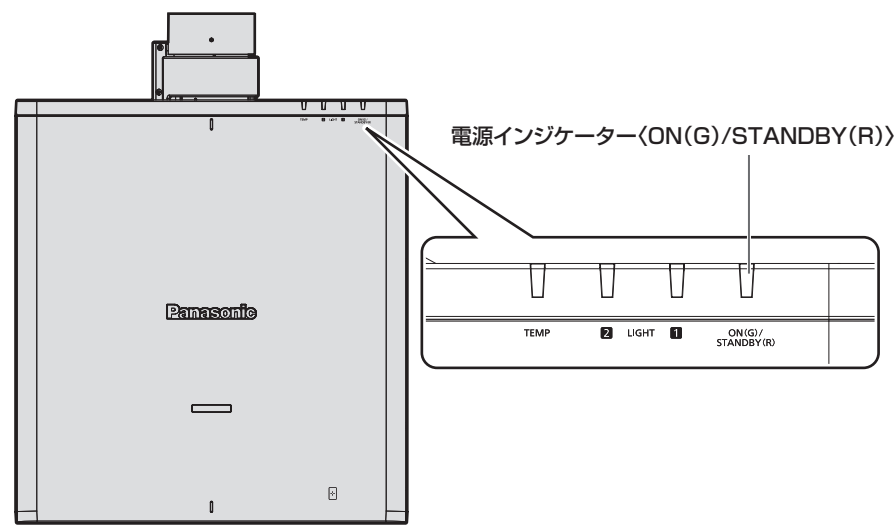

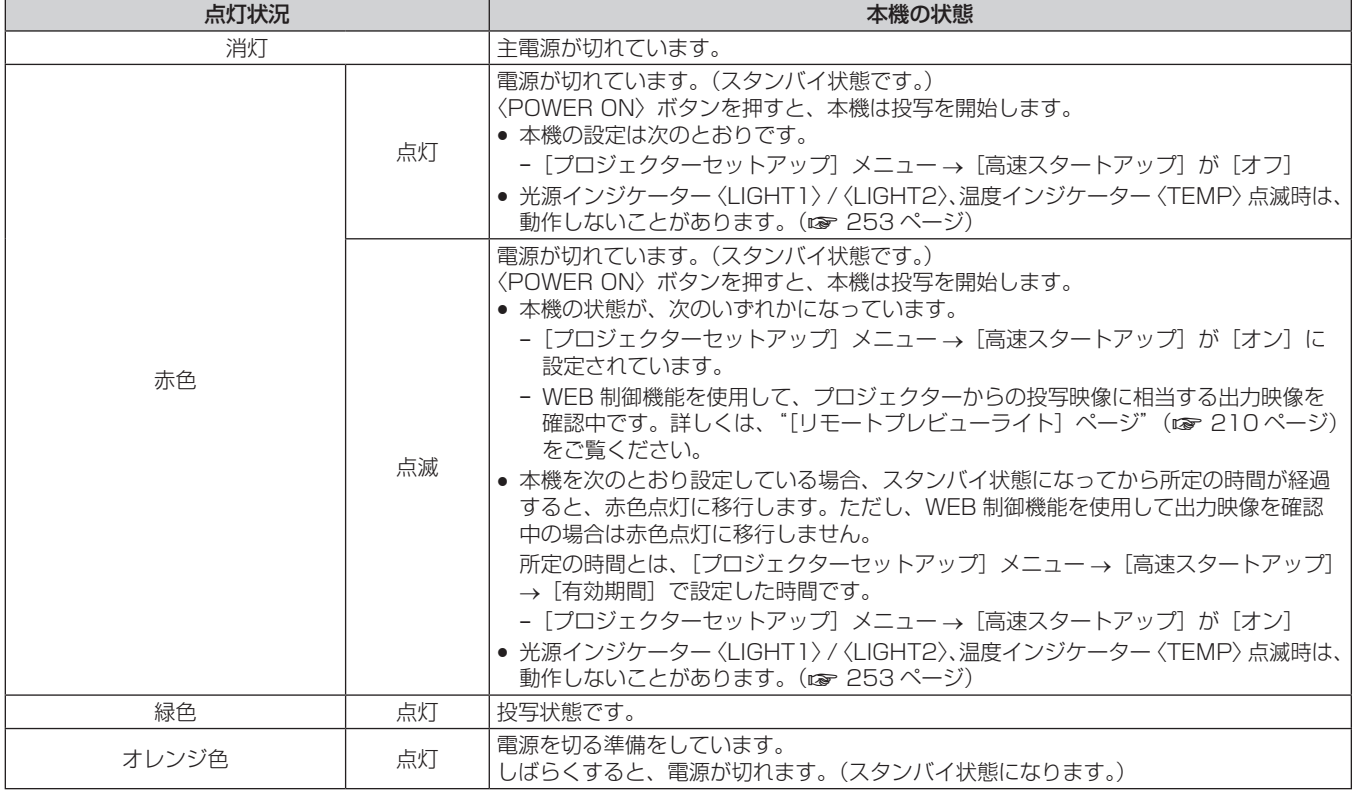

- 電源インジケーター〈ON(G)/STANDBY (R)〉がオレンジ色に点灯中は、ファンが回転し、本機を冷却しています。
- 電源を切ったあとの約 5 秒間は、電源を入れても点灯しません。電源インジケーター〈ON(G) /STANDBY (R)〉が赤色に点灯 / 点滅 してから、電源を入れ直してください。
- スタンバイ状態(電源インジケーター〈ON(G)/STANDBY(R)〉が赤色に点灯 / 点滅)でも、電力を消費しています。待機消費電力 については、"待機消費電力"(☞ 278 ページ)をご覧ください。
- 本体がリモコンの信号を受信すると、本機の状態に応じて電源インジケーター〈ON(G)/STANDBY (R)〉が、次の色で点滅します。 - 本機が投写状態の場合:緑色
- 本機がスタンバイ状態の場合:オレンジ色 ただし、[プロジェクターセットアップ]メニュー→ [スタンバイモード]を[ECO]に設定している場合は、スタンバイ状態では赤色点 灯のままで、点滅しません。
- シャッター機能を使用中 (シャッター:クローズ)、および [プロジェクターセットアップ] メニュー → [無信号設定] → [無信号光源オフ] (r 159ページ)の機能が働いて光源が消灯している間は、電源インジケーター〈ON(G)/STANDBY(R)〉がゆっくりと緑色点滅 します。
- 次の場合、電源インジケーター〈ON(G)/STANDBY (R)〉は点灯、点滅しません。
- [プロジェクターセットアップ] メニュー → [インジケーター設定] → [インジケーターモード]を[オフ]に設定している場合
- [プロジェクターセットアップ] メニュー → [インジケーター設定] → [インジケーターモード] を [タイムアウト] に設定し、インジ ケーター消灯機能が有効になっている場合

# 電源を入れる

電源を入れる前に投写レンズを取り付けてください。 あらかじめレンズカバーを取り外してください。

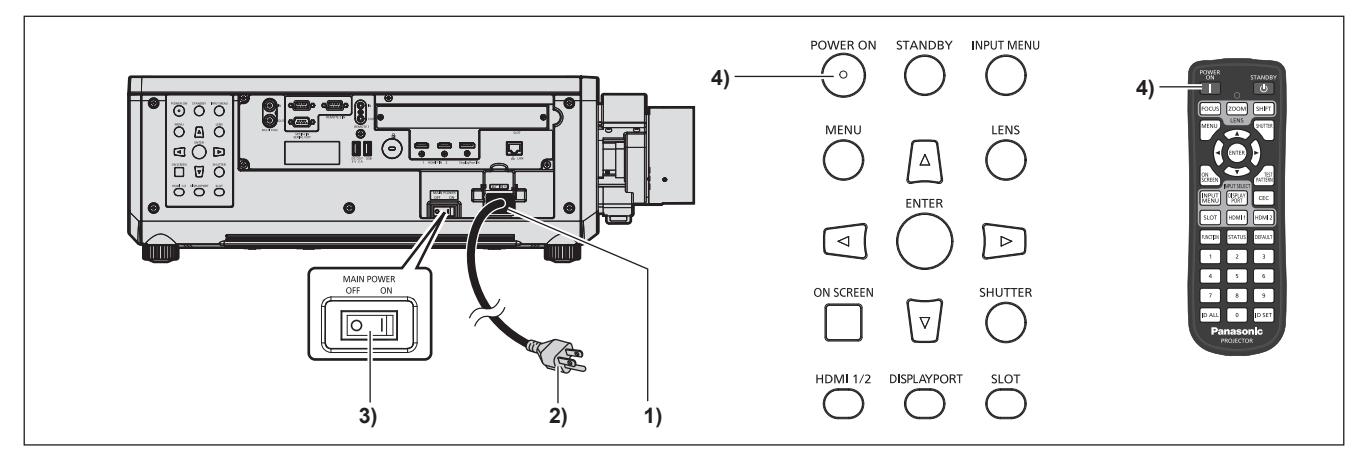

- **1)** 本体に電源コードを接続する
- **2)** 電源プラグをコンセントに接続する
- **3)** 主電源〈MAIN POWER〉スイッチの〈ON〉側を押して電源を入れる ● 電源インジケーター〈ON(G)/STANDBY(R)〉が赤色に点灯 / 点滅してスタンバイ状態になります。
- **4)** 〈POWER ON〉ボタンを押す

f 電源インジケーター〈ON(G)/STANDBY(R)〉が緑色に点灯し、しばらくすると映像が投写されます。

## お知らせ

- 0 ℃付近で電源を入れた場合、表示までに最大 5 分程度のウォームアップ時間が必要なことがあります。
- ウォームアップ中は温度インジケーター〈TEMP〉が赤色に点灯します。ウォームアップが完了すると温度インジケーター〈TEMP〉が 消灯し、映像を投写します。インジケーターによる状態表示については、"インジケーターが点灯したら"(☞ 253 ページ)をご覧くだ さい。
- 使用環境温度が低く、ウォームアップ時間が 5 分を超える場合は異常とみなし、自動的に電源をスタンバイ状態にします。この場合は使 用環境温度を 0 ℃以上にして、主電源を切ったあと、電源を入れる操作をやり直してください。
- 「プロジェクターセットアップ」メニュー → 「スタンバイモード]を「ECO]に設定した場合、「ノーマル]設定時と比べて、電源を入れ てから投写を開始するまでに時間がかかります。
- 「プロジェクターヤットアップ〕メニュー → [高速スタートアップ] を「オン]に設定している場合、スタンバイ状態になってから所定の 時間が経過するまでに電源を入れると、電源を入れてから約 1 秒後に映像が投写されます。 所定の時間とは、[プロジェクターセットアップ]メニュー→ [高速スタートアップ]→[有効期間]で設定した時間です。
- WEB 制御機能を使用して出力映像を確認中に電源を入れると、電源を入れてから約 1 秒後に映像が投写されます。
- f 電源を入れたときや入力信号を切り換えたときに、高周波の駆動音がすることがありますが、故障ではありません。
- 前回使用時に、投写中に主電源〈MAIN POWER〉スイッチの〈OFF〉側を押して電源を切ったり、直接電源ブレーカーで電源を落とし て終了したりしたときは、電源プラグをコンセントに接続した状態で主電源〈MAIN POWER〉スイッチの〈ON〉側を押して電源を入れる、 あるいは電源ブレーカーを「入」にすると、電源インジケーター〈ON(G)/STANDBY(R)〉が緑色に点灯し、しばらくすると映像が 投写されます。ただし、「プロジェクターセットアップ」メニュー→「起動方法」を「ラストメモリー]に設定している場合に限ります。

# 初期設定画面が表示されたら

本機をご購入後はじめて電源を入れたとき、および [プロジェクターセットアップ] メニュー → [初期化] → [ファ クトリーリセット]を実行した場合、投写開始後にフォーカス調整画面、続いて【初期設定】画面、[管理者アカ ウント]画面が表示されます。[プロジェクターセットアップ]メニュー→ [初期化]→ [ネットワーク/Eメー ルのみ]を実行した場合は、投写開始後に【管理者アカウント】画面が表示されます。ご使用になる場合や状況 に応じて設定してください。

それ以外の場合でも、メニュー操作で設定を変更できます。

なお、[初期設定]画面を表示中に〈MENU〉ボタンを押すと、1 つ前の画面に戻ることができます。

# フォーカス調整

メニュー画面をはっきり表示させるために、フォーカスを調整してください。 場合によってはズーム、レンズシフトの調整が必要になります。 詳しくは"フォーカス、ズーム、レンズシフトを調整する"(ra 71 ページ)をご覧ください。

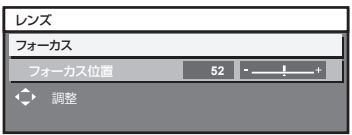

1) ▲▼4▶ ボタンでフォーカスを調整する

**2)** 〈MENU〉ボタンを押し、以降の初期設定を行う

# 初期設定(表示言語)

オンスクリーンに表示させる言語を選択してください。 初期設定終了後は、[表示言語(LANGUAGE)]メニューで言語を変更できます。

1) ▲▼ ボタンで表示言語を選択する

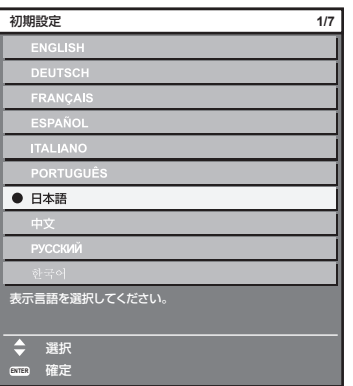

# **2)** 〈ENTER〉ボタンを押し、次の初期設定を行う

# 初期設定(運用設定)

プロジェクターの使用期間、用途に応じて運用方法に関する項目を設定してください。

初期設定終了後は、[プロジェクターセットアップ]メニュー→ [運用設定]から各項目の設定を変更できます。 使用途中に設定を変更すると、明るさが半減するまでの時間が短くなったり、明るさが低下したりする可能性が あります。

なお、この初期設定(運用設定)は、あらかじめ本機の運用方法が決まっている場合に、設置時に簡単にまとめ て設定を終えられるようにしているものです。運用設定に関するすべての項目を設定できるものではありません。 詳細な設定が必要な場合や設定変更が必要な場合は、本機の管理者(機材・運用の管理者など)に設定変更をご 依頼ください。

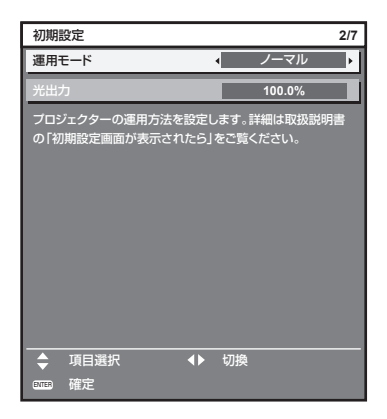

#### お知らせ

• 明るさと使用時間との関係については、"明るさと使用時間の関係" (ra 62 ページ) をご覧ください。

● 各設定項目の詳細については、[プロジェクターセットアップ] メニュー → [運用設定] をご覧ください。

# 1) ▲▼ ボタンで [運用モード] を選択する

#### 2) <▶ ボタンで項目を切り換える

● ボタンを押すごとに、項目が切り換わります。

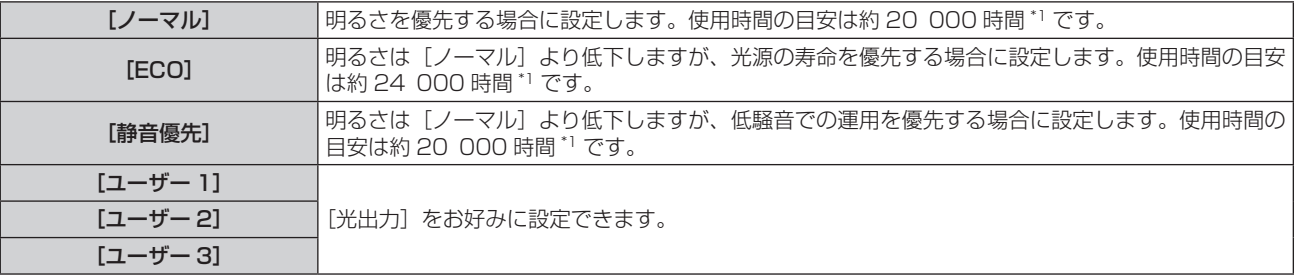

\*1 使用時間の目安とは、[映像] メニュー → [ダイナミックコントラスト] を [3] に設定した状態で 0.15 mg/m<sup>3</sup> のほこり環境下で使用し た場合に、明るさが出荷時に対しておおよそ半減するまでの時間です。 使用時間の数値は目安であり、保証時間ではありません。

# 3) ▲▼ ボタンで [光出力] を選択する

#### **4) ◆ ボタンで調整する**

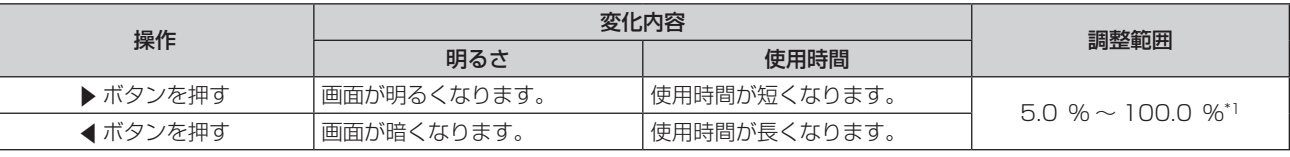

\*1 調整範囲の上限は、[プロジェクターセットアップ]メニュー→[運用設定]→[明るさ上限目安]で設定した値になります。

#### **5)** 〈ENTER〉ボタンを押し、次の初期設定を行う

#### 明るさと使用時間の関係

[光出力]をお好みに設定することにより、任意の明るさ、使用時間でプロジェクターを運用できます。 [光出力]の設定と、明るさ、使用時間の目安との関係は次のとおりです。ご使用になりたい投写画面の明るさ、 使用時間に応じて初期設定(運用設定)を行ってください。

明るさと使用時間の数値は目安であり、関係を示すグラフはイメージです。また、これらは製品の保証期間を示 すものではありません。

# ■ PT-REZ12J

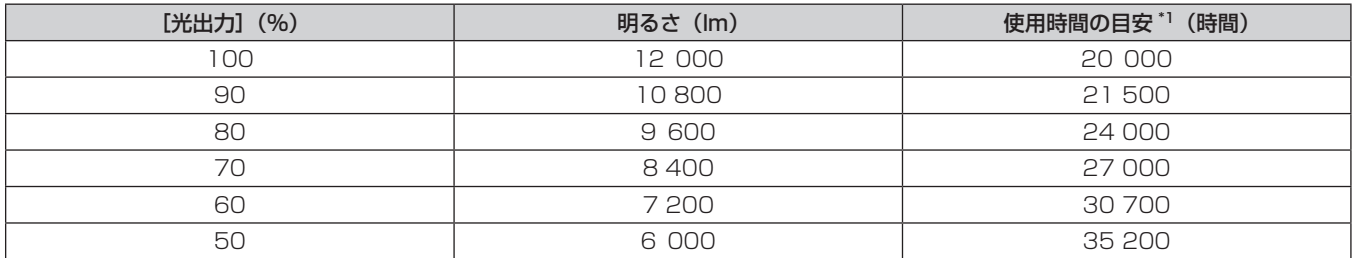

\*1 使用時間の目安とは、[映像] メニュー → [ダイナミックコントラスト] を [3] に設定した状態で 0.15 mg/m<sup>3</sup> のほこり環境下で使用した場合に、 。<br>明るさが出荷時に対しておおよそ半減するまでの時間です。

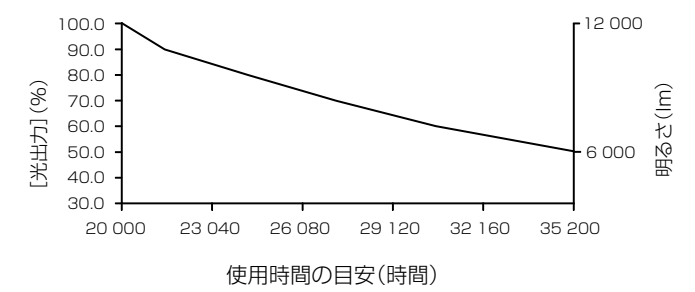

# ■ PT-REZ10J

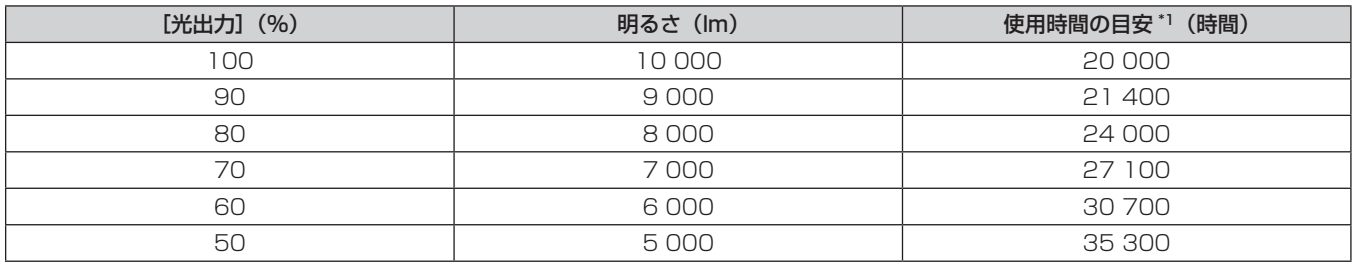

\*1 使用時間の目安とは、「映像]メニュー→「ダイナミックコントラスト]を「3]に設定した状態で 0.15 mg/m<sup>3</sup> のほこり環境下で使用した場合に、 明るさが出荷時に対しておおよそ半減するまでの時間です。

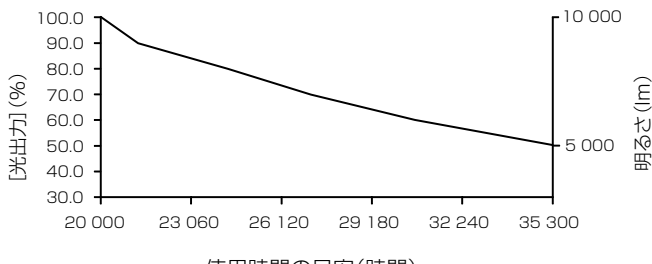

使用時間の目安(時間)

# ■ PT-REZ80J

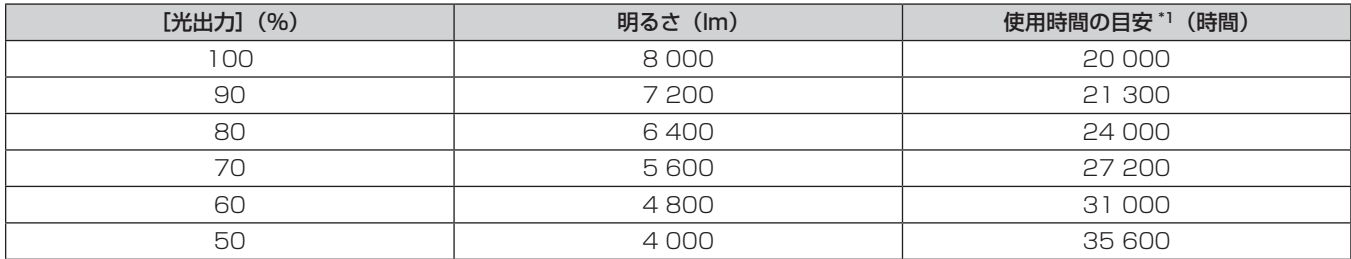

\*1 使用時間の目安とは、[映像] メニュー → [ダイナミックコントラスト]を[3]に設定した状態で 0.15 mg/m3 のほこり環境下で使用した場合に、 。<br>明るさが出荷時に対しておおよそ半減するまでの時間です。

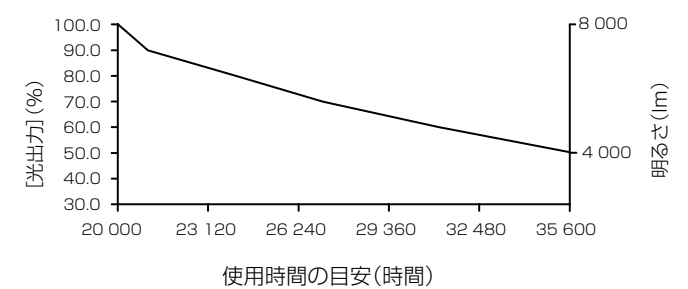

## お知らせ

- 光源それぞれの特性、使用条件、設置環境などの影響を受けて、使用時間の目安に達しない場合があります。
- プロジェクターの換算使用時間が 20 000 時間を超えた場合は、本機内部の部品交換が必要となる場合があります。換算使用時間は、[ス テータス】画面でご確認いただけます。詳しくは、[プロジェクターセットアップ]メニュー→[ステータス]をご覧ください。
- 初期設定終了後、[プロジェクターセットアップ] メニュー → [輝度コントロール] → [輝度コントロール設定] → [一定モード] を [オー ト]または [PC] に設定することで、輝度と使用時間の組み合わせの幅が広がります。詳しくは、[プロジェクターセットアップ] メニュー →「輝度コントロール〕をご覧ください。

## 初期設定(設置設定)

設置形態に応じて[投写方式]の[フロント / リア]および[床置 / 天つり]を設定してください。詳しくは、"設 置形態" (re 32 ページ)をご覧ください。

初期設定終了後は、[プロジェクターセットアップ]メニュー→ [投写方式]で設定を変更できます。

**1)** qw ボタンで設定を切り換える

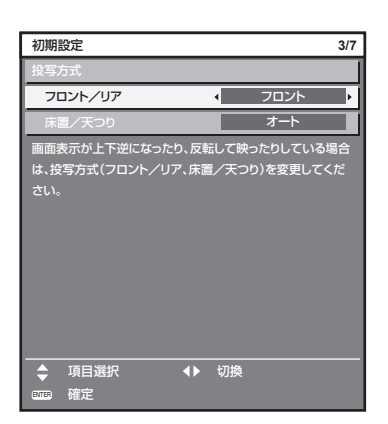

**2)** 〈ENTER〉ボタンを押し、次の初期設定を行う

# 初期設定(スタンバイモード)

スタンバイ時の動作モードを設定してください。工場出荷時の設定は、スタンバイ時にもネットワーク機能を使 用できる [ノーマル]です。スタンバイ時の消費電力を低く抑える場合は、[ECO]に設定してください。 初期設定終了後は、「プロジェクターセットアップ〕メニュー→「スタンバイモード〕で設定を変更できます。

**1)** qw ボタンで設定を切り換える

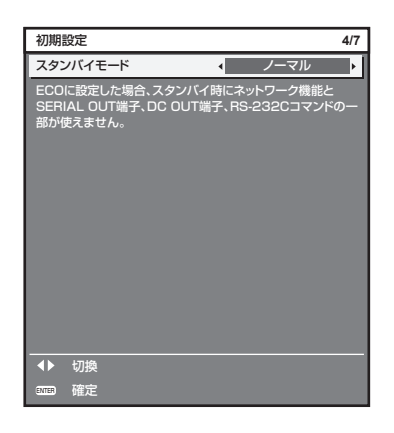

**2)** 〈ENTER〉ボタンを押し、次の初期設定を行う

#### 初期設定(スクリーン設定)

スクリーンのフォーマット(縦横比)と映像の表示位置を設定してください。 初期設定終了後は、[表示オプション]メニュー→ [スクリーン設定] から各項目の設定を変更できます。

#### **1)** qw ボタンで設定を切り換える

● ボタンを押すごとに、設定が切り換わります。

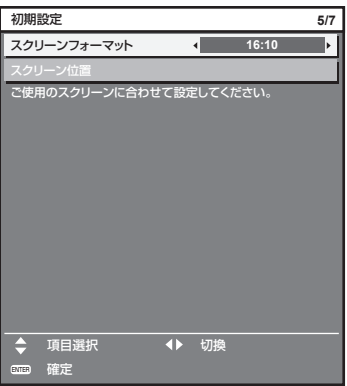

- 2) ▲▼ ボタンで [スクリーン位置] を選択する
	- [スクリーンフォーマット] を [16:10]に設定した場合、[スクリーン位置]は選択・調整できません。

**3) ◆ ボタンで調整する** 

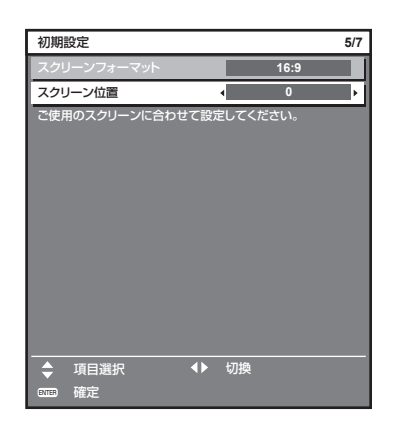

**4)** 〈ENTER〉ボタンを押し、次の初期設定を行う

# 初期設定(タイムゾーン)

ご使用の国または地域に応じて[タイムゾーン]を設定してください。日本のタイムゾーンは +09:00 です。 初期設定終了後は、[プロジェクターセットアップ]メニュー → [日付と時刻]で設定を変更できます。[ローカ ル日付]と[ローカル時刻]には、現在設定されている内容が表示されます。

# 1) <▶ ボタンで設定を切り換える

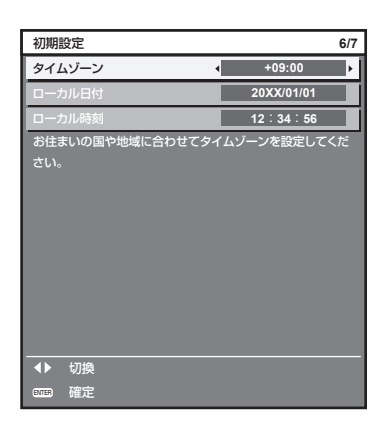

**2)** 〈ENTER〉ボタンを押し、次の初期設定を行う

## 初期設定(日付と時刻)

ローカル日時を設定してください。 初期設定終了後は、[プロジェクターセットアップ]メニュー→ [日付と時刻]で設定を変更できます。 自動で日時を設定する場合は、"自動で日時を設定する場合"(ca>161ページ)をご覧ください。

## 1) ▲▼ ボタンで項目を選択する

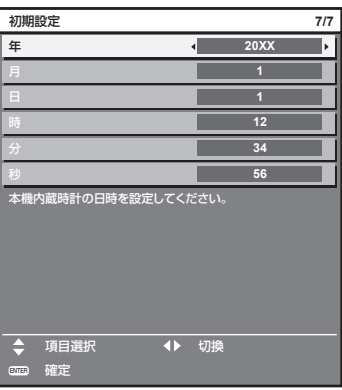

- 2) <▶ ボタンで設定を切り換える
- **3)** 〈ENTER〉ボタンを押す
	- f 設定値を確定し、初期設定を終了します。

# 管理者アカウント設定画面が表示されたら

本機をご購入後はじめて電源を入れたとき、および [プロジェクターセットアップ] メニュー → [初期化] → [ファ クトリーリセット]を実行した場合、投写開始後にフォーカス調整画面、[**初期設定**] 画面に続いて、[管**理者ア** カウント]画面が表示されます。[プロジェクターセットアップ]メニュー → [初期化] → [ネットワーク /E メー ルのみ]を実行した場合は、投写開始後に【管理者アカウント】画面が表示されます。 本機のネットワーク機能を使用する場合は、管理者アカウントのユーザー名とパスワードを設定してください。 あとで[ネットワーク]メニュー →[管理者アカウント]で設定することもできます。

## [パスワード入力に関する注意点]

管理者アカウントのパスワードに関する注意点を表示します。

- **1)** as ボタンで[パスワード入力に関する注意点]を選択し、〈ENTER〉ボタンを押す
	- [パスワード入力に関する注意点]画面が表示されます。
	- ●〈MENU〉ボタンを押すと、「管理者アカウント】画面に戻ります。

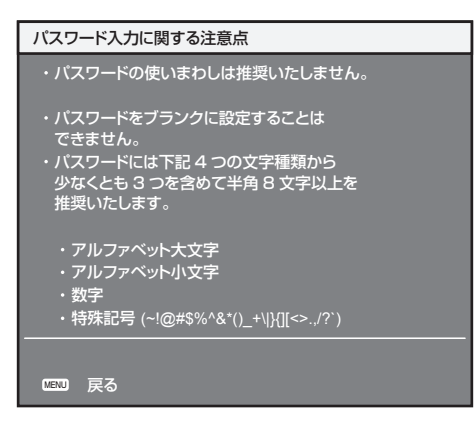

## 管理者アカウントを設定する場合

管理者権限を持つアカウントのユーザー名とパスワードを設定します。

- 1) ▲▼ ボタンで [ユーザー名] を選択し、〈ENTER〉 ボタンを押す
	- [ユーザー名] 画面が表示されます。
	- f 工場出荷時、管理者アカウントのユーザー名は「dispadmin」に設定されています。
- 2) ▲▼4▶ボタンで文字を選択し、〈ENTER〉ボタンを押して入力する ● 最大 16 文字を入力できます。
- 3) ユーザー名の入力を完了後、▲▼◆▶ボタンで [OK] を選択し、〈ENTER〉ボタンを押す ● [管理者アカウント] 画面が表示されます。
- **4) ▲▼ボタンで [パスワード] を選択し、〈ENTER〉ボタンを押す** ● [パスワード] 画面が表示されます。
- 5) ▲▼4▶ ボタンで文字を選択し、〈ENTER〉ボタンを押して入力する ●最大 16 文字を入力できます。 ● ブランクには設定できません。
- **6) パスワードの入力を完了後、▲▼◀▶ボタンで[OK]を選択し、〈ENTER〉ボタンを押す** ● [管理者アカウント]画面が表示されます。
- **7) ▲▼ボタンで[パスワード確認]を選択し、〈ENTER〉ボタンを押す** ● [パスワード] 画面が表示されます。
- **8)** 手順 **5)** で入力したパスワードを入力する
- 9) パスワードの入力を完了後、▲▼4▶ボタンで [OK] を選択し、〈ENTER〉ボタンを押す ● [管理者アカウント] 画面が表示されます。
- 10) ▲▼ ボタンで [保存] を選択し、〈ENTER〉 ボタンを押す ● 確認画面が表示されます。
- **11) <▶ ボタンで [実行] を選択し、〈ENTER〉ボタンを押す**
- 66

#### お知らせ

- パスワードに設定できる文字列の制約については、"[パスワード入力に関する注意点]"(car 66ページ)をご覧ください。
- [管理者アカウント]画面を表示中に〈MENU〉ボタンを押すことで、管理者アカウントのパスワードを設定せずに次の操作に進むことが できますが、本機のネットワーク機能は使用できません。WEB 制御機能を使用したり、LAN 経由で通信制御(アプリケーションソフト での操作を含む)をしたりする場合は、パスワードを設定してください。
- [管理者アカウント] 画面を表示中に〈MENU〉ボタンを押した場合、次回以降、電源を入れたときに [管理者アカウント] 画面は表示さ
- れません。ネットワーク機能を使用する場合は、[ネットワーク]メニュー →[管理者アカウント]でパスワードを設定してください。 ● 管理者アカウントのユーザー名とパスワードは、WEB 制御画面の"[パスワード設定] ページ(管理者アカウントでアクセスした場合)"
- (z 236 ページ)でも変更できます。 ● 管理者権限を持たない標準ユーザーアカウントのユーザー名とパスワードは、WEB 制御画面の"[パスワード設定] ページ (管理者アカ ウントでアクセスした場合)"(z 236 ページ)で設定できます。

#### 調整・選択をする

映像の調整は、投写映像が安定した状態で行ってください。

フォーカス調整は、フォーカステストパターンを表示した状態で 30 分以上経過したのちに行うことをお勧めし ます。テストパターンについて、詳しくは"[テストパターン]メニューについて"(z 178 ページ)をご覧 ください。

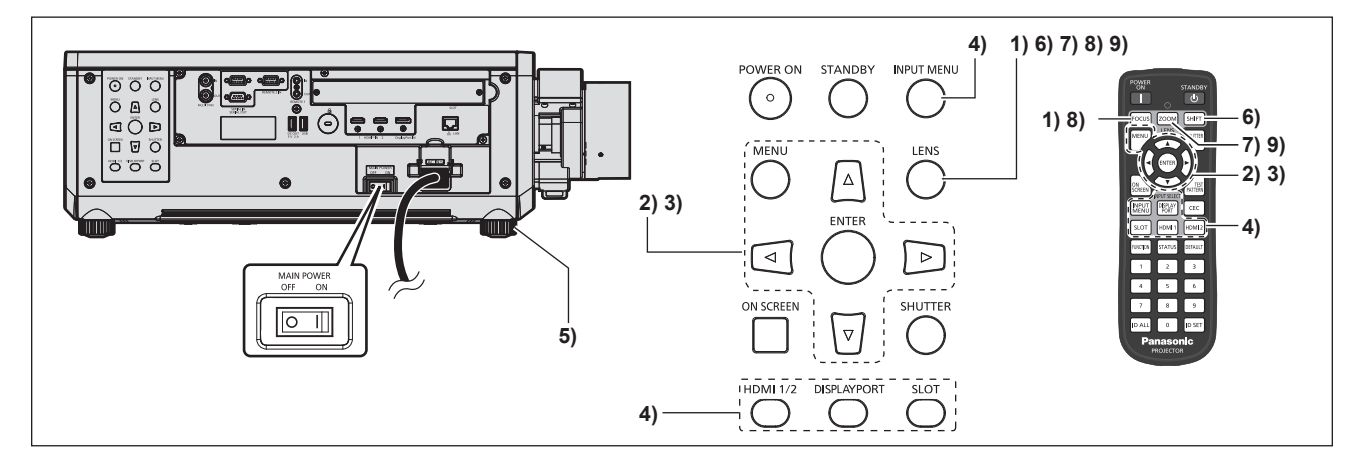

- **1)** 〈FOCUS〉ボタンを押して、投写画面のフォーカスをおおまかに合わせる(z 71 ページ)
- 2) 設置形態に応じて、[プロジェクターセットアップ] メニュー → [投写方式] の設定を変更する (☞ 32 ページ)
	- メニューの操作については、"メニュー画面の操作方法"(ra 80 ページ)をご覧ください。
- **3)** レンズキャリブレーションを実行する
	- ●投写レンズを取り付け後、はじめて使用する場合はレンズキャリブレーションを実行してください。  $(\mathbb{R} \setminus 143 \land -\frac{1}{2})$
- **4)** リモコンまたは本体操作部の入力切換ボタンを押して入力を選択する
	- リモコンまたは本体操作部で使用できるボタンは、次のとおりです。 リモコン: 〈HDMI1〉ボタン、〈HDMI2〉ボタン、〈DISPLAYPORT〉ボタン、〈SLOT〉ボタン 本体操作部: 〈HDMI 1/2〉ボタン、〈DISPLAYPORT〉ボタン、〈SLOT〉ボタン
	- 入力切換の操作について、詳しくは"投写する映像を選択する"(ræ 69 ページ) をご覧ください。
- **5) 本体の前後左右の傾きをアジャスター脚で調整する (☞ 40 ページ)**
- **6)** 〈SHIFT〉ボタンを押して投写画面の位置を調整する
- **7)** 〈ZOOM〉ボタンを押して、投写画面の大きさをスクリーンに合わせる
- **8)** 再度、〈FOCUS〉ボタンでフォーカスを調整する
- **9)** 再度、〈ZOOM〉ボタンでズームを調整して投写画面の大きさをスクリーンに合わせる

## お知らせ

● 本機をご購入後はじめて電源を入れたとき、および [プロジェクターセットアップ] メニュー → [初期化] → [ファクトリーリセット] を実行した場合、投写開始後にフォーカス調整画面、続いて [初期設定] 画面、[管理者アカウント]画面が表示されます。[プロジェクター セットアップ]メニュー →[初期化]→[ネットワーク /E メールのみ]を実行した場合は、投写開始後に[管理者アカウント]画面が表 示されます。詳しくは、"初期設定画面が表示されたら" (ra 60 ページ)、"管理者アカウント設定画面が表示されたら" (ra 66 ペー ジ)をご覧ください。

# 電源を切る

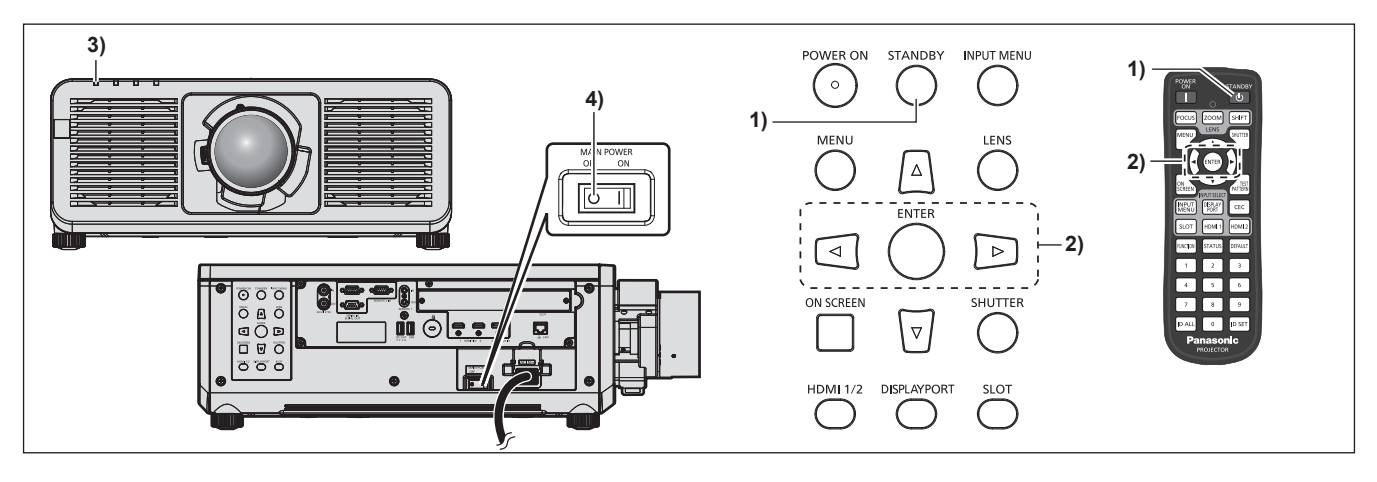

- **1)** 〈STANDBY〉ボタンを押す
	- 「電源オフ(スタンバイ)]確認画面が表示されます。
- 2) <▶ ボタンで [実行] を選択し、〈ENTER〉ボタンを押す (または、〈STANDBY〉ボタンを再度押す)
	- ●映像の投写が停止し、本体の電源インジケーター〈ON(G)/STANDBY (R)〉がオレンジ色に点灯しま す。(ファンは回転したままです。)
- **3)** 本体の電源インジケーター〈ON(G)/STANDBY(R)〉が赤色に点灯 / 点滅するまで数秒間待つ
- **4)** 主電源〈MAIN POWER〉スイッチの〈OFF〉側を押して電源を切る

- 電源を切ったあとの約5秒間は、電源を入れても点灯しません。
- 〈STANDBY〉ボタンを押して電源を切っても、本体の主電源が入っていると、電力が消費されます。
- [プロジェクターセットアップ]メニュー→ [スタンバイモード]を [ECO]に設定した場合、一部機能の利用が制限されますが、スタン バイ時の消費電力を節約できます。
- f 投写中に主電源〈MAIN POWER〉スイッチの〈OFF〉側を押して電源を切ったり、天つり設置などプロジェクターの主電源〈MAIN POWER〉スイッチを容易に切 / 入操作できない環境において、投写中に直接電源ブレーカーで電源を落としたりすることもできます。た だし、電源を切る直前に行った設定や調整内容が反映されないことがあります。

# 投写する

投写レンズの取り付け (ra 41 ページ)、外部機器の接続 (ra 49 ページ)、電源コードの接続 (ra 58 ページ)を確認し、電源を入れる(ra 60 ページ)と投写を開始します。投写する映像を選択し、映像の映 り具合を調整してください。

# 投写する映像を選択する

投写する映像の入力を切り換えます。入力の切り換え方法は、次のとおりです。

- リモコンの入力切換ボタンを押して、投写する映像の入力を直接指定する。
- 本体操作部の入力切換ボタンを押して、投写する映像の入力を直接指定する。
- 入力選択画面を表示して、投写する映像の入力を一覧から選択する。

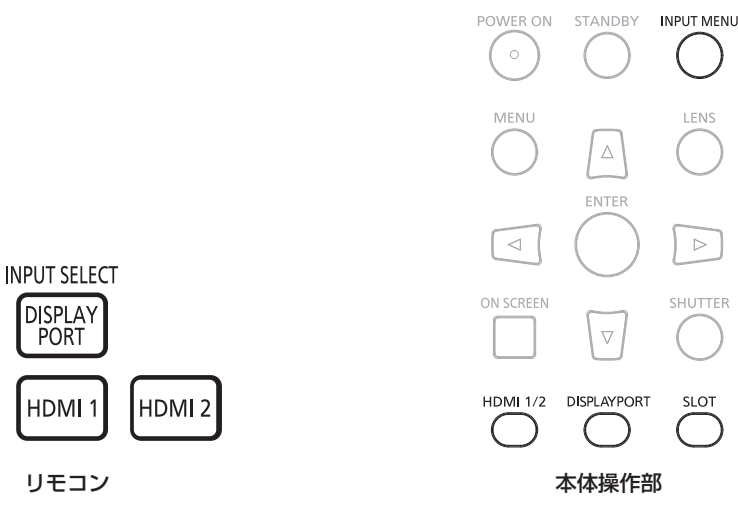

# リモコンでダイレクトに入力を切り換える

**INPUT** 

MENU

**SLOT** 

リモコンの入力切換ボタンで、投写する映像の入力を直接指定して切り換えることができます。

**1)** 入力切換(〈HDMI1〉、〈HDMI2〉、〈DISPLAYPORT〉、〈SLOT〉)ボタンを押す

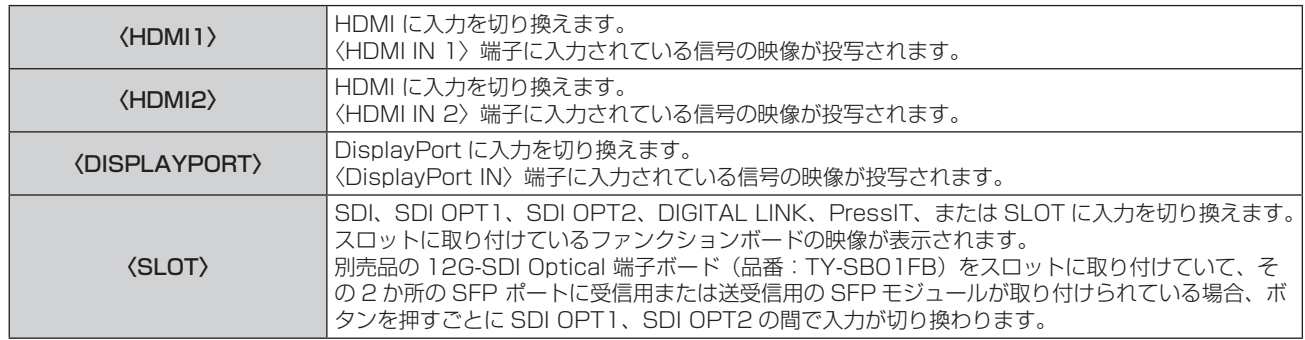

## お願い

- 外部機器や再生するブルーレイディスク、DVD などによっては、正常に映像が映らないことがあります。
- 選択している入力に応じて、[映像] メニュー → [システムセレクター]、[表示オプション] メニュー → [SLOT IN] を設定してください。
- 投写するスクリーンと映像の縦横比を確認し、[位置調整] メニュー → [アスペクト] で最適な縦横比に切り換えてください。

- スロットに取り付けている別売品の DIGITAL LINK 端子ボード(品番: TY‐SB01DL)の〈DIGITAL LINK IN/LAN〉端子に、別売品の DIGITAL LINK 出力対応機器(品番:ET‑YFB100、ET‑YFB200)を接続している場合は、〈SLOT〉ボタンを押すごとに、DIGITAL LINK 出力対応機器側の入力が切り換わります。また、RS‑232C の操作コマンドでも入力の切り換えができます。 他社製ツイストペアケーブル伝送器の場合は、DIGITAL LINK 入力に切り換えたうえで、ツイストペアケーブル伝送器側の入力切り換え を行ってください。
- 別売品の 12G-SDI Optical 端子ボード(品番: TY-SB01FB)をスロットに取り付けていて、その SFP ポートに受信用または送受信 用の SFP モジュールが取り付けられていない場合、その入力は入力信号がない状態として扱われます。
- ●〈HDMI1〉ボタン、〈HDMI2〉ボタン、〈DISPLAYPORT〉ボタン、〈SLOT〉ボタンを押したときの動作については、[セキュリティー] メニュー →[操作設定]で、指定した入力に切り換える操作に固定できます。
- 本機がスタンバイ状態の場合、リモコンまたは本体操作部の入力切換ボタンを押しても現在の入力選択状態を変更することはできません。

# 本体操作部でダイレクトに入力を切り換える

本体操作部の入力切換ボタンで、投写する映像の入力を直接指定して切り換えることができます。

**1)** 入力切換(〈HDMI 1/2〉、〈DISPLAYPORT〉、〈SLOT〉)ボタンを押す

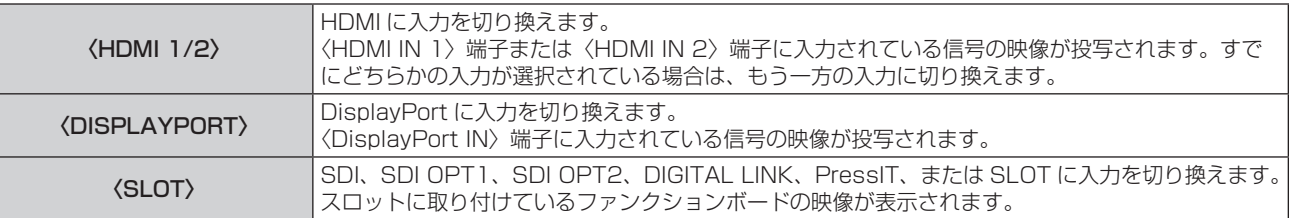

#### お願い

● 外部機器や再生するブルーレイディスク、DVD などによっては、正常に映像が映らないことがあります。

選択している入力に応じて、[映像] メニュー → [システムセレクター]、[表示オプション] メニュー → [SLOT IN] を設定してください。 ● 投写するスクリーンと映像の縦横比を確認し、[位置調整] メニュー → [アスペクト] で最適な縦横比に切り換えてください。

#### お知らせ

- 別売品の 12G-SDI Optical 端子ボード(品番:TY-SB01FB)をスロットに取り付けていて、その SFP ポートに受信用または送受信 用の SFP モジュールが取り付けられていない場合、その入力は入力信号がない状態として扱われます。
- 〈HDMI 1/2〉ボタン、〈DISPLAYPORT〉ボタン、〈SLOT〉ボタンを押したときの動作については、[セキュリティー] メニュー → [操 作設定]で、指定した入力に切り換える操作に固定できます。
- 本機がスタンバイ状態の場合、リモコンまたは本体操作部の入力切換ボタンを押しても現在の入力選択状態を変更することはできません。

# 入力選択画面を表示して入力を切り換える

入力選択画面を表示して、投写する映像の入力を選択できます。

- **1)** リモコンまたは本体操作部の〈INPUT MENU〉ボタンを押す
	- リモコンの入力切換ボタンを押して、投写する映像の入力を直接指定します。 次の入力選択画面は、〈SLOT〉に別売品の DIGITAL LINK 端子ボード (品番: TY-SB01DL) を取り付 けている場合の例です。

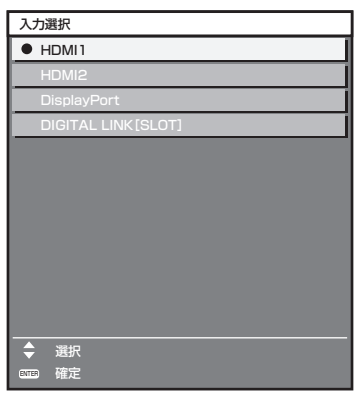

# **2)** 再度〈INPUT MENU〉ボタンを押す

●〈INPUT MENU〉ボタンを押すごとに、入力が切り換わります。

- 入力選択画面を表示中に、▲▼ ボタンで投写する映像の入力を選択して〈ENTER〉ボタンを押すことでも、入力の切り換えができます。
- スロットに取り付けている別売品の DIGITAL LINK 端子ボード(品番:TY‐SB01DL)の〈DIGITAL LINK IN/LAN〉端子に、別売品の DIGITAL LINK 出力対応機器(品番:ET‑YFB100、ET‑YFB200)を接続している場合、入力選択画面で DIGITAL LINK 入力を選択し ている状態で〈ENTER〉ボタンを押すと、DIGITAL LINK 出力対応機器の入力選択メニューが表示されます。
- スロットに取り付けている別売品の DIGITAL LINK 端子ボード (品番: TY-SBO1DL) の〈DIGITAL LINK IN/LAN〉端子に、別売品の DIGITAL LINK 出力対応機器 (品番:ET-YFB100、ET-YFB200) を接続している場合、入力選択画面の [DIGITAL LINK] の表示部分に、 DIGITAL LINK のロゴと、DIGITAL LINK 出力対応機器で選択中の入力名が表示されます。
- 別売品の 12G-SDI Optical 端子ボード(品番: TY-SBO1FB)をスロットに取り付けていて、その SFP ポートに受信用または送受信 用の SFP モジュールが取り付けられていない場合、その入力は入力信号がない状態として扱われます。
- 取り付けているファンクションボードによって入力の表示が異なります。 - [SDI [SLOT]]:12G-SDI 端子ボード(品番:TY-SB01QS)
- [SDI OPT1 [SLOT]] / [SDI OPT2 [SLOT]]: 12G-SDI Optical 端子ボード (品番: TY‐SB01FB)
- [DIGITAL LINK [SLOT]]: DIGITAL LINK 端子ボード (品番: TY‐SB01DL)
- [PressIT [SLOT]]:ワイヤレスプレゼンテーションシステム受信ボード(品番:TY‐SB01WP)
- g[SLOT]:他社製ファンクションボード
- PressIT とは、「Wireless Presentation System」の愛称です。

# フォーカス、ズーム、レンズシフトを調整する

本機とスクリーンの位置関係が正しく設置された状態で、スクリーンに投写された映像やその位置がずれている 場合は、フォーカス、ズーム、レンズシフトを調整してください。

- 次の投写レンズを使用している場合は、"フォーカスバランスを調整する"(ca 71 ページ)も併せてご覧 ください。
	- g ズームレンズ(品番:ET-C1U100、ET-C1W300、ET-C1W400、ET-C1W500)

# 本体で操作する場合

- **1)** 本体操作部の〈LENS〉ボタンを押す
	- ボタンを押すごとに「フォーカス]、[ズーム]、[シフト]の順に調整画面が切り換わります。
- 2) それぞれの調整項目を選択し、▲▼<▶ ボタンで調整する

## リモコンで操作する場合

- **1)** リモコンのレンズ(〈FOCUS〉、〈ZOOM〉、〈SHIFT〉)ボタンを押す
	- ●〈FOCUS〉ボタンを押す:フォーカス調整(レンズのフォーカス位置の調整)をします。
	- ●〈ZOOM〉ボタンを押す:ズーム調整(レンズのズーム位置の調整)をします。
	- 〈SHIFT〉ボタンを押す:レンズシフト調整(レンズの垂直位置と水平位置)をします。

## 2) それぞれの調整項目を選択し、▲▼4▶ボタンで調整する

# **注 意**

レンズシフト動作中は、レンズ周辺の開口部に手を入れない 手を挟み、けがの原因になることがあります。

#### お知らせ

- ズーム機能のない投写レンズを取り付けている場合、ズーム調整画面は表示されません。
- フォーカス調整時、ズーム調整時に ▲▼4▶ ボタンを押し続けると、速く動作させることができます。
- レンズシフト調整時に約 3 秒以上 ▲▼◀▶ ボタンを押し続けると、速く動作させることができます。
- フォーカス調整は、フォーカステストパターンを表示した状態で 30 分以上経過したのちに行うことをお勧めします。
- <sub>ラス・ソン・</sup><br>テストパターンについて、詳しくは"[テストパターン] メニューについて"(la 178 ページ) をご覧ください。</sub>
- (フォーカスがずれて文字が判別できない状態でも) 表示されているメニュー項目が色で判別できるように、[フォーカス] のみ黄色で表示 されます。(工場出荷時の状態)
- [フォーカス]の表示色は、[表示オプション]メニュー →[オンスクリーン表示]→[OSD カラー]の設定によって異なります。
- レンズシフト調整中に電源が切れた場合、次回電源を入れたときにレンズキャリブレーションを行う必要があります。(z 143ページ) ● レンズシフト調整中に主電源が切れた場合、次回レンズシフト調整時にレンズキャリブレーションのエラー画面が表示されます。[プロジェ クターセットアップ]メニュー →[レンズ]→[レンズキャリブレーション]を実行してください。
- レンズキャリブレーションを実行してもレンズキャリブレーションのエラー画面が表示される場合は、販売店に修理をご依頼ください。

# フォーカスバランスを調整する

投写画面サイズを変更することによって、画面中央部と周辺のフォーカスのバランスがずれることがあります。

- フォーカス、ズーム、周辺のフォーカスは、投写レンズを手で回して調整することはできません。
- 次の投写レンズを使用している場合は、投写画面中央部と周辺とのフォーカスバランスを投写レンズ側で調整 できます。
	- g 品番:ET-C1U100、ET-C1W300、ET-C1W400、ET-C1W500
- **1)** 投写画面中央部のフォーカスを合わせる
	- フォーカス調整の手順については、"フォーカス、ズーム、レンズシフトを調整する"(Lar 71 ページ) をご覧ください。
- **2)** 〈ENTER〉ボタンを押す
	- [周辺フォーカス] の調整画面が表示されます。
- 3) ▲▼◆ ボタンで調整する
- **4)** 再度、〈ENTER〉ボタンを押す
	- [フォーカス] の調整画面が表示されます

#### 5) ▲ ▼< ▶ ボタンで画面中央部のフォーカスを調整する

- 画面中央部と周辺のフォーカスを確認して、微調整してください。
- 画面周辺のフォーカスを調整すると、投写画面サイズが変化することがあります。画面中央部と周辺の フォーカスバランスを調整する際は、投写画面サイズも併せてご確認ください。

#### お知らせ

● 本機をはじめて使用する場合や、投写レンズを交換した場合は、[プロジェクターセットアップ] メニュー → [レンズ] → [レンズキャリ ブレーション]を実行してください。

# レンズキャリブレーションを実行する

レンズシフト調整の限界値を検出して、調整範囲のキャリブレーションを行います。投写レンズを取り付けたあ とに実行してください。

- **1)** 〈MENU〉ボタンを押す
	- **•[メインメニュー]**画面が表示されます。
- 2) ▲▼ ボタンで「プロジェクターセットアップ]を選択する
- **3)** 〈ENTER〉ボタンを押す ● [プロジェクターセットアップ]画面が表示されます。
- **4) ▲▼ボタンで[レンズ]を選択する**
- **5)** 〈ENTER〉ボタンを押す
	- ●「レンズ]画面が表示されます。
- **6) ▲▼ ボタンで [レンズキャリブレーション] を選択する**
- **7)** 〈ENTER〉ボタンを押す ●確認画面が表示されます。
- **8) <▶ ボタンで [実行] を選択し、〈ENTER〉ボタンを押す** 
	- レンズキャリブレーションを開始します。
	- 調整範囲のキャリブレーション終了後、投写レンズはホームポジションに移動します。
	- 中止する場合は「中止〕を選択してください。

#### お知らせ

● リモコンの〈FOCUS〉ボタンを 3 秒以上押しても、レンズキャリブレーション実行の確認画面を表示できます。

- 操作について、詳しくは [プロジェクターセットアップ] メニュー → [レンズ] → [レンズキャリブレーション] (rap 143 ページ) を ご覧ください。
- ホームポジションとは、キャリブレーション結果に基づくレンズシフト(レンズの垂直位置と水平位置)の原点位置です。光学的な画面中 央位置と一致するものではありません。
### ホームポジションへ移動する

投写レンズをホームポジションへ移動する場合は、次の手順で操作してください。

#### メインメニューから操作する場合

- **1)** 〈MENU〉ボタンを押す ● [メインメニュー]画面が表示されます。
- 2) ▲▼ ボタンで [プロジェクターセットアップ] を選択する
- **3)** 〈ENTER〉ボタンを押す ● [プロジェクターセットアップ]画面が表示されます。
- **4) ▲▼ボタンで [レンズ] を選択する**
- **5)** 〈ENTER〉ボタンを押す • [レンズ] 画面が表示されます。
- **6) ▲▼ ボタンで [レンズホームポジション] を選択する**
- **7)** 〈ENTER〉ボタンを押す

● 確認画面が表示されます。

**8) <▶ ボタンで [実行] を選択し、〈ENTER〉ボタンを押す** ● 投写レンズがホームポジションに移動します。

#### お知らせ

- ホームポジションに移動している間は、メニューに「実行中〕と表示されます。
- ホームポジションとは、キャリブレーション結果に基づくレンズシフト(レンズの垂直位置と水平位置)の原点位置です。光学的な画面中 央位置と一致するものではありません。

#### レンズシフト調整画面から操作する場合

- **1)** レンズシフト調整画面表示中にリモコンの〈DEFAULT〉ボタンを押す
	- 確認画面が表示されます。
- **2) <▶ ボタンで [実行] を選択し、〈ENTER〉ボタンを押す** 
	- 投写レンズがホームポジションに移動します。

#### お知らせ

● 本体操作部の〈LENS〉ボタンまたはリモコンの〈SHIFT〉ボタンを 3 秒以上押しても、[ホームポジション]画面を表示できます。

● ホームポジションに移動している間は、メニューに[実行中]と表示されます。

# レンズシフト範囲について

本機は、光学的な画面中央位置(標準投写位置)を基準に、投写レンズごとのレンズシフト範囲内で投写画像の 位置を調整できます。光学的な画面中央位置とは、プロジェクター本体の光軸中心を基準とした画面位置です。 レンズシフト調整は、次のイラストで示す範囲内で行ってください。調整範囲外へレンズを移動すると、フォー カスが変化する場合がありますのでご注意ください。このような動作になるのは、光学部品の保護のためにレン ズの移動を規制しているためです。

次のイラストは、本機を床置きで設置した場合のレンズシフト範囲を示しています。

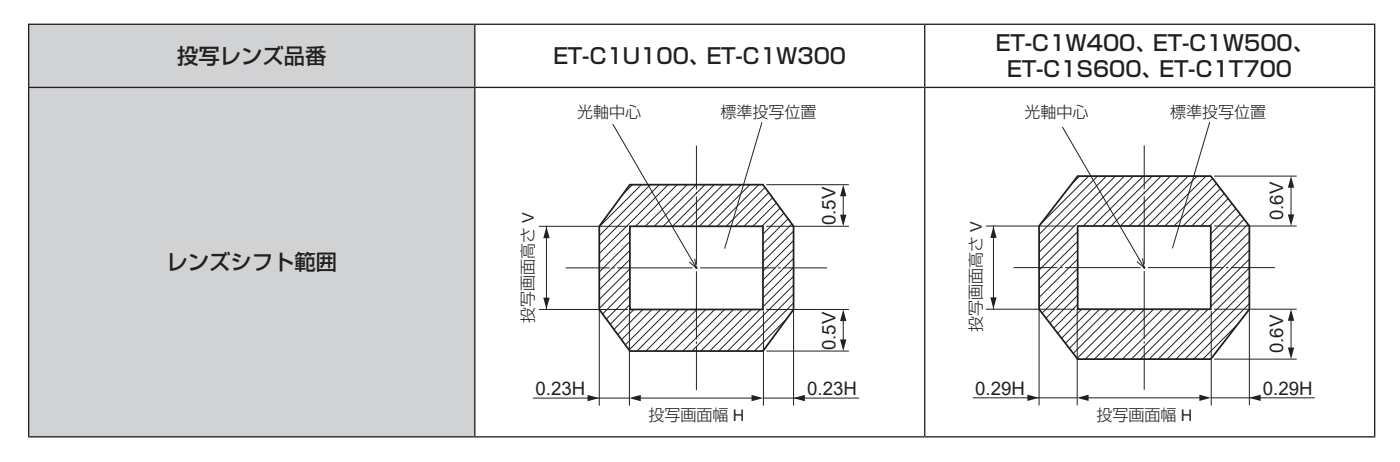

# USB メモリーを使う

本機は、USB メモリーの取り付けに対応しています。ユーザーテストパターンを登録する場合、データクロー ニング機能やファームウェアアップデート機能などを使用する場合などに、〈USB〉端子に USB メモリーを取 り付けます。

### お知らせ

- テストパターンの登録については、"テストパターンを登録する場合"(ra 179 ページ)をご覧ください。
- データクローニング機能については、「プロジェクターセットアップ]メニュー → [データクローニング] (ray 173 ページ)をご覧ください。 • ファームウェアアップデート機能については、[プロジェクターセットアップ] メニュー → [ファームウェアアップデート] (ra 177ペー ジ)をご覧ください。

# 使用上のお願い

次のことをお守りください。

- ●分解や改造をしないでください。
- 強い衝撃を与えないでください。
- 水などの液体をかけたりぬらしたりしないでください。
- ●端子部分に異物を入れないでください。
- 手や金属で金属端子に触れないでください。
- ●湿度の高いところ、ほこりの多いところに置かないでください。
- ●静電気や電磁波が発生するところに置かないでください。
- 乳幼児の手が届かない所に適切に保管してください。
- 発煙や異臭に気が付いたときは、直ちに USB メモリーを本機から取り外し、製造元に連絡してください。
- データの読み出し中や書き込み中は、本機から取り外さないでください。

# 本機で使える USB メモリー

FAT16 または FAT32 でフォーマットされた市販の USB2.0 対応の USB メモリーに対応しています。 ● シングルパーティション構成にのみ対応しています。

# USB メモリーを取り付ける

#### **1)** 〈USB〉端子に、USB メモリーをしっかりと奥まで挿す

#### お願い

- USB メモリーを挿す際は、端子の向きに注意して傷めないようにしてください。
- USB 延長ケーブルや USB ハブを使用せずに、USB メモリーを本機の〈USB〉端子に直接挿してください。
- USB メモリーを〈DC OUT〉端子に挿さないようにしてください。USB メモリーは〈DC OUT〉端子では使用できません。

#### お知らせ

● 本機の電源が入っているときでも USB メモリーを取り付けできます。

### USB メモリーを取り外す

#### **1)** USB メモリー上のインジケーターが点滅していないことを確認して取り外す

#### お願い

- 本機に取り付けている USB メモリーのインジケーターが点滅しているときは、本機が USB メモリーにアクセス中(読み出し中または書 き込み中)であることを示しています。インジケーターが点滅中は、USB メモリーを本機から取り外さないでください。
- f インジケーターなどのモニター機能を備えていない USB メモリーを使用している場合は、USB メモリーへのアクセス状況を確認するこ とができません。この場合は、次のいずれかののちに USB メモリーを取り外してください。
- 本機の電源を切る。
- テストパターンの登録を行った場合は、ユーザーテストパターンの保存の操作を行ったのちに [ユーザーテストパターン]画面が表示 されることを確認する。
- データクローニング機能を使用している場合は、USB メモリーへのデータ保存またはデータの読み出しが終了していることをメニュー 画面で確認する。
- ファームウェアアップデート機能を使用している場合は、アップデートを開始後に本機が自動的にスタンバイ状態になるのを待つ。

# リモコンで操作する

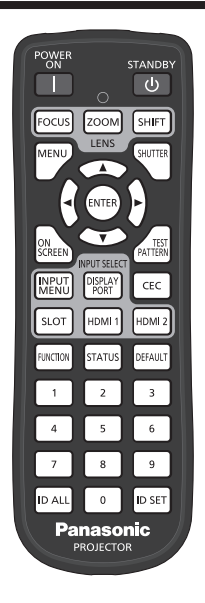

# シャッター機能を使う

会議の休憩時間や準備などの一定時間だけ本機を使用しない場合には、映像を一時的に消すことができます。

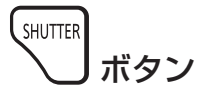

#### **1)** 〈SHUTTER〉ボタンを押す

- •映像が消えます。
- 本体操作部の〈SHUTTER〉ボタンを押しても操作できます。
- **2)** 再度〈SHUTTER〉ボタンを押す
	- ●映像がでます。

#### お知らせ

- シャッター機能を使用中(シャッター:クローズ)は、電源インジケーター〈ON(G)/STANDBY (R)〉がゆっくりと緑色点滅します。
- [表示オプション]メニュー→ [シャッター設定]で、映像のフェードイン / フェードアウトの時間を設定できます。
- 使用環境温度が 0 ℃付近でシャッター機能を使用すると、ウォームアップのため、光源が薄暗く点灯することがあります。

# オンスクリーン表示機能を使う

メニューや入力端子名などのオンスクリーン表示を視聴者に見せたくない場合に、オンスクリーン表示機能をオ フ(非表示)にします。

<sub>|on</sub><br>|<sup>SCREEN</sup>) ボタン

**1)** 〈ON SCREEN〉ボタンを押す

●オンスクリーン表示をオフ(非表示)にします。

**2)** 再度〈ON SCREEN〉ボタンを押す

●オンスクリーン表示の非表示状態を解除します。

#### お知らせ

<sup>●</sup> オンスクリーン表示がオフ (非表示) の状態で、本体操作部の〈MENU〉ボタンを 3 秒以上長押しすることでも、オンスクリーン表示の 非表示状態を解除できます。

#### メニュー画面の表示位置を切り換える

メインメニュー画面からの操作をすることなく【オンスクリーン表示】画面を直接呼び出すことにより、簡単に メニュー画面(OSD)の表示位置を変更することができます。

ボタン

#### **1)** 〈ON SCREEN〉ボタンを 1 秒以上長押しする

● カーソルが [OSD 位置] にある状態で [オンスクリーン表示] 画面が表示されます。

2) <▶ ボタンで [OSD 位置] の設定を切り換える

• イ▶ ボタンを押すごとに、メニュー画面(OSD)の表示位置が切り換わります。

#### お知らせ

● メニュー操作でもメニュー画面(OSD)の表示位置を変更できます。詳しくは、"[OSD 位置] を設定する場合"(rap 130 ページ) を ご覧ください。

### ファンクションボタンを使う

リモコンの〈FUNCTION〉ボタンに、次の機能を割り当てることで、簡単なショートカットボタンとして使用 できます。

[サブメモリー]、[システムセレクター]、[システムデイライトビュー]、[フリーズ]、[波形モニター]、[レンズ メモリー呼出]、[アスペクト]、[投写方式]、[幾何学歪補正]、[角度モニター]

# 「<sup>FUNCTION</sup>」 ボタン

#### **1)** 〈FUNCTION〉ボタンを押す

#### お知らせ

• 機能の割り当ては、[プロジェクターセットアップ] メニュー → [ファンクションボタン] (ra 168 ページ) で行います。 なお、リモコンの〈FUNCTION〉ボタンを長押しすることでも [ファンクションボタン]画面を表示できます。

### テストパターンを表示する

本体の状態を確認するために、10 種類の内蔵テストパターンとユーザーが登録したテストパターン(3 つまで) を表示させることができます。

**TEST** PATTERN ボタン

- **1)** 〈TEST PATTERN〉ボタンを押す
	- テストパターンとメインメニュー画面が表示されます。
	- **[テストパターン]**画面(リスト形式)が表示されている場合は手順 3) に進んでください。

#### **2)** もう一度〈TEST PATTERN〉ボタンを押す

- テストパターンと [テストパターン]画面(リスト形式)が表示されます。
- メインメニュー画面で[テストパターン]を選択した状態で〈ENTER〉ボタンを押すことでも、【テスト パターン】画面(リスト形式)を表示することができます。
- 3) ▲▼ ボタンで表示させたいテストパターンを選択し、〈ENTER〉ボタンを押す
	- 選択したテストパターンと、[テストパターン]画面(トグル選択形式)が表示されます。
	- f テストパターンを変更したい場合は、手順 **4)** に進んでください。

#### **4) <▶ ボタンでテストパターンを切り換える**

• ← ボタンを押すごとに、テストパターンが切り換わります。

#### お知らせ

● 位置、サイズなどの設定内容はテストパターンには反映されません。必ず入力信号を表示させた状態で各種調整を行ってください。

テストパターンを表示中にリモコンの〈ON SCREEN〉ボタンを押すと、メインメニュー画面、[テストパターン]画面(リスト形式、ト グル選択形式)を非表示にすることができます。

<sup>•</sup> メニュー操作でもテストパターンを表示できます。詳しくは、"[テストパターン] メニューについて"(☞ 178 ページ)をご覧ください。

# ステータス機能を使う

本体の状態を表示します。

STATUS ボタン

- **1)** 〈STATUS〉ボタンを押す
	- [ステータス]画面が表示されます。

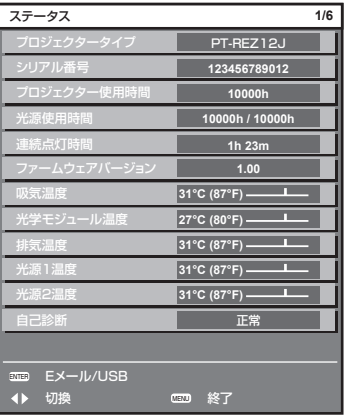

#### お知らせ

メニュー操作でも本体の状態を表示できます。詳しくは、[プロジェクターセットアップ] メニュー → [ステータス] (ra 168ページ) をご覧ください。

### リモコンの ID ナンバーを設定する

本機を複数台並べて使用する場合、それぞれの本体に個々の ID ナンバーを設定することにより、1 つのリモコ ンで同時制御や個別制御ができます。

本体の ID ナンバーを設定したあと、同じ ID ナンバーをリモコンに指定してください。

本機の ID ナンバーは、工場出荷時、[オール]に設定されています。1 台だけでご使用の場合は、 リモコンの〈ID ALL〉ボタンを押してください。また、本体の ID がわからない場合でも、リモコンの〈ID ALL〉ボタンを押せ ば制御できます。

**ID ALL ID SET** ボタン

- **1)** リモコンの〈ID SET〉ボタンを押す
- **2)** 5 秒以内に、本体側で設定した 1 桁または 2 桁の ID ナンバーを、数字(〈0〉~〈9〉)ボタンを押して設 定する

●〈ID ALL〉ボタンを押した場合は、本体の ID ナンバー設定に関係なく制御できます。

お願い

● リモコンの ID ナンバー指定は、本体がなくても可能なため、リモコンの〈ID SET〉ボタンは不用意に押さないでください。〈ID SET〉

ボタンを押した場合は、5 秒以内に数字(〈0〉~〈9〉)ボタンを押さないと〈ID SET〉ボタンを押す以前の ID ナンバーに戻ります。 f リモコンに入力された ID ナンバーの指定は、再度指定しない限り記憶しています。ただし、リモコンの電池が消耗したまま放置しておく と消去されます。乾電池を交換した場合は、同じ ID ナンバーを再度設定してください。

#### お知らせ

- リモコンの ID ナンバーを [0] に設定した場合でも、[オール] に設定した場合と同様に、本体の ID ナンバー設定に関係なく制御できます。
- 本体の ID ナンバーは、[プロジェクターセットアップ] メニュー → [プロジェクター ID]で設定してください。

# **第 4 章 調整と設定**

オンスクリーンメニューを使ってできる設定や調整方法について説明しています。

# オンスクリーンメニューについて

本機の各種設定や調整は、オンスクリーンメニュー(メニュー画面)を使用します。

# メニュー画面の操作方法

#### 操作の手順

MENU ボタン

- **1)** リモコンまたは本体操作部の〈MENU〉ボタンを押す
	- [メインメニュー]画面が表示されます。

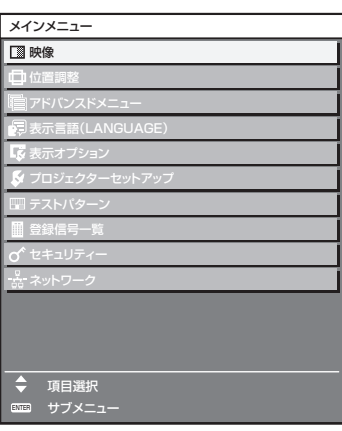

### 2) ▲▼ ボタンを押してメインメニュー項目を選択する

● 選択中の項目は黄色のカーソルで表示されます。

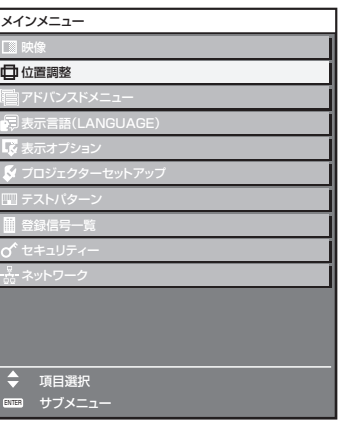

- **3)** 〈ENTER〉ボタンを押す
	- 選択したメインメニューのサブメニューが表示されます。

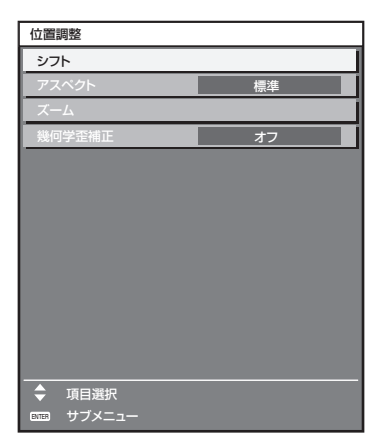

- 4) ▲ ▼ ボタンを押してサブメニュー項目を選択し、< ▶ ボタンまたは〈ENTER〉ボタンを押して設定の切り 換えや調整を行う
	- 項目によっては ◀▶ ボタンを押すごとに、下図のように順繰りに項目が切り換わります。

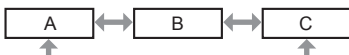

● 項目によっては <▶ ボタンを押すと、下図のようなバースケールの個別調整画面が表示されます。

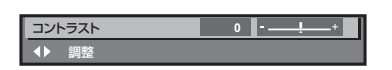

#### お知らせ

- メニュー画面を表示中に〈MENU〉ボタンを押すと、1 つ上の階層のメニュー画面に戻ります。
- 本機に入力される信号によっては、調整できない項目や使用できない機能があります。調整または使用できない状態のときは、メニュー画 面の項目が黒色文字で表示され、その項目の調整や設定はできません。 なお、メニュー画面の項目が黒色文字で表示され、その項目の調整や設定ができない状態である場合は、該当のメニューを選択した状態で
- 〈ENTER〉ボタンを押すと、その要因となる項目が表示されます。
- 信号が入力されていない場合でも、調整できるものがあります。
- 約5秒間何も操作しないで放置していると、個別調整画面は自動的に消えます。
- メニューの項目については"メインメニュー"(r☞ 82 ページ) や"サブメニュー"(r☞ 82 ページ) をご覧ください。
- カーソルの表示色は、[表示オプション] メニュー → [オンスクリーン表示] → [OSD カラー] の設定によって異なります。工場出荷時、 選択中の項目は黄色のカーソルで表示されます。
- ポートレート設置時、オンスクリーンメニューは横向きで表示されます。 縦向きで表示するには、[表示オプション] メニュー → [オンスクリーン表示] → [OSD 回転] の設定を変更してください。

#### 調整値を工場出荷時の状態に戻す

リモコンの〈DEFAULT〉ボタンを押すと、メニュー項目で調整した値が工場出荷時の状態に戻ります。

DEFAULT ボタン

**1)** リモコンの〈DEFAULT〉ボタンを押す

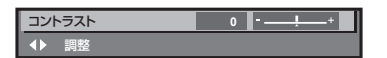

#### お知らせ

- すべての設定を一度に工場出荷時の状態には戻せません。
- サブメニュー項目で調整した値を、一度に工場出荷時の状態に戻すには、[プロジェクターセットアップ] メニュー → [初期化] で行います。
- リモコンの〈DEFAULT〉ボタンを押しても、工場出荷時の状態に戻らない項目もあります。それらの項目は個別に操作してください。
- 個別調整画面のバースケールの下にある三角マークは、工場出荷時の値を示しています。また、三角マークは、入力される信号によって位 置が異なります。

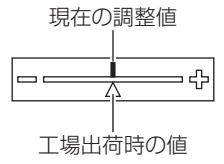

# メインメニュー

メインメニューを選択すると、サブメニューの選択画面に移ります。

[シンプル] モード欄に√があるメニュー項目は、[表示オプション] メニュー→ [メニューモード] を [シンプル] に設定した場合に、メニュー画面(OSD)に表示されることを示しています。

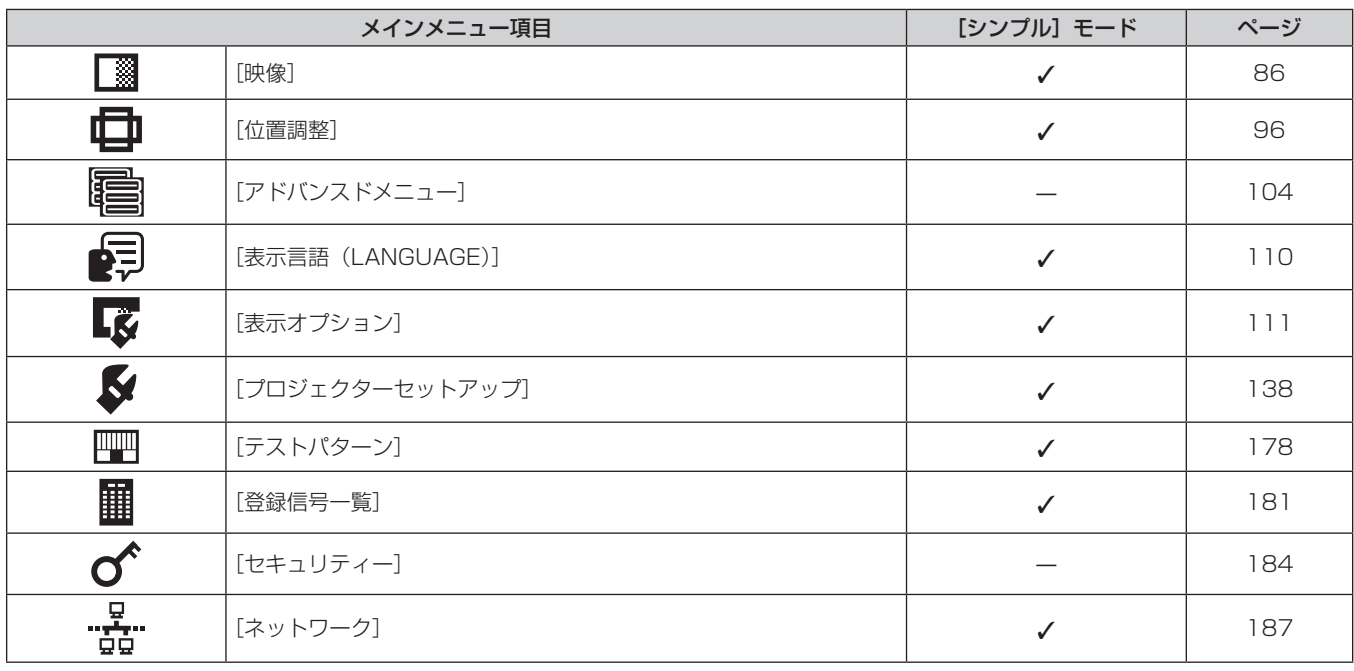

# サブメニュー

選択したメインメニュー項目のサブメニューが表示され、各項目の設定・調整ができます。 [シンプル] モード欄に√があるメニュー項目は、[表示オプション] メニュー→ [メニューモード] を [シンプル] に設定した場合に、メニュー画面(OSD)に表示されることを示しています。

# [映像]

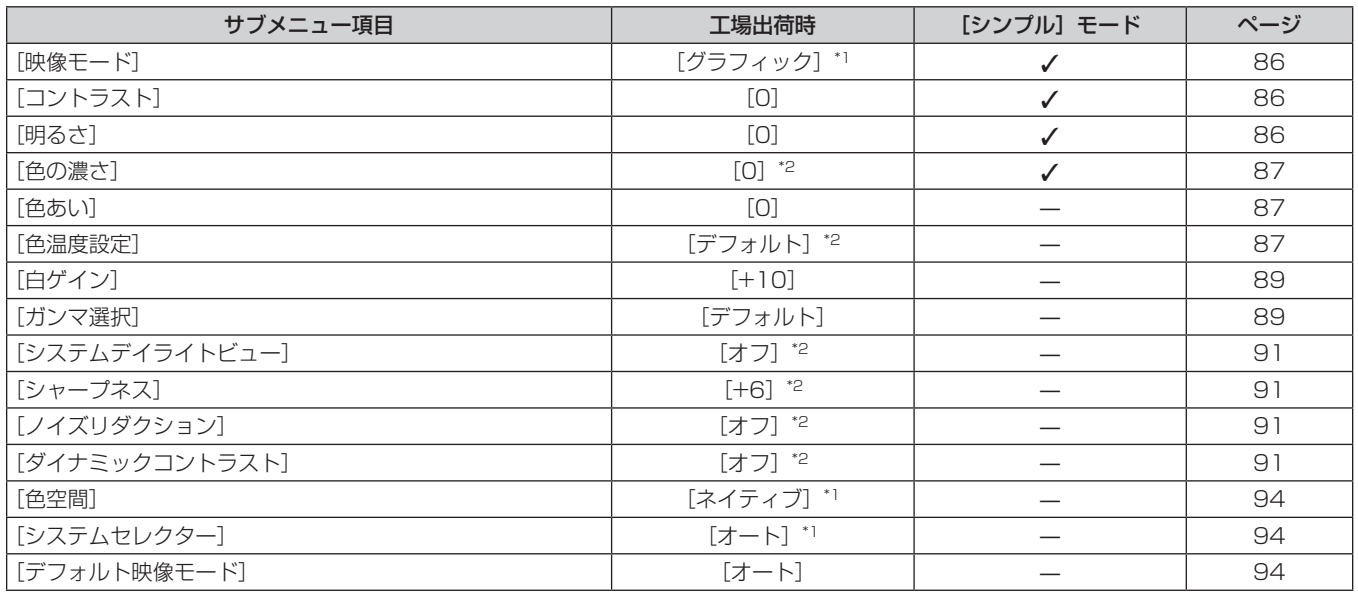

\*1 入力信号により異なります。

\*2 [映像モード]により異なります。

# 第 4 章 調整と設定 — オンスクリーンメニューについて

# [位置調整]

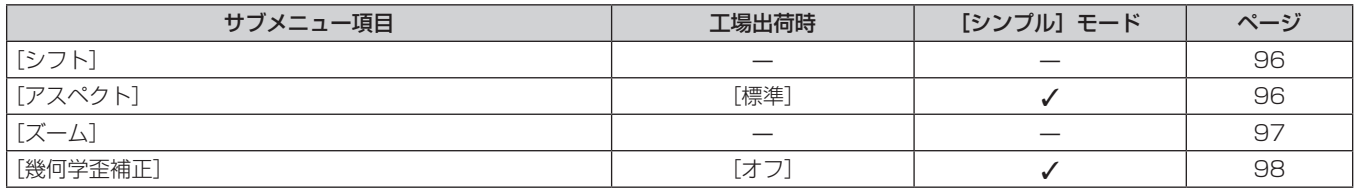

# [アドバンスドメニュー]

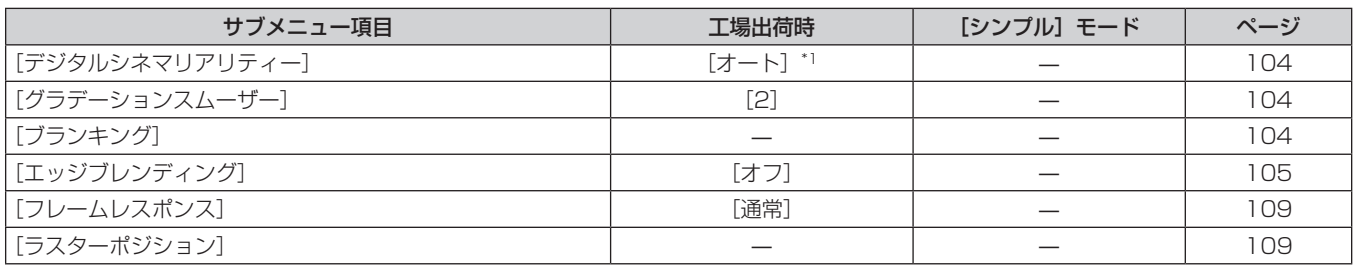

\*1 入力信号により異なります。

# [表示言語 (LANGUAGE)] 2

**項目の詳細 (rag 110 ページ)** 

# [表示オプション]

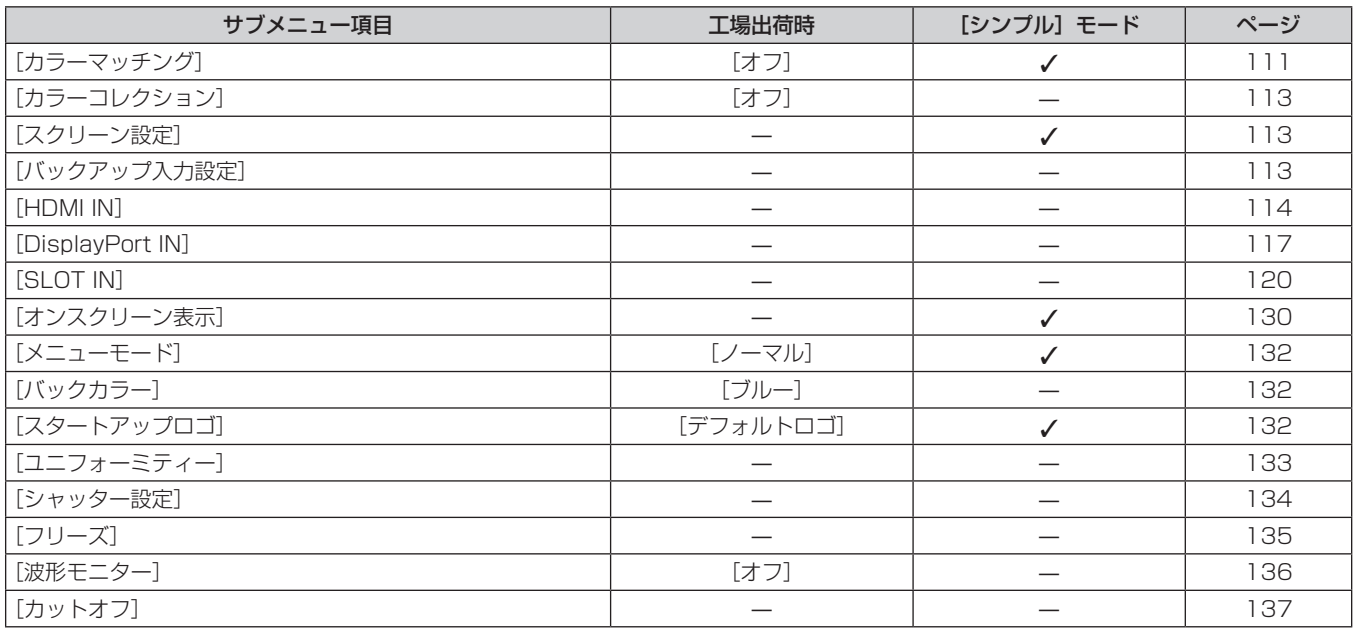

# [プロジェクターセットアップ]

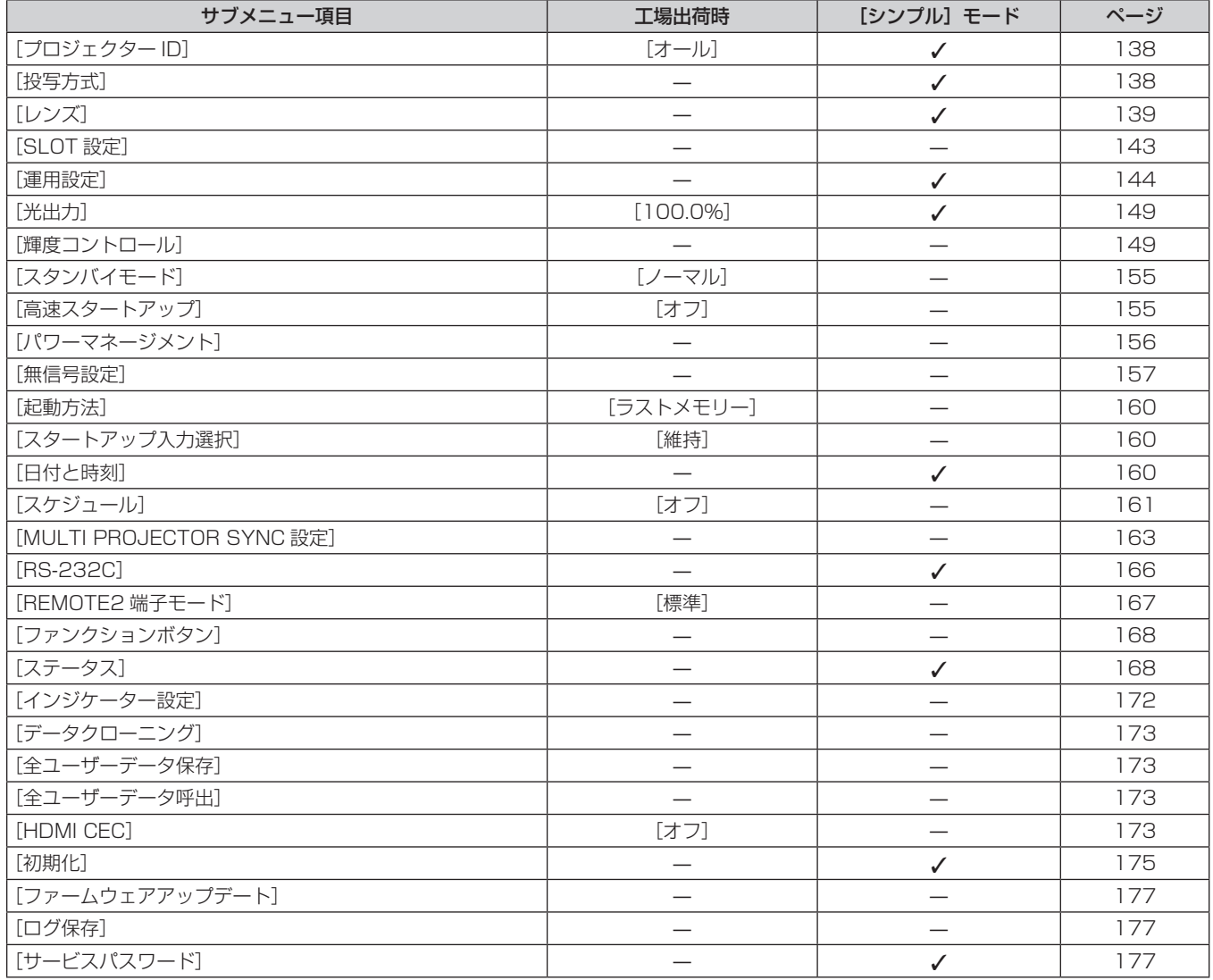

# [テストパターン]

項目の詳細 (r 178ページ)

# **[登録信号一覧]**

項目の詳細 (raw 181 ページ)

# [セキュリティー] $\sigma$

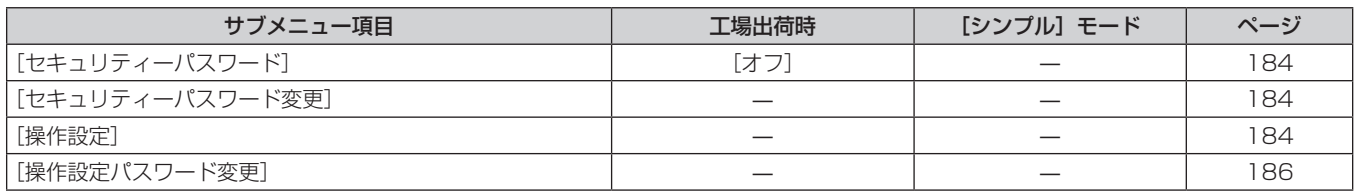

# - <u>ロ</u><br>"ローク]

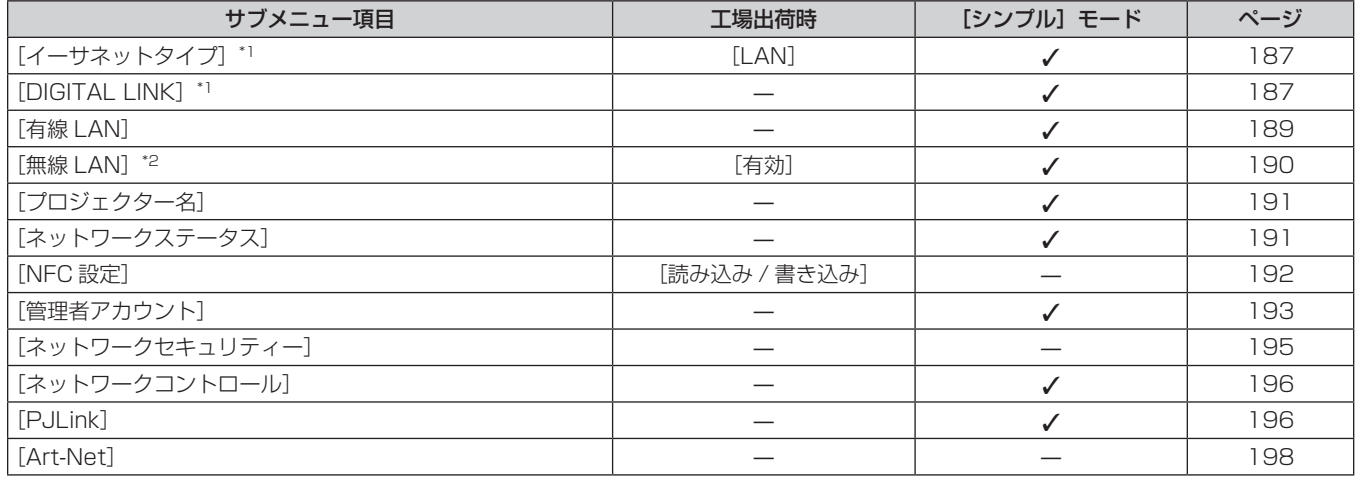

\*1 スロットに別売品の DIGITAL LINK 端子ボード(品番: TY‐SB01DL)を取り付けていない場合、[イーサネットタイプ]、[DIGITAL LINK]は 設定できません。

\*2 〈USB〉端子に別売品のワイヤレスモジュール (品番: AJ-WM50GT) を取り付けていない場合、[無線 LAN]は設定できません。

#### お知らせ

f 本機に入力される信号によっては、調整できない項目や使用できない機能があります。

調整または使用できない状態のときは、メニュー画面の項目が黒色文字で表示され、その項目の調整や設定はできません。

● サブメニューの項目、および工場出荷時の値は、選択している入力端子により表示が異なります。

# [映像]メニューについて

メニュー画面で、メインメニューから[映像]を選択し、サブメニューから項目を選択してください。 メニュー画面の操作については、"メニュー画面の操作方法"(z 80 ページ)をご覧ください。

#### [映像モード]

ご覧になる映像や視聴環境に合わせて最適な映像モードに設定します。

#### 1) ▲▼ ボタンで [映像モード] を選択する

#### **2) <▶ ボタンを押す**

● [映像モード] 個別調整画面が表示されます。

#### 3) <▶ ボタンで項目を切り換える

● ボタンを押すごとに、項目が切り換わります。

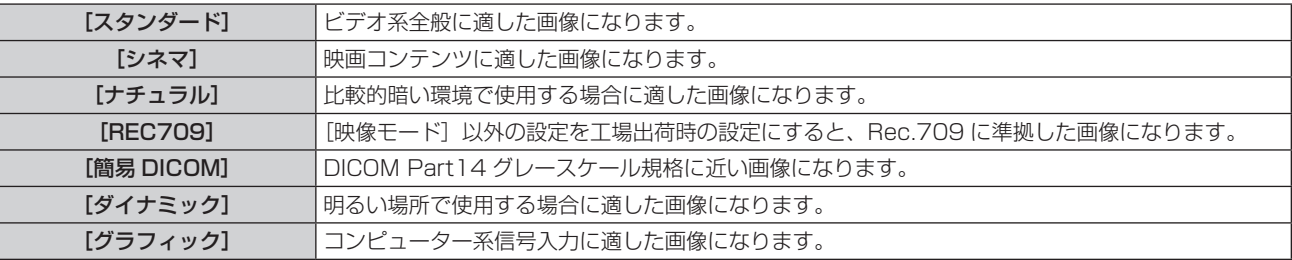

#### お知らせ

- Rec.709 とは「ITU-R Recommendation BT.709」の略称で、ハイビジョン放送の色規格です。
- DICOM とは「Digital Imaging and COmmunication in Medicine」の略称で、医療用画像機器のための規格です。DICOM の名称を 用いていますが、本機は医療機器ではありませんので、表示画像を診断などの用途に使用しないでください。
- [映像モード]を選択した状態で〈ENTER〉ボタンを押すと、現在設定されている調整状態を、選択中の映像モードの規定値として保存 できます。保存されるデータは、[映像]メニュー内の[システムセレクター]と[デフォルト映像モード]を除く項目です。
- [映像] メニュー → [デフォルト映像モード]を[オート]に設定している場合、新規のコンピューター系信号入力時は [グラフィック]、 新規のビデオ系信号入力時は [スタンダード] が自動的に選択されます。[映像] メニュー → [デフォルト映像モード]を[オート]以外 ……。<br>に設定している場合、新規信号入力時は[デフォルト映像モード]に設定されている映像モードが選択されます。

# [コントラスト]

色の明暗度を調整します。

- 1) ▲▼ ボタンで [コントラスト] を選択する
- 2) **4**▶ ボタンまたは〈ENTER〉ボタンを押す
	- [コントラスト]個別調整画面が表示されます。
- **3) <▶ ボタンでレベルを調整する**

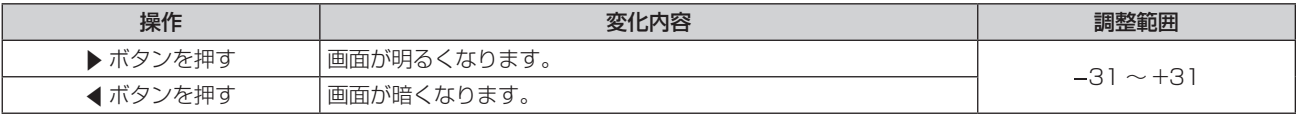

#### お願い

● 黒レベルを調整する必要がある場合には、[映像] メニュー → [明るさ] を先に調整してください。

#### [明るさ]

画面の暗い部分(黒色)を調整します。

- 1) ▲▼ ボタンで [明るさ] を選択する
- 2) <▶ ボタンまたは〈ENTER〉ボタンを押す ● [明るさ] 個別調整画面が表示されます。
- **3) ◆ ボタンでレベルを調整する**

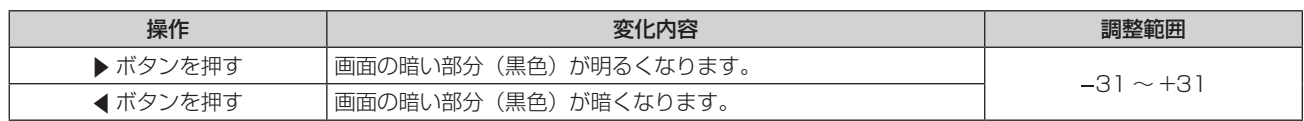

# [色の濃さ]

色の濃さを調整します。

- 1) ▲▼ ボタンで [色の濃さ] を選択する
- 2) <▶ ボタンまたは〈ENTER〉ボタンを押す ● [色の濃さ] 個別調整画面が表示されます。
- **3) <▶ ボタンでレベルを調整する**

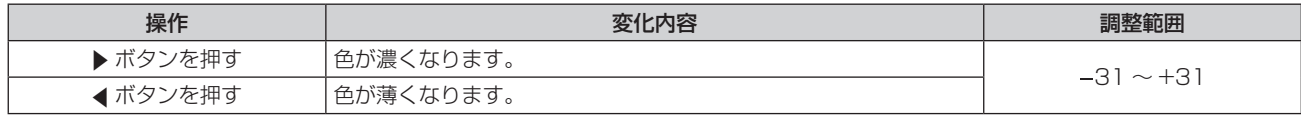

#### [色あい]

肌色の部分を調整します。

- 1) ▲▼ ボタンで [色あい] を選択する
- 2) <▶ ボタンまたは〈ENTER〉ボタンを押す • [色あい] 個別調整画面が表示されます。
- **3) <▶ ボタンでレベルを調整する**

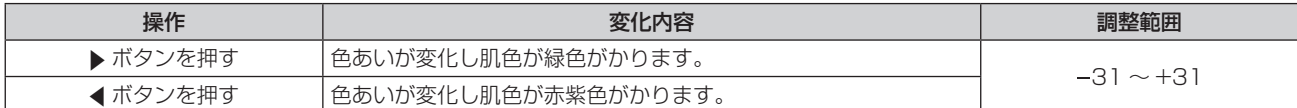

### [色温度設定]

映像の白色部分が青みがかったり、赤みがかったりする場合に切り換えます。

#### 色温度で調整する場合

- 1) ▲ **▼ ボタンで** [色温度設定] を選択する
- **2) <▶ ボタンを押す** 
	- [色温度設定] 個別調整画面が表示されます。
- 3) <▶ ボタンで項目を切り換える

● ボタンを押すごとに、項目が切り換わります。

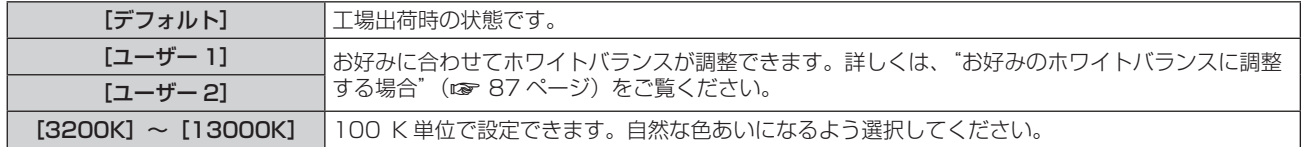

#### お知らせ

- [映像] メニュー → [映像モード] が [簡易 DICOM] に設定されている場合、[デフォルト] は選択できません。
- [表示オプション] メニュー → [カラーマッチング] の調整が [オフ] 以外に設定されている場合、[色温度設定] は [ユーザー 1]固定 になります。

● 色温度の数値は目安です。

#### お好みのホワイトバランスに調整する場合

1) ▲▼ ボタンで [色温度設定] を選択する

- **2) <▶ ボタンを押す** 
	- [色温度設定] 個別調整画面が表示されます。
- 3) <→ ボタンで [ユーザー 1] または [ユーザー 2] を選択する
- **4)** 〈ENTER〉ボタンを押す
	- [色温度設定] 画面が表示されます。
- 5) ▲▼ ボタンで [ホワイトバランス] を選択する
- **6)** 〈ENTER〉ボタンを押す ● [ホワイトバランス]画面が表示されます。
- **7) ▲▼ ボタンで[ホワイトバランス 高]または[ホワイトバランス 低]を選択する**
- **8)** 〈ENTER〉ボタンを押す ● [ホワイトバランス 高]画面、または [ホワイトバランス 低]画面が表示されます。
- **9)** as ボタンで[赤]、[緑]、[青]を選択する
- 10) <▶ ボタンでレベルを調整する

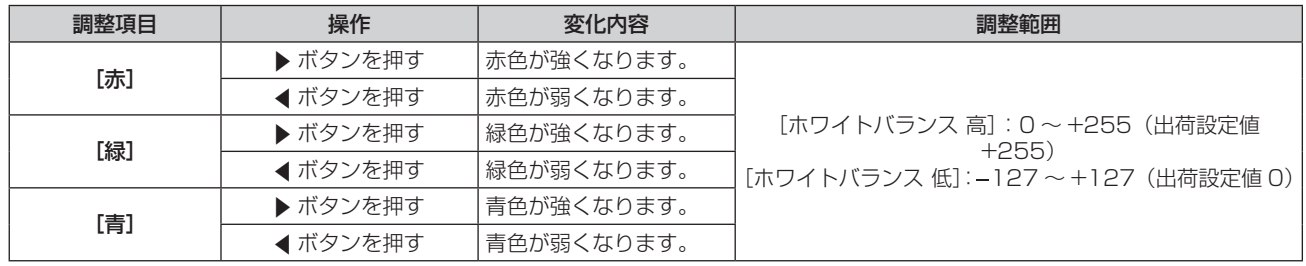

#### お知らせ

● [色温度設定]は、正しく調整してください。間違った調整をすると、すべての色が正常にでなくなります。調整が合わなくなった場合は、 リモコンの〈DEFAULT〉ボタンを押すと、選択中の項目のみ工場出荷時の値に戻せます。

#### 既存の色温度設定を元にお好みのホワイトバランスに調整する場合

#### 1) ▲▼ ボタンで [色温度設定] を選択する

- **2) <▶ ボタンを押す** ● 「色温度設定】個別調整画面が表示されます。
- 3) <▶ ボタンで [ユーザー 1]、[ユーザー 2] 以外を選択する
- **4)** 〈ENTER〉ボタンを押す
	- [ \*\*\*\* への変換] 画面が表示されます。
- **5) ▲▼ボタンで**[ユーザー 1]または [ユーザー 2] を選択する ● 選択した項目に色温度を変換した状態を保存します。
- **6)** 〈ENTER〉ボタンを押す
	- 確認画面が表示されます。
- **7) <▶ ボタンで [実行] を選択し、〈ENTER〉ボタンを押す** 
	- [ユーザー 1] または [ユーザー 2] のデータを上書きします。
	- <▶ ボタンで[中止]を選択し、〈ENTER〉ボタンを押すとデータの上書きはしません。
	- [ホワイトバランス 高]画面が表示されます。
- **8) ▲▼ボタンで[赤]、[緑]、[青]を選択する**
- 9) <▶ ボタンでレベルを調整する

#### お知らせ

<sup>[</sup>色温度設定]は、正しく調整してください。間違った調整をすると、すべての色が正常にでなくなります。調整が合わなくなった場合は、 リモコンの〈DEFAULT〉ボタンを押すと、選択中の項目のみ工場出荷時の値に戻せます。

<sup>●</sup> 色温度の変換を行った場合、変換前後で多少色が異なることがあります。

#### [ユーザー 1]または [ユーザー 2]の名称を変更する場合

- 1) ▲ ▼ ボタンで [色温度設定] を選択する
- **2) <▶ ボタンを押す** ● [色温度設定] 個別調整画面が表示されます。
- 3) <→ ボタンで [ユーザー 1] または [ユーザー 2] を選択する
- **4)** 〈ENTER〉ボタンを押す • 「色温度設定】画面が表示されます。
- 5) ▲▼ ボタンで「色温度設定名称変更]を選択する
- **6)** 〈ENTER〉ボタンを押す
	- [色温度設定名称変更]画面が表示されます。
- 7) ▲ ▼< ▶ ボタンで文字を選択し、〈ENTER〉ボタンを押して入力する
- 8) ▲▼4▶ボタンで [OK] を選択し、〈ENTER〉ボタンを押す
	- 色温度設定名称が変更されます。

#### お知らせ

● 名称を変更すると、[ユーザー 1] または [ユーザー 2] の表示も変更されます。

### [白ゲイン]

映像の白色部分の明るさを調整します。

- 1) ▲ W ボタンで [白ゲイン] を選択する
- 2) **4**▶ボタンまたは〈ENTER〉ボタンを押す ● [白ゲイン] 個別調整画面が表示されます。
- **3) <▶ ボタンでレベルを調整する**

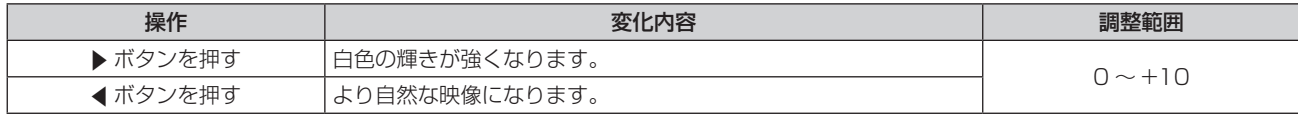

#### [ガンマ選択]

ガンマモードの切り換えをします。

- 1) ▲▼ ボタンで [ガンマ選択] を選択する
- 2) <▶ ボタンまたは〈ENTER〉ボタンを押す

• [ガンマ選択] 個別調整画面が表示されます。

### 3) <▶ ボタンで項目を切り換える

● ボタンを押すごとに、項目が切り換わります。

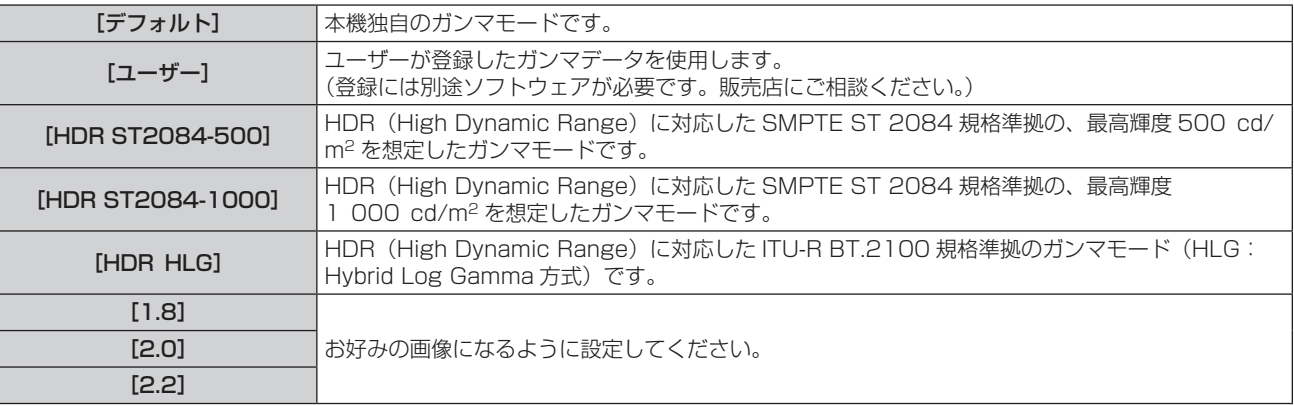

#### お知らせ

- 次の場合、InfoFrame 情報が付加されている映像を表示中は、その InfoFrame 情報に基づいてガンマモードが自動設定されているため、 ガンマモードを選択できません。なお、表示中の映像信号に付加されている InfoFrame 情報に HDR(High Dynamic Range)対応に 必要な情報が含まれていない場合は、[ガンマ選択]の設定に従います。
	- [表示オプション]メニュー → [HDMI IN] → [自動ガンマ選択]を[有効]に設定した状態で、HDMI 入力を選択している場合 - [表示オプション]メニュー → [DisplayPort IN] → [自動ガンマ選択]を[有効]に設定した状態で、DisplayPort 入力を選択して いる場合
	- [表示オプション] メニュー → [SLOT IN] 下の [自動ガンマ選択] を [有効] に設定した状態で、その設定に該当する入力を選択し ている場合

#### [HDR HLG システムガンマ]を設定する場合

[ユーザー]、[HDR HLG]のガンマモードに適用するシステムガンマを設定します。このシステムガンマは、 ITU‑R BT.2100 規格で定められたものです。

- 1) ▲▼ ボタンで「ガンマ選択]を選択する
- 2) <▶ ボタンまたは〈ENTER〉ボタンを押す • [ガンマ選択] 個別調整画面が表示されます。
- 3) < ボタンで [ユーザー]、[HDR HLG] を選択し、〈ENTER〉 ボタンを押す
	- [ガンマ選択] 画面が表示されます。
	- **[HDR HLG] を選択した場合は、手順 5) に進んでください。**
- **4) ▲▼ボタンで [HDR HLG システムガンマ] を選択する**

#### 5) <▶ ボタンで項目を切り換える

- ボタンを押すごとに、項目が切り換わります。
- 項目は、「1.001 ~ 「1.621 まで 0.01 単位で設定できます。

#### [ユーザー]の名称を変更する場合

- 1) ▲▼ ボタンで [ガンマ選択] を選択する
- 2) <▶ ボタンまたは〈ENTER〉ボタンを押す ● [ガンマ選択] 個別調整画面が表示されます。
- **3) <▶ ボタンで [ユーザー] を選択する**
- **4)** 〈ENTER〉ボタンを押す
	- [ガンマ選択] 画面が表示されます。
- 5) ▲▼ ボタンで [ガンマ選択名称変更] を選択する
- **6)** 〈ENTER〉ボタンを押す ● [ガンマ選択名称変更] 画面が表示されます。
- 7) ▲▼4▶ ボタンで文字を選択し、〈ENTER〉ボタンを押して入力する
- 8) ▲▼4▶ボタンで [OK] を選択し、〈ENTER〉ボタンを押す ● ガンマ選択名称が変更されます。

#### お知らせ

● 名称を変更すると、[ユーザー]の表示も変更されます。

# [システムデイライトビュー]

明るい照明下で映像を投写する場合でも、映像を最適な鮮やかさに補正します。

- 1) ▲▼ ボタンで「システムデイライトビュー]を選択する
- 2) <▶ ボタンまたは〈ENTER〉ボタンを押す ● [システムデイライトビュー]個別調整画面が表示されます。
- 3) <▶ ボタンで項目を切り換える

● ボタンを押すごとに、項目が切り換わります。

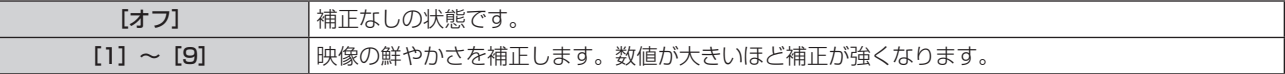

### [シャープネス]

映像のシャープ感を調整します。

- 1) ▲▼ ボタンで [シャープネス] を選択する
- 2) **4** ボタンまたは〈ENTER〉ボタンを押す

●「シャープネス】個別調整画面が表示されます。

**3) <▶ ボタンでレベルを調整する** 

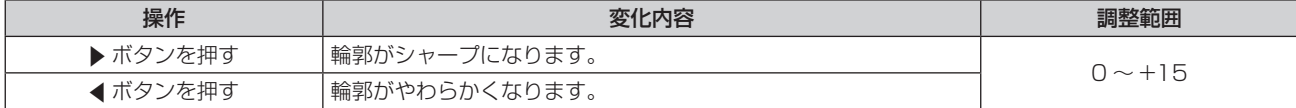

お知らせ

● 調整値が [+15] のときに▶ ボタンを押すと、[0]になります。また、調整値が [0] のときに ◀ ボタンを押すと、[+15]になります。

#### [ノイズリダクション]

入力された映像が劣化して、映像信号ノイズが発生している場合に切り換えます。

- 1) ▲▼ ボタンで [ノイズリダクション] を選択する
- 2) **4**▶ボタンまたは〈ENTER〉ボタンを押す
	- [ノイズリダクション]個別調整画面が表示されます。
- 3) <▶ ボタンで項目を切り換える
	- ボタンを押すごとに、項目が切り換わります。

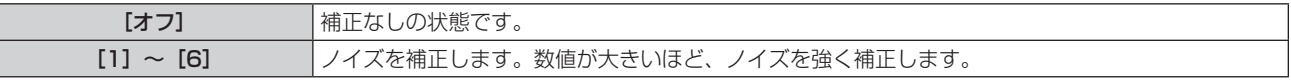

#### お願い

● ノイズが少ない入力信号に対して設定すると、映像本来のイメージと違って見えることがあります。その場合は[オフ]に設定してください。

#### [ダイナミックコントラスト]

映像に合わせて自動的に光源の調光と信号補正を行うことで、最適なコントラストの画像にします。

- 1) ▲▼ ボタンで [ダイナミックコントラスト] を選択する
- **2) <▶ ボタンを押す** 
	- [ダイナミックコントラスト]個別調整画面が表示されます。
- 3) <▶ ボタンで項目を切り換える

● ボタンを押すごとに、項目が切り換わります。

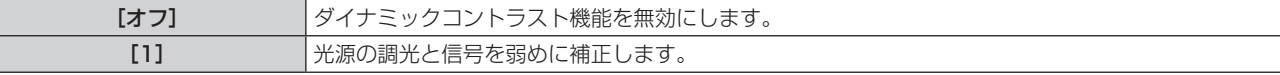

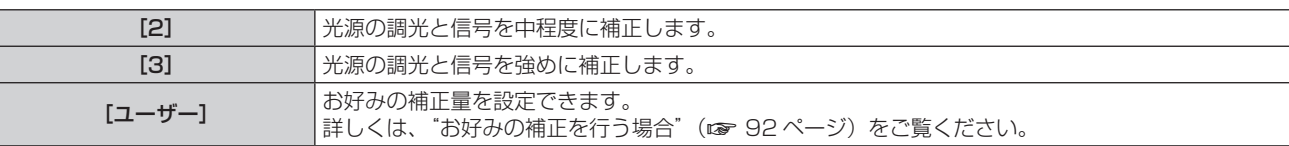

**●[1]、[2]、[3] を選択した場合は、手順 4) に進んでください。** 

#### **4)** 〈ENTER〉ボタンを押す

● [ダイナミックコントラスト]画面が表示されます。

#### 5) ▲▼ ボタンで設定したい項目を選択する

•[コントラストモード]を選択した場合は、◀▶ ボタンを押すごとに項目が切り換わります。

● 「MULTI PROJECTOR SYNC 設定] を選択した場合は、続けて〈ENTER〉ボタンを押してください。

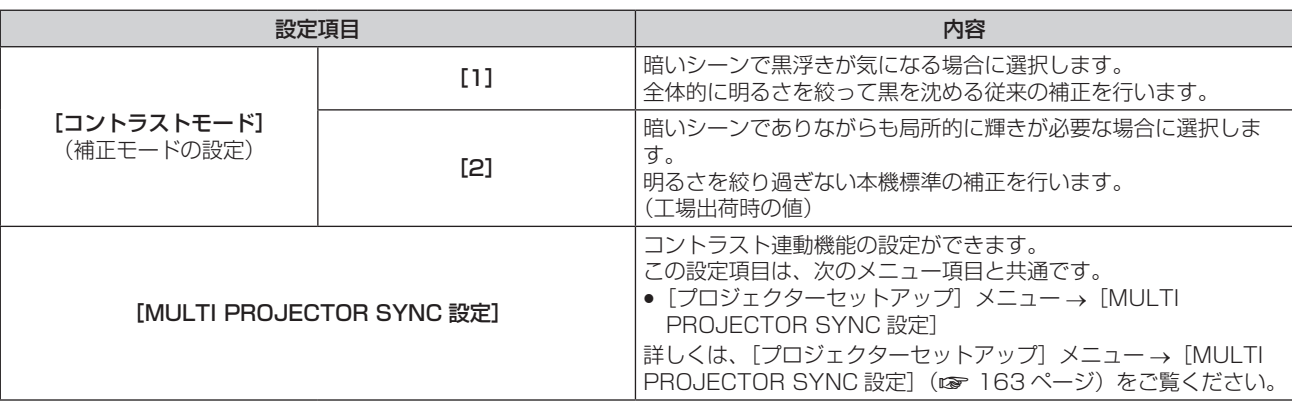

#### お知らせ

- 複数のプロジェクターの投写画面を結合させて 1 つの画面を表示する場合は、必ずコントラスト連動機能を使用してください。
- コントラスト連動機能は、次のすべての条件を満たす場合に動作します。
- 連結の対象となるすべてのプロジェクターがループ状にデイジーチェーン接続されている。(最大 64 台)
- 連結しているプロジェクターのうち 1 台のみ [MULTI PROJECTOR SYNC 設定]の[モード]を[メイン]に設定し、それ以外のプロジェ クターの [モード] を [サブ] に設定している。
- コントラスト連動を行うプロジェクターの [コントラスト連動] の設定を [オン] にしている。
- [コントラストモード]の設定メニューがあるプロジェクターのみを連結している場合、[コントラスト連動]の設定に関わらず[コン トラストモード]の設定を [1] または [2] のいずれかに統一している。
- [コントラストモード] の設定メニューがないプロジェクターが混在している場合、[コントラスト連動] の設定に関わらず [コントラ ストモード]の設定を [1] で統一している。

#### お好みの補正を行う場合

- 1) ▲▼ ボタンで [ダイナミックコントラスト] を選択する
- **2) <▶ ボタンを押す** 
	- [ダイナミックコントラスト]個別調整画面が表示されます。
- 3) <▶ ボタンで [ユーザー] を選択する
- **4)** 〈ENTER〉ボタンを押す
	- [ダイナミックコントラスト]画面が表示されます。

#### 5) ▲▼ ボタンで設定したい項目を選択する

- <▶ ボタンを押すごとに、その詳細設定の項目が切り換わります。
- [MULTI PROJECTOR SYNC 設定] を選択した場合は、続けて〈ENTER〉ボタンを押してください。

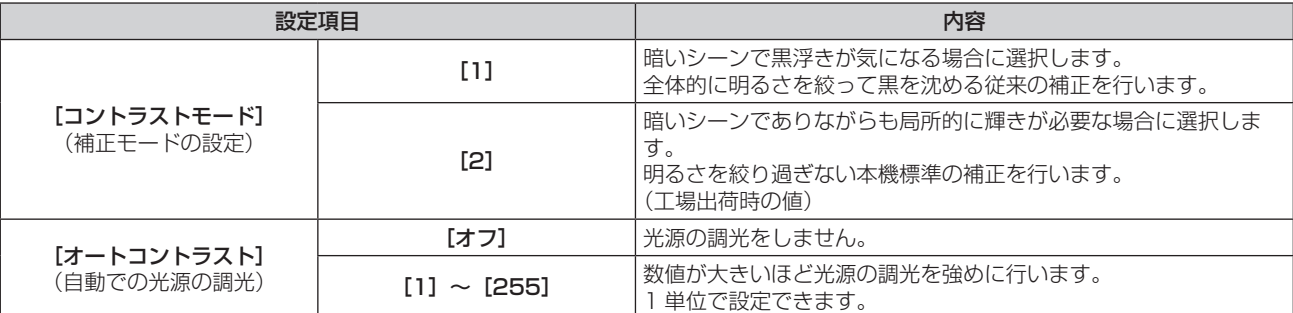

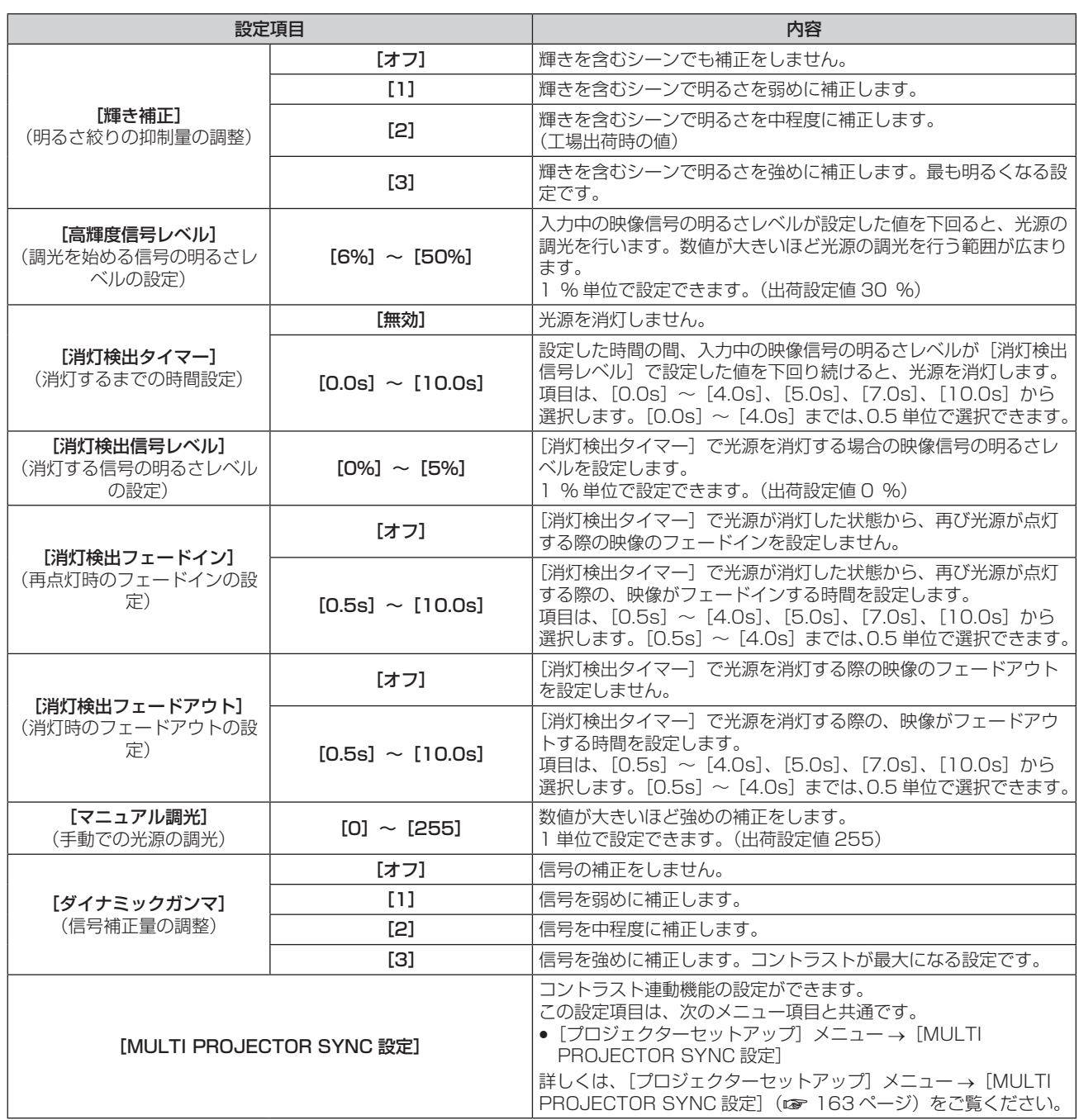

#### お知らせ

- [コントラストモード]を[1]に設定している場合、[輝き補正]は設定できません。
- [消灯検出タイマー]を[無効]に設定している場合、[消灯検出信号レベル]、[消灯検出フェードイン]、[消灯検出フェードアウト]は設 定できません。
- [消灯検出タイマー]を[無効]以外に設定している場合、この機能が働いて光源が消灯した状態から、再び光源が点灯する条件は次のと おりです。
	- 入力中の映像信号の明るさレベルが、[消灯検出信号レベル]で設定した値を超えたとき
	- 入力信号がなくなったとき
	- メニュー画面(OSD)や入力ガイドなどのオンスクリーン表示、テストパターン、警告メッセージを表示するとき
- − 使用環境温度が 0 ℃付近で、ウォームアップのため強制的に光源が点灯状態になるとき
- 輝度コントロール機能とダイナミックコントラスト機能は同時に動作しますが、明るさと色の測定を行っている間はダイナミックコントラ スト機能が動作しません。
- コントラスト連動機能とは、複数のプロジェクターの投写画面を結合させてマルチ画面を構成する場合に、各プロジェクターに入力中の映 像信号の明るさレベルを共有することで、コントラストバランスのとれた結合画面を表示するための機能です。
- コントラスト連動機能は、次のすべての条件を満たす場合に動作します。
- 連結の対象となるすべてのプロジェクターがループ状にデイジーチェーン接続されている。(最大 64 台)
- 連結しているプロジェクターのうち 1 台のみ [MULTI PROJECTOR SYNC 設定]の[モード]を[メイン]に設定し、それ以外のプロジェ クターの [モード]を[サブ]に設定している。
- コントラスト連動を行うプロジェクターの [コントラスト連動] の設定を [オン] にしている。
- コントラスト<del>に次</del>こけシシニシニシティーン(コントラム)コン・コンコニュート<br>- [コントラストモード] の設定メニューがあるプロジェクターのみを連結している場合、[コントラスト連動] の設定に関わらず [コン トラストモード]の設定を [1] または [2] のいずれかに統一している。
- [コントラストモード]の設定メニューがないプロジェクターが混在している場合、[コントラスト連動]の設定に関わらず[コントラ ストモード]の設定を[1]で統一している。

### [色空間]

映像の色彩表現に使用する色空間を設定します。

- 1) **AV ボタンで[色空間]を選択する**
- 2) < ボタンまたは〈ENTER〉ボタンを押す ● [色空間] 個別調整画面が表示されます。

#### 3) <▶ ボタンで項目を切り換える

● ボタンを押すごとに、項目が切り換わります。

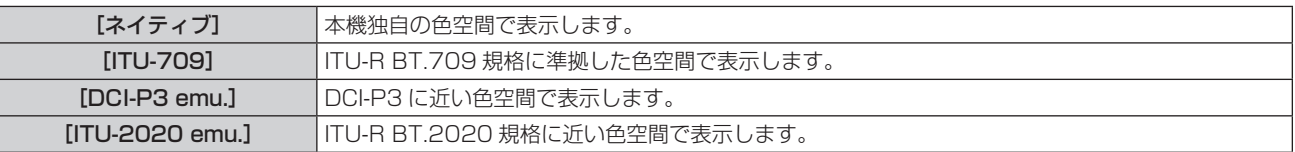

#### お知らせ

- DCI-P3 とは、DCI (Digital Cinema Initiatives)で定められたデジタルシネマの色域の仕様です。
- 次の場合、InfoFrame 情報が付加されている映像を表示中は、その InfoFrame 情報に基づいて色空間が自動設定されているため、「色空間] は設定できません。なお、表示中の映像信号に付加されている InfoFrame 情報に HDR (High Dynamic Range)対応に必要な情報が 含まれていない場合は、[色空間]の設定に従います。
	- [表示オプション] メニュー → [HDMI IN] → [自動色空間選択] を [有効] に設定した状態で、HDMI 入力を選択している場合
	- [表示オプション] メニュー → [DisplayPort IN] → [自動色空間選択] を [有効] に設定した状態で、DisplayPort 入力を選択して いる場合
	- 「表示オプション】メニュー → [SLOT IN] 下の「自動色空間選択] を「有効]に設定した状態で、その設定に該当する入力を選択し ている場合

# [システムセレクター]

本機は入力信号を自動判別しますが、不安定な信号を入力する場合は、手動でシステム方式を設定します。入力 信号に合ったシステム方式を設定してください。

#### 1) ▲▼ ボタンで [システムセレクター] を選択する

**2)** 〈ENTER〉ボタンを押す

#### 3) ▲▼ ボタンでシステム方式を選択する

● 入力信号によって、選択できるシステム方式が異なります。

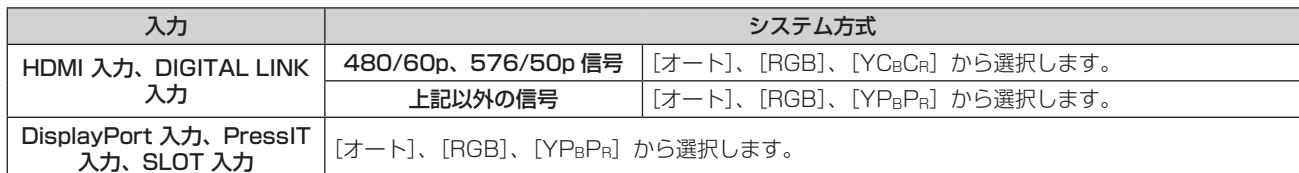

#### **4)** 〈ENTER〉ボタンを押す

#### お知らせ

- 本機が投写できる映像信号について、詳しくは"対応信号リスト"(ra 281 ページ)をご覧ください。
- 接続する一部の外部機器では、正常に動作しない場合があります。
- DIGITAL LINK 入力に対する選択項目は、別売品の DIGITAL LINK 端子ボード(品番: TY‐SB01DL)をスロットに取り付けている場 合に選択できます。
- PressIT 入力に対する選択項目は、別売品のワイヤレスプレゼンテーションシステム受信ボード(品番: TY-SB01WP)をスロットに取 り付けている場合に選択できます。
- f SLOT 入力に対する選択項目は、他社製ファンクションボードをスロットに取り付けている場合に選択できます。
- SDI 入力、SDI OPT 入力については、[表示オプション] メニュー → [SLOT IN] で信号様式を詳細に設定できます。

### [デフォルト映像モード]

新規信号入力時に適用する映像モードを設定します。設定に応じて、[映像] メニュー → [映像モード] の設定 が切り換わります。

#### **1) ▲▼ ボタンで[デフォルト映像モード]を選択する**

- 2) <▶ ボタンで項目を切り換える
	- ボタンを押すごとに、項目が切り換わります。

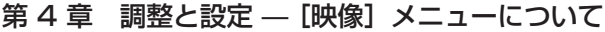

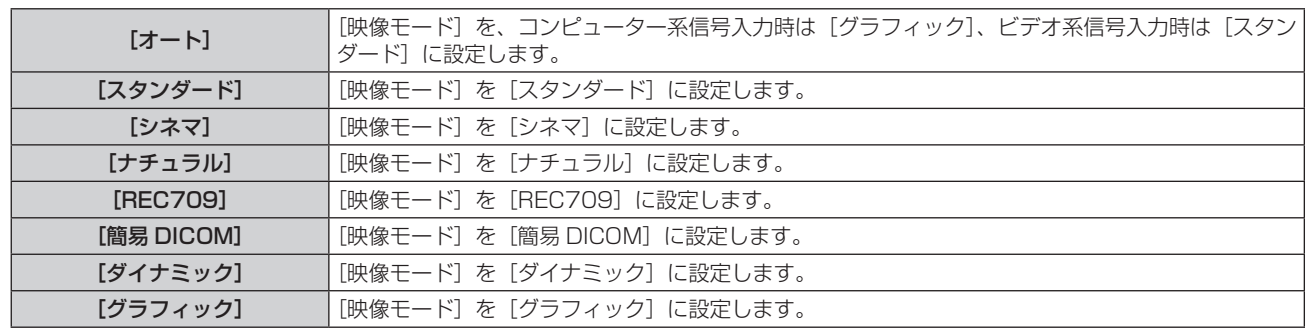

#### お知らせ

● [映像] メニュー → [映像モード] の設定が、[デフォルト映像モード] で設定した映像モードに切り換わる条件は次のとおりです。

- 新規信号が入力されたとき
- 登録した信号を削除したあと、その信号が再び入力されたとき
- [映像] メニュー→ [映像モード] を選択中に〈DEFAULT〉ボタンを押したとき
- 入力信号がないとき

#### sRGB に準拠した映像にするには

sRGB とは、IEC(International Electrotechnical Commission)で定められた色再現国際規格 (IEC61966‑2‑1)です。 sRGB に準拠した、より忠実な色を再現させたい場合は、次の手順で設定します。

- **1)** [カラーマッチング]を[オフ]に設定する
	- [カラーマッチング] (La 111 ページ) をご覧ください。
- **2)** [映像]メニューを表示する
	- "[映像] メニューについて"(ra 86ページ)をご覧ください。
- 3) ▲▼ ボタンで [映像モード] を選択する
- **4) <▶ ボタンで [REC709] に設定する**
- 5) ▲▼ ボタンで [ガンマ選択] を選択する
- **6) <▶ ボタンまたは〈ENTER〉ボタンを押す** ● [ガンマ選択] 個別調整画面が表示されます。
- **7) <▶ ボタンで [2.2] を選択する**
- 8) ▲▼ ボタンで [色の濃さ] を選択する
- **9)** リモコンの〈DEFAULT〉ボタンを押し、工場出荷時の値にする
- **10)**[色あい]、[色温度設定]、[白ゲイン]、[システムデイライトビュー]も、手順 **8)** ~ **9)** に従って工場出荷時 の値にする

#### お知らせ

● RGB 信号入力時のみ、sRGB に対応します。

# [位置調整]メニューについて

#### メニュー画面で、メインメニューから[位置調整]を選択し、サブメニューから項目を選択してください。 メニュー画面の操作については、"メニュー画面の操作方法"(z 80 ページ)をご覧ください。

#### お知らせ

• スロットに取り付けている別売品の DIGITAL LINK 端子ボード(品番: TY‐SB01DL)の〈DIGITAL LINK IN/LAN〉端子に別売品の DIGITAL LINK 出力対応機器 (品番: ET-YFB100、ET-YFB200) を接続している場合、シフト、アスペクトの調整は、まず DIGITAL LINK 出力対応機器側のメニューで設定してください。

# [シフト]

本機とスクリーンの位置関係が正しく設置された状態で、スクリーンに投写された映像位置がずれている場合は、 上下左右に映像位置を移動します。

#### 1) ▲▼ ボタンで [シフト] を選択する

- **2)** 〈ENTER〉ボタンを押す
	- [シフト] 画面が表示されます。

#### 3) ▲▼4▶ボタンで位置を調整する

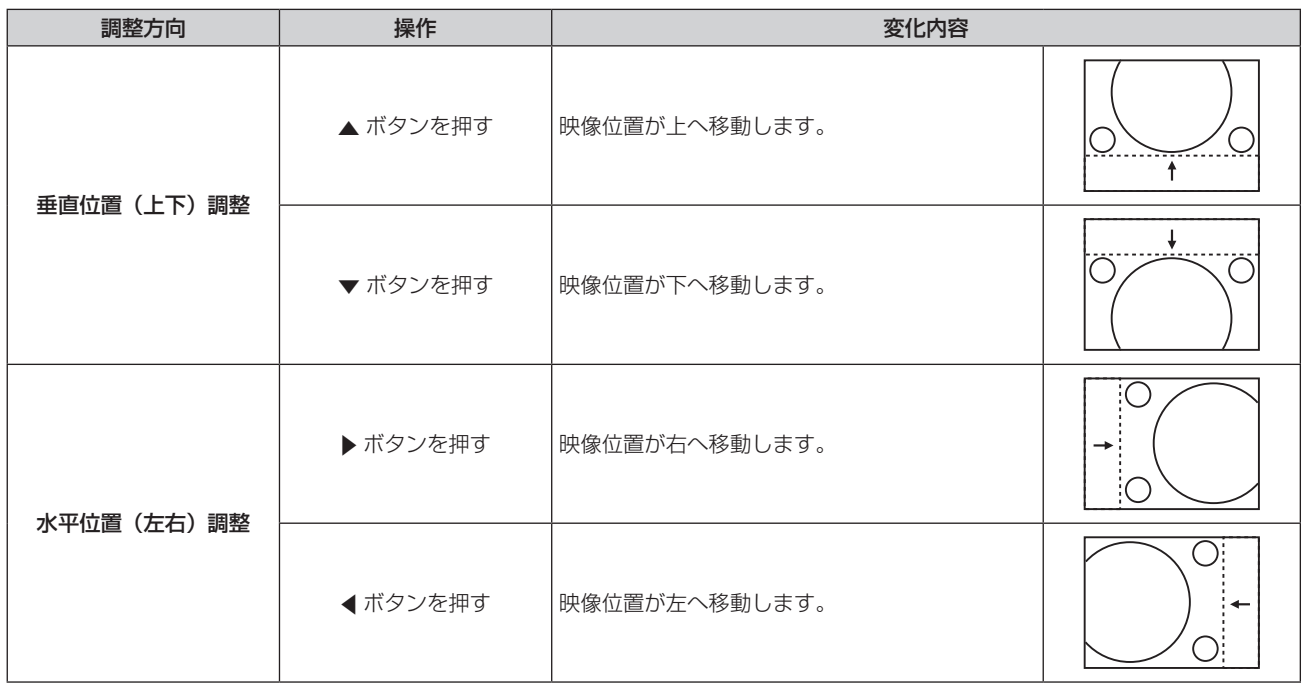

#### お知らせ

● ポートレート設置時は、「垂直位置(上下)調整」を行った場合、映像位置が左右方向に移動することになります。また「水平位置(左右) 調整」を行った場合は、映像位置が上下方向に移動することになります。

# [アスペクト]

映像の縦横比(アスペクト比)を切り換えます。 [表示オプション]メニュー →[スクリーン設定]→[スクリーンフォーマット]で選択したスクリーンの範囲 内でアスペクトを切り換えます。[スクリーンフォーマット] を先に設定してください。(ray 113 ページ)

#### 1) ▲▼ ボタンで [アスペクト] を選択する

#### 2) < ボタンまたは〈ENTER〉ボタンを押す

● 「アスペクト】個別調整画面が表示されます。

#### 3) <▶ ボタンで項目を切り換える

● ボタンを押すごとに、項目が切り換わります。

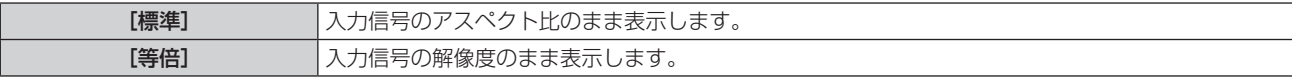

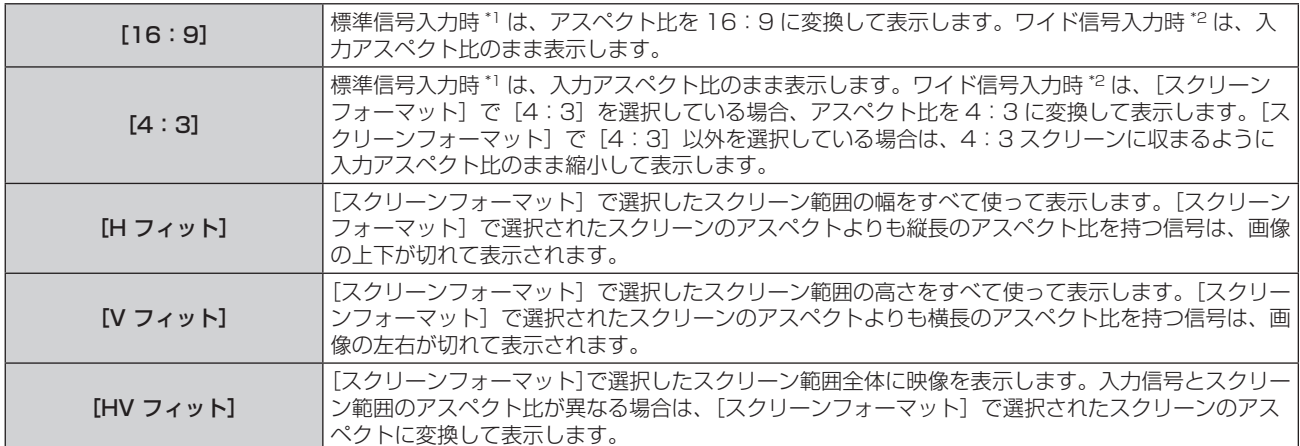

\*1 標準信号入力時とは、アスペクト比 4:3、5:4 の信号入力時です。

\*2 ワイド信号入力時とは、アスペクト比 16:10、16:9、15:9、15:10 の信号入力時です。

#### お知らせ

- 入力信号と異なるアスペクト比を選択すると、オリジナルの映像と見え方に差が出ます。この点に注意して、アスペクト比を選択してくだ さい。
- 営利目的または公衆に視聴させることを目的として、喫茶店やホテルなどの場所で、本機を使用して画面の圧縮や引き伸ばしなどをすると、 著作権法上で保護されている著作者の権利を侵害するおそれがあります。本機のアスペクト調整、ズーム機能などの機能を利用するときは ご注意ください。
- ワイド画面ではない従来の 4:3 の映像をワイド画面で投写すると、周辺画像が一部見えなくなることや、変形して見えることがあります。 制作者の意図を尊重したオリジナルの映像は、4:3 の映像でご覧ください。

# [ズーム]

画像のサイズを調整します。

[位置調整] メニュー→ [アスペクト] の設定によって、[ズーム] の調整内容が異なります。

#### 「アスペクト】を「標準]および「等倍]以外に設定している場合

#### 1) ▲▼ ボタンで [ズーム] を選択する

- **2)** 〈ENTER〉ボタンを押す
	- [ズーム] 画面が表示されます。
- 3) ▲▼ ボタンで [連動] を選択する
- **4) ◆ ボタンで項目を切り換える**

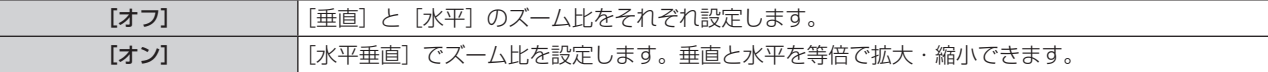

**5) ▲▼ボタンで[垂直]または[水平]を選択する** 

● [オン] を選択した場合は、[水平垂直] を選択します。

#### **6) 4▶ボタンで調整する**

#### お知らせ

● [位置調整] メニュー→ [アスペクト]を[等倍]に設定している場合、[ズーム]は調整できません。

#### [アスペクト]を[標準]に設定している場合

#### 1) ▲▼ ボタンで [ズーム] を選択する

- **2)** 〈ENTER〉ボタンを押す
	- [ズーム] 画面が表示されます。
- 3) ▲▼ ボタンで [モード] を選択する
- 4) <▶ ボタンで項目を切り換える

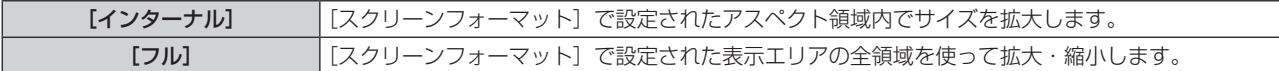

#### 5) ▲▼ ボタンで [連動] を選択する

**6) <▶ ボタンで項目を切り換える** 

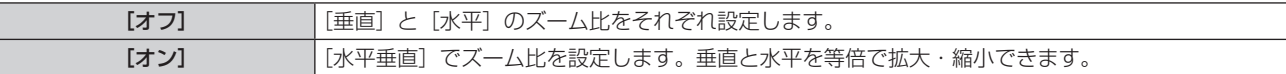

#### **7) ▲▼ボタンで[垂直]または[水平]を選択する** ● [オン] を選択した場合は、[水平垂直] を選択します。

#### **8) <▶ ボタンで調整する**

#### お知らせ

● [位置調整] メニュー → [アスペクト] を [標準] 以外に設定した場合、[モード] は表示されません。

### [幾何学歪補正]

投写映像の多様なゆがみを補正します。 独自の画像処理技術により特殊な形状のスクリーンにスクエアな映像を投写できます。 また、必要に応じて局所的な補正を行うことで、より自然な見え方に近づけることができます。

#### 1) ▲▼ ボタンで [幾何学歪補正] を選択する

#### 2) <▶ ボタンで項目を切り換える

● ボタンを押すごとに、項目が切り換わります。

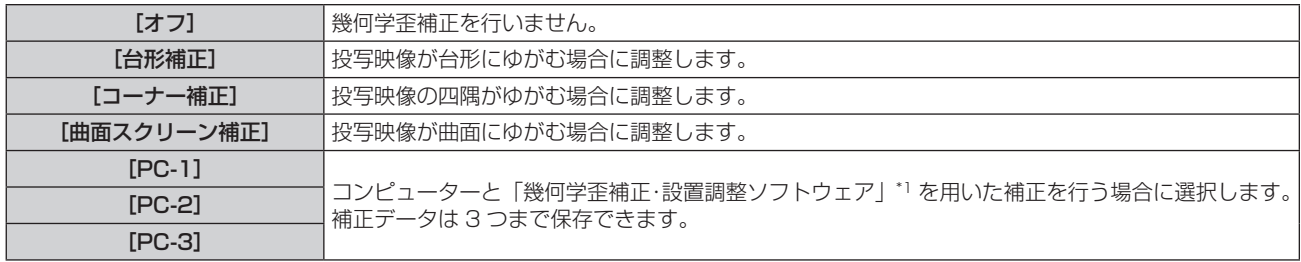

\*1 「幾何学歪補正・設置調整ソフトウェア」は、次の WEB サイトからダウンロードできます。 https://panasonic.biz/cns/projector/pass/ なお、ダウンロードするには、PASS へ会員登録いただいたうえでログインする必要があります。

#### お知らせ

● [幾何学歪補正] を設定した場合、メニューやロゴ、波形モニターの表示がスクリーンからはみ出る場合があります。

● [アドバンスドメニュー] メニュー → [エッジブレンディング] の調整と [幾何学歪補正] を併用する場合は、環境によって正しくエッジ ブレンディング調整ができない場合があります。

● 調整中に一瞬映像が消えたり、映像が乱れたりすることがありますが、異常ではありません。

[台形補正]または[曲面スクリーン補正]を設定する場合

- 1) ▲▼ ボタンで [幾何学歪補正] を選択する
- 2) **◆ ボタンで**[台形補正]または「曲面スクリーン補正]を選択する
- **3)** 〈ENTER〉ボタンを押す
	- [幾何学歪補正: 台形補正] または [幾何学歪補正:曲面スクリーン補正]画面が表示されます。
- **4) ▲▼ボタンで調整する項目を選択する**
- **5) <▶ ボタンで調整する**

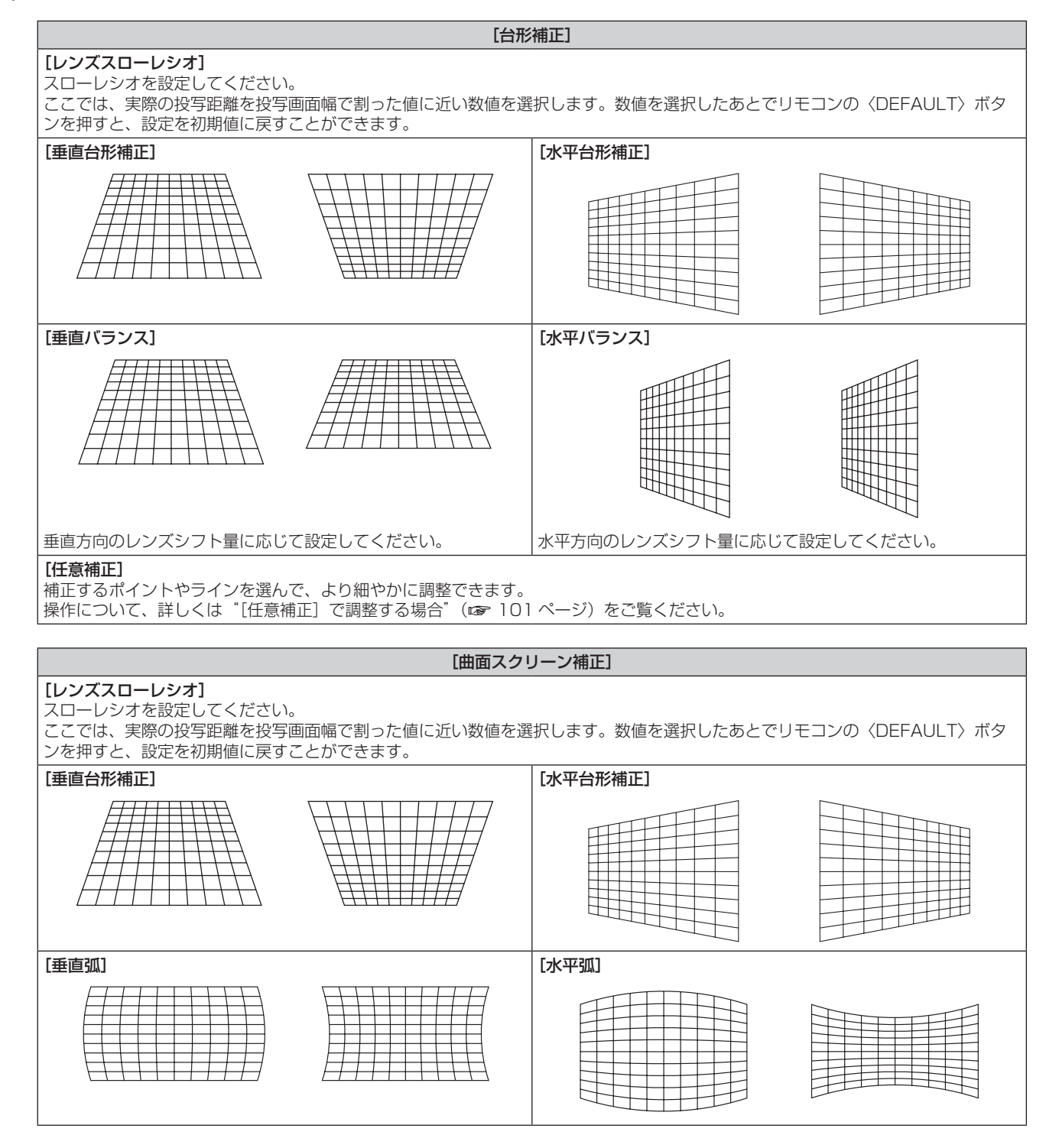

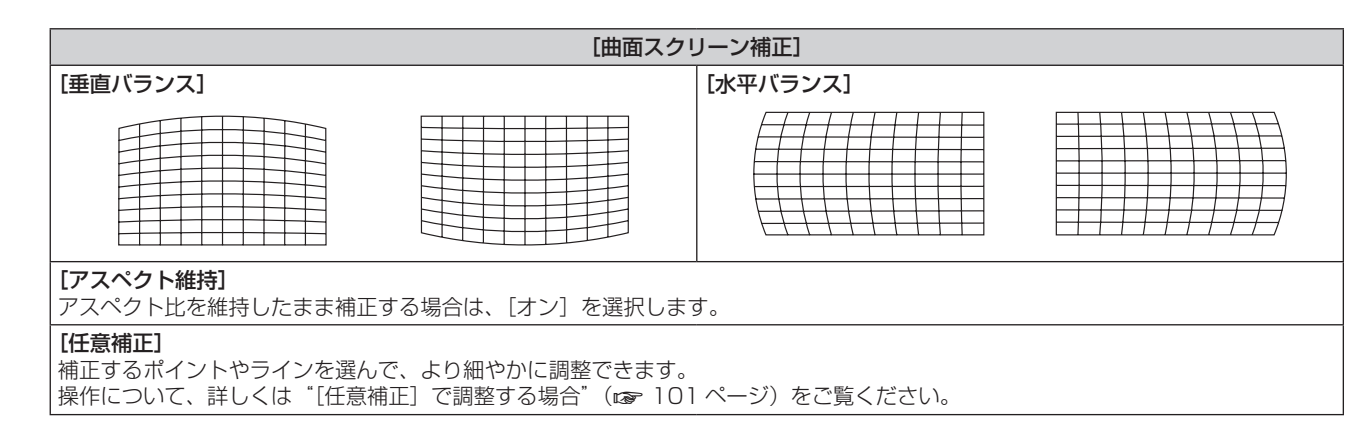

#### [コーナー補正]を設定する場合

#### 1) ▲▼ ボタンで [幾何学歪補正] を選択する

- 2) <▶ ボタンで [コーナー補正] を選択する
- **3)** 〈ENTER〉ボタンを押す
	- [幾何学歪補正:コーナー補正]画面が表示されます。
- **4) ▲▼ボタンで調整する項目を選択し、〈ENTER〉ボタンを押す** 
	- [リニアリティー] を選択した場合は、◀▶ ボタンで [オート]、[マニュアル] のいずれかの調整方法を選 択します。通常は [オート] を選択してください。 [マニュアル]を選択した場合の操作について、詳しくは"お好みのリニアリティーに調整する場合" (ra 100ページ)をご覧ください。
- 5) ▲▼< ▶ ボタンで調整する

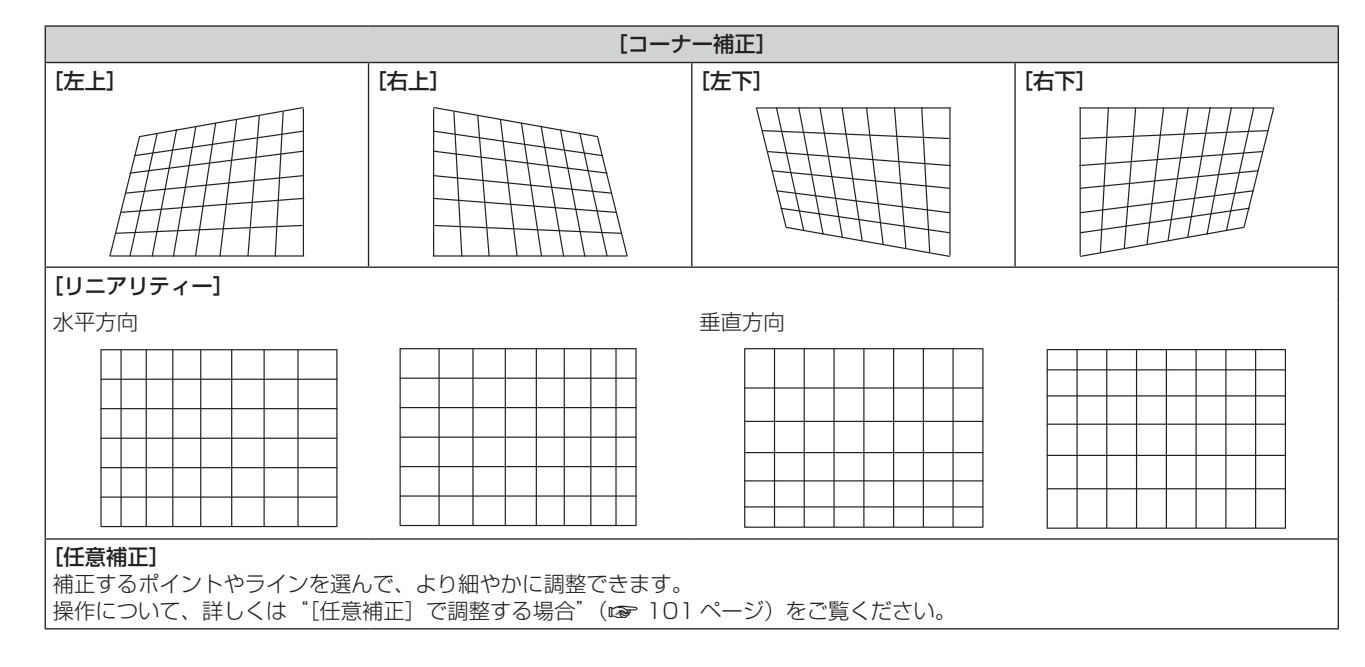

#### お好みのリニアリティーに調整する場合

- 1) ▲▼ ボタンで [幾何学歪補正] を選択する
- 2) **4**▶ ボタンで [コーナー補正] を選択する
- **3)** 〈ENTER〉ボタンを押す ● [幾何学歪補正:コーナー補正]画面が表示されます。
- **4) ▲▼ ボタンで [リニアリティー] を選択する**
- **5) <▶ ボタンで [マニュアル] を選択する**
- **6)** 〈ENTER〉ボタンを押す ● [リニアリティー]画面が表示されます。
- 7) ▲▼◆ ボタンで調整する

[任意補正]で調整する場合

- 1) ▲▼ ボタンで [幾何学歪補正] を選択する
- 2) <▶ ボタンで [オフ] 以外の項目を選択する
- **3)** 〈ENTER〉ボタンを押す ● 選択した項目の画面が表示されます。
- **4) ▲▼ボタンで[任意補正]を選択する**
- 5) <▶ ボタンで項目を選択する
	- ボタンを押すごとに、項目が切り換わります。

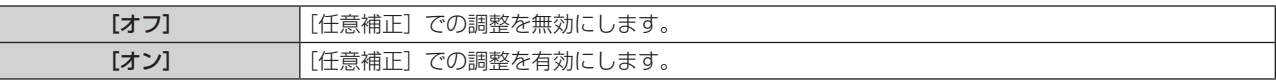

● [オン] を選択した場合は、手順 6) に進んでください。

- **6)** 〈ENTER〉ボタンを押す
	- [任意補正] 画面が表示されます。
- 7) ▲▼ ボタンで [グリッド数] を選択する
- 8) <▶ ボタンで項目を切り換える
	- ボタンを押すごとに、項目が切り換わります。

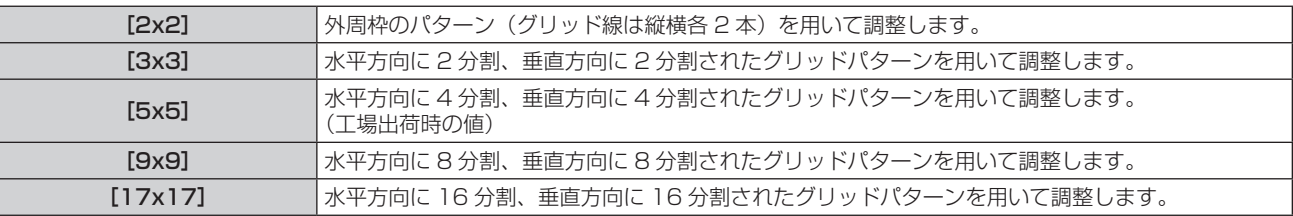

#### 9) ▲▼ ボタンで [制御点] を選択する

#### 10) <▶ ボタンで項目を切り換える

● ボタンを押すごとに、項目が切り換わります。

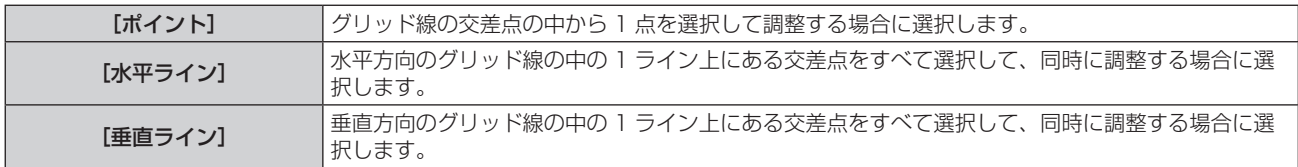

#### 11) ▲▼ ボタンで [グリッド幅] を選択する

#### 12) <▶ ボタンで項目を切り換える

● ボタンを押すごとに、項目が切り換わります。

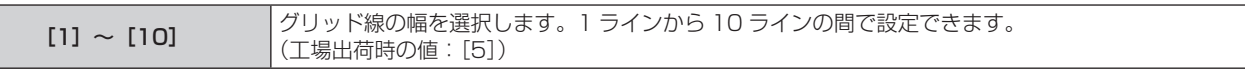

#### 13) ▲ ▼ ボタンで [グリッド色] を選択する

#### 14) **◆ ボタンで項目を切り換える**

● ボタンを押すごとに、項目が切り換わります。

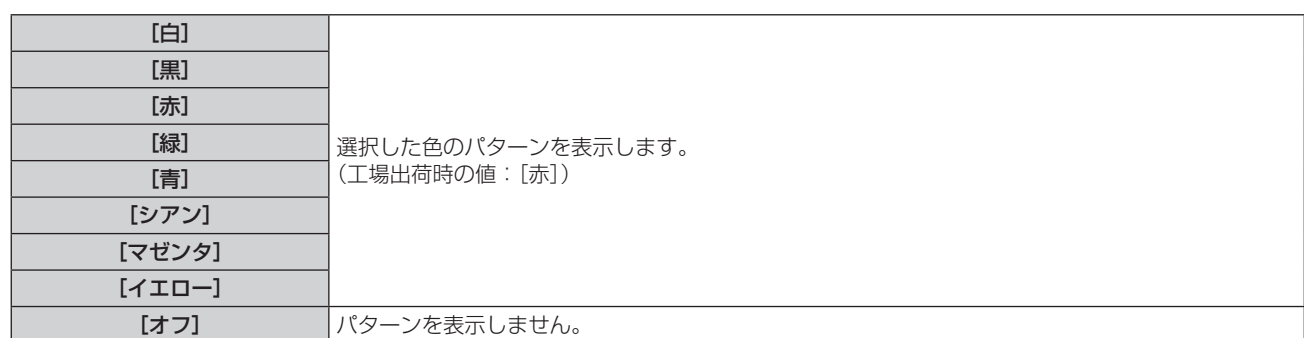

### 15) ▲ ▼ ボタンで [制御点色] を選択する

#### 16) <▶ ボタンで項目を切り換える

● ボタンを押すごとに、項目が切り換わります。

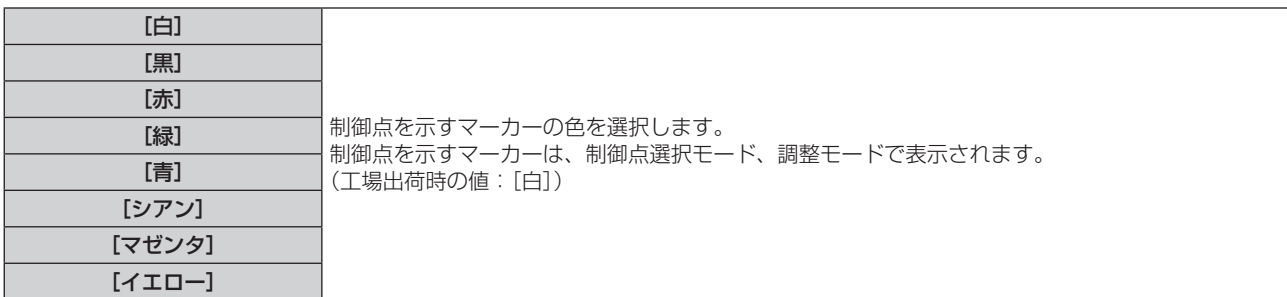

#### 17) ▲▼ ボタンで「実行]を選択する

- **18)**〈ENTER〉ボタンを押す
	- 制御点選択モードになります。

#### 19) ▲ ▼ < ▶ ボタンで制御点を選択する

- 調整したいグリッド線の交差点上にマーカーを移動してください。
- 手順 10) で[水平ライン]を選択した場合は、▲▼ ボタンで選択します。
- **●手順 10) で**[垂直ライン]を選択した場合は、◆ ボタンで選択します。

#### **20)**〈ENTER〉ボタンを押す

●制御点を確定して、調整モードになります。

#### 21) ▲ ▼< ▶ ボタンで制御点の位置を調整する

- f 制御点の位置を調整することで、隣接する交差点に至るまでの範囲が補正されます。
- ●続けてほかの交差点の位置を調整する場合は、〈MENU〉ボタンまたは〈ENTER〉ボタンを押して手順 **19)** に戻ってください。
- ●〈MENU〉ボタンを 2 回押すと、[グリッド数]、[制御点]、[グリッド幅]、[グリッド色]、[制御点色]を 選び直すことができます。

#### お知らせ

- [任意補正] で調整した内容は、[台形補正]、[コーナー補正]、[曲面スクリーン補正]、[PC-1]、[PC-2]、[PC-3] のそれぞれ個別の補 正データとして保存されます。
- [グリッド数]や[制御点]を選び直しても、選び直す前に調整した補正データは維持されます。
- [グリッド数] で細かいグリッドパターンを選択するほど、制御点の位置調整の影響が及ぶ範囲が狭くなります。局所的な微調整を行う場 合は、[グリッド数]を[17x17]に設定して調整することをお勧めします。
- 制御点の位置が隣接する交差点を越えると、映像が正しく表示されません。
- [グリッド数]、[制御点]、[グリッド幅]、[グリッド色]、[制御点色] の設定は、[台形補正]、[コーナー補正]、[曲面スクリーン補正]、[PC-1]、 -<br>[PC-2]、[PC-3]の各項目下の設定項目と共通で連動します。

#### [任意補正]の調整内容を初期化する場合

[任意補正]で調整した補正データを初期化して、工場出荷時の無補正の状態に戻します。同時に、[グリッド数]、 [制御点]、[グリッド幅]、[グリッド色]、[制御点色]の設定を工場出荷時の値に戻します。

#### 1) ▲▼ ボタンで [幾何学歪補正] を選択する

#### 2) <▶ ボタンで、[任意補正]の補正データを初期化したい項目を選択する

- **3)** 〈ENTER〉ボタンを押す f 選択した項目の画面が表示されます。
- **4) ▲▼ボタンで [任意補正] を選択する**
- **5) <▶ ボタンで [オン] を選択する**
- **6)** 〈ENTER〉ボタンを押す
	- [任意補正] 画面が表示されます。
- **7) ▲▼ボタンで[初期化]を選択する**
- **8)** 〈ENTER〉ボタンを押す

● 確認画面が表示されます。

#### **9) <▶ ボタンで [実行] を選択し、〈ENTER〉ボタンを押す**

#### お知らせ

した場合

- [台形補正]、[コーナー補正]、[曲面スクリーン補正]、[PC-1]、[PC-2]、[PC-3]のそれぞれの補正データを、一度に初期化すること はできません。
- すべての補正データを初期化する場合は、個々の項目を選択して個別に[初期化]を実行してください。
- 次のいずれかの方法で初期化した場合、[任意補正] のすべての補正データが初期化されます。
- [プロジェクターセットアップ] メニュー → [初期化] → [ファクトリーリセット] を選択して初期化した場合 - [プロジェクターセットアップ] メニュー → [初期化] → [ユーザー設定] → [その他のユーザー設定] を [初期化] に設定して初期化

# [アドバンスドメニュー]メニューについて

メニュー画面で、メインメニューから[アドバンスドメニュー]を選択し、サブメニューから項目を選択してく ださい。

メニュー画面の操作については、"メニュー画面の操作方法"(z 80 ページ)をご覧ください。

### [デジタルシネマリアリティー]

ビデオ系のインターレース信号が入力されたときに、シネマ処理をして垂直解像度をさらに上げ、画質を向上さ せます。

1) ▲▼ ボタンで [デジタルシネマリアリティー] を選択する

#### 2) <▶ ボタンで項目を切り換える

● ボタンを押すごとに、項目が切り換わります。

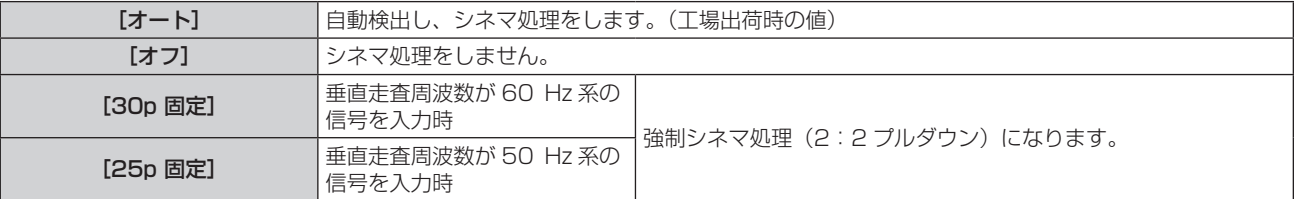

#### お知らせ

● 「デジタルシネマリアリティー】では、2:2 でプルダウンされた信号以外を「25p 固定]または、「30p 固定]に設定すると、画質が劣 化します。(垂直解像度が悪くなります。)

# [グラデーションスムーザー]

映像の階調段差を軽減する補正度合いを設定します。

#### 1) ▲▼ ボタンで [グラデーションスムーザー] を選択する

#### 2) <▶ ボタンで項目を切り換える

● ボタンを押すごとに、項目が切り換わります。

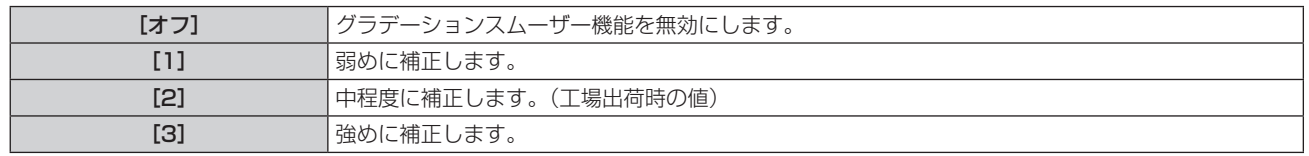

# [ブランキング]

画面端にノイズがでている場合やスクリーンから画像が僅かにはみ出ている場合などにブランキング幅を調整し ます。

#### 1) ▲▼ ボタンで [ブランキング] を選択する

- **2)** 〈ENTER〉ボタンを押す
	- [ブランキング]調整画面が表示されます。
- 3) ▲▼ ボタンで [上]、[下]、[左]、[右] を選択する
	- [カスタムマスキング] を選択して [オフ] 以外 ([PC-1]、[PC-2]、[PC-3]) に設定すると、コンピュー ターと「幾何学歪補正・設置調整ソフトウェア」のマスキング機能を使用して任意の形状にブランキング 幅を調整できます。調整データは 3 つまで保存できます。
- **4) <▶ ボタンでブランキング幅を調整する**

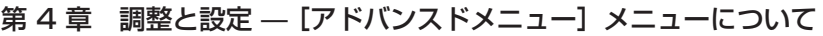

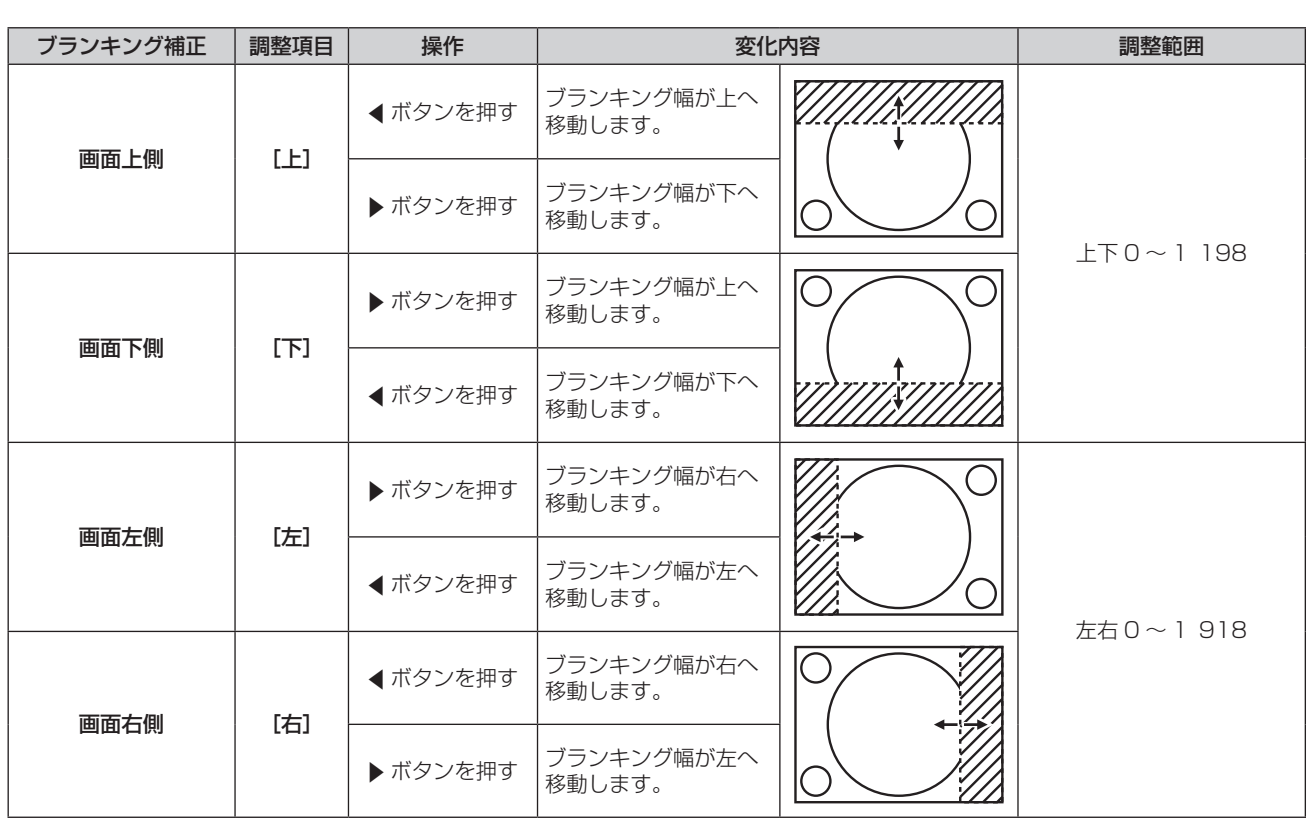

#### お知らせ

● 調整範囲の上限は、ブランキング幅によって投写画面全体が覆われないように制限されることがあります。

● 次の場合、[ブランキング] の [カスタムマスキング] の設定は無効になり、「幾何学歪補正・設置調整ソフトウェア」のマスキング機能を 使用できません。

- 1080/120p の映像を投写している場合 「幾何学歪補正・設置調整ソフトウェア」は、次の WEB サイトからダウンロードできます。 https://panasonic.biz/cns/projector/pass/ なお、ダウンロードするには、PASS へ会員登録いただいたうえでログインする必要があります。

# [エッジブレンディング]

複数のプロジェクターの投写画面を結合させてマルチ画面を構成する場合に、重なっている部分に明るさの傾斜 をつけることで、画面のつなぎ目を目立ちにくくします。

エッジブレンディング調整は、映像を映した状態で 30 分以上経過したのちに、映像が安定した状態で行うこと をお勧めします。

### 1) ▲▼ ボタンで [エッジブレンディング] を選択する

#### 2) <▶ ボタンで項目を切り換える

● ボタンを押すごとに、項目が切り換わります。

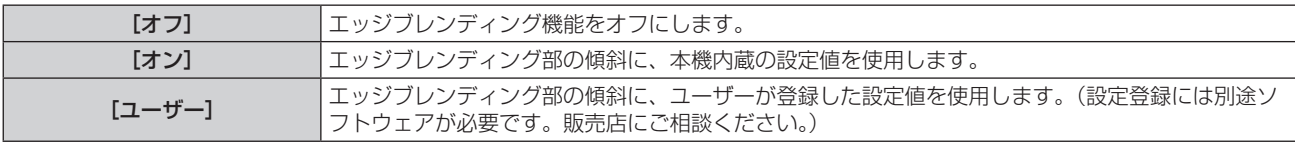

● [オフ] 以外を選択した場合は、手順 3) に進んでください。

#### **3)** 〈ENTER〉ボタンを押す

• [エッジブレンディング] 画面が表示されます。

#### **4) ▲▼ ボタンで [モード] を選択する**

#### 5) <▶ ボタンで項目を切り換える

● ボタンを押すごとに、項目が切り換わります。

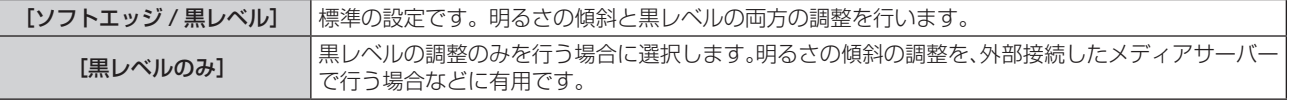

- 6) ▲▼ ボタンで補正する場所を指定する
	- ●上をつなぐ場合:[上]を[オン]
	- ●下をつなぐ場合:[下]を[オン]
	- 左をつなぐ場合: [左] を [オン]
	- 右をつなぐ場合:[右]を[オン]
- **7) <▶ ボタンで [オン] に切り換える**
- 8) ▲▼ ボタンで「開始]または「幅]を選択する
- 9) <▶ ボタンで開始位置または補正幅を調整する
- 10) ▲▼ ボタンで [マーカー] を選択する

#### 11) <▶ ボタンで [オン] に切り換える

●映像位置調整用のマーカーが表示されます。つなぎ合わせるプロジェクター同十で赤と緑の線が重なる位 置が最適点です。つなぎ合わせるプロジェクター同士の補正幅は必ず同じ値にしてください。補正幅が異 なるプロジェクター同士では、最適なつなぎ合わせができなくなります。

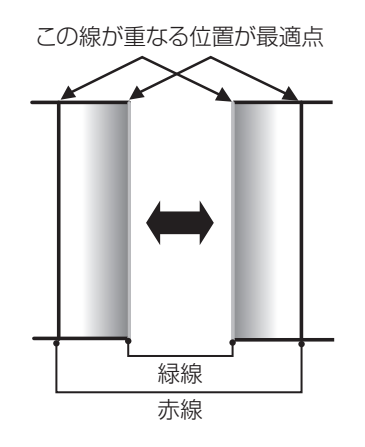

#### 12) ▲▼ ボタンで [黒レベル領域] を選択する

#### 13) <▶ ボタンで項目を切り換える

● ボタンを押すごとに、項目が切り換わります。

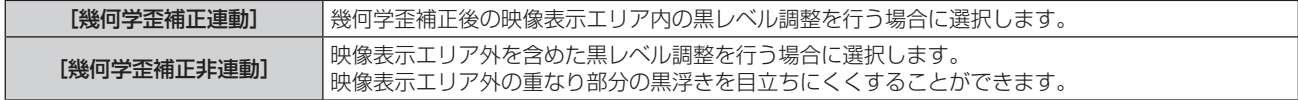

#### 14) ▲ ▼ ボタンで [黒レベル調整] を選択する

#### **15)**〈ENTER〉ボタンを押す

- [黒レベル調整] 画面が表示されます。
- [黒レベル調整] 画面に入ったとき、メニュー画面が自動的に暗くなります。
- [エッジブレンディング] 画面の [自動テストパターン] を [オン] にしておくと、[黒レベル調整] 画面に入っ たときに黒色のテストパターンが表示されます。

#### 16) ▲▼ ボタンで [黒レベル 非重複領域] を選択する

#### **17)**〈ENTER〉ボタンを押す

- 投写画面上の調整対象領域が一時的に明るくなり、[黒レベル 非重複領域]画面が表示されます。
- [連動] を [オフ] に設定すると、[赤]、[緑]、[青] の個別調整ができます。
- 18) ▲▼ ボタンで項目を選択し、<br ボタンで調整する
	- ●調整が終わったら、〈MENU〉ボタンを押して【黒レベル調整】画面に戻ります。
- **19)** as ボタンで[黒境界領域]の[上 幅]、[下 幅]、[左 幅]、[右 幅]を選択する
- **20) <▶ ボタンで、[黒境界領域]の基準幅を設定する**
- **21) ▲▼ ボタンで [上 任意形状]、[下 任意形状]、[左 任意形状]、[右 任意形状] を選択する**

### 22) <▶ ボタンで項目を切り換える

● ボタンを押すごとに、項目が切り換わります。

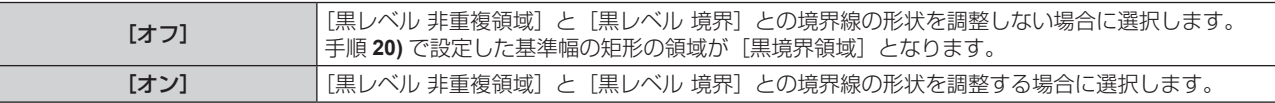

f[オフ]を選択した場合は、手順 **30)** に進んでください。

#### **23)**〈ENTER〉ボタンを押す

● [上 - 任意形状] 画面、[下 - 任意形状] 画面、[左 - 任意形状] 画面、[右 - 任意形状] 画面が表示されます。

#### 24) ▲▼ ボタンで [調整ポイント数] を選択する

#### 25) <▶ ボタンで項目を切り換える

● ボタンを押すごとに、項目が切り換わります。

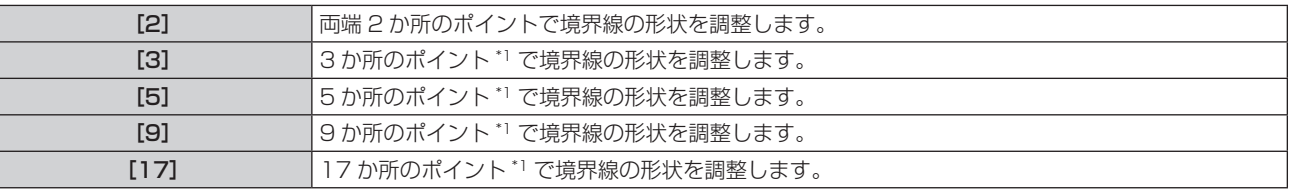

\*1 ポイントは等間隔ではありません。

#### **26) ▲▼ ボタンで[実行]を選択する**

#### **27)**〈ENTER〉ボタンを押す

● 調整モードになります。

#### 28) ▲ ▼< ▶ ボタンで調整ポイントを選択する

- 調整したいポイント上にマーカーを移動してください。
- **●手順 21) で「上 任意形状]、[下 任意形状] を選択した場合は、◀▶ ボタンで選択します。**
- **手順 21)** で[左 任意形状]、[右 任意形状]を選択した場合は、▲▼ ボタンで選択します。

#### 29) ▲ ▼< ▶ ボタンで調整ポイントの位置を調整する

- **•手順 21)** で[上 任意形状]、[下 任意形状]を選択した場合は、[垂直]を ▲▼ ボタンで調整します。
- **手順 21) で「左 任意形状]、「右 任意形状] を選択した場合は、「水平] を ◀▶ ボタンで調整します。**
- ●調整ポイントの位置を調整することで、隣接する調整ポイントとの間の境界線が直線で補間されます。
- 続けて他の調整ポイントの位置を調整する場合は、手順 28) に戻ってください。
- ●〈MENU〉ボタンを 2 回押すと、「黒境界領域〕の項目を選び直すことができます。

#### 30) ▲▼ ボタンで [黒レベル 境界] を選択する

- **31)**〈ENTER〉ボタンを押す
	- 投写画面上の調整対象領域が一時的に明るくなり、[黒レベル 境界]画面が表示されます。
	- [連動]を[オフ]に設定すると、[赤]、[緑]、[青]の個別調整ができます。

#### 32) ▲▼ ボタンで項目を選択し、< → ボタンで調整する

●調整が終わったら、〈MENU〉ボタンを押して【黒レベル調整】画面に戻ります。

#### 33) ▲ ▼ ボタンで [黒レベル 重複領域] の [上]、[下]、[左]、[右] を選択する

#### **34)**〈ENTER〉ボタンを押す

- 投写画面上の調整対象領域が一時的に明るくなり、[黒レベル 重複領域]画面が表示されます。
- [連動]を[オフ]に設定すると、[赤]、[緑]、[青]の個別調整ができます。

#### 35) ▲▼ ボタンで項目を選択し、◀▶ ボタンで調整する

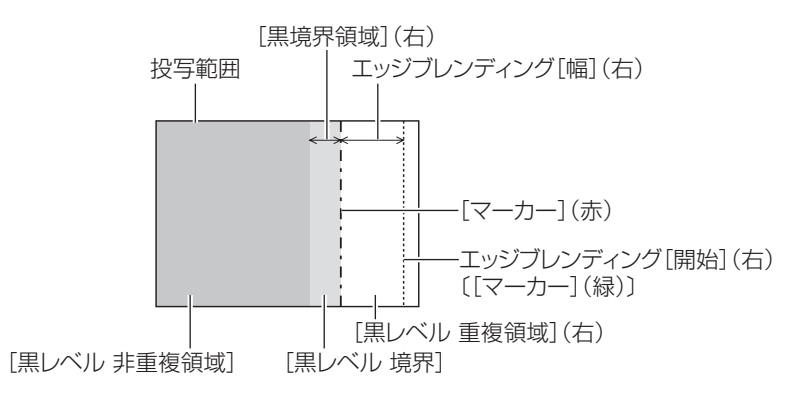

#### お知らせ

- 「幾何学歪補正非連動]は、次の条件下で使用する場合に選択することをお勧めします。
- 平面スクリーンに投写する。
- 複数のプロジェクターの投写画面を、縦一列または横一列に結合させる。
- [黒レベル調整]機能は、[エッジブレンディング]を用いてマルチ画面を構成した場合に、映像を重ね合わせた部分の黒レベルが明るくな るのを目立ちにくくします。[黒レベル 非重複領域]を調整し、映像を重ね合わせた部分と重ね合わせていない部分の黒レベルが同じにな る補正量が最適点です。[黒レベル 非重複領域]を調整後、映像を重ね合わせた部分と重ね合わせていない部分の境目付近のみが明るくな る場合は、上、下、左、右の幅や形状を調整してください。調整により境目付近のみ暗くなった場合は、[黒レベル 境界]を調整してくだ さい。
- f ゲインの高いスクリーンやリアスクリーン使用時は、見る位置によってつなぎ合わせ部が不連続に見えることがあります。
- 横、縦両方向のエッジブレンディングを同時に使用してマルチ画面を構成する場合は、手順 16) の調整前に「黒レベル 重複領域] の調整 を実施してください。調整方法は、[黒レベル 非重複領域]の手順と同様です。
- 横方向のみ、縦方向のみエッジブレンディングを使用する場合は [黒レベル 重複領域]の項目をすべて 0 に設定してください。
- 「自動テストパターン]の設定は、「表示オプション]メニュー→「カラーマッチング]→「自動テストパターン]の設定と連動して変わります。 ● [黒レベル 非重複領域]と[黒レベル 境界]との境界線の形状の調整は、[幾何学歪補正](rap 98 ページ)の調整と併用してエッジブ
- レンディングを行うための機能です。[幾何学歪補正]で投写映像のゆがみを補正することによって [黒レベル 非重複領域]が変形してい る場合、手順 **21)** から手順 **29)** の調整を行って[黒レベル 非重複領域]の形状に合わせたエッジブレンディング調整を行ってください。
- 調整ポイントの位置の調整を繰り返すと誤差が蓄積され、境界線の形状が不自然にゆがんでしまうことがあります。その場合は、境界線の 形状を初期化してください。初期化することで境界線の形状を工場出荷時の未調整の状態に戻すことができます。詳しくは、"境界線の形 状を初期化する場合"(ca 108ページ)をご覧ください。

#### 境界線の形状を初期化する場合

[上 - 任意形状]、[下 - 任意形状]、[左 - 任意形状]、[右 - 任意形状]で調整したデータを初期化して、工場出荷 時の未調整の状態に戻します。

- 1) ▲ W ボタンで [エッジブレンディング] を選択する
- 2) <▶ ボタンで [オン] または [ユーザー] を選択する
- **3)** 〈ENTER〉ボタンを押す ● [エッジブレンディング]画面が表示されます。
- **4) ▲▼ ボタンで[黒レベル調整]を選択する**
- **5)** 〈ENTER〉ボタンを押す ● [黒レベル調整] 画面が表示されます。
- **6)** as ボタンで初期化したい[上 任意形状]、[下 任意形状]、[左 任意形状]、[右 任意形状]を選択す る
- **7)** 〈ENTER〉ボタンを押す
	- [上 任意形状] 画面、[下 任意形状] 画面、[左 任意形状] 画面、[右 任意形状] 画面が表示されます。
- **8) ▲▼ ボタンで [初期化] を選択する**
- **9)** 〈ENTER〉ボタンを押す

● 確認画面が表示されます。

**10) <▶ ボタンで [実行] を選択し、〈ENTER〉ボタンを押す** 

#### お知らせ

● すべての調整データを初期化する場合は、個々の項目を選択して個別に [初期化] を実行してください。

<sup>● [</sup>上 - 任意形状]、[下 - 任意形状]、[左 - 任意形状]、[右 - 任意形状]のそれぞれの調整データを、一度に初期化することはできません。
- 次のいずれかの方法で初期化した場合、[上 任意形状]、[下 任意形状]、[左 任意形状]、[右 任意形状]のすべての調整データが初期 化されます。
	- [プロジェクターセットアップ] メニュー → [初期化] → [ファクトリーリセット] を選択して初期化した場合
	- 「プロジェクターセットアップ」メニュー → [初期化] → [ユーザー設定] → [その他のユーザー設定] を [初期化] に設定して初期化 した場合

# [フレームレスポンス]

映像のフレーム遅延の処理方法を設定します。

### 1) ▲▼ ボタンで [フレームレスポンス] を選択する

#### 2) <▶ ボタンで項目を切り換える

● ボタンを押すごとに、項目が切り換わります。

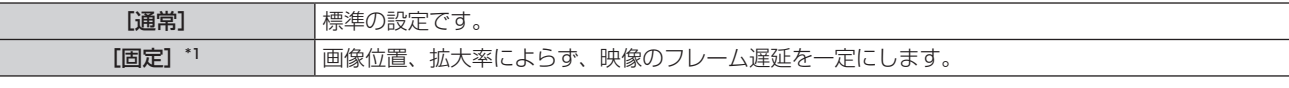

\*1 ビデオ系信号、および垂直走査周波数が 50 Hz または 60 Hz のコンピューター系信号入力時のみ

# [ラスターポジション]

入力された映像が表示可能エリア全体を使用していない場合、映像を表示可能エリア内で任意の位置に移動させ ることができます。

### 1) ▲▼ ボタンで [ラスターポジション] を選択する

#### **2)** 〈ENTER〉ボタンを押す

- [ラスターポジション]画面が表示されます。
- 3) ▲▼4▶ボタンで位置を調整する

# [表示言語(LANGUAGE)]メニューについて

メニュー画面で、メインメニューから[表示言語(LANGUAGE)]を選択し、サブメニューを表示させます。 メニュー画面の操作については、"メニュー画面の操作方法"(z 80 ページ)をご覧ください。

# 表示言語を切り換える

オンスクリーン表示の言語を切り換えます。

1) ▲▼ ボタンで表示言語を選択し、〈ENTER〉ボタンを押す

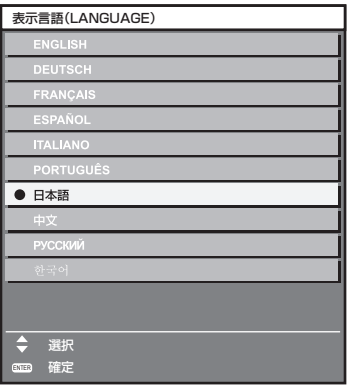

- ●切り換えた言語で各種メニューや設定、調整画面、操作ボタン名などが表示されます。
- 英語、ドイツ語、フランス語、スペイン語、イタリア語、ポルトガル語、日本語、中国語、ロシア語、韓国語 への切り換えができます。

#### お知らせ

- f 工場出荷時、および次のいずれかの方法で初期化した場合に、日本語でオンスクリーン表示するように設定されています。
	- [プロジェクターセットアップ] メニュー → [初期化] → [ファクトリーリセット] を選択して初期化した場合
	- [プロジェクターセットアップ] メニュー → [初期化] → [ユーザー設定] → [その他のユーザー設定] を [初期化] に設定して初期化 した場合

# [表示オプション] メニューについて

メニュー画面で、メインメニューから[表示オプション]を選択し、サブメニューから項目を選択してください。 メニュー画面の操作については、"メニュー画面の操作方法"(z 80 ページ)をご覧ください。

# [カラーマッチング]

複数のプロジェクターを同時に使うような場合に、プロジェクター間の色ばらつきを補正します。

### お好みでカラーマッチングの調整をする場合

#### 1) ▲▼ ボタンで [カラーマッチング] を選択する

#### 2) <▶ ボタンで項目を切り換える

● ボタンを押すごとに、項目が切り換わります。

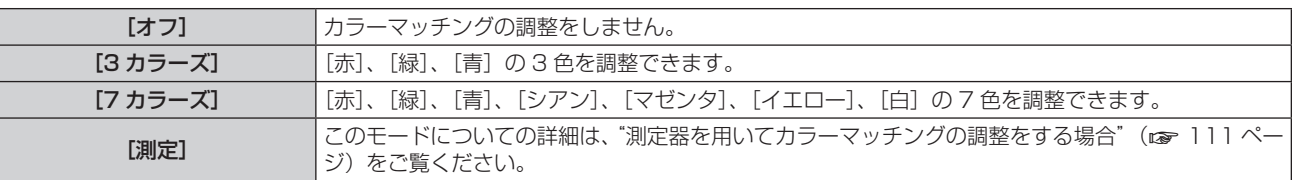

- 3) [3カラーズ] または [7カラーズ] を選択する
- **4)** 〈ENTER〉ボタンを押す

● [3 カラーズ]または[7 カラーズ]画面が表示されます。

- **5) ▲▼ ボタンで[赤]、[緑]、[青]、[白]([7 カラーズ]の場合は、[赤]、[緑]、[青]、[シアン]、[マゼンタ]、** [イエロー]、[白])を選択する
	- [リセット] を選択することで、調整状態をリセットすることができます。[リセット] についての詳細は、 "カラーマッチングの調整状態をリセットする場合"(☞ 112 ページ)をご覧ください。
- **6)** 〈ENTER〉ボタンを押す
	- [3 カラーズ:赤]、[3 カラーズ:緑]、[3 カラーズ:青]、[3 カラーズ:白] 画面が表示されます。 [7 カラーズ]の場合は、[7 カラーズ:赤]、[7 カラーズ:緑]、[7 カラーズ:青]、[7 カラーズ:シアン]、 [7 カラーズ:マゼンタ]、[7 カラーズ:イエロー]、[7 カラーズ:白]画面が表示されます。
	- [自動テストパターン] を [オン] にしておくと、選択した色のテストパターンが表示されます。
- 7) ▲▼ ボタンで「赤]、「緑]、「青] を選択する
	- [3 カラーズ] の[白]を選択した場合は、[ゲイン] のみ調整できます。
- **8) <▶ ボタンで調整する** 
	- 調整値は 0\*1 ~ 2 048 まで変化します。
- \*1 調整する色によって下限値が異なります。

# お知らせ

- 調整色を補正する場合の動作 調整色と同じ補正色を動かす場合:調整色の輝度が変化します。 補正色赤を動かす場合:調整色に赤を加減します。 補正色緑を動かす場合:調整色に緑を加減します。 補正色青を動かす場合:調整色に青を加減します。 ● 調整には熟練を要しますので、プロジェクターに関する知識がある方、またはサービス担当者の方が調整してください。
- ●「リセット]を「映像モード]に設定している場合、リモコンの〈DEFAULT〉ボタンを押すと、選択中の調整項目は現在の映像モードの 工場出荷時の値に戻ります。
- [リセット]を[ネイティブ]に設定している場合、リモコンの〈DEFAULT〉ボタンを押すと無補正の値に戻ります。
- [カラーマッチング] を [オフ] 以外に設定した場合、[色温度設定] は [ユーザー 1] に固定されます。

# 測定器を用いてカラーマッチングの調整をする場合

色度座標と輝度が測定できる色彩色度計を用いて[赤]、[緑]、[青]、[シアン]、[マゼンタ]、[イエロー]、[白] の色をお好みの色に変更できます。

# 1) ▲▼ ボタンで [カラーマッチング] を選択する

**2) 4▶ボタンで「測定]を選択する** 

- **3)** 〈ENTER〉ボタンを押す ● [カラーマッチング:測定]画面が表示されます。
- **4) ▲▼ ボタンで [測定データ] を選択する** 
	- [リセット] を選択することで、調整状態をリセットすることができます。[リセット] についての詳細は、 "カラーマッチングの調整状態をリセットする場合"(carl 112ページ)をご覧ください。
- **5)** 〈ENTER〉ボタンを押す
	- [測定データ] 画面が表示されます。
- **6)** 色彩色度計で現在の輝度(Y)と色度座標(x、y)を測定する
- 7) ▲▼ ボタンで色を選択し、<▶ ボタンで数値を調整する ● [自動テストパターン]を[オン]にすると、選択した色のテストパターンを表示します。
- **8)** すべての入力が終わったら、〈MENU〉ボタンを押す ● [カラーマッチング:測定]画面が表示されます。 ● 手順 2) で [測定] を選択した場合は、手順 9) に進み、お好みの色の座標を入力します。
- 9) ▲▼ ボタンで [ターゲットデータ] を選択する
- **10)**〈ENTER〉ボタンを押す

● [ターゲットデータ]画面が表示されます。

11) ▲▼ ボタンで色を選択し、< ▶ ボタンでお好みの色の座標を入力する

● [自動テストパターン]を[オン]にしておくと、選択した色のテストパターンが表示されます。

#### **12)** すべての入力が終わったら、〈MENU〉ボタンを押す

#### お知らせ

- ターゲットデータが本機の色域外の場合、正しい色が表示できません。
- [自動テストパターン] を [オン] にしておくと、選択された調整色の調整用テストパターンが自動的に表示されます。
- [自動テストパターン]の設定は [アドバンスドメニュー] メニュー → [エッジブレンディング] → [オン] / [ユーザー] → [自動テストパター ン]の設定に連動して変わります。
- 色彩色差計などの計測器を使用して測定データを測定する場合は、[自動テストパターン]で表示される色を測定してください。
- ●【**測定データ**】画面の[白]の[Y(相対値)]には、[1000]から[32768]までの間の数値を入力することをお勧めします。[黒]、[赤]、 [緑]、[青]の各 [Y (相対値)]には、色彩色度計で測定した各色の輝度 (Y) を基に、[白]の [Y (相対値)]の数値に対する相対値を 入力してください。
- 使用される計測器および測定環境によってターゲットデータの色度座標と測定器の測定値にずれが発生することがあります。

#### カラーマッチングの調整状態をリセットする場合

[3 カラーズ]、[7 カラーズ]、[測定]で調整したカラーマッチングの各調整項目の値をリセットします。

- 1) ▲▼ ボタンで [カラーマッチング] を選択する
- **2) <▶ ボタンで [3 カラーズ]、[7 カラーズ]、[測定] を選択する**
- **3)** 〈ENTER〉ボタンを押す ● [3 カラーズ]、[7 カラーズ]、[カラーマッチング:測定]画面が表示されます。
- **4) ▲▼ ボタンで [リセット] を選択する**
- **5)** 〈ENTER〉ボタンを押す
	- f 確認画面が表示されます。
- 6) ▲▼◀▶ ボタンで [リセット] を選択する
- **7)** qw ボタンで項目を切り換える
	- ボタンを押すごとに、項目が切り換わります。

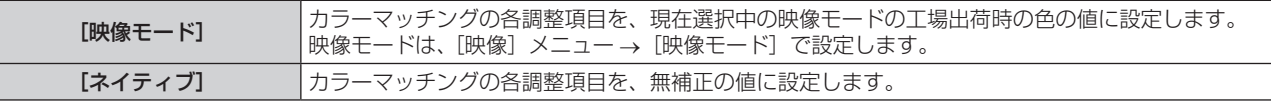

- 8) ▲▼4▶ボタンで [実行] を選択し、〈ENTER〉ボタンを押す
	- カラーマッチングの値が上書きされます。

# [カラーコレクション]

入力信号の方式ごとに、色の調整・登録ができます。

- 1) ▲▼ ボタンで [カラーコレクション] を選択する
- 2) <▶ ボタンで項目を切り換える

● ボタンを押すごとに、項目が切り換わります。

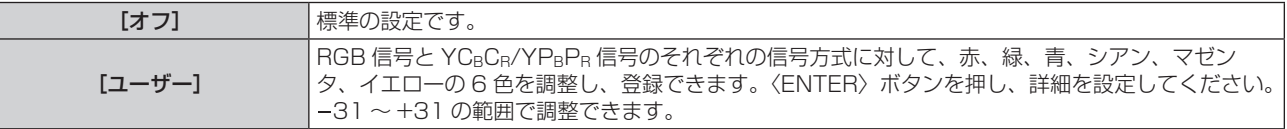

# [スクリーン設定]

スクリーンのフォーマット(縦横比)と映像の表示位置を設定します。 投写映像のアスペクト比変更の際に、設定したスクリーンに合わせて最適な映像位置に補正します。ご使用のス クリーンに合わせて設定してください。

### 1) ▲▼ ボタンで [スクリーン設定] を選択する

#### **2)** 〈ENTER〉ボタンを押す

- [スクリーン設定] 画面が表示されます。
- 3) ▲▼ ボタンで [スクリーンフォーマット] を選択する

#### **4) ◆ ボタンで項目を切り換える**

● ボタンを押すごとに、項目が切り換わります。

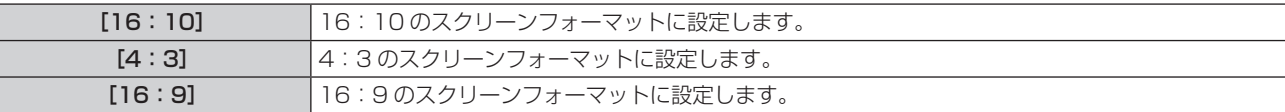

**●[4:3]、[16:9] を選択した場合は、手順 5) に進んでください。** 

#### 5) ▲▼ ボタンで [スクリーン位置] を選択する

#### **6) <▶ ボタンで「スクリーン位置]を調整する**

#### お知らせ

● [スクリーンフォーマット]を[16:10]に設定した場合、[スクリーン位置]は選択・調整できません。

# [バックアップ入力設定]

入力信号が乱れたときに、可能な限りシームレスにバックアップ入力の信号に切り換えるバックアップ機能の設 定をします。

#### 1) ▲▼ ボタンで [バックアップ入力設定] を選択する

- **2)** 〈ENTER〉ボタンを押す
	- [バックアップ入力設定] 画面が表示されます。
- 3) ▲▼ ボタンで [バックアップ入力モード] を選択する
- **4)** 〈ENTER〉ボタンを押す ● [バックアップ入力モード]画面が表示されます。
- 5) ▲▼ ボタンで入力の組み合わせを選択し、〈ENTER〉ボタンを押す

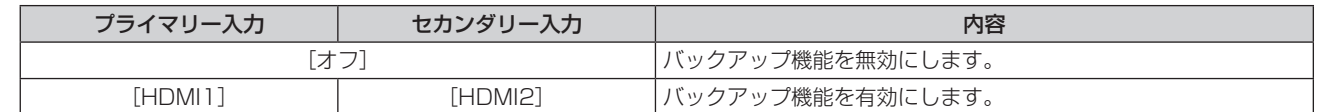

**6)** 〈MENU〉ボタンを押す

● [バックアップ入力設定] 画面が表示されます。

### **7) ▲▼ ボタンで[自動入力切換設定]を選択する**

- [バックアップ入力モード]を[オフ]に設定している場合、[自動入力切換設定]は選択できません。
- 8) <▶ ボタンで項目を切り換える
	- ボタンを押すごとに、項目が切り換わります。

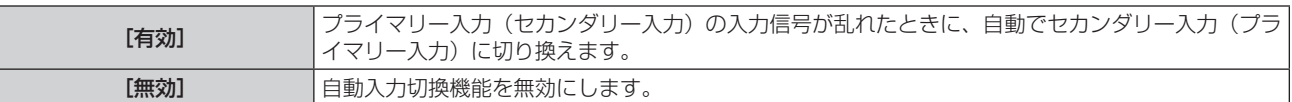

#### お知らせ

- [バックアップ入力設定] の設定項目は、次のメニュー項目と共通です。
- [プロジェクターセットアップ] メニュー → [無信号設定] → [バックアップ入力設定]
- [バックアップ入力モード] が [オフ] 以外で、プライマリー入力とセカンダリー入力に同じ信号が入力されている場合にバックアップ機 能が有効になります。
- バックアップ機能を用いてバックアップ入力側の信号に切り換えるには、次の 3 つの条件を満たして準備状態にする必要があります。
	- [バックアップ入力モード]を[オフ]以外に設定する。
	- g プライマリー入力とセカンダリー入力に同じ信号を入力する。
- プライマリー入力またはセカンダリー入力の映像を表示する。
- 一度準備状態にしても、プライマリー入力またはセカンダリー入力以外の入力に切り換えると、準備状態が解除されます。引き続きバック アップ機能を用いてバックアップ入力側の信号に切り換える場合は、プライマリー入力またはセカンダリー入力に切り換えてください。
- [バックアップ入力モード]を[オフ]以外に設定したとき、その入力の組み合わせが[バックアップ入力設定]画面の[プライマリー入力]、 「セカンダリー入力」に表示されます。
- [バックアップ入力モード]が[オフ]以外のとき、入力ガイド (ra 131 ページ)と [ステータス]画面 (ra 78、168 ページ)に [バッ クアップ入力ステータス]を表示します。 [バックアップ入力ステータス]には、バックアップ機能を用いてバックアップ入力側の信号に切り換え可能な場合は[切換可能]、切り換

え不可能な場合は [切換不可] と表示されます。

プライマリー入力の映像を表示中に[バックアップ入力ステータス]が[切換可能]である場合は、セカンダリー入力がバックアップ入力 になります。

- セカンダリー入力の映像を表示中に [バックアップ入力ステータス]が[切換可能]である場合は、プライマリー入力がバックアップ入力 になります。
- [バックアップ入力モード]が「[オフ]以外のとき、バックアップ入力の信号に切り換え可能な状態でプライマリー入力とセカンダリー入 力との間で入力を切り換えると、シームレスに入力が切り換わります。
- [自動入力切換設定]を[有効]に設定し、[バックアップ入力ステータス]が[切換可能]の場合、入力している信号に乱れが発生すると 自動的にバックアップ入力に切り換わります。
- [自動入力切換設定]を[有効]に設定している場合、入力信号が乱れて自動的にバックアップ入力に切り換わると、[バックアップ入力ス テータス]が[切換不可]になり、元の入力の信号が回復するまでバックアップ入力側の信号に切り換えできません。また、自動的にバッ クアップ入力に切り換わった場合、元の入力の信号が回復すればバックアップ入力側の信号に切り換えが可能になりますが、現在の入力を 維持します。
- [映像] メニュー → [映像モード]、[ガンマ選択]、[色温度設定] などの映像調整値は、プライマリー入力の設定値が適用されます。

# [HDMI IN]

〈HDMI IN 1〉端子、〈HDMI IN 2〉端子に入力する映像信号に合わせて設定します。

# [HDMI IN]の[信号レベル]を設定する場合

#### 1) ▲▼ ボタンで [HDMI IN] を選択する

- **2)** 〈ENTER〉ボタンを押す
	- 「HDMI INI 画面が表示されます。
- 3) ▲▼ボタンで [HDMI1]、[HDMI2] を選択する
- **4)** 〈ENTER〉ボタンを押す
	- [HDMI1]画面、[HDMI2]画面が表示されます。
- 5) ▲▼ ボタンで [信号レベル] を選択する

#### **6) <▶ ボタンで項目を切り換える**

● ボタンを押すごとに、項目が切り換わります。

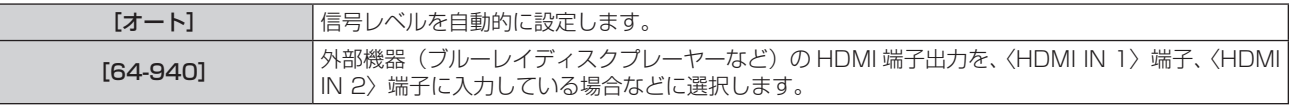

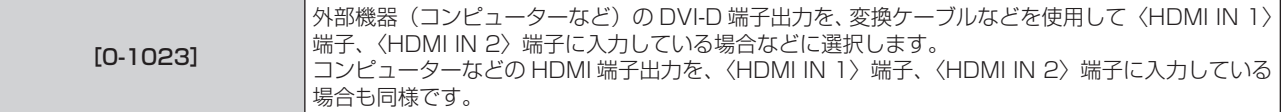

● 最適な設定は、接続する外部機器の出力設定によって異なります。外部機器の出力については、外部機器の取扱説明書などをご覧ください。

# [HDMI IN]の[イコライザー]を設定する場合

信号強度の調整が必要な場合に設定します。

- 1) ▲▼ ボタンで [HDMI IN] を選択する
- **2)** 〈ENTER〉ボタンを押す
	- [HDMI IN] 画面が表示されます。
- 3) ▲▼ ボタンで [HDMI1]、[HDMI2] を選択し、〈ENTER〉 ボタンを押す ● [HDMI1]画面、[HDMI2]画面が表示されます。
- **4) ▲▼ボタンで[イコライザー]を選択する**
- 5) <▶ ボタンで項目を切り換える
	- ボタンを押すごとに、項目が切り換わります。
	- ●映像を確認しながら調整してください。

```
[0]~\sim~[7]投写映像が安定しない場合に設定を変更します。値が大きくなるほど、イコライザーによる補正が強
まります。
(工場出荷時の値:[2])
```
[HDMI IN]の[自動ガンマ選択]を設定する場合

- 1) ▲▼ ボタンで [HDMI IN] を選択する
- **2)** 〈ENTER〉ボタンを押す ● [HDMI IN] 画面が表示されます。
- 3) ▲▼ ボタンで [HDMI1]、[HDMI2] を選択する
- **4)** 〈ENTER〉ボタンを押す
	- [HDMI1] 画面、[HDMI2] 画面が表示されます。
- 5) ▲▼ ボタンで [自動ガンマ選択] を選択する
- **6) <▶ ボタンで項目を切り換える** 
	- ボタンを押すごとに、項目が切り換わります。

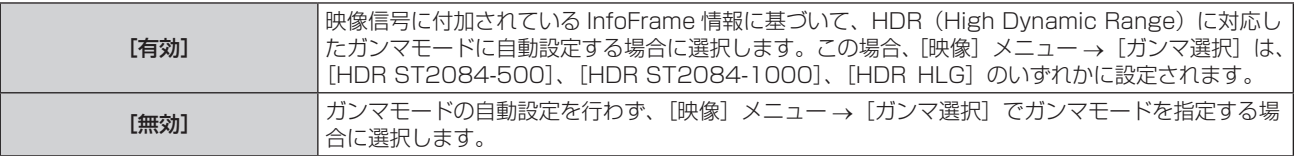

### お知らせ

• 「自動ガンマ選択]を「有効]に設定していても、表示中の映像信号に付加されている InfoFrame 情報に HDR(High Dynamic Range) 対応に必要な情報が含まれていない場合は、ガンマモードは自動設定されず、[映像] メニュー→ [ガンマ選択] の設定に従います。

#### [HDMI IN]の[自動色空間選択]を設定する場合

- 1) ▲▼ ボタンで [HDMI IN] を選択する
- **2)** 〈ENTER〉ボタンを押す ● [HDMI IN] 画面が表示されます。
- **3) ▲▼ボタンで[HDMI1]、[HDMI2]を選択する**
- **4)** 〈ENTER〉ボタンを押す ● [HDMI1] 画面、[HDMI2] 画面が表示されます。
- **5) ▲▼ ボタンで [自動色空間選択] を選択する**
- **6) <▶ ボタンで項目を切り換える** 
	- ボタンを押すごとに、項目が切り換わります。

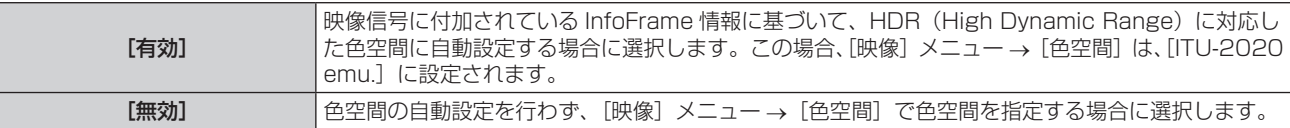

● [自動色空間選択]を[有効]に設定していても、表示中の映像信号に付加されている InfoFrame 情報に HDR (High Dynamic Range) 対応に必要な情報が含まれていない場合は、色空間は自動設定されず、[映像]メニュー→[色空間]の設定に従います。

### - [HDMI IN] の[EDID 選択]を設定する場合

- 1) ▲▼ ボタンで [HDMI IN] を選択する
- **2)** 〈ENTER〉ボタンを押す
	- [HDMI IN] 画面が表示されます。
- 3) ▲▼ ボタンで [HDMI1]、[HDMI2] を選択する
- **4)** 〈ENTER〉ボタンを押す
	- [HDMI1]画面、[HDMI2]画面が表示されます。
- **5) ▲▼ボタンで[EDID 選択]を選択する**
- **6) ◆ ボタンで項目を切り換える** 
	- ボタンを押すごとに、項目が切り換わります。

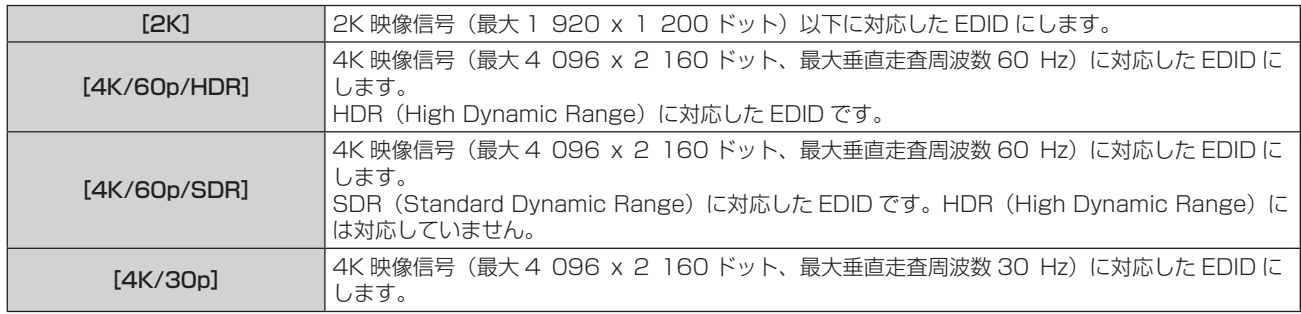

#### お知らせ

- [EDID 選択] を [4K/60p/HDR] または [4K/60p/SDR] に設定して 4K 映像信号を入力しているときに正常な映像が映らない場合は、 設定を [4K/30p] に切り換えてください。
- f[EDID 選択]を[4K/60p/HDR]、[4K/60p/SDR]または[4K/30p]に設定して 2K 映像以下の信号を入力しているときに正常な 映像が映らない場合は、設定を [2K] に切り換えてください。
- [2K]、[4K/60p/HDR]、[4K/60p/SDR]、[4K/30p] の EDID に記述している信号について、詳しくは"プラグアンドプレイ対応 信号リスト"(cap 283ページ)をご覧ください。

# [HDMI IN]の[EDID モード]を設定する場合

- 1) ▲▼ ボタンで [HDMI IN] を選択する
- **2)** 〈ENTER〉ボタンを押す
	- [HDMI IN] 画面が表示されます。
- 3) ▲▼ ボタンで [HDMI1]、[HDMI2] を選択する
- **4)** 〈ENTER〉ボタンを押す
	- [HDMI1] 画面、[HDMI2] 画面が表示されます。
- **5) ▲▼ ボタンで [EDID モード] を選択する**
- **6)** 〈ENTER〉ボタンを押す
	- [HDMI EDID モード]画面が表示されます。
- **7)** qw ボタンで項目を切り換える
	- ボタンを押すごとに、項目が切り換わります。

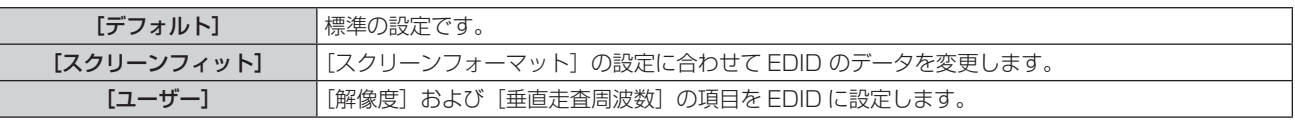

● [デフォルト] または [スクリーンフィット] を選択した場合は、手順 12) に進んでください。

- **8)** 〈ENTER〉ボタンを押す
	- 「解像度】画面が表示されます。

# 9) ▲▼< ▶ ボタンで [解像度] を選択する

f[1024x768p]、[1280x720p]、[1280x800p]、[1280x1024p]、[1366x768p]、 [1400x1050p]、[1440x900p]、[1600x900p]、[1600x1200p]、[1680x1050p]、 [1920x1080p]、[1920x1080i]、[1920x1200p]、[2048x1080p]、[2560x1080p]、 [2560x1440p]、[2560x1600p]、[3440x1440p]、[3840x2400p]から選択します。

# **10)**〈ENTER〉ボタンを押す

• [垂直走査周波数] 画面が表示されます。

### **11) <▶ ボタンで [垂直走査周波数] を選択する**

- [解像度] で [3840x2400p] を選択した場合は、[60Hz]、[50Hz]、[30Hz] から選択します。
- [解像度] で [2048x1080p] を選択した場合は、[60Hz]、[50Hz]、[30Hz]、[25Hz]、[24Hz] から選択します。
- [解像度] で [1920x1080p] を選択した場合は、[120Hz]、[60Hz]、[50Hz]、[30Hz]、[25Hz]、 [24Hz] から選択します。
- 「解像度]で「1920x1080i]を選択した場合は、「60Hz]、「50Hz]、「48Hz] から選択します。
- [解像度]で次の項目以外を選択した場合は、[60Hz]、[50Hz] から選択します。 g[3840x2400p]、[2048x1080p]、[1920x1080p]、[1920x1080i]

# **12)**〈ENTER〉ボタンを押す

● 確認画面が表示されます。

# **13) <▶ ボタンで [実行] を選択し、〈ENTER〉ボタンを押す**

#### お知らせ

- [解像度]、[垂直走査周波数] で設定した内容は [EDID ステータス] に表示されます。
- f ご使用のコンピューターや映像機器側でも、解像度と垂直走査周波数の設定が必要な場合があります。
- 設定したあと、ご使用のコンピューターや映像機器またはプロジェクター本体の電源の入れ直しが必要になることがあります。
- f ご使用のコンピューターや映像機器によっては、設定した解像度や垂直走査周波数で出力できない場合があります。

# [DisplayPort IN]

〈DisplayPort IN〉端子に入力する映像信号に合わせて設定します。

# [DisplayPort IN]の[信号レベル]を設定する場合

- 1) ▲▼ ボタンで [DisplayPort IN] を選択する
- **2)** 〈ENTER〉ボタンを押す
	- [DisplayPort IN] 画面が表示されます。
- 3) ▲▼ ボタンで [信号レベル] を選択する
- **4) ◆ ボタンで項目を切り換える**

● ボタンを押すごとに、項目が切り換わります。

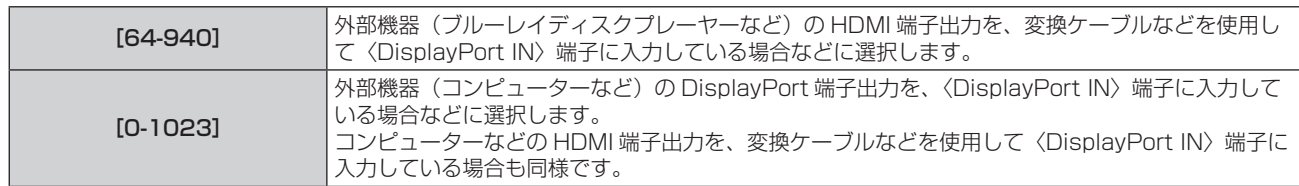

● 最適な設定は、接続する外部機器の出力設定によって異なります。外部機器の出力については、外部機器の取扱説明書などをご覧ください。

# -[DisplayPort IN] の [自動ガンマ選択] を設定する場合

### 1) ▲▼ ボタンで [DisplayPort IN] を選択する

**2)** 〈ENTER〉ボタンを押す

• [DisplayPort IN] 画面が表示されます。

3) ▲▼ ボタンで [自動ガンマ選択] を選択する

### 4) <▶ ボタンで項目を切り換える

● ボタンを押すごとに、項目が切り換わります。

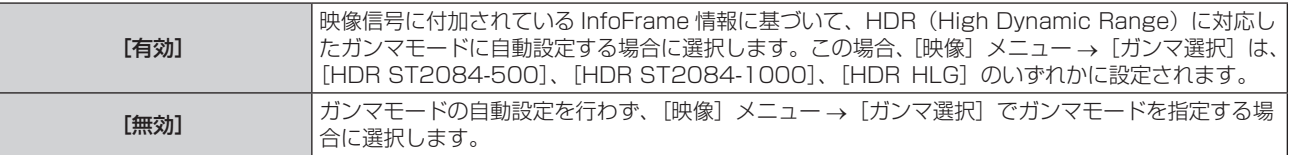

#### お知らせ

● [自動ガンマ選択]を[有効]に設定していても、表示中の映像信号に付加されている InfoFrame 情報に HDR (High Dynamic Range) 対応に必要な情報が含まれていない場合は、ガンマモードは自動設定されず、[映像]メニュー→[ガンマ選択]の設定に従います。

#### [DisplayPort IN]の[自動色空間選択]を設定する場合

- 1) ▲▼ ボタンで [DisplayPort IN] を選択する
- **2)** 〈ENTER〉ボタンを押す
	- [DisplayPort IN] 画面が表示されます。
- **3) ▲▼ ボタンで [自動色空間選択] を選択する**
- **4) ◆ ボタンで項目を切り換える** 
	- ボタンを押すごとに、項目が切り換わります。

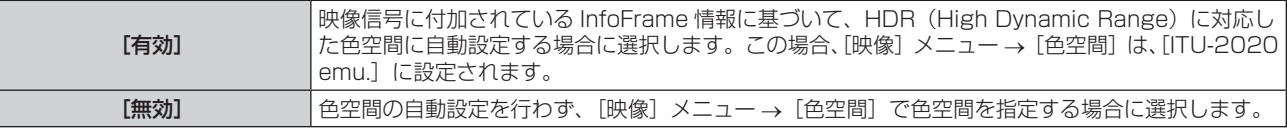

#### お知らせ

[自動色空間選択]を[有効]に設定していても、表示中の映像信号に付加されている InfoFrame 情報に HDR (High Dynamic Range) 対応に必要な情報が含まれていない場合は、色空間は自動設定されず、[映像]メニュー →[色空間]の設定に従います。

#### [DisplayPort IN]の[EDID 選択]を設定する場合

- 1) ▲▼ ボタンで [DisplayPort IN] を選択する
- **2)** 〈ENTER〉ボタンを押す
	- [DisplayPort IN] 画面が表示されます。
- 3) ▲▼ ボタンで [EDID 選択] を選択する
- 4) <▶ ボタンで項目を切り換える
	- ボタンを押すごとに、項目が切り換わります。

# 第 4 章 調整と設定 — [表示オプション]メニューについて

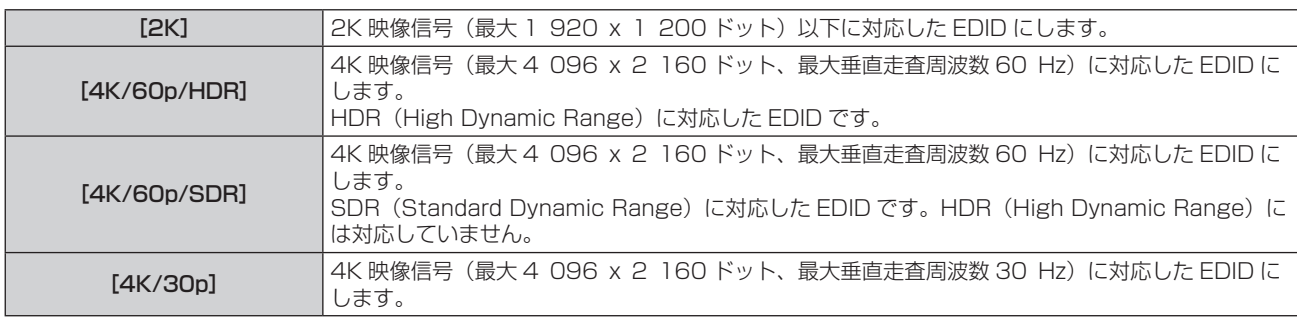

### お知らせ

- [EDID 選択] を [4K/60p/HDR] または [4K/60p/SDR] に設定して 4K 映像信号を入力しているときに正常な映像が映らない場合は 設定を [4K/30p] に切り換えてください。
- [EDID 選択] を [4K/60p/HDR]、[4K/60p/SDR] または [4K/30p] に設定して 2K 映像以下の信号を入力しているときに正常な 映像が映らない場合は、設定を [2K] に切り換えてください。
- f[2K]、[4K/60p/HDR]、[4K/60p/SDR]、[4K/30p]の EDID に記述している信号について、詳しくは"プラグアンドプレイ対応 信号リスト"(re 283ページ) をご覧ください。

# [DisplayPort IN]の[EDID モード]を設定する場合

- 1) ▲▼ ボタンで [DisplayPort IN] を選択する
- **2)** 〈ENTER〉ボタンを押す
	- [DisplayPort IN] 画面が表示されます。
- 3) ▲▼ ボタンで [EDID モード] を選択する
- **4)** 〈ENTER〉ボタンを押す
	- [DisplayPort EDID モード]画面が表示されます。

### 5) <▶ ボタンで項目を切り換える

● ボタンを押すごとに、項目が切り換わります。

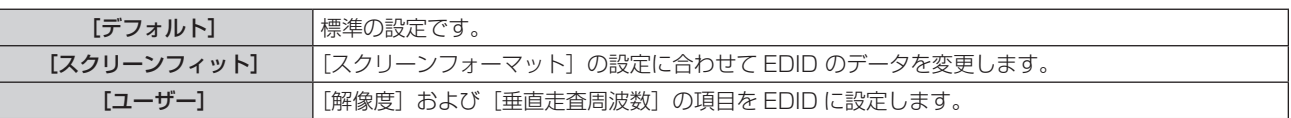

- 「デフォルト]または「スクリーンフィット]を選択した場合は、手順 10) に進んでください。
- **6)** 〈ENTER〉ボタンを押す
	- [解像度] 画面が表示されます。

# 7) ▲ ▼ < ▶ ボタンで [解像度] を選択する

f[1024x768p]、[1280x720p]、[1280x800p]、[1400x1050p]、[1600x900p]、 [1600x1200p]、[1920x1080p]、[1920x1200p]、[2048x1080p]、[2560x1080p]、 [2560x1440p]、[2560x1600p]、[3440x1440p]、[3840x2400p]から選択します。

# **8)** 〈ENTER〉ボタンを押す

● [垂直走査周波数] 画面が表示されます。

# **9) <▶ ボタンで [垂直走査周波数] を選択する**

- [解像度]で[3840x2400p]を選択した場合は、[60Hz]、[50Hz]、[30Hz]から選択します。
- [解像度]で「2048x1080p]を選択した場合は、[60Hz]、[50Hz]、[30Hz]、[25Hz]、[24Hz] から選択します。
- [解像度]で「1920x1080p]を選択した場合は、[120Hz]、[60Hz]、[50Hz]、[30Hz]、[25Hz]、 [24Hz] から選択します。
- [解像度]で次の項目以外を選択した場合は、[60Hz]、[50Hz] から選択します。
	- g[3840x2400p]、[2048x1080p]、[1920x1080p]

# **10)**〈ENTER〉ボタンを押す

- 確認画面が表示されます。
- **11) ◀▶ ボタンで[実行]を選択し、〈ENTER〉ボタンを押す**

- [解像度]、[垂直走査周波数] で設定した内容は [EDID ステータス] に表示されます。
- ご使用のコンピューターや映像機器側でも、解像度と垂直走査周波数の設定が必要な場合があります。
- 設定したあと、ご使用のコンピューターや映像機器またはプロジェクター本体の電源の入れ直しが必要になることがあります。
- ご使用のコンピューターや映像機器によっては、設定した解像度や垂直走査周波数で出力できない場合があります。

# [SLOT IN]

SLOT 入力の映像信号に合わせて設定します。

スロットに取り付けているファンクションボードの構成によって、設定できる内容が異なります。また、ファン クションボードを取り付けていない場合は設定できません。

### 別売品の 12G-SDI 端子ボード(品番:TY‑SB01QS)を取り付けている場合

### [SLOT IN] (SDI 入力)の [信号レベル]を設定する場合

### 1) ▲▼ ボタンで [SLOT IN] を選択する

- **2)** 〈ENTER〉ボタンを押す
	- [SLOT IN] 画面が表示されます。
- 3) ▲▼ ボタンで [信号レベル] を選択する

#### **4) ◆ ボタンで項目を切り換える**

● ボタンを押すごとに、項目が切り換わります。

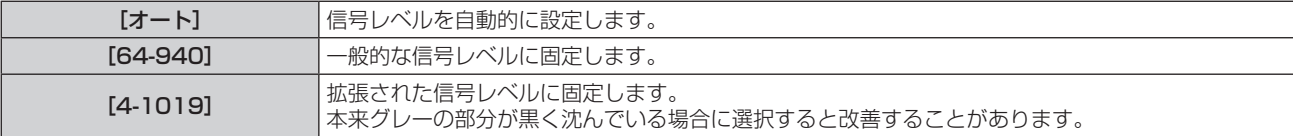

#### お知らせ

● 最適な設定は、接続する外部機器の出力設定によって異なります。外部機器の出力については、外部機器の取扱説明書などをご覧ください。

#### [SLOT IN] (SDI 入力)の [自動ガンマ選択]を設定する場合

#### 1) ▲▼ ボタンで [SLOT IN] を選択する

- **2)** 〈ENTER〉ボタンを押す
	- [SLOT IN] 画面が表示されます。
- 3) ▲▼ ボタンで [自動ガンマ選択] を選択する

#### 4) <▶ ボタンで項目を切り換える

● ボタンを押すごとに、項目が切り換わります。

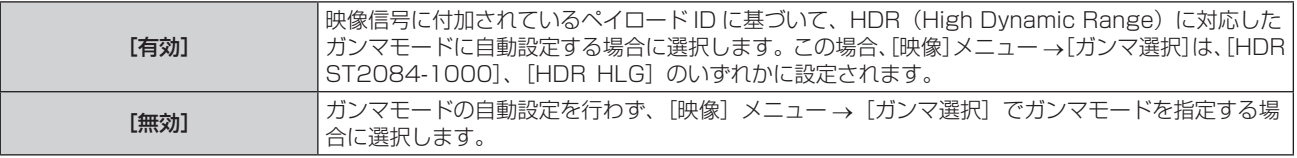

#### [SLOT IN](SDI 入力)の[自動色空間選択]を設定する場合

- **2)** 〈ENTER〉ボタンを押す
	- [SLOT IN] 画面が表示されます。
- 3) ▲▼ ボタンで [自動色空間選択] を選択する
- **4) ◆ ボタンで項目を切り換える** 
	- ボタンを押すごとに、項目が切り換わります。

[有効] 映像信号に付加されているペイロード ID に基づいて、HDR (High Dynamic Range) に対応した 色空間に自動設定する場合に選択します。この場合、[映像]メニュー→ [色空間]は、[ITU-2020 emu.]に設定されます。 [無効] 色空間の自動設定を行わず、[映像]メニュー →[色空間]で色空間を指定する場合に選択します。

# [SLOT IN] (SDI 入力) の [解像度] を設定する場合

- 1) ▲▼ ボタンで [SLOT IN] を選択する
- **2)** 〈ENTER〉ボタンを押す
	- [SLOT IN] 画面が表示されます。
- 3) ▲▼ ボタンで [解像度] を選択し、〈ENTER〉 ボタンを押す
	- [解像度] 画面が表示されます。
- **4) ▲▼ボタンで項目を選択し、〈ENTER〉ボタンを押す** 
	- f シングルリンク信号を入力している場合は、[オート]、[1920x1080i]、[1920x1080p]、 [2048x1080p]、[3840x2160p]、[4096x2160p]から選択します。
	- クワッドリンク信号を入力している場合は、[オート]、[3840x2160p]、[4096x2160p] から選択 します。

# [SLOT IN] (SDI 入力) の [4K 方式] を設定する場合

クワッドリンク信号を入力して 4K 映像を表示する場合に、4K フォーマットの伝送方式を設定します。

### **1) ▲▼ ボタンで[SLOT IN]を選択する**

- **2)** 〈ENTER〉ボタンを押す
	- [SLOT IN] 画面が表示されます。
- 3) ▲▼ ボタンで [4K 方式] を選択する
- **4) ◆ ボタンで項目を切り換える**

● ボタンを押すごとに、項目が切り換わります。

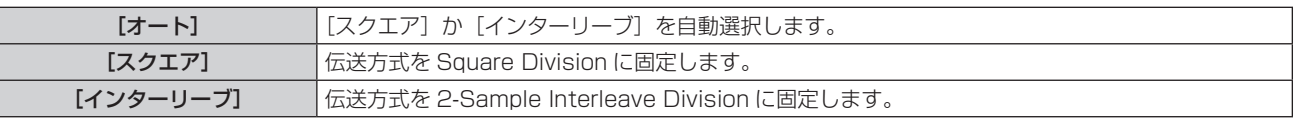

# [SLOT IN] (SDI 入力)の[システムセレクター]を設定する場合

#### 1) ▲▼ ボタンで [SLOT IN] を選択する

- **2)** 〈ENTER〉ボタンを押す
	- [SLOT IN] 画面が表示されます。

# 3) ▲▼ ボタンで [システムセレクター] を選択する

#### **4)** qw ボタンで項目を切り換える

● ボタンを押すごとに、項目が切り換わります。

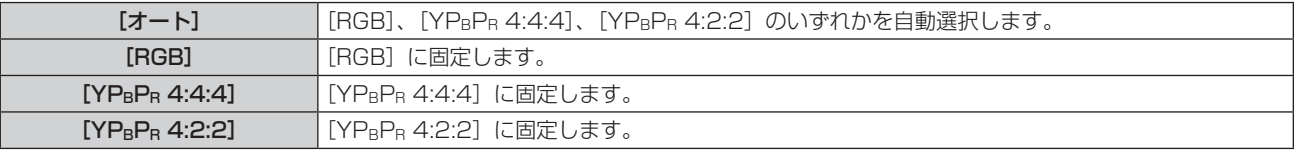

#### [SLOT IN] (SDI 入力) の [色深度] を設定する場合

- **2)** 〈ENTER〉ボタンを押す
	- [SLOT IN] 画面が表示されます。
- 3) ▲▼ ボタンで [色深度] を選択する
- **4) ◆ ボタンで項目を切り換える** 
	- ボタンを押すごとに、項目が切り換わります。

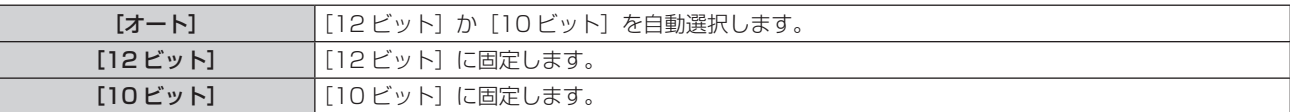

#### 別売品の 12G-SDI Optical 端子ボード(品番:TY-SB01FB)を取り付けている場合

スロットに本ファンクションボードを取り付けている場合に、入出力する信号に合わせて設定します。

#### [SLOT IN] (OPT 入力) の [SDI OPT OUT] を設定する場合

〈SDI OPT OUT〉端子からの信号出力可否を設定します。

#### 1) ▲▼ ボタンで [SLOT IN] を選択する

- **2)** 〈ENTER〉ボタンを押す
	- [SLOT IN] 画面が表示されます。
- 3) ▲▼ ボタンで [SDI OPT OUT] を選択する

#### **4) <▶ ボタンで項目を切り換える**

● ボタンを押すごとに、項目が切り換わります。

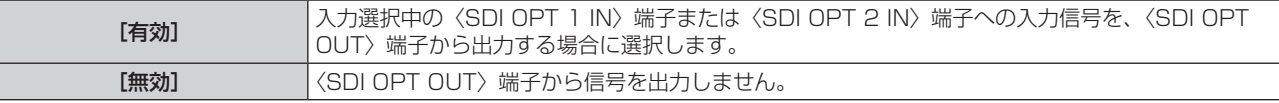

### [SLOT IN] (OPT 入力) の [信号レベル] を設定する場合

#### 1) ▲▼ ボタンで [SLOT IN] を選択する

- **2)** 〈ENTER〉ボタンを押す
	- [SLOT IN] 画面が表示されます。
- 3) ▲▼ボタンで [SDI OPT1]、[SDI OPT2] を選択し、〈ENTER〉ボタンを押す ● 選択した項目の詳細設定画面が表示されます。
- 4) ▲▼ ボタンで [信号レベル] を選択する
- 5) <▶ ボタンで項目を切り換える
	- ボタンを押すごとに、項目が切り換わります。

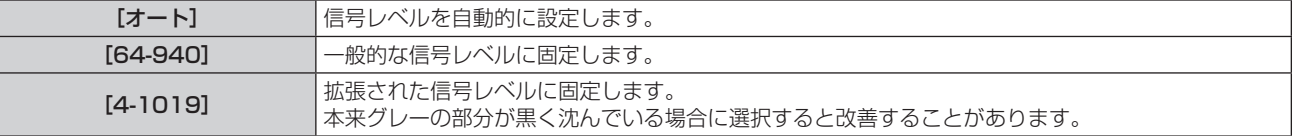

#### お知らせ

● 最適な設定は、接続する外部機器の出力設定によって異なります。外部機器の出力については、外部機器の取扱説明書などをご覧ください

#### [SLOT IN] (OPT 入力)の [自動ガンマ選択]を設定する場合

- **2)** 〈ENTER〉ボタンを押す
	- [SLOT IN] 画面が表示されます。
- 3) ▲▼ ボタンで [SDI OPT1]、[SDI OPT2] を選択し、〈ENTER〉 ボタンを押す ● 選択した項目の詳細設定画面が表示されます。

**4) ▲▼ ボタンで [自動ガンマ選択] を選択する** 

### 5) <▶ ボタンで項目を切り換える

● ボタンを押すごとに、項目が切り換わります。

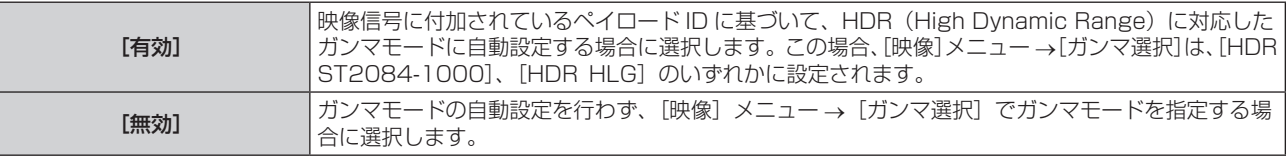

[SLOT IN](OPT 入力)の[自動色空間選択]を設定する場合

#### 1) ▲▼ ボタンで [SLOT IN] を選択する

- **2)** 〈ENTER〉ボタンを押す
	- [SLOT IN] 画面が表示されます。
- 3) ▲▼ボタンで [SDI OPT1]、[SDI OPT2] を選択し、〈ENTER〉ボタンを押す ● 選択した項目の詳細設定画面が表示されます。
- **4) ▲▼ボタンで [自動色空間選択] を選択する**

#### 5) <▶ ボタンで項目を切り換える

● ボタンを押すごとに、項目が切り換わります。

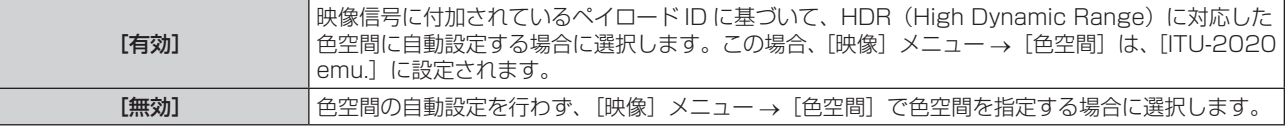

#### [SLOT IN] (OPT 入力) の [解像度] を設定する場合

- 1) ▲▼ ボタンで [SLOT IN] を選択する
- **2)** 〈ENTER〉ボタンを押す
	- [SLOT IN] 画面が表示されます。
- 3) ▲▼ボタンで [SDI OPT1]、[SDI OPT2] を選択し、〈ENTER〉ボタンを押す f 選択した項目の詳細設定画面が表示されます。
- **4) ▲▼ボタンで[解像度]を選択し、〈ENTER〉ボタンを押す** 
	- [解像度] 画面が表示されます。
- 5) ▲▼ ボタンで項目を選択し、〈ENTER〉ボタンを押す
	- f[オート]、[1280x720p]、[1920x1080i]、[1920x1080p]、[1920x1080sF]、 [2048x1080p]、[3840x2160p]、[4096x2160p]から選択します。

#### [SLOT IN] (OPT 入力)の[システムセレクター]を設定する場合

- 1) ▲▼ ボタンで [SLOT IN] を選択する
- **2)** 〈ENTER〉ボタンを押す
	- [SLOT IN] 画面が表示されます。
- 3) ▲▼ボタンで [SDI OPT1]、[SDI OPT2] を選択し、〈ENTER〉ボタンを押す ● 選択した項目の詳細設定画面が表示されます。
- **4) ▲▼ボタンで[システムセレクター]を選択する**
- 5) <▶ ボタンで項目を切り換える
	- ボタンを押すごとに、項目が切り換わります。

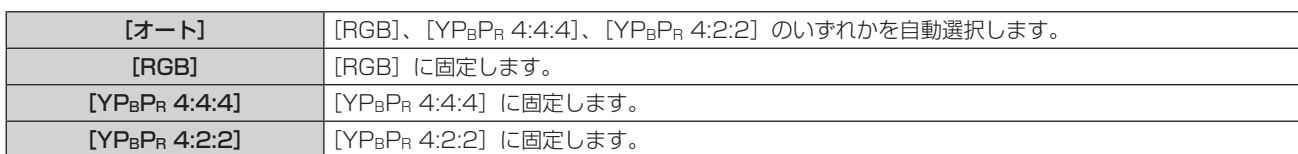

[SLOT IN] (OPT 入力) の [色深度] を設定する場合

- 1) ▲▼ ボタンで [SLOT IN] を選択する
- **2)** 〈ENTER〉ボタンを押す ● [SLOT IN] 画面が表示されます。
- 3) ▲▼ ボタンで [SDI OPT1]、[SDI OPT2] を選択し、〈ENTER〉ボタンを押す ● 選択した項目の詳細設定画面が表示されます。
- **4) ▲▼ボタンで[色深度]を選択する**
- 5) <▶ ボタンで項目を切り換える
	- ボタンを押すごとに、項目が切り換わります。

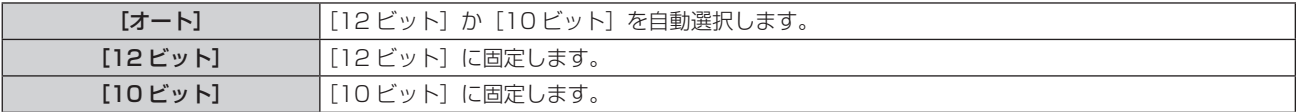

# 別売品の DIGITAL LINK 端子ボード(品番:TY‑SB01DL)を取り付けている場合

[SLOT IN] (DIGITAL LINK 入力)の [信号レベル] を設定する場合

- 1) ▲▼ ボタンで [SLOT IN] を選択する
- **2)** 〈ENTER〉ボタンを押す ● [SLOT IN] 画面が表示されます。
- 3) ▲▼ ボタンで [信号レベル] を選択する
- **4) ◆ ボタンで項目を切り換える**

● ボタンを押すごとに、項目が切り換わります。

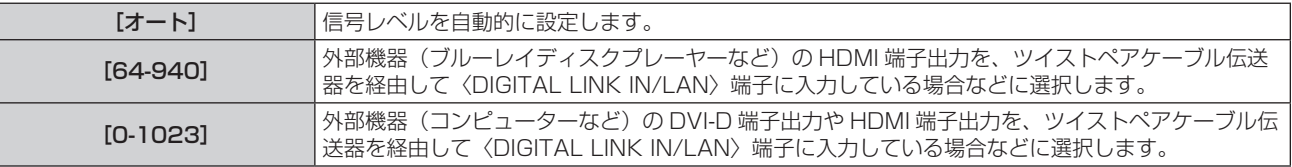

#### お知らせ

● 最適な設定は、接続する外部機器の出力設定によって異なります。外部機器の出力については、外部機器の取扱説明書などをご覧ください。

# [SLOT IN] (DIGITAL LINK 入力)の [自動ガンマ選択] を設定する場合

- 1) **AV ボタンで [SLOT IN] を選択する**
- **2)** 〈ENTER〉ボタンを押す ● [SLOT IN] 画面が表示されます。
- 3) ▲▼ ボタンで [自動ガンマ選択] を選択する
- 4) <▶ ボタンで項目を切り換える

● ボタンを押すごとに、項目が切り換わります。

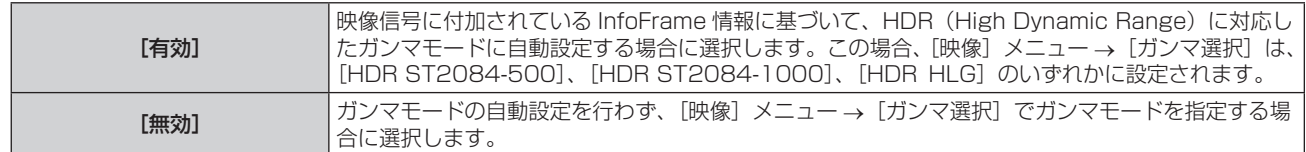

● [自動ガンマ選択]を[有効]に設定していても、表示中の映像信号に付加されている InfoFrame 情報に HDR (High Dynamic Range) 対応に必要な情報が含まれていない場合は、ガンマモードは自動設定されず、[映像] メニュー → [ガンマ選択] の設定に従います。

[SLOT IN] (DIGITAL LINK 入力) の [自動色空間選択] を設定する場合

# 1) ▲▼ ボタンで [SLOT IN] を選択する

**2)** 〈ENTER〉ボタンを押す

• [SLOT IN] 画面が表示されます。

3) ▲▼ ボタンで [自動色空間選択] を選択する

#### **4) ◆ ボタンで項目を切り換える**

● ボタンを押すごとに、項目が切り換わります。

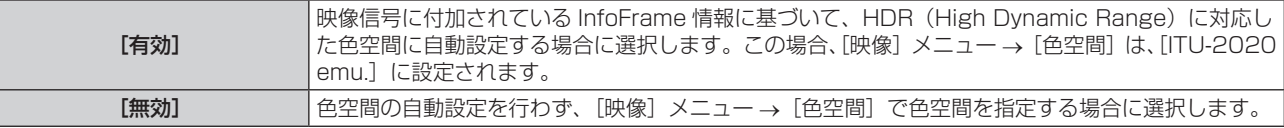

### お知らせ

● [自動色空間選択]を[有効]に設定していても、表示中の映像信号に付加されている InfoFrame 情報に HDR (High Dynamic Range) 対応に必要な情報が含まれていない場合は、色空間は自動設定されず、[映像]メニュー →[色空間]の設定に従います。

# [SLOT IN] (DIGITAL LINK 入力) の [EDID 選択] を設定する場合

# **1) ▲▼ ボタンで [SLOT IN] を選択する**

- **2)** 〈ENTER〉ボタンを押す
	- [SLOT IN] 画面が表示されます。
- 3) ▲▼ ボタンで [EDID 選択] を選択する

#### 4) <▶ ボタンで項目を切り換える

● ボタンを押すごとに、項目が切り換わります。

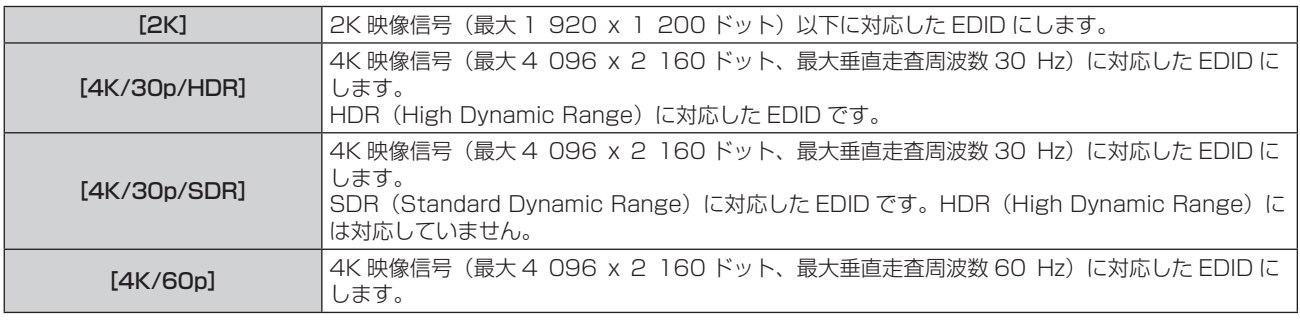

#### お知らせ

- [EDID 選択]を[4K/60p]に設定して 4K 映像信号を入力しているときに正常な映像が映らない場合は、設定を[4K/30p/HDR]ま たは [4K/30p/SDR] に切り換えてください。
- f[EDID 選択]を[4K/30p/HDR]、[4K/30p/SDR]、[4K/60p]に設定して 2K 映像以下の信号を入力しているときに正常な映像が 映らない場合は、設定を [2K] に切り換えてください。
- [2K]、[4K/30p/HDR]、[4K/30p/SDR]、[4K/60p] の EDID に記述している信号について、詳しくは"プラグアンドプレイ対応 信号リスト" (re 283ページ)をご覧ください。

### [SLOT IN] (DIGITAL LINK 入力) の [EDID モード]を設定する場合

- 1) ▲▼ ボタンで [SLOT IN] を選択する
- **2)** 〈ENTER〉ボタンを押す
	- [SLOT IN] 画面が表示されます。
- **3) ▲▼ ボタンで [EDID モード] を選択する**
- **4)** 〈ENTER〉ボタンを押す
	- [DIGITAL LINK EDID モード]画面が表示されます。
- 5) < ボタンで項目を切り換える

● ボタンを押すごとに、項目が切り換わります。

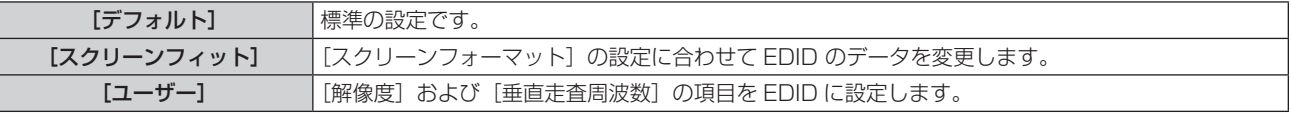

● [デフォルト] または [スクリーンフィット] を選択した場合は、手順 **10)** に進んでください。

### **6)** 〈ENTER〉ボタンを押す

● [解像度] 画面が表示されます。

- 7) ▲▼4▶ ボタンで [解像度] を選択する
	- f[1024x768p]、[1280x720p]、[1280x800p]、[1280x1024p]、[1366x768p]、 [1400x1050p]、[1440x900p]、[1600x900p]、[1600x1200p]、[1680x1050p]、 [1920x1080p]、[1920x1080i]、[1920x1200p]、[2048x1080p]、[2560x1080p]、 [2560x1440p]、[2560x1600p]、[3840x2400p]から選択します。

### **8)** 〈ENTER〉ボタンを押す

● [垂直走査周波数] 画面が表示されます。

#### **9) <▶ ボタンで [垂直走査周波数] を選択する**

- 「解像度】で「3840x2400p〕を選択した場合は、「30Hzl 固定になります。
- [解像度] で [2048x1080p] を選択した場合は、[60Hz]、[50Hz]、[30Hz]、[25Hz]、[24Hz] から選択します。
- [解像度] で [1920x1080p] を選択した場合は、[120Hz]、[60Hz]、[50Hz]、[30Hz]、[25Hz]、 「24Hzl から選択します。
- [解像度]で[1920x1080i]を選択した場合は、[60Hz]、[50Hz]、[48Hz] から選択します。
- [解像度]で次の項目以外を選択した場合は、[60Hz]、[50Hz] から選択します。 g[3840x2400p]、[2048x1080p]、[1920x1080p]、[1920x1080i]

#### **10)**〈ENTER〉ボタンを押す

f 確認画面が表示されます。

# **11) <▶ ボタンで [実行] を選択し、〈ENTER〉ボタンを押す**

#### お知らせ

- [解像度]、[垂直走査周波数] で設定した内容は [EDID ステータス] に表示されます。
- ご使用のコンピューターや映像機器側でも、解像度と垂直走査周波数の設定が必要な場合があります。
- 設定したあと、ご使用のコンピューターや映像機器またはプロジェクター本体の電源の入れ直しが必要になることがあります。

● ご使用のコンピューターや映像機器によっては、設定した解像度や垂直走査周波数で出力できない場合があります。

# [SLOT IN](DIGITAL LINK 入力)の[DIGITAL LINK 出力]を設定する場合

- 1) ▲▼ ボタンで [SLOT IN] を選択する
- **2)** 〈ENTER〉ボタンを押す
	- [SLOT IN] 画面が表示されます。
- 3) ▲▼ボタンで [DIGITAL LINK 出力] を選択する

### 4) <▶ ボタンで項目を切り換える

● ボタンを押すごとに、項目が切り換わります。

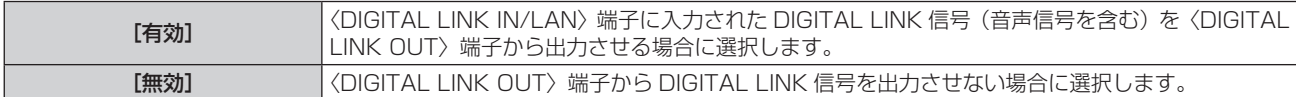

#### お知らせ

●〈DIGITAL LINK IN/LAN〉端子に入力された DIGITAL LINK 信号が〈DIGITAL LINK OUT〉端子から出力されるのは、本機が投写状態 の場合に限ります。スタンバイ状態では出力されません。

# 別売品のワイヤレスプレゼンテーションシステム受信ボード(品番:TY‑SB01WP)を取り付けて いる場合

[SLOT IN] (PressIT 入力)の [信号レベル]を設定する場合

#### 1) ▲▼ ボタンで [SLOT IN] を選択する

- **2)** 〈ENTER〉ボタンを押す
	- [SLOT IN] 画面が表示されます。
- 3) ▲▼ ボタンで [信号レベル] を選択する
- **4) <▶ ボタンで項目を切り換える**

● ボタンを押すごとに、項目が切り換わります。

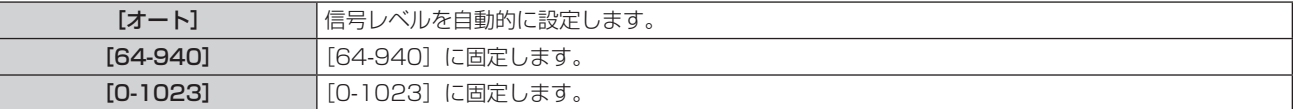

# 他社製のファンクションボードを取り付けている場合

#### [SLOT IN] (SLOT 入力) の [信号レベル] を設定する場合

#### 1) ▲▼ ボタンで [SLOT IN] を選択する

- **2)** 〈ENTER〉ボタンを押す ● [SLOT IN] 画面が表示されます。
- 3) ▲▼ ボタンで [信号レベル] を選択する

#### **4)** qw ボタンで項目を切り換える

● ボタンを押すごとに、項目が切り換わります。

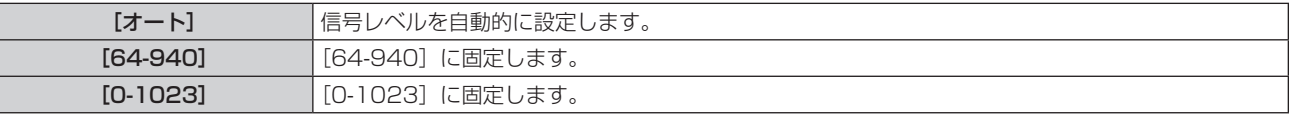

#### お知らせ

● 最適な設定は、取り付けているファンクションボードや接続する外部機器の出力設定によって異なります。ファンクションボードや外部機 器の取扱説明書をご覧ください。

# [SLOT IN] (SLOT 入力)の [イコライザー]を設定する場合

- **2)** 〈ENTER〉ボタンを押す
	- [SLOT IN] 画面が表示されます。
- 3) ▲▼ ボタンで [イコライザー] を選択する

# 4) <▶ ボタンで項目を切り換える

- ボタンを押すごとに、項目が切り換わります。
- ●映像を確認しながら調整してください。

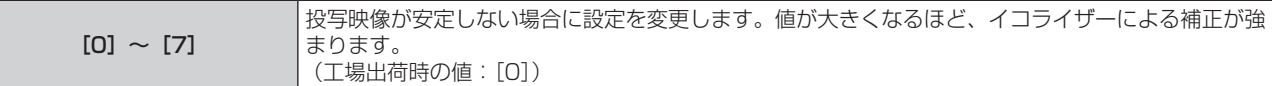

### [SLOT IN] (SLOT 入力) の [自動ガンマ選択] を設定する場合

### 1) ▲▼ボタンで「SLOT IN]を選択する

**2)** 〈ENTER〉ボタンを押す

• [SLOT IN] 画面が表示されます。

#### 3) ▲▼ ボタンで [自動ガンマ選択] を選択する

#### **4) <▶ ボタンで項目を切り換える**

● ボタンを押すごとに、項目が切り換わります。

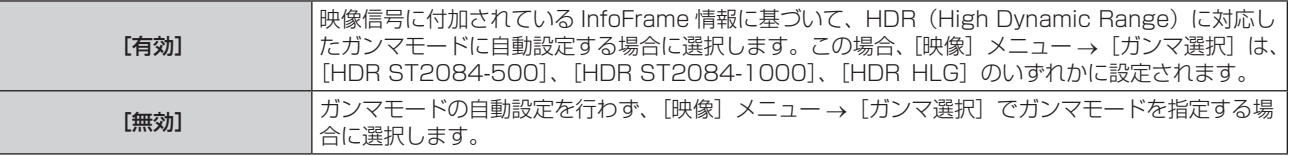

#### お知らせ

• 「自動ガンマ選択]を「有効]に設定していても、表示中の映像信号に付加されている InfoFrame 情報に HDR(High Dynamic Range) 対応に必要な情報が含まれていない場合は、ガンマモードは自動設定されず、[映像] メニュー→ [ガンマ選択] の設定に従います。

#### [SLOT IN](SLOT 入力)の[自動色空間選択]を設定する場合

#### 1) ▲▼ ボタンで [SLOT IN] を選択する

- **2)** 〈ENTER〉ボタンを押す
	- [SLOT IN] 画面が表示されます。
- 3) ▲▼ ボタンで [自動色空間選択] を選択する

#### 4) <▶ ボタンで項目を切り換える

● ボタンを押すごとに、項目が切り換わります。

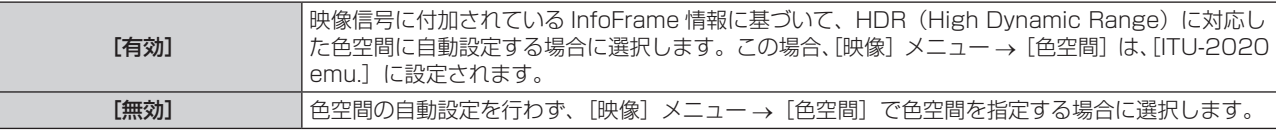

#### お知らせ

● [自動色空間選択]を[有効]に設定していても、表示中の映像信号に付加されている InfoFrame 情報に HDR (High Dynamic Range) 対応に必要な情報が含まれていない場合は、色空間は自動設定されず、[映像]メニュー→ [色空間]の設定に従います。

#### [SLOT IN](SLOT 入力)の [EDID 選択] を設定する場合

- **2)** 〈ENTER〉ボタンを押す
	- [SLOT IN] 画面が表示されます。
- 3) ▲▼ ボタンで [EDID 選択] を選択する
- **4) ◆ ボタンで項目を切り換える** 
	- ボタンを押すごとに、項目が切り換わります。

# 第 4 章 調整と設定 — [表示オプション]メニューについて

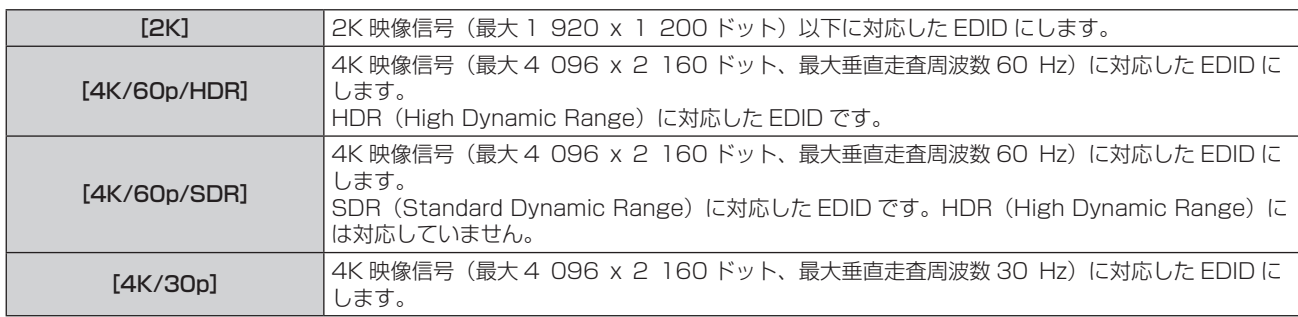

### お知らせ

- [EDID 選択] を [4K/60p/HDR] または [4K/60p/SDR] に設定して 4K 映像信号を入力しているときに正常な映像が映らない場合は、 設定を [4K/30p] に切り換えてください。
- [EDID 選択] を [4K/60p/HDR]、[4K/60p/SDR]、[4K/30p] に設定して 2K 映像以下の信号を入力しているときに正常な映像が - ニューニッコ<br>映らない場合は、設定を[2K]に切り換えてください。
- f[2K]、[4K/60p/HDR]、[4K/60p/SDR]、[4K/30p]の EDID に記述している信号について、詳しくは"プラグアンドプレイ対応 信号リスト"(re 283ページ) をご覧ください。

# [SLOT IN](SLOT 入力)の[EDID モード]を設定する場合

# 1) ▲▼ ボタンで [SLOT IN] を選択する

- **2)** 〈ENTER〉ボタンを押す
	- [SLOT IN] 画面が表示されます。
- 3) ▲▼ ボタンで [EDID モード] を選択する
- **4)** 〈ENTER〉ボタンを押す
	- [SLOT EDID モード]画面が表示されます。
- 5) <▶ ボタンで項目を切り換える
	- ボタンを押すごとに、項目が切り換わります。

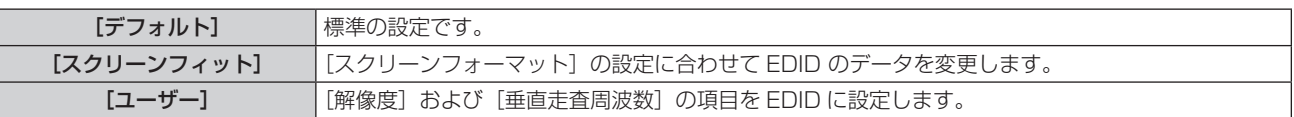

● [デフォルト] または [スクリーンフィット] を選択した場合は、手順 10) に進んでください。

- **6)** 〈ENTER〉ボタンを押す
	- [解像度] 画面が表示されます。

# 7) ▲▼4▶ボタンで [解像度] を選択する

f[1024x768p]、[1280x720p]、[1280x800p]、[1280x1024p]、[1366x768p]、 [1400x1050p]、[1440x900p]、[1600x900p]、[1600x1200p]、[1680x1050p]、 [1920x1080p]、[1920x1080i]、[1920x1200p]、[2048x1080p]、[2560x1080p]、 [2560x1440p]、[2560x1600p]、[3440x1440p]、[3840x2400p]から選択します。

# **8)** 〈ENTER〉ボタンを押す

● [垂直走査周波数] 画面が表示されます。

- **9) <▶ ボタンで [垂直走査周波数] を選択する** 
	- [解像度] で [3840x2400p] を選択した場合は、[60Hz]、[50Hz]、[30Hz] から選択します。
	- [解像度] で [2048x1080p] を選択した場合は、[60Hz]、[50Hz]、[30Hz]、[25Hz]、[24Hz] から選択します。
	- [解像度] で [1920x1080p] を選択した場合は、[120Hz]、[60Hz]、[50Hz]、[30Hz]、[25Hz]、 [24Hz] から選択します。
	- [解像度] で [1920x1080i] を選択した場合は、[60Hz]、[50Hz]、[48Hz] から選択します。
	- f[解像度]で次の項目以外を選択した場合は、[60Hz]、[50Hz]から選択します。 g[3840x2400p]、[2048x1080p]、[1920x1080p]、[1920x1080i]

# **10)**〈ENTER〉ボタンを押す

● 確認画面が表示されます。

# **11) <▶ ボタンで [実行] を選択し、〈ENTER〉ボタンを押す**

### お知らせ

- [解像度]、[垂直走査周波数] で設定した内容は [EDID ステータス] に表示されます。
- ご使用のコンピューターや映像機器側でも、解像度と垂直走査周波数の設定が必要な場合があります。
- 設定したあと、ご使用のコンピューターや映像機器またはプロジェクター本体の電源の入れ直しが必要になることがあります。
- ご使用のコンピューターや映像機器によっては、設定した解像度や垂直走査周波数で出力できない場合があります。

# [オンスクリーン表示]

オンスクリーン表示を設定します。

### [OSD 位置]を設定する場合

メニュー画面(OSD)の位置を設定します。

#### 1) ▲▼ ボタンで [オンスクリーン表示] を選択する

- **2)** 〈ENTER〉ボタンを押す
	- [オンスクリーン表示] 画面が表示されます。

#### 3) ▲▼ ボタンで「OSD 位置]を選択する

#### **4) ◆ ボタンで項目を切り換える**

● ボタンを押すごとに、項目が切り換わります。

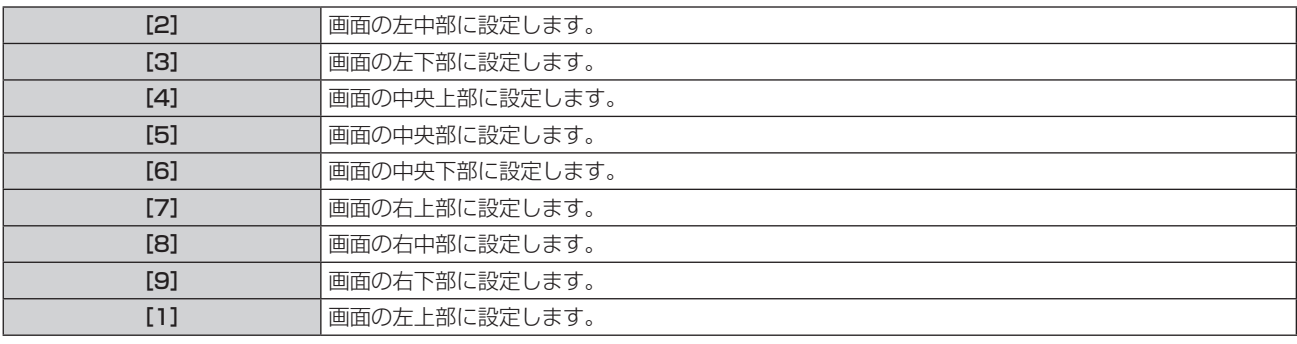

#### [OSD 回転]を設定する場合

メニュー画面(OSD)の向きを設定します。

#### 1) ▲▼ ボタンで [オンスクリーン表示] を選択する

- **2)** 〈ENTER〉ボタンを押す
	- [オンスクリーン表示] 画面が表示されます。

#### 3) ▲▼ ボタンで [OSD 回転] を選択する

### 4) <▶ ボタンで項目を切り換える

● ボタンを押すごとに、項目が切り換わります。

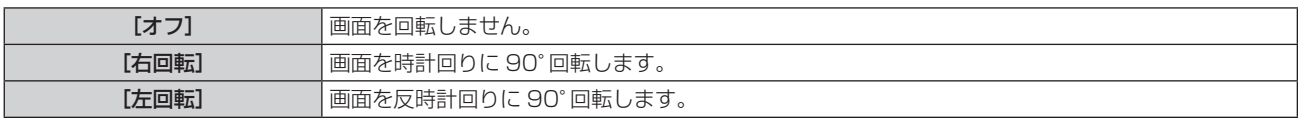

# [OSD カラー]を設定する場合

メニュー画面(OSD)の色を設定します。

#### **1) ▲▼ ボタンで[オンスクリーン表示]を選択する**

#### **2)** 〈ENTER〉ボタンを押す

- [オンスクリーン表示] 画面が表示されます。
- 3) ▲▼ ボタンで [OSD カラー] を選択する

#### 4) <▶ ボタンで項目を切り換える

● ボタンを押すごとに、項目が切り換わります。

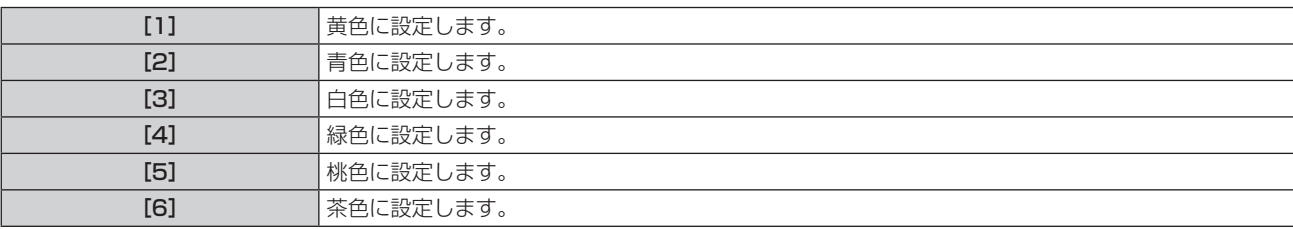

#### [OSD メモリー]を設定する場合

メニュー画面(OSD)のカーソルの位置を保持するかどうかを設定します。

- 1) ▲▼ ボタンで [オンスクリーン表示] を選択する
- **2)** 〈ENTER〉ボタンを押す
	- [オンスクリーン表示] 画面が表示されます。
- 3) ▲▼ ボタンで [OSD メモリー] を選択する

#### **4) ◆ ボタンで項目を切り換える**

● ボタンを押すごとに、項目が切り換わります。

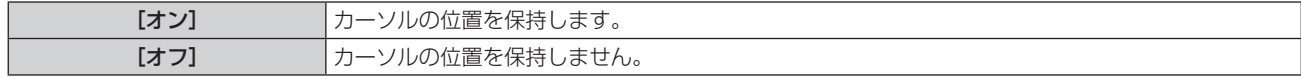

#### お知らせ

● 「OSD メモリー]を「オン]に設定している場合でも、電源を切るとカーソル位置は保持されません。

#### [入力ガイド]を設定する場合

[OSD 位置]で設定された位置に入力ガイドを表示するかどうかを設定します。 入力ガイドは、現在選択している入力名、信号名、メモリー番号、[バックアップ入力ステータス]などの情報を 表示する画面です。

#### 1) ▲▼ ボタンで [オンスクリーン表示] を選択する

#### **2)** 〈ENTER〉ボタンを押す

● [オンスクリーン表示] 画面が表示されます。

3) ▲▼ ボタンで [入力ガイド] を選択する

#### **4) ◆ ボタンで項目を切り換える**

● ボタンを押すごとに、項目が切り換わります。

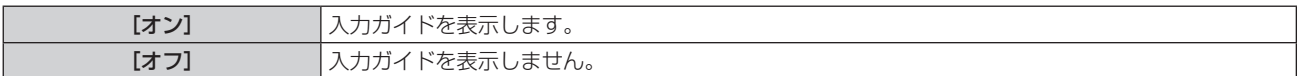

#### [警告メッセージ]を設定する場合

警告メッセージの表示 / 非表示を設定します。

- 1) ▲▼ ボタンで [オンスクリーン表示] を選択する
- **2)** 〈ENTER〉ボタンを押す
	- [オンスクリーン表示] 画面が表示されます。
- 3) ▲▼ ボタンで [警告メッセージ] を選択する
- **4) ◆ ボタンで項目を切り換える** 
	- ボタンを押すごとに、項目が切り換わります。

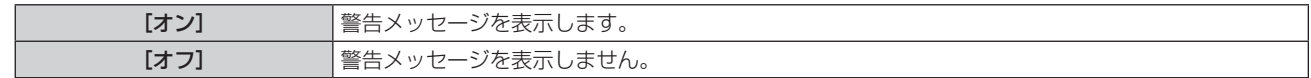

● [オフ]に設定すると、本機を使用中に [温度警告] などの警告状態を検出しても、投写画面上に警告メッセージが表示されなくなります。 また、無信号自動オフ機能が働いた場合の電源が切れるまでのカウントダウンメッセージや、無信号光源オフ機能が働いた場合の光源が消 灯するまでのカウントダウンメッセージも表示されません。

# [メニューモード]

メニュー画面(OSD)の表示モードを設定します。

### 1) ▲▼ ボタンで[メニューモード]を選択する

- 2) <▶ ボタンで項目を切り換える
	- ボタンを押すごとに、項目が切り換わります。

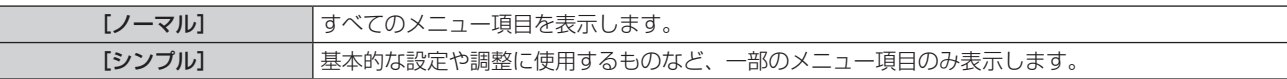

#### お知らせ

● [シンプル]に設定した場合に表示されるメニュー項目は、"メインメニュー"(ra 82 ページ)、"サブメニュー"(ra 82 ページ) でご確認ください。

# [バックカラー]

信号が入力されていないときの投写画面の表示を設定します。

### 1) ▲▼ ボタンで [バックカラー] を選択する

### 2) <▶ ボタンで項目を切り換える

● ボタンを押すごとに、項目が切り換わります。

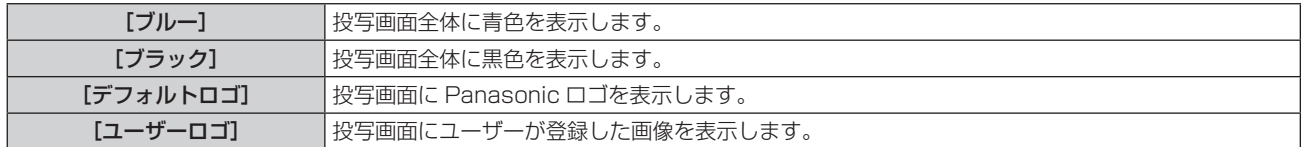

# お知らせ

- [バックカラー]の設定項目は、次のメニュー項目と共通です。
- [プロジェクターセットアップ]メニュー→ [無信号設定]→ [バックカラー]
- 「ユーザーロゴ]の画像作成・登録には、「ロゴ転送ソフトウェア」を使用します。ソフトウェアは、次の WEB サイトからダウンロードで きます。

https://connect.panasonic.com/jp-ja/projector なお、別売品の DIGITAL LINK 出力対応機器 (品番: ET-YFB100、ET-YFB200) 経由でロゴ転送を行う場合は、通信が途絶えないよ う DIGITAL LINK 出力対応機器側の「無信号休止」の設定を「オフ」にしておく必要があります。

# [スタートアップロゴ]

電源を入れたときのロゴ表示を設定します。

# 1) ▲▼ ボタンで [スタートアップロゴ] を選択する

#### 2) <▶ ボタンで項目を切り換える

● ボタンを押すごとに、項目が切り換わります。

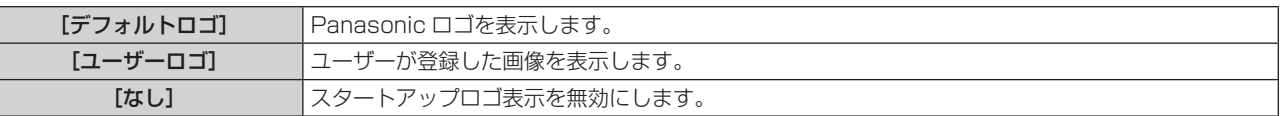

# お知らせ

- [ユーザーロゴ] を選択した場合、スタートアップロゴの表示は約 15 秒間維持されます。
- [ユーザーロゴ] の画像作成・登録には、「ロゴ転送ソフトウェア」を使用します。ソフトウェアは、次の WEB サイトからダウンロードで きます。

https://connect.panasonic.com/jp-ja/projector

なお、別売品の DIGITAL LINK 出力対応機器 (品番: ET-YFB100、ET-YFB200) 経由でロゴ転送を行う場合は、通信が途絶えないよ う DIGITAL LINK 出力対応機器側の「無信号休止」の設定を「オフ」にしておく必要があります。

● [プロジェクターセットアップ] メニュー→ [高速スタートアップ] を [オン] に設定している場合、スタンバイ状態になってから所定の 時間が経過するまでに投写を開始した際はスタートアップロゴを表示しません。 所定の時間とは、[プロジェクターセットアップ]メニュー→ [高速スタートアップ]→ [有効期間]で設定した時間です。

# [ユニフォーミティー]

画面全体の輝度むら、色むらを補正します。

# [傾斜補正]を設定する場合

画面全体に一方向のむらが発生している場合に、垂直方向および水平方向の補正を行って均一な状態に近づけま す。

- 1) ▲▼ ボタンで [ユニフォーミティー] を選択する
- **2)** 〈ENTER〉ボタンを押す
	- [ユニフォーミティー]画面が表示されます。
- 3) ▲▼ ボタンで [白]、[赤]、[緑]、[青] を選択する
- **4) <▶ボタンでレベルを調整する**

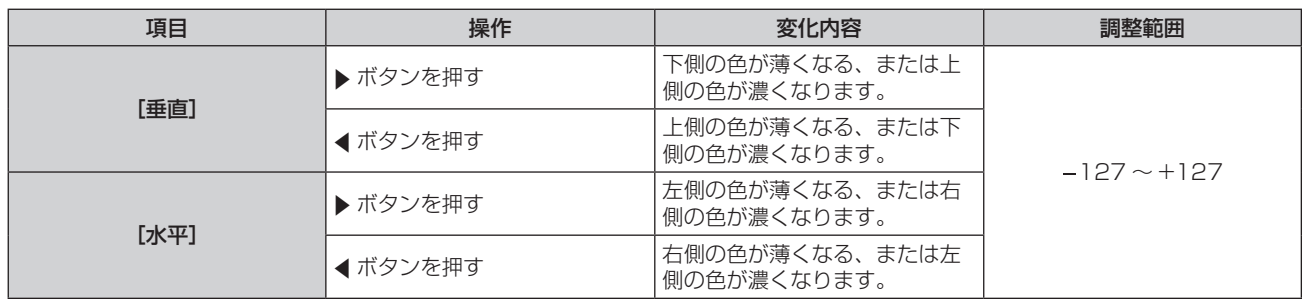

# [フレキシブル補正]を設定する場合

本機内蔵の補正値を用いて、局所的な輝度むら、色むらを補正します。

# 1) ▲▼ ボタンで [ユニフォーミティー] を選択する

- **2)** 〈ENTER〉ボタンを押す
	- [ユニフォーミティー]画面が表示されます。
- 3) ▲▼ ボタンで [フレキシブル補正] を選択する
- **4) ◆ ボタンで項目を切り換える** 
	- ボタンを押すごとに、項目が切り換わります。

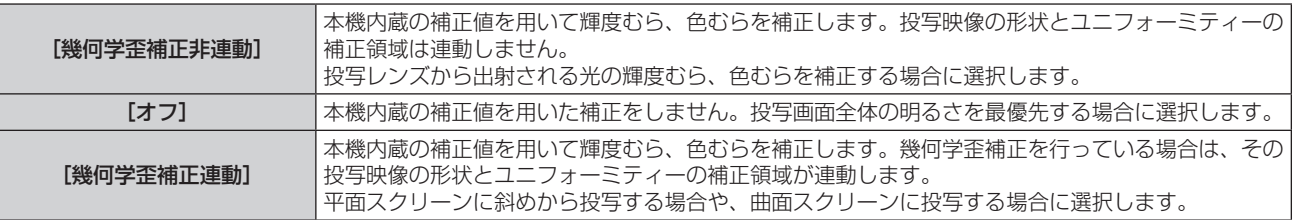

● [オフ] 以外を選択した場合は、手順 5) に進んでください。

# 5) ▲▼ ボタンで [モード] を選択する

# **6) <▶ ボタンで項目を切り換える**

● ボタンを押すごとに、項目が切り換わります。

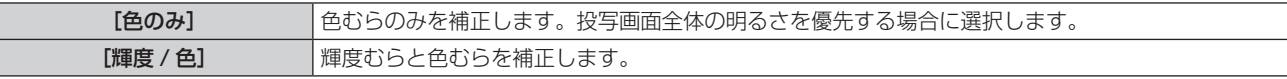

● [幾何学歪補正連動]を選択した場合は、投写方式の設定と幾何学歪補正を行ったのちに、ユニフォーミティーの補正を行ってください。 本機内蔵の補正値は、「幾何学歪補正・設置調整ソフトウェア」を使用して変更できます。 「幾何学歪補正・設置調整ソフトウェア」は、次の WEB サイトからダウンロードできます。 https://panasonic.biz/cns/projector/pass/ なお、ダウンロードするには、PASS へ会員登録いただいたうえでログインする必要があります。

# [シャッター設定]

シャッター機能の動作を設定します。

# [フェードイン]または[フェードアウト]を設定する場合

シャッター機能動作時の映像のフェードイン、フェードアウトを設定します。

- 1) ▲▼ ボタンで [シャッター設定] を選択する
- **2)** 〈ENTER〉ボタンを押す
	- [シャッター設定]画面が表示されます。
- 3) ▲▼ ボタンで [フェードイン] または [フェードアウト] を選択する
- **4) ◆ ボタンで項目を切り換える**

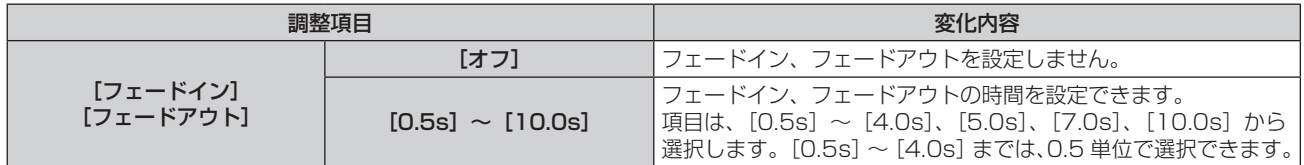

#### お知らせ

● フェードインまたはフェードアウト中に、リモコンまたは本体操作部の〈SHUTTER〉ボタンを押すと、フェード動作はキャンセルされます。

#### [スタートアップ]を設定する場合

電源を入れたときに自動でシャッター機能を有効 / 無効(シャッター:クローズ / オープン)にする設定をします。

- 1) ▲▼ ボタンで [シャッター設定] を選択する
- **2)** 〈ENTER〉ボタンを押す
	- [シャッター設定] 画面が表示されます。
- 3) ▲▼ ボタンで「スタートアップ]を選択する
- **4) ◆ ボタンで項目を切り換える**

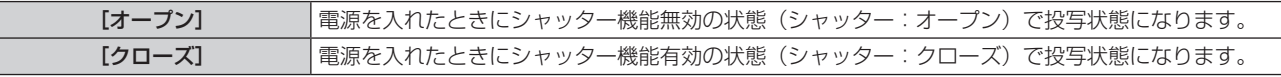

#### シャッター連動機能の設定をする場合

シャッター連動機能とは、指定したプロジェクターのシャッター動作に他のプロジェクターを連動させる機能で、 フェードイン / フェードアウトの動作を含むシャッター機能を用いた演出効果を連動させることができます。 シャッター連動機能を使用する場合は、〈MULTI SYNC IN〉/〈MULTI SYNC OUT〉端子、または〈SERIAL IN〉/〈SERIAL OUT〉端子を使用して、連動の対象となるプロジェクターをループ状にデイジーチェーン接続 する必要があります。プロジェクターの接続方法について、詳しくは"コントラスト連動機能 / シャッター連動 機能を使用する場合の接続(例)"(☞ 54 ページ)をご覧ください。

#### 1) ▲▼ ボタンで [シャッター設定] を選択する

- **2)** 〈ENTER〉ボタンを押す
	- [シャッター設定] 画面が表示されます。
- 3) ▲▼ ボタンで [MULTI PROJECTOR SYNC 設定] を選択する
- **4)** 〈ENTER〉ボタンを押す ● [MULTI PROJECTOR SYNC 設定]画面が表示されます。
- **5) ▲▼ボタンで[モード]を選択する**
- **6) <▶ ボタンで項目を切り換える** 
	- ボタンを押すごとに、項目が切り換わります。

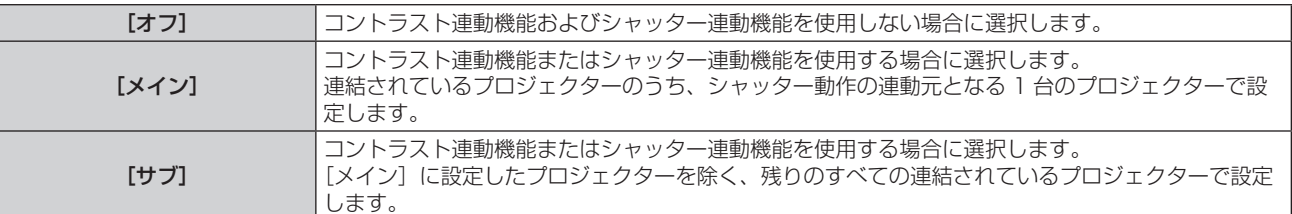

● [オフ]以外を選択した場合、連動の対象となるプロジェクターを含め、連結するすべてのプロジェクター が正しく接続されているかどうか、正しく[モード]の設定がされているかどうかの診断結果が[リンク状態] に表示されます。

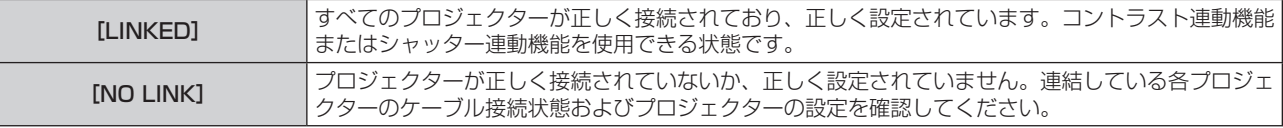

### 7) ▲▼ ボタンで [シャッター連動] を選択する

#### 8) <▶ ボタンで項目を切り換える

● ボタンを押すごとに、項目が切り換わります。

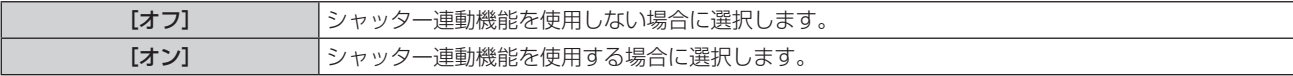

#### お知らせ

- [MULTI PROJECTOR SYNC 設定] の設定項目は、次のメニュー項目と共通です。
- 「プロジェクターセットアップ] メニュー → [MULTI PROJECTOR SYNC 設定]
- コントラスト連動機能の設定については、「プロジェクターセットアップ]メニュー→ [MULTI PROJECTOR SYNC 設定] (rap 163 ページ)をご覧ください。
- シャッター連動機能は、次のすべての条件を満たす場合に動作します。
- 連結の対象となるすべてのプロジェクターがループ状にデイジーチェーン接続されている。(最大 64 台)
- 連結しているプロジェクターのうち 1 台のみ [モード] を [メイン] に設定し、それ以外のプロジェクターの [モード] を [サブ] に 設定している。
- シャッター連動を行うプロジェクターの [シャッター連動] の設定を [オン] にしている。
- 連結されているプロジェクターのうち連動させたくないプロジェクターについては、[シャッター連動]を[オフ]に設定することもできます。 ● シャッター連動機能によるシャッター動作は、[モード]を[メイン]に設定したプロジェクターの[表示オプション]メニュー→[シャッ
- ター設定]の設定に従います。
- 連結されている各プロジェクターへの入力信号が同期していない場合、シャッター連動機能使用時に、プロジェクター間でシャッター動作 のタイミングが最大 1 フレームずれる場合があります。
- [モード] を[サブ] に設定したプロジェクターのシャッター機能を個別に操作することもできます。このときのシャッター動作は、その プロジェクターで設定した「表示オプション】メニュー → 「シャッター設定」の設定に従います。

# [フリーズ]

外部機器の再生に関係なく一時的に投写映像を静止させる、フリーズ機能を使用します。

# 1) ▲▼ ボタンで [フリーズ] を選択する

- **2)** 〈ENTER〉ボタンを押す
	- 投写映像が静止します。
	- ●〈MENU〉ボタンを押すと解除されます。

# お知らせ

● 静止中は画面に [フリーズ] と表示されます。

### [波形モニター]

接続した外部機器からの入力信号を用いて波形表示します。映像出力(輝度)信号レベルが本機の推奨する範囲 に収まっているかを確認し、調整できます。

- 1) ▲▼ ボタンで [波形モニター] を選択する
- 2) <▶ ボタンで項目を切り換える

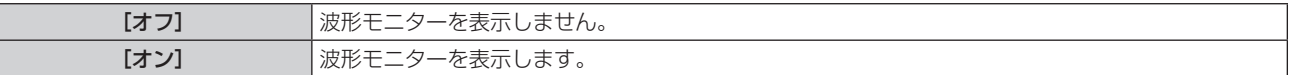

- **3)** 〈MENU〉ボタンを 2 回押してメニュー画面を消す
- 4) ▲▼ ボタンで任意の横ラインを選択する
- **5)** 〈ENTER〉ボタンを押してライン選択を輝度、赤、緑、青のいずれかに切り換える
	- 波形モニターを表示しているときのみ、〈ENTER〉ボタンを押すごとにライン選択が切り換わります。

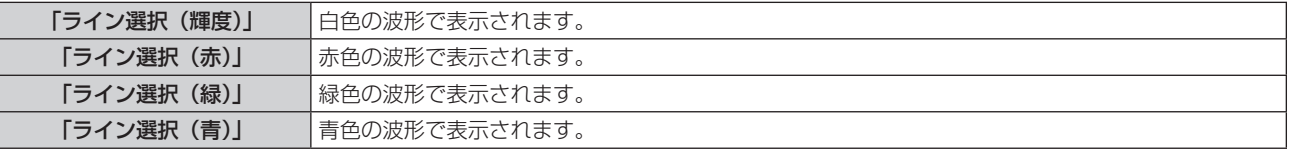

#### お知らせ

● [プロジェクターセットアップ] メニュー→ [ファンクションボタン]でも、設定ができます。

● オンスクリーン表示が非表示(オフ)のときは波形モニターは表示されません。

#### 波形を調整するには

市販の調整用ディスクなどの輝度調整用信号(0 %(0 IRE または 7.5 IRE)~ 100 %(100 IRE))を投写し、 調整します。

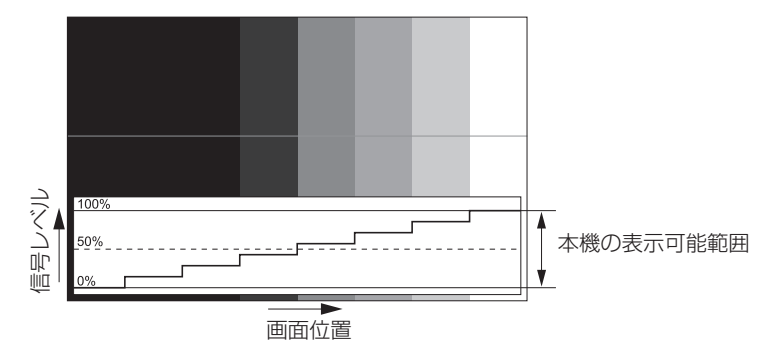

**1)** 波形モニターの「ライン選択(輝度)」を選択する

**2)** 黒レベルを調整する

- [映像] メニュー → [明るさ] で、映像信号の黒レベル 0 % を、波形モニターの 0 % の位置に調整します。
- **3)** 白レベルを調整する
	- [映像] メニュー → [コントラスト] で、映像信号の白レベル 100 % を、波形モニターの 100 % の位 置に調整します。

#### 赤、緑、青の調整

- **1) [色温度設定]を[ユーザー 1]または[ユーザー 2]にする(☞ 87 ページ)**
- **2)** 波形モニターの「ライン選択(赤)」を選択する
- **3)** 赤の暗部を調整する
	- [ホワイトバランス 低]の[赤]で、映像信号の黒レベル 0 % を、波形モニターの 0 % の位置に調整します。

#### **4)** 赤の明部を調整する

- [ホワイトバランス 高]の [赤] で、映像信号の白レベル 100 % を、波形モニターの 100 % の位置に 調整します。
- **5)** [赤]の手順と同様に[緑]、[青]の調整をする

#### お知らせ

- 黒レベル調整を行う前に、入力信号の[信号レベル]の設定が正しいことを確認してください。 [信号レベル] の設定は、入力に応じて次のメニューでご確認ください。 - [表示オプション] メニュー → [HDMI IN] / [DisplayPort IN] / [SLOT IN] → [信号レベル]
- [スクリーン設定] → [スクリーンフォーマット] を [4:3] に設定している場合、映像の表示領域外についても信号レベル 0 % で波形 モニターに表示されます。

# [カットオフ]

赤、緑、青それぞれの色成分を抜くことができます。

- 1) ▲▼ ボタンで [カットオフ] を選択する
- **2)** 〈ENTER〉ボタンを押す ● [カットオフ]画面が表示されます。
- 3) ▲▼ ボタンで [赤]、[緑]、[青] を選択する

### **4) <▶ ボタンで項目を切り換える**

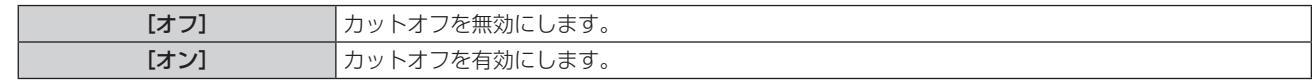

#### お知らせ

● カットオフの設定は入力を切り換えるか、信号が切り換わると元の設定(オフ)に戻ります。

# [プロジェクターセットアップ]メニューについて

メニュー画面で、メインメニューから[プロジェクターセットアップ]を選択し、サブメニューから項目を選択 してください。

メニュー画面の操作については、"メニュー画面の操作方法"(z 80 ページ)をご覧ください。

# [プロジェクター ID]

本機には ID ナンバーの設定機能があり、本機を複数台並べて使用する場合、1 つのリモコンで同時制御や個別 制御ができます。

### 1) ▲▼ ボタンで [プロジェクター ID] を選択する

#### 2) <▶ ボタンで項目を切り換える

● ボタンを押すごとに、項目が切り換わります。

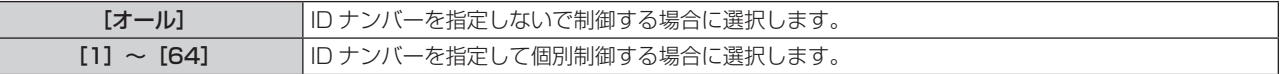

#### お知らせ

● ID ナンバーを指定して個別制御する場合は、リモコンの ID ナンバーを本機の ID ナンバーに合わせる必要があります。

- ID ナンバーを「オール]に設定すると、リモコンまたはコンピューターで制御の際、ID ナンバーを何番に指定しても本機は動作します。 本機を複数台並べて設置する場合、ID ナンバーを [オール]に設定していると、他の ID ナンバーを設定した本機と分けて制御できなくな ります。
- リモコンの ID ナンバーを設定する方法は"リモコンの ID ナンバーを設定する"(☞ 78 ページ)をご覧ください。

# [投写方式]

本機の設置状態に合わせて、投写方式を設定します。 画面表示が反転して映っている場合は、[フロント / リア]の設定を変更してください。 画面表示が上下逆転して映っている場合は、[床置 / 天つり]の設定を変更してください。

# [フロント / リア]を設定する場合

#### 1) ▲▼ ボタンで [投写方式] を選択する

- **2)** 〈ENTER〉ボタンを押す
	- **「投写方式**】画面が表示されます。
- 3) ▲▼ ボタンで [フロント / リア] を選択する
- **4) <▶ ボタンで項目を切り換える** 
	- ボタンを押すごとに、項目が切り換わります。

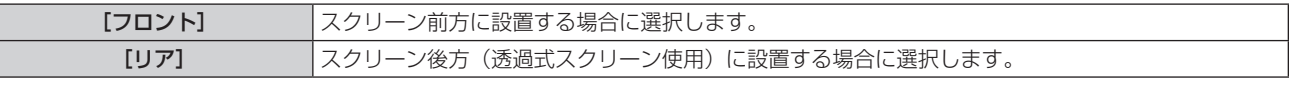

# [床置 / 天つり]を設定する場合

#### 1) ▲▼ ボタンで [投写方式] を選択する

- **2)** 〈ENTER〉ボタンを押す
	- [投写方式] 画面が表示されます。
- 3) ▲▼ ボタンで [床置 / 天つり] を選択する

#### **4) ◆ ボタンで項目を切り換える**

● ボタンを押すごとに、項目が切り換わります。

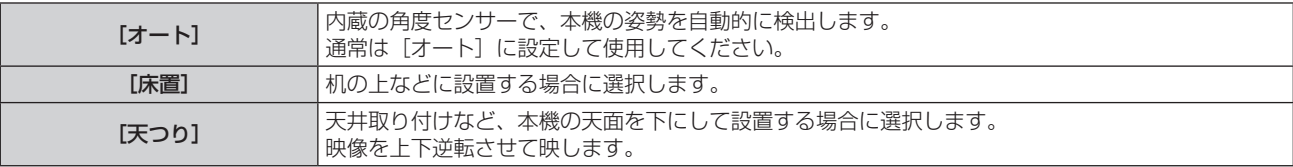

• 本機内蔵の角度センサーで検出する設置姿勢の範囲ついて、詳しくは"角度センサーについて"(ra 33 ページ)をご覧ください。

# [レンズ]

投写レンズに関する設定や操作を行います。

### [レンズタイプ]

本機をはじめて使用する場合や、投写レンズを交換した場合は、「レンズタイプ〕の設定を確認してください。

- 1) ▲▼ ボタンで [レンズ] を選択する
- **2)** 〈ENTER〉ボタンを押す
	- [レンズ] 画面が表示されます。
- **3)** [レンズタイプ]で投写レンズの種類を確認する

#### お知らせ

- 本機の電源を入れたときに、投写レンズの情報を自動取得します。取得した情報は、「レンズタイプ〕に表示されます。
- 投写レンズの情報の自動取得に失敗した場合、[レンズタイプ]に[---]と表示されます。

f[レンズタイプ]に[---]と表示されている場合は、プロジェクターの電源を切って、投写レンズを取り付け直してください。

#### [レンズ情報設定]

#### 投写レンズの情報を確認する場合

- 1) **AVボタンで[レンズ]を選択する**
- **2)** 〈ENTER〉ボタンを押す
	- [レンズ] 画面が表示されます。
- 3) ▲▼ ボタンで [レンズ情報設定] を選択する
- **4)** 〈ENTER〉ボタンを押す
	- [レンズ情報設定] 画面が表示されます。

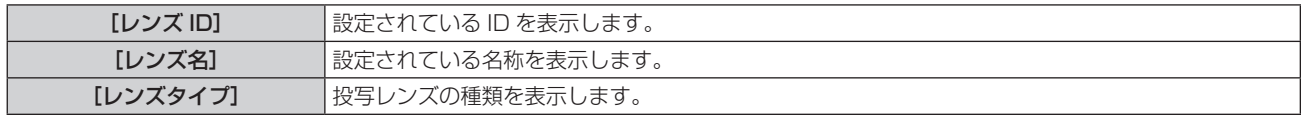

#### 投写レンズに ID を設定する場合

投写レンズに搭載されている EEPROM に、投写レンズ個別の識別情報を書き込めます。必要に応じて設定して ください。

#### 1) ▲▼ ボタンで [レンズ] を選択する

**2)** 〈ENTER〉ボタンを押す

● [レンズ] 画面が表示されます。

- 3) ▲▼ ボタンで [レンズ情報設定] を選択する
- **4)** 〈ENTER〉ボタンを押す ● [レンズ情報設定] 画面が表示されます。
- 5) ▲▼ ボタンで [レンズ ID] を選択する
- **6) <▶ ボタンで項目を切り換える** ● ボタンを押すごとに項目が切り換わります。

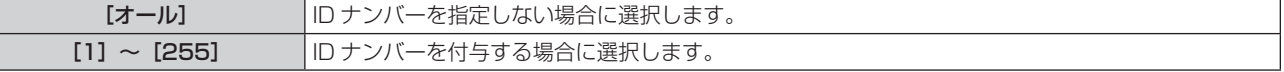

- [レンズ ID] は、次のいずれかの方法で初期化しても、工場出荷時の設定に戻りません。
- [プロジェクターセットアップ] メニュー → [初期化] → [ファクトリーリセット] を選択して初期化した場合
- g[プロジェクターセットアップ]メニュー →[初期化]→[ユーザー設定]→[その他のユーザー設定]を[初期化]に設定して初期化 した場合

#### 投写レンズに名称を付与する場合

投写レンズに搭載されている EEPROM に、投写レンズ個別の識別用の名称を書き込めます。必要に応じて設定 してください。

- 1) ▲▼ ボタンで [レンズ] を選択する
- **2)** 〈ENTER〉ボタンを押す ● [レンズ] 画面が表示されます。
- 3) ▲▼ ボタンで [レンズ情報設定] を選択する
- **4)** 〈ENTER〉ボタンを押す • [レンズ情報設定] 画面が表示されます。
- 5) ▲ ▼ ボタンで [レンズ名] を選択する
- **6)** 〈ENTER〉ボタンを押す • [レンズ名入力] 画面が表示されます。
- 7) ▲▼4▶ボタンで文字を選択し、〈ENTER〉ボタンを押して入力する
- 8) ▲▼4▶ボタンで [OK] を選択し、〈ENTER〉ボタンを押す ● 投写レンズの名称が変更されます。

#### お知らせ

- 工場出荷時の名称は「LENSO11 です。
- [レンズ名]は、次のいずれかの方法で初期化しても、工場出荷時の設定に戻りません。
- [プロジェクターセットアップ] メニュー → [初期化] → [ファクトリーリセット] を選択して初期化した場合
- [プロジェクターセットアップ] メニュー → [初期化] → [ユーザー設定] → [その他のユーザー設定] を [初期化] に設定して初期化 した場合

# [レンズメモリー]

調整したレンズ位置(垂直位置、水平位置、フォーカス位置、ズーム位置、周辺フォーカス位置)を保存し、呼 び出すことができます。

#### レンズ位置を保存する場合

#### 1) ▲▼ ボタンで [レンズ] を選択する

- **2)** 〈ENTER〉ボタンを押す ● [レンズ] 画面が表示されます。
- 3) ▲▼ ボタンで [レンズメモリー] を選択する
- **4)** 〈ENTER〉ボタンを押す
	- [レンズメモリー]画面が表示されます。
- **5) ▲▼ ボタンで [レンズメモリー保存] を選択する**
- **6)** 〈ENTER〉ボタンを押す
	- [レンズメモリー保存] 画面が表示されます。
	- ●すでにレンズメモリーを保存したことがある場合は、[レンズメモリー保存]画面に保存済みのレンズメモ リーの名称とそのレンズ位置の情報([垂直位置]/[水平位置]/[フォーカス位置]/[ズーム位置]/[周 辺フォーカス位置])が表示されています。
- 7) ▲▼ ボタンで保存したい項目を選択し、〈ENTER〉ボタンを押す
	- 確認画面が表示されます。
- 確認画面には、現在のレンズ位置の情報(「垂直位置]/「水平位置]/「フォーカス位置]/「ズーム位置] / [周辺フォーカス位置]) が表示されます。
- **8) <▶ ボタンで [実行] を選択し、〈ENTER〉ボタンを押す** 
	- [レンズメモリー名入力] 画面が表示されます。
- 9) ▲ ▼4▶ ボタンで文字を選択し、〈ENTER〉ボタンを押して入力する
- 10) 名前の入力を完了後 ▲ v< ▶ ボタンで [OK] を選択し、〈ENTER〉ボタンを押す
	- レンズメモリーの保存が完了し、[レンズメモリー保存]画面に戻ります。
	- ▲▼◀▶ ボタンで[CANCEL]を選択し、〈ENTER〉ボタンを押すとレンズメモリーは保存されません。
	- ▲▼<▶ ボタンで「DEFAULT]を選択し、〈ENTER〉ボタンを押すと入力した名称は登録されず、デフォ ルトの名称になります。
	- 1 文字も入力せず、「OK] を選択し、〈ENTER〉ボタンを押すとデフォルトの名称になります。

● 周辺フォーカス位置の数値情報が表示されるのは、次のいずれかの投写レンズを取り付けている場合のみです。 g ET-C1U100、ET-C1W300、ET-C1W400、ET-C1W500

#### レンズ位置を呼び出す場合

- 1) ▲▼ ボタンで [レンズ] を選択する
- **2)** 〈ENTER〉ボタンを押す ● [レンズ] 画面が表示されます。
- 3) ▲▼ ボタンで [レンズメモリー] を選択する
- **4)** 〈ENTER〉ボタンを押す ● [レンズメモリー] 画面が表示されます。
- 5) ▲▼ ボタンで [レンズメモリー呼出] を選択する
- **6)** 〈ENTER〉ボタンを押す
	- [レンズメモリー呼出] 画面が表示されます。
	- [レンズメモリー呼出] 画面には、保存済みのレンズメモリーの名称とそのレンズ位置の情報([垂直位置] /[水平位置]/[フォーカス位置]/[ズーム位置]/[周辺フォーカス位置])が表示されています。
- 7) ▲▼ ボタンで呼び出したい項目を選択し、〈ENTER〉ボタンを押す
	- 確認画面が表示されます。
- **8) <▶ ボタンで [実行] を選択し、〈ENTER〉ボタンを押す** 
	- 呼び出したレンズメモリーのレンズ位置(垂直位置、水平位置、フォーカス位置、ズーム位置、周辺フォー カス位置)に自動的に移動します。

#### お知らせ

- レンズメモリーについては、100 % の再現を保証するものではありません。レンズメモリーを呼び出したあと、状況に応じてフォーカス、 周辺フォーカス、ズーム、レンズシフトの再調整をしてください。
- 投写レンズを交換した場合は、「プロジェクターセットアップ]メニュー → 「レンズ] → 「レンズキャリブレーション]を実行したのちに フォーカス、周辺フォーカスズーム、レンズシフトの再調整をして、レンズメモリーを保存し直してください。
- 周辺フォーカス位置の数値情報が表示されるのは、次のいずれかの投写レンズを取り付けている場合のみです。
- g ET-C1U100、ET-C1W300、ET-C1W400、ET-C1W500
- ●〈FUNCTION〉ボタンに[レンズメモリー呼出]を割り当てている場合には、〈FUNCTION〉ボタンを押すごとに保存されているレンズ メモリーを順に呼び出します。

# レンズメモリーを削除する場合

- 1) ▲▼ ボタンで [レンズ] を選択する
- **2)** 〈ENTER〉ボタンを押す
	- [レンズ] 画面が表示されます。
- 3) ▲▼ ボタンで [レンズメモリー] を選択する
- **4)** 〈ENTER〉ボタンを押す • [レンズメモリー] 画面が表示されます。
- 5) ▲▼ ボタンで [レンズメモリー編集] を選択する
- **6)** 〈ENTER〉ボタンを押す ● [レンズメモリー編集] 画面が表示されます。
- 7) ▲▼ ボタンで [レンズメモリー削除] を選択する
- **8)** 〈ENTER〉ボタンを押す
	- [レンズメモリー削除]画面が表示されます。
	- [レンズメモリー削除] 画面には、保存済みのレンズメモリーの名称とそのレンズ位置の情報(「垂直位置] /[水平位置]/[フォーカス位置]/[ズーム位置]/[周辺フォーカス位置])が表示されています。
- 9) ▲▼ ボタンで削除したい項目を選択し、〈ENTER〉ボタンを押す ● 確認画面が表示されます。
- **10) <▶ ボタンで [実行] を選択し、〈ENTER〉ボタンを押す**

f 周辺フォーカス位置の数値情報が表示されるのは、次のいずれかの投写レンズを取り付けている場合のみです。 g ET-C1U100、ET-C1W300、ET-C1W400、ET-C1W500

レンズメモリー名を変更する場合

- 1) ▲▼ ボタンで [レンズ] を選択する
- **2)** 〈ENTER〉ボタンを押す ● [レンズ] 画面が表示されます。
- 3) ▲▼ ボタンで [レンズメモリー] を選択する
- **4)** 〈ENTER〉ボタンを押す ● 「レンズメモリー】画面が表示されます。
- 5) ▲▼ ボタンで [レンズメモリー編集] を選択する
- **6)** 〈ENTER〉ボタンを押す ● [レンズメモリー編集] 画面が表示されます。
- 7) ▲▼ ボタンで [レンズメモリー名変更] を選択する
- **8)** 〈ENTER〉ボタンを押す
	- [レンズメモリー名変更] 画面が表示されます。
	- [レンズメモリー名変更] 画面には、保存済みのレンズメモリーの名称とそのレンズ位置の情報(「垂直位置] /[水平位置]/[フォーカス位置]/[ズーム位置]/[周辺フォーカス位置])が表示されています。
- 9) ▲▼ ボタンで名称を変更したい項目を選択し、〈ENTER〉ボタンを押す ● [レンズメモリー名入力]画面が表示されます。
- 10) ▲ ▼< ▶ ボタンで文字を選択し、〈ENTER〉ボタンを押して入力する
- 11) 名前の変更を完了後 ▲ ▼ <▶ ボタンで [OK] を選択し、〈ENTER〉ボタンを押す
	- レンズメモリーの保存が完了し、【レンズメモリー名変更】画面に戻ります。
	- ▲ ▼< ▶ ボタンで [CANCEL] を選択し、〈ENTER〉ボタンを押すと変更した名称は登録されません。
	- ▲▼4▶ボタンで「DEFAULT]を選択し、〈ENTER〉ボタンを押すと変更した名称は登録されず、デフォ ルトの名称になります。
	- 1 文字も入力せず、「OK]を選択し、〈ENTER〉ボタンを押すとデフォルトの名称になります。

#### お知らせ

<sup>●</sup> 周辺フォーカス位置の数値情報が表示されるのは、次のいずれかの投写レンズを取り付けている場合のみです。

g ET-C1U100、ET-C1W300、ET-C1W400、ET-C1W500

# [レンズホームポジション]

投写レンズをホームポジションへ移動する場合は、次の手順で操作してください。

- 1) ▲▼ ボタンで [レンズ] を選択する
- **2)** 〈ENTER〉ボタンを押す
	- [レンズ] 画面が表示されます。
- 3) ▲▼ ボタンで [レンズホームポジション] を選択する
- **4)** 〈ENTER〉ボタンを押す
	- 確認画面が表示されます。
- **5) <▶ ボタンで [実行] を選択し、〈ENTER〉ボタンを押す**

● 投写レンズがホームポジションに移動します。

#### お知らせ

- ホームポジションに移動している間は、メニューに [実行中] と表示されます。
- ホームポジションは、光学的な画面中央位置と一致するものではありません。
- レンズシフト調整画面表示中にリモコンの〈DEFAULT〉ボタンを押すことでも、[レンズホームポジション]を実行できます。

# [レンズキャリブレーション]

レンズシフト調整の限界値を検出して、調整範囲のキャリブレーションを行います。 投写レンズを取り付けたあとに実行してください。

#### 1) ▲▼ ボタンで [レンズ] を選択する

- **2)** 〈ENTER〉ボタンを押す
	- [レンズ] 画面が表示されます。
- 3) ▲▼ ボタンで [レンズキャリブレーション] を選択する
- **4)** 〈ENTER〉ボタンを押す
	- f 確認画面が表示されます。
- **5) <▶ ボタンで [実行] を選択し、〈ENTER〉ボタンを押す** 
	- レンズキャリブレーションを開始します。
	- 調整範囲のキャリブレーション終了後、投写レンズはホームポジションに移動します。
	- ●中止する場合は[中止]を選択してください。

#### お知らせ

- レンズキャリブレーション実行中はメニューに [実行中] と表示されます。途中でキャンセルできません。
- レンズキャリブレーションが正しく行われなかった場合は [異常終了] と表示されます。
- レンズキャリブレーションを行うと、レンズマウンターの原点位置と投写レンズのホームポジションが自動的に更新されます。ホームポジ ションとは、キャリブレーション結果に基づくレンズシフト(レンズの垂直位置と水平位置)の原点位置です。光学的な画面中央位置と一 致するものではありません。
- リモコンの〈FOCUS〉ボタンを 3 秒以上押しても、レンズキャリブレーション実行の確認画面を表示できます。

# [SLOT 設定]

スロットへの電源供給について設定します。

スロットに取り付けているファンクションボードによって設定できる内容が異なります。また、ファンクション ボードを取り付けていない場合は設定できません。

# [SLOT スタンバイ]

スタンバイ中の電源供給について設定します。

1) ▲▼ ボタンで [SLOT スタンバイ]を選択する

#### 2) **4** ボタンで項目を切り換える

● ボタンを押すごとに、項目が切り換わります。

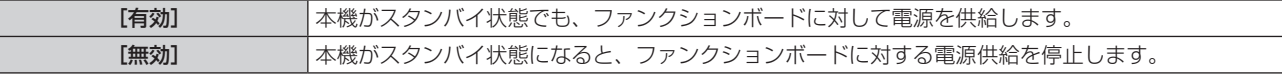

- 次のファンクションボードを取り付けている場合、[SLOT スタンバイ]は[無効]に固定されます。
- 12G-SDI 端子ボード (品番: TY-SB01QS) - 12G-SDI Optical 端子ボード (品番: TY-SB01FB)
- 他社製ファンクションボード
- 

# [SLOT 電源オン]

停止している電源の供給を開始します。

1) ▲▼ ボタンで [SLOT 電源オン] を選択する

#### **2)** 〈ENTER〉ボタンを押す

● ファンクションボードへの電源供給を開始します。

### お知らせ

- 次のファンクションボードを取り付けている場合、[SLOT 電源オン]は操作できません。
	- 12G-SDI 端子ボード (品番: TY-SB01QS)
	- 12G-SDI Optical 端子ボード (品番: TY-SB01FB)
	- DIGITAL LINK 端子ボード (品番: TY-SB01DL)
	- ワイヤレスプレゼンテーションシステム受信ボード (品番: TY-SB01WP)

# [SLOT 強制終了]

電源供給を強制的に終了します。

1) ▲▼ ボタンで [SLOT 強制終了] を選択する

- **2)** 〈ENTER〉ボタンを押す
	- 確認画面が表示されます。
- 3) <▶ ボタンで [実行] を選択し、〈ENTER〉ボタンを押す
	- ファンクションボードへの電源供給を停止します。

#### お知らせ

- [SLOT 強制終了]は、ファンクションボード側の通常の操作でシャットダウンできないなど、強制的にファンクションボードの動作を終 了させたい場合にのみ使用してください。
- 次のファンクションボードを取り付けている場合、[SLOT 強制終了]は操作できません。
- 12G-SDI 端子ボード (品番: TY-SB01QS) - 12G-SDI Optical 端子ボード (品番: TY-SB01FB)
- DIGITAL LINK 端子ボード (品番: TY-SB01DL)
- ワイヤレスプレゼンテーションシステム受信ボード(品番: TY-SB01WP)

# [運用設定]

プロジェクターの運用方法を設定します。

[初期設定]画面の"初期設定 (運用設定)" (ra 61 ページ) を設定済みの場合は、その内容が反映されています。 使用途中に設定を変更すると、明るさが半減するまでの時間が短くなったり、明るさが低下したりする可能性が あります。

#### [運用モード]を設定する場合

#### 1) ▲▼ ボタンで [運用設定] を選択する

- **2)** 〈ENTER〉ボタンを押す
	- [運用設定] 画面が表示されます。
- 3) ▲▼ ボタンで [運用モード] を選択する
- **4) <▶ ボタンで項目を切り換える**

● ボタンを押すごとに、項目が切り換わります。

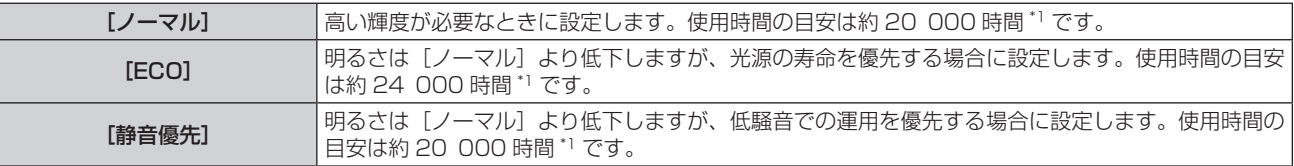
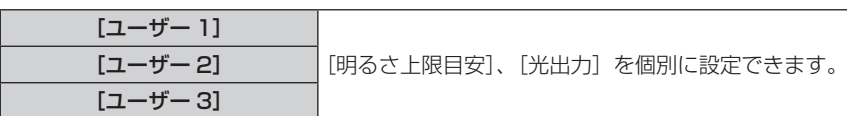

\*1 使用時間の目安とは、[映像] メニュー → [ダイナミックコントラスト]を[3]に設定した状態で 0.15 mg/m<sup>3</sup> のほこり環境下で使用し た場合に、明るさが出荷時に対しておおよそ半減するまでの時間です。 使用時間の数値は目安であり、保証時間ではありません。

## 5) ▲▼ ボタンで「実行】を選択する

**6)** 〈ENTER〉ボタンを押す

● 確認画面が表示されます。

#### **7) <▶ ボタンで [実行] を選択し、〈ENTER〉ボタンを押す**

#### お知らせ

● プロジェクターの換算使用時間が 20 000 時間を超えた場合は、本機内部の部品交換が必要となる場合があります。換算使用時間は、[ス テータス】画面でご確認いただけます。詳しくは、[プロジェクターセットアップ]メニュー→[ステータス]をご覧ください。

## [明るさ上限目安]を設定する場合

光源の明るさの変化に応じて、画面の明るさを補正する上限を調整します。

#### 1) ▲▼ ボタンで [運用設定] を選択する

- **2)** 〈ENTER〉ボタンを押す
	- [運用設定] 画面が表示されます。
- 3) ▲▼ ボタンで [明るさ上限目安] を選択する
- **4) < ★ ボタンで調整する**

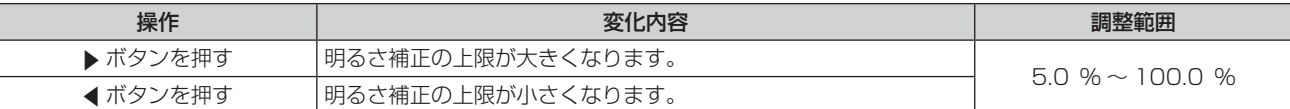

#### 5) ▲▼ ボタンで [実行] を選択する

#### **6)** 〈ENTER〉ボタンを押す

● 確認画面が表示されます。

## **7)** qw ボタンで[実行]を選択し、〈ENTER〉ボタンを押す

#### お知らせ

● 「運用モード]を「ノーマル]、「ECO]、「静音優先」に設定している場合、「明るさ上限目安」は調整できません。

• [プロジェクターセットアップ] メニュー → [輝度コントロール] → [輝度コントロール設定] → [一定モード] の設定を [オート] また は [PC] に設定している場合に、この設定を適用して明るさを補正します。

#### [光出力]を設定する場合

光源の明るさを調整します。 [光出力]の設定は、[プロジェクターセットアップ]メニュー →[光出力]と連動します。いずれか最後に設定 した内容が両方に反映されます。

#### 1) ▲▼ ボタンで [運用設定] を選択する

- **2)** 〈ENTER〉ボタンを押す
	- [運用設定] 画面が表示されます。
- 3) ▲▼ ボタンで [光出力] を選択する
- **4) <▶ ボタンで調整する**

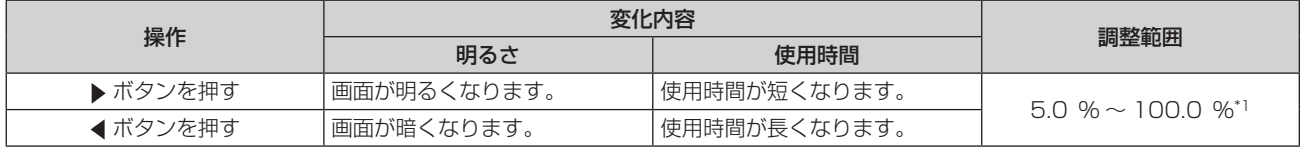

\*1 調整範囲の上限は、[プロジェクターセットアップ]メニュー→[運用設定]→[明るさ上限目安]で設定した値になります。

- 5) ▲▼ ボタンで [実行] を選択する
- **6)** 〈ENTER〉ボタンを押す f 確認画面が表示されます。
- **7)** qw ボタンで[実行]を選択し、〈ENTER〉ボタンを押す

● [光出力]は、[運用モード]のそれぞれの設定項目ごとに個別に調整できます。

● 複数のプロジェクターの投写画面を結合させてマルチ画面を構成する場合など、各プロジェクターの[光出力]を調整することで、複数の 画面間における明るさの均一性を保つことができます。

#### 明るさと使用時間の関係

[明るさ上限目安]、[光出力]、[輝度コントロール設定]の[一定モード]の設定を組み合わせることにより、任 意の明るさ、使用時間でプロジェクターを運用できます。

[光出力]の設定と、明るさ、使用時間の目安との関係は次のとおりです。ご使用になりたい投写画面の明るさ、 使用時間に応じて設定を行ってください。

明るさと使用時間の数値は目安であり、関係を示すグラフはイメージです。また、これらは製品の保証期間を示 すものではありません。

## ■ PT-REZ12J

#### ● [一定モード] が [オフ] の場合

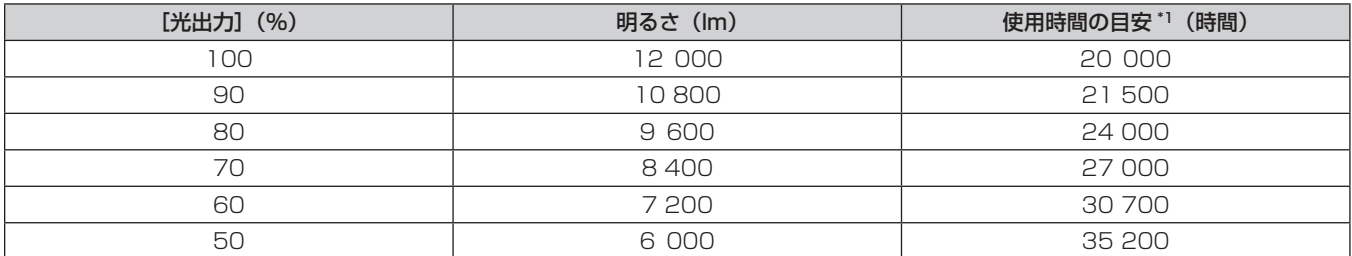

\*1 使用時間の目安とは、[映像] メニュー → [ダイナミックコントラスト]を[3]に設定した状態で 0.15 mg/m3 のほこり環境下で使用した場合に、 明るさが出荷時に対しておおよそ半減するまでの時間です。

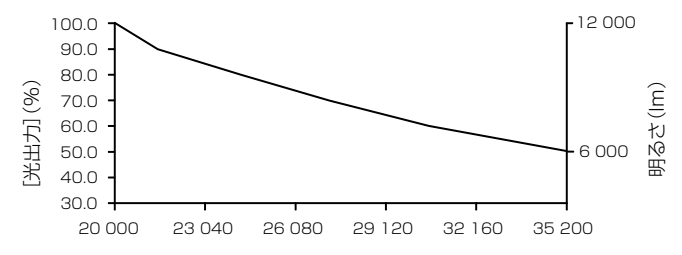

使用時間の目安(時間)

## • [一定モード] が [オート] または [PC] の場合

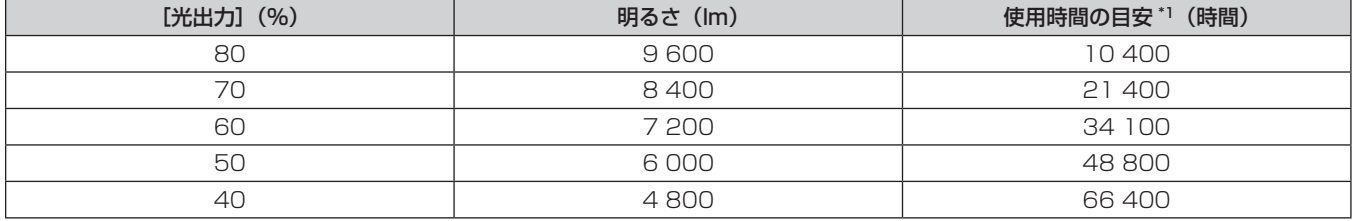

\*1 使用時間の目安とは、[映像] メニュー → [ダイナミックコントラスト]を[3]に設定した状態で 0.15 mg/m3 のほこり環境下で使用した場合に、 明るさを一定に維持できる時間です。この時間を超えると、明るさが徐々に低下します。

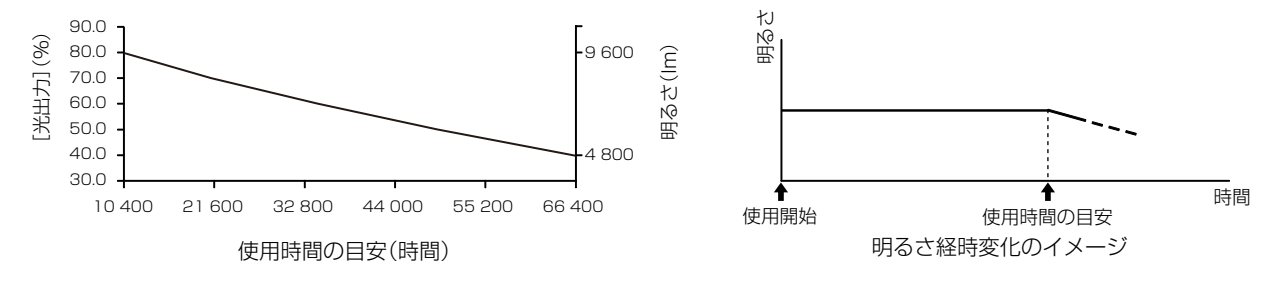

## ■ PT-REZ10J

## ● [一定モード] が [オフ] の場合

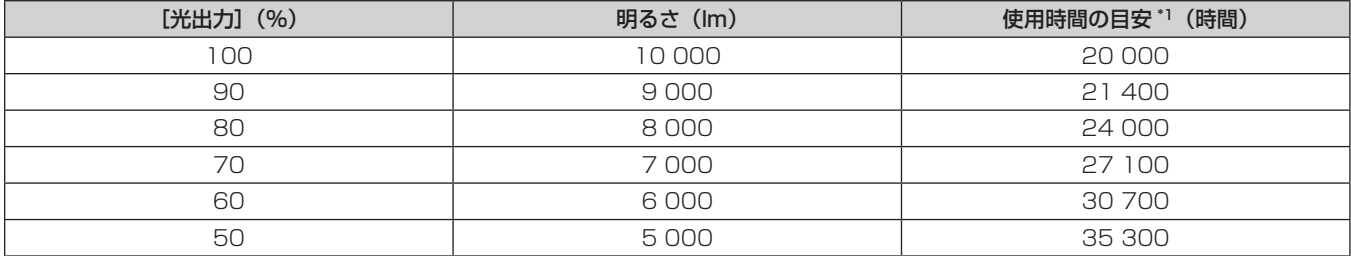

\*1 使用時間の目安とは、[映像] メニュー → [ダイナミックコントラスト] を [3] に設定した状態で 0.15 mg/m<sup>3</sup> のほこり環境下で使用した場合に、 明るさが出荷時に対しておおよそ半減するまでの時間です。

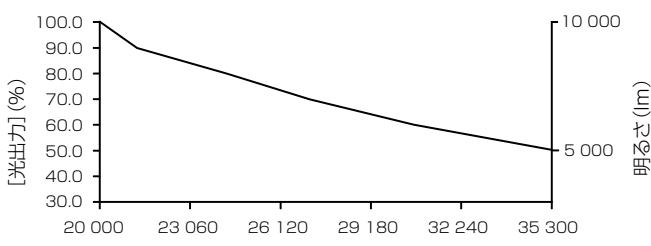

使用時間の目安(時間)

## • [一定モード] が [オート] または [PC] の場合

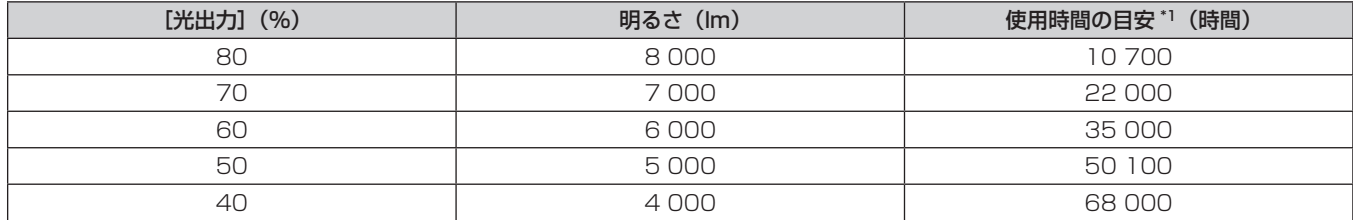

\*1 使用時間の目安とは、[映像] メニュー → [ダイナミックコントラスト] を [3] に設定した状態で 0.15 mg/m<sup>3</sup> のほこり環境下で使用した場合に、 明るさを一定に維持できる時間です。この時間を超えると、明るさが徐々に低下します。

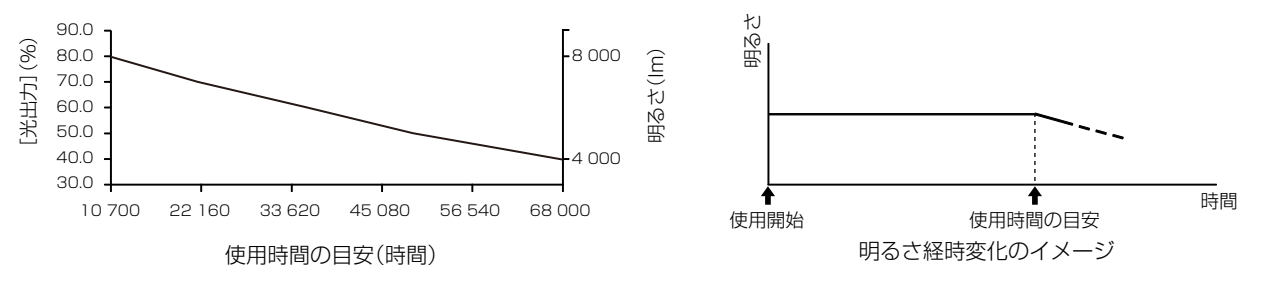

## ■ PT-REZ80J

## ● [一定モード] が [オフ] の場合

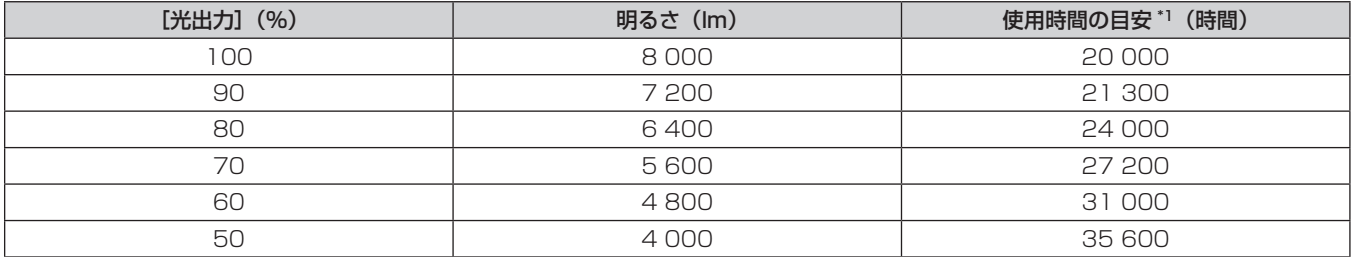

\*1 使用時間の目安とは、[映像] メニュー→[ダイナミックコントラスト]を[3]に設定した状態で 0.15 mg/m<sup>3</sup> のほこり環境下で使用した場合に、 。<br>明るさが出荷時に対しておおよそ半減するまでの時間です。

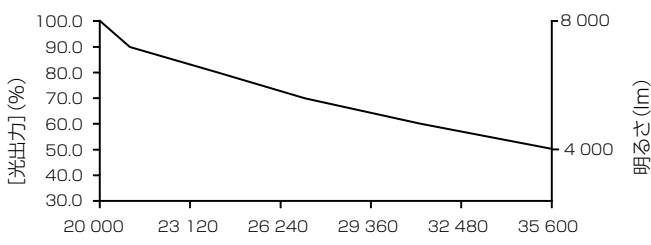

使用時間の目安(時間)

## ● [一定モード] が [オート] または [PC] の場合

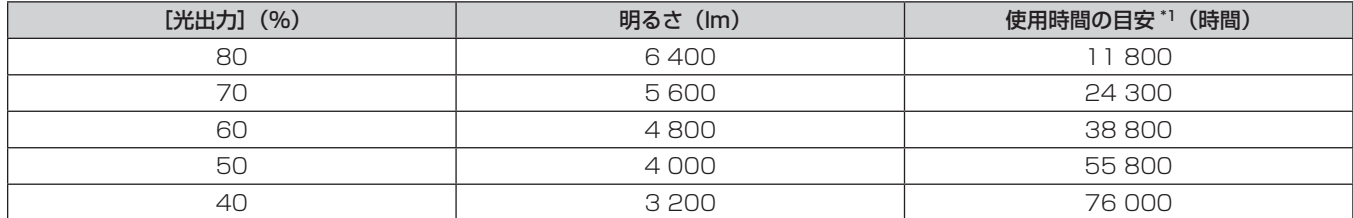

\*1 使用時間の目安とは、[映像] メニュー → [ダイナミックコントラスト] を [3] に設定した状態で 0.15 mg/m<sup>3</sup> のほこり環境下で使用した場合に、 明るさを一定に維持できる時間です。この時間を超えると、明るさが徐々に低下します。

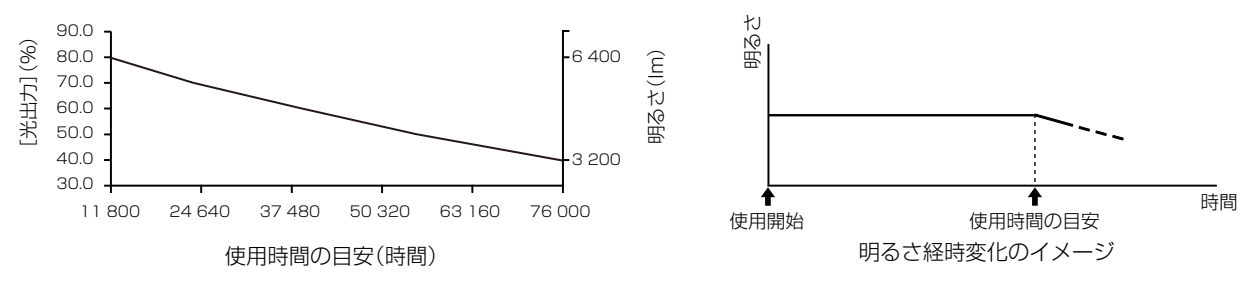

## お知らせ

● 光源それぞれの特性、使用条件、設置環境などの影響を受けて、使用時間の目安に達しない場合があります。

プロジェクターの換算使用時間が 20 000 時間を超えた場合は、本機内部の部品交換が必要となる場合があります。換算使用時間は、[ス テータス】画面でご確認いただけます。詳しくは、[プロジェクターセットアップ]メニュー→[ステータス]をご覧ください。

## [光出力]

#### 光源の明るさを調整します。

[初期設定] 画面の"初期設定 (運用設定)" (ra 61 ページ)、または [プロジェクターセットアップ] メニュー →[運用設定]で設定済みの場合は、その内容が反映されています。[光出力]の設定は、[プロジェクターセットアッ プ] メニュー→ [運用設定] → [光出力] と連動します。いずれか最後に設定した内容が両方に反映されます。

## 1) ▲▼ ボタンで [光出力] を選択する

#### **2) ◆ ボタンで調整する**

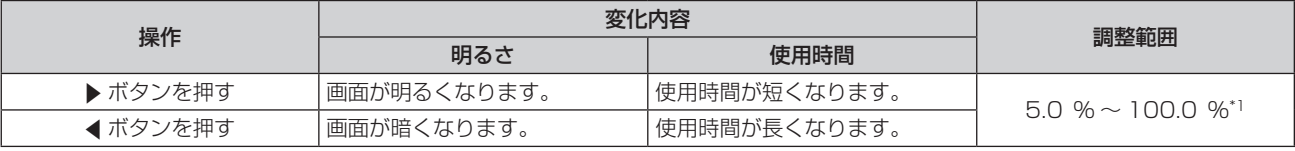

\*1 調整範囲の上限は、「プロジェクターヤットアップ]メニュー→「運用設定]→「明るさ上限目安]で設定した値になります。

#### お知らせ

- [光出力]は、[運用モード]のそれぞれの設定項目ごとに個別に調整できます。
- 複数のプロジェクターの投写画面を結合させてマルチ画面を構成する場合など、各プロジェクターの「光出力」を調整することで、複数の 画面間における明るさの均一性を保つことができます。

## [輝度コントロール]

本機は光源の明るさと色を測定する輝度センサーを内蔵し、光源の明るさと色の変化に応じて、画面の明るさと ホワイトバランスを補正する輝度コントロール機能を備えています。

本機能を使うことにより、複数のプロジェクターの投写画面を使ってマルチ画面を構成する場合などに、光源の 経時劣化による、マルチ画面全体の明るさとホワイトバランスの変化を低減したり、明るさとホワイトバランス のばらつきを抑えて均一に保ったりすることができます。

複数のプロジェクターの輝度コントロール機能を連動させる場合は、連動するすべてのプロジェクターの管理者 アカウント(ユーザー名とパスワード)を共通の設定にしてください。

## [輝度コントロール設定]を設定する場合

輝度コントロール機能の動作を設定します。

#### 1) ▲▼ ボタンで [輝度コントロール] を選択する

- **2)** 〈ENTER〉ボタンを押す
	- [輝度コントロール] 画面が表示されます。
- **3) ▲▼ ボタンで[輝度コントロール設定]を選択する**
- **4)** 〈ENTER〉ボタンを押す
	- [輝度コントロール設定] 画面が表示されます。

#### **5) ▲▼ ボタンで** [一定モード] を選択する

#### **6) <▶ ボタンで項目を切り換える**

● ボタンを押すごとに、項目が切り換わります。

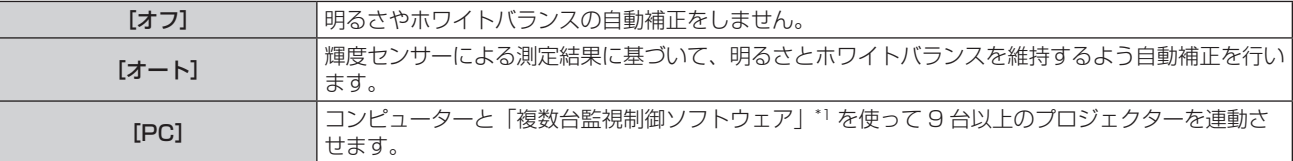

\*1 「複数台監視制御ソフトウェア」は、次の WEB サイトからダウンロードできます。 https://connect.panasonic.com/jp-ja/projector

- [オフ] を選択した場合は、手順 9) に進んでください。
- f[PC]を選択した場合は、手順 **11)** に進んでください。

## **7) ▲▼ ボタンで [リンク] を選択する**

#### 8) **◆ ボタンで項目を切り換える**

● ボタンを押すごとに、項目が切り換わります。

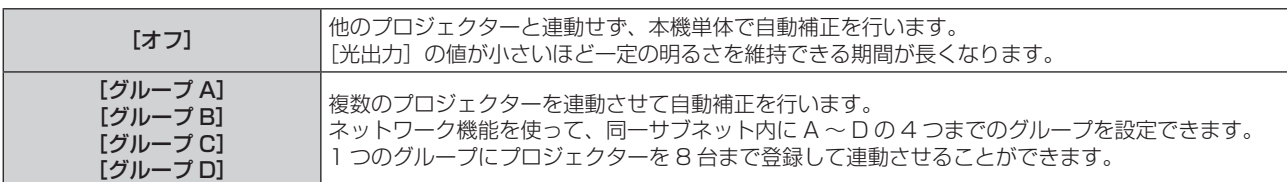

● 手順 6) で [オート] を選択した場合は、手順 11) に進んでください。

## 9) ▲▼ ボタンで [スタートアップキャリブレーション] を選択する

## 10) <▶ ボタンで項目を切り換える

● ボタンを押すごとに、項目が切り換わります。

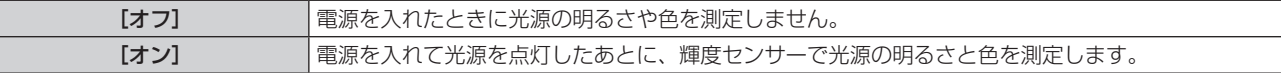

## 11) ▲▼ ボタンで [定期キャリブレーション] を選択する

#### 12) **∢▶ ボタンで項目を切り換える**

● ボタンを押すごとに、項目が切り換わります。

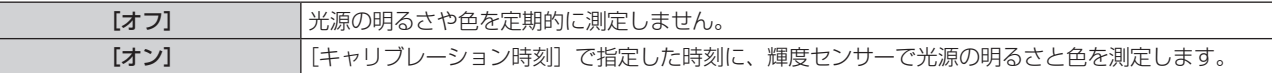

**●[オフ]を選択した場合は、手順 <b>17)** に進んでください。

## 13) ▲▼ ボタンで [キャリブレーション時刻] を選択する

#### **14)**〈ENTER〉ボタンを押す

- 調整モード(時刻が点滅している状態)になります。
- 15) <▶ ボタンで「時」または「分」を選択し、▲▼ ボタンまたは数字(〈0〉~〈9〉) ボタンで時刻を設定す る

f「時」を選択すると時間のみが 1 時間単位で設定でき、「分」を選択すると分のみが 00 ~ 59 まで 1 分単 位で設定できます。

#### **16)**〈ENTER〉ボタンを押す

● [キャリブレーション時刻]が確定されます。

#### 17) ▲▼ ボタンで [キャリブレーションメッセージ] を選択する

#### 18) <▶ ボタンで項目を切り換える

● ボタンを押すごとに、項目が切り換わります。

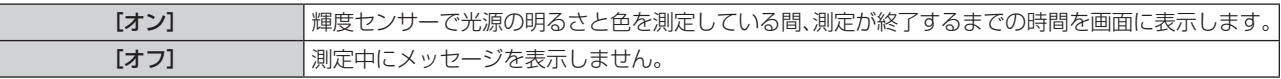

## 19) ▲▼ ボタンで [実行] を選択する

#### **20)**〈ENTER〉ボタンを押す

- 次の場合、[一定モード]を[オフ]以外に設定した状態で〈ENTER〉ボタンを押すと、その時点での光 源の明るさと色を画面の明るさとホワイトバランスの補正目標として設定し、自動補正を開始します。 - 本機をご購入後、はじめて[一定モード]を[オフ]以外に設定した場合
	- [プロジェクターセットアップ] メニュー → [初期化] → [ファクトリーリセット] を実行したのちに、 はじめて [一定モード] を [オフ] 以外に設定した場合
- ●以前に[一定モード]を[オフ]以外に設定していて、すでに明るさとホワイトバランスの補正目標が設 定されている場合は、〈ENTER〉ボタンを押すと確認画面が表示されます。手順 **21)** に進んでください。
- [リンク] を [グループ A] ~ [グループ D] に設定した状態で〈ENTER〉ボタンを押すと、同一グルー プとして設定されているプロジェクターの画面にグループ名が表示されます。

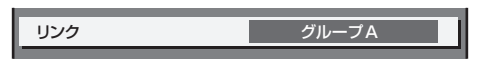

#### 21) <▶ ボタンで項目を切り換える

● ボタンを押すごとに、項目が切り換わります。

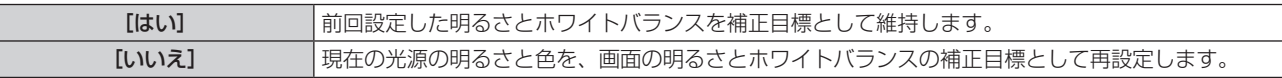

#### **22)**〈ENTER〉ボタンを押す

● 自動補正を開始します。

#### お知らせ

- [一定モード] を [オート] または [PC] に設定した場合は、[輝度コントロール設定] の設定完了後に輝度センサーで光源の明るさと色 を測定するため、2 分以上シャッター機能無効の状態(シャッター:オープン)を維持してください。
- [一定モード] が [オート] または [PC] で動作している場合、光源点灯から約 10 分以内にシャッター機能を有効 (シャッター: クロー ズ)にすると、明るさと色の測定ができないことがあります。測定ができなかった場合は、シャッター機能を無効(シャッター:オープン) にしてから約 2 分後に明るさの補正を行います。
- [一定モード] が [オート] または [PC] で動作している場合、光源点灯から約 8 分間は光源の明るさと色が安定しないため、光源点灯 から約 8 分後に光源の明るさと色を自動で測定します。この測定結果に基づいて、輝度コントロールで調整したときの基準の明るさと色と、 同じ画面の明るさと色になるように補正します。
- [一定モード] が [オート]、[リンク] が [オフ] で動作している場合、明るさの補正は「明るさ上限目安] に達するまで補正します。
- プロジェクターの設置環境によってはレンズやスクリーン、プロジェクター内部にほこりが付き、明るさのばらつきが大きくなることがあ ります。
- 光源の経時変化によって明るさのばらつきが大きくなった場合や光源を交換した場合は、輝度コントロールを再度調整してください。
- 24 時間以上連続でご使用になる場合は「定期キャリブレーション]を「オン]に設定してください。設定していない場合、補正が自動的 に実行されません。
- 輝度コントロール機能とダイナミックコントラスト機能は同時に動作しますが、輝度センサーで光源の明るさと色の測定を行っている間は ダイナミックコントラスト機能が動作しません。
- [輝度コントロール設定] の各設定項目は、最後に [実行] を選択して〈ENTER〉ボタンを押すことで設定内容が反映されます。
- [スタートアップキャリブレーション]の設定項目は、次のメニュー項目と共通です。
- [プロジェクターセットアップ] メニュー → [輝度コントロール] → [スタートアップキャリブレーション]
- ●[定期キャリブレーション]の設定項目は、次のメニュー項目と共通です。
- [プロジェクターセットアップ]メニュー→ [輝度コントロール]→[定期キャリブレーション]
- [キャリブレーション時刻] の設定項目は、次のメニュー項目と共通です。
- [プロジェクターヤットアップ] メニュー → [輝度コントロール] → [キャリブレーション時刻]
- [キャリブレーションメッセージ]の設定項目は、次のメニュー項目と共通です。
- [プロジェクターセットアップ] メニュー → [輝度コントロール] → [キャリブレーションメッセージ]

## [輝度コントロールステータス]を表示する場合

輝度コントロールの状態を表示します。

#### 1) ▲▼ ボタンで [輝度コントロール] を選択する

- **2)** 〈ENTER〉ボタンを押す
	- [輝度コントロール] 画面が表示されます。
- 3) ▲▼ ボタンで [輝度コントロールステータス] を選択する
- **4)** 〈ENTER〉ボタンを押す
	- 「輝度コントロールステータス】画面が表示されます。

## [輝度コントロールステータス]画面の表示例

#### [一定モード]が[オフ]のとき

輝度コントロールが無効の状態を表示します。

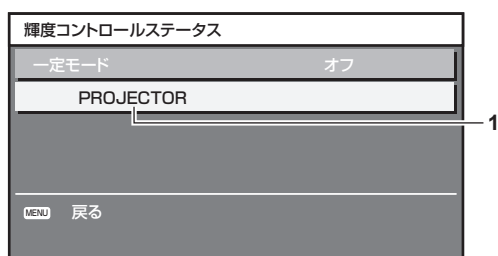

## [一定モード]が[オート]で、[リンク]が[オフ]のとき

プロジェクター 1 台での輝度コントロールの状態を表示します。

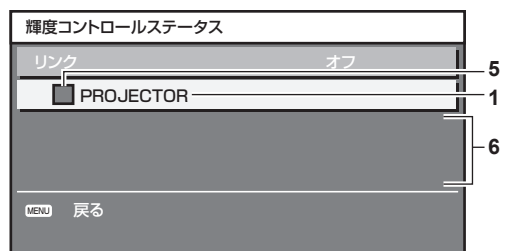

## [一定モード]が[オート]で、[リンク]が[グループ A]~[グループ D]のとき

オンスクリーンメニューで操作しているプロジェクターを含め、連動しているプロジェクター (8台まで)の輝 度コントロールの状態を表示します。

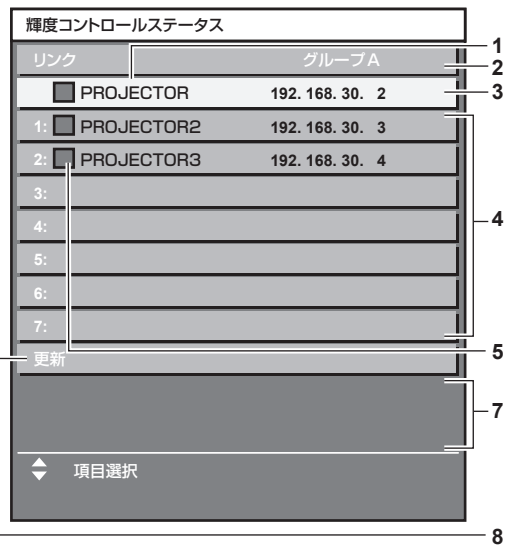

## [一定モード]が [PC] のとき

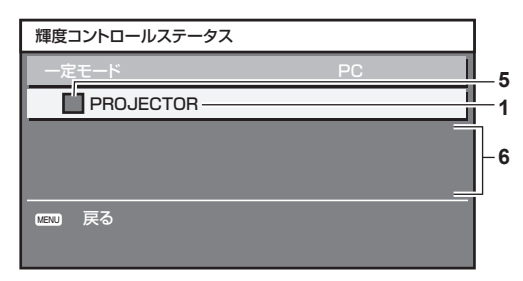

**1** 自機のプロジェクター名を表示します。

**2** 連動するグループを表示します。

**3** 自機の IP アドレスを表示します。

**4** ネットワーク上で検出した同一グループのプロジェクター名と IP アドレスを表示します。 ただし、IPv6 アドレスの場合、IP アドレスは表示されず「(IPv6)」と表示されます。

#### **5** 色で状態を表します。

- 緑:明るさの補正量に余裕があります。 黄:明るさの補正の余裕が少なくなっています。 赤:輝度コントロールにエラーがあります。
- **6** エラーの詳細メッセージを表示します。
- **7** エラーメッセージを表示します。 [輝度コントロールに失敗したプロジェクターがあります。]とメッセージが表示されている場合、赤色表示しているプロジェクターは 連動が失敗しています。
- ▲▼ボタンで赤色表示しているプロジェクターを選択し、〈ENTER〉ボタンを押すとエラーの詳細を表示します。

#### **8** 情報を最新の状態に更新します。

#### ■ エラーの詳細

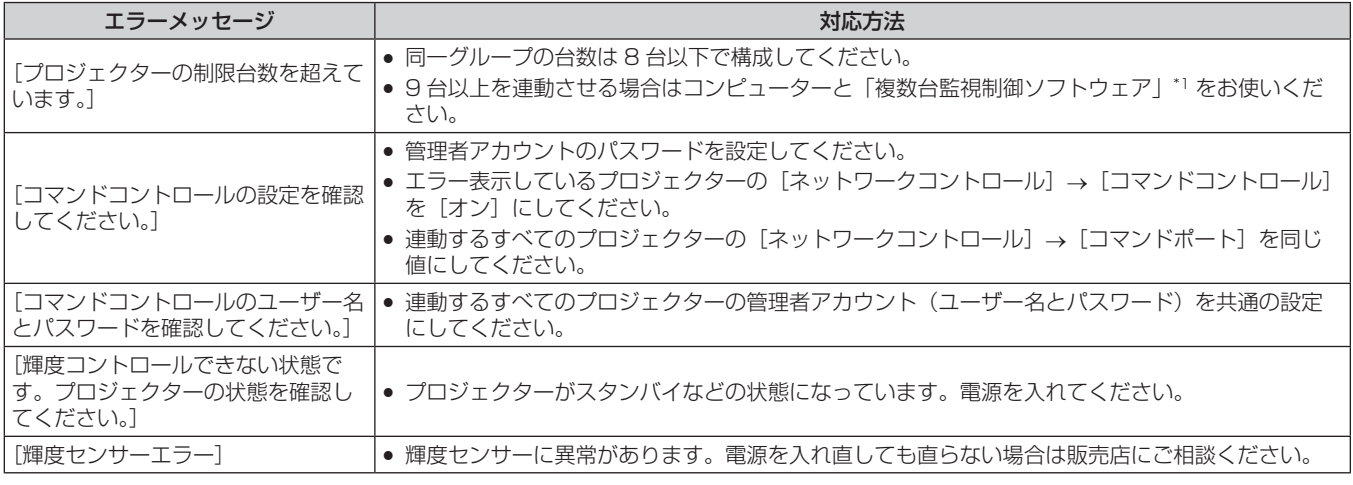

\*1 「複数台監視制御ソフトウェア」は、次の WEB サイトからダウンロードできます。 https://connect.panasonic.com/jp-ja/projector

#### お知らせ

● 連動させるプロジェクターが一覧に表示されない場合は、次の項目を確認してください。

- ネットワーク上に同じ IP アドレスの機器がないか
- LAN ケーブルが正しく接続されているか (r 201 ページ)
- プロジェクターのサブネットが同一になっているか
- [リンク] の設定が同じグループになっているか
- プロジェクター名の変更については、「プロジェクター名](ra 191 ページ) または、 "[LAN 設定] ページ" (ra 219 ページ) をご 覧ください。

## [スタートアップキャリブレーション]を設定する場合

電源を入れたときに光源の明るさや色を測定するかどうかを設定します。

#### 1) ▲▼ ボタンで [輝度コントロール] を選択する

- **2)** 〈ENTER〉ボタンを押す
	- 「輝度コントロール】画面が表示されます。

#### 3) ▲▼ ボタンで [スタートアップキャリブレーション] を選択する

#### **4) ◆ ボタンで項目を切り換える**

● ボタンを押すごとに、項目が切り換わります。

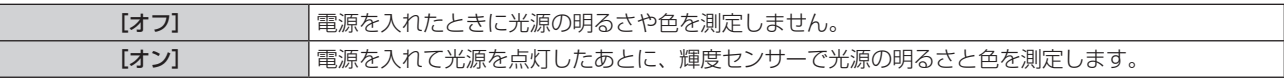

#### お知らせ

- [スタートアップキャリブレーション]は、<▶ ボタンを操作して項目を切り換えた時点で、設定の変更が反映されます。
- f[スタートアップキャリブレーション]の設定項目は、次のメニュー項目と共通です。
- [プロジェクターセットアップ] メニュー → [輝度コントロール] → [輝度コントロール設定] → [スタートアップキャリブレーション]

#### [定期キャリブレーション]を設定する場合

指定した時刻に光源の明るさや色を測定するかどうかを設定します。

## **1) ▲▼ ボタンで[輝度コントロール]を選択する**

- **2)** 〈ENTER〉ボタンを押す
	- [輝度コントロール]画面が表示されます。
- 3) ▲▼ ボタンで [定期キャリブレーション] を選択する
- **4) ◆ ボタンで項目を切り換える** 
	- ボタンを押すごとに、項目が切り換わります。

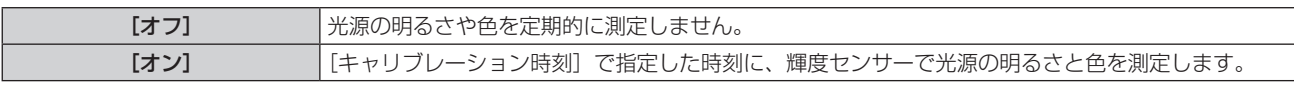

● [オン] を選択した場合は、手順 5) に進んでください。

#### **5) ▲▼ ボタンで [キャリブレーション時刻] を選択する**

**6)** 〈ENTER〉ボタンを押す

● 調整モード(時刻が点滅している状態)になります。

7) **<▶ ボタンで「時」または「分」を選択し、▲▼ ボタンまたは数字(〈0〉~〈9〉)ボタンで時刻を設定す** る

●「時」を選択すると時間のみが 1 時間単位で設定でき、「分」を選択すると分のみが 00 ~ 59 まで 1 分単 位で設定できます。

- **8)** 〈ENTER〉ボタンを押す
	- 「キャリブレーション時刻]が確定されます。

#### お知らせ

- [定期キャリブレーション]は、< ▶ ボタンを操作して項目を切り換えた時点で、設定の変更が反映されます。
- [キャリブレーション時刻]は、時刻を入力したのちに〈ENTER〉ボタンを押した時点で、設定の変更が反映されます。
- [定期キャリブレーション] の設定項目は、次のメニュー項目と共通です。 [プロジェクターセットアップ]メニュー→[輝度コントロール]→[輝度コントロール設定]→[定期キャリブレーション]
- 「キャリブレーション時刻]の設定項目は、次のメニュー項目と共通です。 - [プロジェクターセットアップ] メニュー → [輝度コントロール] → [輝度コントロール設定] → [キャリブレーション時刻]

#### [キャリブレーションメッセージ]を設定する場合

光源の明るさと色を測定している間、測定が終了するまでの時間を表示するかどうかを設定します。

- **1) ▲▼ ボタンで[輝度コントロール]を選択する**
- **2)** 〈ENTER〉ボタンを押す
	- 「輝度コントロール】画面が表示されます。
- **3) ▲▼ ボタンで [キャリブレーションメッセージ] を選択する**
- 4) <▶ ボタンで項目を切り換える
	- ボタンを押すごとに、項目が切り換わります。

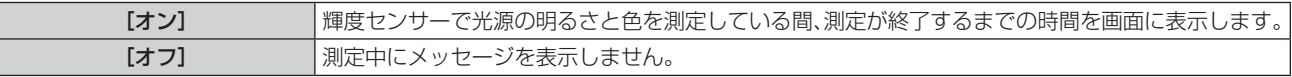

#### お知らせ

● [キャリブレーションメッセージ]は、◆ ボタンを操作して項目を切り換えた時点で、設定の変更が反映されます。

● [キャリブレーションメッセージ] の設定項目は、次のメニュー項目と共通です。

- [プロジェクターセットアップ]メニュー→ [輝度コントロール]→ [輝度コントロール設定]→ [キャリブレーションメッセージ]

#### 輝度コントロールの調整手順例

ネットワーク接続した 8 台のプロジェクターの明るさとホワイトバランスを、連動させる場合の調整手順例です。

- **1)** すべてのプロジェクターを LAN ケーブルでスイッチングハブに接続する(z 201 ページ)
- **2)** すべてのプロジェクターの電源を入れ、投写を開始する
- **3)** [輝度コントロール設定]の[一定モード]を[オフ]にし、[実行]を選択して〈ENTER〉ボタンを押す
- **4) 各プロジェクターの [運用モード] を同じ設定にする (☞ 144 ページ)**
- **5)** 各プロジェクターの管理者アカウント、[サブネットマスク]、[IP アドレス]を設定する
	- 連動するすべてのプロジェクターの管理者アカウント(ユーザー名とパスワード)を共通の設定にしてく ださい。
	- ●ネットワークが通信できるように、プロジェクターの 「サブネットマスク] はすべて同じ値に、 [IP アドレス] は 1 台ずつ異なる値に設定してください。
- **6)** 光源の明るさが安定するまで投写を開始してから 8 分以上待つ
- **7)** すべてのプロジェクターの[映像]メニュー内全項目を同じ値にする
- **8)** 色を合わせる場合は、[カラーマッチング]を調整する
- **9)** すべてのプロジェクターの内蔵テストパターン「全白」を表示する
- **10)** すべてのプロジェクターの[光出力]を、100 % または設定できる最大値に設定する ● [運用モード]の設定によっては、[光出力]を 100 % に設定できないことがあります。
- **11)** 一番暗いプロジェクターの[光出力]を、90 % または設定できる最大値から 10 % 低い値に設定する
- **12)** 各プロジェクターの[光出力]を調整する
	- 一番暗いプロジェクターと明るさがそろうように、他のプロジェクターの[光出力]を調整してください。
- <mark>13) すべてのプロジェクターで[輝度コントロール設定]の[一定モード]を[オート]に、[リンク]を[グルー</mark> プ A]に設定する
- **14)** すべてのプロジェクターで[輝度コントロール設定]の[実行]を選択し、〈ENTER〉ボタンを押す ● 輝度コントロール機能による自動補正が開始されます。

- 電源の入 / 切などで光源が点灯するたびに自動補正します。
- 光源の経時変化によって明るさや色のばらつきが大きくなった場合や光源を交換した場合は、[輝度コントロール設定]を再設定してくだ さい。

## [スタンバイモード]

スタンバイ時の電力を設定します。

- 1) ▲▼ ボタンで [スタンバイモード] を選択する
- 2) <▶ ボタンで項目を切り換える
	- ボタンを押すごとに、項目が切り換わります。

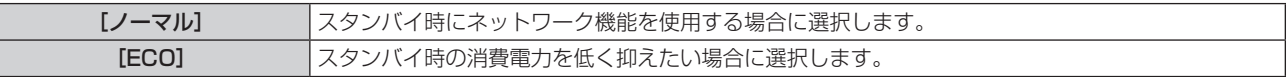

#### お知らせ

- [ECO]に設定した場合、スタンバイ時にネットワーク機能と〈SERIAL OUT〉端子、RS-232C コマンドの一部が使えません。[ノーマ ル]に設定した場合、スタンバイ時にネットワーク機能と〈SERIAL OUT〉端子が使えます。
- f[ECO]に設定した場合、[ノーマル]設定時と比べて、電源を入れてから投写を開始するまでの時間が、約 10 秒多くかかることがあります。 ● [ノーマル]に設定した場合、本機がスタンバイ状態でも〈DC OUT〉端子を使用して給電できます。[ECO]に設定した場合は、スタン
- バイ状態で給電できません。

## [高速スタートアップ]

[高速スタートアップ]の機能を有効にするかどうかを設定します。

## 1) ▲▼ ボタンで [高速スタートアップ] を選択する

#### 2) **4** ボタンで項目を切り換える

● ボタンを押すごとに、項目が切り換わります。

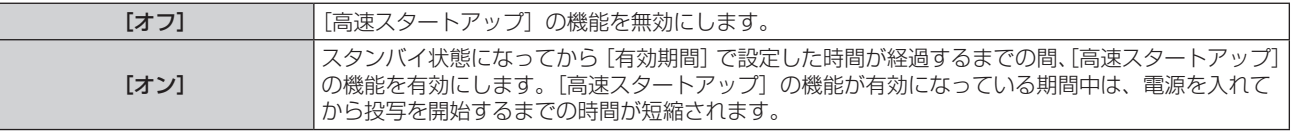

● [オン] を選択した場合は、手順 3) に進んでください。

- **3)** 〈ENTER〉ボタンを押す
	- [高速スタートアップ] 画面が表示されます。
- **4) <▶ ボタンで [有効期間] を切り換える** 
	- ボタンを押すごとに、項目が切り換わります。

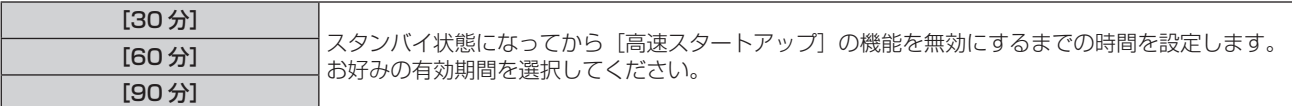

- [スタンバイモード]が[ECO]に設定されている場合、[高速スタートアップ]は設定できません。
- [高速スタートアップ] を [オン] に設定している場合、[高速スタートアップ] の機能が有効になっている期間中は、スタンバイ時の消費 電力が高くなります。
- [高速スタートアップ] を [オン] に設定している場合、スタンバイ状態になってから [有効期間] で設定した時間が経過すると、[高速ス タートアップ]の機能が無効になり、[高速スタートアップ]を[オフ]に設定した場合と同じ起動時間、同じ消費電力になります。
- [高速スタートアップ] を [オン] に設定している場合、[高速スタートアップ] の機能が有効になっている期間中は、スタンバイ時に電源 インジケーター〈ON(G)/STANDBY(R)〉が赤色点滅します。また、スタンバイ状態になってから [有効期間]で設定した時間が経 過すると、電源インジケーター〈ON(G)/STANDBY(R)〉が赤色点灯に移行します。
- [高速スタートアップ] を [オン] に設定している場合、[高速スタートアップ] の機能が有効になっている期間中は、稼働時間としてプロ ジェクター使用時間に加算されます。

## [パワーマネージメント]

入力信号がない場合に消費電力を抑える機能を設定します。

## [無信号光源オフ]

入力信号がない状態が続くと、自動的に本機の光源を消灯する機能です。光源が消灯するまでの時間を設定でき ます。

- 1) ▲▼ ボタンで [パワーマネージメント] を選択する
- **2)** 〈ENTER〉ボタンを押す
	- [パワーマネージメント] 画面が表示されます。
- 3) ▲▼ ボタンで [無信号光源オフ] を選択する
- **4) <▶ ボタンで項目を切り換える** 
	- ボタンを押すごとに、項目が切り換わります。

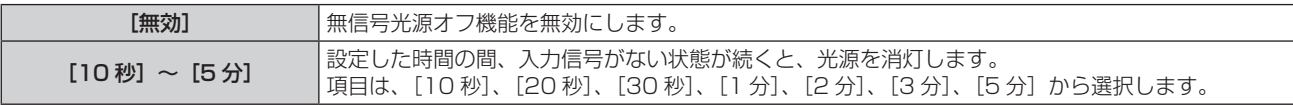

#### お知らせ

● [無信号光源オフ] の設定項目は、次のメニュー項目と共通です。

- [プロジェクターセットアップ]メニュー→ [無信号設定]→[無信号光源オフ]
- 無信号光源オフ機能が働いて光源が消灯している間は、ファンが回転し、本機を冷却しています。また、電源インジケーター〈ON (G) / STANDBY (R) がゆっくりと緑色点滅します。
- [無信号光源オフ]を[無効]以外に設定している場合、この機能が働いて光源が消灯した状態から、再び光源が点灯する条件は次のとお りです。
	- 信号が入力されたとき
	- メニュー画面(OSD)や入力ガイドなどのオンスクリーン表示、テストパターン、警告メッセージを表示するとき
	- 〈POWER ON〉ボタンを押したとき
	- 〈SHUTTER〉ボタンを押すなど、シャッター機能を無効(シャッター:オープン)にする操作をしたとき
	- 使用環境温度が 0 ℃付近で、ウォームアップのため強制的に光源が点灯状態になるとき
- 次の場合、無信号光源オフ機能は無効になります。
- 「バックカラー]を「デフォルトロゴ]または「ユーザーロゴ]に設定し、Panasonic ロゴまたはユーザーが登録した画像を投写画面 に表示している場合

## [無信号自動オフ]

入力信号がない状態が続くと、自動的に本機の電源をスタンバイ状態にする機能です。スタンバイ状態にするま での時間を設定できます。

## 1) ▲▼ ボタンで [パワーマネージメント]を選択する

- **2)** 〈ENTER〉ボタンを押す ● [パワーマネージメント] 画面が表示されます。
- 3) ▲▼ ボタンで [無信号自動オフ] を選択する
- **4) ◆ ボタンで項目を切り換える** 
	- ボタンを押すごとに、項目が切り換わります。

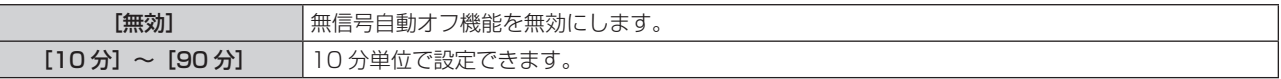

Г

● [無信号自動オフ] の設定項目は、次のメニュー項目と共通です。 - [プロジェクターセットアップ] メニュー → [無信号設定] → [無信号自動オフ]

## [無信号設定]

入力信号がない場合の機能動作の設定をします。

## [バックアップ入力設定]

入力信号が乱れたときに、可能な限りシームレスにバックアップ入力の信号に切り換えるバックアップ機能の設 定をします。

- 1) ▲▼ ボタンで [無信号設定] を選択する
- **2)** 〈ENTER〉ボタンを押す ● [無信号設定] 画面が表示されます。
- 3) ▲▼ ボタンで [バックアップ入力設定] を選択する
- **4)** 〈ENTER〉ボタンを押す • [バックアップ入力設定] 画面が表示されます。
- 5) ▲▼ ボタンで [バックアップ入力モード] を選択する
- **6)** 〈ENTER〉ボタンを押す
	- [バックアップ入力モード] 画面が表示されます。
- 7) ▲▼ ボタンで入力の組み合わせを選択し、〈ENTER〉ボタンを押す

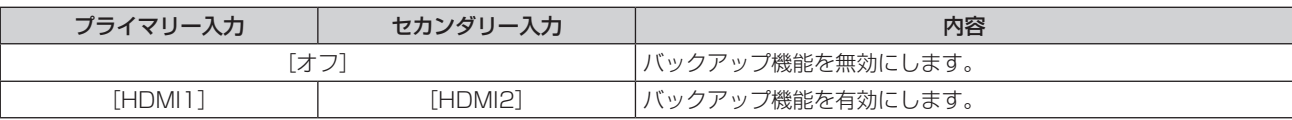

## **8)** 〈MENU〉ボタンを押す

● [バックアップ入力設定] 画面が表示されます。

- 9) ▲▼ ボタンで [自動入力切換設定] を選択する
	- [バックアップ入力モード] を [オフ] に設定している場合、[自動入力切換設定] は選択できません。
- 10) **∢**▶ ボタンで項目を切り換える
	- ボタンを押すごとに、項目が切り換わります。

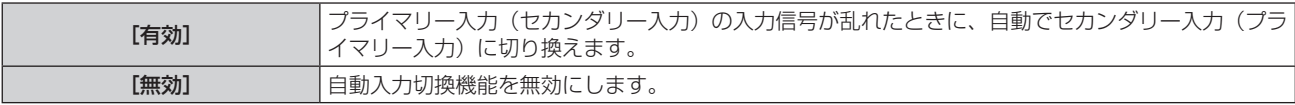

#### お知らせ

- [バックアップ入力設定] の設定項目は、次のメニュー項目と共通です。
- [表示オプション] メニュー → [バックアップ入力設定]
- ●[バックアップ入力モード]が[オフ]以外で、プライマリー入力とセカンダリー入力に同じ信号が入力されている場合にバックアップ機 能が有効になります。
- バックアップ機能を用いてバックアップ入力側の信号に切り換えるには、次の 3 つの条件を満たして準備状態にする必要があります。
- 「バックアップ入力モード]を「オフ]以外に設定する。
- プライマリー入力とセカンダリー入力に同じ信号を入力する。
- g プライマリー入力またはセカンダリー入力の映像を表示する。
- 一度準備状態にしても、プライマリー入力またはセカンダリー入力以外の入力に切り換えると、準備状態が解除されます。引き続きバック アップ機能を用いてバックアップ入力側の信号に切り換える場合は、プライマリー入力またはセカンダリー入力に切り換えてください。
- [バックアップ入力モード]を[オフ]以外に設定したとき、その入力の組み合わせが[バックアップ入力設定]画面の[プライマリー入力]、 [セカンダリー入力]に表示されます。
- [バックアップ入力モード]が[オフ]以外のとき、入力ガイド (ra 131 ページ)と [ステータス]画面 (ra 78、168 ページ)に[バッ クアップ入力ステータス]を表示します。 [バックアップ入力ステータス]には、バックアップ機能を用いてバックアップ入力側の信号に切り換え可能な場合は[切換可能]、切り換 え不可能な場合は [切換不可] と表示されます。

プライマリー入力の映像を表示中に[バックアップ入力ステータス]が[切換可能]である場合は、セカンダリー入力がバックアップ入力 になります。

セカンダリー入力の映像を表示中に[バックアップ入力ステータス]が[切換可能]である場合は、プライマリー入力がバックアップ入力 になります。

- [バックアップ入力モード]が[オフ]以外のとき、バックアップ入力の信号に切り換え可能な状態でプライマリー入力とセカンダリー入 力との間で入力を切り換えると、シームレスに入力が切り換わります。
- [自動入力切換設定]を[有効]に設定し、[バックアップ入力ステータス]が[切換可能]の場合、入力している信号に乱れが発生すると 自動的にバックアップ入力に切り換わります。
- [自動入力切換設定]を[有効]に設定している場合、入力信号が乱れて自動的にバックアップ入力に切り換わると、[バックアップ入力ス テータス]が[切換不可]になり、元の入力の信号が回復するまでバックアップ入力側の信号に切り換えできません。また、自動的にバッ クアップ入力に切り換わった場合、元の入力の信号が回復すればバックアップ入力側の信号に切り換えが可能になりますが、現在の入力を 維持します。
- ●[映像]メニュー →[映像モード]、[ガンマ選択]、[色温度設定]などの映像調整値は、プライマリー入力の設定値が適用されます。

## [セカンダリー入力]

投写中の映像の入力信号が途切れたときに、指定した入力に自動的に切り換えるセカンダリー入力切換機能の設 定をします。

## 1) ▲▼ ボタンで [無信号設定] を選択する

- **2)** 〈ENTER〉ボタンを押す
	- [無信号設定] 画面が表示されます。
- 3) ▲▼ ボタンで [セカンダリー入力] を選択する
- **4)** 〈ENTER〉ボタンを押す
	- [セカンダリー入力] 画面が表示されます。
- 5) ▲▼ ボタンで切換先に指定する入力を選択し、〈ENTER〉ボタンを押す

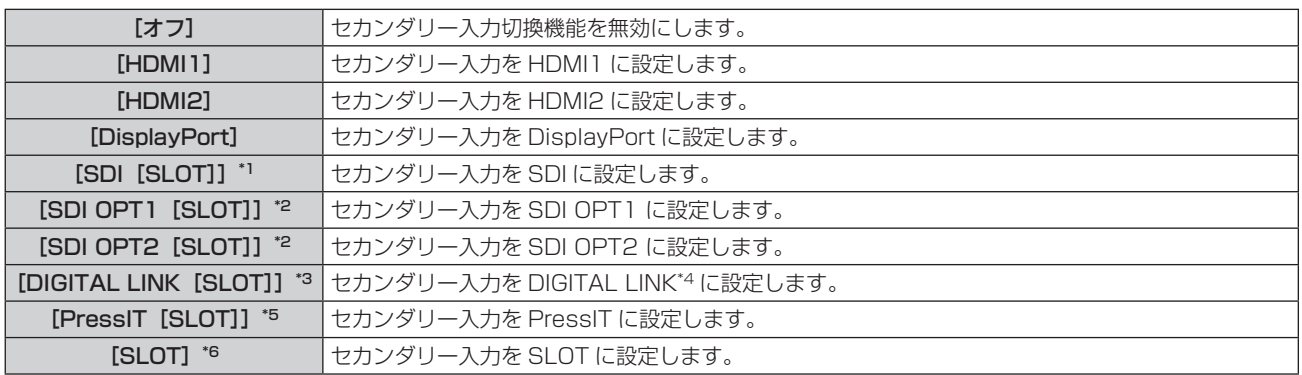

\*1 〈SLOT〉に別売品の 12G-SDI 端子ボード(品番:TY‑SB01QS)を取り付けている場合に選択できます。

- \*2 〈SLOT〉に別売品の 12G-SDI Optical 端子ボード(品番:TY‑SB01FB)を取り付けている場合に選択できます。
- \*3 〈SLOT〉に別売品の DIGITAL LINK 端子ボード(品番:TY‑SB01DL)を取り付けている場合に選択できます。

\*4 ツイストペアケーブル伝送器や DIGITAL LINK 出力対応機器上の、個別の入力は指定できません。

- \*5 〈SLOT〉に別売品のワイヤレスプレゼンテーションシステム受信ボード(品番:TY‑SB01WP)を取り付けている場合に選択できます。
- \*6 〈SLOT〉に他社製ファンクションボードを取り付けている場合に選択できます。

## お知らせ

[プロジェクターセットアップ]メニュー → [無信号設定]→[バックアップ入力設定]→[バックアップ入力モード]を[オフ]以外に 設定している場合、[セカンダリー入力]を[オフ]以外に設定してもセカンダリー入力切換機能は動作しません。バックアップ入力切換 機能が優先されます。

## [バックカラー]

信号が入力されていないときの画面の表示を設定します。

## **1)** as ボタンで[無信号設定]を選択する

- **2)** 〈ENTER〉ボタンを押す
	- [無信号設定] 画面が表示されます。
- 3) ▲▼ ボタンで [バックカラー] を選択する
- **4) ◆ ボタンで項目を切り換える** 
	- ボタンを押すごとに、項目が切り換わります。

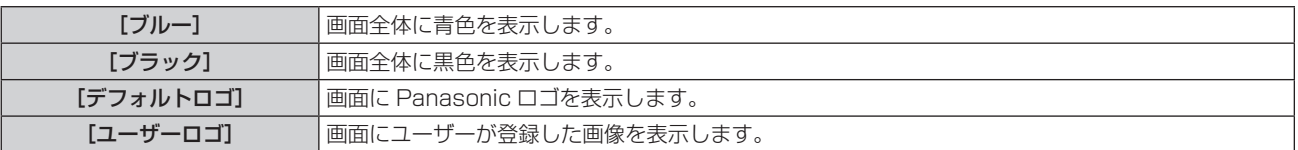

- [バックカラー]の設定項目は、次のメニュー項目と共通です。
- [表示オプション] メニュー → [バックカラー]
- 「ユーザーロゴ]の画像作成・登録には、「ロゴ転送ソフトウェア」を使用します。ソフトウェアは、次の WEB サイトからダウンロードで きます。

https://connect.panasonic.com/jp-ja/projector なお、別売品の DIGITAL LINK 出力対応機器 (品番: ET-YFB100、ET-YFB200) 経由でロゴ転送を行う場合は、通信が途絶えないよ う DIGITAL LINK 出力対応機器側の「無信号休止」の設定を「オフ」にしておく必要があります。

## [無信号光源オフ]

入力信号がない状態が続くと、自動的に本機の光源を消灯する機能です。光源が消灯するまでの時間を設定でき ます。

- 1) ▲▼ ボタンで [無信号設定] を選択する
- **2)** 〈ENTER〉ボタンを押す
	- [無信号設定] 画面が表示されます。
- 3) ▲▼ ボタンで [無信号光源オフ] を選択する
- 4) <▶ ボタンで項目を切り換える

● ボタンを押すごとに、項目が切り換わります。

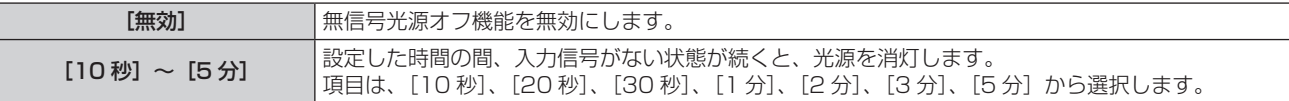

#### お知らせ

- [無信号光源オフ]の設定項目は、次のメニュー項目と共通です。
- [プロジェクターセットアップ]メニュー→ [パワーマネージメント]→[無信号光源オフ]
- 無信号光源オフ機能が働いて光源が消灯している間は、ファンが回転し、本機を冷却しています。また、電源インジケーター〈ON(G)/ STANDBY (R) > がゆっくりと緑色点滅します。
- [無信号光源オフ] を [無効] 以外に設定している場合、この機能が働いて光源が消灯した状態から、再び光源が点灯する条件は次のとお りです。
	- 信号が入力されたとき
	- メニュー画面 (OSD) や入力ガイドなどのオンスクリーン表示、テストパターン、警告メッセージを表示するとき
	- 〈POWER ON〉ボタンを押したとき
	- < SHUTTER>ボタンを押すなど、シャッター機能を無効(シャッター:オープン)にする操作をしたとき
- 使用環境温度が 0 ℃付近で、ウォームアップのため強制的に光源が点灯状態になるとき
- 次の場合、無信号光源オフ機能は無効になります。
- [バックカラー] を[デフォルトロゴ]または[ユーザーロゴ]に設定し、Panasonic ロゴまたはユーザーが登録した画像を投写画面 に表示している場合

#### [無信号自動オフ]

入力信号がない状態が続くと、自動的に本機の電源をスタンバイ状態にする機能です。スタンバイ状態にするま での時間を設定できます。

- 1) ▲▼ ボタンで [無信号設定] を選択する
- **2)** 〈ENTER〉ボタンを押す
	- [無信号設定] 画面が表示されます。
- 3) ▲▼ ボタンで [無信号自動オフ] を選択する
- 4) <▶ ボタンで項目を切り換える
	- ボタンを押すごとに、項目が切り換わります。

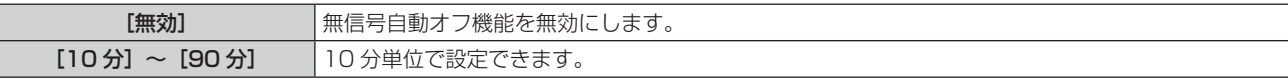

f[無信号自動オフ]の設定項目は、次のメニュー項目と共通です。 - [プロジェクターセットアップ]メニュー→ [パワーマネージメント]→[無信号自動オフ]

## [起動方法]

主電源〈MAIN POWER〉スイッチを〈ON〉にしたときの起動方法を設定します。

**1) ▲▼ボタンで[起動方法]を選択する** 

## 2) <▶ ボタンで項目を切り換える

● ボタンを押すごとに、項目が切り換わります。

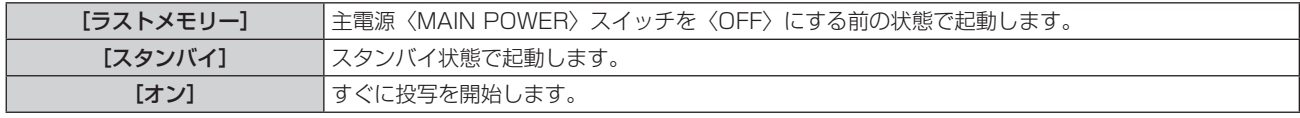

## [スタートアップ入力選択]

電源を入れて投写を開始する際の入力を設定します。

- 1) ▲▼ ボタンで「スタートアップ入力選択]を選択する
- **2)** 〈ENTER〉ボタンを押す

● [スタートアップ入力選択] 画面が表示されます。

3) ▲ ▼4▶ ボタンで入力を選択し、〈ENTER〉ボタンを押す

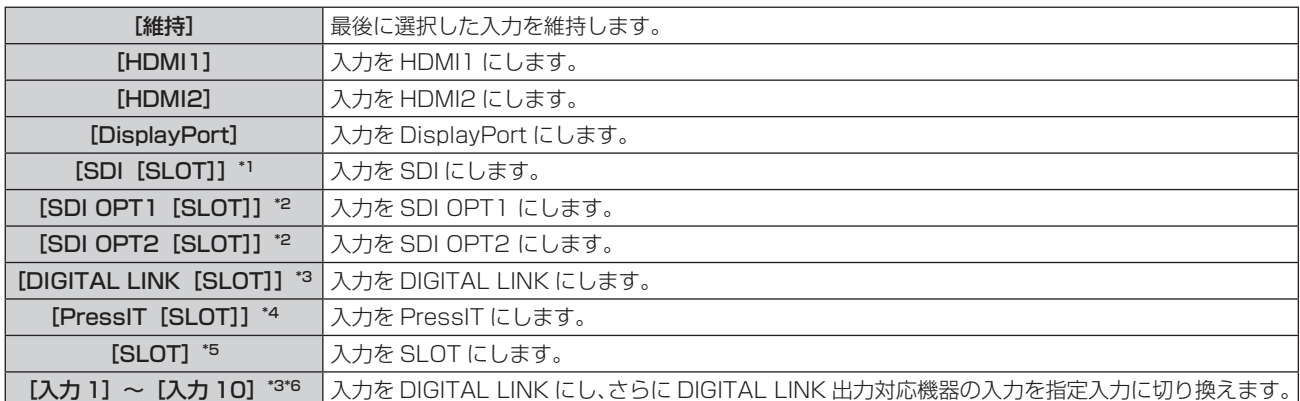

\*1 〈SLOT〉に別売品の 12G-SDI 端子ボード (品番: TY-SB01QS) を取り付けている場合に選択できます。

\*2 〈SLOT〉に別売品の 12G-SDI Optical 端子ボード(品番:TY‑SB01FB)を取り付けている場合に選択できます。

\*3 〈SLOT〉に別売品の DIGITAL LINK 端子ボード(品番:TY‑SB01DL)を取り付けている場合に選択できます。

\*4 〈SLOT〉に別売品のワイヤレスプレゼンテーションシステム受信ボード(品番:TY‑SB01WP)を取り付けている場合に選択できます。

\*5 〈SLOT〉に他社製ファンクションボードを取り付けている場合に選択できます。

\*6 〈SLOT〉に取り付けている別売品の DIGITAL LINK 端子ボード(品番:TY‑SB01DL)の〈DIGITAL LINK IN/LAN〉端子に、別売品の DIGITAL LINK 出力対応機器 (品番: ET-YFB100、ET-YFB200) を接続している場合、その入力名が [入力 1] ~ [入力 10] に自動 的に反映されます。入力名が反映されていない項目を選択した場合は無効になります。

## [日付と時刻]

本機内蔵時計のタイムゾーンと日時を設定します。

タイムゾーンを設定する場合

1) ▲▼ ボタンで [日付と時刻] を選択する

- **2)** 〈ENTER〉ボタンを押す
	- [日付と時刻] 画面が表示されます。
- 3) ▲▼ ボタンで [タイムゾーン] を選択する
- **4) <▶ ボタンで[タイムゾーン]を切り換える**

- 次のいずれかの方法で初期化すると、[タイムゾーン]の設定は工場出荷時の状態に戻ります。しかし、ローカル日時の設定に基づく日付 と時刻(協定世界時、UTC、Universal Time, Coordinated)は初期化されずに保持されます。
- [プロジェクターセットアップ] メニュー → [初期化] → [ファクトリーリセット] を選択して初期化した場合

[プロジェクターセットアップ]メニュー→[初期化]→[ユーザー設定]→[その他のユーザー設定]を[初期化]に設定して初期化 した場合

#### 手動で日時を設定する場合

- 1) ▲▼ ボタンで [日付と時刻] を選択する
- **2)** 〈ENTER〉ボタンを押す
	- 「日付と時刻】画面が表示されます。
- 3) ▲▼ ボタンで [時刻設定] を選択する
- **4)** 〈ENTER〉ボタンを押す
	- [時刻設定] 画面が表示されます。
- 5) ▲▼ ボタンで項目を選択し、< → ボタンでローカル日時を設定する
- **6) ▲▼ボタンで [設定] を選択し、〈ENTER〉ボタンを押す** f 日時設定が完了します。

#### お知らせ

f 時刻を設定してもすぐに時刻が合わなくなる場合は、本機内部の電池交換が必要です。お買い上げの販売店にご相談ください。

#### 自動で日時を設定する場合

自動で日時を設定するには、ネットワークへの接続が必要です。

- 1) ▲▼ ボタンで [日付と時刻] を選択する
- **2)** 〈ENTER〉ボタンを押す
	- [日付と時刻] 画面が表示されます。
- 3) ▲▼ ボタンで [時刻設定] を選択する
- **4)** 〈ENTER〉ボタンを押す
	- [時刻設定] 画面が表示されます。
- 5) ▲▼ ボタンで [NTP 同期] を選択し、< ▶ ボタンで [オン] に切り換える
- **6) ▲▼ボタンで [設定] を選択し、〈ENTER〉ボタンを押す** 
	- 日時設定が完了します。

#### お知らせ

- [NTP 同期]を[オン]にした直後の NTP サーバーとの同期に失敗したときは、[NTP 同期]は[オフ]に戻ります。NTP サーバーの 設定がされていない状態で [NTP 同期]を[オン]にした場合も、[NTP 同期]は[オフ]に戻ります。
- NTP サーバーの設定は WEB ブラウザーから本機にアクセスして実行してください。詳しくは、 "[時刻設定] ページ" (ray 221 ページ) をご覧ください。

## [スケジュール]

コマンドの実行スケジュールを曜日ごとに設定します。

#### スケジュール機能の有効 / 無効を設定する

1) ▲▼ ボタンで [スケジュール] を選択する

## 2) <▶ ボタンで項目を切り換える

● ボタンを押すごとに、項目が切り換わります。

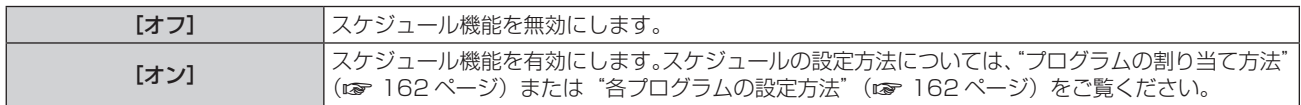

#### お知らせ

● [プロジェクターセットアップ] メニュー → [スタンバイモード] を [ECO] に設定した状態で [スケジュール] を [オン] に設定すると、 [スタンバイモード]の設定は強制的に[ノーマル]となり、[ECO] への設定変更はできなくなります。この状態で[スケジュール]を[オ フ]にしても、[スタンバイモード]の設定は元に戻りません。

## プログラムの割り当て方法

- 1) ▲▼ ボタンで [スケジュール] を選択する
- 2) <▶ ボタンで [オン] を選択し、〈ENTER〉ボタンを押す ● 「スケジュール】画面が表示されます。
- **3)** 曜日ごとにプログラムを選択し、割り当てる
	- ▲▼ ボタンで曜日を選択し、< ▶ ボタンでプログラム番号を選択します。
	- プログラムは、プログラム番号 1 ~ 7 まで設定できます。 "---"は未設定を表します。

## 各プログラムの設定方法

1 プログラムにつき 16 コマンドまでの設定ができます。

- 1) ▲▼ ボタンで [スケジュール] を選択する
- 2) <▶ ボタンで [オン] を選択し、〈ENTER〉ボタンを押す • [スケジュール] 画面が表示されます。
- 3) ▲▼ ボタンで [プログラム編集] を選択する
- **4)** qw ボタンで設定したいプログラム番号を選択し、〈ENTER〉ボタンを押す
- 5) ▲▼ ボタンでコマンド番号を選択し、〈ENTER〉ボタンを押す • ◀▶ ボタンでページの切り換えができます。
- 6) ▲▼4▶ボタンで [時刻] を選択し、〈ENTER〉ボタンを押す ●調整モード(時刻が点滅している状態)になります。
- 7) **<▶ ボタンで「時」または「分」を選択して、▲▼ ボタンまたは数字(〈0〉~〈9〉) ボタンで時刻を設定し、** 〈ENTER〉ボタンを押す
- 8) ▲▼< → ボタンで [コマンド] を選択する
- **9)** 〈ENTER〉ボタンを押す
	- [コマンド] 詳細設定画面が表示されます。
- 10) ▲▼ ボタンで設定したい [コマンド] を選択する
	- 詳細設定が必要な [コマンド] については、◀▶ ボタンを押すごとに、その詳細設定の項目が切り換わります。
	- •[入力]を選択した場合は、続けて〈ENTER〉ボタンを押して、▲▼4▶ボタンで設定したい入力を選択 します。

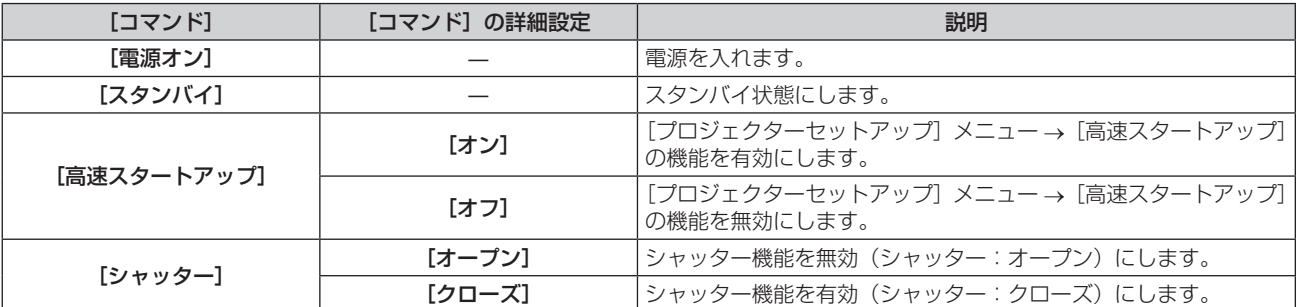

## 第 4 章 調整と設定 — [プロジェクターセットアップ]メニューについて

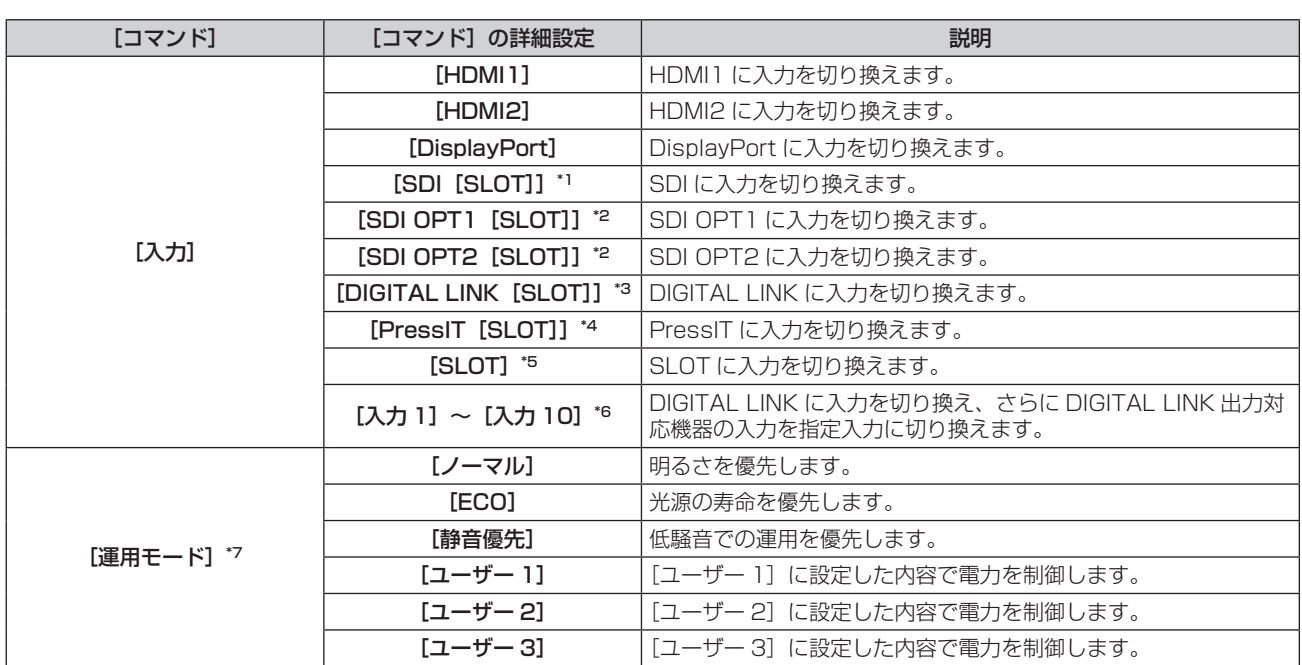

\*1 〈SLOT〉に別売品の 12G-SDI 端子ボード(品番:TY‑SB01QS)を取り付けている場合に選択できます。

\*2 〈SLOT〉に別売品の 12G-SDI Optical 端子ボード(品番:TY‑SB01FB)を取り付けている場合に選択できます。

\*3 〈SLOT〉に別売品の DIGITAL LINK 端子ボード(品番:TY‑SB01DL)を取り付けている場合に選択できます。

\*4 〈SLOT〉に別売品のワイヤレスプレゼンテーションシステム受信ボード(品番:TY‑SB01WP)を取り付けている場合に選択できます。

\*5 〈SLOT〉に他社製ファンクションボードを取り付けている場合に選択できます。

\*6 〈SLOT〉に取り付けている別売品の DIGITAL LINK 端子ボード(品番:TY‑SB01DL)の〈DIGITAL LINK IN/LAN〉端子に、別売品の DIGITAL LINK 出力対応機器 (品番: ET-YFB100、ET-YFB200) を接続している場合、その入力名が [入力 1] ~ [入力 10]に自動 的に反映されます。入力名が反映されていない項目を選択した場合は無効になります。

\*7 使用途中に設定を変更すると、輝度が半減するまでの時間が短くなったり、輝度が低下したりする可能性があります。

#### **11)**〈ENTER〉ボタンを押す

- コマンドが確定し、選択しているコマンドの左側に が表示されます。
- コマンドが確定したあとは〈MENU〉ボタンを押して詳細設定画面を閉じます。

#### 12) ▲▼4▶ ボタンで [登録] を選択し、〈ENTER〉 ボタンを押す

#### お知らせ

- f すでに設定されているコマンドを削除する場合は、手順 **5)** の画面を表示中にリモコンの〈DEFAULT〉ボタンを押すか、手順 **6)** の画面で [削除]を選択し、〈ENTER〉ボタンを押してください。
- 同じ時刻に設定されたコマンドは、コマンド番号の若い順に実行されます。
- 時刻はローカル時刻で動作します。(☞ 160 ページ)
- [スケジュール] で設定されたコマンドの実行前に、リモコンや本体操作部での操作、制御コマンドによる操作を実行した場合、スケジュー ル機能で設定したコマンドが実行されないことがあります。

## [MULTI PROJECTOR SYNC 設定]

コントラスト連動機能とシャッター連動機能の設定をします。

コントラスト連動機能とは、複数のプロジェクターの投写画面を結合させてマルチ画面を構成する場合に、各プ ロジェクターに入力中の映像信号の明るさレベルを共有することで、コントラストバランスのとれた結合画面を 表示するための機能です。また、シャッター連動機能とは、指定したプロジェクターのシャッター動作に他のプ ロジェクターを連動させる機能で、フェードイン / フェードアウトの動作を含むシャッター機能を用いた演出効 果を連動させることができます。

コントラスト連動機能およびシャッター連動機能を使用する場合は、〈MULTI SYNC IN〉/〈MULTI SYNC OUT〉端子、または〈SERIAL IN〉/〈SERIAL OUT〉端子を使用して、連動の対象となるプロジェクターをルー プ状にデイジーチェーン接続する必要があります。プロジェクターの接続方法について、詳しくは"コントラス ト連動機能 / シャッター連動機能を使用する場合の接続(例)"(cap 54 ページ)をご覧ください。

#### お知らせ

- コントラスト連動機能とシャッター連動機能は併用できます。
- 連結しているプロジェクター内に異なる機種が混在している場合でもシャッター連動機能は動作します。ただし、DLP チップ 3 枚で構成 される DLP 方式のプロジェクターが混在している場合は連動機能が動作しません。
- [プロジェクターセットアップ] メニュー → [MULTI PROJECTOR SYNC 設定] のメニュー項目は、次の設定項目と共通です。
- [映像] メニュー → [ダイナミックコントラスト] → [ユーザー] → [MULTI PROJECTOR SYNC 設定]
- [表示オプション] メニュー → [シャッター設定] → [MULTI PROJECTOR SYNC 設定]

## コントラスト連動機能の設定をする場合

- 1) ▲▼ ボタンで [MULTI PROJECTOR SYNC 設定] を選択する
- **2)** 〈ENTER〉ボタンを押す
	- [MULTI PROJECTOR SYNC 設定] 画面が表示されます。

## 3) ▲▼ ボタンで [モード] を選択する

**4) <▶ ボタンで項目を切り換える** 

● ボタンを押すごとに、項目が切り換わります。

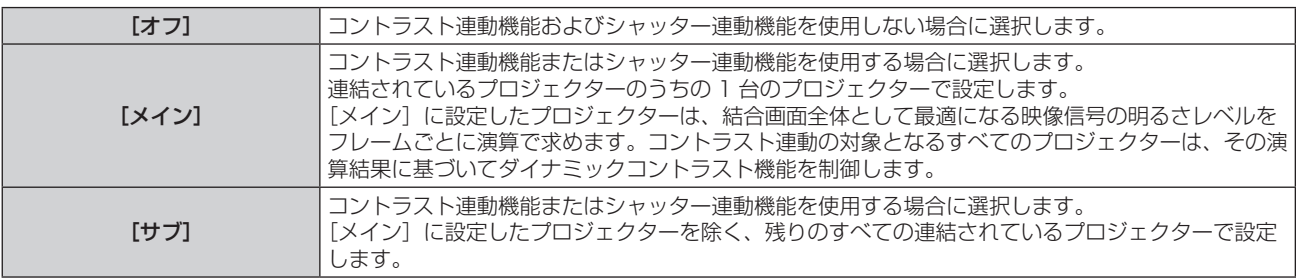

● [オフ]以外を選択した場合、連動の対象となるプロジェクターを含め、連結するすべてのプロジェクター が正しく接続されているかどうか、[モード]や[映像]メニュー→[ダイナミックコントラスト]の[コ ントラストモード]が正しく設定されているかどうかの診断結果が[リンク状態]に表示されます。

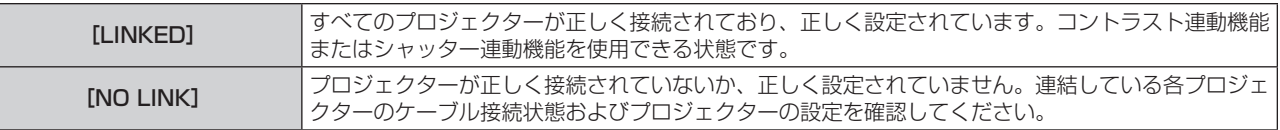

## **5) ▲▼ボタンで[コントラストモード]を選択する**

#### **6) <▶ ボタンで項目を切り換える**

● ボタンを押すごとに、項目が切り換わります。

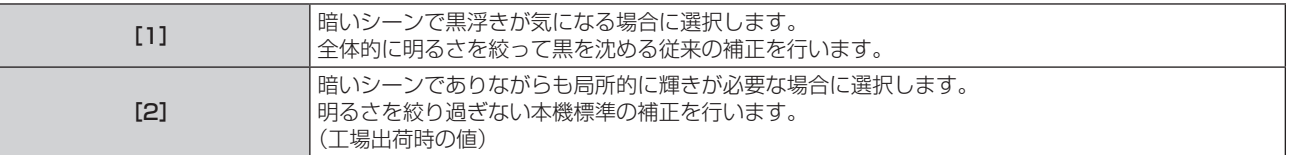

● この設定項目は、次のメニュー項目と共通です。

- [映像] メニュー → [ダイナミックコントラスト] → [コントラストモード]

## 7) ▲▼ ボタンで [コントラスト連動] を選択する

#### 8) <▶ ボタンで項目を切り換える

● ボタンを押すごとに、項目が切り換わります。

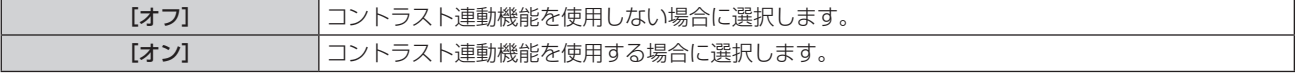

#### お知らせ

● コントラスト連動機能は、次のすべての条件を満たす場合に動作します。

- 連結の対象となるすべてのプロジェクターがループ状にデイジーチェーン接続されている。(最大 64 台)

- 連結しているプロジェクターのうち 1 台のみ [モード] を [メイン] に設定し、それ以外のプロジェクターの [モード] を [サブ] に 設定している。
- コントラスト連動を行うプロジェクターの「コントラスト連動]の設定を「オン]にしている。
- [コントラストモード]の設定メニューがあるプロジェクターのみを連結している場合、[コントラスト連動]の設定に関わらず[コン トラストモード]の設定を [1] または [2] のいずれかに統一している。
- [コントラストモード] の設定メニューがないプロジェクターが混在している場合、[コントラスト連動] の設定に関わらず [コントラ ストモード]の設定を[1]で統一している。
- 連結されているプロジェクターのうち連動させたくないプロジェクターについては、[コントラスト連動]を[オフ]に設定することもで きます。

## シャッター連動機能の設定をする場合

- 1) ▲▼ ボタンで [MULTI PROJECTOR SYNC 設定] を選択する
- **2)** 〈ENTER〉ボタンを押す
	- [MULTI PROJECTOR SYNC 設定] 画面が表示されます。
- 3) ▲▼ ボタンで [モード] を選択する
- **4) <▶ ボタンで項目を切り換える**

● ボタンを押すごとに、項目が切り換わります。

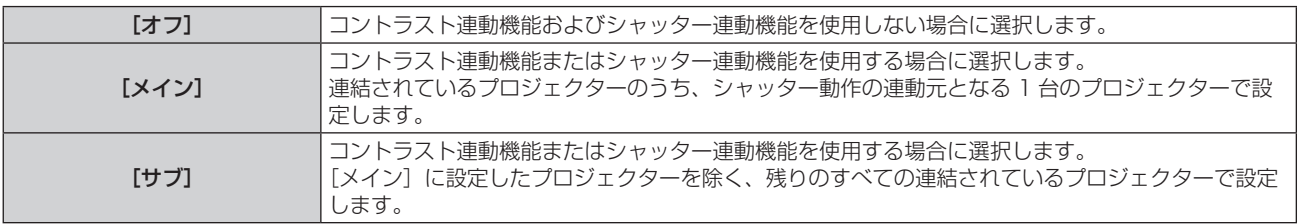

● [オフ]以外を選択した場合、連動の対象となるプロジェクターを含め、連結するすべてのプロジェクター が正しく接続されているかどうか、[モード]や[映像]メニュー→[ダイナミックコントラスト]の[コ ントラストモード]が正しく設定されているかどうかの診断結果が[リンク状態]に表示されます。

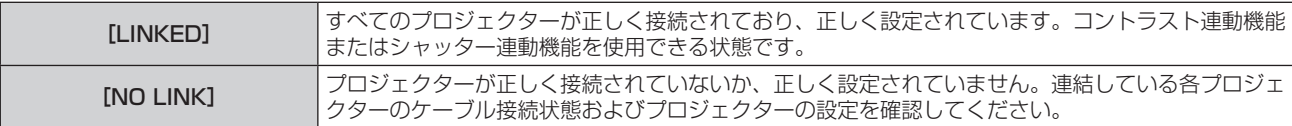

## 5) ▲▼ ボタンで [シャッター連動] を選択する

## **6) <▶ ボタンで項目を切り換える**

● ボタンを押すごとに、項目が切り換わります。

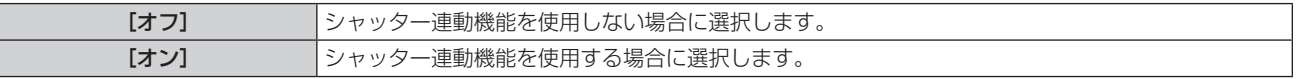

## お知らせ

- シャッター連動機能は、次のすべての条件を満たす場合に動作します。
	- 連結の対象となるすべてのプロジェクターがループ状にデイジーチェーン接続されている。(最大 64台)
	- 連結しているプロジェクターのうち 1 台のみ「モード]を[メイン]に設定し、それ以外のプロジェクターの「モード]を[サブ]に 設定している。
	- シャッター連動を行うプロジェクターの [シャッター連動] の設定を [オン] にしている。
	- [コントラストモード]の設定メニューがあるプロジェクターのみを連結している場合、[シャッター連動]の設定に関わらず[コント ラストモード]の設定を[1]または[2]のいずれかに統一している。
	- [コントラストモード]の設定メニューがないプロジェクターが混在している場合、[シャッター連動]の設定に関わらず[コントラス トモード]の設定を[1]で統一している。
- 連結されているプロジェクターのうち連動させたくないプロジェクターについては、「シャッター連動]を[オフ]に設定することもできます。
- シャッター連動機能によるシャッター動作は、[モード]を[メイン]に設定したプロジェクターの[表示オプション]メニュー→[シャッ ター設定]の設定に従います。
- 連結されている各プロジェクターへの入力信号が同期していない場合、シャッター連動機能使用時に、プロジェクター間でシャッター動作 のタイミングが最大 1 フレームずれる場合があります。
- [モード]を[サブ]に設定したプロジェクターのシャッター機能を個別に操作することもできます。このときのシャッター動作は、その プロジェクターで設定した[表示オプション]メニュー→[シャッター設定]の設定に従います。

## [端子選択]

コントラスト連動機能やシャッター連動機能の動作を行うときに使用する端子を設定します。

#### 1) ▲▼ ボタンで [MULTI PROJECTOR SYNC 設定] を選択する

- **2)** 〈ENTER〉ボタンを押す
	- [MULTI PROJECTOR SYNC 設定]画面が表示されます。
- 3) ▲▼ ボタンで [端子選択] を選択する

#### 4) < ボタンで項目を切り換える

● ボタンを押すごとに、項目が切り換わります。

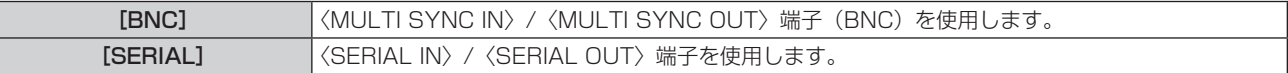

#### お知らせ

● 連結しているプロジェクター内に [BNC] と [SERIAL] を混在して使用することはできません。

## [RS-232C]

〈SERIAL IN〉/〈SERIAL OUT〉端子の通信条件を設定します。RS‑232C 通信時の接続方法などについては、 "〈SERIAL IN〉 /〈SERIAL OUT〉端子について"(ræ 270 ページ)をご覧ください。

## 〈SERIAL IN〉端子の通信条件を設定する場合

#### 1) ▲▼ボタンで「RS-232C]を選択する

#### **2)** 〈ENTER〉ボタンを押す

- [RS-232C] 画面が表示されます。
- スロットに別売品の DIGITAL LINK 端子ボード(品番: TY‐SB01DL)または他社製ファンクションボー ドを取り付けている場合以外は手順 **5)** に進んでください。

## 3) ▲▼ ボタンで [接続先選択] を選択する

#### 4) <▶ ボタンで項目を切り換える

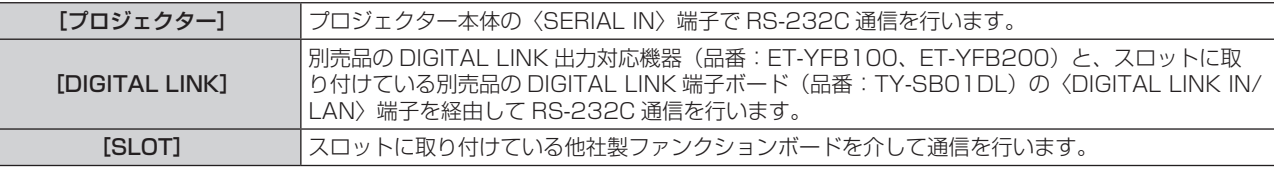

## **5) ▲▼ ボタンで [(入力) 通信速度] を選択する**

#### **6) <▶ ボタンで項目を切り換える**

● ボタンを押すごとに、項目が切り換わります。

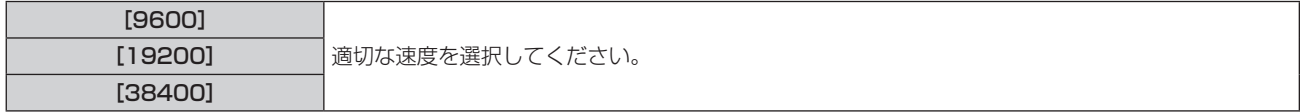

#### 7) ▲▼ ボタンで [(入力) パリティー] を選択する

#### 8) <▶ ボタンで項目を切り換える

● ボタンを押すごとに、項目が切り換わります。

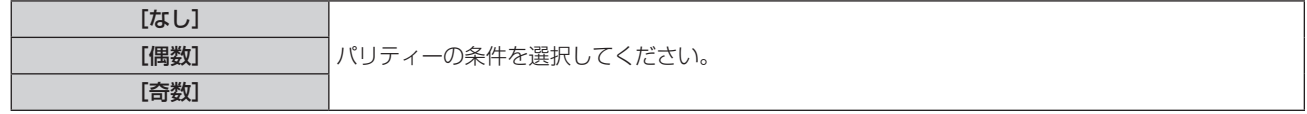

#### 〈SERIAL OUT〉端子の通信条件を設定する場合

#### 1) ▲▼ ボタンで [RS-232C] を選択する

- **2)** 〈ENTER〉ボタンを押す ● [RS-232C] 画面が表示されます。
- 3) ▲▼ ボタンで [(出力) 通信速度] を選択する

## **4) ◆ ボタンで項目を切り換える**

● ボタンを押すごとに、項目が切り換わります。

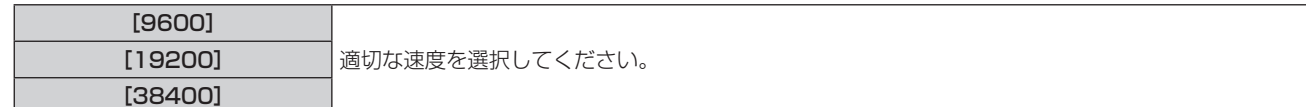

- **5) ▲▼ ボタンで [(出力) パリティー] を選択する**
- **6) <▶ ボタンで項目を切り換える**

● ボタンを押すごとに、項目が切り換わります。

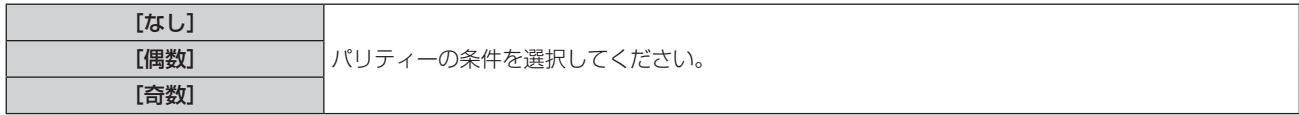

#### 応答を設定する場合

- 1) ▲▼ ボタンで [RS-232C] を選択する
- **2)** 〈ENTER〉ボタンを押す
	- [RS-232C] 画面が表示されます。
- 3) ▲▼ ボタンで [応答 (ID オール)] を選択する
- 4) <▶ ボタンで項目を切り換える

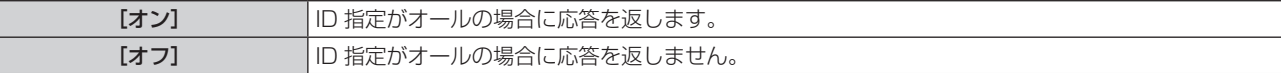

- 5) ▲▼ ボタンで [グループ] を選択する
- **6) <▶ ボタンで項目を切り換える**

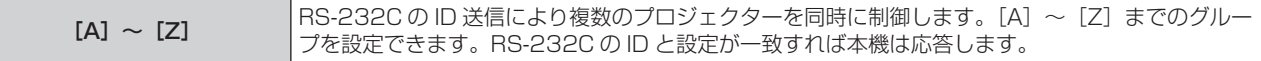

- 7) ▲▼ ボタンで [応答 (ID グループ)] を選択する
- 8) <▶ ボタンで項目を切り換える

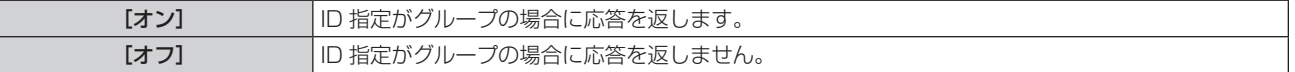

#### お知らせ

● [接続先選択]を[DIGITAL LINK]に設定した場合は、該当の機器 (たとえば、スロットに取り付けている別売品の DIGITAL LINK 端子ボー ド(品番:TY‑SB01DL)の〈DIGITAL LINK IN/LAN〉端子に接続した別売品の DIGITAL LINK 出力対応機器(品番:ET‑YFB100、 ET‑YFB200))を接続しているときのみ、そのシリアル端子を使用して通信できます。

● [接続先選択]を[DIGITAL LINK]に設定した場合は、入力の通信速度は 9 600 bps に、パリティーは「なし」に固定されます。

## [REMOTE2 端子モード]

〈REMOTE 2 IN〉端子を設定します。

- **1) ▲▼ ボタンで [REMOTE2 端子モード] を選択する**
- 2) <▶ ボタンで項目を切り換える
	- ボタンを押すごとに、項目が切り換わります。

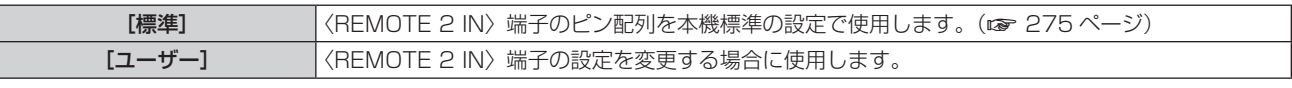

● [ユーザー] を選択した場合は、手順 3) に進んでください。

- **3)** 〈ENTER〉ボタンを押す
- 4) ▲▼ ボタンで [2 番ピン] から [8 番ピン] までのいずれかを選択し、◀▶ ボタンで設定を切り換える

## [ファンクションボタン]

リモコンの〈FUNCTION〉ボタンの機能を設定します。

- 1) ▲▼ ボタンで [ファンクションボタン] を選択する
- **2)** 〈ENTER〉ボタンを押す ● [ファンクションボタン]画面が表示されます。
- 3) ▲▼ ボタンで機能を選択する

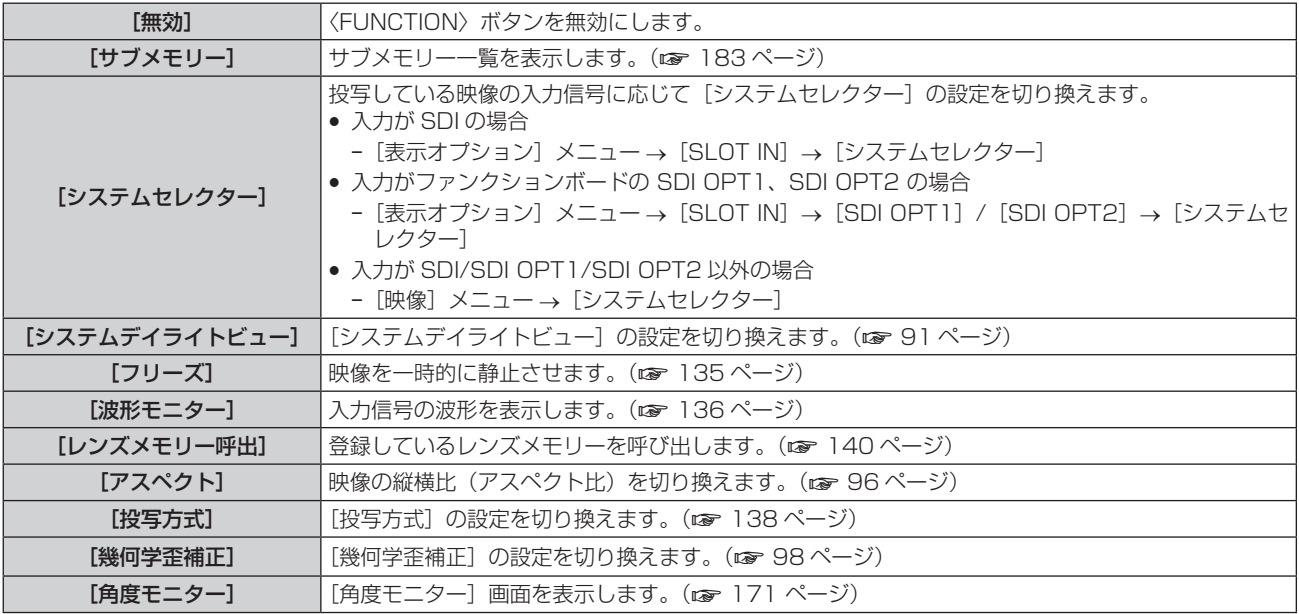

## **4)** 〈ENTER〉ボタンを押す

## お知らせ

● リモコンの〈FUNCTION〉ボタンを長押しすることでも、[ファンクションボタン]画面を表示できます。

## [ステータス]

本機の状態を表示します。

- 1) ▲▼ ボタンで [ステータス] を選択する
- **2)** 〈ENTER〉ボタンを押す
	- [ステータス]画面が表示されます。

## 3) <▶ ボタンを押してページを切り換える

● ボタンを押すごとに、ページが切り換わります。

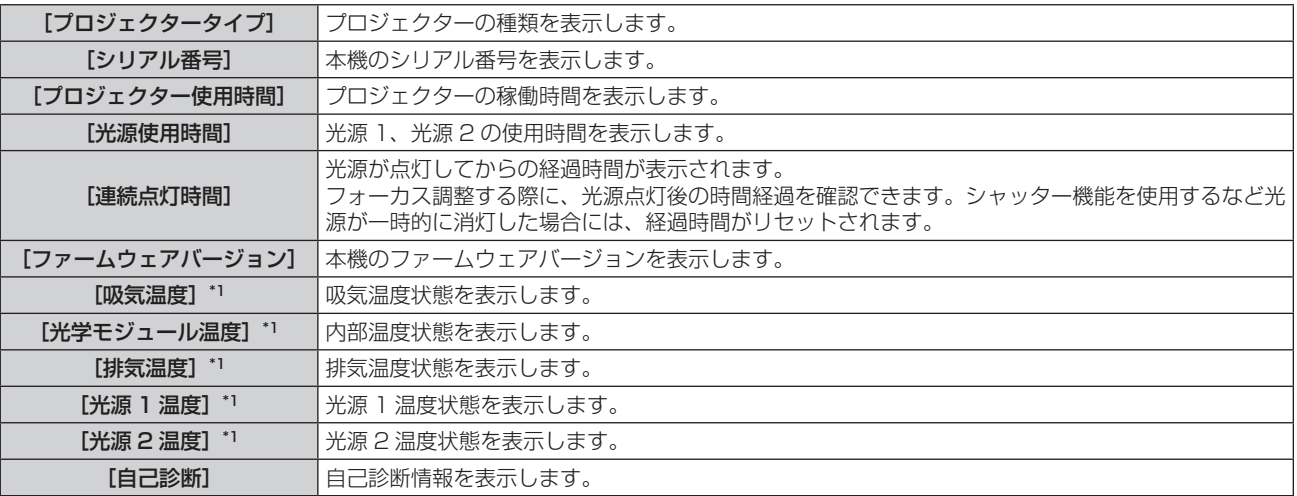

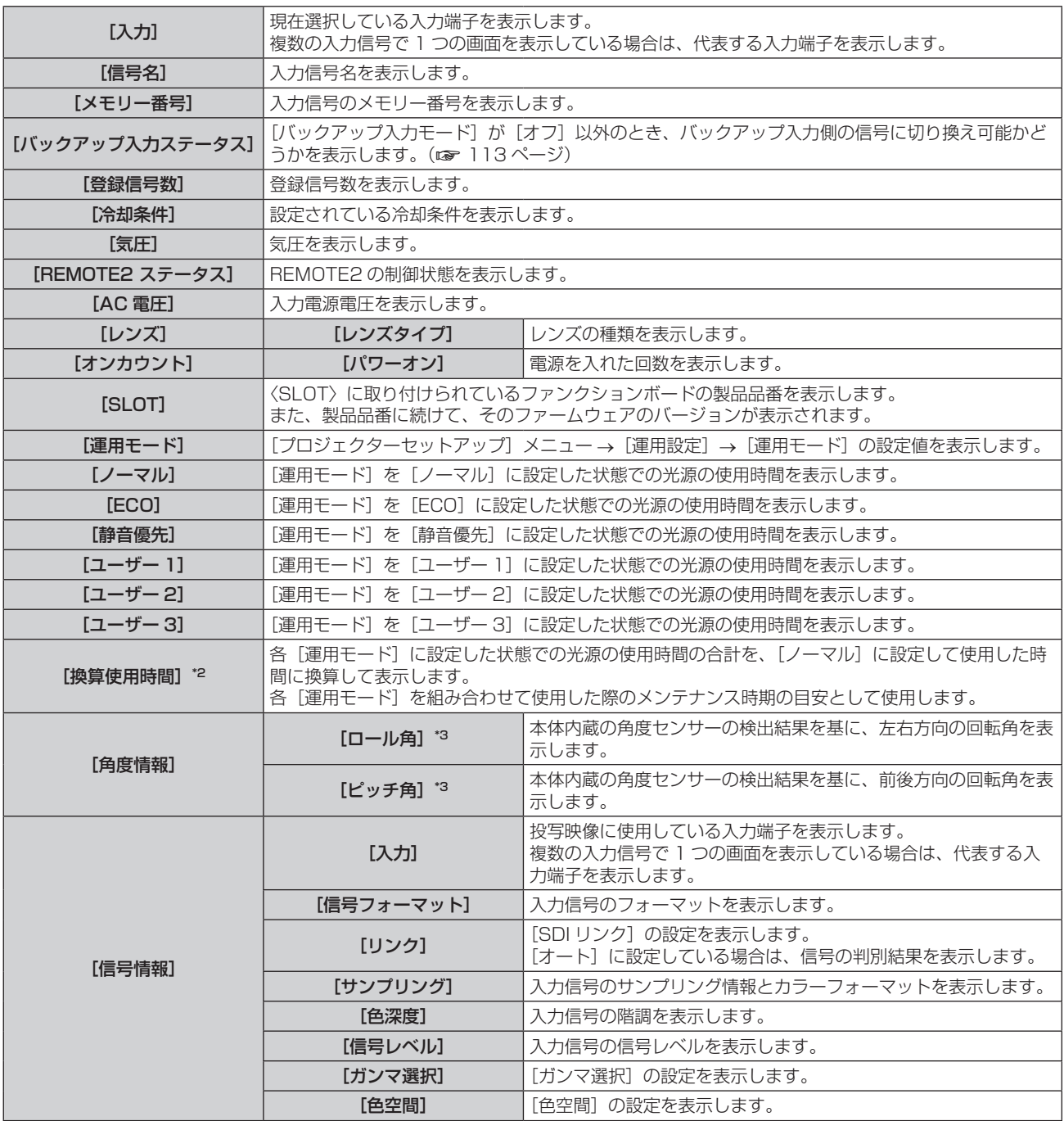

\*1 温度状態を文字色(緑/黄/赤)とバースケールで表示します。緑色表示の範囲内でご使用ください。

\*2 [換算使用時間]は、次の計算式で求められます。計算式で求められる値には、若干の誤差があります。

\*3 [角度モニター]画面で選択した基準(ゼロキャリブレーションリセット状態 / ゼロキャリブレーション実施状態)に対する角度を表示します。

#### [換算使用時間]の換算式

 $A \times 1.0 + B \times 0.8$ ● A: [運用モード] を [ノーマル]、[静音優先]、[ユーザー 1]、[ユーザー 2]、または [ユーザー 3]に設定した状態での光源の使用時 間

● B:[運用モード]を[ECO]に設定した状態での光源の使用時間

## ■ [詳細情報]

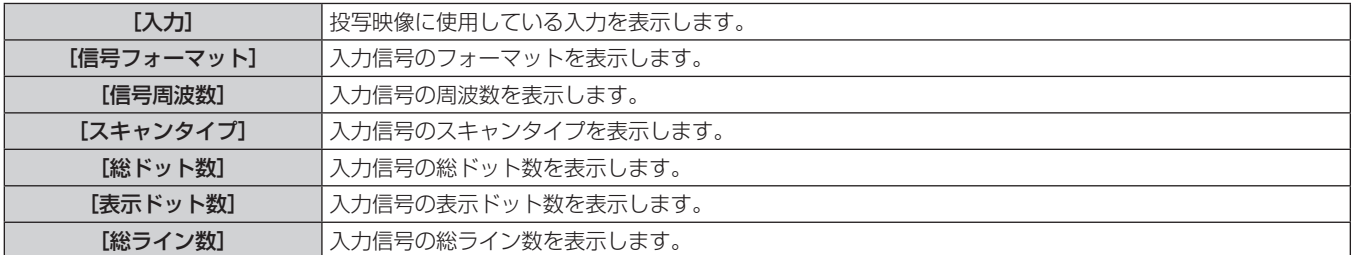

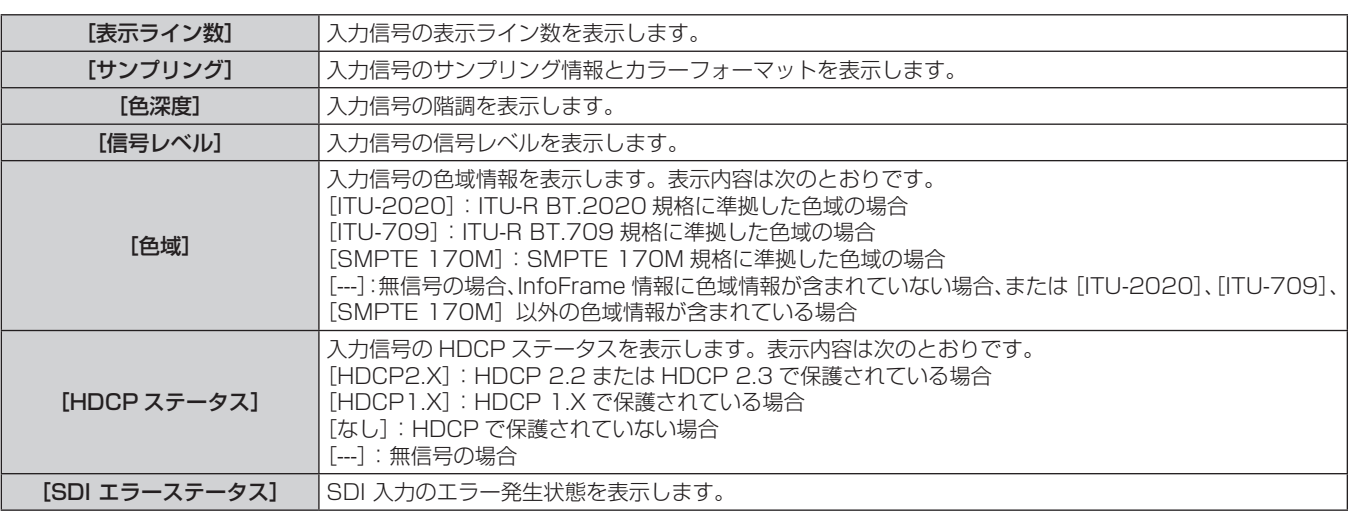

## ■「コンテンツ情報]

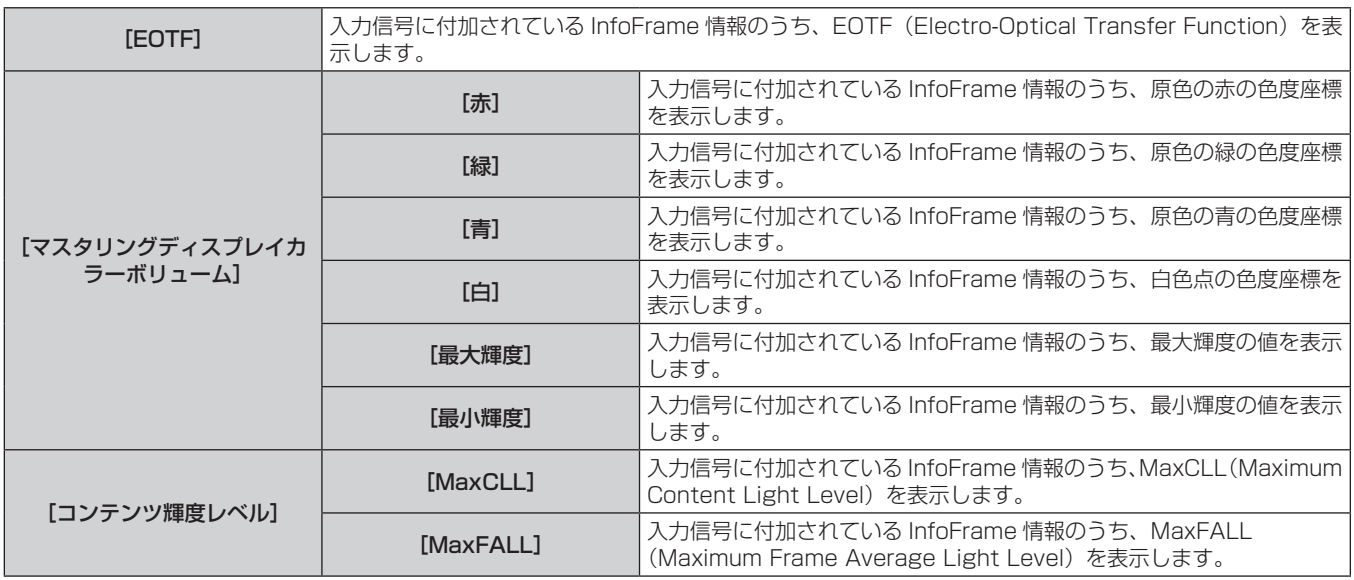

## お知らせ

- プロジェクターに何らかの異常が発生している場合には、[ステータス]画面の 1/6 ページを表示中に〈DEFAULT〉ボタンを押すと、エラー 情報の詳細を確認できます。
- [自己診断]に表示される内容について、詳しくは"自己診断表示について"(ra 258 ページ)をご覧ください。
- [角度情報]に表示される数値は角度センサーの検出結果を基にしたものであり、実際の本機の姿勢を表す角度とは異なる場合があります。 また、表示される数値は目安であり、精度を保証するものではありません。
- [ロール角]に表示される数値と本機の姿勢との関係は次のようになります。ゼロキャリブレーションリセット状態で、[ピッチ角]が[0°] とした場合の例です。
	- [-1°] ~ [-30°]: 天面を上にして、スクリーン側を正面に反時計方向に傾いています。
	- g[0°]:天面を上にした姿勢で、水平の状態です。
	- g[+1°]~[+30°]:天面を上にして、スクリーン側を正面に時計方向に傾いています。
	- g[-179°]~[-150°]:天面を下にして、スクリーン側を正面に時計方向に傾いています。
	- g[+180°]:天面を下にした姿勢で、水平の状態です。
- g[+179°]~[+150°]:天面を下にして、スクリーン側を正面に反時計方向に傾いています。
- [ピッチ角]に表示される数値と本機の姿勢との関係は次のようになります。ゼロキャリブレーションリセット状態で、[ロール角]が[0°] とした場合の例です。
	- g[-1°]~[-30°]:天面を上にして、投写レンズ側が下方向に向いています。
	- g[0°]:天面を上にした姿勢で、水平の状態です。
	- g[+1°]~[+30°]:天面を上にして、投写レンズ側が上方向に向いています。
	- g[-179°]~[-150°]:天面を下にして、投写レンズ側が下方向に向いています。
	- g[+180°]:天面を下にした姿勢で、水平の状態です。
	- [+179°]~[+150°]: 天面を下にして、投写レンズ側が上方向に向いています。
- [ステータス]画面の 5/6 ページの [角度情報] を表示中に〈ENTER〉ボタンを押すと、本機の姿勢角をグラフィカルに表示した [角度 モニター]画面が表示されます。[角度モニター]画面について、詳しくは"[角度モニター]画面について"(ra 171 ページ)をご覧 ください。
- [ステータス]画面の 6/6 ページの「信号情報]を表示中に〈ENTER〉ボタンを押すと [詳細情報]画面が表示され、入力信号の詳細情 報を表示できます。投写映像によっては、複数の入力信号の情報が表示される場合があります。◀▶ ボタンでページを切り換えてください。
- ●【詳細情報】画面を表示中に〈ENTER〉ボタンを押すと【**コンテンツ情報**】画面が表示され、入力信号に付加されている InfoFrame 情報 の内容を表示できます。
- [信号情報]、[詳細情報]、[コンテンツ情報]には、設定や入力されている信号によって、表示される項目と表示されない項目があります。

## ステータス内容を E メールで送信する

"[E メール設定]ページ"(ra 232ページ)で設定した E メールアドレス (最大 2 か所)にステータス内容 を送信できます。

- **1)** [ステータス]画面の 1/6 ~ 4/6 ページを表示中に〈ENTER〉ボタンを押す ● 選択画面が表示されます。
- 2) ▲▼ ボタンで [E メール送信] を選択する
- **3)** 〈ENTER〉ボタンを押す • [アドレス選択] 画面が表示されます。
- **4) ▲▼ ボタンで送信先を選択する**
- **5)** 〈ENTER〉ボタンを押す ●確認画面が表示されます。
- **6) <▶ ボタンで [実行] を選択し、〈ENTER〉ボタンを押す** ● ステータス内容が送信されます。

## ステータス内容を USB メモリーに保存する

〈USB〉端子に取り付けた USB メモリーに、ステータス内容を保存できます。

- **1)** [ステータス]画面の 1/6 ~ 4/6 ページを表示中に〈ENTER〉ボタンを押す ● 選択画面が表示されます。
- 2) ▲▼ ボタンで [USB メモリー保存] を選択する
- **3)** 〈ENTER〉ボタンを押す f 確認画面が表示されます。
- **4) <▶ ボタンで [実行] を選択し、〈ENTER〉ボタンを押す** ● ステータス内容が保存されます。

#### [角度モニター]画面について

本体内蔵の角度センサーが検出している角度情報を基に、本機の姿勢角をグラフィカルに表示します。

- **1)** [ステータス]画面の 5/6 ページを表示中に〈ENTER〉ボタンを押す
	- [角度モニター] 画面が表示されます。

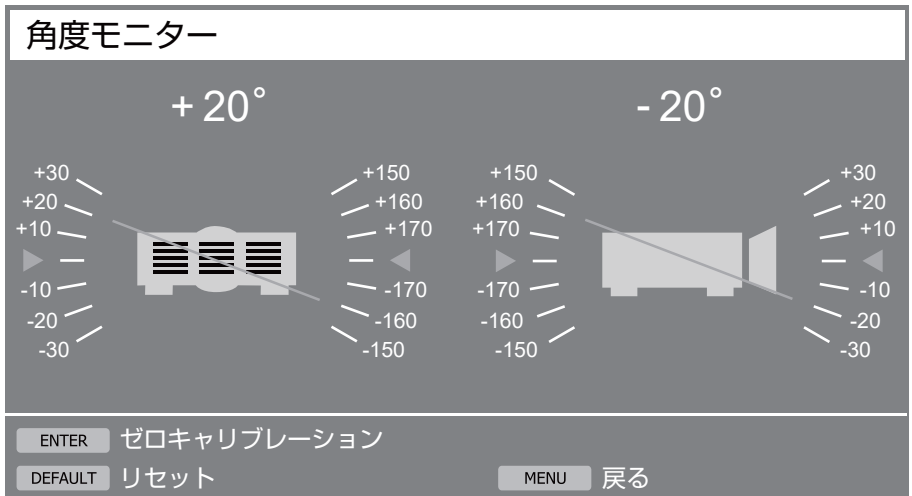

## **2)** 〈ENTER〉ボタンまたは〈DEFAULT〉ボタンを押す

● 角度表示の基準が切り換わります。

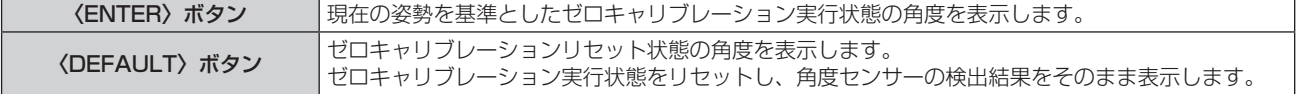

- [角度モニター]画面内のプロジェクターのシルエット(イメージ図)は回転せず、姿勢の変化に追随しません。
- f プロジェクターのシルエットで、ロール角のモニター、ピッチ角のモニターを示しています。
- g 後面側から見たシルエット(左側):ロール角を表示するモニターです。
- g 側面から見たシルエット(右側):ピッチ角を表示するモニターです。
- プロジェクターのシルエットと交差している緑色の線は、手順 2) で選択した基準に対する角度を示します。左右のゲージを読み取ってく ださい。
- 水平軸上の赤色の ▶◀ マークは、手順 2) で選択した基準における水平面(0°、+180°)を表します。
- ロール角のモニター、ピッチ角のモニターのそれぞれの上部に表示される数値は、[ステータス]画面の[ロール角]、[ピッチ角]に表示 される数値と共通です。
- 手順 2) で選択した基準は、主電源を入れ直しても維持されます。
- [プロジェクターセットアップ] メニュー → [ファンクションボタン] を [角度モニター] に設定すれば、リモコンの〈FUNCTION〉ボ タンを押すことで[角度モニター]画面をダイレクトに表示させることができます。

## [インジケーター設定]

本機がスタンバイ状態、投写状態であっても、インジケーター(電源インジケーター〈ON(G)/STANDBY R)〉、光源インジケーター〈LIGHT1〉/〈LIGHT2〉、温度インジケーター〈TEMP〉)を点灯、点滅させずに使 用することができるインジケーター消灯機能の設定をします。

- 1) ▲ ▼ ボタンで [インジケーター設定] を選択する
- **2)** 〈ENTER〉ボタンを押す

● インジケーター消灯機能に関する注意メッセージが表示されます。

**3)** 〈ENTER〉ボタンを押す

● [インジケーター設定] 画面が表示されます。

## **4) ▲▼ボタンで [インジケーターモード] を選択する**

5) <▶ ボタンで項目を切り換える

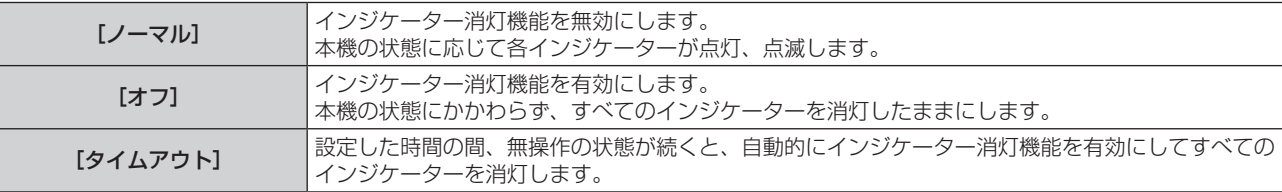

● 「タイムアウト]を選択した場合は、手順 6) に進んでください。

● [オフ] を選択した場合は、手順 8) に進んでください。

#### **6) ▲▼ボタンで[無操作時間]を選択する**

#### 7) <▶ ボタンで項目を切り換える

● ボタンを押すごとに、項目が切り換わります。

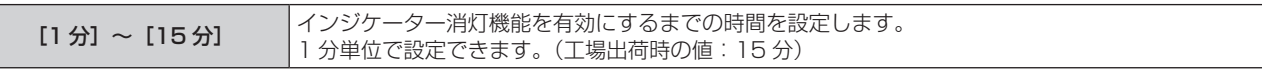

#### 8) ▲▼ ボタンで [通知] を選択する

#### 9) <▶ ボタンで項目を切り換える

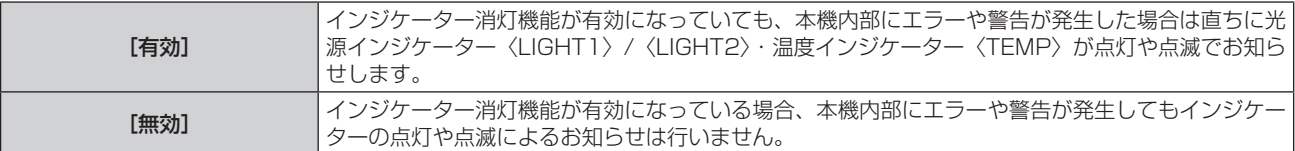

#### お知らせ

- [インジケーターモード]を[タイムアウト]に設定している場合、リモコンまたは本体操作部の任意ボタンを押すとインジケーター消灯 機能の状態がリセットされ、インジケーター消灯機能が有効になるまでの無操作時間のカウントを開始します。
- 次の場合、インジケーター消灯機能が有効であっても、動作チェックのために一時的にインジケーターが点灯 / 点滅します。
	- 主電源〈MAIN POWER〉スイッチの〈ON〉側を押して電源を入れた直後
- 「プロジェクターセットアップ〕メニュー → 「スタンバイモード〕を「ECO】に設定し、スタンバイ状態で〈POWER ON〉ボタンを押 した直後

## [データクローニング]

データクローニング機能の操作を行います。本機の設定や調整値などのデータを、LAN を経由して、または USB メモリーを使用して、複数台のプロジェクターにコピーできます。 操作について、詳しくは"データクローニング機能を使用する"(Lar 239 ページ)をご覧ください。

## [全ユーザーデータ保存]

各種設定値をプロジェクター内部のメモリーにバックアップとして保存します。

- **1) ▲▼ボタンで [全ユーザーデータ保存] を選択する**
- **2)** 〈ENTER〉ボタンを押す
	- [セキュリティーパスワード]画面が表示されます。
- **3)** セキュリティーパスワードを入力し、〈ENTER〉ボタンを押す ● 確認画面が表示されます。
- **4) <▶ ボタンで [実行] を選択し、〈ENTER〉ボタンを押す** ● データ保存中は [実行中] と表示されます。

#### お知らせ

● [全ユーザーデータ保存] で保存されるデータには「幾何学歪補正・設置調整ソフトウェア」で設定したデータは含まれません。 • [全ユーザーデータ保存] を実行して保存したデータは、[プロジェクターセットアップ] メニュー → [初期化] → [ファクトリーリセット] を実行しても削除されません。

## [全ユーザーデータ呼出]

プロジェクター内部のメモリーにバックアップとして保存した各種設定値を読み込みます。

- 1) ▲▼ ボタンで [全ユーザーデータ呼出] を選択する
- **2)** 〈ENTER〉ボタンを押す ● [セキュリティーパスワード] 画面が表示されます。
- **3)** セキュリティーパスワードを入力し、〈ENTER〉ボタンを押す ● 確認画面が表示されます。
- **4) <▶ ボタンで [実行] を選択し、〈ENTER〉ボタンを押す**

#### お知らせ

● [全ユーザーデータ呼出]を実行すると、設定値を反映させるために、プロジェクターはスタンバイ状態になります。

● [全ユーザーデータ呼出] で読み込まれるデータには「幾何学歪補正・設置調整ソフトウェア」で設定したデータは含まれません。

## [HDMI CEC]

HDMI の CEC (Consumer Electronics Control) 機能の設定をします。 CEC は、HDMI ケーブルで接続された外部機器との間で機器制御信号をやりとりすることで実現している機能で、 本機のリモコンを使用して CEC 対応の外部機器(以下「CEC 対応機器」という。)の操作を行ったり、本機と CEC 対応機器との間で電源入 / 切の状態を連動させたりすることができます。 CEC 機能の使い方について、詳しくは"HDMI CEC 機能を使う"(ra 243 ページ)をご覧ください。

#### 1) ▲▼ ボタンで [HDMI CEC] を選択する

#### 2) **∢▶ ボタンで項目を切り換える**

● ボタンを押すごとに、項目が切り換わります。

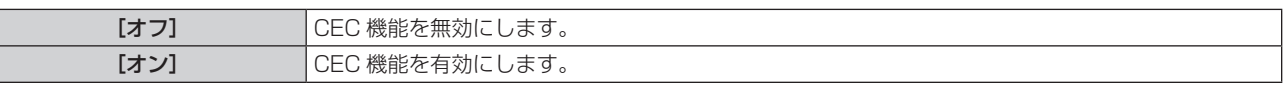

#### CEC 対応機器を操作する場合

〈HDMI IN 1〉端子、〈HDMI IN 2〉端子、またはファンクションボードの入力端子に接続されている CEC 対応 機器を操作します。

[HDMI-CEC 操作]は、HDMI1 入力、HDMI2 入力、SLOT 入力を選択している場合に操作できます。あらか じめ操作したい機器が接続されている入力に切り換えてください。

- **1) ▲▼ ボタンで [HDMI CEC] を選択する**
- **2) <▶ ボタンで [オン] を選択する**
- **3)** 〈ENTER〉ボタンを押す ● [HDMI CEC] 画面が表示されます。
- **4) ▲▼ボタンで[HDMI1]、[HDMI2]、[SLOT] を選択する** 
	- 操作したい CEC 対応機器が接続されている入力に合わせて選択してください。
	- f[SLOT]は、スロットにファンクションボードを取り付けている場合に選択できます。
	- 操作したい機器が表示されている場合は手順 6) に進んでください。

## 5) <▶ ボタンで項目を切り換える

● 一つの入力に複数の CEC 対応機器が接続されている場合に切り換えできます。 ● 操作したい機器を選択してください。

- **6) ▲▼ ボタンで [HDMI-CEC 操作] を選択する**
- **7)** 〈ENTER〉ボタンを押す
	- HDMI CEC 操作画面が表示されます。
- **8)** HDMI CEC 操作画面の表示項目を選択して機器を操作する

●操作について、詳しくは"HDMI CEC 機能を使う"(rar 243 ページ)をご覧ください。

#### お知らせ

- ●〈HDMI IN 1〉端子、〈HDMI IN 2〉端子およびスロットに CEC 対応機器が接続されていない場合は、[HDMI1]、[HDMI2]、[SLOT] に機器は表示されず、[----]と表示されます。
- ワイヤレスプレゼンテーションシステム受信ボード (品番: TY-SBO1WP) は、電源オン連動と電源オフ連動、および電源連動に伴う入 力切換の CEC 機能には対応していますが、本機のリモコンによる CEC 対応機器のメニュー操作には対応していません。
- f 他社製ファンクションボード、および他社製ファンクションボードに接続した CEC 対応機器について、すべての動作を保証するものでは ありません。
- HDMI CEC 操作画面は、〈MENU〉ボタンを押すと消えます。

## メニューコードを変更する場合

CEC 対応機器の操作メニューを呼び出すメニューコードは、機器のメーカーによって異なります。本機の HDMI CEC 操作画面から CEC 対応機器の操作メニューを呼び出せない場合は、メニューコードの設定を変更してくだ さい。

- 1) ▲▼ボタンで「HDMI CEC]を選択する
- **2) <▶ボタンで [オン] を選択する**
- **3)** 〈ENTER〉ボタンを押す
	- [HDMI CEC] 画面が表示されます。
- **4) ▲▼ボタンで [メニューコード] を選択する**
- 5) <▶ ボタンで項目を切り換える
	- ボタンを押すごとに項目が切り換わります。
	- [1] ~ [6] の中から選択してください。

## 電源連動を設定する場合

本機と CEC 対応機器との間の電源連動の動作について設定します。

## [プロジェクター -> 機器]

本機から CEC 対応機器に対して行う電源連動の動作について設定します。

- 1) ▲▼ ボタンで [HDMI CEC] を選択する
- **2) <▶ ボタンで [オン] を選択する**
- **3)** 〈ENTER〉ボタンを押す
	- [HDMI CEC] 画面が表示されます。

4) ▲▼ ボタンで [プロジェクター -> 機器] を選択する

## 5) < ボタンで項目を切り換える

● ボタンを押すごとに、項目が切り換わります。

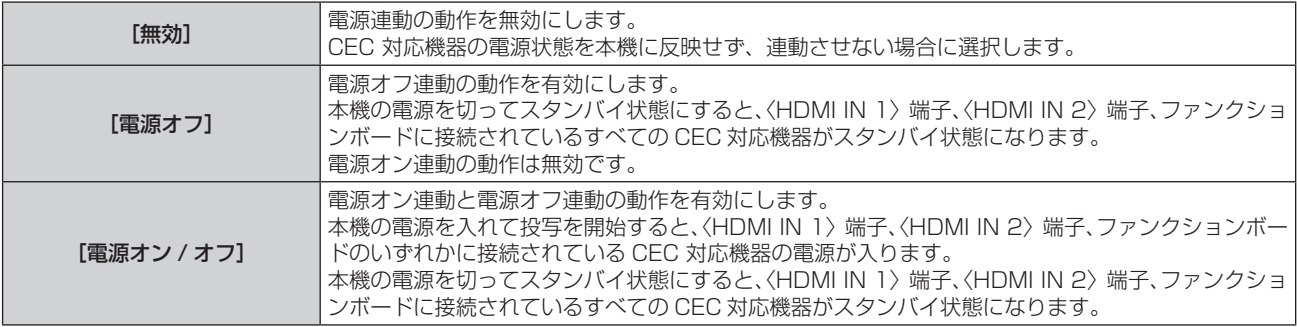

## [機器 -> プロジェクター]

CEC 対応機器から本機に対して行う電源連動の動作について設定します。

- 1) ▲▼ ボタンで [HDMI CEC] を選択する
- **2) <▶ ボタンで [オン] を選択する**
- **3)** 〈ENTER〉ボタンを押す
	- [HDMI CEC] 画面が表示されます。
- 4) ▲▼ ボタンで [機器 -> プロジェクター] を選択する

#### 5) <▶ ボタンで項目を切り換える

● ボタンを押すごとに、項目が切り換わります。

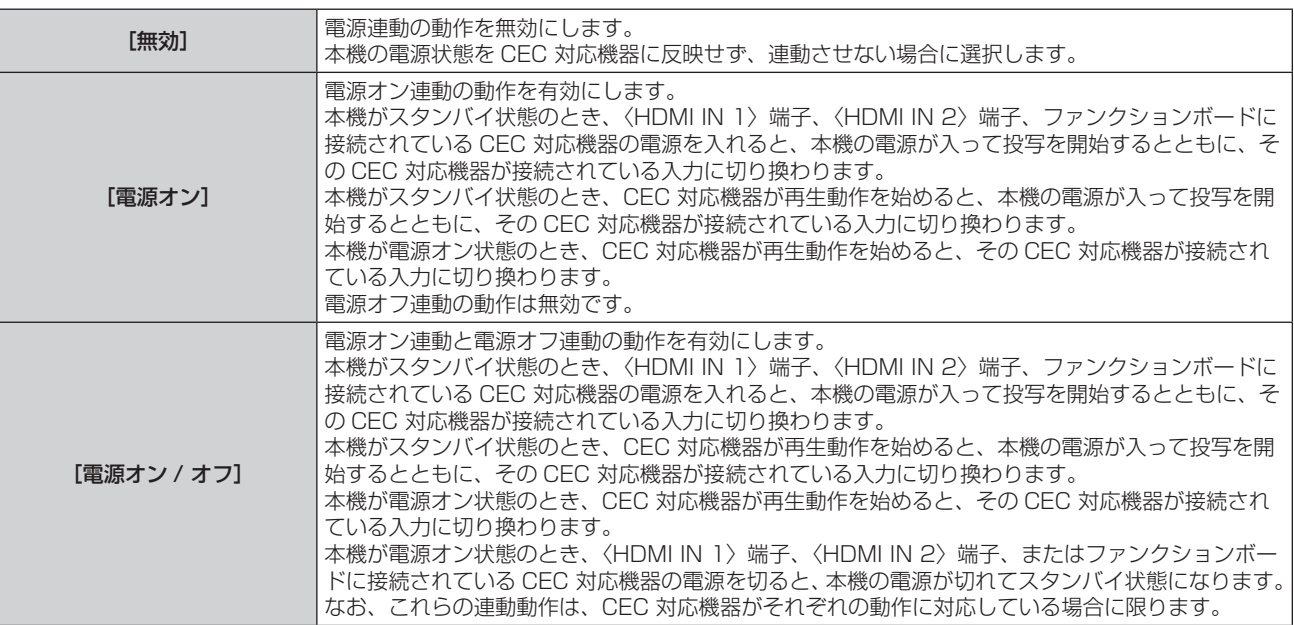

#### お知らせ

● 接続された CEC 対応機器によっては、記載されている電源連動の動作に対応していないことがあります。CEC 対応機器について、すべ ての動作を保証するものではありません。

## [初期化]

各種ユーザーデータの設定を工場出荷時の値に戻します。

- 1) ▲▼ ボタンで [初期化] を選択する
- **2)** 〈ENTER〉ボタンを押す
	- [セキュリティーパスワード]画面が表示されます。
- **3)** セキュリティーパスワードを入力し、〈ENTER〉ボタンを押す
	- [初期化] 画面が表示されます。

#### 4) ▲▼ ボタンで初期化したい項目を選択する

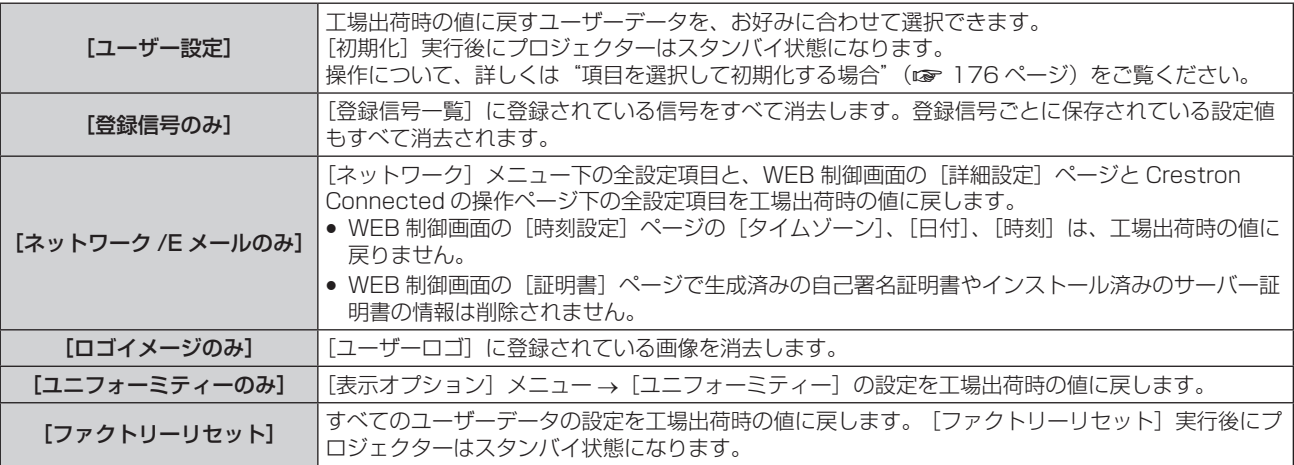

● [ユーザー設定] 以外を選択した場合は、手順 5) に進んでください。

#### **5)** 〈ENTER〉ボタンを押す

● 確認画面が表示されます。

## **6) <▶ ボタンで [実行] を選択し、〈ENTER〉ボタンを押す**

#### お知らせ

- セキュリティーパスワードは、[セキュリティー] メニュー → [セキュリティーパスワード変更] で設定したパスワードです。
- 工場出荷時の初期パスワード: ▲▶▼◀▲▶▼◀
- 登録信号の一部だけを消去する場合は、"登録した信号を削除する" (ra 181 ページ) に従って削除してください。 • WEB 制御画面の [時刻設定] ページの [タイムゾーン]、および [プロジェクターセットアップ] メニュー → [日付と時刻] → [タイムゾー
- ン]を工場出荷時の値に戻す場合は、次のいずれかの方法で初期化してください。
- [プロジェクターセットアップ] メニュー → [初期化] → [ファクトリーリセット] を選択して初期化する
- [プロジェクターセットアップ] メニュー → [初期化] → [ユーザー設定] → [その他のユーザー設定] を [初期化] に設定して初期化 する
- WEB 制御画面の [証明書] ページで生成済みの自己署名証明書やインストール済みのサーバー証明書の情報は、WEB 制御画面上で削除 できます。
- [ファクトリーリセット] を選択して初期化した場合、次回投写開始時に【初期設定】画面が表示されます。

#### 項目を選択して初期化する場合

- 1) ▲▼ ボタンで [初期化] を選択する
- **2)** 〈ENTER〉ボタンを押す ● [セキュリティーパスワード]画面が表示されます。
- **3)** セキュリティーパスワードを入力し、〈ENTER〉ボタンを押す ● [初期化] 画面が表示されます。
- 4) ▲▼ ボタンで [ユーザー設定] を選択する
- **5)** 〈ENTER〉ボタンを押す
	- 「ユーザー設定】画面が表示されます。
- 6) ▲▼ ボタンで項目を選択する

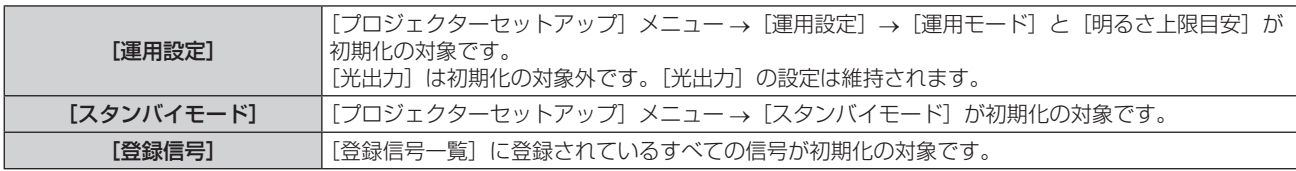

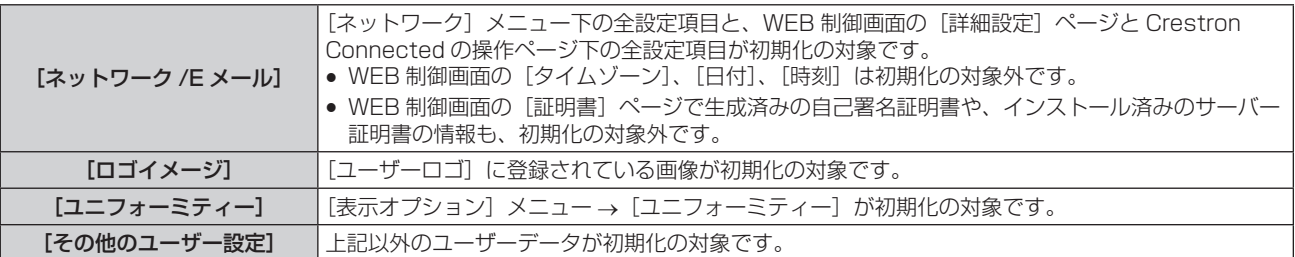

## **7)** qw ボタンで設定を切り換える

● ボタンを押すごとに、項目が切り換わります。

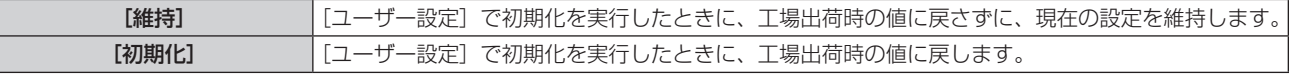

●お好みの初期化項目になるよう、手順 6) ~ 7) を繰り返してください。

## **8) ▲▼ ボタンで [初期化] を選択する**

- **9)** 〈ENTER〉ボタンを押す
	- 確認画面が表示されます。

## **10) <▶ ボタンで [実行] を選択し、〈ENTER〉ボタンを押す**

#### お知らせ

- [プロジェクターセットアップ] メニュー → [光出力] の設定を工場出荷時の値に戻す場合は、[その他のユーザー設定] を選択して初期 化してください。
- WEB 制御画面の [時刻設定] ページの [タイムゾーン]、および [プロジェクターセットアップ] メニュー → [日付と時刻] → [タイムゾー ン]を工場出荷時の値に戻す場合は、次のいずれかの方法で初期化してください。
- [プロジェクターセットアップ] メニュー → [初期化] → [ファクトリーリセット] を選択して初期化する
- [プロジェクターセットアップ] メニュー → [初期化] → [ユーザー設定] → [その他のユーザー設定] を [初期化] に設定して初期化 する

## [ファームウェアアップデート]

USB メモリーを使用してファームウェアの書き換えができます。 操作について、詳しくは"USB メモリーを使用してファームウェアをアップデートする場合"(ra 250 ページ) をご覧ください。

## [ログ保存]

サービス担当者が使用します。

## [サービスパスワード]

サービス担当者が使用します。

# [テストパターン] メニューについて

メニュー画面で、メインメニューから[テストパターン]を選択します。 メニュー画面の操作については、"メニュー画面の操作方法"(z 80 ページ)をご覧ください。

## [テストパターン]

#### テストパターンを表示します。

位置、サイズなどの設定内容はテストパターンには反映されません。必ず入力した映像を表示させた状態で各種 調整を行ってください。

## **1)** [テストパターン]メニューを選択し、〈ENTER〉ボタンを押す

● [テストパターン]画面(リスト形式)が表示されます。

2) ▲▼ ボタンで表示させたいテストパターンを選択し、〈ENTER〉ボタンを押す

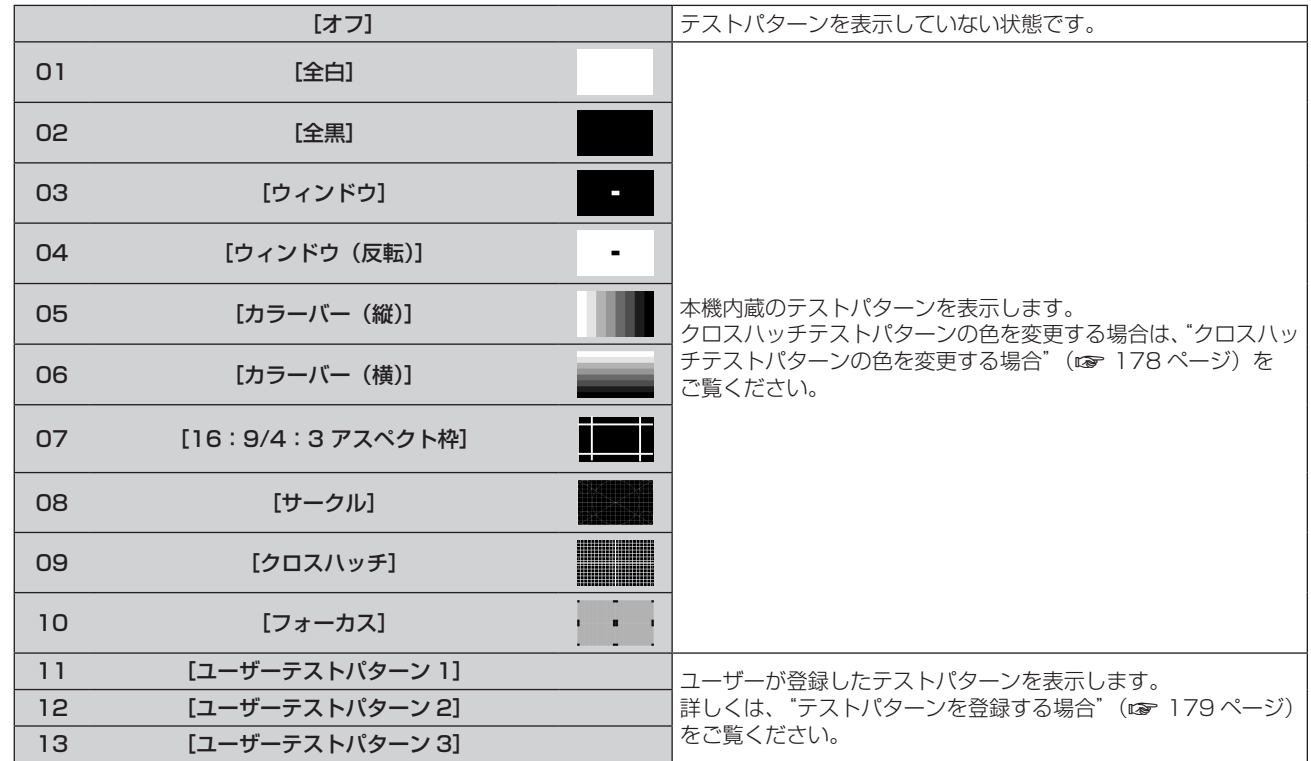

●選択したテストパターンと、「テストパターン】画面(トグル選択形式)が表示されます。

● テストパターンを変更したい場合は、手順 3) に進んでください。

## **3) <▶ ボタンでテストパターンを切り換える**

• ◀▶ ボタンを押すごとに、テストパターンが切り換わります。

#### お知らせ

- テストパターンを表示中にリモコンの〈ON SCREEN〉ボタンを押すと、[テストパターン]画面(リスト形式、トグル選択形式)を非表 示にすることができます。
- [ユーザーテストパターン 1]、[ユーザーテストパターン 2]、[ユーザーテストパターン 3] のサムネイルは表示されません。
- f 手順 **2)** でテストパターン未登録の[ユーザーテストパターン 1]、[ユーザーテストパターン 2]、[ユーザーテストパターン 3]を選択し て〈ENTER〉ボタンを押すと、[全黒]画面が表示されます。
- 手順 3) で ◀▶ ボタンを押してテストパターンを切り換える場合、テストパターン未登録の[ユーザーテストパターン 1]、[ユーザーテス トパターン 2]、[ユーザーテストパターン 3]は表示されません。
- [テストパターン] メニューを選択した状態で ◀▶ ボタンを押すことでも、テストパターンを切り換えることができます。 ● 映像の調整は、投写映像が安定した状態で行ってください。 フォーカステストパターンを表示した状態で 30 分以上経過したのちに調整することをお勧めします。テストパターンについて、詳しくは "[テストパターン] メニューについて"(☞ 178 ページ)をご覧ください。

## クロスハッチテストパターンの色を変更する場合

- **1)** [テストパターン]メニューを選択し、〈ENTER〉ボタンを押す
	- [テストパターン]画面(リスト形式)が表示されます。
- 2) ▲▼ ボタンで [クロスハッチ] を選択し、〈ENTER〉ボタンを押す ● クロスハッチテストパターンと、【**テストパターン**】画面(トグル選択形式)が表示されます。
- **3)** もう一度〈ENTER〉ボタンを押す ● [テストパターンカラー]画面が表示されます。
- **4) ▲▼ボタンで色を選択し、〈ENTER〉ボタンを押す** ● クロスハッチテストパターンの色が選択した色に変わります。

● [テストパターンカラー]の設定は、本機の電源を切ってスタンバイ状態にすると[白]に戻ります。

● クロスハッチテストパターン以外のテストパターンの色は変更できません。

## テストパターンを登録する場合

- **1)** 本機に登録するテストパターンのファイルを USB メモリーに保存する
- **2)** USB メモリーを〈USB〉端子に挿す
- **3)** [テストパターン]メニューを選択し、〈ENTER〉ボタンを押す • [テストパターン]画面(リスト形式)が表示されます。
- **4)** as ボタンで[ユーザーテストパターン 1]、[ユーザーテストパターン 2]、[ユーザーテストパターン 3] を選択し、〈ENTER〉ボタンを押す
	- ●テストパターンと、[テストパターン]画面(トグル選択形式)が表示されます。
	- テストパターンが登録されていない場合は全黒画面が表示されます。
	- f テストパターンがすでに登録されている場合は、そのテストパターンが表示されます。
- **5)** もう一度〈ENTER〉ボタンを押す ● 「ユーザーテストパターン】画面が表示されます。
- **6)** as ボタンで[ユーザーテストパターン保存]を選択し、〈ENTER〉ボタンを押す
	- [ユーザーテストパターン保存] 画面が表示されます。
	- 登録するテストパターンのファイルが USB メモリーのルートに保存されている場合は手順 8) に進んでく ださい。
- 7) ▲▼ ボタンでファイルが保存されているフォルダーを選択し、〈ENTER〉ボタンを押す
	- 登録するテストパターンのファイルが表示されるまで、フォルダー選択の操作を繰り返します。
- 8) ▲▼ ボタンでファイルを選択し、〈ENTER〉ボタンを押す ● 確認画面が表示されます。
- **9) <▶ ボタンで [実行] を選択し、〈ENTER〉ボタンを押す**

#### お知らせ

- WEB 制御画面からユーザーテストパターンを登録する手順については、"ユーザーテストパターンを登録する場合" (ra 216ページ) をご覧ください。
- 本機で使用できる USB メモリーや、USB メモリーの取り扱いについては、 "USB メモリーを使う"(ræ 75 ページ)をご覧ください。
- 次のいずれかの方法で初期化した場合、[ユーザーテストパターン 1]、[ユーザーテストパターン 2]、[ユーザーテストパターン 3]に登 録されているデータは初期化されます。
- [プロジェクターセットアップ] メニュー → [初期化] → [ファクトリーリセット] を選択して初期化した場合
- [プロジェクターセットアップ] メニュー → [初期化] → [ユーザー設定] → [その他のユーザー設定] を [初期化] に設定して初期化 した場合
- 本機に登録できるテストパターンは、次の条件を満たす静止画データです。
	- 解像度 1 920 x 1 200 ドット以下の PNG 形式または BMP 形式ファイル
	- PNG 形式の場合: 1/8/16/24/32/48/64 ビット (ただし、αブレンディングは無効になり、後景画像は透過されません。)
	- BMP 形式の場合: 1/8/24 ビット

## 登録したテストパターンを削除する場合

- **1)** [テストパターン]メニューを選択し、〈ENTER〉ボタンを押す
	- [テストパターン]画面(リスト形式)が表示されます。
- 2) ▲▼ ボタンで [ユーザーテストパターン 1]、[ユーザーテストパターン 2]、[ユーザーテストパターン 3] を選択し、〈ENTER〉ボタンを押す ●テストパターンと、[テストパターン]画面(トグル選択形式)が表示されます。
- **3)** もう一度〈ENTER〉ボタンを押す ● [ユーザーテストパターン]画面が表示されます。
- **4) ▲▼ボタンで [ユーザーテストパターン削除] を選択し、〈ENTER〉ボタンを押す** ● 確認画面が表示されます。
- 5) <▶ ボタンで [実行] を選択し、〈ENTER〉ボタンを押す ● 選択したテストパターンが削除されます。

## テストパターンの名称を変更する場合

- **1)** [テストパターン]メニューを選択し、〈ENTER〉ボタンを押す ● [テストパターン]画面(リスト形式)が表示されます。
- 2) ▲▼ボタンで [ユーザーテストパターン 1]、[ユーザーテストパターン 2]、[ユーザーテストパターン 3] を選択し、〈ENTER〉ボタンを押す ● テストパターンと、[テストパターン]画面(トグル選択形式)が表示されます。
- **3)** もう一度〈ENTER〉ボタンを押す • [ユーザーテストパターン]画面が表示されます。
- **4)** as ボタンで[ユーザーテストパターン名称変更]を選択し、〈ENTER〉ボタンを押す ● [ユーザーテストパターン名称変更]画面が表示されます。
- 5) ▲ ▼< ▶ ボタンで文字を選択し、〈ENTER〉ボタンを押して入力する ● 半角英数 16 文字を入力できます。
- 6) 名前の入力を完了後 ▲ ▼< ▶ ボタンで [OK] を選択し、〈ENTER〉ボタンを押す ● 登録が完了し [ユーザーテストパターン名称変更]画面に戻ります。

#### お知らせ

<sup>●</sup> WEB 制御画面からユーザーテストパターンを削除する手順については、"登録済みのユーザーテストパターンを削除する場合" (ra 217 ページ)をご覧ください。

<sup>●</sup> WEB 制御画面からユーザーテストパターンの名称を変更する手順については、"ユーザーテストパターンの名称を変更する場合" (217ページ)をご覧ください。
# [登録信号一覧]メニューについて

メニュー画面で、メインメニューから[登録信号一覧]を選択します。 メニュー画面の操作については、"メニュー画面の操作方法"(z 80 ページ)をご覧ください。

#### ■ 登録信号詳細

**A1 (1-2)** メモリー番号:

サブメモリー番号

アドレス番号(A1、A2、…L7、L8)信号が登録されている場合

●名前は、サブメモリー(☞ 183 ページ)ごとに設定できます。

# 新規登録

新規信号が入力され、リモコンまたは本体操作部の〈MENU〉ボタンを押すと登録が完了し、[メインメニュー] 画面が表示されます。

#### お知らせ

- 本機に対して登録できる信号数は、サブメモリーを含めて 96 個までです。
- f メモリー番号は 12 ページ(A ~ L 各 8 メモリー、1 ページに 8 メモリーが可能)あり、空いているメモリーの中で若い番号に登録されます。 メモリーの空きがない場合は古い信号から順番に上書きされます。
- 登録される名前は入力信号により自動で決定されます。
- f メニューが表示されている場合は、新規信号が入力された時点で登録が完了します。

# 登録信号の名前の変更

登録した信号の名前を変更できます。

- 1) ▲ ▼< ▶ ボタンで名称を変更したい信号を選択する
- **2)** 〈ENTER〉ボタンを押す
	- 「登録信号詳細1 画面が表示されます。
	- メモリー番号、入力端子、入力信号の名前、周波数、同期極性などが表示されます。
	- ●〈MENU〉ボタンを押すと【登録信号一覧】画面に戻ります。
- **3)** 〈ENTER〉ボタンを押す
	- 「登録信号設定】画面が表示されます。
- **4) ▲▼ ボタンで [信号名称変更] を選択する**
- **5)** 〈ENTER〉ボタンを押す
	- 「信号名称変更] 画面が表示されます。
- **6) ▲▼4▶ボタンで文字を選択し、〈ENTER〉ボタンを押して入力する**
- 7) 名前の変更を完了後 ▲ v< > ボタンで [OK] を選択し、〈ENTER〉ボタンを押す
	- 登録が完了し【登録信号設定】画面に戻ります。
	- ▲▼4▶ ボタンで [CANCEL] を選択して〈ENTER〉ボタンを押すと、変更した信号名は登録されず、 自動登録された信号名のままになります。

# 登録した信号を削除する

登録した信号を削除できます。

- 1) ▲▼4▶ボタンで削除する信号を選択する
- **2)** リモコンの〈DEFAULT〉ボタンを押す
	- [登録信号削除] 画面が表示されます。
	- ●削除を取りやめる場合、〈MENU〉ボタンを押すと【**登録信号一覧**】画面に戻ります。
- **3)** 〈ENTER〉ボタンを押す
	- 選択した信号が削除されます。

• [登録信号設定]画面の「登録信号削除]からも登録した信号を削除できます。

## 信号の引き込み範囲を拡大する

- 1) ▲▼4▶ボタンで設定する信号を選択する
- **2)** 〈ENTER〉ボタンを押す ● [登録信号詳細] 画面が表示されます。
- **3)** 〈ENTER〉ボタンを押す ● [登録信号設定] 画面が表示されます。
- **4) ▲▼ ボタンで [引込範囲] を選択する**
- 5) <▶ ボタンで項目を切り換える
	- ボタンを押すごとに、項目が切り換わります。

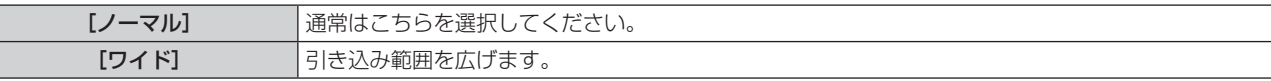

●[引込範囲]を[ワイド]に設定すると、【**登録信号一覧]**画面の右側に拡張アイコンが表示されます。

#### お知らせ

- 入力される信号が、登録済みの信号と同一信号であると判別する範囲を切り換えます。
- 優先的に登録済みの信号と同一信号と判別させたい場合は、設定を [ワイド] に設定してください。
- 入力される信号の同期周波数が少し変化し、複数の信号リストが登録される場合などに使用できます。
- f SDI 信号に対しては設定できません。
- f[ワイド]に設定した場合、同期周波数が少し変化しても同一信号と判別するため、映像が乱れる場合があります。
- 入力される信号が複数の[ワイド]に設定した信号に該当する場合は、メモリー番号の大きい登録信号が優先されます。例:入力される信 号が、メモリー番号の A2、A4、B1 に該当する場合は B1 と判別します。
- f 登録信号が削除されると、設定も解除されます。
- 同一端子に複数の種類の信号が入力される環境で、設定を [ワイド] にすると、正しく信号の判別ができない場合があります。

# 登録した信号を保護する

- 1) ▲▼4▶ ボタンで保護する信号を選択する
- **2)** 〈ENTER〉ボタンを押す
	- [登録信号詳細] 画面が表示されます。
- **3)** 〈ENTER〉ボタンを押す
	- [登録信号設定] 画面が表示されます。
- **4) ▲▼ボタンで[ロック]を選択する**

#### 5) <▶ ボタンで項目を切り換える

● ボタンを押すごとに、項目が切り換わります。

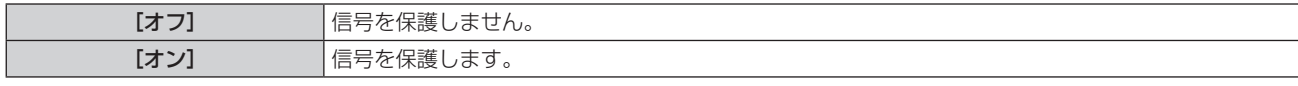

● [ロック] を [オン] に設定すると、**[登録信号一覧]** 画面の右側にロックアイコンが表示されます。

 $\textcircled{\tiny{F}}$ **A2: XXXXXX**

#### お知らせ

- [ロック]を[オン]に設定すると、信号の削除、映像調整ができなくなります。これらの動作を行うには、[ロック]を[オフ]に設定し てください。
- 信号を保護していてもサブメモリーに登録できます。

<sup>●</sup> 信号を保護していても [初期化] を実行すると削除されます。

# サブメモリーについて

本機は同期信号源の周波数や形態により同一信号と判断した場合でも画像調整データを複数登録できるサブメモ リー機能を持っています。

同一信号源によるアスペクト切り換えや、ホワイトバランスなどの画質調整が必要な場合にご使用ください。サ <sub>ー</sub><br>ブメモリーは、画面アスペクト比、[映像] メニューで調整したデータ([コントラスト]、[明るさ] などの項目) など、信号ごとに調整できるデータすべてを含みます。

#### サブメモリーへの登録方法

- 1) 通常画面(メニューが表示されていない状態)において ◀▶ ボタンを押す
	- サブメモリーが登録されていない場合は、サブメモリー登録確認画面が表示されます。手順 3) に進んでく ださい。
	- ●現在入力している信号に対して登録されているサブメモリーの一覧が表示されます。
	- [プロジェクターセットアップ] メニュー → [ファンクションボタン] で [サブメモリー] を選択すると、 qw ボタンの代わりにリモコンの〈FUNCTION〉ボタンを使用できます。
- 2) [サブメモリー一覧]において ▲▼◀▶ ボタンで登録するサブメモリー番号を選択する
- **3)** 〈ENTER〉ボタンを押す
	- [信号名称変更] 画面が表示されます。
- 4) ▲ ▼4▶ ボタンで [OK] を選択し、〈ENTER〉ボタンを押す
	- 登録信号の名前を変更する場合は、"登録信号の名前の変更" (ra 181 ページ) の手順 6)、7) を行って ください。

#### サブメモリーへの切り換え方法

- 1) 通常画面(メニューが表示されていない状態)において<br />
ボタンを押す ● 現在入力している信号に対して登録されているサブメモリーの一覧が表示されます。
- 2) [サブメモリー一覧]において ▲▼<▶ ボタンで切り換える信号を選択する
- **3)** 〈ENTER〉ボタンを押す
	- 手順 2) で選択した信号に切り換わります。

#### サブメモリーの削除方法

- 1) 通常画面(メニューが表示されていない状態)において ◀▶ ボタンを押す ● [サブメモリー一覧] 画面が表示されます。
- 2) ▲▼4▶ボタンで削除したいサブメモリーを選択し、リモコンの〈DEFAULT〉ボタンを押す
	- [登録信号削除] 画面が表示されます。
	- ●削除を取りやめる場合、〈MENU〉ボタンを押すと【サブメモリー一覧】画面に戻ります。
- **3)** 〈ENTER〉ボタンを押す
	- 選択したサブメモリーが削除されます。

# [セキュリティー]メニューについて

#### メニュー画面で、メインメニューから[セキュリティー]を選択し、サブメニューから項目を選択してください。 メニュー画面の操作については、"メニュー画面の操作方法"(z 80 ページ)をご覧ください。

● はじめてご使用になる場合 初期パスワード: ▲▶▼◀▲▶▼◀ ボタンの順に押し、〈ENTER〉ボタンを押してください。

#### お願い

- ●[セキュリティー]メニューを選択し、〈ENTER〉ボタンを押すと、パスワードの入力が求められます。設定したセキュリティーパスワー ドを入力してから[セキュリティー]メニューの操作を続けてください。
- f 以前にパスワードを変更した場合、変更後のパスワードを入力し、〈ENTER〉ボタンを押してください。

#### お知らせ

- 入力したパスワードは画面上では、\* 印で表示されます。
- パスワードを間違えると、画面上にエラーメッセージが表示されます。再度正しいパスワードを入力してください。

# [セキュリティーパスワード]

主電源〈MAIN POWER〉スイッチが〈OFF〉側になっている状態から電源を入れたときに[セキュリティ· パスワード]画面を表示させます。間違ったパスワードを入力した場合、〈STANDBY〉ボタン、〈SHUTTER〉 ボタン、〈LENS〉(〈FOCUS〉、〈ZOOM〉、〈SHIFT〉)ボタンでの操作に限定されます。

#### 1) ▲▼ ボタンで「セキュリティーパスワード]を選択する

#### 2) <▶ ボタンで項目を切り換える

● ボタンを押すごとに、項目が切り換わります。

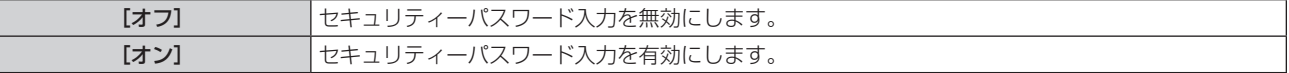

#### お知らせ

- 工場出荷時、または次のいずれかの方法で初期化したあとの設定は、[オフ] になっています。必要に応じて [オン] に設定してください。
- [プロジェクターセットアップ] メニュー → [初期化] → [ファクトリーリセット] を選択して初期化した場合
- [プロジェクターセットアップ] メニュー → [初期化] → [ユーザー設定] → [その他のユーザー設定] を [初期化] に設定して初期化 した場合
- パスワードは定期的に変更し、推測されにくいものにしてください。
- セキュリティーパスワードは、[セキュリティーパスワード]を[オン]に設定したあと、主電源〈MAIN POWER〉スイッチを〈OFF〉 にすると有効になります。

# [セキュリティーパスワード変更]

セキュリティーパスワードを変更します。

- 1) ▲▼ ボタンで [セキュリティーパスワード変更] を選択する
- **2)** 〈ENTER〉ボタンを押す ● [セキュリティーパスワード変更] 画面が表示されます。
- 3) ▲▼4▶ボタンや、数字(〈0〉~〈9〉) ボタンでパスワードを設定する ●最大8つのボタン操作を設定できます。
- **4)** 〈ENTER〉ボタンを押す
- **5)** 確認のため、再度パスワードを入力する
- **6)** 〈ENTER〉ボタンを押す

#### お知らせ

● 入力したパスワードは画面上では、\*印で表示されます。

● セキュリティーパスワードに数字を用いた場合、リモコンを紛失すると、セキュリティーパスワードの初期化が必要になります。初期化方 法については、販売店にご相談ください。

# [操作設定]

本体操作部とリモコンのボタン操作の有効 / 無効を設定します。

**1) ▲▼ ボタンで[操作設定]を選択する** 

- **2)** 〈ENTER〉ボタンを押す
	- [操作設定] 画面が表示されます。
- 3) ▲▼ ボタンで [本体操作部] または [リモコン] を選択する

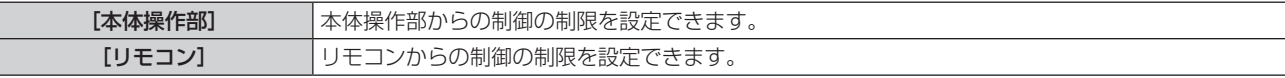

#### **4)** 〈ENTER〉ボタンを押す

● [本体操作部] 画面、または [リモコン] 画面が表示されます。

#### 5) ▲▼ ボタンで [本体操作部] または [リモコン] を選択する

#### **6) <▶ ボタンで項目を切り換える**

● 本体操作部またはリモコンからの制御の制限を設定できます。

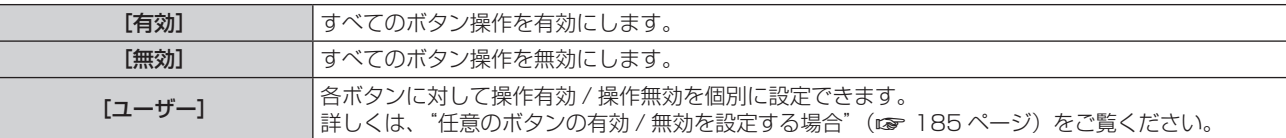

- 7) ▲▼ ボタンで [設定] を選択し、〈ENTER〉 ボタンを押す ● 確認画面が表示されます。
- **8) <▶ ボタンで [実行] を選択し、〈ENTER〉ボタンを押す**

任意のボタンの有効 / 無効を設定する場合

- 1) ▲▼ ボタンで [操作設定] を選択する
- **2)** 〈ENTER〉ボタンを押す
	- [操作設定] 画面が表示されます。
- 3) ▲▼ ボタンで [本体操作部] または [リモコン] を選択する
- **4)** 〈ENTER〉ボタンを押す
	- [本体操作部] 画面、または [リモコン] 画面が表示されます。
- 5) ▲▼ ボタンで [本体操作部] または [リモコン] を選択する
- **6) <▶ ボタンで [ユーザー]に切り換える**

#### 7) ▲▼ ボタンで設定したいボタンの項目を選択する

•[入力切換ボタン]を選択した場合は、続けて〈ENTER〉ボタンを押して、▲▼ ボタンで設定したいボタ ンを選択します。

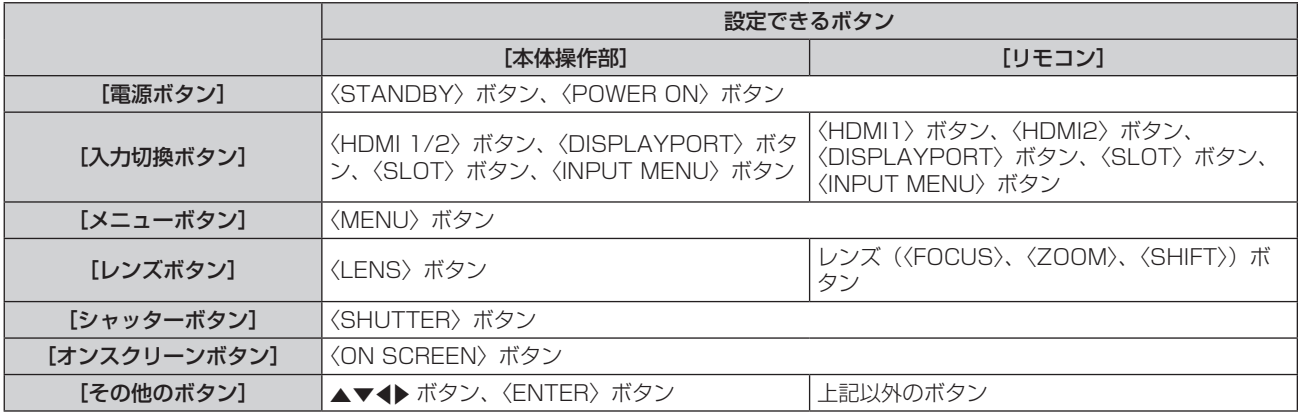

#### 8) <▶ ボタンで項目を切り換える

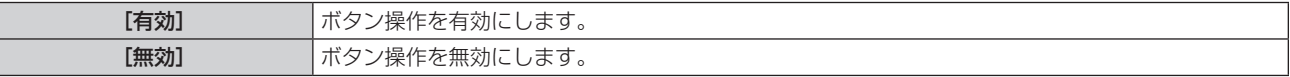

- ●手順 7) で[入力切換ボタン]を選択した場合は、選択したボタンによって、設定できる項目が異なります。 詳しくは、"[入力切換ボタン]で設定できる項目について"(z 186 ページ)をご覧ください。 項目の切り換えが終わると、〈MENU〉ボタンを押して [本体操作部] 画面または [リモコン]画面に戻ります。
- 9) ▲▼ ボタンで [設定] を選択し、〈ENTER〉 ボタンを押す ● 確認画面が表示されます。
- **10) <▶ ボタンで [実行] を選択し、〈ENTER〉ボタンを押す**

- [無効]に設定した側のボタンで操作すると、[操作設定パスワード]画面が表示されます。
- 操作設定パスワードを入力してください。 ● [操作設定パスワード]画面は約 10 秒間何も操作しなければ消えます。
- [本体操作部]と[リモコン]の操作を両方とも [無効]にした場合、電源を切る (スタンバイ状態にする) ことができなくなります。
- 設定が反映されるとメニュー画面が消えます。継続して操作する場合は、〈MENU〉ボタンを押してメインメニューを表示させてください。
- リモコンのボタン操作を無効にしても、リモコンの〈ID SET〉ボタン、〈ID ALL〉ボタンの操作は有効です。

## [入力切換ボタン]で設定できる項目について

"任意のボタンの有効 / 無効を設定する場合"(ra 185 ページ) の手順 7) で [入力切換ボタン] を選択した場合、 設定するボタンによって選択できる項目が異なります。

それぞれのボタンを設定した場合に選択できる項目は、次のとおりです。

# ■ [HDMI1/2 ボタン]

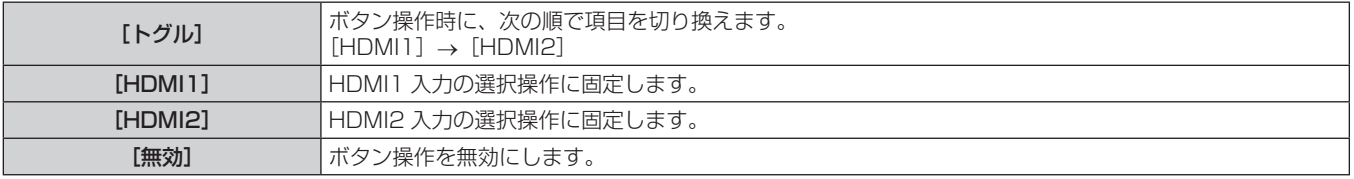

# ■ [SLOT ボタン]

[トグル]、[SDI OPT1[SLOT]]、[SDI OPT2[SLOT]]は、スロットに別売品の 12G-SDI Optical 端子ボー ド(品番:TY-SB01FB)を取り付けている場合に選択できます。

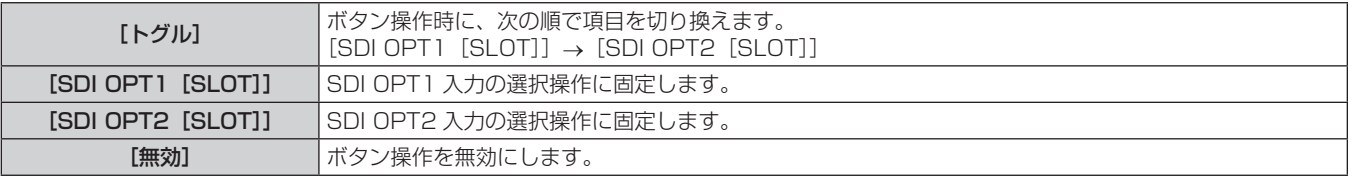

#### お知らせ

● [SLOT ボタン]は、スロットにファンクションボードを取り付けている場合に選択できます。

#### [操作設定パスワード変更]

操作設定パスワードを変更できます。

- 1) ▲▼ ボタンで [操作設定パスワード変更] を選択する
- **2)** 〈ENTER〉ボタンを押す
	- [操作設定パスワード変更] 画面が表示されます。
- 3) ▲▼4▶ボタンで文字を選択し、〈ENTER〉ボタンを押して入力する
- 4) ▲ ▼4▶ ボタンで [OK] を選択し、〈ENTER〉ボタンを押す ● 中止する場合は [CANCEL] を選択してください。

#### お願い

- 工場出荷時、または次のいずれかの方法で初期化したあと、初期のパスワードは「AAAA」です。
- [プロジェクターセットアップ] メニュー → [初期化] → [ファクトリーリセット] を選択して初期化した場合
- [プロジェクターセットアップ] メニュー → [初期化] → [ユーザー設定] → [その他のユーザー設定] を [初期化] に設定して初期化
- した場合
- パスワードは定期的に変更し、推測されにくいものにしてください。
- パスワードを初期設定に戻す場合は、お買い求めの販売店にご相談ください。

# [ネットワーク] メニューについて

メニュー画面で、メインメニューから「ネットワーク]を選択し、サブメニューから項目を選択してください。 メニュー画面の操作については、"メニュー画面の操作方法"(z 80 ページ)をご覧ください。

# [イーサネットタイプ]

#### イーサネット信号の伝送経路を設定します。

スロットに別売品の DIGITAL LINK 端子ボード(品番:TY‑SB01DL)を取り付けている場合に設定できます。 〈DIGITAL LINK IN/LAN〉端子は、DIGITAL LINK 端子ボード(品番:TY‑SB01DL)に搭載されている端子です。 〈LAN〉端子は、本機標準搭載の端子です。

# 1) ▲▼ ボタンで [イーサネットタイプ] を選択する

# **2)** 〈ENTER〉ボタンを押す

● 「イーサネットタイプ】画面が表示されます。

# 3) ▲▼ ボタンで項目を選択する

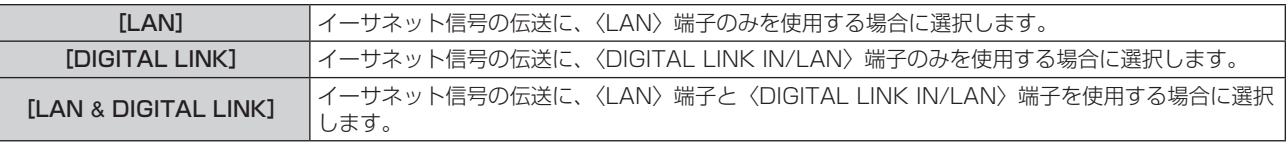

# **4)** 〈ENTER〉ボタンを押す

#### お知らせ

- [イーサネットタイプ]を[LAN]に設定した場合、〈DIGITAL LINK IN/LAN〉端子に接続した別売品の DIGITAL LINK 出力対応機器 (品 番:ET‑YFB100、ET‑YFB200)を経由してのイーサネット・シリアル制御信号の伝送はできません。
- [イーサネットタイプ]を[LAN & DIGITAL LINK]に設定すると、〈DIGITAL LINK IN/LAN〉端子と〈LAN〉端子が本機の内部で接続 された状態になります。〈DIGITAL LINK IN/LAN〉端子と〈LAN〉端子を直接 LAN ケーブルで接続しないでください。また、ハブやツ イストペアケーブル伝送器などの周辺機器を介して同じネットワークに接続しないようにシステムを構成してください。

# [DIGITAL LINK]

DIGITAL LINK に関する設定や操作を行います。

スロットに別売品の DIGITAL LINK 端子ボード(品番:TY‑SB01DL)を取り付けている場合に設定できます。 〈DIGITAL LINK IN/LAN〉端子は、DIGITAL LINK 端子ボード(品番:TY‑SB01DL)に搭載されている端子です。

# [DIGITAL LINK モード]

〈DIGITAL LINK IN/LAN〉端子の通信方式を切り換えます。

# 1) ▲▼ ボタンで [DIGITAL LINK] を選択する

- **2)** 〈ENTER〉ボタンを押す
	- [DIGITAL LINK]画面が表示されます。
- 3) ▲▼ボタンで [DIGITAL LINK モード] を選択する

# **4) ◆ ボタンで項目を切り換える**

● ボタンを押すごとに、項目が切り換わります。

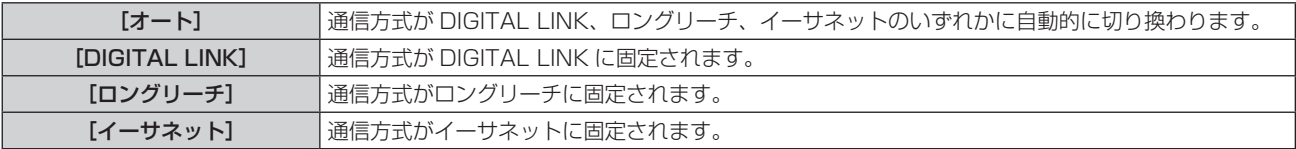

# ■ 通信可能なモードについて

l:通信可能

―:通信不可

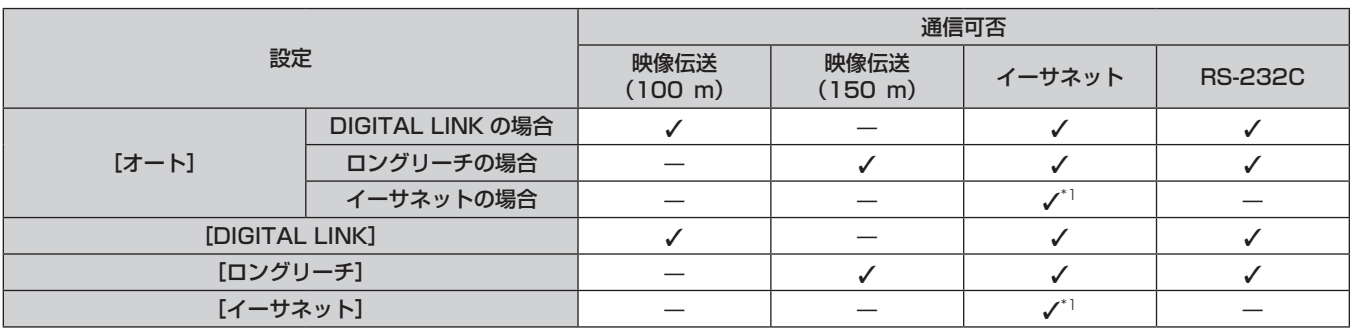

\*1 ツイストペアケーブル伝送器を経由しての通信はできません。本機を直接ネットワークに接続してください。

#### お知らせ

- 1 920 x 1 200 ドット以下の解像度の信号の場合、DIGITAL LINK の通信方式で接続した場合の最長伝送距離は 100 m です。
- 1 920 x 1 200 ドットを超える解像度の信号の場合、伝送可能距離は最長 50 m です。
- ロングリーチの通信方式で接続した場合の最長伝送距離は 150 m です。ただし、その場合に本機が受像できる信号は、1080/60p (1 920 x 1 080 ドット、ドットクロック周波数 148.5 MHz) までになります。
- ツイストペアケーブル伝送器側の通信方式がロングリーチに設定されている場合、[DIGITAL LINK モード]を[オート]に設定すると、 ロングリーチの通信方式で接続します。別売品のデジタルリンクスイッチャー(品番:ET-YFB200)との間をロングリーチの通信方式 で接続する場合は、[DIGITAL LINK モード]を[ロングリーチ]に設定してください。
- [DIGITAL LINK モード]を[ロングリーチ]に設定しても、ツイストペアケーブル伝送器がロングリーチの通信方式に対応していない場 合は正常に接続できません。

# [DIGITAL LINK ステータス]

DIGITAL LINK の接続環境を表示します。

- 1) ▲▼ ボタンで [DIGITAL LINK] を選択する
- **2)** 〈ENTER〉ボタンを押す
	- [DIGITAL LINK] 画面が表示されます。
- 3) ▲▼ ボタンで [DIGITAL LINK ステータス]を選択する
- **4)** 〈ENTER〉ボタンを押す
	- [DIGITAL LINK ステータス]画面が表示されます。

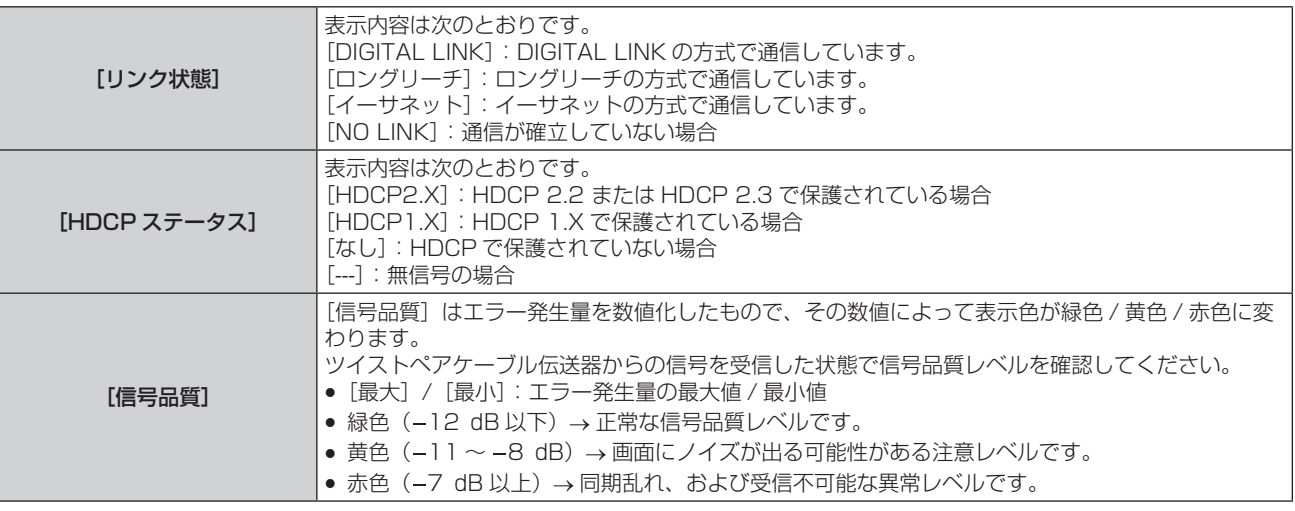

# [DIGITAL LINK メニュー]

〈DIGITAL LINK IN/LAN〉端子に、別売品の DIGITAL LINK 出力対応機器(品番:ET‑YFB100、 ET‑YFB200)を接続している場合、その DIGITAL LINK 出力対応機器のメインメニューが表示されます。詳 しくは、DIGITAL LINK 出力対応機器の取扱説明書をご覧ください。

- ●[EXTRON XTP]を[オン]に設定している場合、[DIGITAL LINK メニュー]は選択できません。
- デジタルインターフェースボックスおよびデジタルリンクスイッチャーのメニュー画面に、「RETURN」ボタンの操作案内表示があります。 本機に「RETURN」ボタンはありませんが、〈MENU〉ボタンで同様に操作できます。

# [EXTRON XTP]

Extron 社製「XTP トランスミッター」の接続設定をします。

- 1) ▲▼ ボタンで [DIGITAL LINK] を選択する
- **2)** 〈ENTER〉ボタンを押す ● [DIGITAL LINK]画面が表示されます。
- 3) ▲▼ ボタンで [EXTRON XTP] を選択する
- 4) <▶ ボタンで項目を切り換える
	- ボタンを押すごとに、項目が切り換わります。

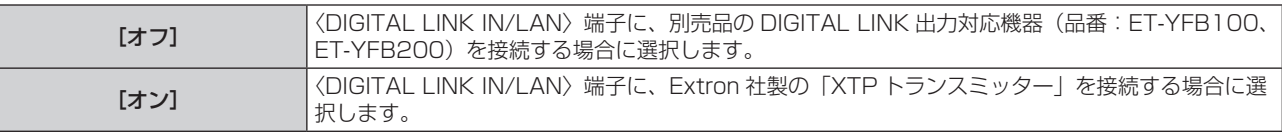

#### お知らせ

●「XTP トランスミッター」の詳細については、次の Extron 社の WEB サイトをご覧ください。 https://www.extron.co.jp/

# [有線 LAN]

有線 LAN を利用するための接続設定をします。

- 1) ▲▼ ボタンで [有線 LAN] を選択する
- **2)** 〈ENTER〉ボタンを押す ● [有線 LAN]画面が表示されます。
- 3) ▲▼ ボタンで [IP バージョン] を選択する
- **4)** 〈ENTER〉ボタンを押す
	- [IP バージョン]画面が表示されます。
- 5) ▲▼ ボタンで設定したい項目を選択し、〈ENTER〉ボタンを押す

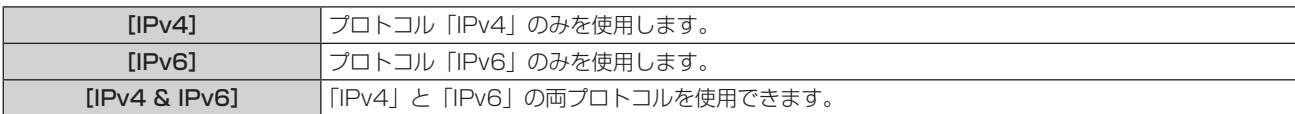

# **6)** 〈MENU〉ボタンを押す

- [有線 LAN]画面が表示されます。
- [IPv6] を選択した場合は、手順 12) に進んでください。
- **7) ▲▼ ボタンで [IPv4 設定] を選択し、〈ENTER〉ボタンを押す** 
	- [IPv4 設定] 画面が表示されます。
- 8) ▲▼ ボタンで各項目を選択し、メニューの操作指示に従って設定を変更する

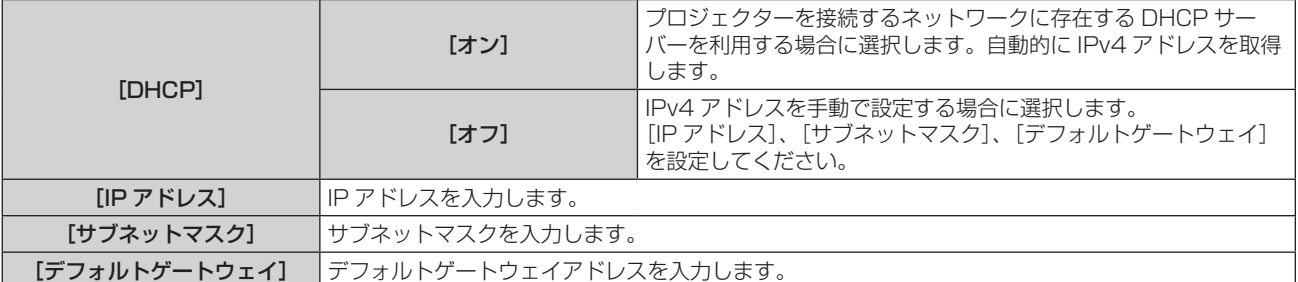

- 9) ▲▼ ボタンで [保存] を選択し、〈ENTER〉 ボタンを押す f 確認画面が表示されます。
- 10) <▶ ボタンで [実行] を選択し、〈ENTER〉ボタンを押す ● IPv4 アドレスの設定が保存されます。
- **11)**〈MENU〉ボタンを押す
	- [有線 LAN] 画面が表示されます。
- 12) ▲ ▼ ボタンで [IPv6 設定] を選択し、〈ENTER〉ボタンを押す ● [IPv6 設定] 画面が表示されます。
- 13) ▲▼ ボタンで各項目を選択し、メニューの操作指示に従って設定を変更する

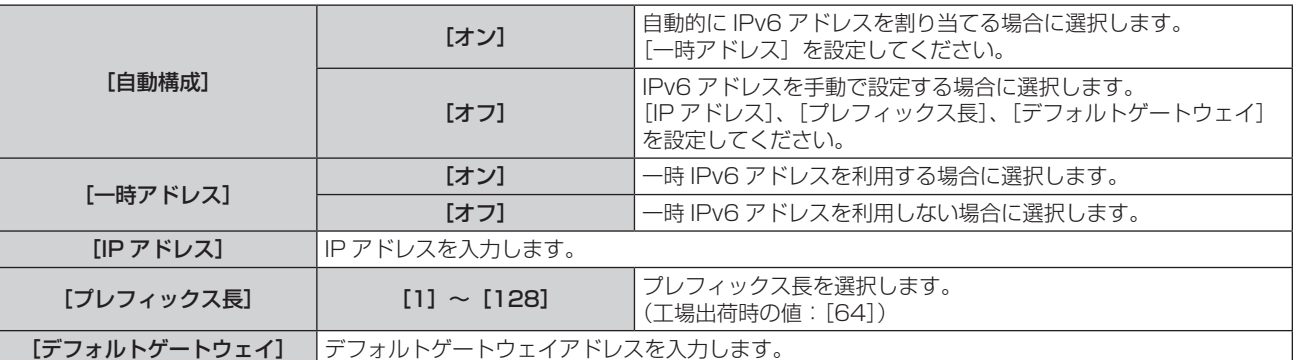

#### 14) ▲▼ ボタンで [保存] を選択し、〈ENTER〉 ボタンを押す

● 確認画面が表示されます。

15) <▶ ボタンで [実行] を選択し、〈ENTER〉ボタンを押す

● IPv6 アドレスの設定が保存されます。

#### お知らせ

- DHCP サーバーを利用する場合、DHCP サーバーが立ち上がっていることを確認してください。
- IP アドレス、サブネットマスク、デフォルトゲートウェイ、プレフィックス長は、ネットワーク管理者にお問い合わせください。
- 次の場合、[IP バージョン]の [IPv6] は設定できません。
- [ネットワーク] メニュー → [ネットワークコントロール] → [Crestron Connected™] を [オン] に設定している場合
- [ネットワーク] メニュー → [Art-Net] → [Art-Net 設定] を [オフ] 以外に設定している場合
- [ネットワーク] メニュー → [Art-Net] → [Art-Net 設定] を [オン 2.X.X.X]、[オン 10.X.X.X] に設定している場合、[IPv4 設定] は設定できません。
- 本機標準搭載の〈LAN〉端子と、スロットに取り付けている別売品の DIGITAL LINK 端子ボード(品番:TY‐SB01DL)の〈DIGITAL LINK IN/LAN〉端子の、ネットワーク設定は共通です。
- 有線 LAN と無線 LAN を同一セグメントで使用することはできません。

# [無線 LAN]

無線 LAN の接続方法とその詳細について設定します。

●本機で無線 LAN 機能を使用するためには、別売品のワイヤレスモジュール(品番: AJ‐WM50GT)を〈USB〉 端子に取り付ける必要があります。

#### 1) ▲▼ ボタンで [無線 LAN] を選択する

#### 2) <▶ ボタンで項目を切り換える

● ボタンを押すごとに、項目が切り換わります。

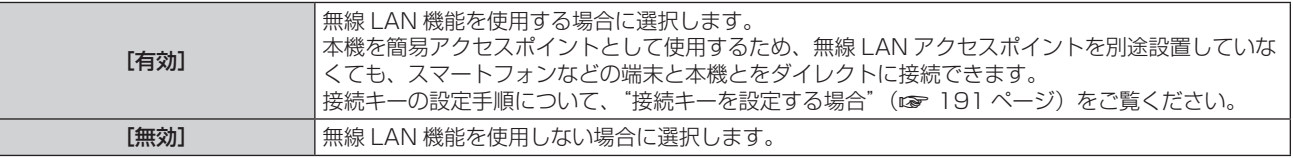

#### お知らせ

●〈USB〉端子に別売品のワイヤレスモジュール(品番: AJ-WM50GT)を取り付けていない場合、[無線 LAN]は設定できません。

<sup>●</sup> 本機に対して同時に無線 LAN 接続できる端末は最大 4 台です。

#### 接続キーを設定する場合

- 1) ▲▼ ボタンで「無線 LAN]を選択する
- 2) <▶ ボタンで [有効] を選択する
- **3)** 〈ENTER〉ボタンを押す ● 「無線 LANI 画面が表示されます。
- **4) ▲▼ボタンで[キー]を選択する**
- **5)** 〈ENTER〉ボタンを押す
	- 「キー】画面が表示されます。
- **6) ▲マ4▶ボタンで文字を選択し、〈ENTER〉ボタンを押して入力する** f 接続キーとして登録できる文字列は次のとおりです。 g 8 ~ 15 文字の半角英数字
- 7) 接続キーの入力を完了後、▲▼◀▶ボタンで[OK]を選択し、〈ENTER〉ボタンを押す
- 8) ▲▼ ボタンで [保存] を選択し、〈ENTER〉 ボタンを押す ● 確認画面が表示されます。
- **9) <▶ ボタンで [実行] を選択し、〈ENTER〉ボタンを押す**

#### お知らせ

f 接続キーの工場出荷時の設定は、「spjcxxxx」です。xxxx は、製品ごとに付与されている 4 桁の数字です。

# [プロジェクター名]

プロジェクター名を変更できます。DHCP サーバーを利用する場合などにホスト名が必要であれば入力してくだ さい。

- 1) ▲▼ ボタンで [プロジェクター名] を選択する
- **2)** 〈ENTER〉ボタンを押す ● [プロジェクター名変更] 画面が表示されます。
- 3) ▲▼4▶ボタンで文字を選択し、〈ENTER〉ボタンを押して入力する ● 最大 12 文字を入力できます。
- 4) プロジェクター名の入力を完了後、▲▼<▶ ボタンで [OK] を選択し、〈ENTER〉ボタンを押す ●中止する場合は[CANCEL]を選択してください。

#### お知らせ

● プロジェクター名の工場出荷時の設定は、「NAMExxxx」です。xxxx は、製品ごとに付与されている 4 桁の数字です。

#### [ネットワークステータス]

本機のネットワーク情報を表示します。

- **1) ▲▼ ボタンで[ネットワークステータス]を選択する**
- **2)** 〈ENTER〉ボタンを押す ● [ネットワークステータス]画面が表示されます。
- 3) <▶ ボタンで表示画面を切り換える
	- ボタンを押すごとに、ページが切り換わります。 [有線 LAN(IPv4)](1/5 ページ)、[有線 LAN(IPv6)](2/5 ページ、3/5 ページ)、[無線 LAN](4/5 ページ、5/5 ページ)

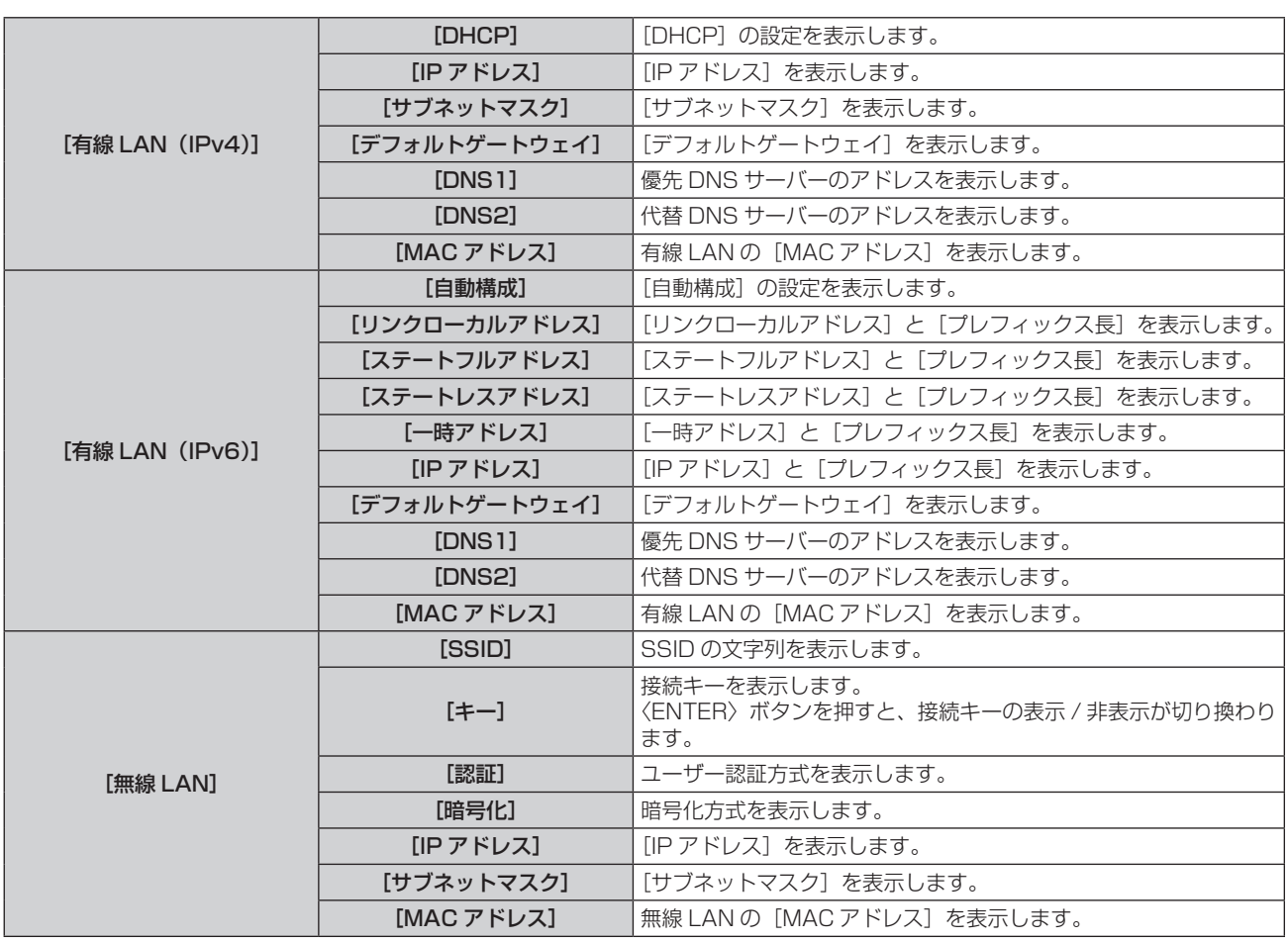

- [有線 LAN (IPv6)] (2/5 ページ) を表示中に〈ENTER〉ボタンを押すと [ステートレスアドレス]画面が表示され、ステートレスア ドレスの詳細を確認できます。さらに ◆▶ ボタンで [一時アドレス]画面に切り換わり、一時アドレスの詳細を確認できます。
- f[有線 LAN(IPv6)]のページには、[ネットワーク]メニュー →[有線 LAN]→[IPv6 設定]→[自動構成]の設定によって表示され る項目と表示されない項目があります。
- [ネットワーク] メニュー → [有線 LAN] → [IP バージョン] を [IPv6] に設定している場合、[ネットワークステータス]画面の [有 線 LAN (IPv4)]のページは表示されません。
- [ネットワーク] メニュー → [有線 LAN] → [IP バージョン] を [IPv4] に設定している場合、[ネットワークステータス] 画面の [有 ーライ<br>線 LAN (IPv6)]のページは表示されません。
- 次の場合、[ネットワークステータス]画面の [無線 LAN] のページは表示されません。
- 〈USB〉端子に、別売品のワイヤレスモジュール(品番:AJ‐WM50GT)を取り付けていない場合
	- [ネットワーク] メニュー → [無線 LAN] を[無効]に設定している場合
- ●[無線 LAN](4/5 ページ)には、スマートフォンとの接続設定を容易にする QR コードが表示されています。QR コードを使用してスマー トフォンを本機に直接接続する場合は、 "QR コードを使用する場合"(ra 204 ページ)をご覧ください。

# [NFC 設定]

プロジェクターの設定・調整を行うアプリケーションソフト「Smart Projector Control」を使用する際の、 NFC 機能の動作を設定します。

# **1) ▲▼ ボタンで [NFC 設定] を選択する**

- **2)** 〈ENTER〉ボタンを押す
	- [NFC 設定] 画面が表示されます。
- 3) ▲▼ ボタンで項目を選択し、〈ENTER〉ボタンを押す

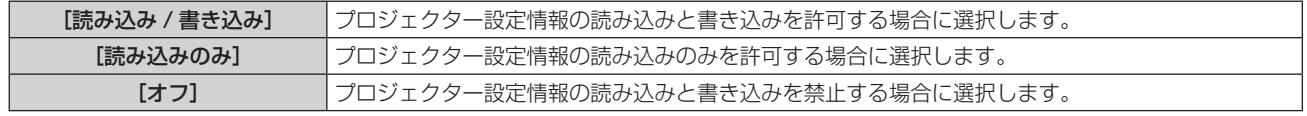

# お知らせ

<sup>● [</sup>NFC 設定] の設定は、「Smart Projector Control」のバージョン 2.2.0 以降に対して有効になります。

<sup>● 「</sup>Smart Projector Control」について詳しくは、次の WEB サイトをご覧ください。 https://connect.panasonic.com/jp-ja/projector

# [管理者アカウント]

管理者アカウントのユーザー名とパスワードを設定します。

#### [パスワード入力に関する注意点]

管理者アカウントのパスワードに関する注意点を表示します。

- 1) ▲▼ ボタンで [管理者アカウント] を選択する
- **2)** 〈ENTER〉ボタンを押す
	- [管理者アカウント] 画面が表示されます。
- 3) ▲▼ボタンで [パスワード入力に関する注意点] を選択し、〈ENTER〉ボタンを押す
	- [パスワード入力に関する注意点]画面が表示されます。

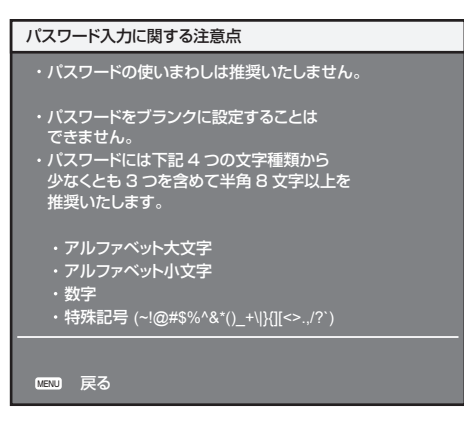

#### はじめて管理者アカウントを設定する場合

管理者権限を持つアカウントのユーザー名とパスワードを設定します。

- 1) ▲▼ ボタンで [管理者アカウント] を選択する
- **2)** 〈ENTER〉ボタンを押す ● 「管理者アカウント】画面が表示されます。
	-
- 3) ▲▼ボタンで「ユーザー名】を選択し、〈ENTER〉ボタンを押す
	- 「ユーザー名】画面が表示されます。
		- f 工場出荷時、管理者アカウントのユーザー名は「dispadmin」に設定されています。
- 4) ▲▼4▶ボタンで文字を選択し、〈ENTER〉ボタンを押して入力する ● 最大 16 文字を入力できます。
- **5) ユーザー名の入力を完了後、▲▼◀▶ボタンで[OK]を選択し、〈ENTER〉ボタンを押す** ● [管理者アカウント]画面が表示されます。
- **6) ▲▼ボタンで [パスワード] を選択し、〈ENTER〉ボタンを押す** ● [パスワード]画面が表示されます。
- 7) ▲▼4▶ ボタンで文字を選択し、〈ENTER〉ボタンを押して入力する ● 最大 16 文字を入力できます。 ● ブランクには設定できません。
- 8) パスワードの入力を完了後、▲▼◆▶ボタンで [OK] を選択し、〈ENTER〉ボタンを押す ● 「管理者アカウント】画面が表示されます。
- 9) ▲▼ ボタンで「パスワード確認] を選択し、〈ENTER〉ボタンを押す ● 「パスワード】画面が表示されます。
- **10)** 手順 **7)** で入力したパスワードを入力する
- 11) パスワードの入力を完了後、▲▼◀▶ ボタンで [OK] を選択し、〈ENTER〉ボタンを押す ● [管理者アカウント] 画面が表示されます。
- 12) ▲▼ ボタンで [保存] を選択し、〈ENTER〉ボタンを押す
	- f 確認画面が表示されます。
- **13) <▶ ボタンで [実行] を選択し、〈ENTER〉ボタンを押す**

- パスワードに設定できる文字列の制約については、"[パスワード入力に関する注意点]" (ræ 66 ページ) をご覧ください。
- 管理者アカウントのパスワードを設定していない場合 (ブランクの状態になっている場合)、本機のネットワーク機能は使用できません。 WEB 制御機能を使用したり、LAN 経由で通信制御(アプリケーションソフトでの操作を含む)をしたりする場合は、パスワードを設定 してください。
- 管理者権限を持たない標準ユーザーアカウントのユーザー名とパスワードは、WEB 制御画面の "[パスワード設定] ページ (管理者アカ ウントでアクセスした場合)"(ca 236ページ)で設定できます。

#### 管理者アカウントの設定を変更する場合

管理者権限を持つアカウントのユーザー名およびパスワードの設定を変更します。

- **1) ▲▼ ボタンで[管理者アカウント]を選択する**
- **2)** 〈ENTER〉ボタンを押す
	- [管理者アカウント] 画面が表示されます。
- 3) ▲▼ ボタンで [変更前] の [ユーザー名] を選択し、〈ENTER〉 ボタンを押す • [ユーザー名] 画面が表示されます。
- **4) ▲▼4▶ボタンで文字を選択し、〈ENTER〉ボタンを押して入力する** ● 現在のユーザー名を入力してください。
- 5) ユーザー名の入力を完了後、▲▼◀▶ボタンで [OK] を選択し、〈ENTER〉ボタンを押す ● [管理者アカウント]画面が表示されます。
- **6) ▲▼ ボタンで[変更前]の[パスワード]を選択し、〈ENTER〉ボタンを押す** • [パスワード] 画面が表示されます。
- 7) ▲▼4▶ ボタンで文字を選択し、〈ENTER〉ボタンを押して入力する f 現在のパスワードを入力してください。
- 8) パスワードの入力を完了後、▲▼<▶ ボタンで [OK] を選択し、〈ENTER〉ボタンを押す ● [管理者アカウント]画面が表示されます。
- 9) ▲▼ ボタンで [変更後] の [ユーザー名] を選択し、〈ENTER〉 ボタンを押す • [ユーザー名] 画面が表示されます。
- 10) ▲ ▼4▶ ボタンで文字を選択し、〈ENTER〉ボタンを押して入力する ● 変更後のユーザー名を入力してください。 ● ユーザー名を変更しない場合は、現在のユーザー名を入力してください。
- 11) ユーザー名の入力を完了後、▲▼◀▶ ボタンで [OK] を選択し、〈ENTER〉ボタンを押す ● [管理者アカウント] 画面が表示されます。
- 12) ▲▼ ボタンで [変更後] の [パスワード] を選択し、〈ENTER〉 ボタンを押す ● [パスワード] 画面が表示されます。
- 13) ▲▼4▶ボタンで文字を選択し、〈ENTER〉ボタンを押して入力する ● 変更後のパスワードを入力してください。
	- 最大 16 文字を入力できます。
	- パスワードを変更しない場合は、現在のパスワードを入力してください。
- 14) パスワードの入力を完了後、▲▼◀▶ ボタンで[OK]を選択し、〈ENTER〉ボタンを押す ● [管理者アカウント]画面が表示されます。
- **15) ▲▼ ボタンで[変更後]の[パスワード確認]を選択し、〈ENTER〉ボタンを押す** ● [パスワード] 画面が表示されます。
- **16)** 手順 **13)** で入力したパスワードを入力する
- **17) パスワードの入力を完了後、▲▼◀▶ ボタンで[OK]を選択し、〈ENTER〉ボタンを押す** 
	- [管理者アカウント]画面が表示されます。
- 18) ▲▼ ボタンで [保存] を選択し、〈ENTER〉 ボタンを押す
	- 確認画面が表示されます。
- **19) <▶ ボタンで [実行] を選択し、〈ENTER〉ボタンを押す**

- パスワードに設定できる文字列の制約については、"[パスワード入力に関する注意点]"(rar 66 ページ)をご覧ください。
- 管理者アカウントのユーザー名とパスワードは、WEB 制御画面の"[パスワード設定] ページ (管理者アカウントでアクセスした場合)" (236ページ)でも変更できます。
- 管理者権限を持たない標準ユーザーアカウントのユーザー名とパスワードは、WEB 制御画面の"[パスワード設定] ページ(管理者アカ ウントでアクセスした場合)"(☞ 236 ページ)で設定できます。

# [ネットワークセキュリティー]

LAN を介した外部からの攻撃や不正利用から本機を保護するための設定を行います。

# [コマンドプロテクト]

コマンドコントロール機能を使用する際の接続認証について設定します。

- 1) ▲▼ ボタンで [ネットワークセキュリティー] を選択する
- **2)** 〈ENTER〉ボタンを押す

● [ネットワークセキュリティー]画面が表示されます。

3) <▶ ボタンで [コマンドプロテクト] の設定を切り換える

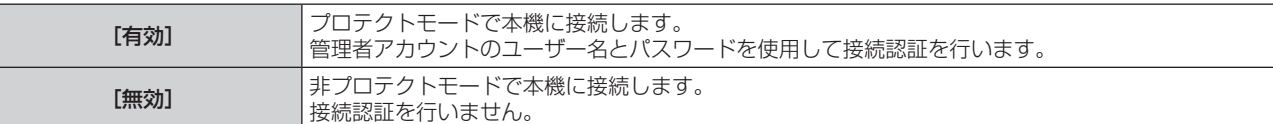

●設定を切り換えると、確認画面が表示されます。

- **4) ◆ ボタンで [実行] を選択し、〈ENTER〉ボタンを押す** ● [コマンドプロテクト] 画面が表示されます。
- 5) ▲▼4▶ボタンで [ユーザー名] を選択し、〈ENTER〉ボタンを押す • [ユーザー名] 画面が表示されます。
- 6) ▲▼4▶ボタンで文字を選択し、〈ENTER〉ボタンを押して入力する ● 管理者アカウントのユーザー名を入力してください。
- 7) ユーザー名の入力を完了後、▲▼◀▶ ボタンで [OK] を選択し、〈ENTER〉ボタンを押す ● [コマンドプロテクト] 画面が表示されます。
- 8) ▲▼ ボタンで [パスワード] を選択し、〈ENTER〉ボタンを押す ● [パスワード] 画面が表示されます。
- 9) ▲▼4▶ボタンで文字を選択し、〈ENTER〉ボタンを押して入力する ● 管理者アカウントのパスワードを入力してください。
- 10) パスワードの入力を完了後、▲▼4▶ ボタンで [OK] を選択し、〈ENTER〉ボタンを押す ● [コマンドプロテクト]画面が表示されます。
- 11) ▲▼4▶ ボタンで [実行] を選択し、〈ENTER〉 ボタンを押す

#### お知らせ

- [コマンドプロテクト]を[無効]に設定すると、接続認証を行わないためネットワーク上の脅威に対して脆弱になります。リスクを認識 のうえ運用してください。
- 管理者アカウントのパスワードを設定していない場合 (ブランクの状態になっている場合)、[コマンドプロテクト]は設定できません。

<sup>•</sup> コマンドコントロール機能の使い方について詳しくは、 "LAN 経由の制御コマンドについて" (rap 267 ページ) をご覧ください。

# [ネットワークコントロール]

ネットワーク経由での本機の制御について設定します。

- ●本機でネットワーク機能を使用するためには、管理者アカウントのパスワードを設定する必要があります。 (2 194ページ)
- 1) ▲▼ ボタンで [ネットワークコントロール] を選択する
- **2)** 〈ENTER〉ボタンを押す
	- [ネットワークコントロール]画面が表示されます。
- 3) ▲▼ ボタンで各項目を選択し、< → ボタンで設定を変更する

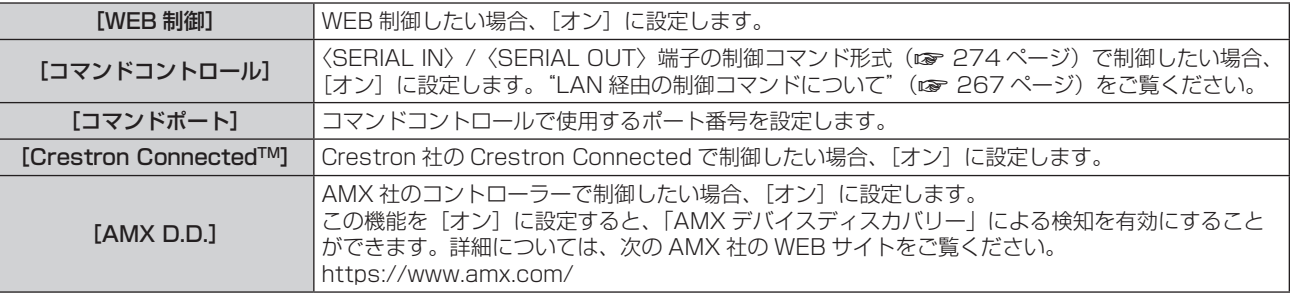

- **4) ▲▼ボタンで[保存]を選択し、〈ENTER〉ボタンを押す** 
	- 確認画面が表示されます。

#### 5) <▶ ボタンで [実行] を選択し、〈ENTER〉ボタンを押す

#### お知らせ

- 管理者アカウントのパスワードを設定していない場合 (ブランクの状態になっている場合)、本機のネットワーク機能は使用できません。 WEB 制御機能を使用したり、LAN 経由で通信制御(アプリケーションソフトでの操作を含む)をしたりする場合は、パスワードを設定 してください。
- 「ネットワーク] メニュー → [有線 LAN] → [IP バージョン] を [IPv6] に設定している場合、「Crestron Connected™] は設定できません。

# [PJLink]

PJLink プロトコルを使用して本機を制御・監視する PJLink 機能について設定します。

- 本機で PJLink 機能を使用するためには、管理者アカウントのパスワードを設定する必要があります。
- $(x \ge 194 \le -2)$

#### お知らせ

● 管理者アカウントのパスワードを設定していない場合 (ブランクの状態になっている場合)、本機のネットワーク機能は使用できません。 WEB 制御機能を使用したり、LAN 経由で通信制御(アプリケーションソフトでの操作を含む)をしたりする場合は、パスワードを設定 してください。

#### [PJLink パスワード]

本機への接続時に要求するセキュリティー認証用パスワードを設定します。

- 1) ▲▼ ボタンで [PJLink] を選択する
- **2)** 〈ENTER〉ボタンを押す
	- 「PJLink1 画面が表示されます。
- 3) ▲▼ ボタンで [PJLink パスワード] を選択し、〈ENTER〉 ボタンを押す ● [PJLink パスワード]画面が表示されます。
- **4) ▲▼ボタンで [変更前] の [パスワード] を選択し、〈ENTER〉ボタンを押す** ● [パスワード] 画面が表示されます。
- 5) ▲ ▼4 ボタンで文字を選択し、〈ENTER〉ボタンを押して入力する ●現在の PJLink パスワードを入力してください。 ● 工場出荷時、パスワードはブランクに設定されています。
- 6) パスワードの入力を完了後、▲▼◀▶ボタンで [OK] を選択し、〈ENTER〉ボタンを押す
	- [PJLink パスワード]画面が表示されます。
- **7) ▲▼ ボタンで[変更後]の[パスワード]を選択し、〈ENTER〉ボタンを押す** ● [パスワード] 画面が表示されます。
- 8) ▲ ▼< ▶ ボタンで文字を選択し、〈ENTER〉ボタンを押して入力する ● 変更後のパスワードを入力してください。 ● 最大 32 文字の英数記号を入力できます。
- 9) パスワードの入力を完了後、▲▼<▶ ボタンで [OK] を選択し、〈ENTER〉ボタンを押す ● [PJLink パスワード]画面が表示されます。
- 10) ▲▼ ボタンで [パスワード確認] を選択し、〈ENTER〉 ボタンを押す ● [パスワード]画面が表示されます。
- **11)** 手順 **8)** で入力したパスワードを入力する
- 12) パスワードの入力を完了後、▲▼◀▶ ボタンで [OK] を選択し、〈ENTER〉ボタンを押す ● [PJLink パスワード]画面が表示されます。
- 13) ▲▼ ボタンで [保存] を選択し、〈ENTER〉 ボタンを押す ● 確認画面が表示されます。
- 14) **<▶ ボタンで[実行]を選択し、〈ENTER〉ボタンを押す**

● PJLink パスワードは、WEB 制御画面の"[パスワード設定] ページ (管理者アカウントでアクセスした場合)"(rap 236 ページ) でも 変更できます。

#### [PJLink コントロール]

PJLink プロトコルを使用した制御機能の有効 / 無効を設定します。

- 1) ▲▼ ボタンで [PJLink] を選択する
- **2)** 〈ENTER〉ボタンを押す
	- [PJLink] 画面が表示されます。
- 3) ▲▼ボタンで [PJLink コントロール]を選択する
- 4) <▶ ボタンで項目を切り換える
	- ボタンを押すごとに、項目が切り換わります。

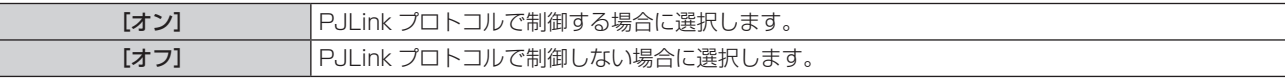

#### [PJLink 通知]

PJLink の通知機能の有効 / 無効を設定します。

- 1) ▲▼ ボタンで [PJLink] を選択する
- **2)** 〈ENTER〉ボタンを押す
	- [PJLink] 画面が表示されます。
- 3) ▲▼ ボタンで [PJLink 通知] を選択する
- 4) <▶ ボタンで項目を切り換える
	- ボタンを押すごとに、項目が切り換わります。

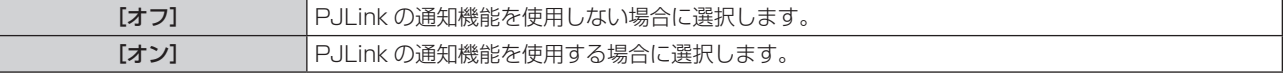

● [オン] を選択した場合は、手順 5) に進んでください。

- 5) ▲▼ ボタンで [通知先 IP アドレス 1]、[通知先 IP アドレス 2]、[通知先 IP アドレス 1 (IPv6)]、[通知 先 IP アドレス 2(IPv6)]を選択する
	- ●本機のステータスを通知するコンピューターの IP アドレスを入力してください。

# [Art-Net]

Art-Net 機能について設定します。

●本機で Art-Net 機能を使用するためには、管理者アカウントのパスワードを設定する必要があります。 (2 194ページ)

#### お知らせ

- 管理者アカウントのパスワードを設定していない場合(ブランクの状態になっている場合)、本機のネットワーク機能は使用できません。 WEB 制御機能を使用したり、LAN 経由で通信制御(アプリケーションソフトでの操作を含む)をしたりする場合は、パスワードを設定 してください。
- プロトコル「IPv6」を使用して Art-Net 機能を使用することはできません。[ネットワーク]メニュー→[有線 LAN]→[IP バージョン] を [IPv4] または [IPv4 & IPv6] のいずれかに設定し、「IPv4」の IP アドレスを付与してください。

# [Art-Net 設定]

Art-Net 機能を使用するための設定を行います。

- **1) ▲▼ ボタンで [Art-Net] を選択する**
- **2)** 〈ENTER〉ボタンを押す ● [Art-Net] 画面が表示されます。
- 3) ▲▼ ボタンで [Art-Net 設定] を選択する

#### 4) <▶ ボタンで項目を切り換える

● ボタンを押すごとに、項目が切り換わります。

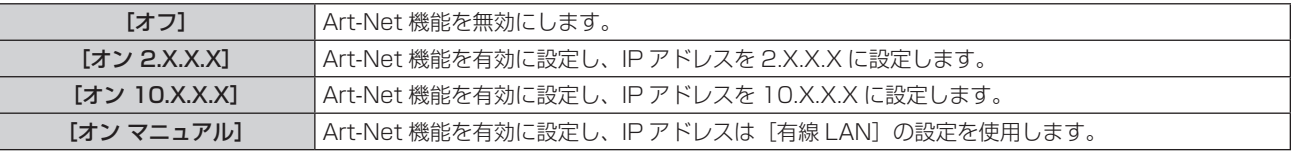

● [オフ] 以外を選択した場合は、手順 5) に進んでください。

#### **5)** 〈ENTER〉ボタンを押す

• [Art-Net 設定]画面が表示されます。

#### 6) ▲▼ ボタンで項目を選択し、<br ボタンで設定を切り換える

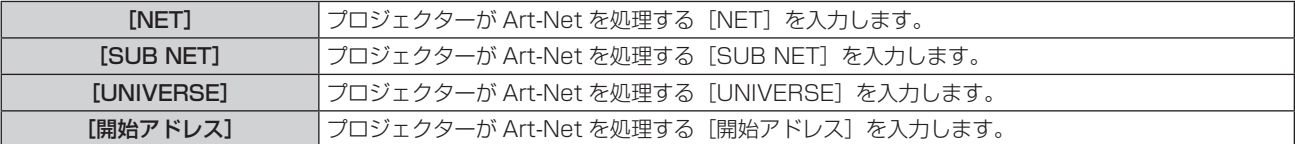

7) ▲▼ ボタンで [保存] を選択し、〈ENTER〉 ボタンを押す

● 確認画面が表示されます。

# 8) <▶ ボタンで [実行] を選択し、〈ENTER〉ボタンを押す

#### お知らせ

● [オン 2.X.X.X] または [オン 10.X.X.X] を選択すると、IP アドレスを自動で計算・設定します。

#### [Art-Net チャンネル設定]

チャンネルの割り当てを設定します。Art-Net 機能を使用するための設定を行います。 Art-Net 機能で本機を制御する際のチャンネル定義について、詳しくは"Art-Net 機能を使用する"(cap 262 ページ)をご覧ください。

#### **1) ▲▼ ボタンで [Art-Net] を選択する**

**2)** 〈ENTER〉ボタンを押す

● [Art-Net] 画面が表示されます。

3) ▲▼ ボタンで [Art-Net チャンネル設定] を選択する

#### 4) < ボタンで項目を切り換える

f ボタンを押すごとに、項目が切り換わります。

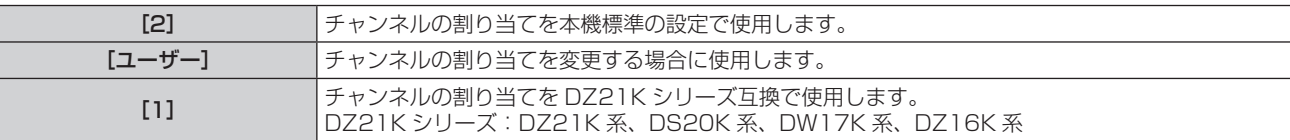

● [ユーザー] 以外を選択している場合、〈ENTER〉ボタンを押すとチャンネルに割り当てられている機能が 表示されます。詳しくは、 "Art-Net 機能を使用する" (r 262 ページ) をご覧ください。 ● [ユーザー] を選択した場合は、手順 5) に進んでください。

**5)** 〈ENTER〉ボタンを押す

● [Art-Net チャンネル設定]画面が表示されます。

6) ▲▼ ボタンで設定したいチャンネルを選択し、◀▶ ボタンで項目を切り換える

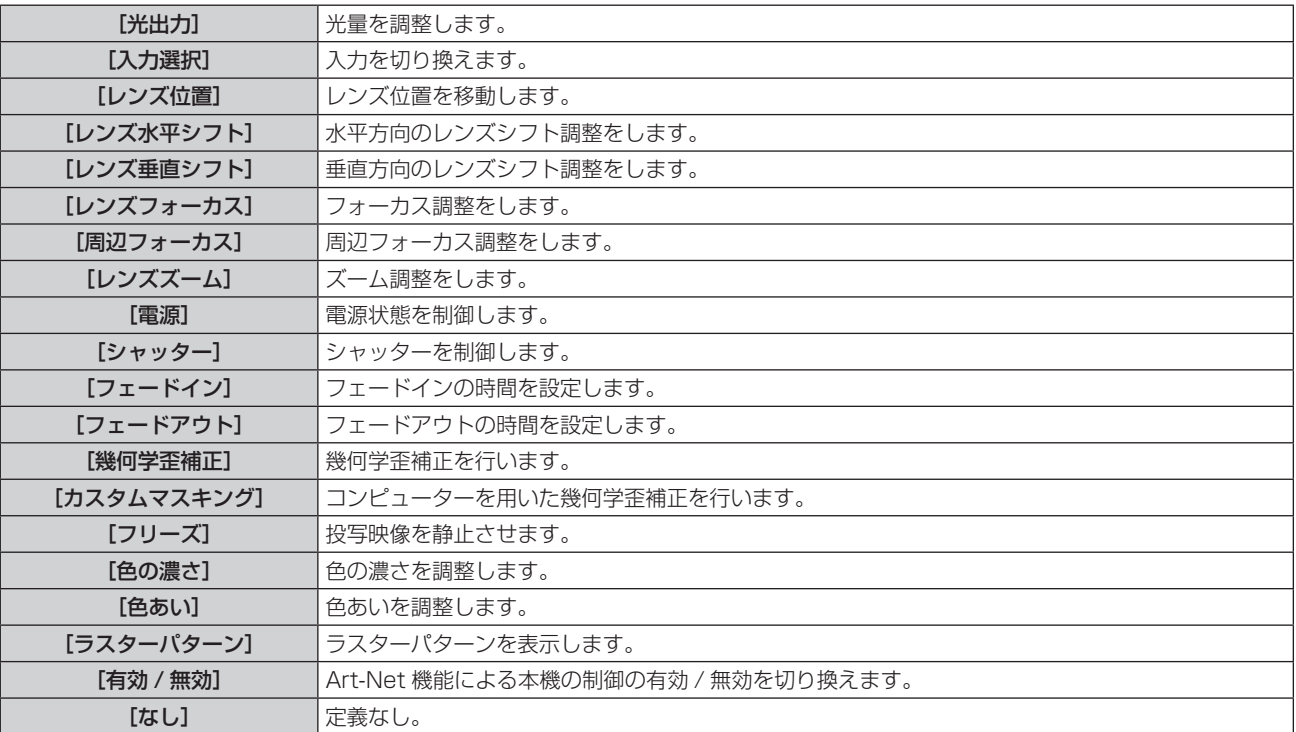

• ▲▼ ボタンで設定したいチャンネルを選択し、〈ENTER〉ボタンを押して項目一覧を表示させ、▲▼4▶ ボタンで項目を選択して〈ENTER〉ボタンを押すことでも設定できます。

● 「なし〕を除き、複数のチャンネルに同一項目を設定できません。

# [Art-Net ステータス]

各チャンネルに割り当てられている制御内容と、そのチャンネルの受信データを表示します。

- 1) ▲▼ ボタンで [Art-Net] を選択する
- **2)** 〈ENTER〉ボタンを押す
	- [Art-Net] 画面が表示されます。
- 3) ▲▼ ボタンで [Art-Net ステータス] を選択する
- **4)** 〈ENTER〉ボタンを押す
	- [Art-Net ステータス]画面が表示されます。

# **第 5 章 機能の操作**

各種機能の使い方について説明しています。

# ネットワーク接続について

本機はネットワーク機能を備えており、コンピューターと接続することにより次のようなことができます。

#### • WEB 制御

コンピューターから本機にアクセスすることで、本機の設定や調整、状態表示などができます。 詳しくは、"WEB 制御機能を使用する" (re 206 ページ) をご覧ください。

#### • Smart Projector Control

LAN 接続されたプロジェクターをスマートフォンやタブレット端末を用いて設定・調整できるアプリケーショ ンソフト「Smart Projector Control」を使用できます。 詳しくは、次の WEB サイトをご覧ください。

https://connect.panasonic.com/jp-ja/projector

## ● 複数台監視制御ソフトウェア

イントラネットに接続された複数台のディスプレイ(プロジェクターやフラットパネルディスプレイ)を監視・ 制御するソフトウェア「複数台監視制御ソフトウェア」を使用できます。

また、イントラネット内にあるディスプレイやその周辺機器の状態を監視し、これらの機器の異常の通知や異 常発生の予兆を検知するプラグインソフト「予兆監視ソフトウェア」の機能も使用できます。

詳しくは、次の WEB サイトをご覧ください。

https://connect.panasonic.com/jp-ja/projector

#### • PJLink

PJLink プロトコルを使用して、コンピューターから本機に対する操作や状態の問い合わせができます。 詳しくは、"PJLink 機能を使用する"(c 260ページ)をご覧ください。

# • Art-Net

Art-Net プロトコルを使用して、DMX コントローラーやアプリケーションソフトを用いて、プロジェクター の設定を操作できます。

詳しくは、"Art-Net 機能を使用する" (ra 262 ページ)をご覧ください。

#### ● コマンドコントロール

制御コマンドを使用して、コンピューターから本機に対する操作や状態の問い合わせができます。 詳しくは、"LAN 経由の制御コマンドについて" (ra 267 ページ) をご覧ください。

# お知らせ

● 本機でネットワーク機能を使用するためには、管理者アカウントのパスワードを設定する必要があります。(ra 194ページ) 管理者アカウントのパスワードを設定していない場合(ブランクの状態になっている場合)、本機のネットワーク機能は使用できません。 WEB 制御機能を使用したり、LAN 経由で通信制御(アプリケーションソフトでの操作を含む)をしたりする場合は、パスワードを設定 してください。

# 有線 LAN で接続する

本機は、スロットに別売品の DIGITAL LINK 端子ボード(品番:TY‑SB01DL)を取り付けることでツイスト ペアケーブル伝送器からのイーサネット信号を、LAN ケーブルを介して受信できます。

# 一般的なネットワーク接続例

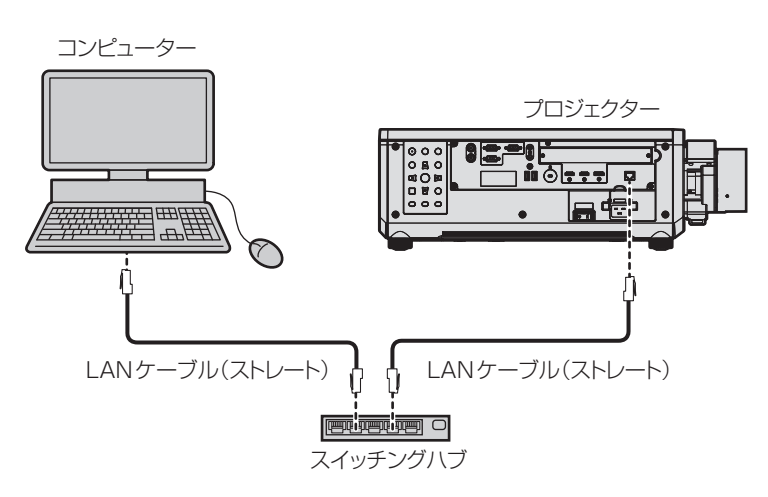

#### お願い

● プロジェクターに直接接続する LAN ケーブルは、屋内だけで配線してください。

- ネットワーク機能を使用する場合は、LAN ケーブルが必要です。
- LAN ケーブルはストレートまたはクロス結線で、CAT5 以上対応のものをご使用ください。システムの構成によってストレート / クロス のいずれか、または両方のケーブルを使用可能かが異なりますので、ネットワーク管理者にご確認ください。本機については、ケーブルの 種類(ストレート / クロス)を自動的に判別します。
- LAN ケーブル長は 100 m 以下のものをご使用ください。

## ツイストペアケーブル伝送器経由のネットワーク接続例

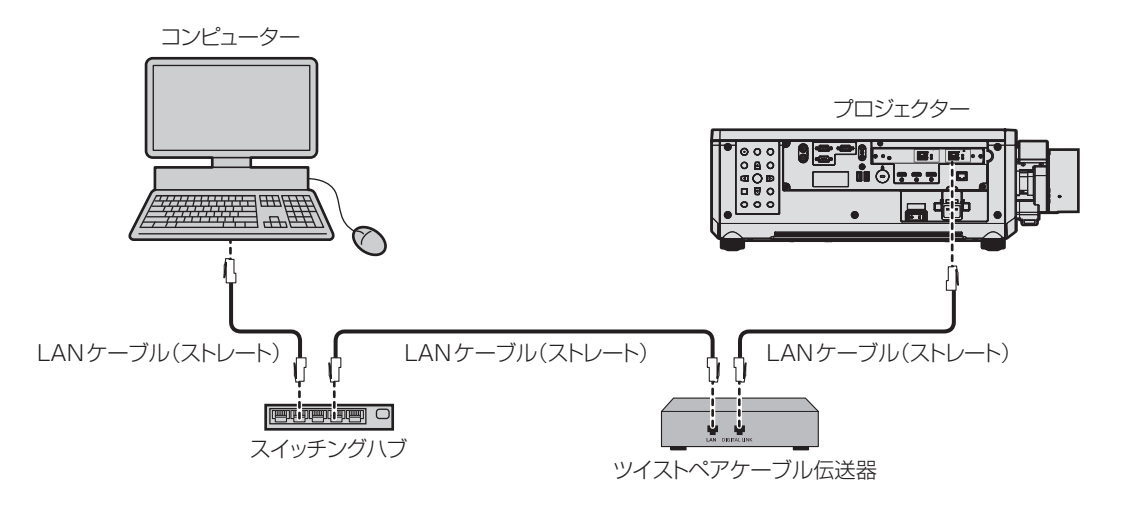

#### お願い

● プロジェクターに直接接続する LAN ケーブルは、屋内だけで配線してください。

#### お知らせ

- ツイストペアケーブル伝送器と本機間の LAN ケーブルは、次の条件に適合したケーブルをお使いください。
- CAT5e 以上の規格に適合
- シールドタイプ (コネクターを含む)
- ストレート結線
- 単線
- g 芯線の直径が AWG24 以上の太さ(AWG24、AWG23 など)
- 1 920 x 1 200 ドット以下の解像度の信号の場合、ツイストペアケーブル伝送器と本機間の伝送可能距離は、通常は最長 100 m です。 1 920 x 1 200 ドットを超える解像度の信号の場合、伝送可能距離は最長 50 m です。またツイストペアケーブル伝送器がロングリー チの通信方式に対応している場合は、最長 150 m まで伝送できます。ただし、ロングリーチの通信方式の場合に本機が受像できる信号は、 1080/60p (1 920 x 1 080 ドット、ドットクロック周波数 148.5 MHz)までになります。これらを上回ると映像が途切れたり、 LAN 通信で誤動作したりすることがあります。
- ツイストペアケーブル伝送器と本機間のケーブル敷設時には、ケーブルテスターやケーブルアナライザーなどを使用して、ケーブルの特性 が CAT5e 以上の特性を満たしていることをご確認ください。
- 途中に中継コネクターを介している場合は、それも含めて測定してください。
- ツイストペアケーブル伝送器と本機間にハブを使用しないでください。
- ●〈DIGITAL LINK IN/LAN〉端子を使用してイーサネット・シリアル制御信号を伝送する場合は、「ネットワーク]メニュー → [イーサネッ トタイプ]を [DIGITAL LINK] または [LAN & DIGITAL LINK]に設定してください。
- 〈LAN〉端子を使用してイーサネット信号を伝送する場合は、[ネットワーク] メニュー → [イーサネットタイプ] を [LAN] または「LAN & DIGITAL LINK]に設定してください。
- [ネットワーク] メニュー → [イーサネットタイプ] を [LAN & DIGITAL LINK] に設定すると、〈DIGITAL LINK IN/LAN〉端子と本機 標準搭載の〈LAN〉端子が本機の内部で接続された状態になります。〈DIGITAL LINK IN/LAN〉端子と〈LAN〉端子を直接 LAN ケーブ ルで接続しないでください。また、ハブやツイストペアケーブル伝送器などの周辺機器を介して同じネットワークに接続しないようにシス テムを構成してください。
- ケーブルを強い力で引っ張らないでください。また、無理に曲げたり折り畳んだりしないようにしてください。
- ノイズの影響を少なくするため、ツイストペアケーブル伝送器と本機間のケーブルはできるだけ巻かずに引き伸ばした状態で、設置・使用 してください。
- ツイストペアケーブル伝送器と本機間のケーブルは、他のケーブル、特に電源ケーブルからは離して敷設してください。
- 複数のケーブルを敷設するときは、束ねないで並走する距離をできるだけ短くしてください。
- ケーブル敷設後に [ネットワーク] メニュー → [DIGITAL LINK] → [DIGITAL LINK ステータス] で [信号品質] の数値が、正常な品 質を示す緑色で表示されることを確認してください。
- 本機で動作確認済みの他社製ツイストペアケーブル伝送器については、次の WEB サイトをご覧ください。
- https://connect.panasonic.com/jp-ja/projector 他社製機器の動作確認は、パナソニック コネクト株式会社が独自に取り決めた項目について実施したものであり、すべての動作を保証す るものではありません。他社製機器に起因する操作や性能上の不具合などについては、各メーカーにお問い合わせください。

#### 本機の設定

**1)** 本機とコンピューターを LAN ケーブルで接続する

- **2)** 本機の電源を入れる
- **3)** 〈MENU〉ボタンを押して、メインメニューの[ネットワーク]メニューを開く ● [ネットワーク]画面が表示されます。
- **4) ▲▼ボタンで[有線 LAN]を選択して〈ENTER〉ボタンを押す** ● [有線 LAN] 画面が表示されます。
- **5)** [有線 LAN]の設定を行う

●詳細については [有線 LAN] (r 189ページ) をご覧ください。

#### お知らせ

● 既存のネットワークに接続する場合は、ネットワーク管理者に確認してから行ってください。

#### ■ 工場出荷時の設定

● 工場出荷時には、あらかじめ次の設定がされています。

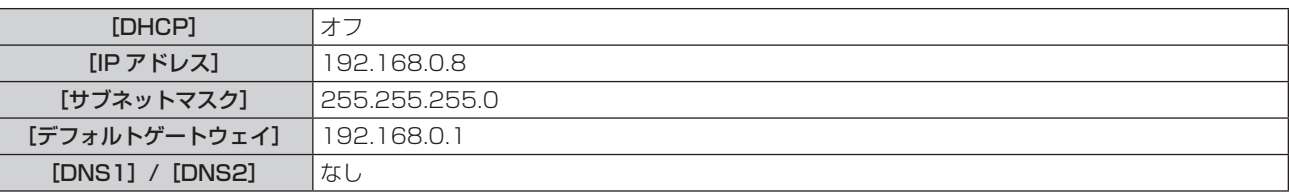

#### コンピューターの操作

- **1)** コンピューターの電源を入れる
- **2)** ネットワーク管理者の指示に従い、ネットワークの設定を行う
	- ●本機の設定が工場出荷の状態であれば、コンピューター側のネットワーク設定を次のようにすると、その ままお使いになれます。

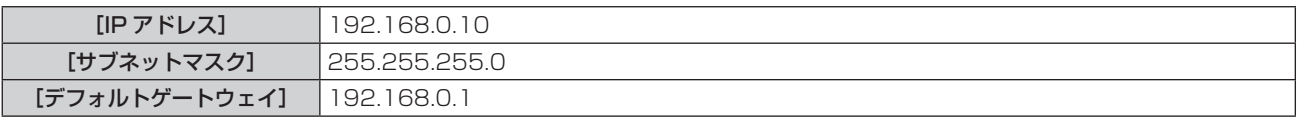

# 無線 LAN で接続する

本機で無線 LAN 機能を利用するためには、別売品のワイヤレスモジュール(品番:AJ‐WM50GT)を〈USB〉 端子に取り付ける必要があります。

#### 接続例

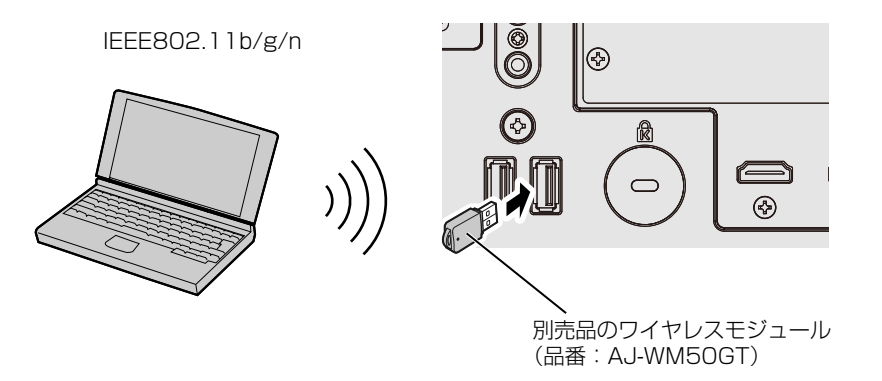

#### 本機の準備と確認

- **1)** 別売品のワイヤレスモジュール(品番:AJ‑WM50GT)を〈USB〉端子にしっかりと奥まで挿す
- **2)** 本機の電源を入れる
- **3)** 〈MENU〉ボタンを押して、メインメニューの[ネットワーク]メニューを開く ● 「ネットワーク】画面が表示されます。
- **4) ▲▼ ボタンで [無線 LAN] を選択する**
- **5) <▶ ボタンで [有効] に設定する** ●詳細については、[無線 LAN](ræ 190 ページ)をご覧ください。
- **6)** as ボタンで[ネットワークステータス]を選択して〈ENTER〉ボタンを押す ● [ネットワークステータス]画面が表示されます。
- **7)** qw ボタンで[無線 LAN](4/5 ページ)を表示する
	- [SSID] と [キー] を確認します。

- ●〈USB〉端子に別売品のワイヤレスモジュール(品番: AJ-WM50GT)を取り付けていない場合、[無線 LAN]は設定できません。
- ワイヤレスモジュールは、USB 延長ケーブルや USB ハブを使用せずに〈USB〉端子に直接取り付けてください。
- 本体の主電源が入っている間は、ワイヤレスモジュールのインジケーターが青色点滅します。
- f 本機の電源を入れてもワイヤレスモジュールのインジケーターが点滅しない場合は、ワイヤレスモジュールを〈USB〉端子に挿し直して ください。

#### コンピューターの操作

- **1)** コンピューターの電源を入れる
- **2)** ネットワークの設定を行う
	- ●本機との接続ができるよう、ネットワーク管理者の指示に従ってコンピューターのネットワーク設定を行っ てください。
- **3)** 本機に無線 LAN 接続する
	- ●本機の [ネットワークステータス] 画面に表示されている [無線 LAN] の設定を確認して接続してください。

#### QR コードを使用する場合

本機が表示する QR コードをスマートフォンのカメラで読み取るだけで、スマートフォンを本機に無線 LAN 接 続できます。

#### ■ 対応端末

iPhone:iOS 12 以降 Android 端末:Android 9.0 以降

#### お知らせ

- QR コードの読み取りに対応した端末、QR コードの読み取りに対応したカメラのアプリケーションソフトが必要です。
- 本機で動作確認済みの端末については、次の WEB サイトをご覧ください。 https://connect.panasonic.com/jp-ja/projector 他社製機器の動作確認は、パナソニック コネクト株式会社が独自に取り決めた項目について実施したものであり、すべての動作を保証す るものではありません。他社製機器に起因する操作や性能上の不具合などについては、各メーカーにお問い合わせください。

# ■ QR コードを OSD に表示する

オンスクリーンメニュー (OSD) に表示された QR コードを読み取る場合の本機の操作です。

- **1)** 〈MENU〉ボタンを押して、メインメニューの[ネットワーク]メニューを開く
	- [ネットワーク]画面が表示されます。
- 2) ▲▼ ボタンで [ネットワークステータス] を選択して〈ENTER〉ボタンを押す ● 「ネットワークステータス】画面が表示されます。
- 3) <▶ ボタンで表示画面を切り換えて [無線 LAN] (4/5 ページ) を表示する
	- QR コードが表示されます。

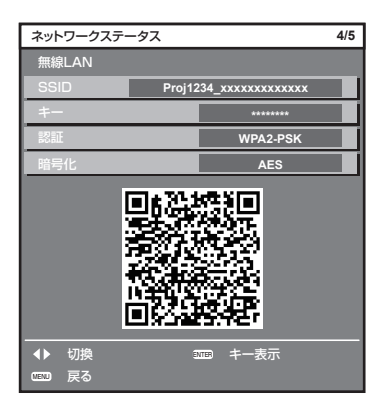

- 次の場合、[ネットワークステータス] 画面の [無線 LAN] のページは表示されません。
- 〈USB〉端子に、別売品のワイヤレスモジュール(品番:AJ‐WM50GT)を取り付けていない場合
- [ネットワーク] メニュー → [無線 LAN] を[無効]に設定している場合

# ■ スマートフォンの操作

- **1)** QR コードの読み取りに対応したカメラのアプリケーションソフトを起動する
- **2)** OSD に表示されている QR コードをカメラで読み取る
- **3)** スマートフォンの画面に表示された通知をタップする

●接続確認のメッセージが表示された場合は「接続」または「確認」をタップしてください。

●本機と無線 LAN 接続されます。

# WEB 制御機能を使用する

WEB 制御機能を使用して、コンピューターから下記のような操作ができます。

- プロジェクターの設定と調整
- プロジェクターの状態表示
- プロジェクターが異常時に E メールメッセージを送信

また、本機は「Crestron Connected」に対応しており、Crestron Electronics, Inc. の以下のアプリケーショ ンソフトを使用できます。

• Crestron Fusion

#### お知らせ

- E メール機能をご使用になる場合は、E メールサーバーと通信する必要があります。あらかじめ E メールが利用できることを確認してく ださい。
- 「Crestron Connected」はネットワークに接続された複数のシステムの様々な機器を、コンピューターで一括して管理・制御する Crestron Electronics, Inc. 製のシステムです。
- 「Crestron Connected」の詳細については、次の Crestron Electronics, Inc. の WEB サイトをご覧ください。 https://www.crestron.com/

# 設定に使用できるコンピューター

WEB 制御機能を使用するには、WEB ブラウザーが必要です。あらかじめ WEB ブラウザーが使用できることを 確認してください。

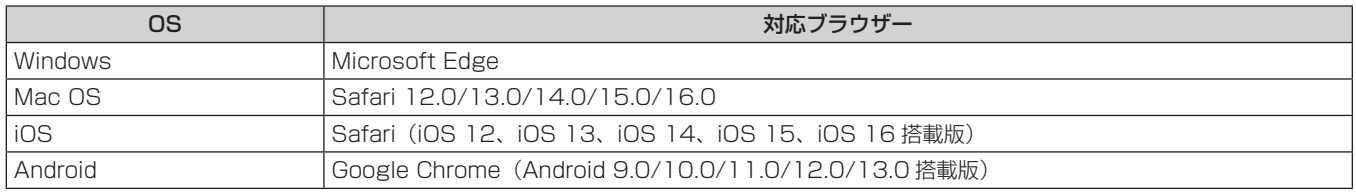

# WEB ブラウザーからのアクセスのしかた

- **1)** コンピューターの WEB ブラウザーを起動する
- **2)** WEB ブラウザーの URL 入力欄に、本機に設定した IP アドレスを入力する
	- 初期設定画面 (ca 66 ページ) または [ネットワーク] メニュー → [管理者アカウント] (ra 193 ページ)で、すでに管理者アカウントのユーザー名とパスワードを設定している場合は、手順 **7)** に進んで ください。
	- 管理者アカウントがまだ設定されていない場合は、[パスワード設定] ページが表示されます。

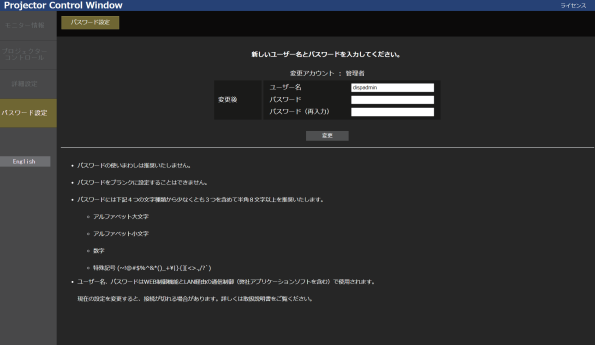

- **3)** [ユーザー名]に、管理者アカウントとして使用するユーザー名を入力する
	- 工場出荷時、管理者アカウントのユーザー名は「dispadmin」に設定されています。
- **4)** [パスワード]に、管理者アカウントに設定するパスワードを入力する
	- パスワードをブランクに設定することはできません。
	- 半角 8 文字以上のパスワードを推奨します。
	- パスワードには、次の 4 つの文字種類のうち少なくとも 3 つを含めることを推奨します。 - アルファベット大文字
		- アルファベット小文字
		- 数字
		- 特殊記号 (~!@#\$%^&\*() +\|}{][<>.,/?`)
- **5)** [パスワード(再入力)]に、手順 **4)** で入力したパスワードを入力する
- **6)** [変更]をクリックする
	- 管理者アカウントの設定が完了します。
- **7)** 表示されたログイン画面で、ユーザー名とパスワードを入力する

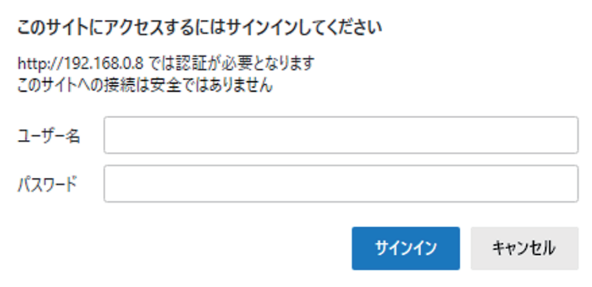

- 管理者権限を持つアカウントのユーザー名とパスワード、または管理者権限を持たない標準ユーザーアカ ウントのユーザー名とパスワードを入力してください。
- ●標準ユーザーアカウントのユーザー名とパスワードは、管理者アカウントでログインしたのちに[パスワー ド設定]ページで設定してください。詳しくは、"[パスワード設定]ページ(管理者アカウントでアクセ スした場合)"(☞ 236 ページ) をご覧ください。

#### **8)** [サインイン]または[OK]をクリックする

#### お願い

● ユーザー名やパスワードを入力する画面が、すでに開いている他のウィンドウで見えないことがあります。その場合は、手前にあるウィン ドウを最小化して入力画面を表示してください。

#### お知らせ

- WEB ブラウザーで制御する場合は、[ネットワーク] メニュー → [ネットワークコントロール] で [WEB 制御] を [オン] に設定してください。
- WEB ブラウザーを同時に複数立ち上げて、設定や制御をすることは避けてください。また、複数台のコンピューターから同一のプロジェ クターに対して設定や制御をすることも避けてください。
- パスワードを 3 回続けて間違えると、数分間ロックされます。
- 本機の設定ページには、WEB ブラウザーの JavaScript 機能を利用している項目があります。WEB ブラウザーがこの機能を使用してい ーはった」 - ラート、ハニックファーク satassilp - 場合に かけつている。<br>ない設定になっている場合には、正常にコントロールできないことがあります。
- WEB 制御の画面が表示されない場合は、ネットワーク管理者にご相談ください。
- WEB 制御の画面更新時に、画面が一瞬白くなることがありますが、故障ではありません。
- [パスワード設定]ページの画面右上の [ライセンス] をクリックすると、オープンソースソフトウェアライセンスのダウンロードページ が表示されます。
- コンピューターの画面イラストについて お客様がお使いの OS や WEB ブラウザー、コンピューターの種類によっては画面の大きさや表示が本書と異なることがあります。

#### アカウントごとの権限

管理者アカウントは、全機能を使用できます。標準ユーザーアカウントは、使用できる機能に制限があります。 目的に応じて、使用するアカウントを選択してください。 管理者 / 標準ユーザーの欄に√がある機能は、それぞれのアカウントで操作できることを示しています。

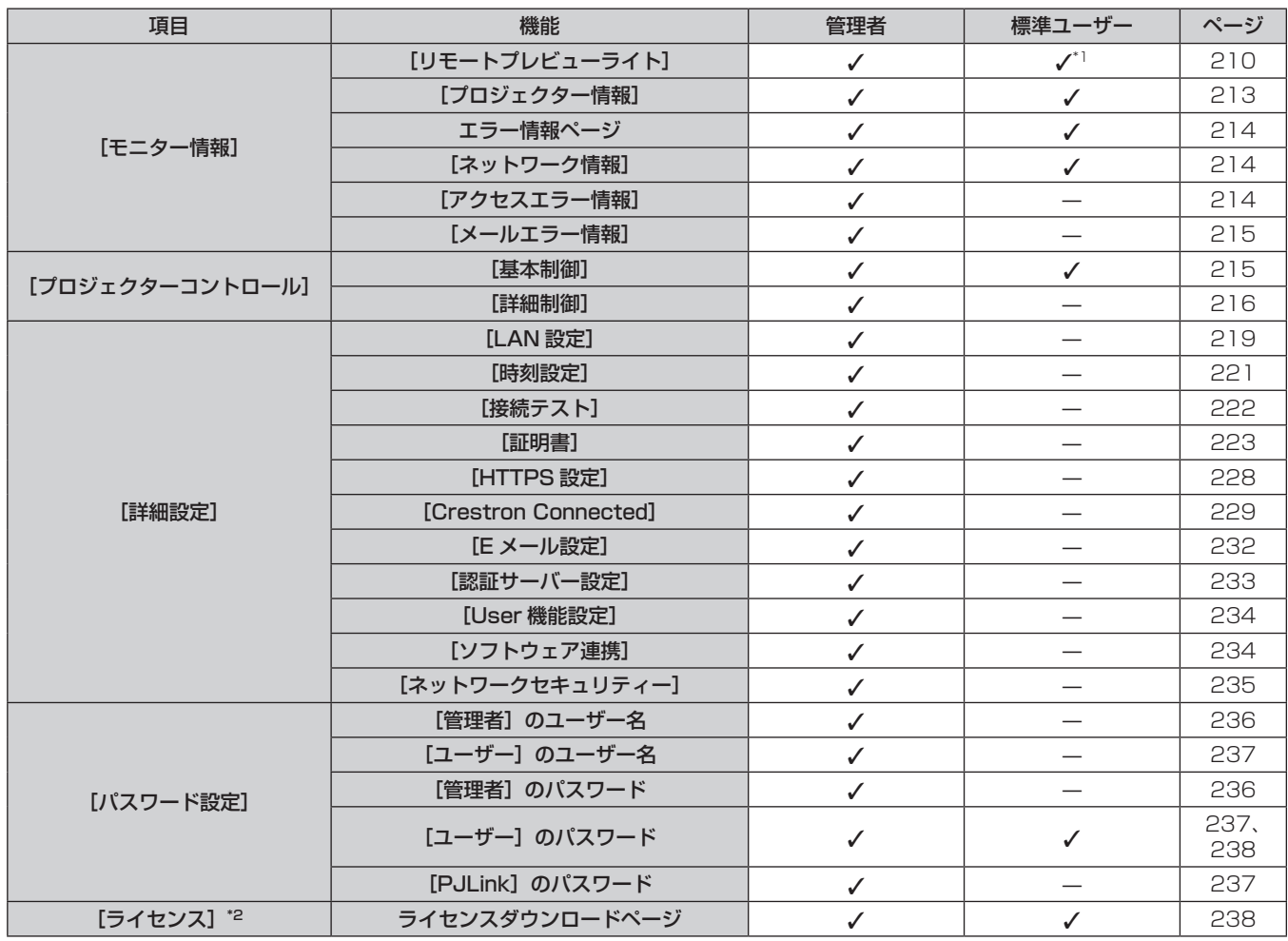

\*1 [詳細設定]→ [User 機能設定] → [リモートプレビューライト] を [有効] に設定している場合に限ります。[無効] に設定している場合は、標準ユー ザーアカウントで[リモートプレビューライト]ページを表示したり操作したりすることはできません。

\*2 管理者アカウントを設定していない場合でも、本機へのアクセス時に表示される [パスワード設定] ページからライセンスをダウンロードできます。

# 各項目の説明

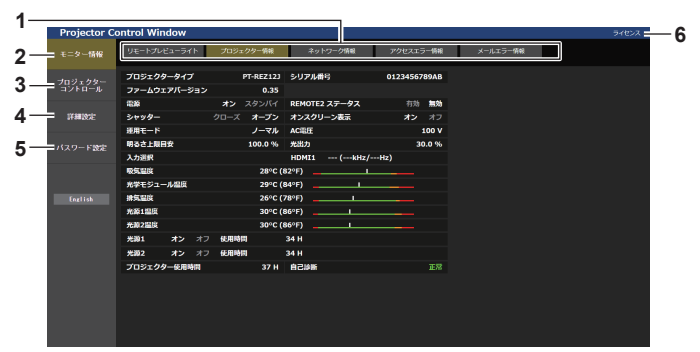

- **1** ページ切り換えタブ クリックすると、ページが切り換わります。
- **2** [モニター情報] この項目をクリックすると、プロジェクターの状態が表示され ます。
- **3** [プロジェクターコントロール] この項目をクリックすると、[プロジェクターコントロール] ページが表示されます。
- **4** [詳細設定]

この項目をクリックすると、[詳細設定]ページが表示されます。

**5** [パスワード設定] この項目をクリックすると、[パスワード設定]ページが表示 されます。

**6** [ライセンス]

クリックすると、オープンソースソフトウェアライセンスのダ ウンロードページが表示されます。

# 「モニター情報] について

# [リモートプレビューライト]ページ

プロジェクターへの入力映像を、WEB 制御画面上で簡易的に確認できます。 [モニター情報] → [リモートプレビューライト]をクリックします。

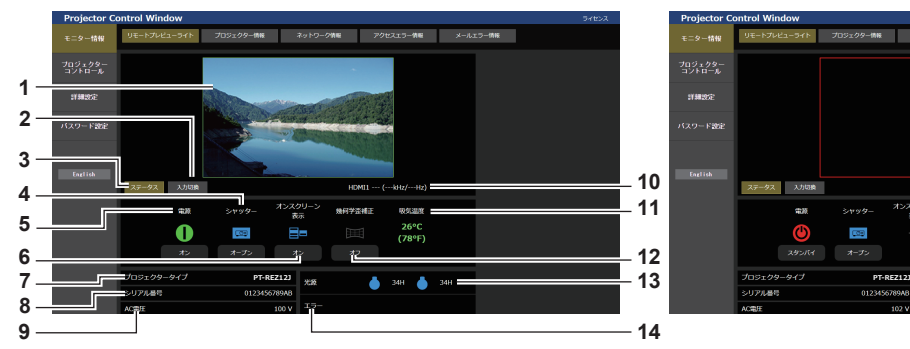

**1** プレビューウィンドウ

プロジェクターへの入力映像に相当する映像を簡易表示しま す。

プレビューウィンドウの外枠の色は、プロジェクターからの投 影状態を表します。

**赤:**プロジェクターから映像を投写していません。

緑:プロジェクターから映像を投写中です。

**2** [入力切換]

入力切換の操作メニューを表示します。 詳しくは、"入力を切り換える"(re 212ページ)をご覧く ださい。

- **3** [ステータス] 本機のステータスを表示します。
- **4** [シャッター] シャッターの状態を表示します。
- **5** [電源] 電源の状態を表示します。
- **6** [オンスクリーン表示] オンスクリーン表示機能の状態を表示します。
- **7** [プロジェクタータイプ] プロジェクターの種類を表示します。
- **8** [シリアル番号] プロジェクターのシリアル番号を表示します。

#### --<br>ライト プロジェクター情報 ネットワーク情報 アクセスエラー情報 メールエラー情報 -<br>31802 **15** オンスクリ<br>エニ ක Swyg 1002202307 **RICEIR**  $26^{\circ}$ C<br>(78°F)  $CSD$  $\frac{1}{2}$ **14 16**

**9** [AC 電圧]

入力電源電圧を表示します。

**10** 信号情報

選択している入力の信号情報を表示します。

- **11** [吸気温度] 吸気温度状態を表示します。
- **12** [幾何学歪補正]
	- [位置調整]メニュー →[幾何学歪補正]の設定を表示します。
- **13** [光源]

光源 1 と光源 2 の点灯状態(アイコン)と使用時間を表示し ます。

**14** [エラー]

エラー / 警告の発生状況をアイコンで表示します。 エラー / 警告が発生していない場合は空欄になります。

- **15** [準備モード] 準備モードに切り換えます。 準備モードにすると、プロジェクター本体がスタンバイ状態で あっても、投写することなくプロジェクターへの入力映像を確 認できます。 [準備モード]は、投写状態では表示されません。
- **16** [詳細]

エラー / 警告が発生している場合にボタンが表示されます。 <u>クリックすると、"エラー情報ページ"(rep 214 ページ)を</u> 表示します。

- お知らせ
- 準備モード中は、電源インジケーター〈ON (G) /STANDBY (R)〉が 2.95 秒 → 消灯 0.25 秒の周期で赤色点滅します。
- 準備モード中は、スタンバイ状態であっても「プロジェクター使用時間]が加算されます。
- 本機の場合、[詳細設定] → [HTTPS 設定] → [接続方法] を [HTTPS] に設定してもプロジェクターへの入力映像をプレビューウィ ンドウに簡易表示できます。ただし、HTTPS 通信で使用するセキュリティー証明書として自己署名証明書を使用している場合は、ご使用 の WEB ブラウザーによっては表示されないことがあります。
- プレビューウィンドウに表示される映像には次のような制限があります。
- [映像] メニュー、[位置調整] メニュー、[アドバンスドメニュー] メニュー下の各項目の調整結果は反映されません。
- ただし、[コントラスト]や[明るさ]、[シフト]などの一部の項目については反映されます。
- [アスペクト]や[ズーム]で、入力映像とは異なるアスペクト比に変更して投写している場合、実際の投写映像とは異なるアスペクト 比で表示されることがあります。
- [バックカラー] や [スタートアップロゴ] で設定した効果は反映されません。
- テストパターンを表示中はプレビューウィンドウにも表示されます。

# ■状態表示アイコン

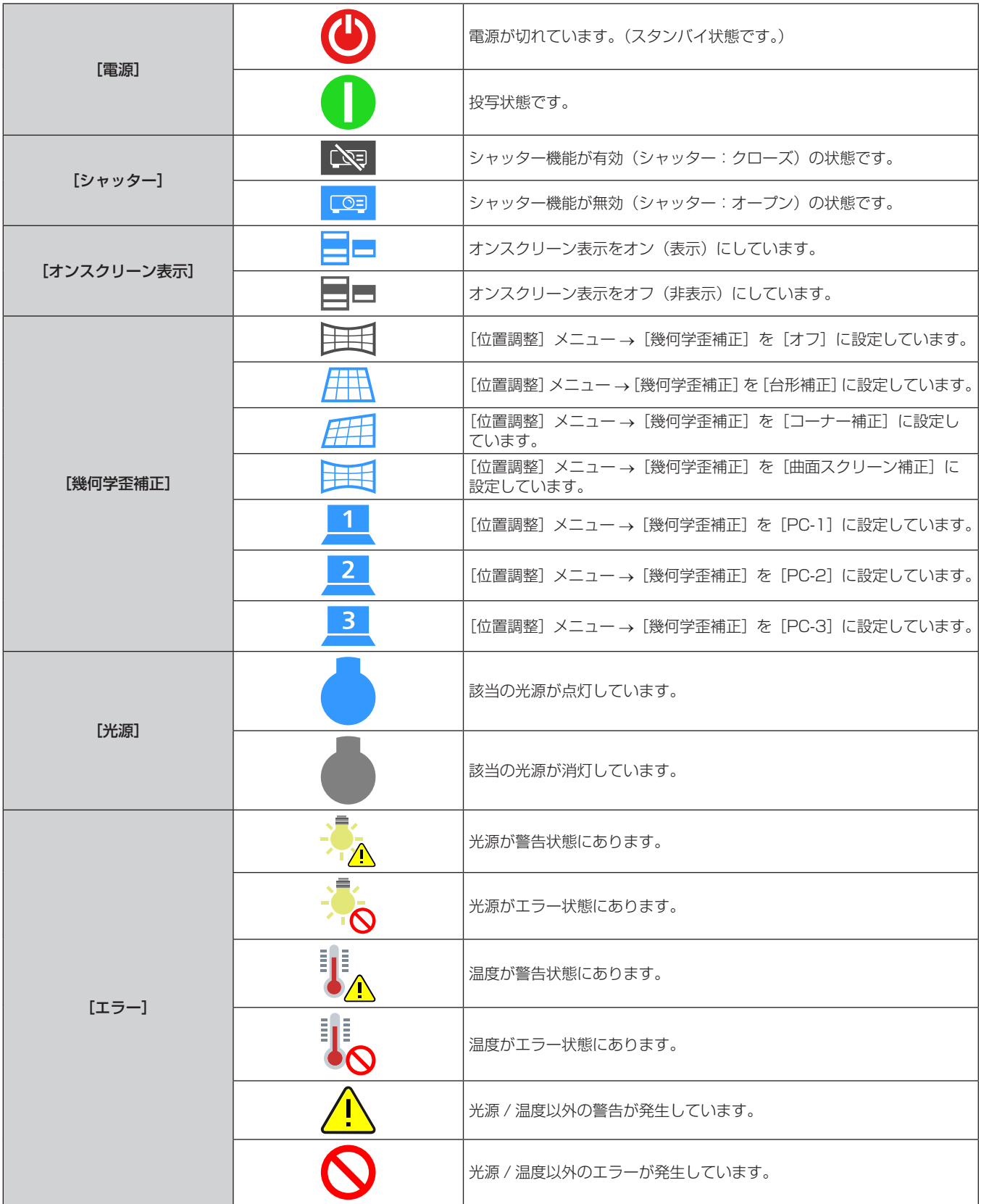

# 入力を切り換える

[リモートプレビューライト]ページの[入力切換]をクリックします。

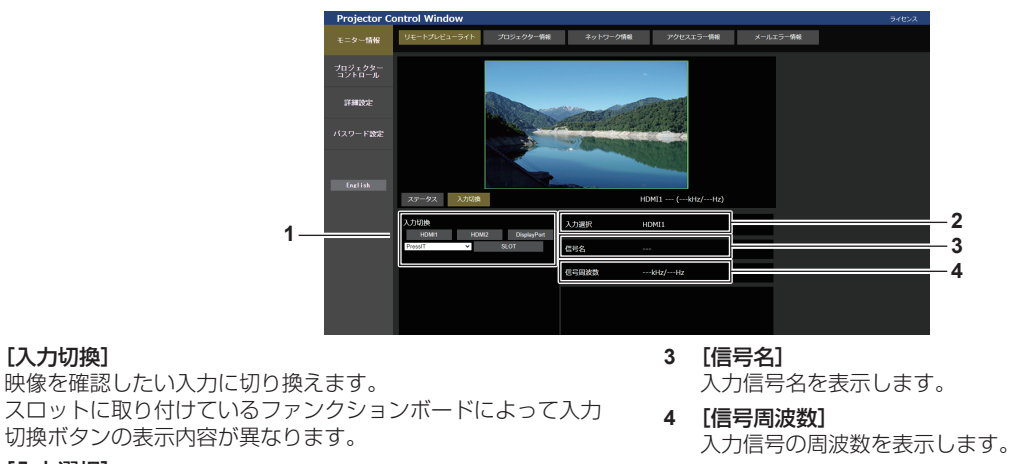

**2** [入力選択] 現在選択している入力端子を表示します。

#### お知らせ

**1** [入力切換]

● 準備モードで入力映像を確認し、投写しても問題なければ [プロジェクターコントロール] → [基本制御] ページ / [詳細制御] ページで 電源を入れてください。

# [プロジェクター情報]ページ

[モニター情報] → [プロジェクター情報] をクリックします。 以下の項目における本機の状態を表示します。

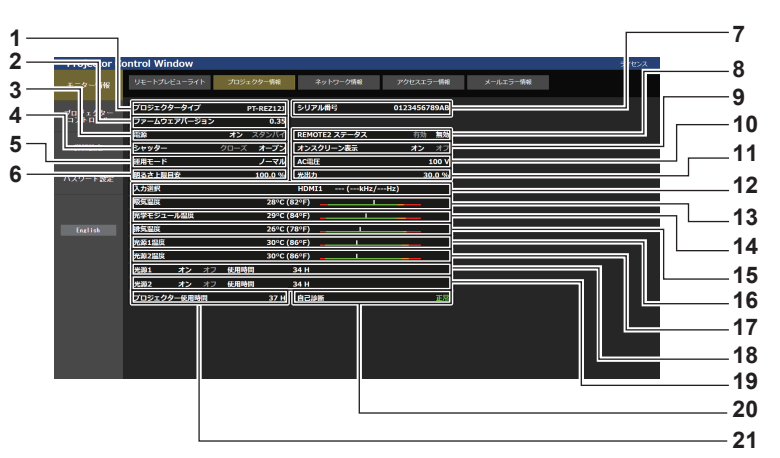

- **1** [プロジェクタータイプ] プロジェクターの種類を表示します。
- **2** [ファームウェアバージョン] プロジェクター本体のファームウェアバージョンを表示しま 。<br>す。
- **3** [電源] 電源の状態を表示します。
- **4** [シャッター] シャッターの状態([クローズ]: シャッター機能有効、[オー プン]:シャッター機能無効)を表示します。
- **5** [運用モード] [運用モード]の設定状態を表示します。
- **6** [明るさ上限目安] [明るさ上限目安] の設定状態を表示します。 **7** [シリアル番号]
- プロジェクターのシリアル番号を表示します。
- **8** [REMOTE2 ステータス] 〈REMOTE 2 IN〉端子による制御状態を表示します。
- **9** [オンスクリーン表示] オンスクリーン表示機能の状態([オン]:表示、[オフ]:非表示) を表示します。
- **10** [AC 電圧]
	- 入力電源電圧を表示します。
- **11** [光出力]
- [光出力] の設定状態を表示します。 **12** [入力選択]
- 選択している入力の状態を表示します。 **13** [吸気温度]
- プロジェクターの吸気温度状態を表示します。
- **14** [光学モジュール温度] プロジェクターの内部温度状態を表示します。
- **15** [排気温度] -----------------<br>プロジェクターの排気温度状態を表示します。
- **16** [光源 1 温度] 光源 1 の温度状態を表示します。
- **17** [光源 2 温度]
	- 光源 2 の温度状態を表示します。
- **18** [光源 1] 光源 1 の点灯状態、使用時間を表示します。
- **19** [光源 2] 光源 2 の点灯状態、使用時間を表示します。
- **20** [自己診断]
- 自己診断情報を表示します。
- **21** [プロジェクター使用時間] プロジェクターの稼働時間を表示します。

# エラー情報ページ

[プロジェクター情報]画面の[自己診断]表示欄に[エラー(詳細表示)]または[警告(詳細表示)]が表示さ れたとき、その部分をクリックするとエラー / 警告内容が表示されます。

● エラーの内容によっては、プロジェクター保護のためスタンバイ状態になります。

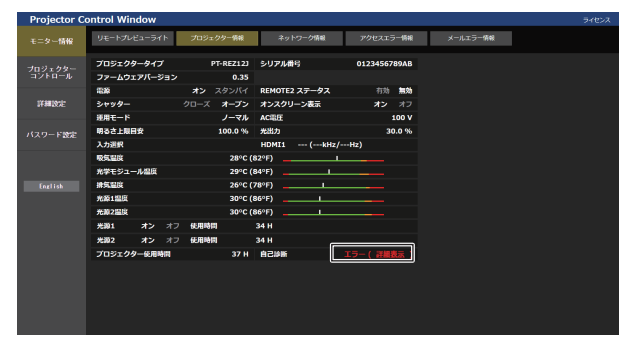

・・・・・・・・・・・・・・・・・・<br>リモートプレビューライト プロジェクター情報 ネットワーク情報 アクセスエラー情報 メールエラー情報 **PT-REZZI SUZJAN OZZANSA PRAD** 1999 – 1999 – 1999 – 1999 – 1999 – 1999 – 1999 – 1999 – 1999 – 1999 – 1999 – 1999 – 1<br>**023** – 1999 – 1999 – 1999 – 1999 – 1999 – 1999 – 1999 – 1999 – 1999 – 1999 – 1999 – 1999 – 1999 – 1999 – **2**

**2** エラーコード

**1** エラー情報の表示 発生しているエラー / 警告の記号と、その内容が表示されます。 表示内容の詳細については、"自己診断表示について" (☞ 258 ページ) をご覧ください。

# [ネットワーク情報]ページ

[モニター情報] → [ネットワーク情報] をクリックします。 現在のネットワークの設定情報が表示されます。

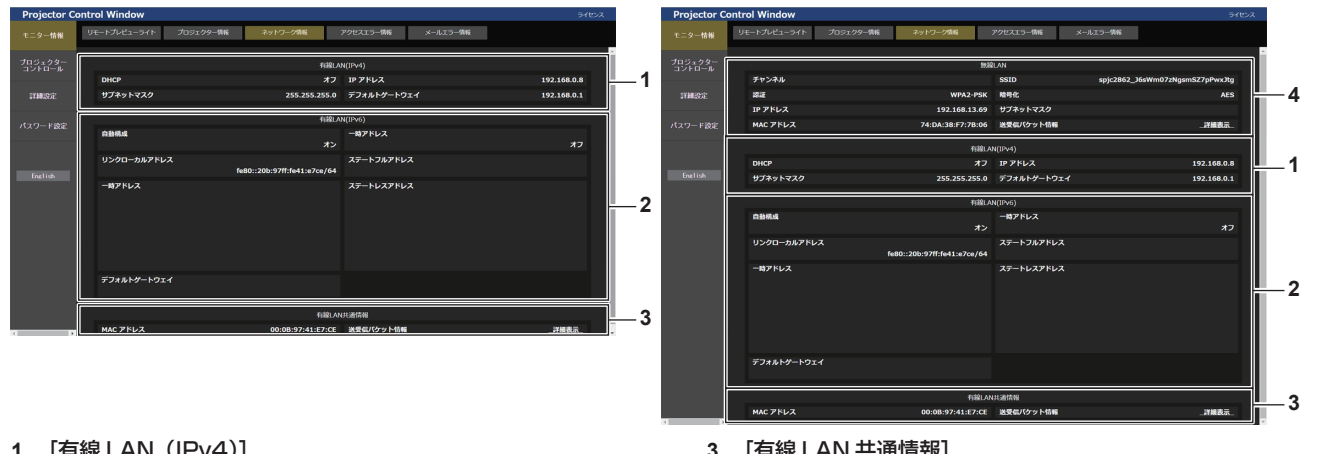

- **1** [有線 LAN(IPv4)] 有線 LAN (IPv4)の設定内容を表示します。
- **2** [有線 LAN(IPv6)] 有線 LAN (IPv6)の設定内容を表示します。

# **3** [有線 LAN 共通情報] 有線 LAN(IPv4)、有線 LAN(IPv6)共通の情報を表示します。

**4** [無線 LAN] 別売品のワイヤレスモジュール(品番:AJ‑WM50GT)を取 り付けている場合に、無線 LAN の設定内容を表示します。

# [アクセスエラー情報]ページ

「モニター情報]→「アクセスエラー情報]をクリックします。 存在しないページへのアクセスや不正なユーザー名、パスワードでのアクセスなど、WEB サーバーのエラー情 報が表示されます。

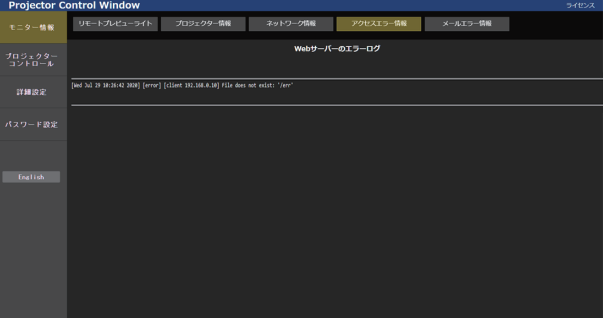

# [メールエラー情報]ページ

[モニター情報] → [メールエラー情報] をクリックします。 定期的な E メールの送信に失敗した場合の、メールのエラー情報が表示されます。

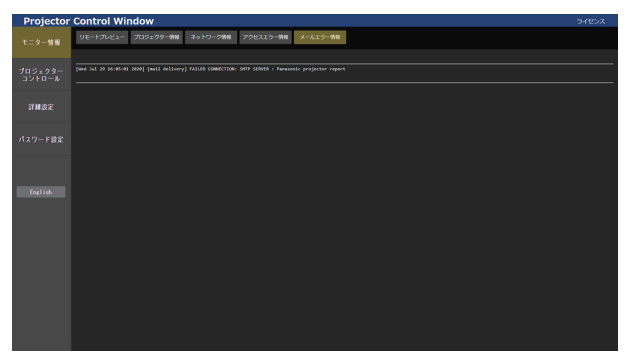

#### お知らせ

- 「アクセスエラー情報】および「メールエラー情報]は、過去数千回分のアクセス / リクエストを表示します。一度に多量のアクセス / リ クエストが発生した場合は、すべての情報を表示できない可能性があります。
- ●[アクセスエラー情報]および[メールエラー情報]は、一定量を超えると古い情報から消えます。
- ●[アクセスエラー情報]および[メールエラー情報]は、定期的に確認してください。

# [プロジェクターコントロール]について

#### [基本制御]ページ

「プロジェクターコントロール」→ [基本制御]をクリックします。

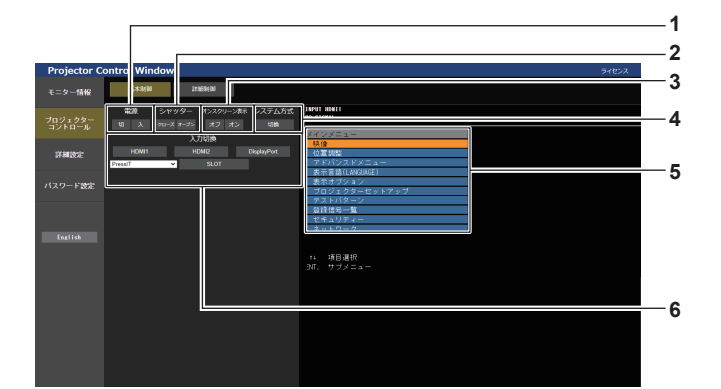

**1** [電源]

電源の切 / 入を行います。

- **2** [シャッター] シャッターの状態([クローズ]:シャッター機能有効、[オー プン]:シャッター機能無効)を切り換えます。
- **3** [オンスクリーン表示] オンスクリーン表示機能の状態([オフ]:非表示、[オン]:表示) を切り換えます。
- **4** [システム方式] システム方式を切り換えます。

#### **5** プロジェクターのオンスクリーン表示 プロジェクターのオンスクリーン表示と同じ内容が表示されま す。メニューの設定内容の確認や変更ができます。オンスクリー ン表示機能がオフ(非表示)に設定されていても表示されます。

ただし、標準ユーザーアカウントでアクセスしている場合、オ ンスクリーン表示の内容は更新されません。

## **6** [入力切換]

投写する映像の入力を切り換えます。 スロットに取り付けているファンクションボードによって入力 切換ボタンの表示内容が異なります。

## [詳細制御]ページ

[プロジェクターコントロール]→ [詳細制御]をクリックします。

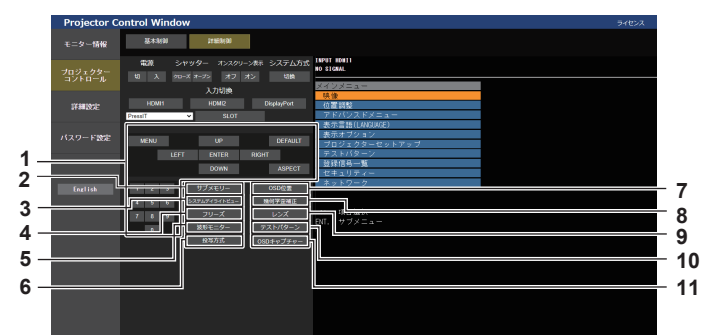

- **1** プロジェクターの制御 リモコンのボタンと同じように各ボタンをクリックすることに よりプロジェクターを制御します。制御後に制御ページ右側の プロジェクターのオンスクリーン表示を更新します。
- **2** [サブメモリー] サブメモリーの切り換えをします。
- **3** [システムデイライトビュー] システムデイライトビューの設定を切り換えます。
- **4** [フリーズ] 映像を一時的に静止させます。
- **5** [波形モニター] 入力信号の波形を表示します。
- **6** [投写方式] 投写方式の設定を切り換えます。

#### **7** [OSD 位置] OSD 位置の設定を切り換えます。 **8** [幾何学歪補正]

- 幾何学歪補正の設定を切り換えます。
- **9** [レンズ] [レンズ]ページ (ra 218ページ)が表示されます。
- **10** [テストパターン] テストパターンを表示します。 制御ページ右側に表示されるパターンボタンの中から、投写画 面に表示したいテストパターンをクリックしてください。 [解除]をクリックすると、テストパターンの表示が消えます。
- **11** [OSD キャプチャー] 制御ページ右側のプロジェクターのオンスクリーン表示を、最 新の状態に更新します。

# ユーザーテストパターンを登録する場合

- 1) [プロジェクターコントロール]→ [詳細制御]→ [テストパターン]をクリックする
	- ●制御ページの右側にテストパターン選択ボタンが表示されるとともに、右下に[ユーザーテストパターン 一覧]が表示されます。

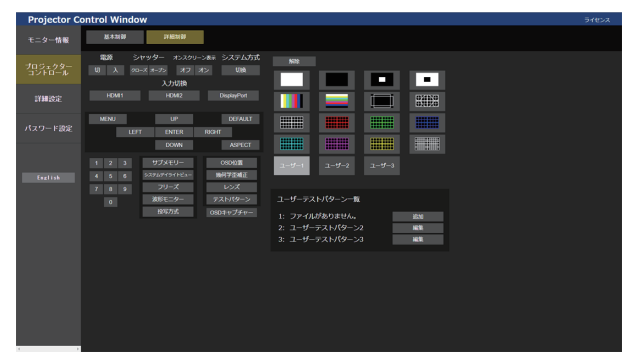

- **2)** 登録したいユーザーテストパターン番号の[追加]ボタンをクリックする
	- 最大 3 つのユーザーテストパターンを登録できます。
	- ユーザーテストパターンが登録されていない番号には、[ファイルがありません。]と表示され、[追加]ボ タンが表示されています。
	- ●すでにユーザーテストパターンが登録されている番号にはユーザーテストパターンの名称が表示され、[編 集]ボタンが表示されています。
	- 登録先の「追加]ボタンをクリックすると、ファイル選択画面が表示されます。
- **3)** 登録するテストパターンのファイルを選び、[開く]をクリックする
	- ユーザーテストパターンの名称が表示され、登録が完了します。

# お知らせ

<sup>●</sup> ユーザーテストパターン登録済みの番号に新たなテストパターンを登録したい場合は、登録済みのテストパターンを削除したうえで、改め て登録の操作を行ってください。上書き登録はできません。削除手順については、"登録済みのユーザーテストパターンを削除する場合" (re 217ページ)をご覧ください。
# 登録済みのユーザーテストパターンを削除する場合

- 1) [プロジェクターコントロール]→ [詳細制御]→[テストパターン]をクリックする
	- 制御ページの右側にテストパターン選択ボタンが表示されるとともに、右下に[ユーザーテストパターン 一覧]が表示されます。
	- ユーザーテストパターンが登録されている番号にはユーザーテストパターンの名称が表示され、[編集] ボ タンが表示されています。
- **2)** 削除するユーザーテストパターン番号の[編集]ボタンをクリックする
	- [ユーザーテストパターン一覧]の下方に編集画面が表示されます。

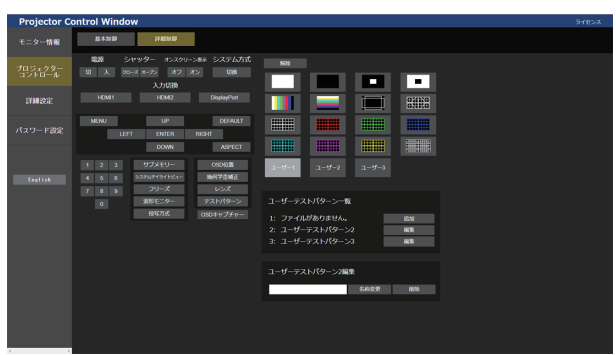

- **3)** 編集画面の[削除]ボタンをクリックする
	- 確認画面が表示されます。
- **4)** [OK]をクリックする
	- ユーザーテストパターンの削除が完了します。

#### お知らせ

● 制御ページ右側に表示されているテストパターン選択ボタンから、テストパターン登録済みの [ユーザー 1]、[ユーザー 2] または [ユー ザー 3]をクリックすることでも編集画面を表示できます。

# ユーザーテストパターンの名称を変更する場合

- 1) [プロジェクターコントロール]→ [詳細制御]→[テストパターン]をクリックする
	- ●制御ページの右側にテストパターン選択ボタンが表示されるとともに、右下に [ユーザーテストパターン 一覧]が表示されます。
	- ユーザーテストパターンが登録されている番号にはユーザーテストパターンの名称が表示され、[編集] ボ タンが表示されています。
- **2)** 名称を変更するユーザーテストパターン番号の[編集]ボタンをクリックする
	- [ユーザーテストパターン一覧] の下方に編集画面が表示されます。

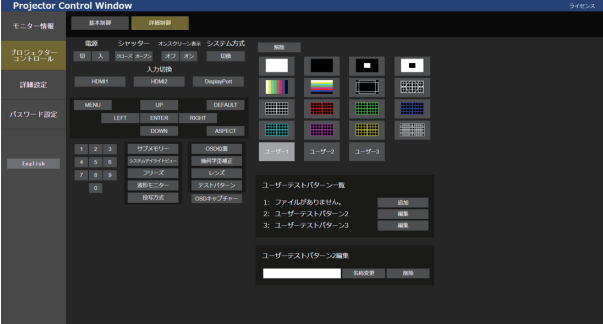

- **3)** 編集画面のテキストボックスに変更後の名称を入力する
	- 半角英数 16 文字を入力できます。
- **4)** 名前の入力を完了後、[名称変更]をクリックする ● 名称の変更が完了し、[ユーザーテストパターン一覧]に名称が反映されます。

# お知らせ

● 制御ページ右側に表示されているテストパターン選択ボタンから、テストパターン登録済みの [ユーザー 1]、[ユーザー 2] または [ユー ザー 31 をクリックすることでも編集画面を表示できます。

# [レンズ]ページ

[プロジェクターコントロール]→ [詳細制御]→ [レンズ]をクリックします。

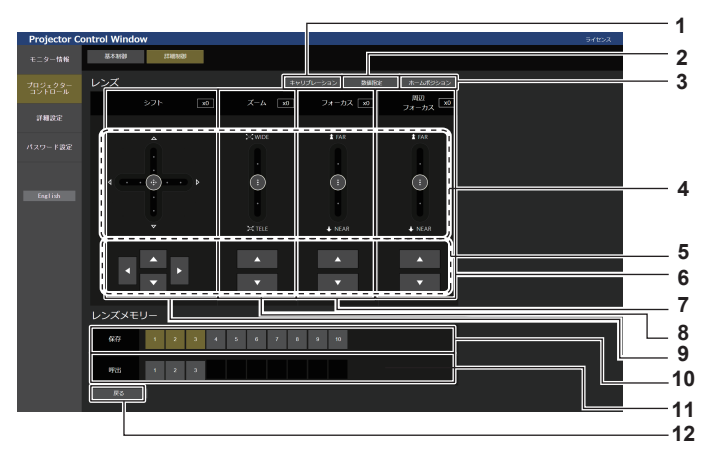

#### **1** [キャリブレーション] キャリブレーション実行ページ (ra 219ページ)が表示 されます。

**2** [数値指定]

レンズ位置設定ページが表示されます。

- **3** [ホームポジション] 投写レンズをホームポジションへ移動します。
- **4** スライダーバー 中央のスライドボタンをスライドレール上にドラッグさせるこ とで、レンズシフト、ズーム、フォーカス、周辺フォーカスを 調整します。ドラッグ位置が中央から離れるほど動作速度が速 くなります。
- **5** 調整ボタン ▲▼◆ ボタンをクリックすることで、レンズシフト、ズーム、 フォーカス、周辺フォーカスを調整します。

#### **6** [周辺フォーカス]

スライダーバーまたは▲▼ボタンで周辺フォーカスを調整し ます。

スライドボタンのドラッグ位置により、低速、高速の 2 段階の 動作スピードで動作させることができます。 ▲▼ ボタンをクリックすると、微調整ができます。押し続ける と、速く動作させることができます。

**7** [フォーカス] スライダーバーまたは▲▼ボタンでフォーカスを調整します。 スライドボタンのドラッグ位置により、低速、高速の 2 段階の 動作スピードで動作させることができます。 ▲▼ボタンをクリックすると、微調整ができます。押し続ける と、速く動作させることができます。

# お知らせ

● [周辺フォーカス] が表示されるのは、次の投写レンズを使用している場合のみです。 - 品番: FT-C1U100、ET-C1W300、ET-C1W400、ET-C1W500

**8** [ズーム]

スライダーバーまたは ▲▼ ボタンでズームを調整します。 スライドボタンのドラッグ位置により、低速、高速の 2 段階の 動作スピードで動作させることができます。 ▲▼ ボタンをクリックすると、微調整ができます。押し続ける と、速く動作させることができます。

#### **9** [シフト]

スライダーバーまたは ▲▼4▶ボタンでレンズシフト(垂直位 置、水平位置)を調整します。 スライドボタンのドラッグ位置により、低速、中速、高速の 3 段階の動作速度で動作させることができます。 ▲▼◀▶ ボタンをクリックすると、微調整ができます。3 秒以 上ボタンを押し続けると、速く動作させることができます。

#### **10** [保存]

現在のレンズ位置(垂直位置、水平位置、フォーカス位置、ズー ム位置、周辺フォーカス位置)を、レンズメモリーの番号を選 んで保存します。表示される画面の指示に従って操作してくだ さい。

#### **11** [呼出]

指定したレンズメモリーに保存されているレンズ位置(垂直位 <u>温定したファン、コラ・に応じ</u>といこいじアクバ<u>圧置(エニ</u>ム<br>置、水平位置、フォーカス位置、ズーム位置、周辺フォーカス 位置)を呼び出して、自動的に移動します。表示される画面の 指示に従って操作してください。

#### **12** [戻る]

[詳細制御]ページに戻ります。

キャリブレーション実行ページ

1) [プロジェクターコントロール]→ [詳細制御]→ [レンズ]→ [キャリブレーション]をクリックする ● 確認画面が表示されます。

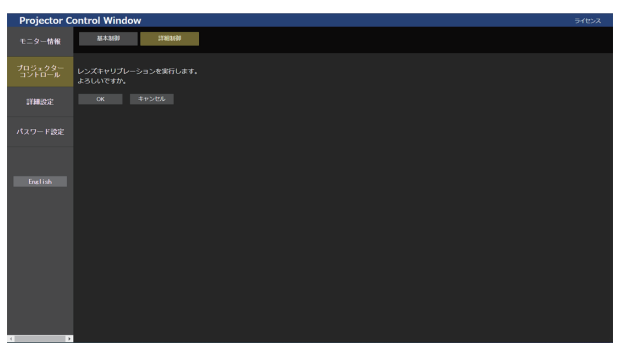

# **2)** [OK]をクリックする

● レンズシフト、フォーカスのキャリブレーションを開始します。

# レンズ位置設定ページ

[プロジェクターコントロール]→ [詳細制御]→[レンズ]→[数値指定]をクリックします。

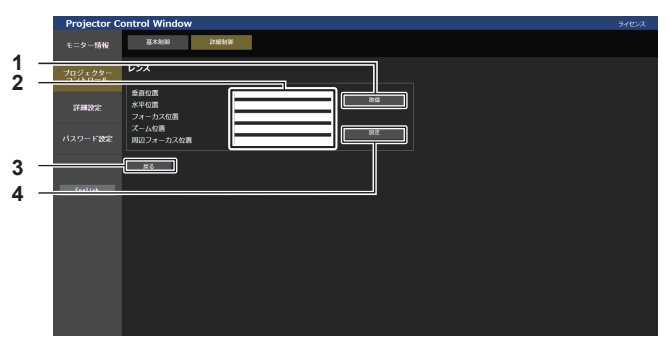

- **1** [取得] 現在のレンズ位置を取得して、レンズ位置情報欄にその数値を 表示します。
- **2** レンズ位置情報欄

お知らせ

レンズ位置(垂直位置、水平位置、フォーカス位置、ズーム位置、 周辺フォーカス位置)を入力します。

**3** [戻る] [レンズ]ページに戻ります。

**4** [設定]

レンズ位置情報欄に表示されているレンズ位置に移動します。

● レンズ位置情報欄に周辺フォーカス位置が表示されるのは、次の投写レンズを使用している場合のみです。 <u>- 最後: ET-C1U100、ET-C1W300、ET-C1W400、ET-C1W500</u>

# [詳細設定]について

# [LAN 設定]ページ

[詳細設定]→[LAN 設定]をクリックします。

# 1) [LAN 設定] をクリックする

● [LAN 設定] をクリックすると、[CAUTION!]画面が表示されます。

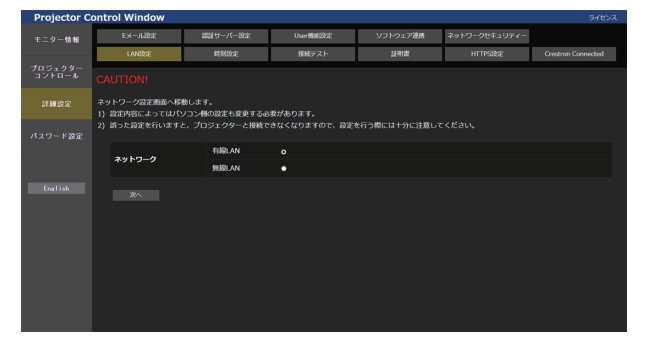

# **2)** 設定を変更したい項目にチェックを入れる

● [無線 LAN] の設定は、別売品のワイヤレスモジュール(品番:AJ‐WM50GT)を取り付けている場合の み、選択できます。

# **3)** [次へ]をクリックする

● 現在の設定内容が表示されます。

## **4)** [変更]をクリックする

● 設定変更画面が表示されます。

## 有線 LAN 接続の場合

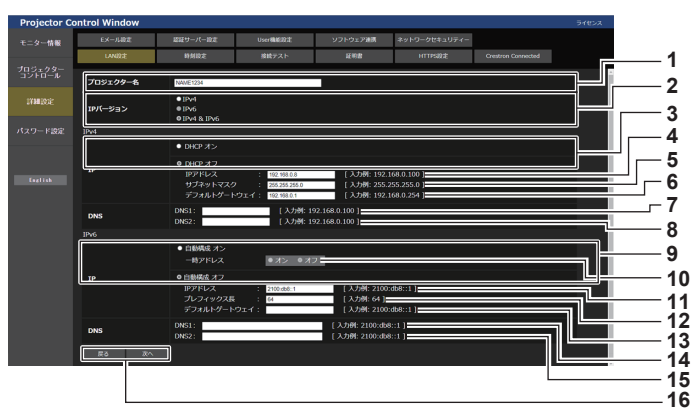

#### **1** [プロジェクター名]

プロジェクターの名前を入力します。DHCP サーバーを利用 する場合などにホスト名が必要であれば入力してください。

# **2** [IP バージョン]

[IPv4]:プロトコル「IPv4」のみを使用します。 [IPv6]:プロトコル「IPv6」のみを使用します。 [IPv4 & IPv6]:「IPv4」と「IPv6」の両プロトコルを使用で きます。

- **3** [DHCP オン]、[DHCP オフ] DHCP クライアント機能を有効にする場合は [DHCP オン] にします。
- **4** [IP アドレス]

DHCP サーバーを利用しない場合は IPv4 アドレスを入力しま す。

- **5** [サブネットマスク] DHCP サーバーを利用しない場合はサブネットマスクを入力 します。
- **6** [デフォルトゲートウェイ] DHCP サーバーを利用しない場合は IPv4 のデフォルトゲート ウェイアドレスを入力します。

**7** [DNS1] IPv4 の DNS1 サーバーアドレス (プライマリー) を入力しま す。 入力使用可能文字:

数字 (0~9)、ピリオド(.)

**8** [DNS2] IPv4 の DNS2 サーバーアドレス (セカンダリー) を入力しま す。 入力使用可能文字: 数字 (0~9), ピリオド()

#### **9** [自動構成オン]、[自動構成オフ] 自動的に IPv6 アドレスを割り当てる場合は[自動構成オン] にします。

- **10** [一時アドレス] 一時 IPv6 アドレスを利用する場合は [オン]にします。 **11** [IP アドレス]
- 自動的に IPv6 アドレスを割り当てない場合は IPv6 アドレス を入力します。
- **12** [プレフィックス長] 自動的に IPv6 アドレスを割り当てない場合はプレフィックス 長を入力します。
- **13** [デフォルトゲートウェイ] 自動的に IPv6 アドレスを割り当てない場合は IPv6 のデフォ ルトゲートウェイアドレスを入力します。

# **14** [DNS1]

IPv6 の DNS1 サーバーアドレス (プライマリー)を入力しま す。 入力使用可能文字: 16 進数字 (0 ~ f)、コロン(:)

**15** [DNS2] IPv6 の DNS2 サーバーアドレス (セカンダリー) を入力しま す。

入力使用可能文字: 16 進数字 (0~f)、コロン(:)

#### **16** [戻る]、[次へ] [戻る] をクリックすると、元の画面に戻ります。[次へ] をク リックすると、設定内容を確認する画面が表示されます。[送信] をクリックして設定を更新します。

お知らせ

● ブラウザーの「戻る」または「進む」機能を使用した場合、「ページの有効期限切れ」という警告画面が表示されることがあります。その場合、 以降の動作は保証されませんので、再度 [LAN 設定]をクリックしてください。

● LAN で接続中に LAN 設定を変更すると、接続が切れる場合があります。

# 無線 LAN 接続の場合

(本機にワイヤレスモジュールを取り付けている場合のみ)

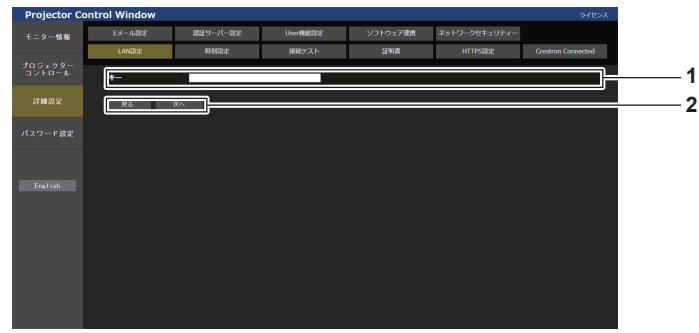

**1** [キー] 接続キーを設定します。 8 ~ 15 文字の半角英数字で入力します **2** [戻る]、[次へ] [戻る] をクリックすると、元の画面に戻ります。[次へ]をク リックすると、設定内容を確認する画面が表示されます。[送信] をクリックして設定を更新します。

# [時刻設定]ページ

「詳細設定]→「時刻設定]をクリックします。

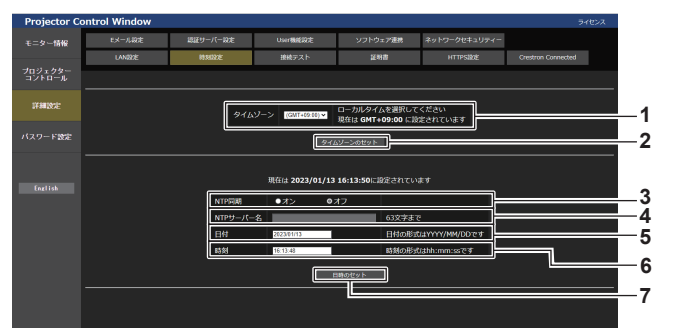

- **1** [タイムゾーン] タイムゾーンを選択します。 (日本は GMT+09:00)
- **2** [タイムゾーンのセット] タイムゾーンの設定を更新します。
- **3** [NTP 同期] 自動で日時を設定する場合は [オン] にします。 **4** [NTP サーバー名]
- 自動で日時を設定する場合は NTP サーバーの IP アドレスか サーバー名を入力します。 (サーバー名を入力する場合は DNS サーバーの設定が必要で す。)
- **5** [日付] [NTP 同期]を[オフ]に設定している場合に、変更する日付 を入力します。
- **6** [時刻] [NTP 同期]を[オフ]に設定している場合に、変更する時刻 を入力します。
- **7** [日時のセット] 日時設定を更新します。

# お知らせ

● 時刻を設定してもすぐに時刻が合わなくなる場合は、本機内部の電池交換が必要です。お買い上げの販売店にご相談ください。

# [接続テスト]ページ

E メールサーバー、POP サーバー、DNS サーバーなどとネットワークが接続しているかを確認できます。 [詳細設定]→[接続テスト]をクリックします。

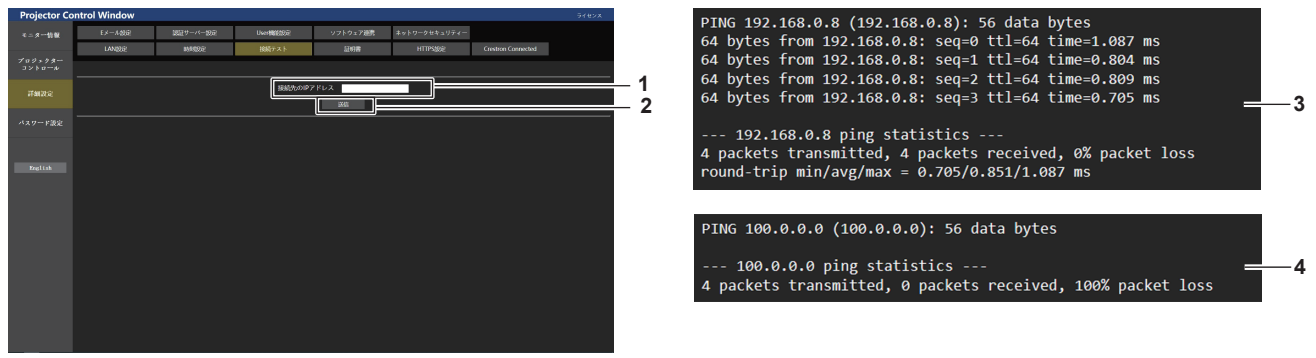

- **1** [接続先の IP アドレス] テストするサーバーの IP アドレスを入力します。
- **2** [送信] 接続テストを実行します。
- **3** 接続できた場合の表示例
- **4** 接続できなかった場合の表示例

# [証明書]ページ

HTTPS 通信を行う場合や、Crestron 社のコントロールシステムやアプリケーションソフトを使用する場合は、 認証のための証明書をプロジェクターにインストールする必要があります。 [詳細設定]→[証明書]をクリックします。

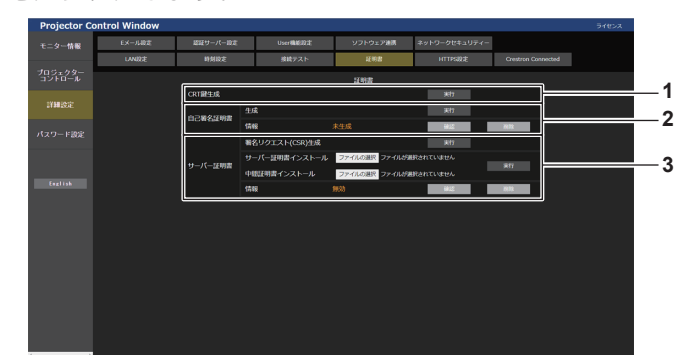

#### **1** [CRT 鍵生成]

CRT(Certificate)鍵を生成します。 [実行]をクリックすると、CRT鍵生成のページが表示されます。 詳しくは、"CRT 鍵を生成する"(z 224 ページ)をご覧く ださい。

#### **2** [自己署名証明書]

#### [生成]:

自己署名証明書を本機自身で生成します。 [実行]をクリックすると、自己署名証明書生成のページが表

示されます。 詳しくは、"自己署名証明書を生成する"(☞ 227 ページ) をご覧ください。

#### [情報]:

自己署名証明書の状態を表示します。

- [未生成]:自己署名証明書が生成されていません。
- [(ホスト名)]:自己署名証明書が生成済みで有効な状態です。 自己署名証明書に登録されているホスト名が表示されます。
- [無効:サーバー証明書インストール済み]:サーバー証明書 が有効になっているため、生成済みの自己署名証明書は無効 になっています。

[確認] をクリックすると、生成済みの自己署名証明書の情報 が表示されます。

[削除]をクリックすると、生成済みの自己署名証明書を削除 できます。

詳しくは、"自己署名証明書の情報を確認する" (rap 228 ペー ジ)をご覧ください。

**3** [サーバー証明書]

#### [署名リクエスト (CSR) 生成]:

署名リクエスト(Certificate Signing Request)を生成しま す。

[実行] をクリックすると、署名リクエスト生成のページが表 示されます。 詳しくは、"署名リクエストを生成する"(cap 225 ページ)

をご覧ください。

[サーバー証明書インストール]/ (中間証明書インストール]: サーバー証明書および中間証明書をインストールします。 証明書のファイルを指定して[実行]をクリックすると、本機 に証明書をインストールします。

詳しくは、"証明書をインストールする"(z 226 ページ) をご覧ください。

[情報]:

- サーバー証明書の状態を表示します。
- [無効]: サーバー証明書がインストールされていません。ま たは、現在の CRT 鍵が、インストール済みのサーバー証明 書を申請する際に使用した CRT 鍵と異なります。
- [(ホスト名)]: サーバー証明書をインストール済みで有効な 状態です。
- サーバー証明書に登録されているホスト名が表示されます。 • 「有効期限切れ]:サーバー証明書の有効期間を超えています。
- 

サーバー証明書をインストール済みで有効になっている場合 は、サーバー証明書に登録されているホスト名が表示されます。 [確認] をクリックすると、インストール済みのサーバー証明 書の情報が表示されます。 [削除] をクリックすると、インストール済みのサーバー証明 書と中間証明書を削除できます。

詳しくは、"サーバー証明書の情報を確認する"(cap 226 ペー

ジ)をご覧ください。

# お知らせ

● お使いのコンピューターや WEB ブラウザーによっては、証明書のインストール操作ができないことがあります。

# ■ 設定のフロー

セキュリティー証明書として、サーバー証明書と自己署名証明書のどちらの証明書を使用するかによって設定の フローが異なります。

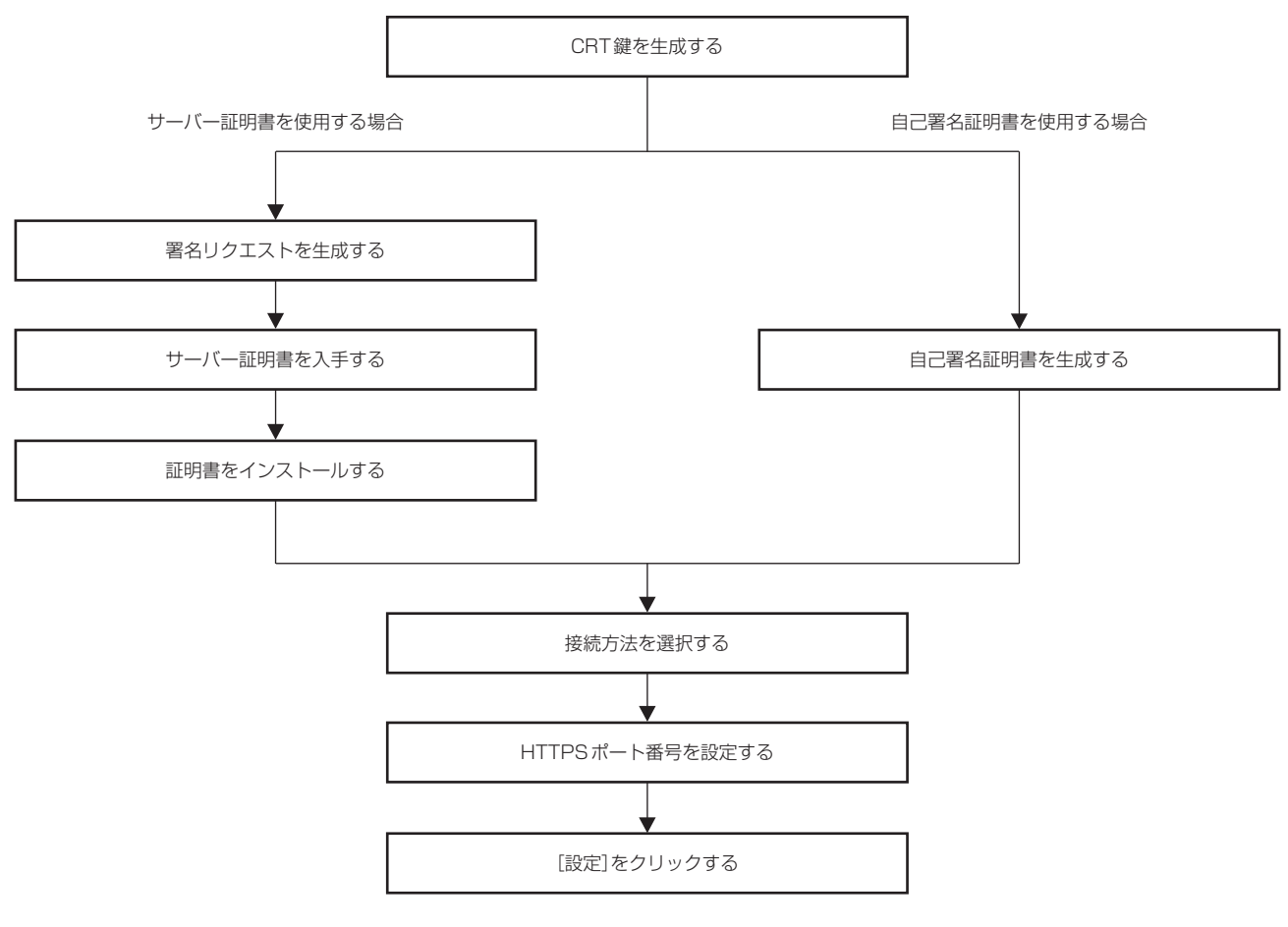

#### お知らせ

● サーバー証明書を使用する場合は、認証機関への申請からサーバー証明書の発行までの手続きは、お客様と認証機関の間で行っていただく 必要があります。申請方法などにつきましては、認証機関へお問い合わせください。

#### CRT 鍵を生成する

RSA (Rivest-Shamir-Adleman cryptosystem) 公開鍵暗号方式による暗号化に使用する CRT 鍵を生成しま す。CRT 鍵は、秘密鍵の一種です。

- **1)** [証明書]→[CRT 鍵生成]→[実行]をクリックする
	- CRT 鍵生成のページが表示されます。

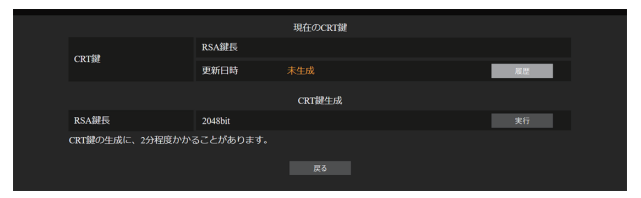

#### **2)** [実行]をクリックする

- CRT 鍵を生成するのが初めての場合、CRT 鍵が生成されるとともに次のメッセージが表示されます。手 順 **4)** に進んでください。
- 「CRT 鍵を生成しました。」
- CRT 鍵を生成するのが 2 回目以降の場合、次の確認メッセージが表示されます。 「CRT 鍵を生成します。サーバー証明書をお持ちの場合、CRT 鍵を更新すると、現在のサーバー証明書が 使用できなくなります。よろしいですか?」
- **3)** [OK]をクリックする
	- CRT 鍵が生成されるとともに次のメッセージが表示されます。 「CRT 鍵を生成しました。」

#### **4)** [OK]をクリックする

● 再度 [証明書] → [CRT 鍵生成] → [実行] をクリックすることで、CRT 鍵生成のページ上段にある [現 在の CRT 鍵]の「RSA 鍵長]と「更新日時」で、現在の CRT 鍵の鍵長とその生成日時を確認できます。

#### お知らせ

- [更新日時]に[未生成]と表示されている場合は、CRT 鍵が生成されていないことを示しています。
- f[RSA 鍵長]は[2048bit]固定です。申請先の認証機関によっては、2048bit の鍵長ではサーバー証明書を発行できない場合があります。 ● CRT 鍵の生成には、2 分程度の時間を要することがあります。
- CRT 鍵を更新した場合は、その CRT 鍵を使用して改めてサーバー証明書の申請または自己署名証明書の生成を行ってください。CRT 鍵 にひも付いた証明書が必要です。
- f CRT 鍵を更新しても、前回生成した CRT 鍵の情報は保存されています。ひとつ前の CRT 鍵に戻したい場合は、"CRT 鍵の更新を取りや める"(cap 225 ページ)をご覧ください。

#### CRT 鍵の更新を取りやめる

CRT 鍵を更新しても、一度だけ前回生成した CRT 鍵に戻すことができます。

- **1)** [証明書]→[CRT 鍵生成]→[実行]をクリックする
	- CRT 鍵生成のページが表示されます。

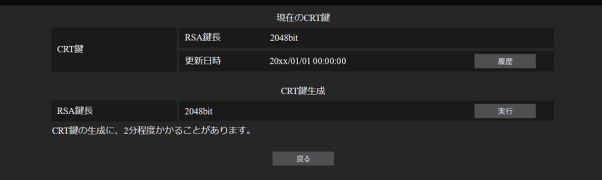

- **2) [履歴] をクリックする** 
	- 次の内容が表示されます。

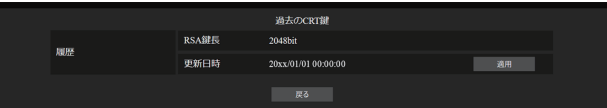

- **3)** 元に戻す CRT 鍵の[RSA 鍵長]と[更新日時]を確認する
- **4)** [適用]をクリックする
	- 次の確認メッセージが表示されます。 「過去の CRT 鍵に戻します。自己署名証明書を生成するか、選択した CRT 鍵に対応したサーバー証明書 をインストールしてください。よろしいですか?」
- **5)** [OK]をクリックする
	- 前回生成した CRT 鍵が、現在の CRT 鍵として反映されます。

#### お知らせ

● 前回生成した CRT 鍵に戻した場合は、その CRT 鍵にひも付いた証明書が必要です。

#### 署名リクエストを生成する

セキュリティー証明書として、認証機関から発行されたサーバー証明書を使用する場合に、認証機関への発行申 請に必要な署名リクエストを生成します。CRT 鍵を生成したあとで署名リクエストを生成してください。

- **1)** [証明書]→[署名リクエスト(CSR)生成]→[実行]をクリックする
	- 署名リクエスト生成のページが表示されます。

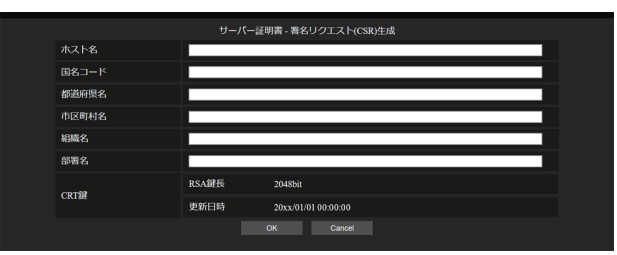

- **2)** 申請に必要な情報を入力する
	- 各項目の内容は次のとおりです。申請先の認証機関の要求に従って入力してください。

#### 第 5 章 機能の操作 — WEB 制御機能を使用する

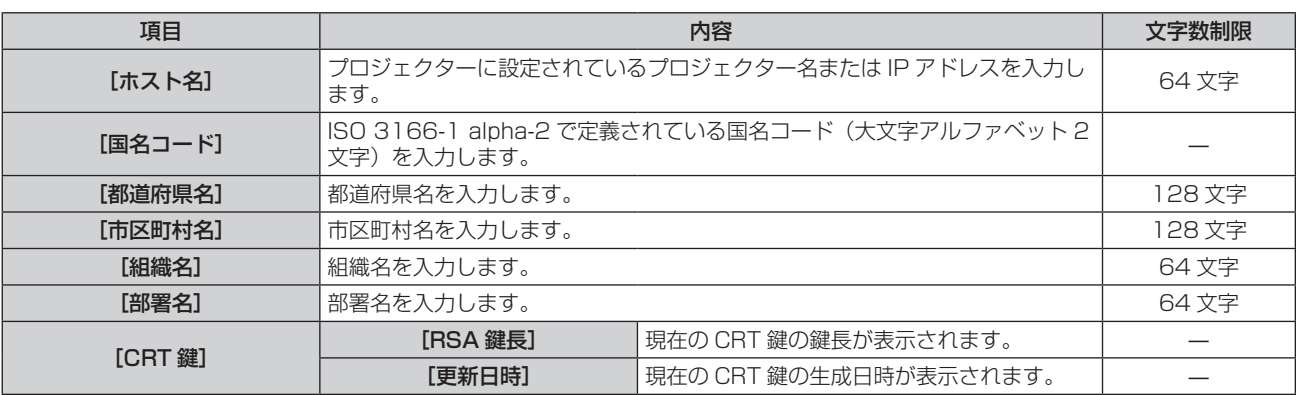

# **3)** [OK]をクリックする

● 署名リクエストのファイルが生成されます。ファイルに名前を付けて任意のフォルダーに保存してくださ い。

# **4)** ファイル名を入力して[保存]をクリックする

● 指定したフォルダーに署名リクエストのファイルが保存されます。

# お知らせ

- f 入力できる文字は次のとおりです。
- g 半角数字:0 ~ 9
- 半角アルファベット: A ~ Z、a ~ z
- 半角記号: -. , + / ()
- 本機で生成する署名リクエストは、PFM 形式(拡張子:nem)です。
- 保存した署名リクエストのファイル(PEM 形式)を使用して、認証機関に対してサーバー証明書の発行を申請してください。

# 証明書をインストールする

認証機関から発行されたサーバー証明書および中間証明書を本機にインストールします。

# **1)** [証明書]→[サーバー証明書インストール]→[ファイルの選択]をクリックする

● ファイルを選択するダイアログが表示されます。

#### **2)** サーバー証明書ファイルを選択し、[開く]をクリックする

- 認証機関からサーバー証明書とともに中間証明書が発行されている場合は手順 3) に進んでください。
- 認証機関からサーバー証明書のみが発行されている場合は手順 5) に進んでください。
- 3) [中間証明書インストール]の [ファイルの選択] をクリックする

● ファイルを選択するダイアログが表示されます。

- **4)** 中間証明書ファイルを選択し、[開く]をクリックする
- **5)** [実行]をクリックする
	- サーバー証明書および中間証明書が本機にインストールされます。

# **6)** [OK]をクリックする

#### お知らせ

● インストールしたサーバー証明書の情報を確認する場合は、"サーバー証明書の情報を確認する" (rap 226 ページ) をご覧ください。

# サーバー証明書の情報を確認する

本機にインストールしたサーバー証明書の情報を確認します。

#### **1)** [証明書]→[サーバー証明書]→[情報]→[確認]をクリックする

● インストールしたサーバー証明書の情報が表示されます。各項目の内容は次のとおりです。

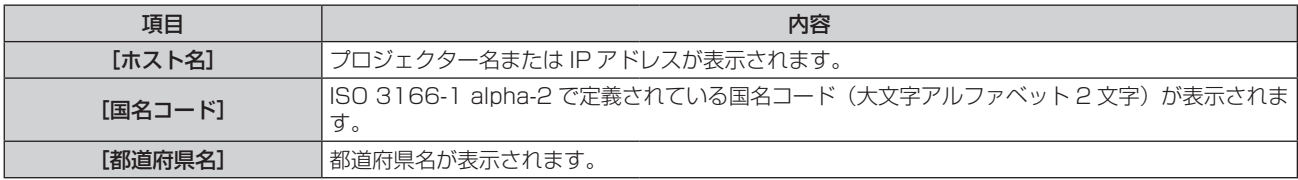

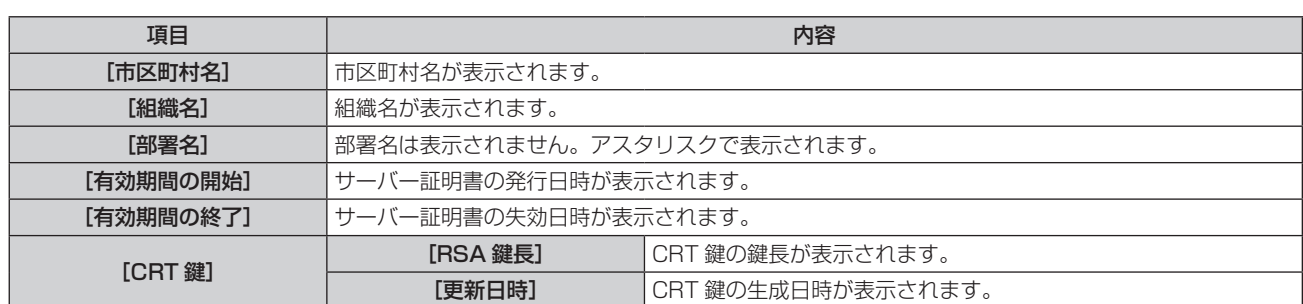

#### お知らせ

• [証明書] → [サーバー証明書] → [削除] をクリックすると、インストール済みのサーバー証明書と中間証明書を削除できます。 ただし、[HTTPS 設定]→[接続方法]が[HTTPS]に設定されている状態では削除できません。HTTP 通信ができる状態に設定を変 更したうえで削除してください。

また、有効期間内のサーバー証明書を削除する場合は、インストールに使用した証明書ファイルをお手元に準備できることを確認してくだ さい。再度サーバー証明書をインストールする場合に必要になります。

#### 自己署名証明書を生成する

セキュリティー証明書として、認証機関から発行されたサーバー証明書を使用しない場合は、本機自身で生成し た自己署名証明書を使用することができます。CRT 鍵を生成したあとで自己署名証明書を生成してください。

# **1)** [証明書]→[自己署名証明書]→[生成]→[実行]をクリックする

● 自己署名証明書生成のページが表示されます。

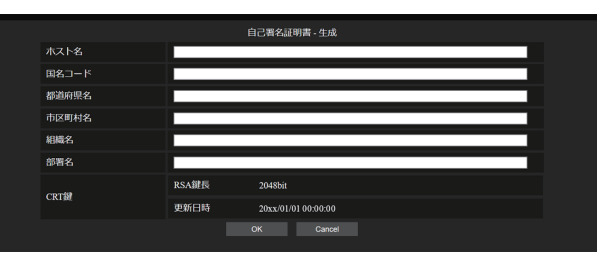

# **2)** 生成に必要な情報を入力する

● 各項目の内容は次のとおりです。

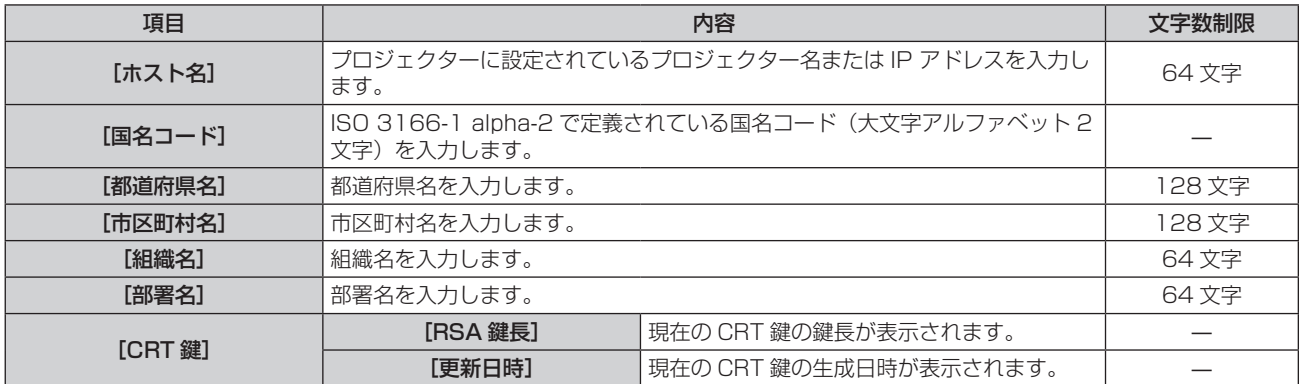

# **3)** [OK]をクリックする

● 自己署名証明書が生成されます。

#### お知らせ

- f 入力できる文字は次のとおりです。
	- g 半角数字:0 ~ 9
	- 半角アルファベット: A ~ Z、a ~ z
	- 半角記号:-.\_, + / ()

# 自己署名証明書の情報を確認する

本機で生成した自己署名証明書の情報を確認します。

- **1)** [証明書]→[自己署名証明書]→[情報]→[確認]をクリックする
	- 生成済みの自己署名証明書の情報が表示されます。各項目の内容は次のとおりです。

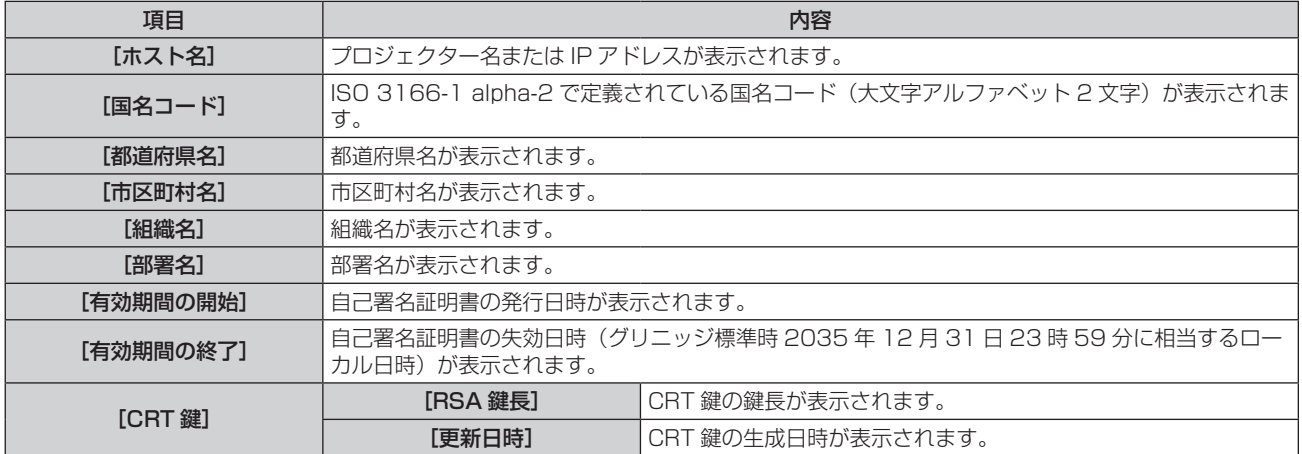

# お知らせ

f[証明書]→[自己署名証明書]→[削除]をクリックすると、生成済みの自己署名証明書を削除できます。 ただし、[HTTPS設定]→[接続方法]が[HTTPS]に設定されている状態では削除できません。HTTP 通信ができる状態に設定を変 更したうえで削除してください。

# [HTTPS 設定]ページ

WEB 制御機能を使用する際に、コンピューターとプロジェクターとの間で SSL/TLS プロトコルによって暗号 化された HTTPS(Hypertext Transfer Protocol Secure)通信を行う場合に設定します。

[詳細設定]→[HTTPS 設定]をクリックします。

なお、HTTPS 通信を行うには、認証のための証明書をあらかじめプロジェクターにインストールしておく必要 があります。証明書のインストールについて、詳しくは"[証明書]ページ"(cap 223ページ)をご覧ください。

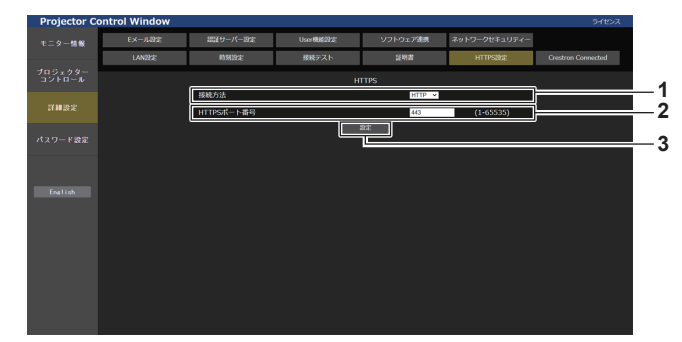

#### **1** [接続方法]

- プロジェクターとの接続方法を設定します。
- [HTTP]: HTTP 通信を使用します。(工場出荷時の値)
- [HTTPS]: HTTPS 通信を使用します。
- **2** [HTTPS ポート番号] HTTPS 通信で使用するポート番号を設定します。 設定できるポート番号: 1 ~ 65535 工場出荷時の値:443
- **3** [設定]
- 設定を有効にします。

# お知らせ

● [接続方法]の設定を [HTTPS] から [HTTP] に変更すると、WEB 制御画面の操作や更新を行ったときに画面が表示されないことがあ ります。その場合は、WEB ブラウザーのキャッシュを削除してください。

# [Crestron Connected]ページ

Crestron 社のコントロールシステムをプロジェクターに接続するために必要な情報、および Crestron 社のコ ントロールシステムを用いてプロジェクターを監視 / 制御するための情報を設定します。

[ネットワーク]メニュー→ [ネットワークコントロール]→ [Crestron Connected™]を[オフ]に設定し ている場合、[Crestron Connected]ページは設定できません。

[詳細設定]→[Crestron Connected]をクリックします。

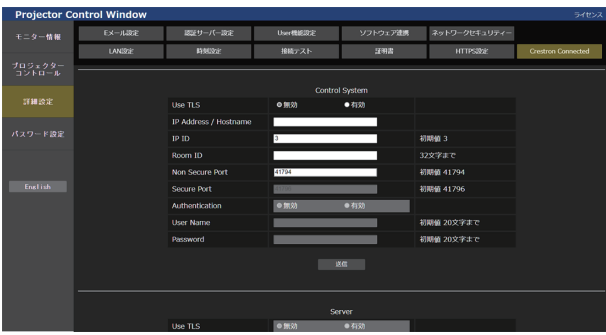

# ■ [Control System]

コントロールシステムを、クライアントであるプロジェクターと接続するために必要な設定を行います。

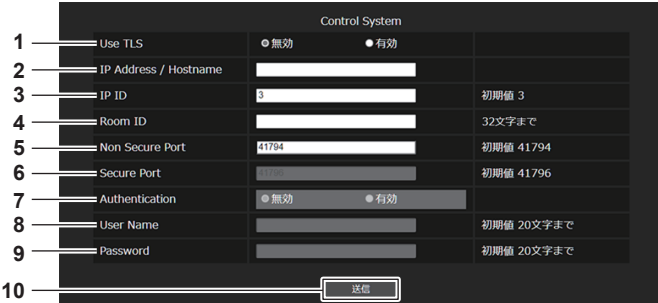

**1** [Use TLS]

セキュア通信について設定します。 [無効]: セキュアではない通信を行います。 [有効]:

TLS(Transport Layer Security)を使用したセキュアな通 信を行います。

- **2** [IP Address / Hostname] 接続先の IP アドレスはまたホスト名を入力します。
- **3** [IP ID]

ネットワーク上でプロジェクターを識別するための IP ID を設 定します。(最大 4 桁までの数字) 初期値:3

- **4** [Room ID] ネットワーク上でプロジェクターを識別するための Room ID を設定します。(半角で 32 文字まで)
- **5** [Non Secure Port] セキュアではない通信に使用するポート番号を設定します。 初期値:41794
- **6** [Secure Port] セキュア通信に使用するポート番号を設定します。
- 初期値:41796
- **7** [Authentication] セキュア通信を行う際の、接続先との認証について選択します。 [無効]: 接続認証を行いません。 [有効]:
- 接続認証を行います。 **8** [User Name]
- 接続認証時に使用するユーザー名を入力します。(半角で 20 文字まで)
- **9** [Password] 接続認証時に使用するパスワードを入力します。(半角で 20 文字まで)
- **10** [送信]

[Control System] の設定を更新します。

#### お知らせ

• [Use TLS] を [無効] に設定した場合、[Authentication] は [無効] に固定され、[Secure Port] は設定できません。

# **■** [Server]

コントロールシステムを使用して、プロジェクターをサーバーと位置付けてアクセスする場合に必要な設定を行 います。

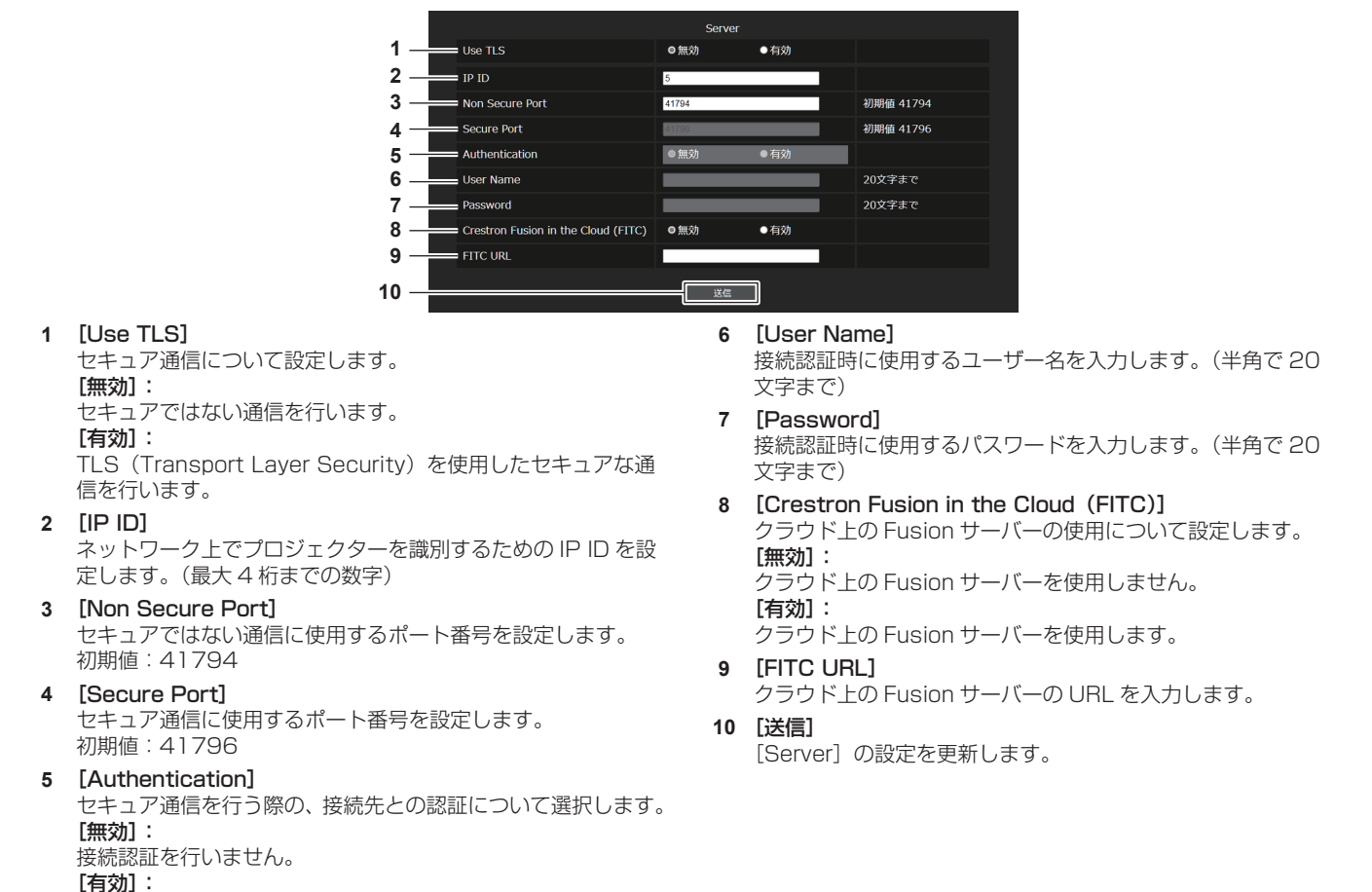

# お知らせ

- サーバー証明書、自己署名証明書のいずれもインストールされていない場合、[Use TLS] は [無効] に固定されます。
- [Use TLS] を [無効] に設定した場合、[Authentication] は [無効] に固定され、[Secure Port] は設定できません。
- [Crestron Fusion in the Cloud (FITC)] を [無効] に設定している場合、[FITC URL] は入力できません。

# ■ [Auto Discovery]

接続認証を行います。

コントロールシステムおよびアプリケーションソフトの検索プロトコルに対する待ち受け処理について設定を行 います。

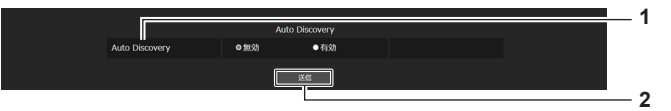

**1** [Auto Discovery] [無効]: 待ち受け処理を無効にします。 [有効]: 待ち受け処理を有効にして、プロジェクターの自動検出を可能 にします。

**2** [送信] [Auto Discovery]の設定を更新します。

# ■ [XiO Cloud]

XiO Cloud を利用して機器を管理する場合の設定を行います。

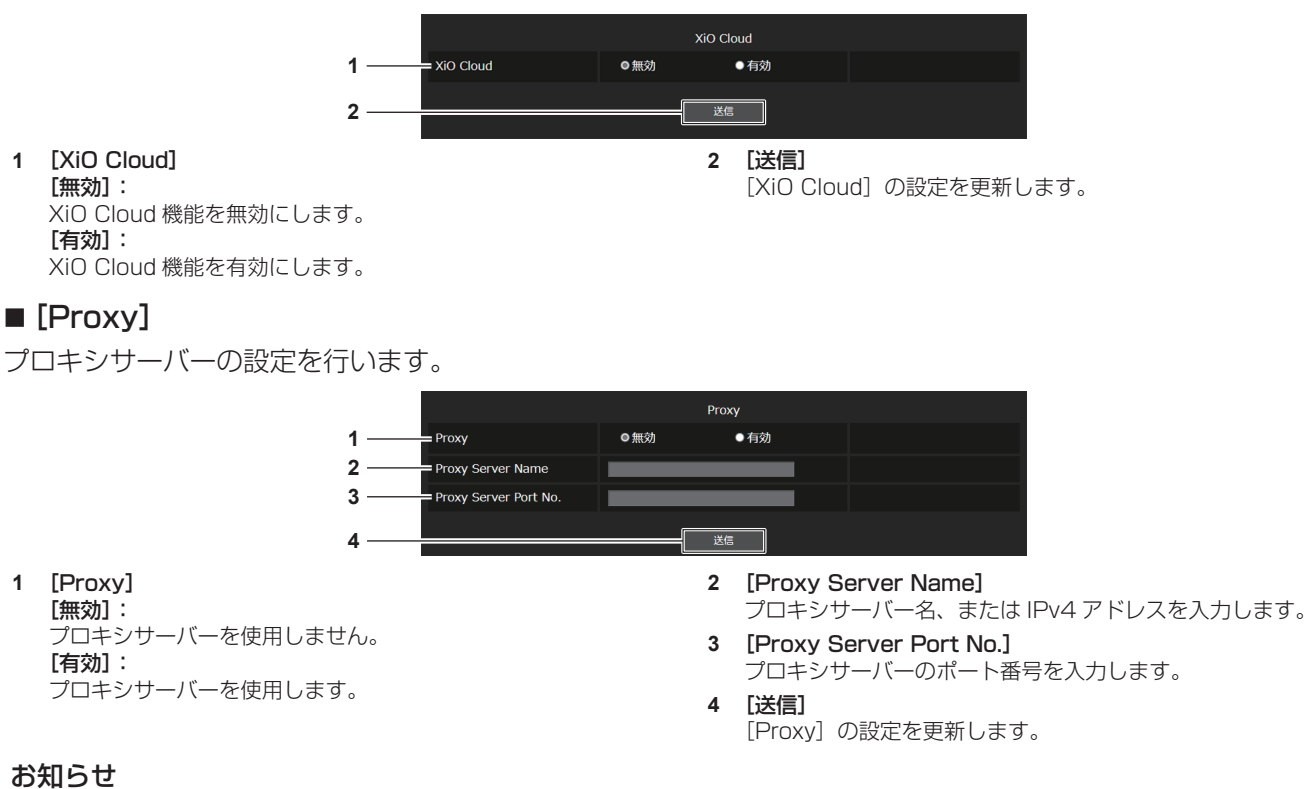

● [Proxy Server Name] は、IPv6 アドレスには対応していません。

# [E メール設定] ページ

異常が発生した場合などに、あらかじめ設定しておいた E メールアドレス(最大 2 か所)にメールを送信できます。 「詳細設定]→ [E メール設定] をクリックします。

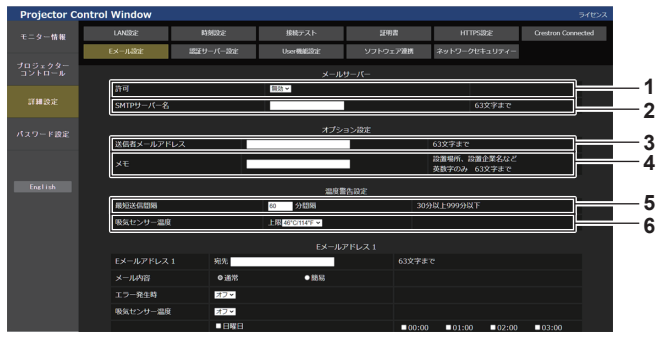

#### **1** [許可]

E メール機能を使用する場合は「有効]を選択してください。 **2** [SMTP サーバー名]

Eメールサーバー(SMTP)のIP アドレスかサーバー名を入 力してください。サーバー名を入力する場合は、DNS サーバー の設定が必要です。

**3** [送信者メールアドレス]

プロジェクターの E メールアドレスを入力してください。(半 角で 63 文字まで)

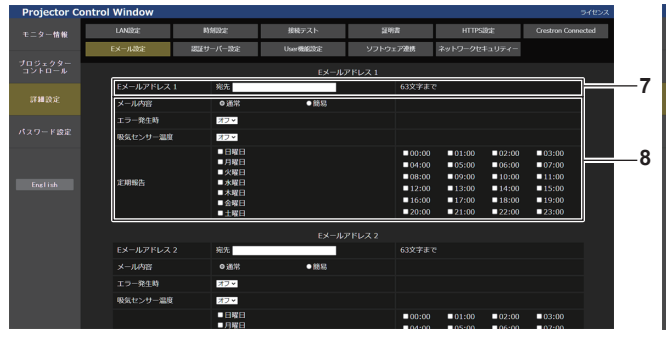

#### **7** [E メールアドレス 1]、[E メールアドレス 2] 送信する宛先の E メールアドレスを入力してください。2 つの E メールアドレスを使わない場合は、[E メールアドレス 2] を 未記入にします。

**4** [メモ]

E メールの発信元がわかりやすいように、プロジェクターの設 置場所などを入力できます。(半角で 63 文字まで)

**5** [最短送信間隔] 温度警告メールの最短時間間隔を変更できます。初期値は 60 分です。この場合、温度警告メールを送信後 60 分間は、再び 警告温度になってもメールを送信できません。

# **6** [吸気センサー温度]

温度警告メール用の設定温度を変更できます。この値を超えた 場合、温度警告メールを送信します。

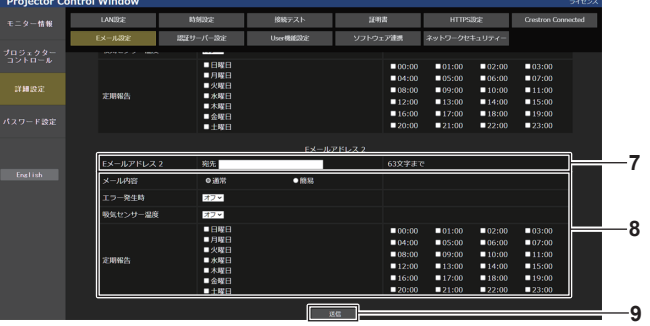

#### **8** E メールを送信する条件の設定

E メールを送信する条件を選択します。

# [メール内容]:

[通常] か [簡易] を選択します。

- [通常]: 本体の状態を含む詳細な情報を送信する場合に選択 します。
- [簡易]:エラー情報などの必要最小限の情報を送信する場合 に選択します。

[エラー発生時]:

自己診断でエラーが発生した場合に送信します。

# [吸気センサー温度]:

吸気温度が上欄に設定された値になった場合に送信します。 [定期報告]:

E メールを定期的に送信する場合はチェックします。

チェックの付いている曜日・時刻にメールを送信します。

**9** [送信]

設定を更新するとともに、その内容をメール送信します。

# [認証サーバー設定]ページ

メール送信に POP 認証または SMTP 認証が必要な場合は認証項目を設定します。 [詳細設定]→[認証サーバー設定]をクリックします。

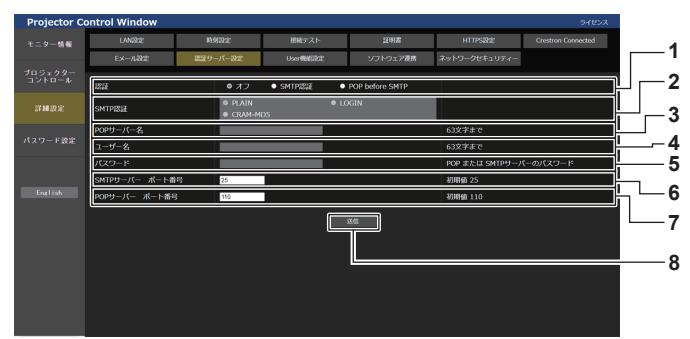

- **1** [認証]
- インターネットプロバイダー側が指示する認証方式を選択しま す。
- **2** [SMTP 認証] SMTP 認証を選択した場合に設定します。
- **3** [POP サーバー名] POP サーバー名を入力します。 使用可能文字: 英数字 $(A \sim Z, a \sim z, 0 \sim 9)$ マイナス記号(-)ピリオド()コロン(:)
- **4** [ユーザー名] POP サーバーまたは SMTP サーバーのユーザー名を入力しま す。

**5** [パスワード]

POP サーバーまたは SMTP サーバーのパスワードを入力しま す。

- **6** [SMTP サーバー ポート番号] SMTP サーバーのポート番号を入力します。 (通常は 25 番です)
- **7** [POP サーバー ポート番号] POP サーバーのポート番号を入力します。 (通常は 110 番です)
- **8** [送信]
	- 設定を更新します。

# 送信するメール内容

# E メール設定時のメール送信例

E メール設定を行ったときはこのようなメールを発信します。

● 例) 「E メール設定] ページで「メール内容] を「簡易] に設定した場合

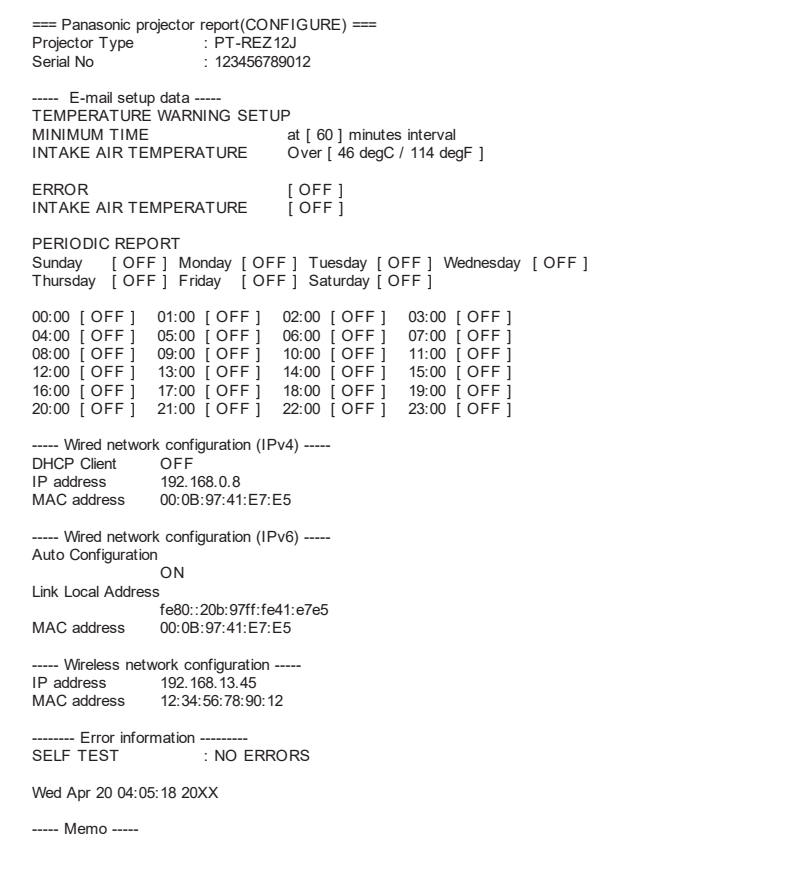

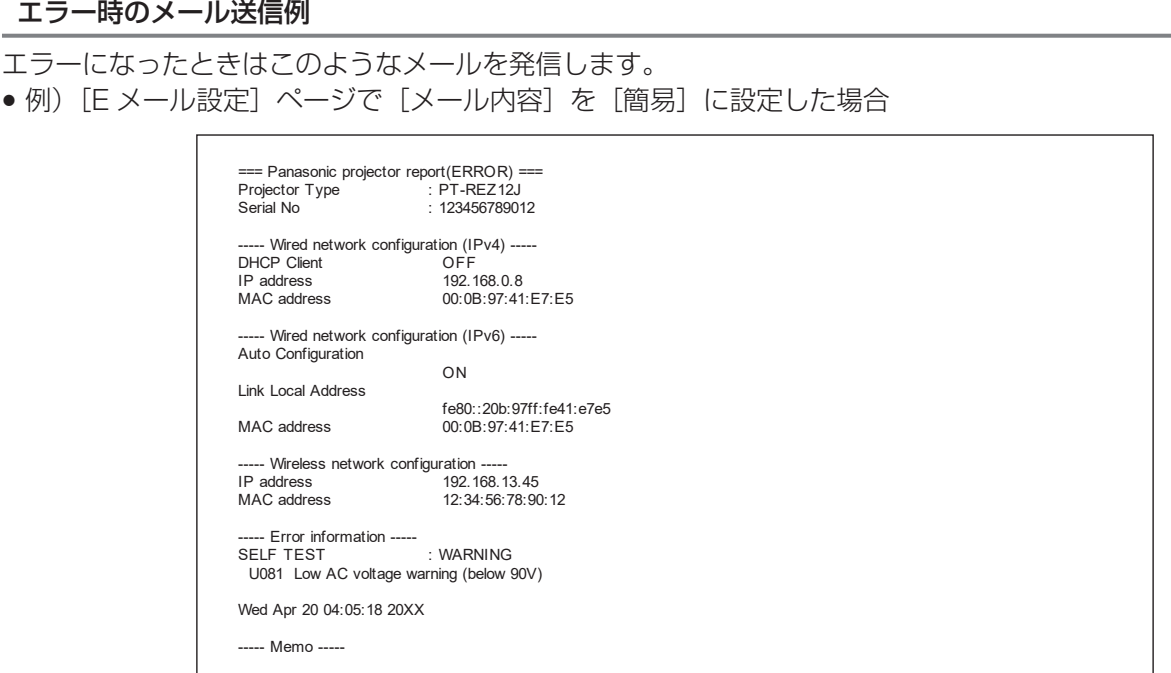

# [User 機能設定]ページ

ユーザー権限での機能制限を設定します。 [詳細設定]→[User 機能設定]をクリックします。

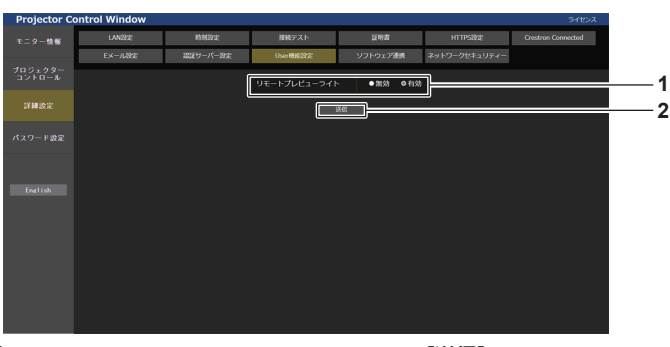

**1** [リモートプレビューライト] ユーザー権限でリモートプレビューライト機能を無効にする場 合は[無効]にします。

#### **2** [送信] 設定を更新します。

# [ソフトウェア連携]ページ

プッシュ通知機能の設定をします。本機にエラー発生などの状態変化があった場合に、「複数台監視制御ソフト ウェア」などの本機と連携するアプリケーションソフトに対して情報更新のプッシュ通知を行います。 [詳細設定]→[ソフトウェア連携]をクリックします。

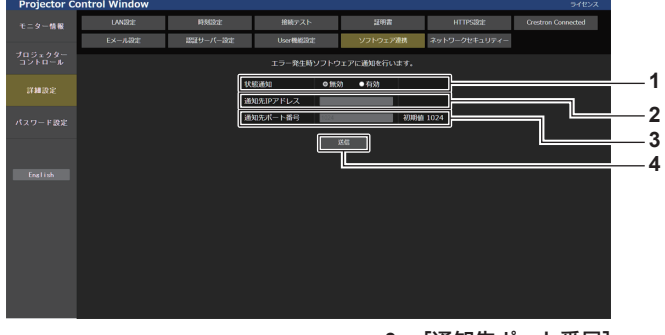

**1** [状態通知]

プッシュ通知機能を使用する場合は [有効] にします。

**2** [通知先 IP アドレス] 通知先の IP アドレスを入力します。

- **3** [通知先ポート番号] 通知先のポート番号を入力します。
- **4** [送信] 設定を更新します。

# [ネットワークセキュリティー]ページ

LAN を介した外部からの攻撃や不正利用から本機を保護するための設定を行います。 [詳細設定]→[ネットワークセキュリティー]をクリックします。

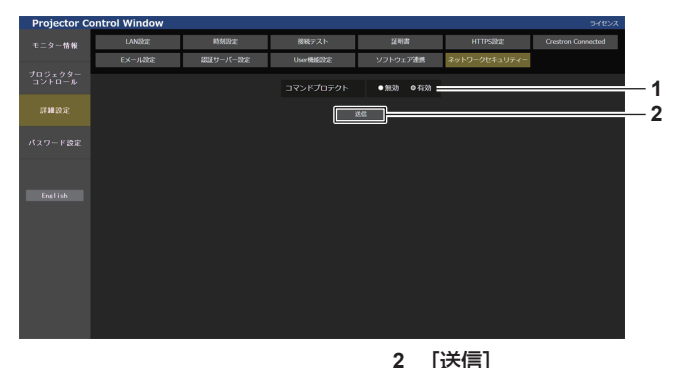

**1** [コマンドプロテクト]

コマンドコントロール機能を使用する際の接続認証について設 定します。

[無効]:

非プロテクトモードで本機に接続します。 接続認証を行いません。 [有効]: プロテクトモードで本機に接続します。

管理者アカウントのユーザー名とパスワードを使用して接続認 証を行います。

設定を更新します。

[コマンドプロテクト]の[無効]を選択した状態で[送信] をクリックした場合は確認画面が表示されます。確認画面の [OK]をクリックすると、設定の更新が実行されます。

お知らせ

● [コマンドプロテクト]を[無効]に設定すると、接続認証を行わないためネットワーク上の脅威に対して脆弱になります。リスクを認識 のうえ運用してください。

● コマンドコントロール機能の使い方について詳しくは、 "LAN 経由の制御コマンドについて" (rap 267 ページ) をご覧ください。

# [パスワード設定]について

# [パスワード設定]ページ(管理者アカウントでアクセスした場合)

「パスワード設定」をクリックします。

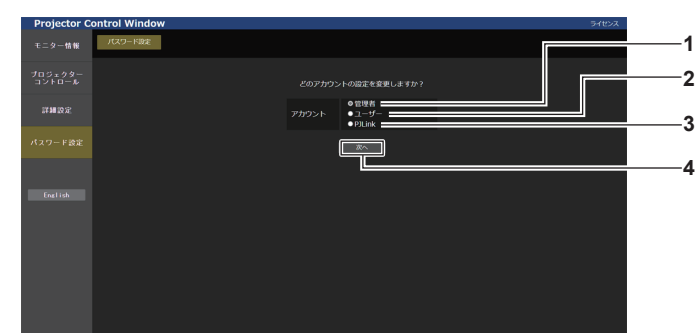

- **1** [管理者]
- 管理者アカウントの設定を変更する場合に選択します。
- **2** [ユーザー] 標準ユーザーアカウントの設定を変更する場合に選択します。
- **3** [PJLink] PJLink アカウントの設定を変更する場合に選択します。
- **4** [次へ]
	- パスワードの設定を変更する画面を表示します。

# [管理者]について

管理者アカウントのユーザー名とパスワードの設定ができます。

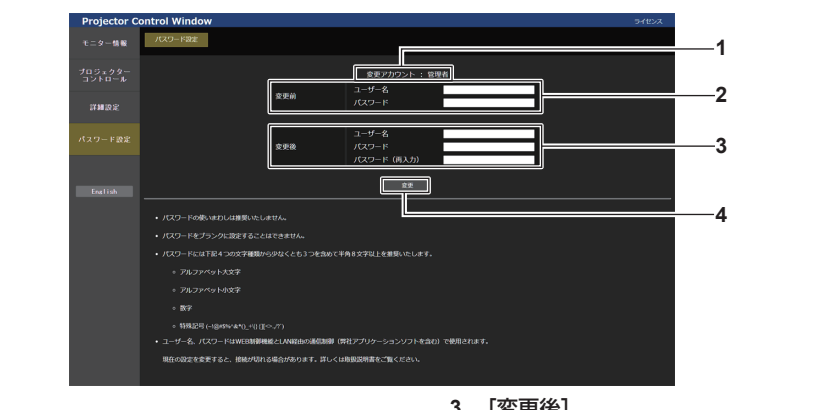

**1** [変更アカウント] 変更するアカウントが表示されます。

**2** [変更前] [ユーザー名]: 変更前のユーザー名を入力します。  $[1177 - 16]$ : 変更前のパスワードを入力します。 **3** [変更後] [ユーザー名]:

変更後のユーザー名を入力します。(半角で 16 文字まで) [パスワード]: 変更後のパスワードを入力します。(半角で 16 文字まで) [パスワード(再入力)]: 変更後のパスワードを再度入力します。

**4** [変更]

パスワードの変更を確定します。

# お知らせ

- 管理者アカウントの設定を変更する場合は、[変更前]の[ユーザー名]と[パスワード]の入力が必要です。
- ●「複数台監視制御ソフトウェア」や「Smart Projector Control」など、LAN 経由の通信制御を使用したアプリケーションソフトに本機 をすでに登録している場合、[管理者]のユーザー名またはパスワードを変更すると、本機との通信ができなくなります。[管理者]のユー ザー名またはパスワードを変更した場合は、ご使用のアプリケーションソフトの登録情報を更新してください。

# [ユーザー]について

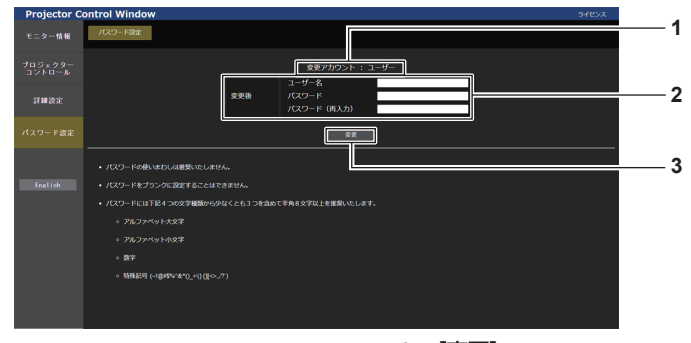

**1** [変更アカウント] 変更するアカウントが表示されます。

**2** [変更後] [ユーザー名]: 変更後のユーザー名を入力します。(半角で 16 文字まで) [パスワード]: 変更後のパスワードを入力します。(半角で 16 文字まで) [パスワード(再入力)]: 変更後のパスワードを再度入力します。

**3** [変更] パスワードの変更を確定します。

# [PJLink]について

PJLink アカウントのパスワードの変更ができます。

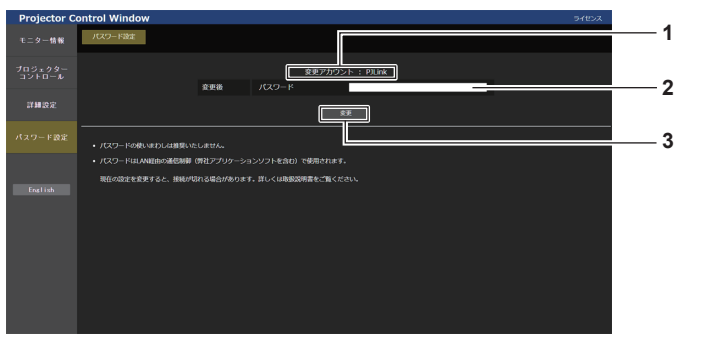

**1** [変更アカウント]

変更するアカウントが表示されます。

**3** [変更] パスワードの変更を確定します。

**2** [変更後]

[パスワード]: 変更後のパスワードを入力します。(半角で 32 文字まで)

# [パスワード設定](標準ユーザーアカウントでアクセスした場合)

標準ユーザーアカウントのパスワードの変更ができます。

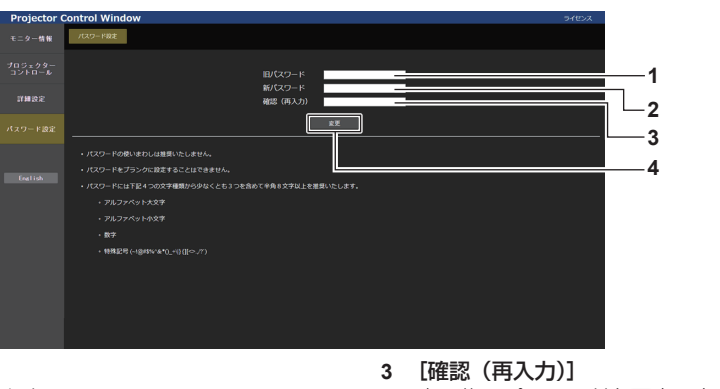

変更前のパスワードを入力します。

**1** [旧パスワード]

- 変更後のパスワードを再度入力します。
- **2** [新パスワード] 変更後のパスワードを入力します。(半角で 16 文字まで)
- **4** [変更] パスワードの変更を確定します。

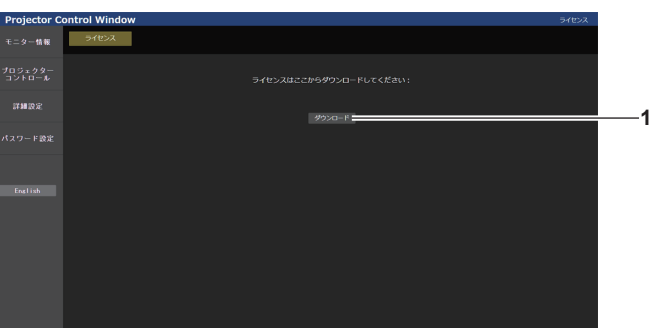

**1** [ダウンロード] クリックすると、本機で使用しているオープンソースソフト ウェアのライセンスをダウンロードできます。保存先を指定し てダウンロードしてください。

#### お知らせ

● 提供するライセンスはテキストファイルで、本機のファームウェアに zip 形式の圧縮ファイルで格納されています。 ファイル名:License.zip

ライセンスダウンロードページについて

# データクローニング機能を使用する

データクローニング機能の操作を行います。本機の設定や調整値などのデータを、LAN を経由して、または USB メモリーを使用して、複数台のプロジェクターにコピーできます。

# ■ コピーできないデータ

次の設定内容はコピーされません。プロジェクターごとに設定してください。

- [表示オプション] メニュー → [カラーマッチング] ([リセット] を除く)
- [表示オプション] メニュー → [ユニフォーミティ]
- 「プロジェクターセットアップ]メニュー → 「プロジェクター ID]
- [プロジェクターセットアップ]メニュー→ [輝度コントロール]
- ●「プロジェクターセットアップ]メニュー →「日付と時刻]→「時刻設定]
- [プロジェクターセットアップ] メニュー → [データクローニング] → [LAN] → [ライトプロテクト]
- [セキュリティー] メニュー → [セキュリティーパスワード]
- [セキュリティー] メニュー → [操作設定]
- [ネットワーク] メニュー → [有線 LAN]
- [ネットワーク] メニュー → [無線 LAN]
- •[ネットワーク]メニュー → [プロジェクター名]
- [ネットワーク] メニュー → [ネットワークセキュリティー]
- セキュリティーパスワード
- 操作設定パスワード
- WEB 制御画面の"[パスワード設定] ページ (管理者アカウントでアクセスした場合)"(ra 236 ページ) で設定したパスワード
- WEB 制御画面の "[証明書] ページ" (re 223 ページ) で生成した CRT 鍵や自己署名証明書の情報、インストー ルしたサーバー証明書の情報
- WEB 制御画面の"[ネットワークセキュリティー]ページ"(cap 235ページ)
- WEB 制御画面の"[E メール設定] ページ"(re 232 ページ)
- WEB 制御画面の"[認証サーバー設定]ページ"(ra 233ページ)
- WEB 制御画面の"[Crestron Connected] ページ" (ra 229 ページ)

# ■対応デバイスについて

- 市販の USB メモリーに対応しています。 セキュリティー機能付きの USB メモリーには対応していません。
- FAT16 または FAT32 でフォーマットしたもの以外は使用できません。
- シングルパーティション構成にのみ対応しています。

# お知らせ

● プロジェクターの機種が異なる場合、データクローニング機能は動作しません。たとえば、PT-REZ12J のデータは他の PT-REZ12J に コピーできますが、PT‑REZ10J にはコピーできません。同一機種間でのコピーに限られます。

# LAN を経由して他のプロジェクターにデータをコピーする場合

あらかじめ、データのコピー先となるプロジェクターで、次の設定をしてください。詳しくは、"[ライトプロテ クト]を設定する"(ca 240ページ)をご覧ください。

f[プロジェクターセットアップ]メニュー →[データクローニング]→[LAN]→[ライトプロテクト]→[オフ]

# お知らせ

● 本機でネットワーク機能を使用するためには、管理者アカウントのパスワードを設定する必要があります。(ra 194ページ) 。<br>管理者アカウントのパスワードを設定していない場合(ブランクの状態になっている場合)、本機のネットワーク機能は使用できません。 LAN を経由してデータをコピーする場合は、コピー元とコピー先のプロジェクターのパスワードを設定してください。

- **1)** すべてのプロジェクターを LAN ケーブルでスイッチングハブに接続する(z 201 ページ)
- **2)** すべてのプロジェクターの電源を入れる
- 3) コピー元のプロジェクターで、▲▼ ボタンで [データクローニング]を選択する
- **4)** 〈ENTER〉ボタンを押す
	- [セキュリティーパスワード]画面が表示されます。
- **5)** セキュリティーパスワードを入力し、〈ENTER〉ボタンを押す ● [データクローニング] 画面が表示されます。
- **6) ▲▼ボタンで [LAN] を選択する**
- **7)** 〈ENTER〉ボタンを押す
	- [LAN データクローニング]画面が表示されます。
- 8) ▲▼ ボタンで [プロジェクターを選択] を選択する
- **9)** 〈ENTER〉ボタンを押す ●同一サブネット内のプロジェクターが一覧で表示されます。
- **10) ▲▼ ボタンでコピー先のプロジェクターを選択する**
- **11)**〈ENTER〉ボタンを押す
	- ●複数のプロジェクターを選択したい場合は、手順 10) ~ 11) を繰り返してください。
- **12)** リモコンの〈DEFAULT〉ボタンを押す
	- 確認画面が表示されます。

# **13) <▶ ボタンで [実行] を選択し、〈ENTER〉ボタンを押す**

- プロジェクター間でデータのコピーを開始します。 コピーが終了すると [LAN データクローニング]画面に結果が一覧で表示されます。
	- 一覧に表示される印の意味は、次のとおりです。
	- g 緑:データコピーに成功しています。
	- 赤:データコピーに失敗しています。LAN ケーブルの接続やコピー先のプロジェクターの電源状態を確 認してください。
- コピー先のプロジェクターに対しては、スタンバイ状態でデータのコピーを行います。 コピー先のプロジェクターが投写状態の場合は、LAN データクローニング要求メッセージを表示したのち に自動的にスタンバイ状態に移行して、データのコピーを行います。
- **14)** コピー先のプロジェクターの電源を入れる
	- コピーした内容がプロジェクターに反映されます。

# お知らせ

- セキュリティーパスワードは、[セキュリティー] メニュー → [セキュリティーパスワード変更] で設定したパスワードです。
- こ:ニ<br>工場出荷時の初期パスワード: ▲▶▼◀▲▶▼◆
- f データのコピー中は、コピー先のプロジェクターの光源インジケーター〈LIGHT1〉/〈LIGHT2〉・温度インジケーター〈TEMP〉が点滅 します。インジケーターの点滅が終了していることを確認してから電源を入れてください。

# [ライトプロテクト]を設定する

LAN 経由でのデータのコピーを、許可するかどうかを設定できます。

- 1) コピー先のプロジェクターで、▲▼ ボタンで [データクローニング] を選択する
- **2)** 〈ENTER〉ボタンを押す ● [セキュリティーパスワード]画面が表示されます。
- **3)** セキュリティーパスワードを入力し、〈ENTER〉ボタンを押す ● [データクローニング] 画面が表示されます。
- **4) ▲▼ボタンで [LAN] を選択する**
- **5)** 〈ENTER〉ボタンを押す ● [LAN データクローニング] 画面が表示されます。
- **6) ▲▼ ボタンで [ライトプロテクト] を選択する**
- **7)** qw ボタンで項目を切り換える ● ボタンを押すごとに、項目が切り換わります。

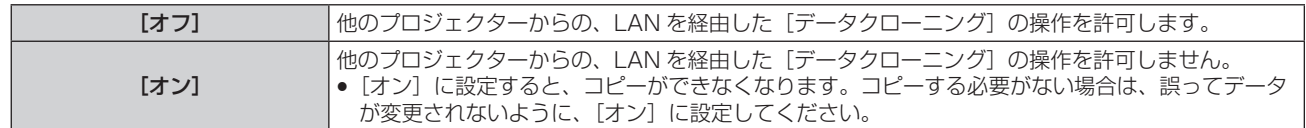

# お知らせ

• セキュリティーパスワードは、[セキュリティー] メニュー → [セキュリティーパスワード変更] で設定したパスワードです。 工場出荷時の初期パスワード:▲▶▼◀▲▶▼◀

# USB を使用して他のプロジェクターにデータをコピーする場合

# USB メモリーにプロジェクターのデータをコピーする

- **1)** 〈USB〉端子に USB メモリーを挿す
- 2) ▲▼ ボタンで [データクローニング] を選択する
- **3)** 〈ENTER〉ボタンを押す ● [セキュリティーパスワード] 画面が表示されます。
- **4)** セキュリティーパスワードを入力し、〈ENTER〉ボタンを押す ● [データクローニング] 画面が表示されます。
- 5) ▲▼ ボタンで [USB メモリー] を選択する
- **6)** 〈ENTER〉ボタンを押す ● [コピータイプを選択] 画面が表示されます。
- **7)** as ボタンで[プロジェクター → USB メモリー]を選択する
- **8)** 〈ENTER〉ボタンを押す ● 確認画面が表示されます。
- **9) <▶ ボタンで [実行] を選択し、〈ENTER〉ボタンを押す** ● USB メモリーへのデータのコピーが開始します。 データのコピーが完了したら[データのコピーが完了しました。]が表示されます。

# **10)** データのコピーが完了したら〈USB〉端子から USB メモリーを抜く

#### お知らせ

- セキュリティーパスワードは、[セキュリティー] メニュー → [セキュリティーパスワード変更] で設定したパスワードです。 工場出荷時の初期パスワード:▲▶▼◀▲▶▼◀
- 本機で使用できる USB メモリーや、USB メモリーの取り扱いについては、 "USB メモリーを使う"(☞ 75 ページ)をご覧ください。 ● USB メモリーへのデータの保存や読み出しに失敗すると、エラーメッセージが表示されます。

#### USB メモリーのデータをプロジェクターにコピーする

- **1)** 〈USB〉端子に USB メモリーを挿す
- 2) ▲▼ ボタンで [データクローニング] を選択する
- **3)** 〈ENTER〉ボタンを押す ● [セキュリティーパスワード]画面が表示されます。
- **4)** セキュリティーパスワードを入力し、〈ENTER〉ボタンを押す ● [データクローニング] 画面が表示されます。
- 5) ▲▼ ボタンで [USB メモリー] を選択する
- **6)** 〈ENTER〉ボタンを押す ● [コピータイプを選択] 画面が表示されます。
- 7) ▲▼ ボタンで [USB メモリー → プロジェクター] を選択する
- **8)** 〈ENTER〉ボタンを押す
	- f 確認画面が表示されます。
- **9) <▶ ボタンで [実行] を選択し、〈ENTER〉ボタンを押す** 
	- プロジェクターが自動的にスタンバイ状態になり、USB メモリーからプロジェクターへのデータのコピー を開始します。
- **10)** データのコピーが完了したら〈USB〉端子から USB メモリーを抜く

# **11)** プロジェクターの電源を入れる

● コピーした内容がプロジェクターに反映されます。

#### お知らせ

- セキュリティーパスワードは、[セキュリティー] メニュー → [セキュリティーパスワード変更] で設定したパスワードです。 工場出荷時の初期パスワード:▲▶▼◀▲▶▼◀
- データのコピー中は、コピー先のプロジェクターの光源インジケーター〈LIGHT1〉/〈LIGHT2〉・温度インジケーター〈TEMP〉が点滅 します。インジケーターの点滅が終了していることを確認してから電源を入れてください。

# HDMI CEC 機能を使う

HDMI の CEC 機能は、本機のリモコンを使用して CEC 対応機器の操作を行ったり、本機と CEC 対応機器との 間で電源入 / 切の状態を連動させたりすることができる機能です。

# CEC 対応機器を接続する

〈HDMI IN 1〉端子、〈HDMI IN 2〉端子、またはファンクションボードに CEC 対応機器を接続します。

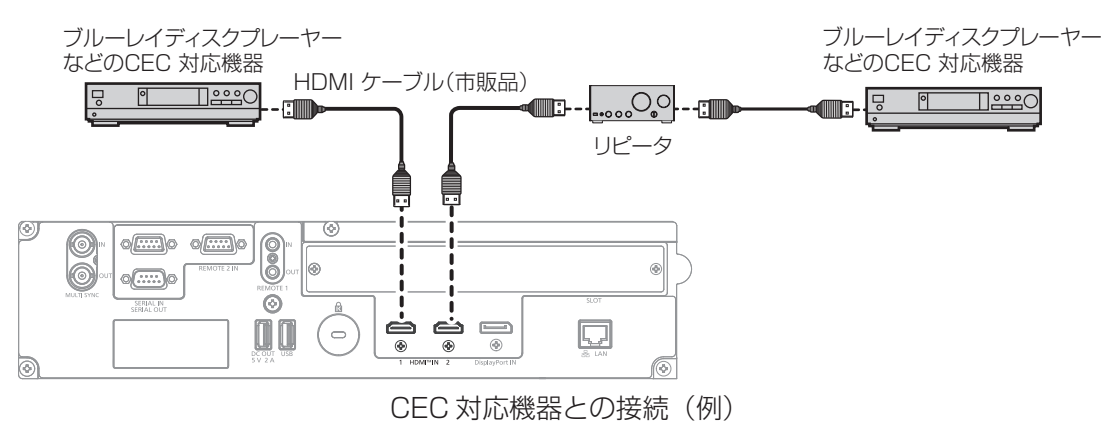

# 本機と CEC 対応機器の設定

HDMI CEC 機能を使用する前に、本機側と CEC 対応機器側で設定を行う必要があります。

- CEC 対応機器側: HDMI CEC 機能が動作するように設定します。
- ●本機側: 「プロジェクターセットアップ| メニュー → [HDMI CEC] を [オン] に設定します。(☞ 173 ページ)

#### お知らせ

f CEC 対応機器の電源を入れたのちに本機の電源を入れ、HDMI1 入力、HDMI2 入力または SLOT 入力を選択して CEC 対応機器からの 映像が正しく表示されることを確認してください。

# 本機のリモコンで CEC 対応機器を操作する

HDMI CEC 操作画面から CEC 対応機器の操作メニューを呼び出すことで、本機のリモコンを使用して機器操作 ができます。リモコンの数字ボタン(<2>、<4>、<6>、<8>)で HDMI CEC 操作画面の表示項目を選択 してください。

HDMI CEC 操作画面を表示させる手順については、 "CEC 対応機器を操作する場合" (ray 173 ページ) をご 覧ください。

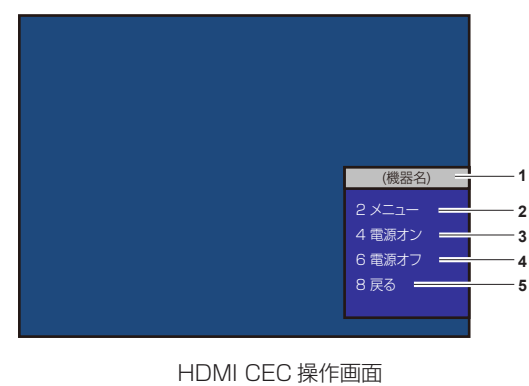

- **1** 操作する機器名を表示します。
- **2** [メニュー]
- CEC 対応機器の操作メニューを呼び出します。 **3** [電源オン]
- 機器の電源をオンにします。

```
4 [電源オフ]
機器の電源をオフにします
```
**5** [戻る]

CEC 対応機器の操作メニューを一つ前の表示に戻します。

- お知らせ
- HDMI CEC 操作画面から CEC 対応機器の操作メニューを呼び出せない場合は、メニューコードの設定を変更してください。操作について、 詳しくは"メニューコードを変更する場合"(cap 174ページ)をご覧ください。
- f CEC 対応機器の操作メニューを操作できない場合は、[プロジェクターセットアップ]メニュー →[HDMI CEC]を[オフ]から[オン] に設定し直してみてください。改善される場合があります。
- ワイヤレスプレゼンテーションシステム受信ボード (品番:TY-SBO1WP)は、電源オン連動と電源オフ連動、および電源連動に伴う入 力切換の CEC 機能には対応していますが、本機のリモコンによる CEC 対応機器のメニュー操作には対応していません。

# CEC 対応機器のメニュー操作

CEC 対応機器の操作メニューが表示されている場合、本機のリモコンの▲▼◀▶ボタンおよび <ENTER> ボタ ンでメニュー操作が可能です。

# 電源連動の動作について

[プロジェクターセットアップ]メニュー →[HDMI CEC]→ [プロジェクター -> 機器]/[機器 -> プロジェ クター]を「無効]以外に設定することで、以下の動作を行います。

# [プロジェクター -> 機器]の連動

# ■設定が [電源オフ]、[電源オン / オフ] の場合

●本機の電源を切ってスタンバイ状態にすると、〈HDMI IN 1〉端子、〈HDMI IN 2〉端子、ファンクションボー ドに接続されているすべての CEC 対応機器がスタンバイ状態になります。

#### ■設定が [電源オン / オフ]の場合

f 本機の電源を入れて投写を開始すると、〈HDMI IN 1〉端子、〈HDMI IN 2〉端子、ファンクションボードの いずれかに接続されている CEC 対応機器の電源が入ります。

# [機器 -> プロジェクター]の連動

# ■設定が[電源オン]、[電源オン / オフ]の場合

- ●本機がスタンバイ状態のとき、〈HDMI IN 1〉端子、〈HDMI IN 2〉端子、ファンクションボードに接続され ている CEC 対応機器の電源を入れると、本機の電源が入って投写を開始するとともに、その CEC 対応機器が 接続されている入力に切り換わります。
- ●本機がスタンバイ状態のとき、CEC 対応機器が再生動作を始めると、本機の電源が入って投写を開始するとと もに、その CEC 対応機器が接続されている入力に切り換わります。
- f 本機が電源オン状態のとき、CEC 対応機器が再生動作を始めると、その CEC 対応機器が接続されている入力 に切り換わります。

# ■設定が「電源オン / オフ1 の場合

●本機が電源オン状態のとき、〈HDMI IN 1〉端子、〈HDMI IN 2〉端子、またはファンクションボードに接続 されている CEC 対応機器の電源を切ると、本機の電源が切れてスタンバイ状態になります。

#### お知らせ

- [機器 -> プロジェクター]を[電源オン / オフ]に設定した場合の連動動作は、CEC 対応機器がそれぞれの動作に対応している場合に限 ります。
- 本機または CEC 対応機器が起動中の場合など、機器の状態によっては正しく動作しないことがあります。
- 接続された CEC 対応機器によっては、記載されている電源連動の動作に対応していないことがあります。CEC 対応機器について、すべ ての動作を保証するものではありません。

# ファームウェアをアップデートする

本機は、LAN を経由して、または USB メモリーを使用して、ファームウェアをアップデートできます。 アップデートできるファームウェアについては、次の「パナソニック 業務用ディスプレイ / プロジェクター テ クニカルサポートサイト」からダウンロードできます。現在のファームウェアバージョンよりも新しいものが公 開されている場合に、お客様ご自身でファームウェアをアップデートできます。

https://panasonic.biz/cns/projector/pass/

なお、アップデートできるファームウェアの有無を確認したり、ファームウェアをダウンロードしたりするには、 PASS\*1 へ会員登録いただいたうえでログインする必要があります。

\*1 「PASS」とは、パナソニック 業務用ディスプレイ / プロジェクター テクニカルサポートサイトの名称です。

# ■ ファームウェアバージョンの確認方法

現在のファームウェアバージョンは、リモコンの〈STATUS〉ボタンを押して [ステータス] 画面を表示するこ とで確認できます。

「プロジェクターセットアップ〕メニュー → 「ステータス】でも確認できます。

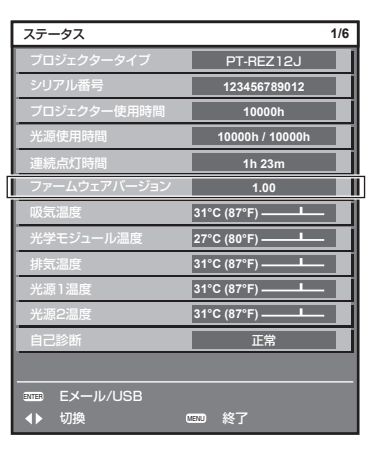

お知らせ

● 有線 LAN 接続でネットワーク接続する場合は、LAN ケーブルが必要です。

# LAN を経由してファームウェアをアップデートする場合

ネットワーク接続例

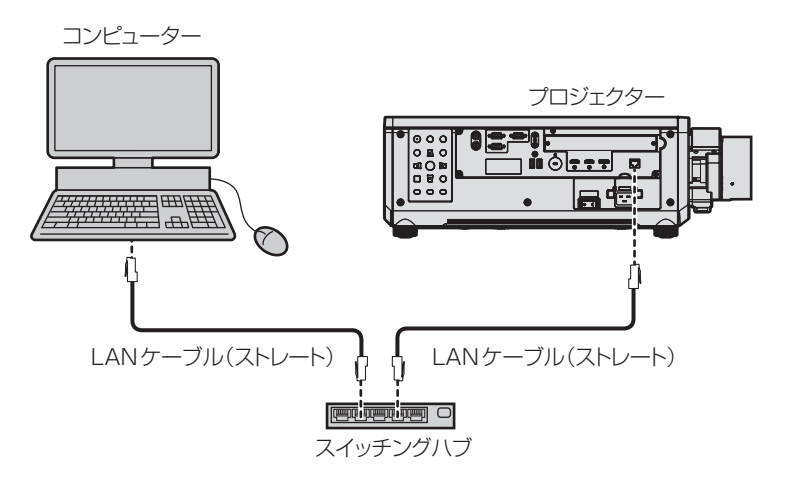

# お願い

● プロジェクターに直接接続する LAN ケーブルは、屋内だけで配線してください。

# お知らせ

● 有線 LAN 接続でネットワーク接続する場合は、LAN ケーブルが必要です。

f LAN ケーブルは、本機標準搭載の〈LAN〉端子またはスロットに取り付けている別売品の DIGITAL LINK 端子ボード(品番: TY‑SB01DL)の〈DIGITAL LINK IN/LAN〉端子に接続してください。

<sup>•</sup> プロトコル [IPv6] を使用してアップデートすることはできません。[ネットワーク] メニュー → [有線 LAN] → [IP バージョン] を [IPv4] または [IPv4 & IPv6] のいずれかに設定し、「IPv4」の IP アドレスを付与してください。

- スロットに取り付けている別売品の DIGITAL LINK 端子ボード (品番:TY‐SB01DL) の〈DIGITAL LINK IN/LAN〉端子を使用してネッ トワーク接続する場合は、「ネットワーク]メニュー → 「イーサネットタイプ〕を「DIGITAL LINK] または「LAN & DIGITAL LINK] に設定してください。
- 「ネットワーク】メニュー → 「イーサネットタイプ」を「LAN & DIGITAL LINK]に設定すると、スロットに取り付けている別売品の DIGITAL LINK 端子ボード (品番: TY‐SBO1DL) の〈DIGITAL LINK IN/LAN〉端子と本機標準搭載の〈LAN〉端子が本機の内部で接 続された状態になります。〈DIGITAL LINK IN/LAN〉端子と〈LAN〉端子を直接 LAN ケーブルで接続しないでください。また、ハブや ツイストペアケーブル伝送器などの周辺機器を介して同じネットワークに接続しないようにシステムを構成してください。
- ●〈LAN〉端子に接続する LAN ケーブルは、ストレートまたはクロス結線で、CAT5 以上対応のものをご使用ください。 システムの構成によっ てストレート / クロスのいずれか、または両方のケーブルを使用可能かが異なりますので、ネットワーク管理者にご確認ください。本機に ついては、ケーブルの種類(ストレート / クロス)を自動的に判別します。
- 〈LAN〉端子に接続する LAN ケーブルは 100 m 以下のものをご使用ください。
- ツイストペアケーブル伝送器と本機間の LAN ケーブルは、次の条件に適合したケーブルをお使いください。
- -<br>- CAT5e 以上の規格に適合
- シールドタイプ (コネクターを含む)
- ストレート結線
- 単線
- 芯線の直径が AWG24 以上の太さ (AWG24、AWG23 など)
- ツイストペアケーブル伝送器と本機間の伝送可能距離は、通常は最長 100 m です。ツイストペアケーブル伝送器がロングリーチの通信 方式に対応している場合は、最長 150 m まで伝送できます。
- ツイストペアケーブル伝送器と本機間にハブを使用しないでください。

# アップデートに使用するコンピューター

次の OS が動作する、LAN 端子を有するコンピューターを準備してください。

- Microsoft Windows 11 Windows 11 Pro 64 bit、Windows 11 Home 64 bit
- $\bullet$  Microsoft Windows 10 Windows 10 Pro 32 bit/64 bit、Windows 10 32 bit/64 bit

#### お知らせ

- f 本項に記載の条件を満たす環境以外で使用した場合、および自作コンピューターで使用した場合の動作は保証できません。
- f 本項に記載の条件を満たす環境で使用した場合であっても、すべてのコンピューターで動作を保証するものではありません。
- 次の場合、プロジェクターとの接続に失敗したり、ファームウェアのデータ転送に失敗したりすることがあります。失敗した場合は、ソフ トウェアの設定を変更したうえで、または Windows OS の[電源オプション]の設定を変更したうえで、再度アップデートを試みてくだ さい。
	- ファイヤーウォールなどのセキュリティーソフトや、LAN アダプターのユーティリティーソフトがインストールされている場合
	- 他のソフトウェアが起動または動作している場合
	- コンピューターがスリーブ / 休止状態になった場合

# ファームウェアを入手する

次の WEB サイトから、本機に対応したファームウェアアップデートツール (zip 形式の圧縮ファイル) をダウ ンロードしてください。

https://panasonic.biz/cns/projector/pass/

● ファイル名(例):FirmUpdateTool\_REZ 1 2\_10 1.zip

(バージョン 1.01 の PT‑REZ12J/PT‑REZ10J/PT‑REZ80J 用アップデートツール)

# プロジェクターの設定内容を確認する

アップデート対象のプロジェクターの設定内容を事前に確認してください。

- [ネットワーク] メニュー → [ネットワークコントロール] → [コマンドポート]
- 「ネットワーク】メニュー → 「ネットワークステータス] → 「有線 LAN (IPv4)]
- [DHCP]
- [IP アドレス]
- g[サブネットマスク]
- g[デフォルトゲートウェイ]
- 管理者アカウントの [ユーザー名] と [パスワード]

# コンピューターの設定を確認する

アップデートに使用するコンピューターのネットワーク設定を確認し、アップデート対象のプロジェクターと ネットワーク接続できるようにしてください。

# ファームウェアをアップデートする

- **1)** WEB サイトからダウンロードした圧縮ファイルを解凍する
	- ファームウェアアップデートツール (exe 形式の実行ファイル) が生成されます。 ファイル名(例):FirmUpdateTool\_REZ12\_101.exe (バージョン 1.01 の PT‑REZ12J/PT‑REZ10J/PT‑REZ80J 用アップデートツール)
- **2)** 解凍して得られた実行ファイルをダブルクリックする
	- アップデートツールが起動して、確認画面が表示されます。

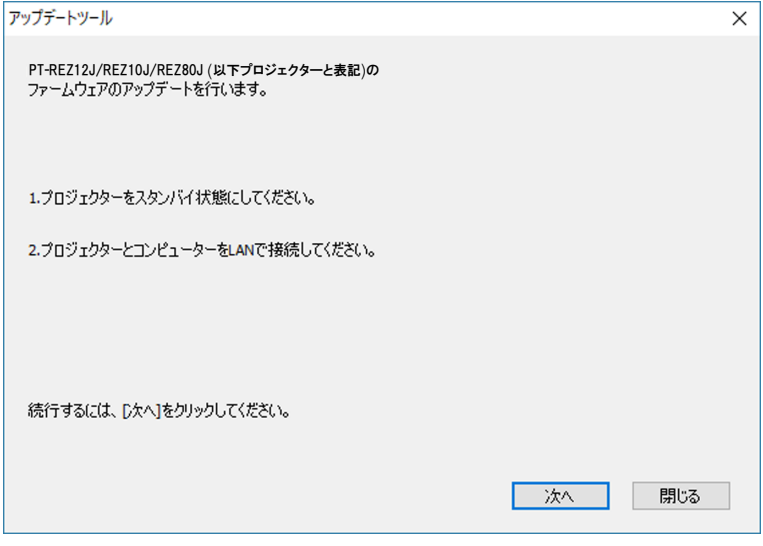

- **3)** プロジェクターの状態を確認する
	- アップデート対象のプロジェクターがスタンバイ状態になっていることを確認してください。
- **4)** 接続状態を確認する
	- アップデート対象のプロジェクターとアップデートに使用するコンピューターが、正しく LAN に接続さ れていることを確認してください。
- **5)** [次へ]をクリックする
	- 使用許諾契約の画面が表示されます。
	- 使用許諾契約の内容を確認してください。

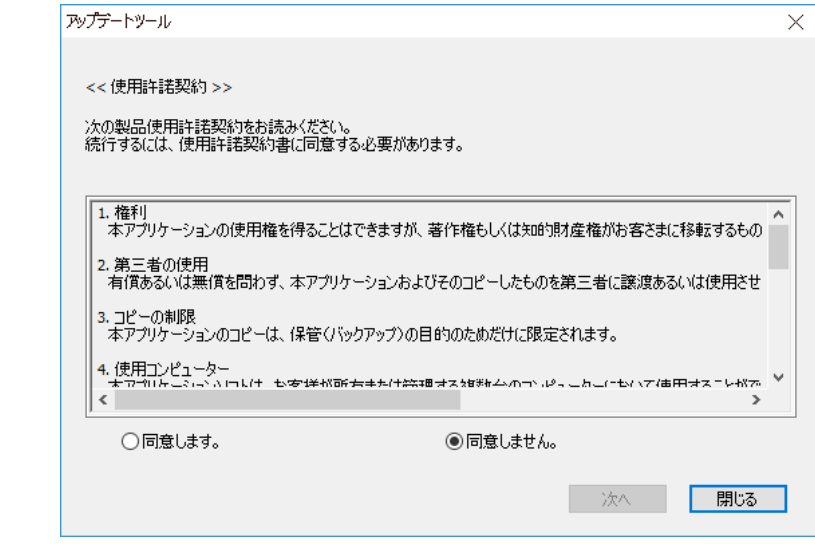

● [閉じる] をクリックすると、アップデートツールが終了します。

**6)** [同意します]にチェックを入れる

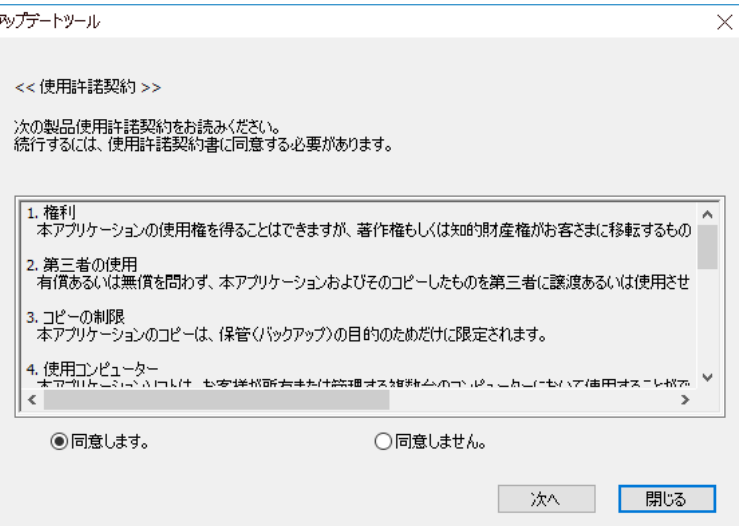

- **7)** [次へ]をクリックする
	- 接続設定画面が表示されます。

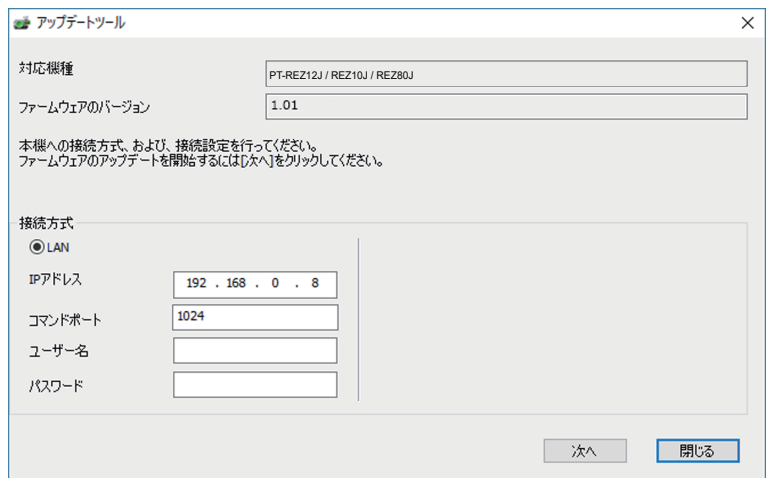

# **8)** プロジェクターの設定内容を入力する

● アップデート対象のプロジェクターに設定されている内容を入力してください。

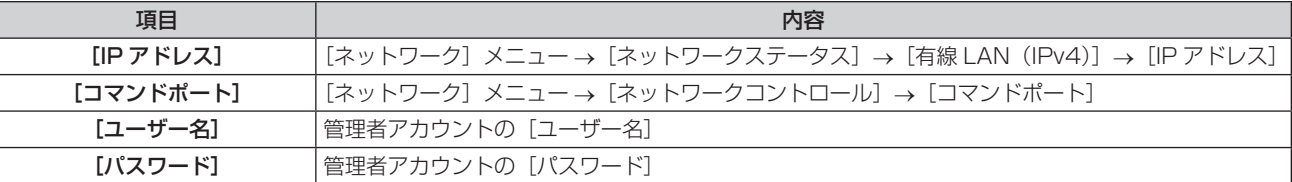

- **9)** [次へ]をクリックする
	- f アップデート確認画面が表示されます。

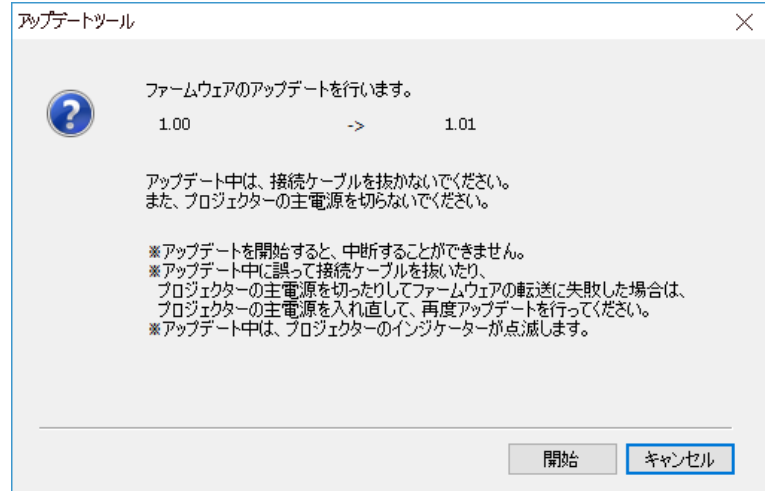

# 10) [開始] をクリックする

- アップデートを開始します。
- アップデート中は、プロジェクターの光源インジケーター〈LIGHT1〉と光源インジケーター〈LIGHT2〉 が交互に赤色点滅します。
- アップデート状況表示画面で、経過時間やおおよその進捗を確認できます。所要時間は約 20 分です。

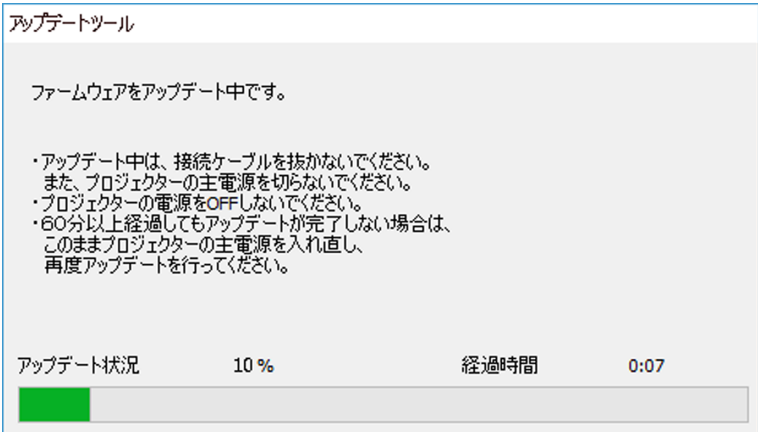

# **11)** アップデートの完了を確認する

● アップデートが完了すると、完了確認画面が表示されます。

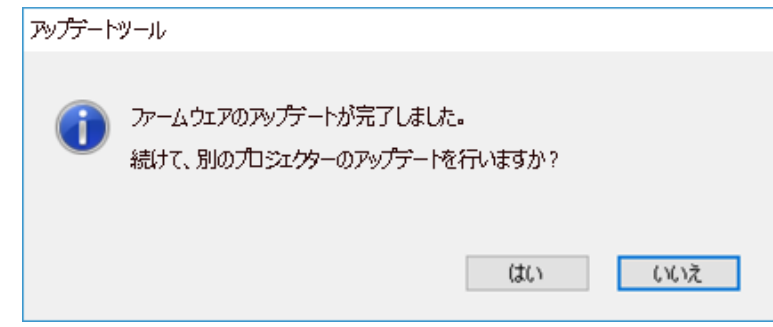

- ●引き続き別のプロジェクターのファームウェアをアップデートする場合は[はい]をクリックしてください。 手順 **7)** の接続設定画面が表示されます。
- ●終了する場合は [いいえ] をクリックして、アップデートツールを終了します。

# **12)** ファームウェアバージョンを確認する

● プロジェクターの電源を入れ、[ステータス]画面でファームウェアバージョンを確認してください。

#### お願い

<sup>●</sup> アップデート中にプロジェクターの主電源を切ったり、LAN ケーブルを抜いたりしないでください。

#### お知らせ

- 60 分以上経過してもアップデートが完了しない場合は、プロジェクターの電源を入れ直して、アップデートを最初からやり直してくださ  $\left\{ \cdot\right\}$
- アップデート中に停電などでプロジェクターの電源が切れた場合、電源復旧後またはプロジェクターの電源を入れ直した直後に自動的に アップデートを再開します。

# USB メモリーを使用してファームウェアをアップデートする場合

#### 対応デバイスについて

- 市販の USB メモリーに対応しています。 セキュリティー機能付きの USB メモリーには対応していません。
- FAT16 または FAT32 でフォーマットしたもの以外は使用できません。
- シングルパーティション構成にのみ対応しています。

# ファームウェアを入手する

次の WEB サイトから、本機に対応したファームウェアデータ(zip 形式の圧縮ファイル)をダウンロードして ください。

https://panasonic.biz/cns/projector/pass/

● ファイル名 (例): REZ12 USER 101.zip (バージョン 1.01 の PT‑REZ12J/PT‑REZ10J/PT‑REZ80J 用ファームウェアデータ)

#### USB メモリーを準備する

アップデートに使用する USB メモリーを準備します。

#### **1)** WEB サイトからダウンロードした圧縮ファイルを解凍する

- ファームウェアデータ (rom 形式のファイル)が生成されます。 ファイル名(例):REZ12\_USER\_101.rom (バージョン 1.01 の PT‑REZ12J/PT‑REZ10J/PT‑REZ80J 用ファームウェアデータ)
- **2)** 解凍して得られたファームウェアデータを USB メモリーに保存する
	- フォーマット済み USB メモリーのルートに保存してください。

#### お知らせ

● アップデートに使用するファームウェアデータ以外は USB メモリーから削除してください。

● USB メモリーの取り扱いについては、"USB メモリーを使う" (raw 75 ページ) をご覧ください。

#### OSD を操作してアップデートする

- **1)** プロジェクターの〈USB〉端子に、ファームウェアデータを保存した USB メモリーを挿す
- **2)** プロジェクターの電源を入れる
- **3)** リモコンまたは本体操作部の〈MENU〉ボタンを押す ● [メインメニュー] 画面が表示されます。
- **4) ▲▼ボタンで「プロジェクターセットアップ]を選択する**
- **5)** 〈ENTER〉ボタンを押す ● [プロジェクターセットアップ] 画面が表示されます。
- **6) ▲▼ボタンで[ファームウェアアップデート]を選択する**
- **7)** 〈ENTER〉ボタンを押す ● 「セキュリティーパスワード】画面が表示されます。
- **8)** セキュリティーパスワードを入力し、〈ENTER〉ボタンを押す ● [ファームウェアアップデート] 画面が表示されます。
- **9) <▶ ボタンで [実行] を選択し、〈ENTER〉ボタンを押す** ● アップデートを開始します。
	- アップデートを開始するとプロジェクターはスタンバイ状態になり、光源インジケーター〈LIGHT1〉と 光源インジケーター〈LIGHT2〉が交互に赤色点滅します。

# **10)** ファームウェアバージョンを確認する

● 光源インジケーター〈LIGHT1〉/〈LIGHT2〉の点滅が止まって消灯すると、アップデートが完了です。 ● プロジェクターの電源を入れ、「ステータス】画面でファームウェアバージョンを確認してください。

#### お願い

● アップデート中にプロジェクターの主雷源を切らないでください。

#### お知らせ

- 60 分以上経過してもアップデートが完了しない場合は、プロジェクターの電源を入れ直して、アップデートを最初からやり直してくださ い。
- アップデート中に停電などでプロジェクターの電源が切れた場合、電源復旧後またはプロジェクターの電源を入れ直した直後に自動的に アップデートを再開します。

# スタンバイ状態でアップデートする

本機がスタンバイ状態でも、本体操作部のボタン操作をすることでファームウェアの書き換えができます。 あらかじめ [プロジェクターセットアップ] メニュー → [スタンバイモード] を [ノーマル] に設定しておいて ください。[ECO]に設定している場合は、スタンバイ時にファームウェアをアップデートすることができません。

**1)** プロジェクターの〈USB〉端子に、ファームウェアデータを保存した USB メモリーを挿す

#### **2)** プロジェクターがスタンバイ状態になっていることを確認する

#### 3) 本体操作部で ▲▲▼▼ ボタンの順に押し、〈ENTER〉ボタンを押す

- アップデート準備状態になります。
- f アップデート準備状態になると電源インジケーター〈ON(G)/STANDBY(R)〉が消灯し、光源インジ ケーター〈LIGHT1〉と光源インジケーター〈LIGHT2〉が赤色に点灯します。
- **4)** セキュリティーパスワードを入力し、〈ENTER〉ボタンを押す
	- アップデートを開始します。
	- アップデートを開始すると電源インジケーター〈ON(G)/STANDBY(B)〉が赤色点灯し、光源インジ ケーター〈LIGHT1〉と光源インジケーター〈LIGHT2〉が交互に赤色点滅します。
	- ●光源インジケーター〈LIGHT1〉/〈LIGHT2〉の点滅が止まって消灯すると、アップデートが完了です。

#### お願い

● アップデート中にプロジェクターの主電源を切らないでください。

#### お知らせ

- セキュリティーパスワードは、[セキュリティー] メニュー → [セキュリティーパスワード変更] で設定したパスワードです。
- 工場出荷時の初期パスワード: ▲▶▼◀▲▶▼◀
- 60 分以上経過してもアップデートが完了しない場合は、プロジェクターの電源を入れ直して、アップデートを最初からやり直してくださ  $\langle \cdot, \cdot \rangle$
- アップデート中に停電などでプロジェクターの電源が切れた場合、電源復旧後またはプロジェクターの電源を入れ直した直後に自動的に アップデートを再開します。
- アップデート準備状態でセキュリティーパスワードが入力されないまま約 60 秒間が経過すると、アップデート準備状態が解除されてスタ ンバイ状態になります。

# **第 6 章 点検とお手入れ**

異常時の点検方法とお手入れの方法について説明しています。
# 光源 / 温度インジケーター

# インジケーターが点灯したら

本機内部に異常が発生すると、光源インジケーター〈LIGHT1〉/〈LIGHT2〉・温度インジケーター〈TEMP〉 が赤色の点灯や点滅でお知らせします。インジケーターの状態を調べて、次の処置を行ってください。

### お願い

● 処置を行う際に電源を切るときは、"電源を切る"(r 68ページ)の手順を必ずお守りください。

### お知らせ

● [プロジェクターセットアップ] メニュー → [インジケーター設定] → [インジケーターモード] を [オフ] または [タイムアウト] に設 定し、[通知]を[無効]に設定している場合、インジケーター消灯機能が有効になると、本機内部に異常が発生しても光源インジケーター 〈LIGHT1〉/〈LIGHT2〉・温度インジケーター〈TEMP〉は点灯、点滅しません。

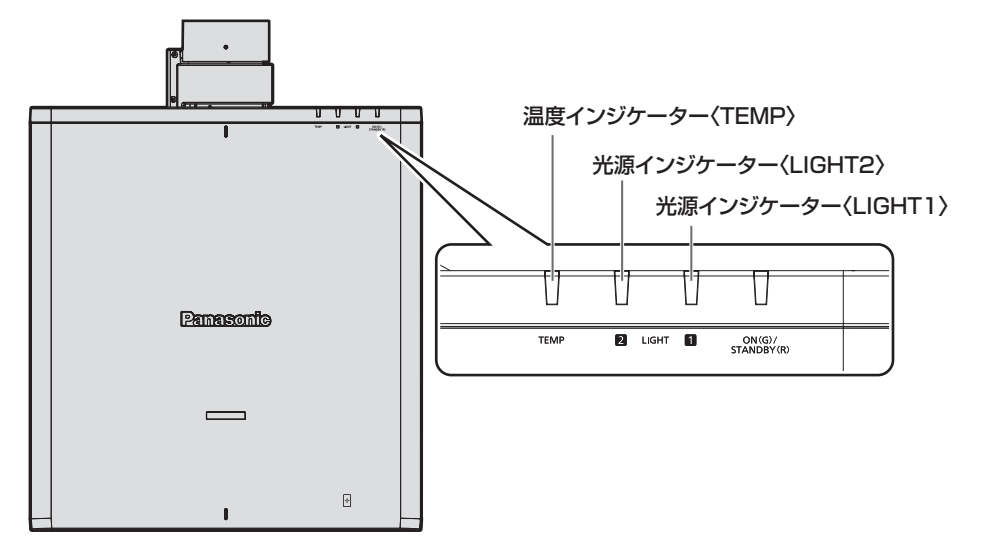

光源インジケーター〈LIGHT1〉/〈LIGHT2〉

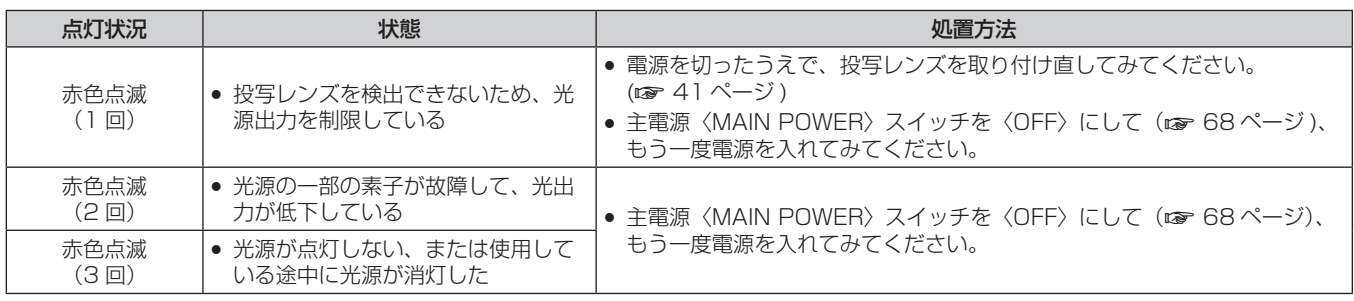

## お知らせ

● 処置をしても光源インジケーター〈LIGHT1〉/〈LIGHT2〉が点灯や点滅する場合は、主電源〈MAIN POWER〉スイッチを〈OFF〉にして、 販売店に修理をご依頼ください。

● 本機が投写状態の場合、赤色の点灯や点滅によるお知らせがないときは、光源インジケーター〈LIGHT1〉/〈LIGHT2〉は緑色に点灯します。

# 温度インジケーター〈TEMP〉

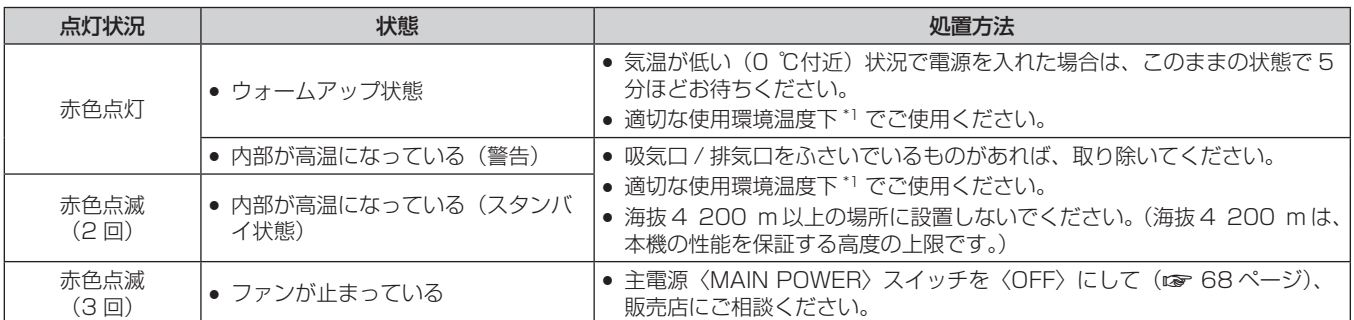

\*1 本機の使用環境温度については、"使用環境条件"(car 278 ページ)をご覧ください。

#### お知らせ

● 処置をしても温度インジケーター〈TEMP〉が点灯や点滅する場合は、販売店に修理をご依頼ください。

# お手入れ

# お手入れの前に

- お手入れを行うときは、必ず電源を切ってください。
- 電源を切るときは、"電源を切る"(ra 68 ページ)の手順を必ずお守りください。

# お手入れ

## 外装ケース

汚れやほこりはやわらかい乾いた布でふき取ってください。

- 汚れがひどいときは水にひたした布をよく絞ってふき取り、乾いた布で仕上げてください。
- お手入れの際は、ベンジン、シンナー、アルコールなどの溶剤、または台所用洗剤を使用しないでください。 使用すると外装ケースが変質するおそれがあります。
- 化学ぞうきんをご使用の際は、その注意書きに従ってください。

## レンズの前面

レンズの前面に付着したごみやほこりは、清潔なやわらかい乾いた布でふき取ってください。

- 毛羽立った布、油分・水分を含んだ布、ほこりの付いた布でふかないでください。
- レンズは傷つきやすいため、強くこすらないでください。

#### お願い

● レンズに堅いものを当てたり、レンズの前面を強くふいたりすると傷つくおそれがあります。取り扱いにはご注意ください。

#### お知らせ

● ほこりが多い環境でご使用の場合など、環境や使用条件によっては、ほこりが吸気口付近にたまることがあります。それにより、本機内部 の送風・冷却・排熱の循環が悪化し、結果的に明るさが低下することがあります。

# 故障かな!?

# もう一度次の点をお調べください。詳しくは、対応するページをご覧ください。

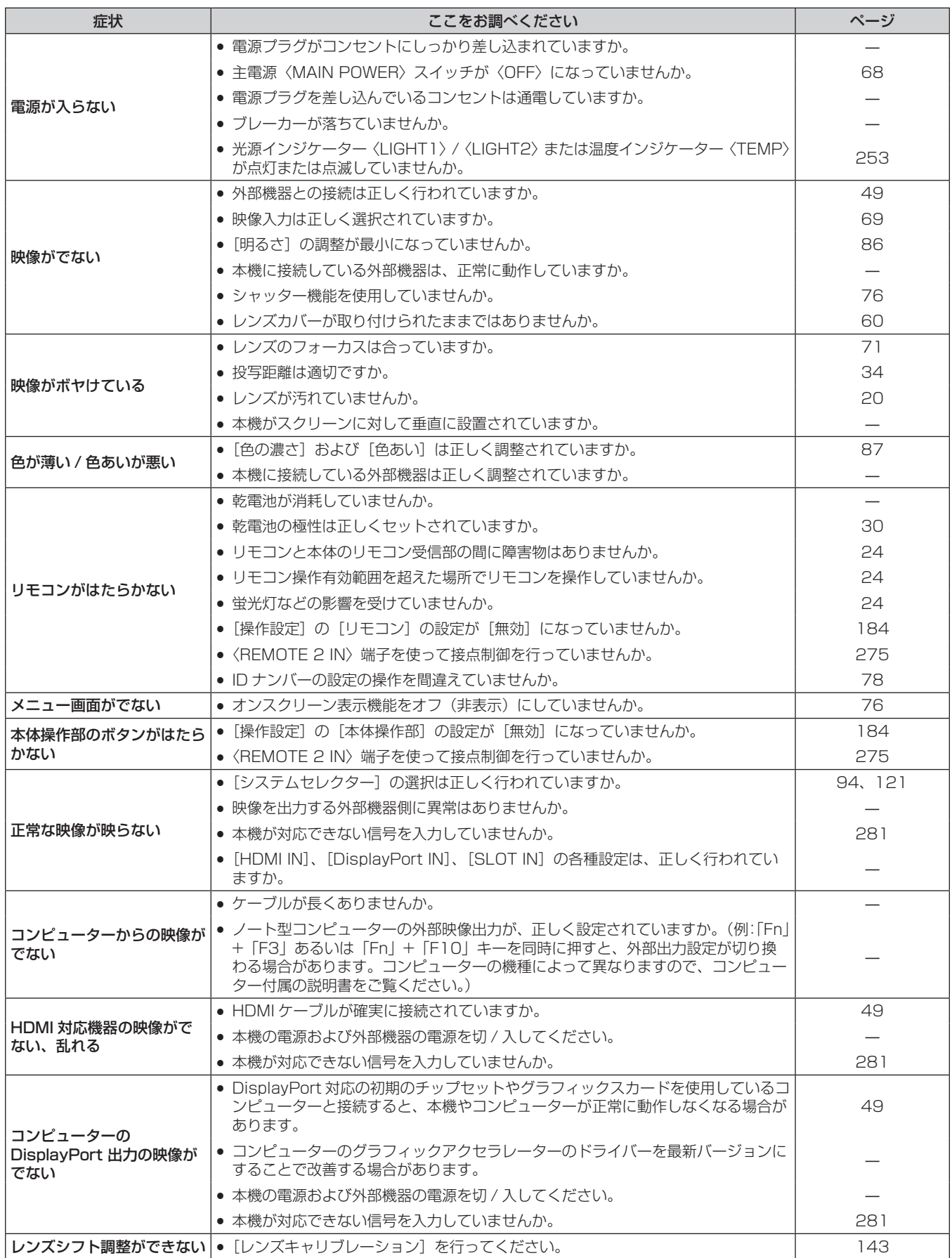

# 第 6 章 点検とお手入れ — 故障かな!?

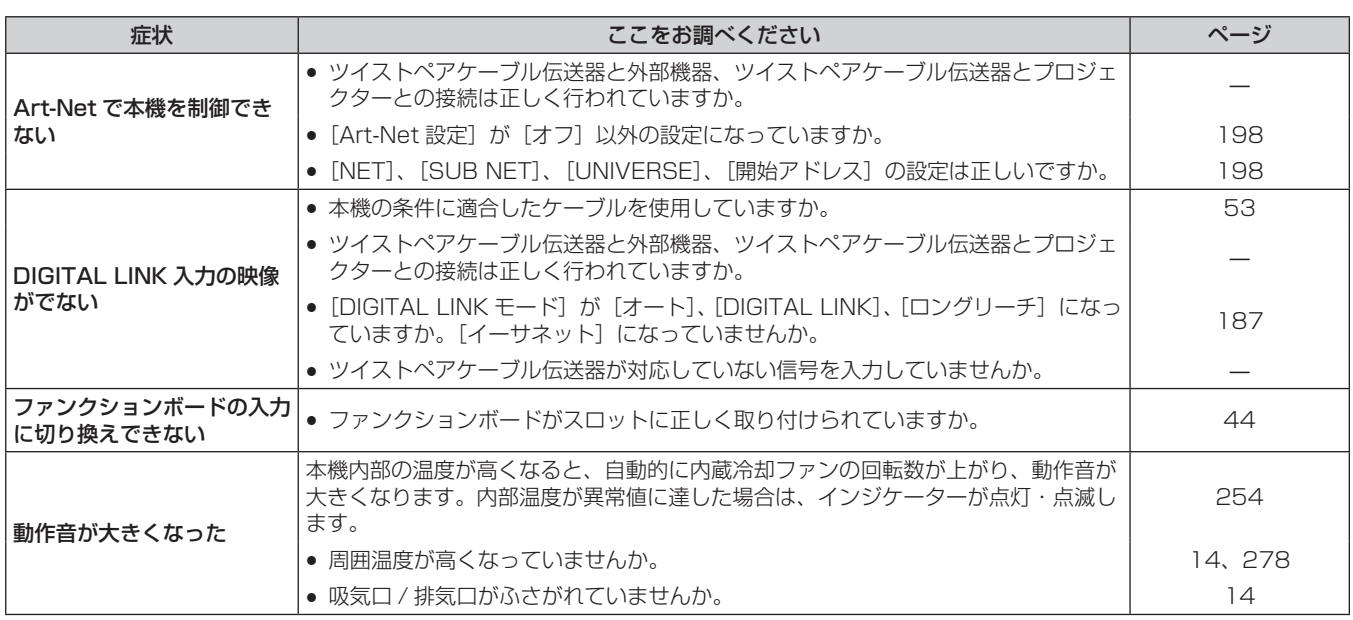

<u> 1989 - Johann Barnett, fransk politiker (</u>

# お願い

● 表の内容を確認後、正常に動作しない場合は販売店にご相談ください。

÷.

# 自己診断表示について

エラーや警告が起きた場合、「プロジェクターセットアップ〕メニュー → 「ステータス】の「自己診断]にその 記号が表示されます。

エラーや警告が発生した場合に表示される記号とその内容は、次の表のとおりです。"対応番号"をご確認のうえ、 ーン | 言言: シェン: ※11-13:3:0 1:0:2:3 3:0 0:3:1:1:3:3:3:5:0 0:3:0 0:3:3 7:3:3:5:0 0:3:3:4:3:3 7:0:2:2:2:2<br>"エラーや警告への対応"(☞ 258 ページ)の対応に従ってください。なお、入力電源電圧は数値のみで表示 されます。

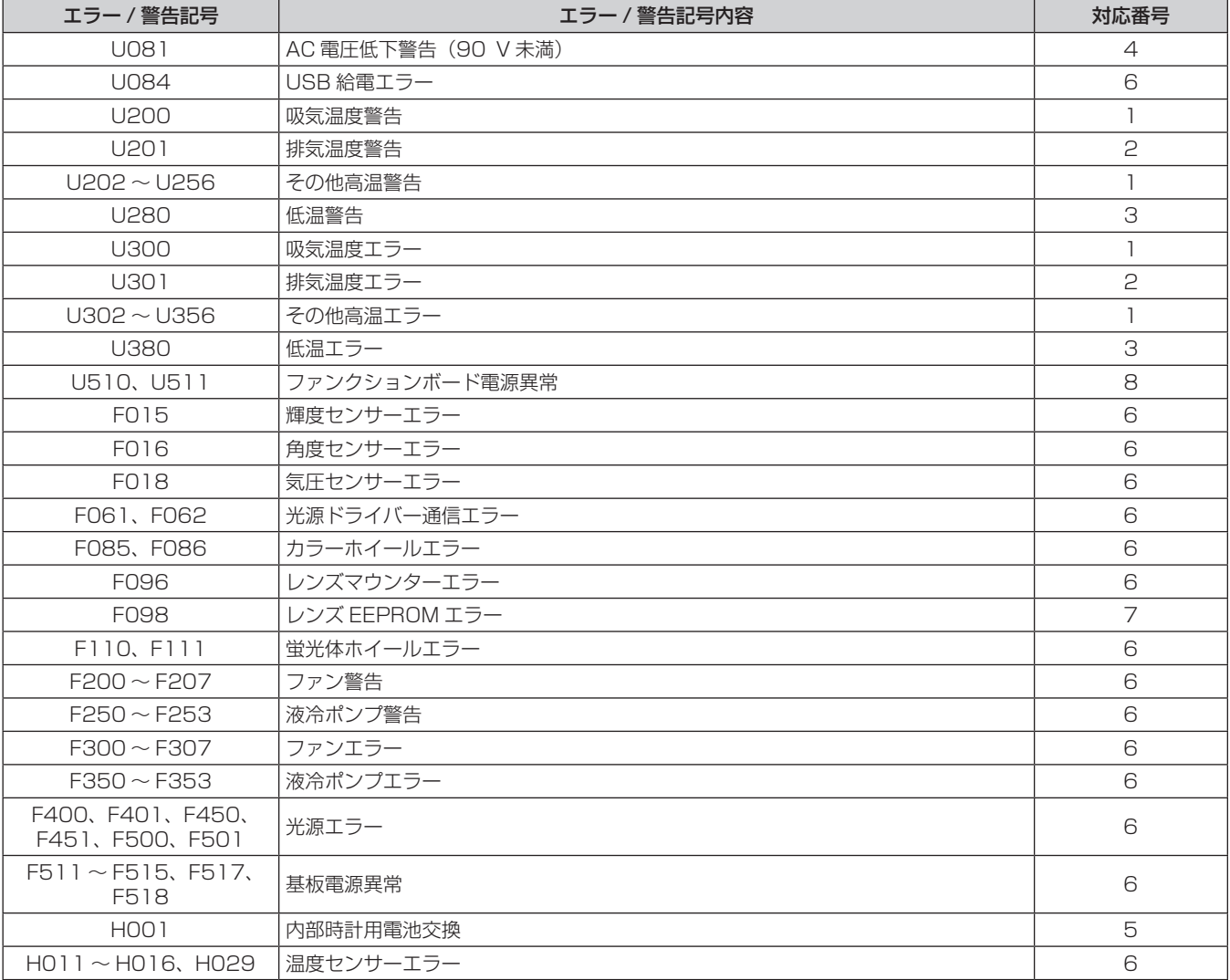

#### お知らせ

● 表示されたエラー / 警告記号と実際の故障内容が異なる場合があります。

● 表に記載されていないエラー / 警告が表示された場合は、販売店にご相談ください。

# ■エラーや警告への対応

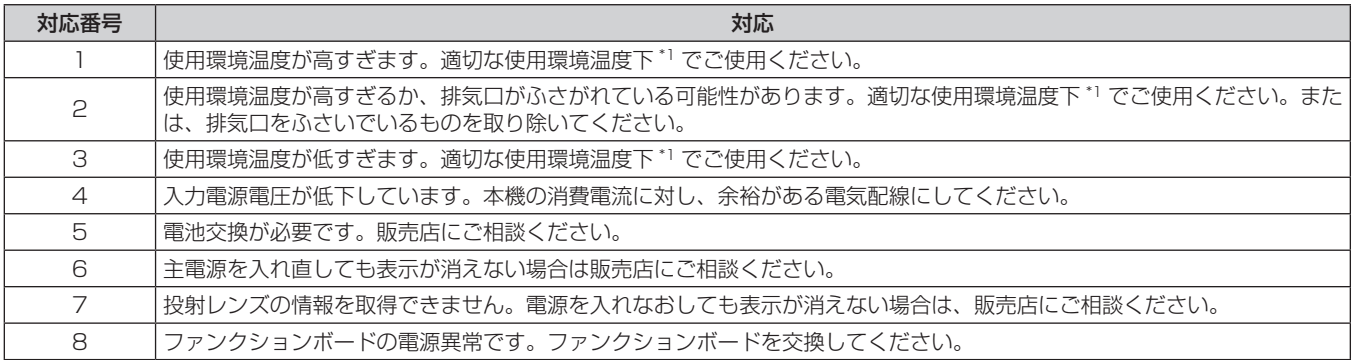

\*1 本機の使用環境温度については、"使用環境条件"(ra 278ページ)をご覧ください。

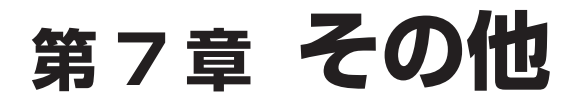

本機の仕様や、アフターサービスについて説明しています。

# 付録

# PJLink 機能を使用する

本機のネットワーク機能は PJLink クラス 1、クラス 2 に対応しており、PJLink プロトコルを使用してコンピュー ターからプロジェクターの設定や、プロジェクターの状態問い合わせの操作ができます。

### お知らせ

● 本機で PJLink 機能を使用するためには、管理者アカウントのパスワードを設定する必要があります。(ra 194ページ)

# PJLink コマンド

本機が対応する PJLink コマンドです。

● 表内の x は任意の文字です。

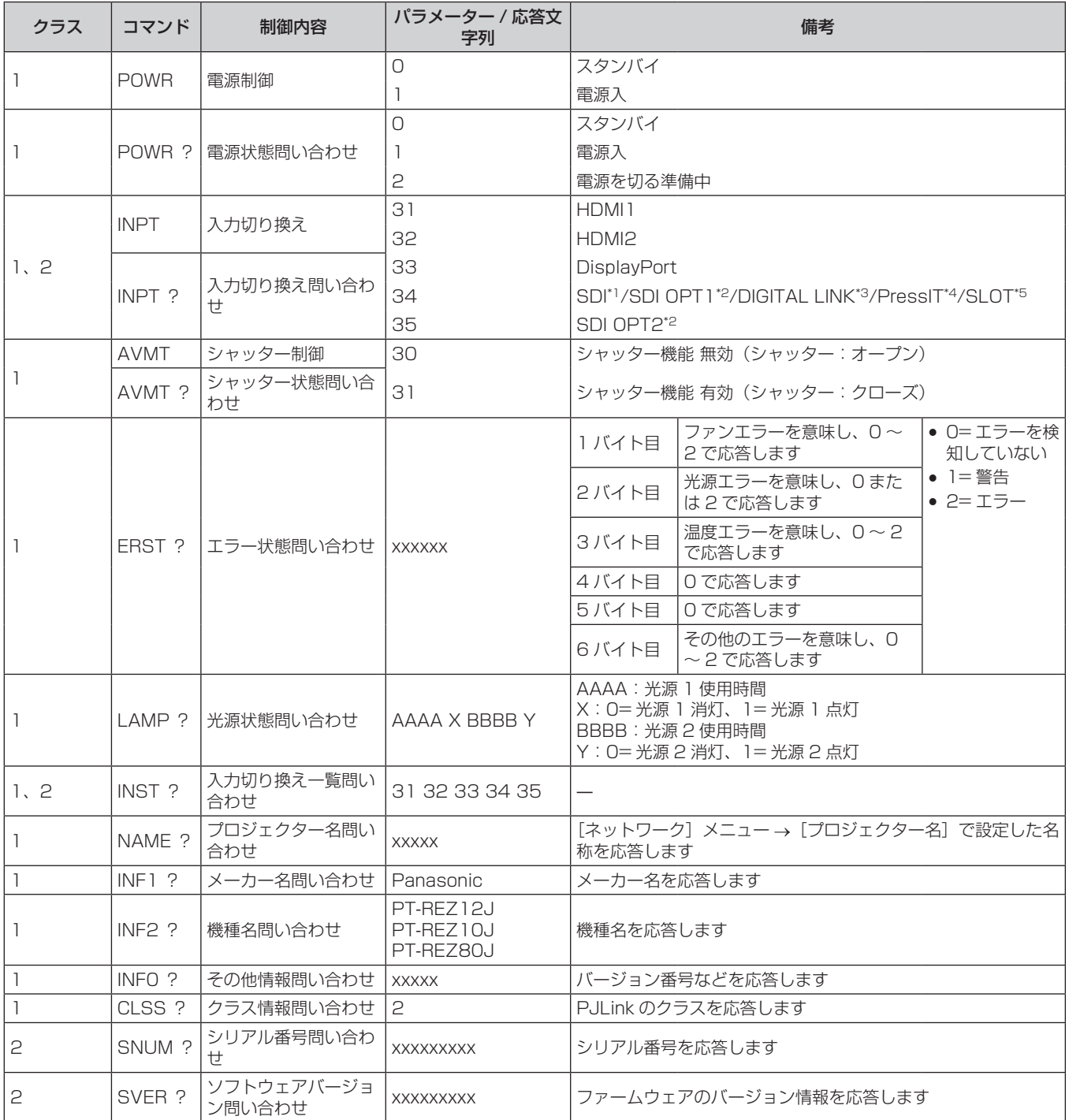

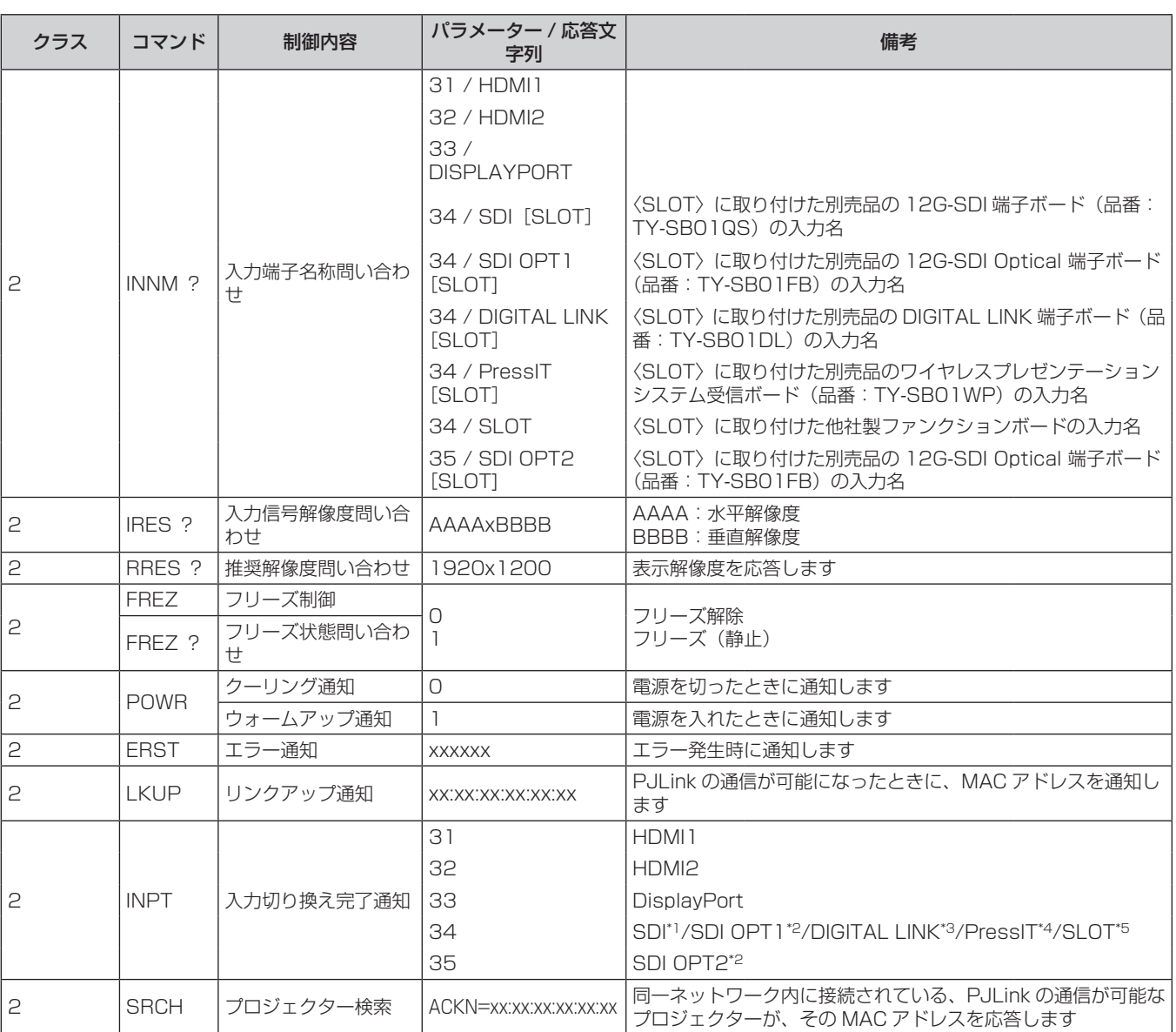

\*1 〈SLOT〉に別売品の 12G-SDI 端子ボード(品番:TY‑SB01QS)を取り付けている場合

\*2 〈SLOT〉に別売品の 12G-SDI Optical 端子ボード(品番:TY‑SB01FB)を取り付けている場合

\*3 〈SLOT〉に別売品の DIGITAL LINK 端子ボード(品番:TY‐SBO1DL)を取り付けている場合

\*4 〈SLOT〉に別売品のワイヤレスプレゼンテーションシステム受信ボード(品番:TY‑SB01WP)を取り付けている場合

\*5 〈SLOT〉に他社製ファンクションボードを取り付けている場合

## PJLink セキュリティー認証

PJLink コマンドの通信にはセキュリティー認証手続き用の PJLink パスワードが必要です。

PJLink パスワードは、[ネットワーク]メニュー→ [PJLink] → [PJLink パスワード] (ra 196ページ)、 または WEB 制御画面の"[パスワード設定] ページ (管理者アカウントでアクセスした場合)" (ra 236 ペー ジ)で設定できます。

認証手続きをせずに PJLink コマンドの通信を行う場合は、PJLink パスワードをブランクに設定してください。 工場出荷時、PJLink パスワードはブランクに設定されています。

● PJLink に関する仕様については、次の(社)ビジネス機械・情報システム産業協会の WEB サイトをご覧く ださい。

https://pjlink.jbmia.or.jp/

# Art-Net 機能を使用する

本機のネットワーク機能は Art-Net 機能に対応しており、Art-Net プロトコルを使用して DMX コントローラー やアプリケーションソフトを用いてプロジェクターの設定の操作ができます。

#### お知らせ

- 本機で Art-Net 機能を使用するためには、管理者アカウントのパスワードを設定する必要があります。(ra 194ページ)
- プロトコル「IPv6」を使用して Art-Net 機能を使用することはできません。[ネットワーク] メニュー → [有線 LAN] → [IP バージョン]
- を[IPv4]または[IPv4 & IPv6]のいずれかに設定し、「IPv4」の IP アドレスを付与してください。

#### チャンネル定義

Art-Net 機能で本機を制御する際のチャンネル定義です。

チャンネルの設定は、[ネットワーク]メニュー→ [Art-Net] → [Art-Net チャンネル設定] (r 198ページ) で切り換えできます。

各チャンネルに割り当てられている制御内容は、次の表のとおりです。

● [ユーザー]のチャンネル割り当ては、工場出荷時の状態です。割り当ては変更できます。

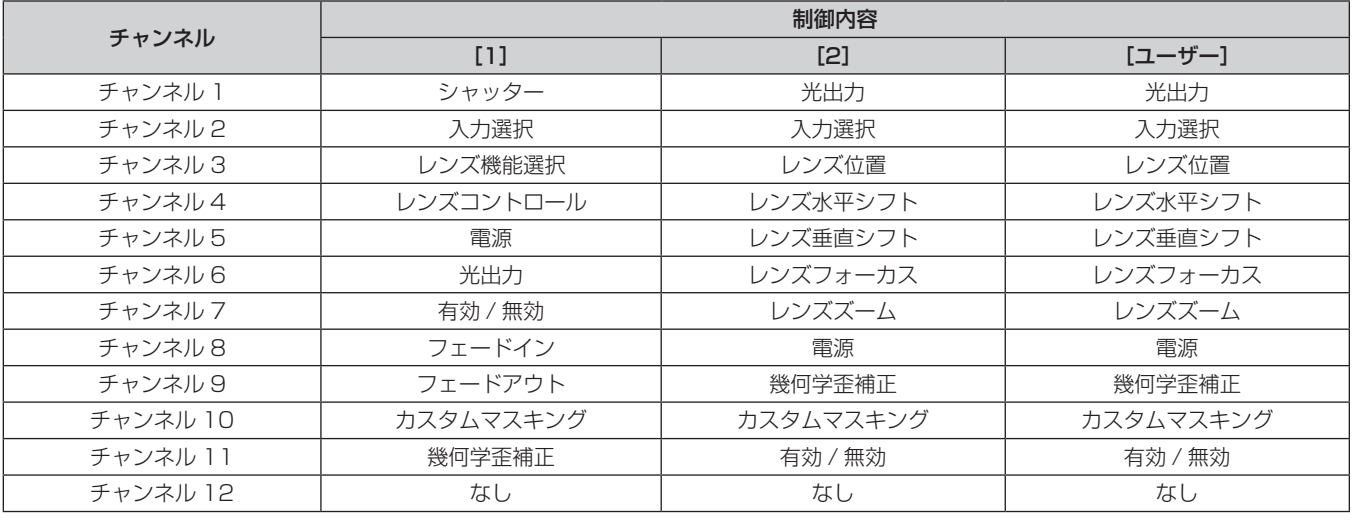

#### 各 Art-Net チャンネル設定で制御できる内容

l:制御可能

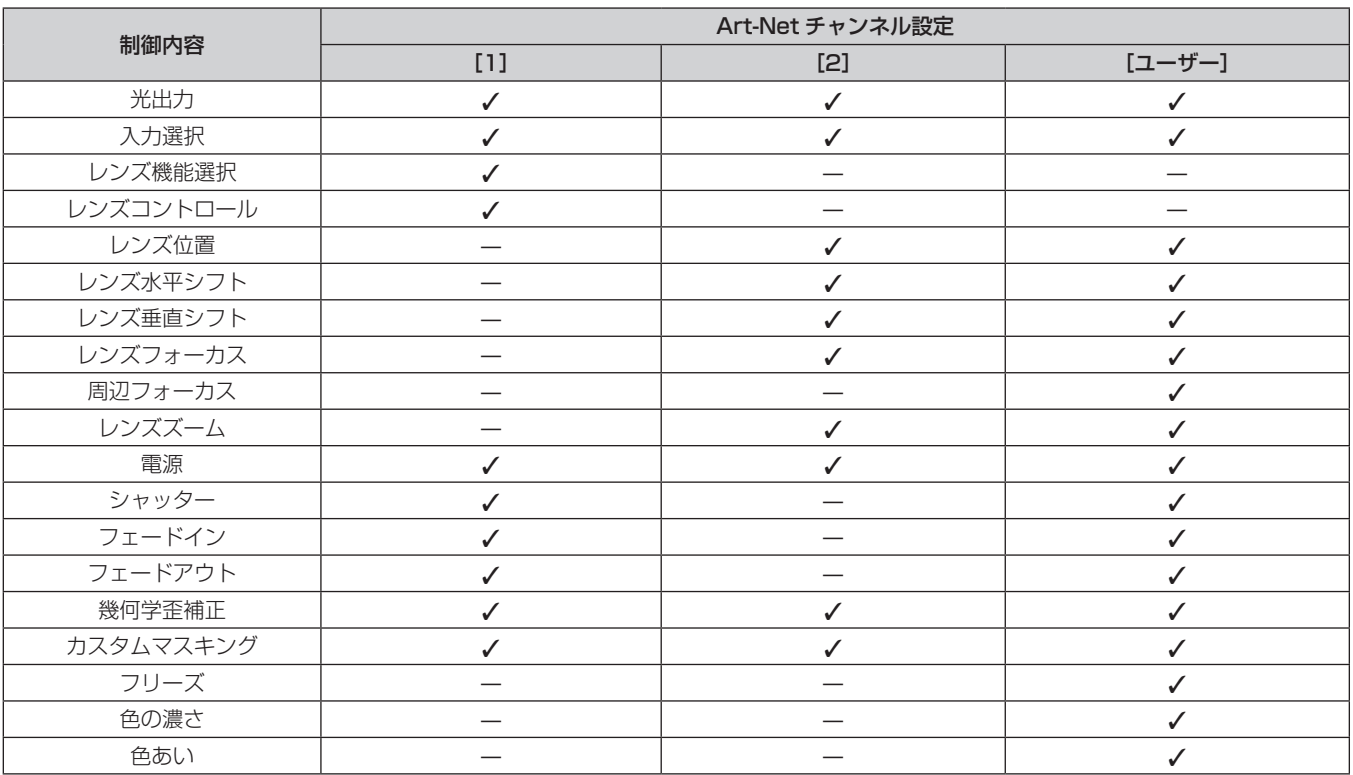

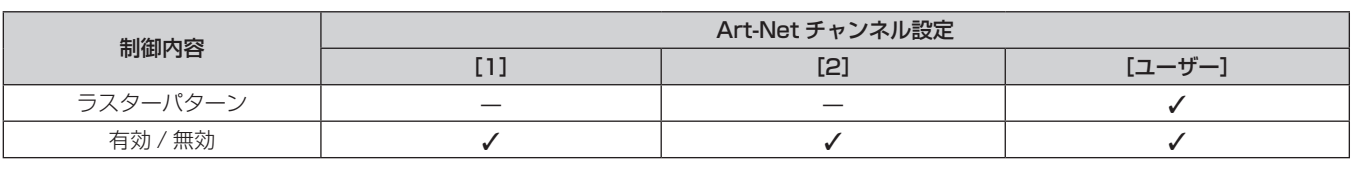

#### 制御内容の詳細

## ■ 光出力

100 % から 0 % の間を 256 段階で設定できます。

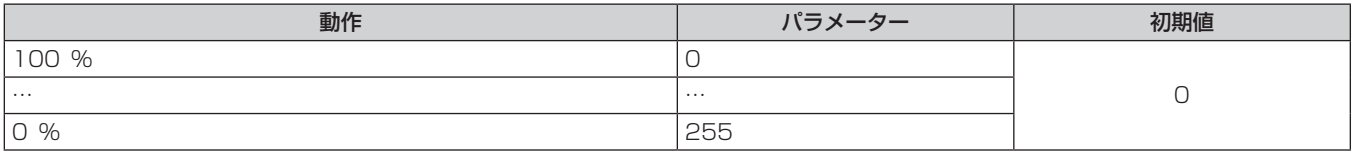

# ■ 入力選択([Art-Net チャンネル設定]の設定が「11の場合)

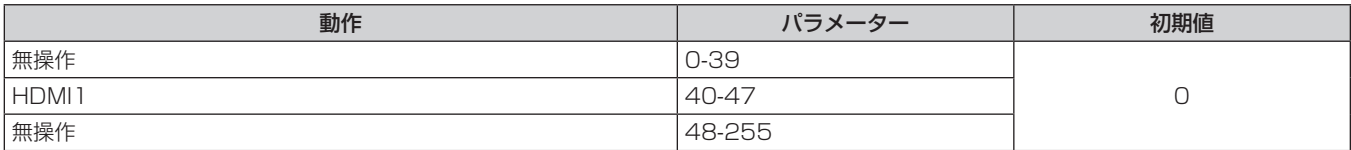

# ■ 入力選択([Art-Net チャンネル設定]の設定が [1] 以外の場合)

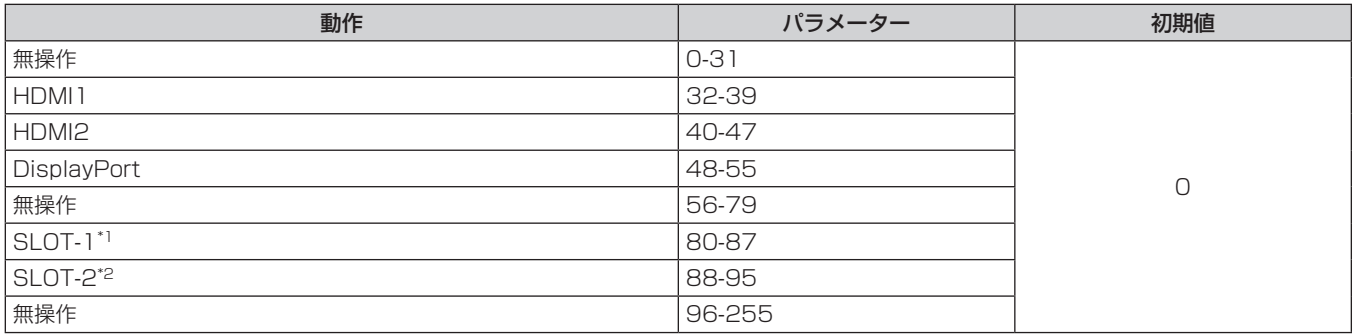

\*1 SDI、SDI OPT1、DIGITAL LINK、PressIT、または SLOT に入力を切り換えます。 SDI:〈SLOT〉に別売品の 12G-SDI 端子ボード(品番:TY‑SB01QS)を取り付けている場合 SDI OPT1:〈SLOT〉に別売品の 12G-SDI Optical 端子ボード(品番:TY‑SB01FB)を取り付けている場合 DIGITAL LINK:〈SLOT〉に別売品の DIGITAL LINK 端子ボード(品番:TY‑SB01DL)を取り付けている場合 PressIT: 〈SLOT〉に別売品のワイヤレスプレゼンテーションシステム受信ボード (品番: TY-SBO1WP) を取り付けている場合 SLOT:〈SLOT〉に他社製ファンクションボードを取り付けている場合

\*2 〈SLOT〉に別売品の 12G-SDI Optical 端子ボード(品番:TY‑SB01FB)を取り付けている場合に、SDI OPT2 に入力を切り換えます。

# ■レンズ機能選択

レンズコントロールと一緒に操作します。

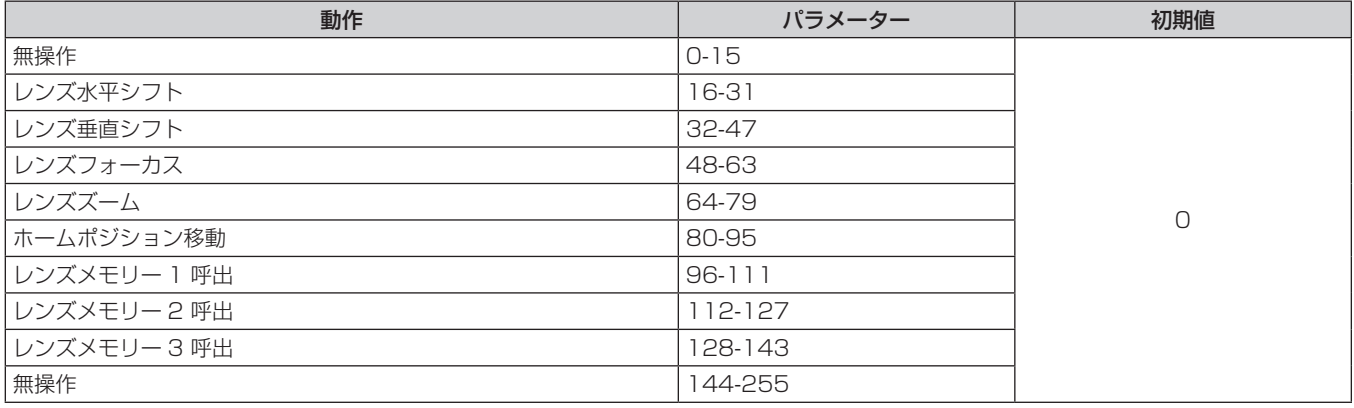

# ■ レンズコントロール

レンズ機能選択と一緒に操作します。

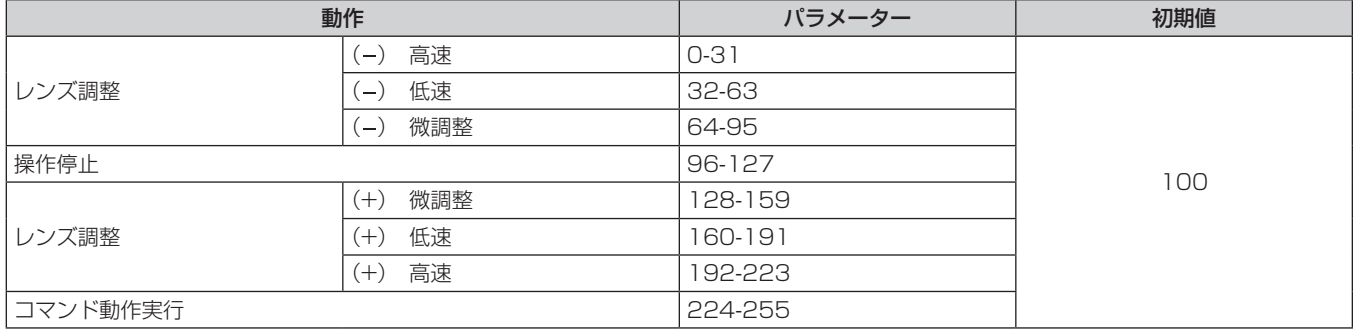

# ■レンズ位置

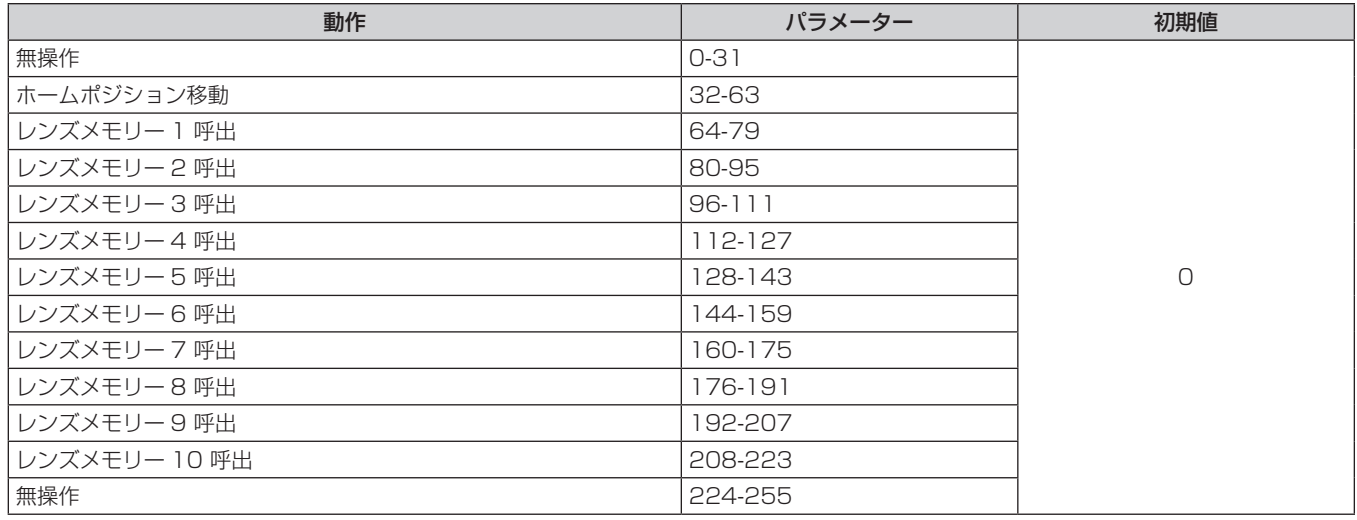

# ■レンズ水平シフト、レンズ垂直シフト、レンズフォーカス、レンズ周辺フォーカス、レンズズーム

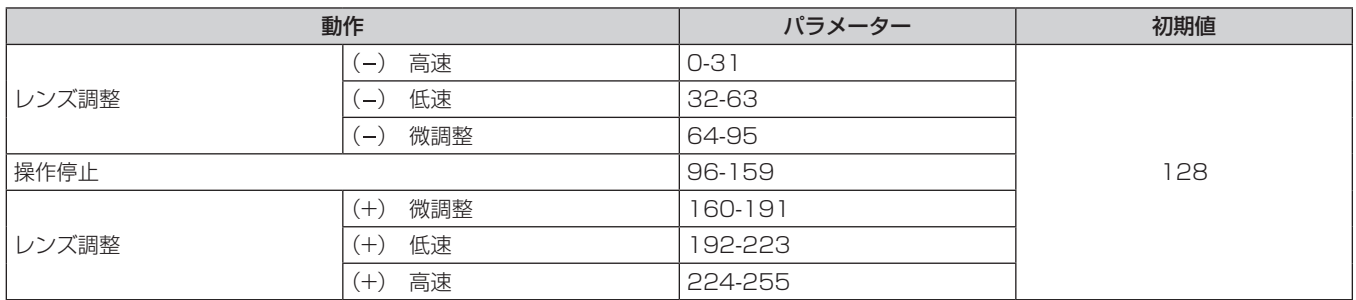

## ■電源

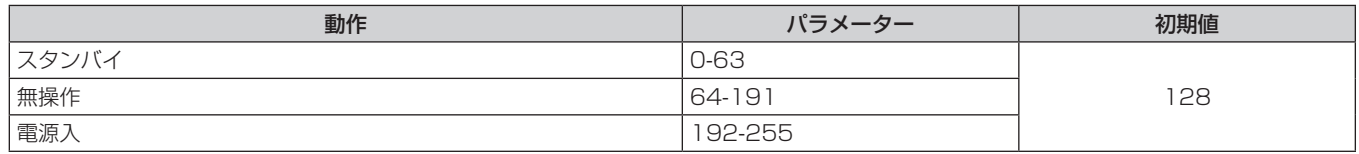

## ■シャッター

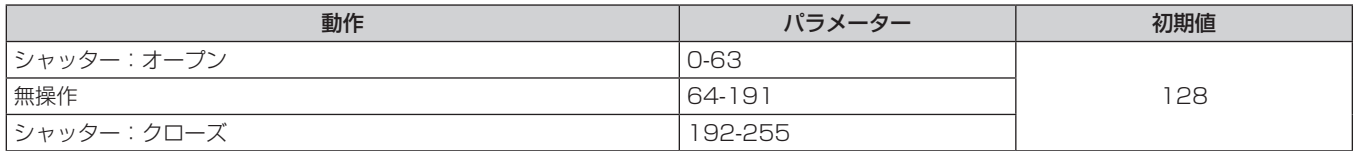

# ■フェードイン、フェードアウト

シャッターと一緒に操作します。

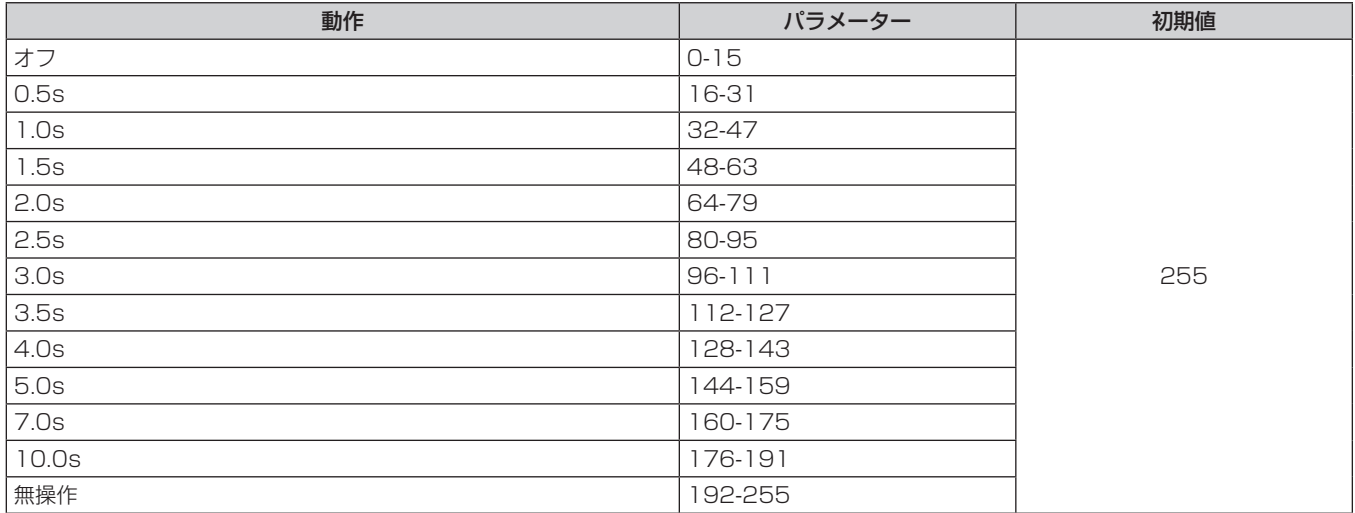

# ■ 幾何学歪補正

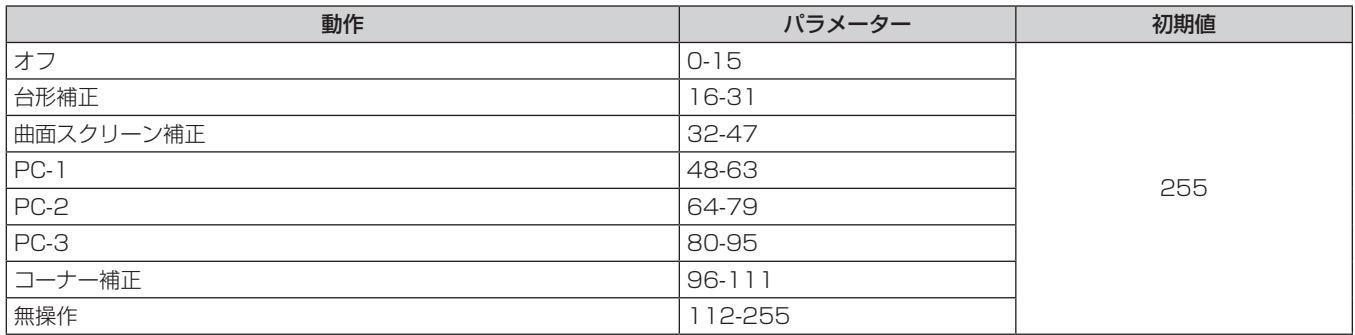

# ■ カスタムマスキング

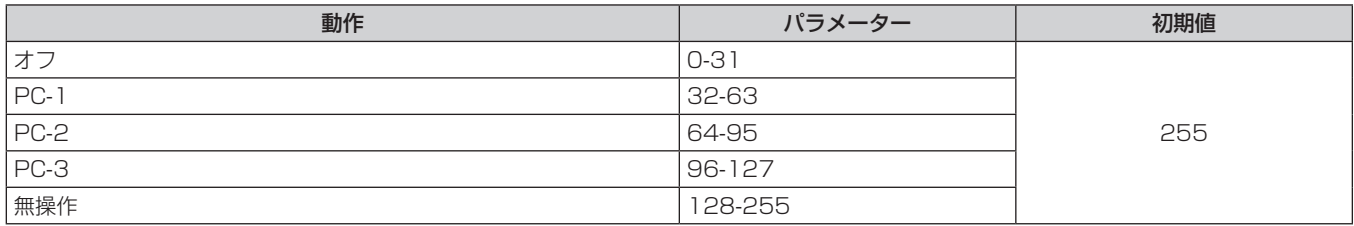

# ■ フリーズ

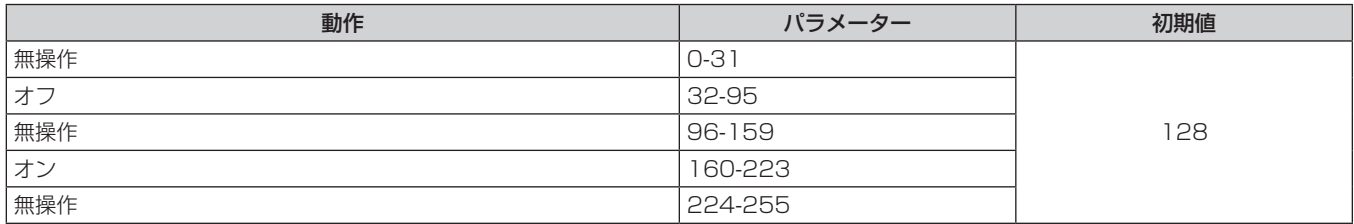

## ■ 色の濃さ、色あい

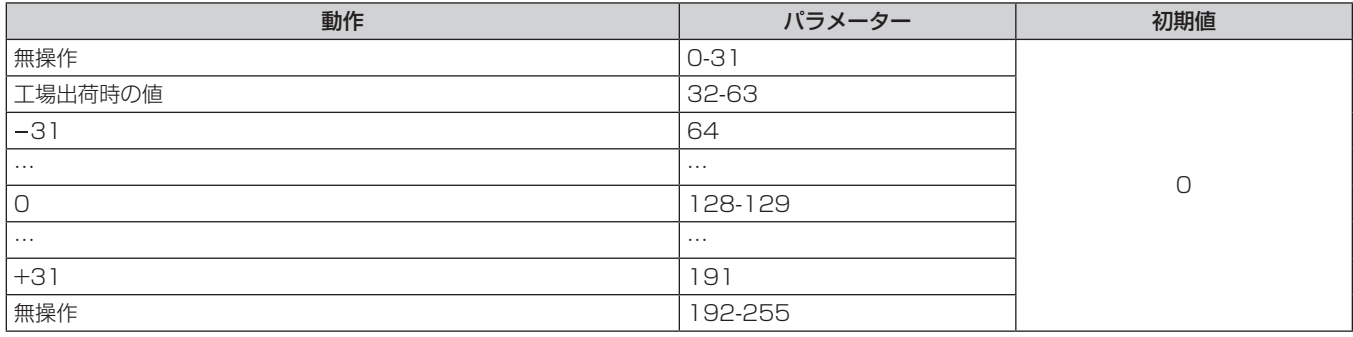

## ■ ラスターパターン

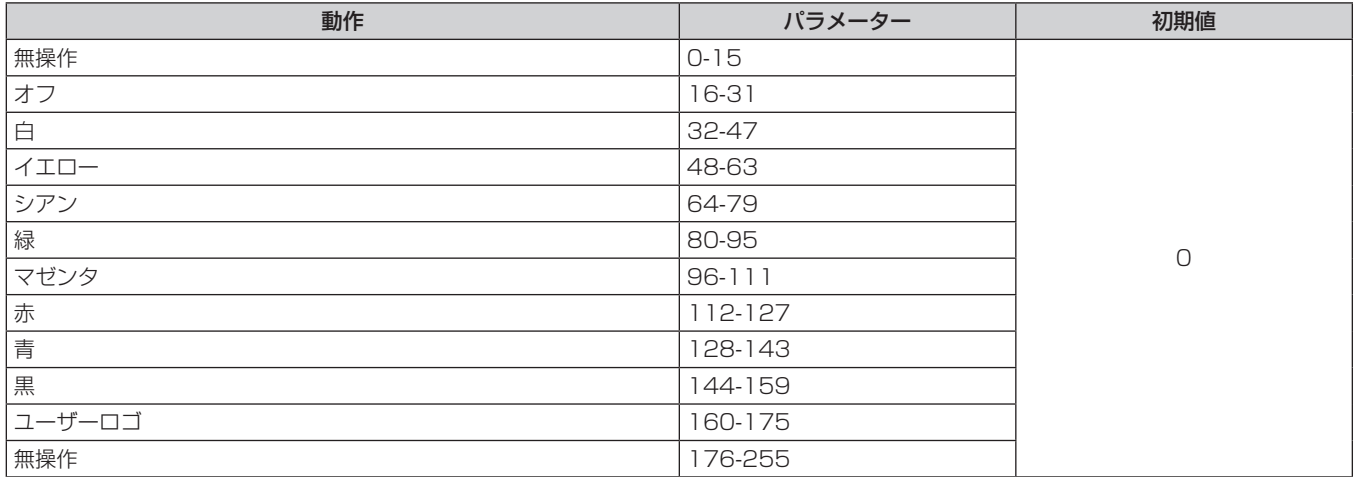

## ■ 有効 / 無効

"無効"に設定するとすべてのチャンネルの動作を受け付けなくなります。

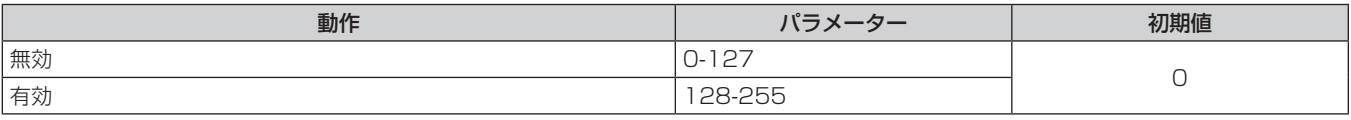

#### お知らせ

● Art-Net 機能を用いて本機を制御している際に、リモコンや本体操作部での操作、制御コマンドによる操作を実行すると、DMX コントロー ラーやコンピューターアプリケーションの設定と本機の状態が異なることがあります。その場合は、チャンネル 1 1 の"有効 / 無効"の設 定を一度"無効"に設定したあとに、"有効"に再度設定すると、すべてのチャンネルの制御がプロジェクターに反映されます。

● ユーザーロゴの画像作成·登録には、「ロゴ転送ソフトウェア」を使用します。ソフトウェアは、次の WEB サイトからダウンロードできます。 https://connect.panasonic.com/jp-ja/projector

# LAN 経由の制御コマンドについて

〈SERIAL IN〉端子経由で制御するコマンド形式を用いて、本機標準搭載の〈LAN〉端子またはスロットに取り 付けている別売品の DIGITAL LINK 端子ボード (品番: TY‐SB01DL) の〈DIGITAL LINK IN/LAN〉端子経 由で制御することができます。 使用できるコマンド例については、"制御コマンド"(car 274ページ)をご覧ください。

#### お知らせ

● LAN 経由でコマンドを送受信するためには、管理者アカウントのパスワードを設定する必要があります。(ra 194ページ)

### プロテクトモードで接続する場合

#### 接続方法

「ネットワーク]メニュー → [ネットワークヤキュリティー] → [コマンドプロテクト] を [有効] に設定して いる場合の接続方法です。

## **1)** プロジェクターの IP アドレスとポート番号(初期設定値 =1024)を取得してプロジェクターへ接続を要 求する

●IP アドレス、ポート番号は共にプロジェクター本体のメニュー画面から取得できます。

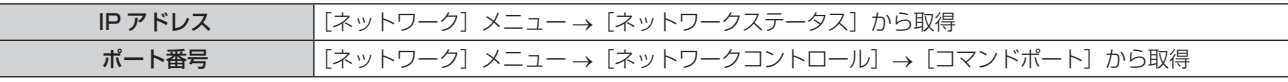

#### **2)** プロジェクターからの応答を確認する

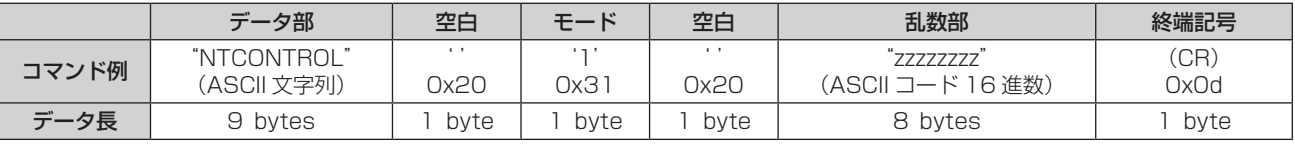

● モード:1= プロテクトモード

● 例) プロテクトモード時の応答(乱数部は不定値) "NTCONTROL 1 23181e1e"(CR)

#### **3)** MD5 アルゴリズムを用いて以下のデータから 32 バイトのハッシュ値を生成する

\* *"xxxxxx:vvvvv:zzzzzzzz"* 

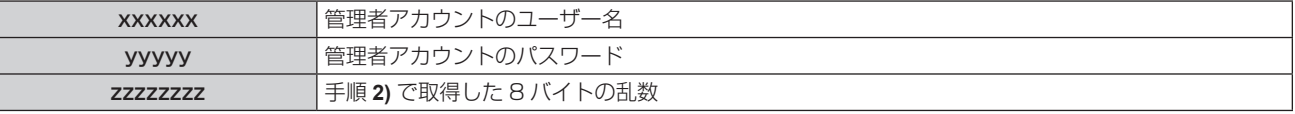

#### コマンド送信方法

以下のコマンド形式で送信してください。

## ■送信データ

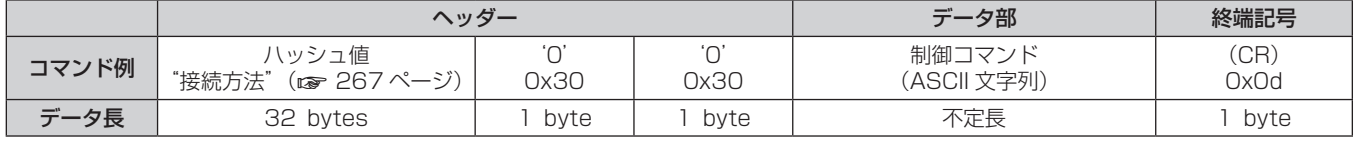

●例)電源状態取得コマンドの送信(ハッシュ値は、管理者アカウントに設定したユーザー名、パスワード、取 得した乱数より算出)

"dbdd2dabd3d4d68c5dd970ec0c29fa6400QPW"(CR)

## ■ 受信データ

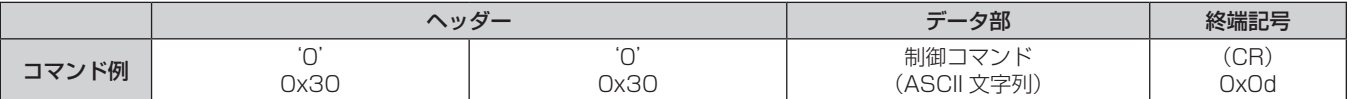

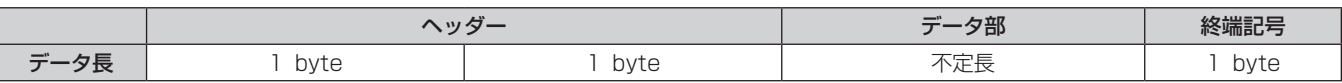

● 例) プロジェクターの電源が入っている場合 "00001"(CR)

## ■ エラー応答

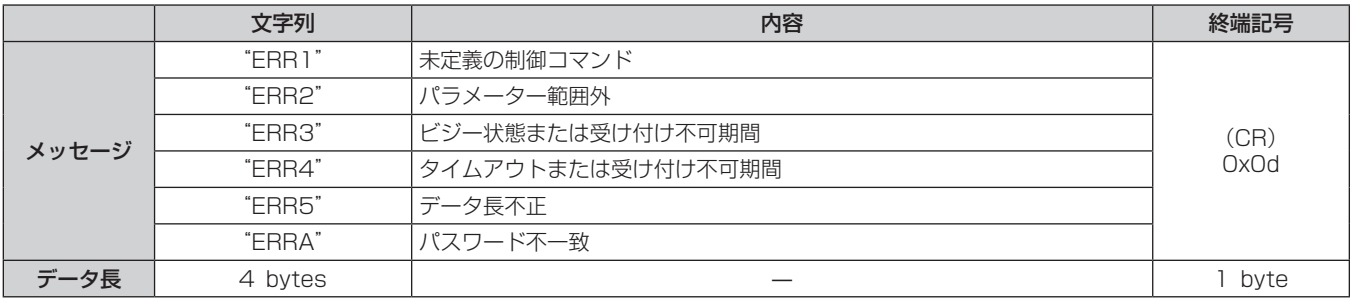

#### お知らせ

● 本機は、コマンドを送信した直後にネットワークとの接続を自動的に切断します。悪意の第三者による本製品の不正操作の防止など、セキュ リティー上の観点からこのような仕様としています。連続してコマンドを送信する場合は、その都度ネットワーク接続の要求を行ったうえ で送信してください。詳しくは、 "サーバー−クライアント間の通信フロー"(r☞ 269 ページ)をご覧ください。

## 非プロテクトモードで接続する場合

#### 接続方法

「ネットワーク〕メニュー → 「ネットワークセキュリティー〕→ 「コマンドプロテクト〕を「無効】に設定して いる場合の接続方法です。

**1)** プロジェクターの IP アドレスとポート番号(初期設定値 =1024)を取得してプロジェクターへ接続を要 求する

● IP アドレス、ポート番号は共にプロジェクター本体のメニュー画面から取得できます。

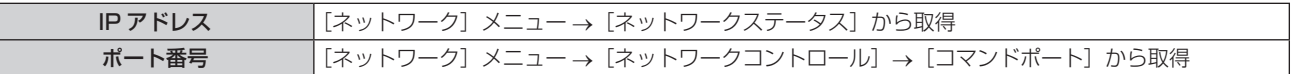

**2)** プロジェクターからの応答を確認する

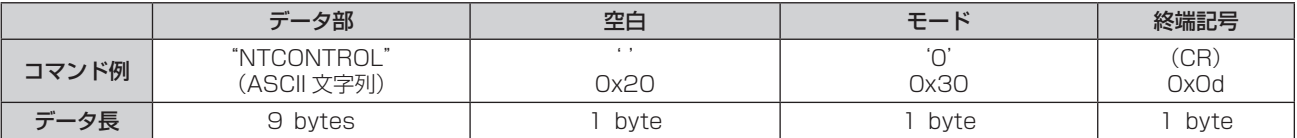

● モード: 0= 非プロテクトモード

● 例) 非プロテクトモード時の応答

"NTCONTROL 0"(CR)

### コマンド送信方法

以下のコマンド形式で送信してください。

## ■送信データ

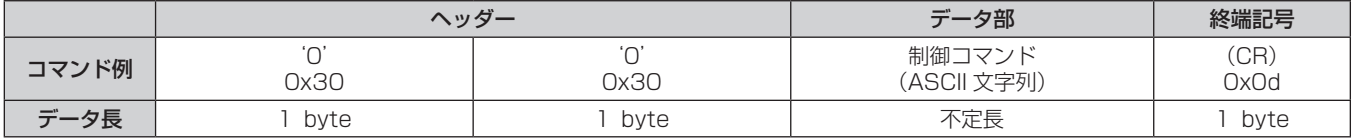

● 例) 電源状態取得コマンドの送信 "00QPW"(CR)

## ■ 受信データ

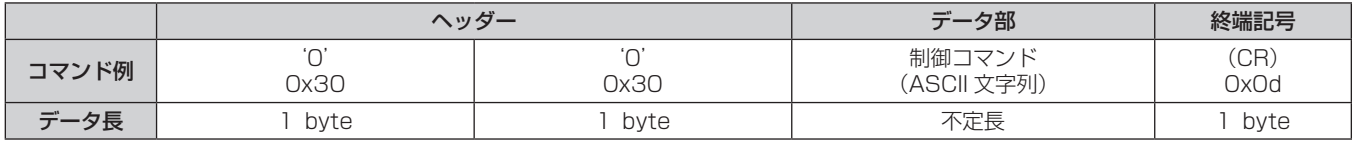

● 例) プロジェクターがスタンバイ状態の場合 "00000"(CR)

## ■ エラー応答

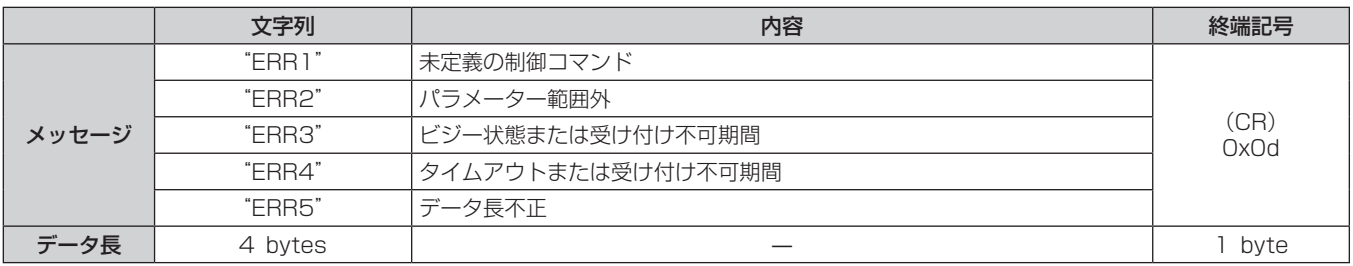

## お知らせ

● 本機は、コマンドを送信した直後にネットワークとの接続を自動的に切断します。悪意の第三者による本製品の不正操作の防止など、セキュ リティー上の観点からこのような仕様としています。連続してコマンドを送信する場合は、その都度ネットワーク接続の要求を行ったうえ で送信してください。詳しくは、 "サーバー−クライアント間の通信フロー"(r☞ 269 ページ)をご覧ください。

### サーバー-クライアント間の通信フロー

LAN 経由でコマンドを送受信する場合は、次に示す通信フローを参考にしてください。 サーバー:プロジェクター

クライアント:コンピューターなどの制御装置

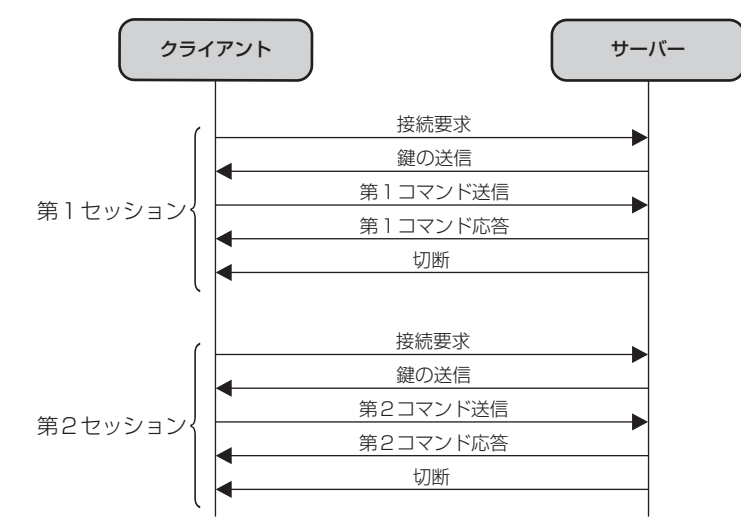

# 〈SERIAL IN〉/〈SERIAL OUT〉端子について

本機の接続端子部の〈SERIAL IN〉/〈SERIAL OUT〉端子は RS‑232C に準拠しており、コンピューターと 接続して本機をコンピューターで制御できます。

## 接続

## 1 台の場合

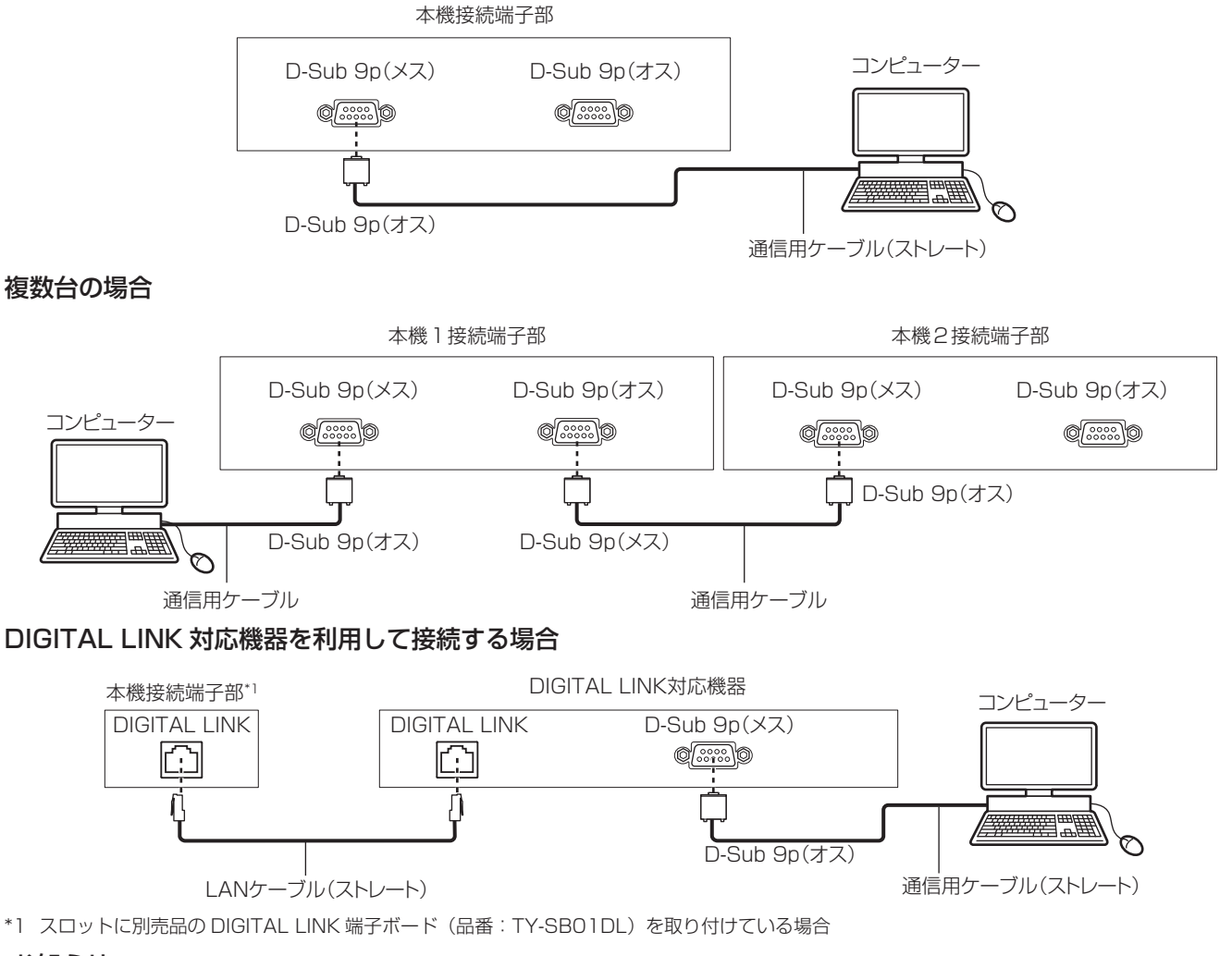

### お知らせ

- 接続方法に合わせて、[RS-232C] (ra 166ページ)の接続先を設定する必要があります。 ● DIGITAL LINK 対応機器を利用して接続する場合、スタンバイ状態で本機を制御するには、「プロジェクターセットアップ]メニュー→ [ス
- タンバイモード]を[ノーマル]に設定してください。
- [スタンバイモード]を [ECO] に設定しているときは、スタンバイ状態での本機の制御はできません。 ● 〈SERIAL IN〉/〈SERIAL OUT〉端子を使用してコントラスト連動機能 / シャッター連動機能を使用する場合の接続については、"コン 、<br>トラスト連動機能 / シャッター連動機能を使用する場合の接続 (例)" (ray 54 ページ) をご覧ください。

## ピン配列と信号名

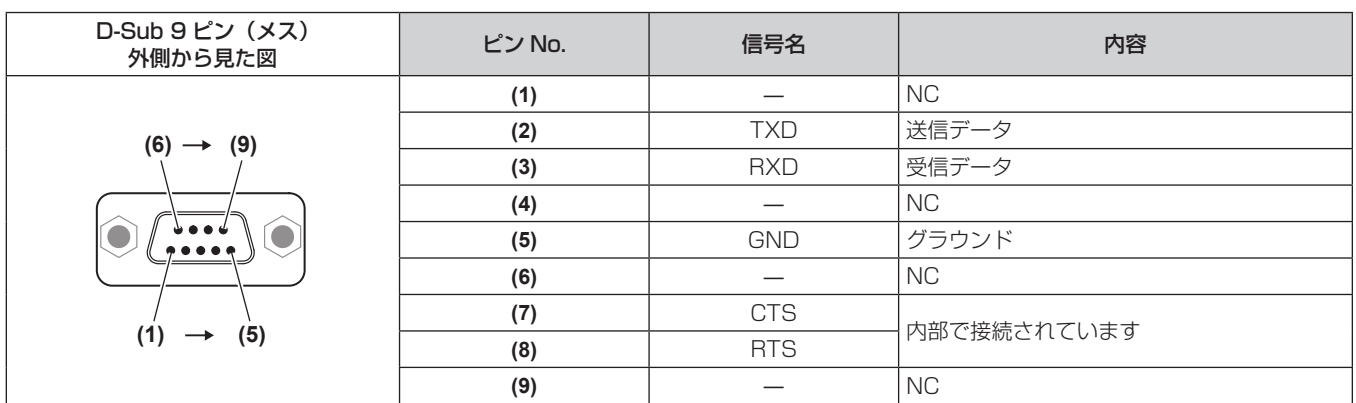

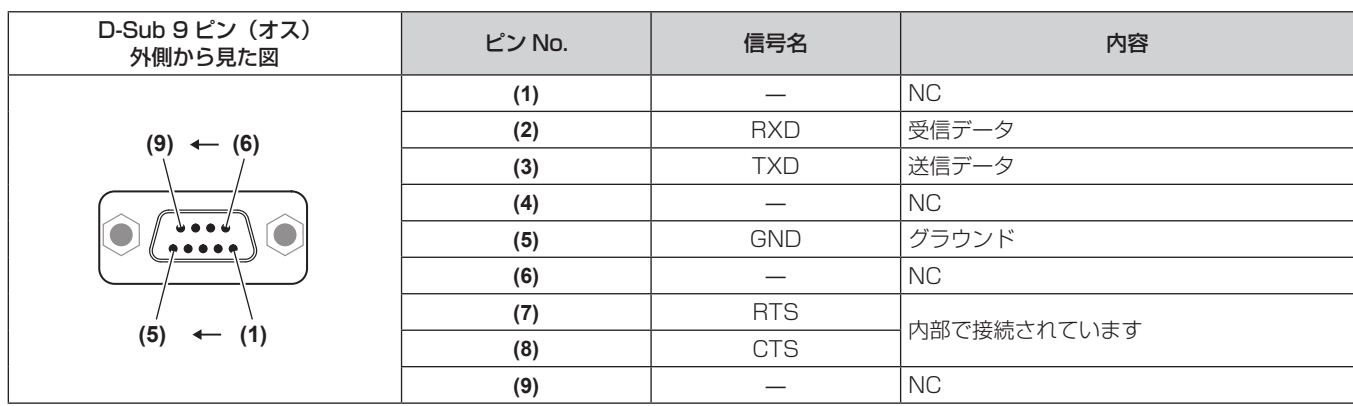

## お知らせ

● コントラスト連動機能 / シャッター連動機能を使用する場合は、全結線のストレートケーブルなど、ピン No.(4) どうしが結線されている ケーブルをご使用ください。ピン No.(4) を、コントラスト連動機能 / シャッター連動機能のデータ通信に使用します。

## 通信条件(工場出荷時の状態)

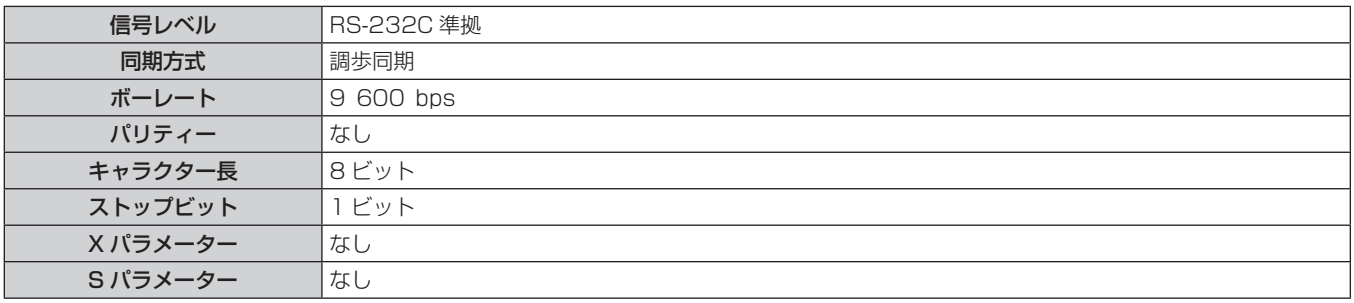

## 基本フォーマット

コンピューターからの伝送は STX で開始され、続いて ID、コマンド、パラメーター、最後に ETX の順に送信 します。パラメーターは制御内容の必要に応じて付加してください。

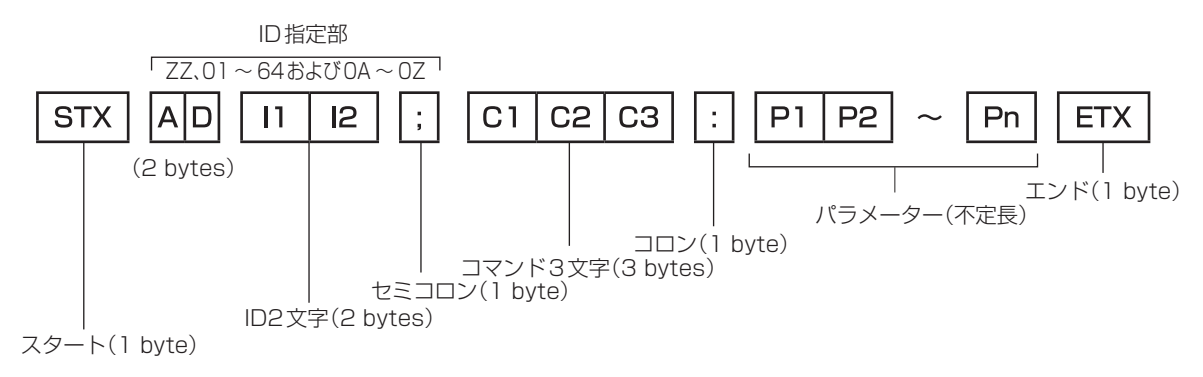

# 基本フォーマット(サブコマンドあり)

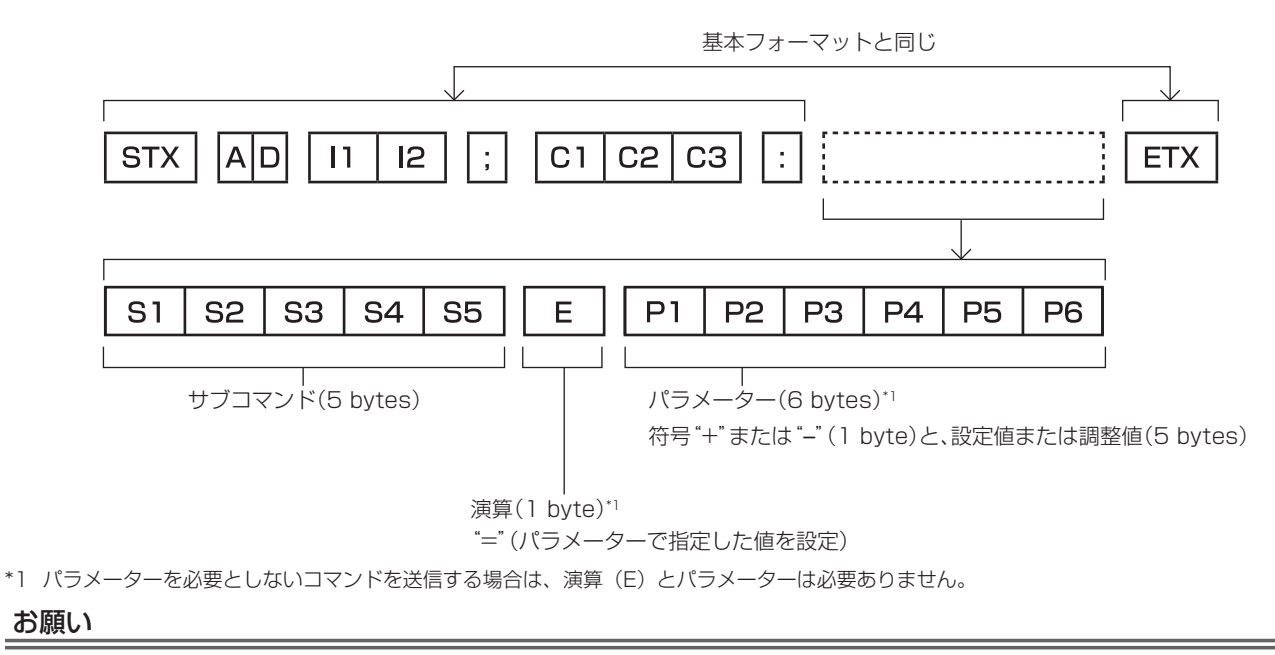

- 光源の点灯開始直後にコマンドを送信すると、応答が遅く返ってきたり、コマンドが実行できなかったりすることがあります。60 秒経過 後に送受信してください。
- 複数のコマンドを送信する場合は、必ず本機からの応答を受け取ってから 0.5 秒以上経過後に次のコマンドを送信してください。パラメー ターを必要としないコマンドを送信する場合は、コロン(:)は必要ありません。

#### お知らせ

- コマンドが実行できない場合、本機から「ER401」という応答がコンピューター側に送信されます。
- 無効なパラメーターを送信すると、本機から「ER402」という応答がコンピューター側に送信されます。
- RS-232C での ID 送信は、ZZ(オール)と 01 ~ 64 および 0A ~ 0Z のグループの対応になっています。
- ID 指定でコマンドを送信した場合、以下のときのみコンピューターへの応答を返します。
	- 本機 ID と一致した場合
	- ID 指定がオールかつ [応答 (ID オール)] が [オン] の場合
- ID 指定がグループかつ [応答 (ID グループ)] が [オン] の場合
- STX と ETX はキャラクターコードです。STX は 16 進数で表すと 02、ETX は 16 進数で表すと 03 となります。

## 複数台のプロジェクターを制御するとき

#### 複数台のプロジェクターをすべて制御する場合

複数台のプロジェクターを RS‑232C によってまとめて制御する場合、下記の設定をしてください。

- **1)** プロジェクターごとに異なる ID を設定する
- 2) 1 台のプロジェクターのみ [応答 (ID オール)] を [オン] に設定する
- **3)** 手順 **2)** で設定した以外のプロジェクターは[応答(ID オール)]を[オフ]に設定する

#### 複数台のプロジェクターをグループ単位で制御する場合

複数台のプロジェクターを RS‑232C によってグループ単位で制御する場合、下記の設定をしてください。

- **1)** プロジェクターごとに異なる ID を設定する
- **2)** グループごとに[グループ]の設定を合わせる
- 3) 1台のプロジェクターのみ [応答 (ID グループ)] を [オン] に設定する
- **4)** 手順 **3)** で設定した以外のプロジェクターは[応答(ID グループ)]を[オフ]に設定する

#### お知らせ

<sup>● 2</sup> 台以上のプロジェクターで[応答(ID オール)]を[オン]に設定すると正常に応答できません。

<sup>●</sup> 複数のグループを設定する場合には、それぞれのグループごとに 1 台のプロジェクターのみ [応答(ID グループ)]を[オン]にしてください。 同じグループの 2 台以上のプロジェクターで [応答(ID グループ)]を[オン]に設定すると正常に応答できません。

## ケーブル仕様

#### $1$  NC NC  $1$  $2 \rightarrow 2$  $3 \rightarrow 3$ **4** NC NC **4 5 5**  $6$  NC NC  $6$  $7 \rightarrow 7$ **8 8 9** NC NC **9**  $1$  NC NC  $1$  $2 \rightarrow 2$  $3 \rightarrow 3$  $\overline{4}$  NC NC  $\overline{4}$ **5 5**  $\overline{6}$  NC NC  $\overline{6}$  $7 \rightarrow 7$ **8 8 9** NC NC **9** コンピューターと接続する場合 本機側 (〈SERIAL IN〉端子) コンピューター側 (DTE仕様) 本機を複数台接続する場合 本機1側 (〈SERIAL OUT〉端子) 本機2側 (〈SERIAL IN〉端子) お知らせ

● コントラスト連動機能 / シャッター連動機能を使用する場合は、全結線のストレートケーブルなど、ピン No.(4) どうしが結線されている ケーブルをご使用ください。

## 制御コマンド

コンピューターで本機を制御する際のコマンドです。

# ■操作コマンド

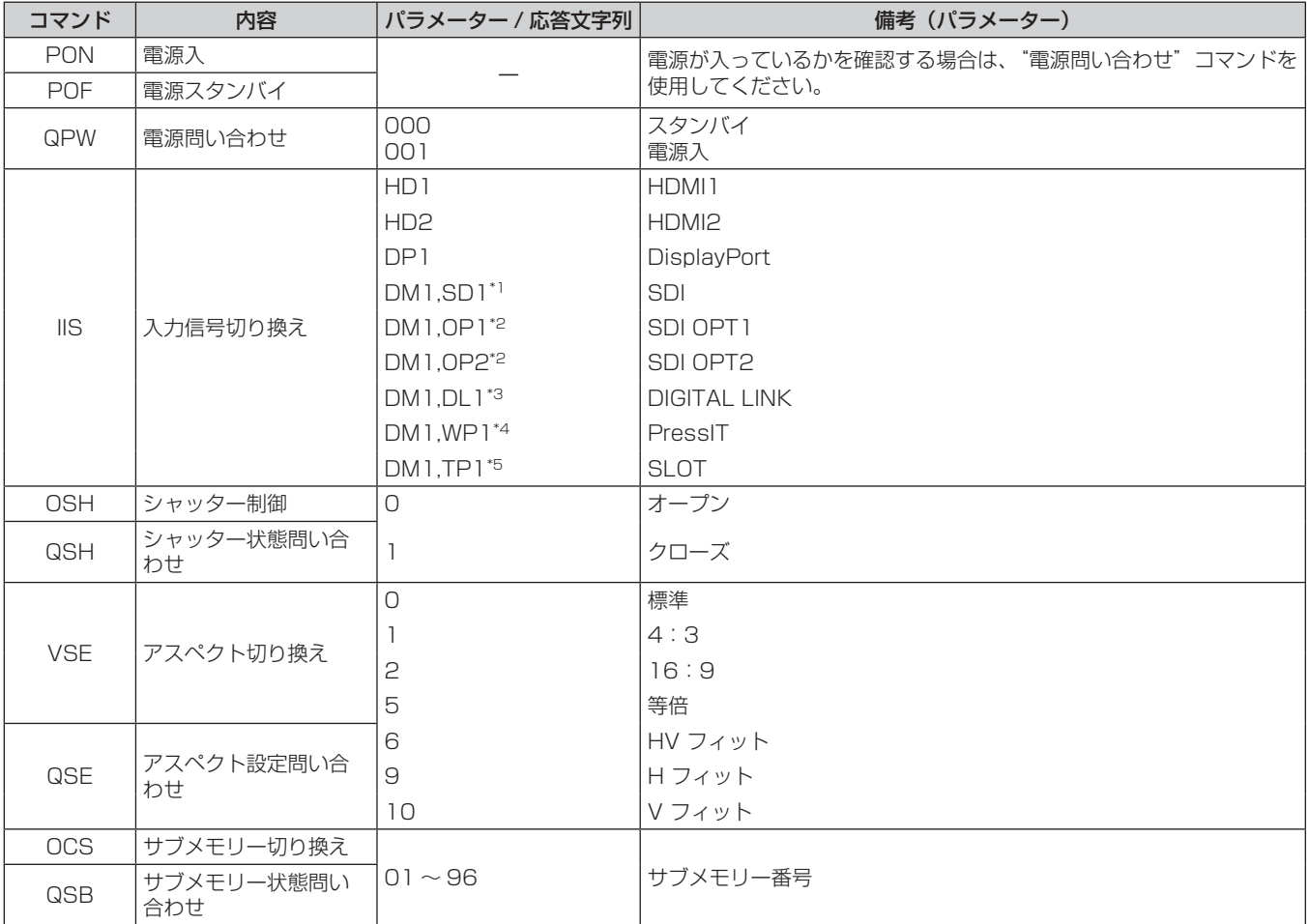

\*1 〈SLOT〉に別売品の 12G-SDI 端子ボード(品番:TY‑SB01QS)を取り付けている場合

\*2 〈SLOT〉に別売品の 12G-SDI Optical 端子ボード(品番:TY‑SB01FB)を取り付けている場合

\*3 〈SLOT〉に別売品の DIGITAL LINK 端子ボード(品番:TY‑SB01DL)を取り付けている場合

\*4 〈SLOT〉に別売品のワイヤレスプレゼンテーションシステム受信ボード(品番:TY‑SB01WP)を取り付けている場合

\*5 〈SLOT〉に他社製ファンクションボードを取り付けている場合

# ■ レンズ制御コマンド

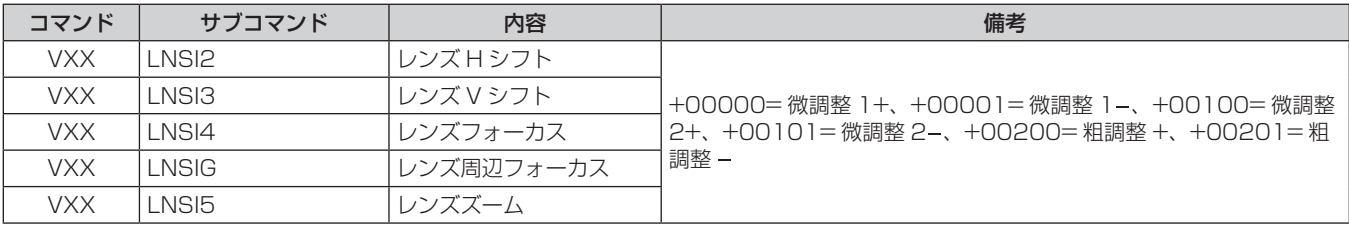

# 〈REMOTE 2 IN〉端子について

リモコンの信号が届かないくらい、本体から離れた場所にある制御盤から本体を遠隔制御(接点制御)できます。 本体の接続端子部にある〈REMOTE 2 IN〉端子を使用して、制御盤と接続します。

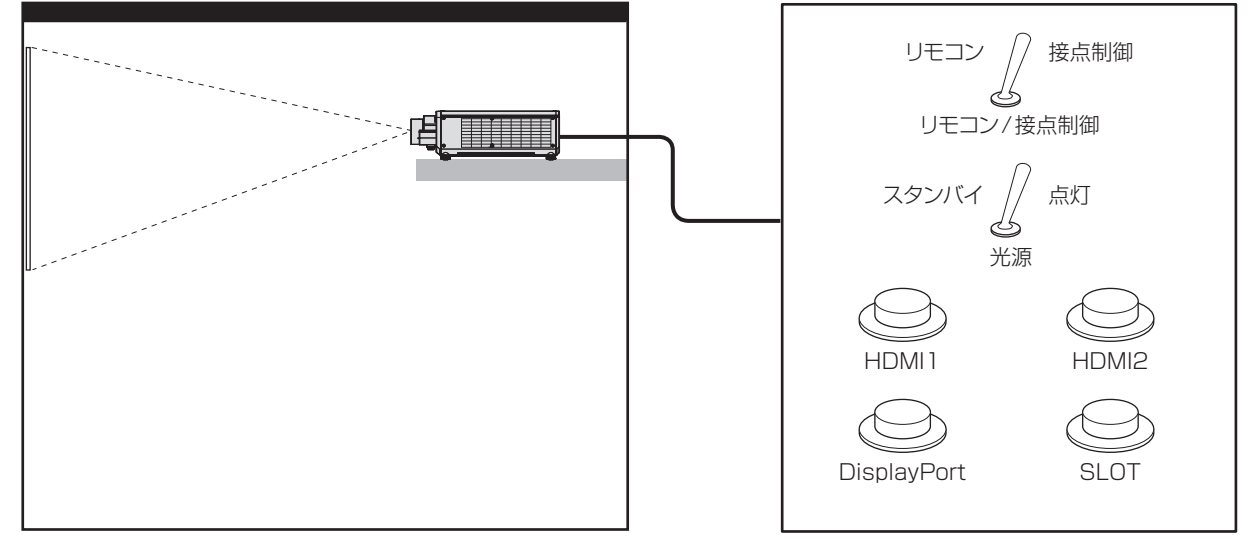

会議室などの設置場所 フランス かんきょう かんきょう かんりょう 別の場所にある遠隔制御盤

## ピン配列と信号名

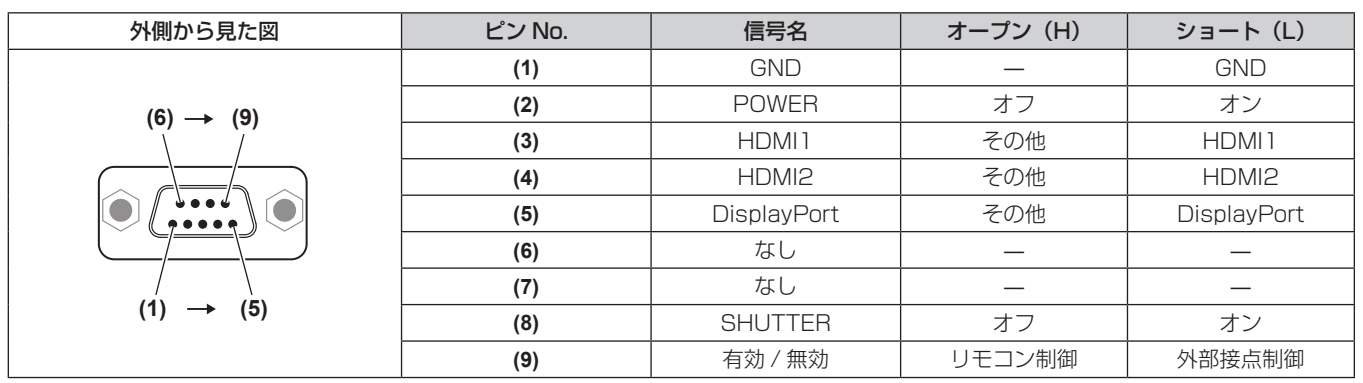

#### お願い

- 制御を行う場合は必ず、(1)番、(9)番ピンを短絡させてください。
- (1)番、(9)番ピンを短絡させると、本体操作部とリモコンの次のボタンが使用できなくなります。また、これらの機能に相当する RS‑232C 用コマンドやネットワーク機能も使用できなくなります。
- g〈POWER ON〉ボタン、〈STANDBY〉ボタン、〈SHUTTER〉ボタン
- f (1) 番、(9) 番ピンを短絡させて、さらに (3) ~ (7) 番ピンのいずれかと (1) 番ピンを短絡させると、本体操作部とリモコンの次のボタンが 使用できなくなります。また、これらの機能に相当する RS‑232C 用コマンドやネットワーク機能も使用できなくなります。 g〈POWER ON〉ボタン、〈STANDBY〉ボタン、〈HDMI1〉ボタン、〈HDMI2〉ボタン、〈HDMI 1/2〉ボタン、〈DISPLAYPORT〉ボタン、
- 〈SLOT〉ボタン、〈INPUT MENU〉ボタン、〈SHUTTER〉ボタン

#### お知らせ

● (2) 番ピン~ (8) 番ピンの設定は、[REMOTE2 端子モード]を[ユーザー]に設定すると変更できます。(ra 167ページ)

# 仕様

本機の仕様は次のとおりです。

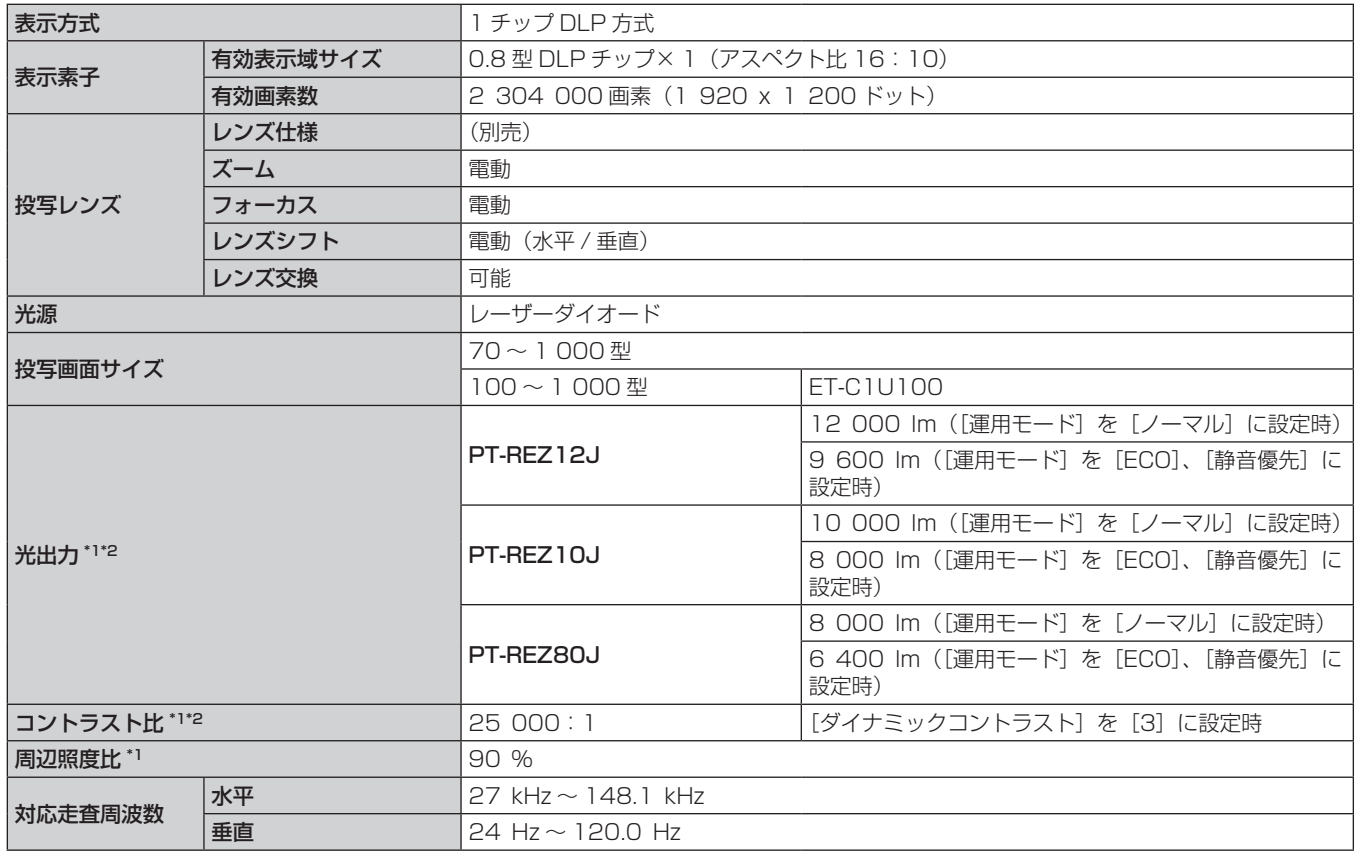

\*1 工場出荷時における本製品全体の平均的な値を示しており、JIS X 691 1:202 1 データプロジェクタの仕様書様式に則って記載しています。測 定方法、測定条件については附属書 B に基づいています。

\*2 ズームレンズ(品番:ET-C1S600)の値です。レンズによって値は異なります。

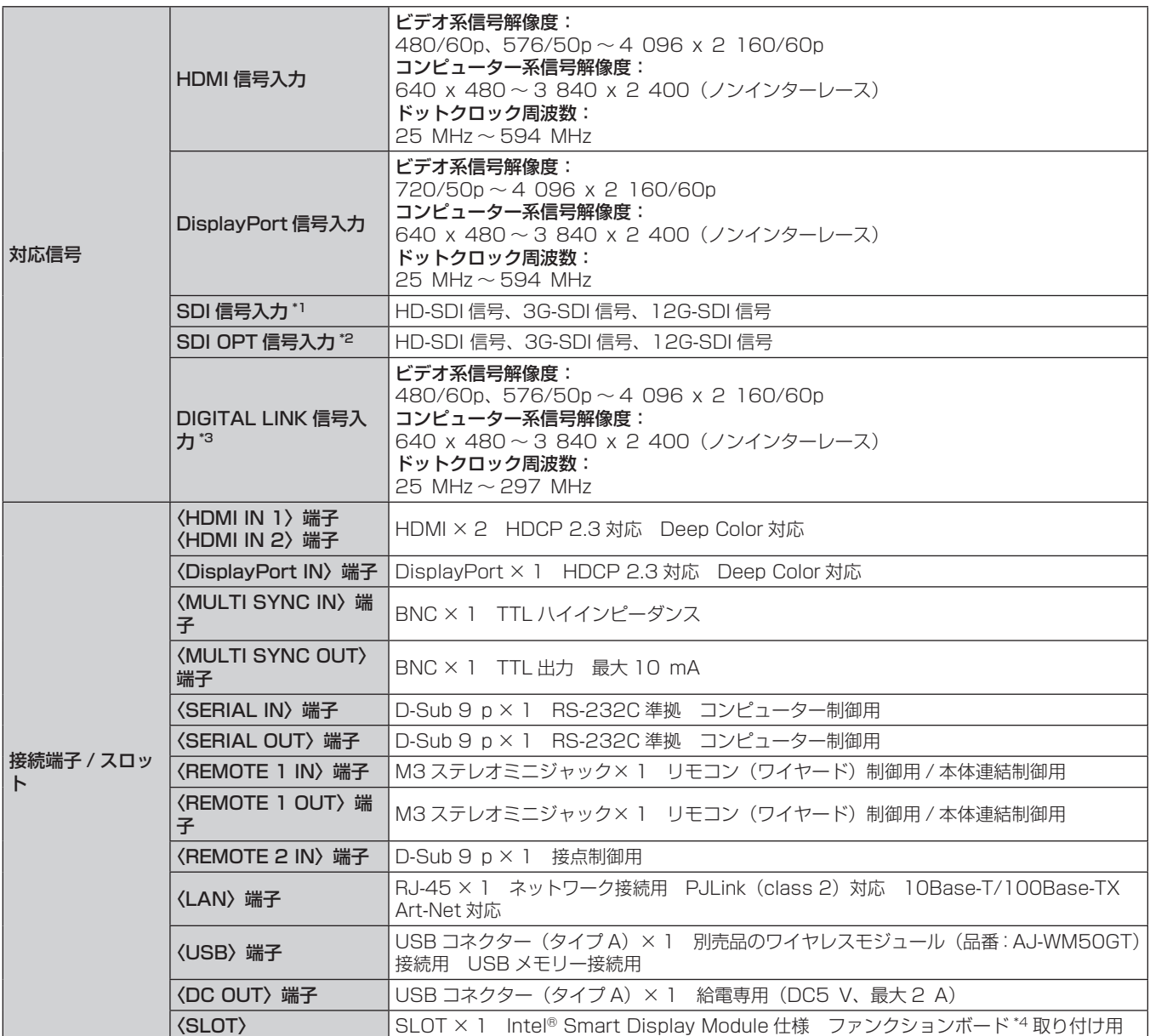

\*1  スロットに別売品の 12G-SDI 端子ボード(品番:TY-SB01QS)を取り付けている場合に対応します。

\*2 スロットに別売品の 12G-SDI Optical 端子ボード(品番:TY‑SB01FB)を取り付けている場合に対応します。

\*3 スロットに別売品の DIGITAL LINK 端子ボード(品番:TY‑SB01DL)を取り付けている場合に対応します。

\*4 スロットへの伝送方法が HDMI 信号によるものに限ります。

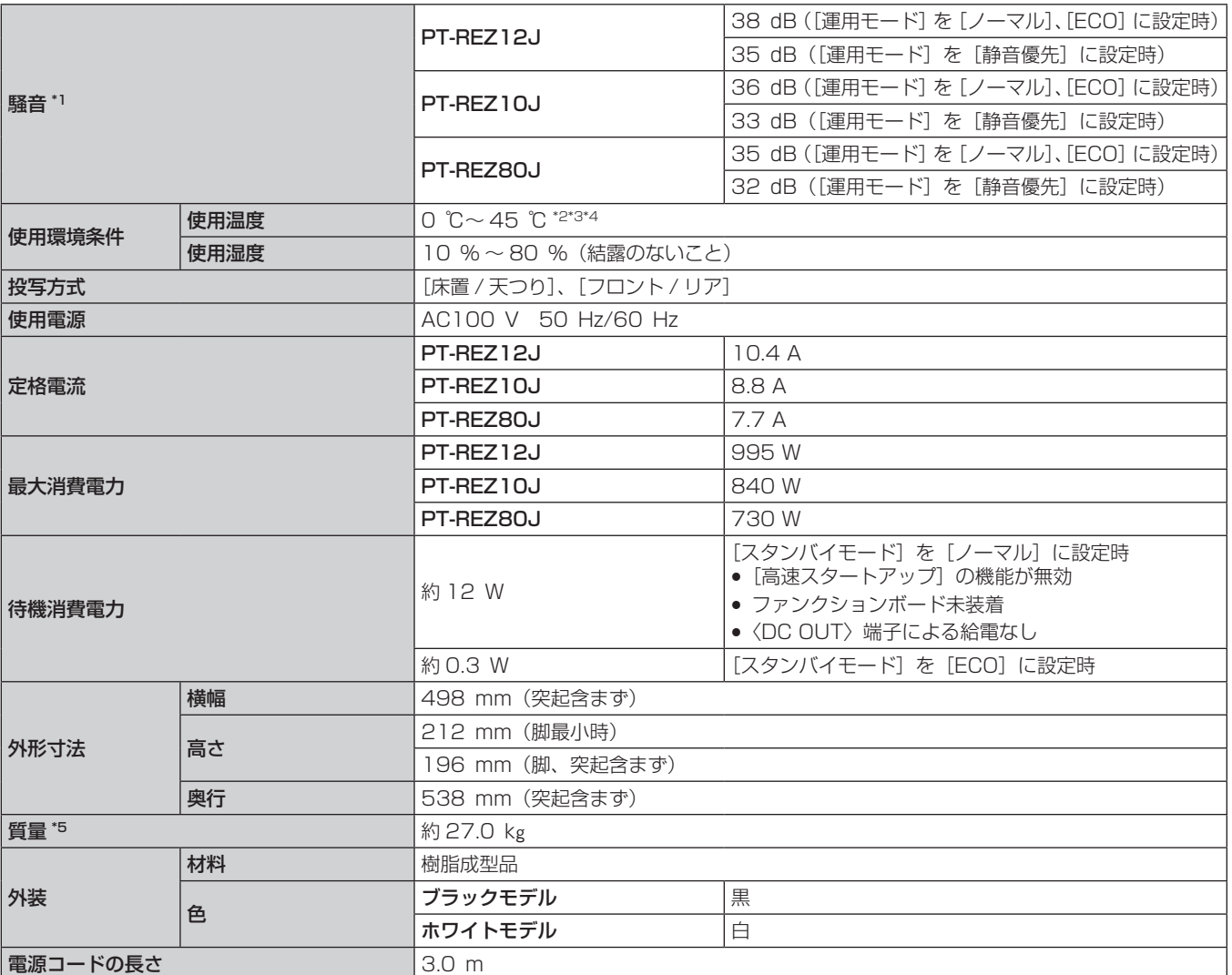

\*1 工場出荷時における本製品全体の平均的な値を示しており、JIS X 6911:2021 データプロジェクタの仕様書様式に則って記載しています。測 定方法、測定条件については附属書 B に基づいています。

\*2 海抜 1 400 m 以上~ 4 200 m 未満で使用する場合は 0 ℃~ 40 ℃です。なお、海抜 4 200 m は本機の性能を保証する高度の上限です。 \*3 別売品のワイヤレスモジュール(品番:AJ-WM50GT)を取り付けている場合の使用環境温度は、0 ℃~ 40 ℃になります。

\*4 使用環境温度が次に示す値を超えると、プロジェクターを保護するために光出力が低下することがあります。

● 海抜 1-400 m 未満で使用する場合:35 ℃

● 海抜 1 400 m 以上~ 2 700 m 未満で使用する場合:30 ℃

● 海抜 2 700 m 以上~ 4 200 m 未満で使用する場合:25 ℃

\*5 平均値。各製品で質量が異なる場合があります。

### 第 7 章 その他 — 仕様

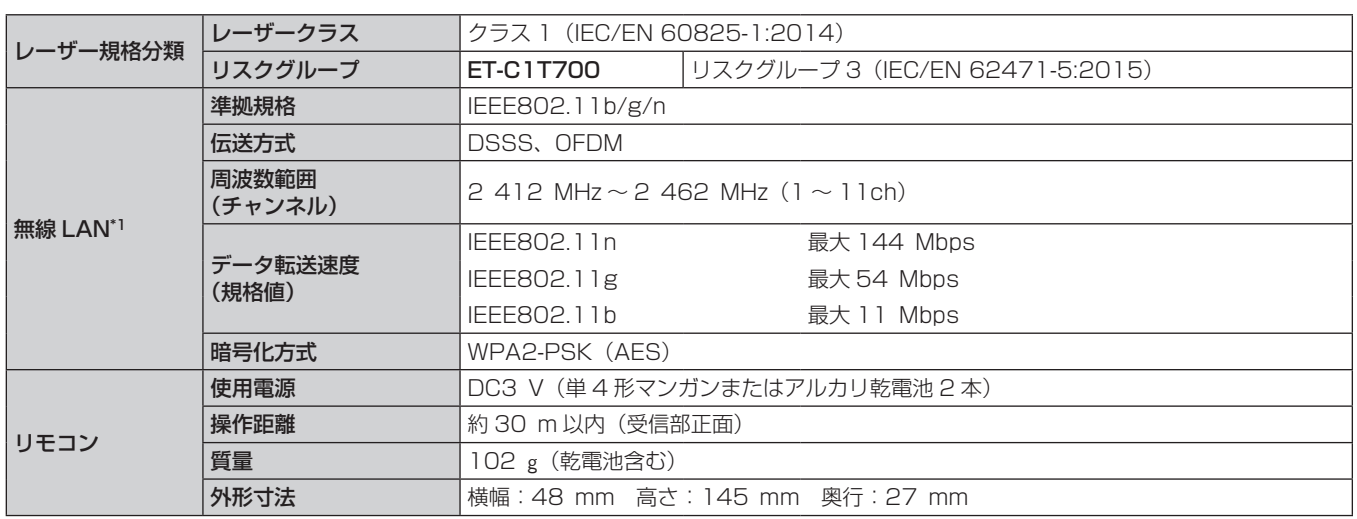

\*1 本機で無線 LAN 機能を使用するためには、別売品のワイヤレスモジュール(品番:AJ‑WM50GT)を取り付ける必要があります。

### お知らせ

● 付属品や別売品などの品番は、予告なく変更する可能性があります。

● 本機を使用できるのは日本国内のみです。海外では使用しないでください。

(This projector is designed for use in Japan only and cannot be used in any other country.)

# 外形寸法図

単位:mm

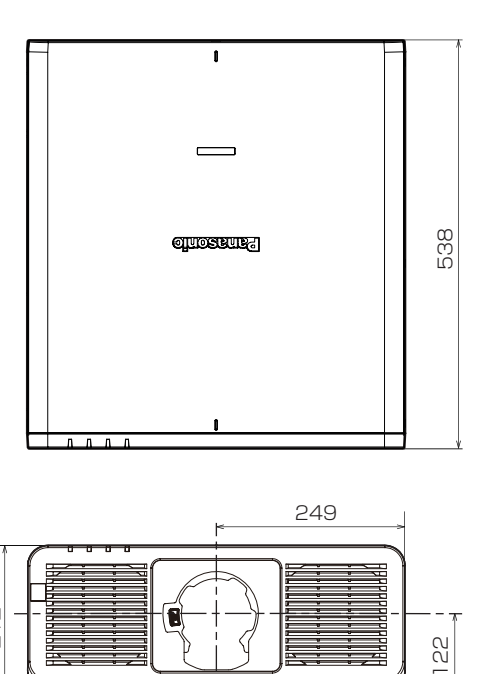

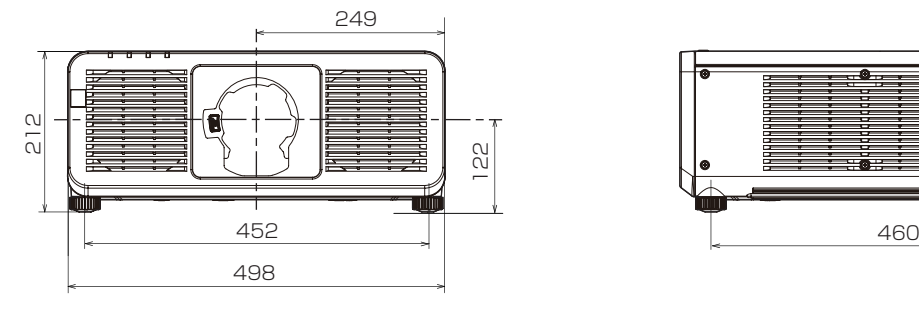

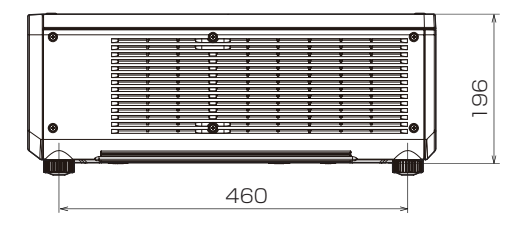

# 対応信号リスト

本機が投写できる映像信号です。 SDI 信号について、"シングルリンク SDI 対応信号リスト" (ra 285 ページ)、"クワッドリンク SDI 対応信 号リスト" (z 287 ページ)をご覧ください。 対応信号欄に√がある信号に対応しています。

f 信号種欄の内容は次のとおりです。

-V:ビデオ系信号

- C: コンピューター系信号

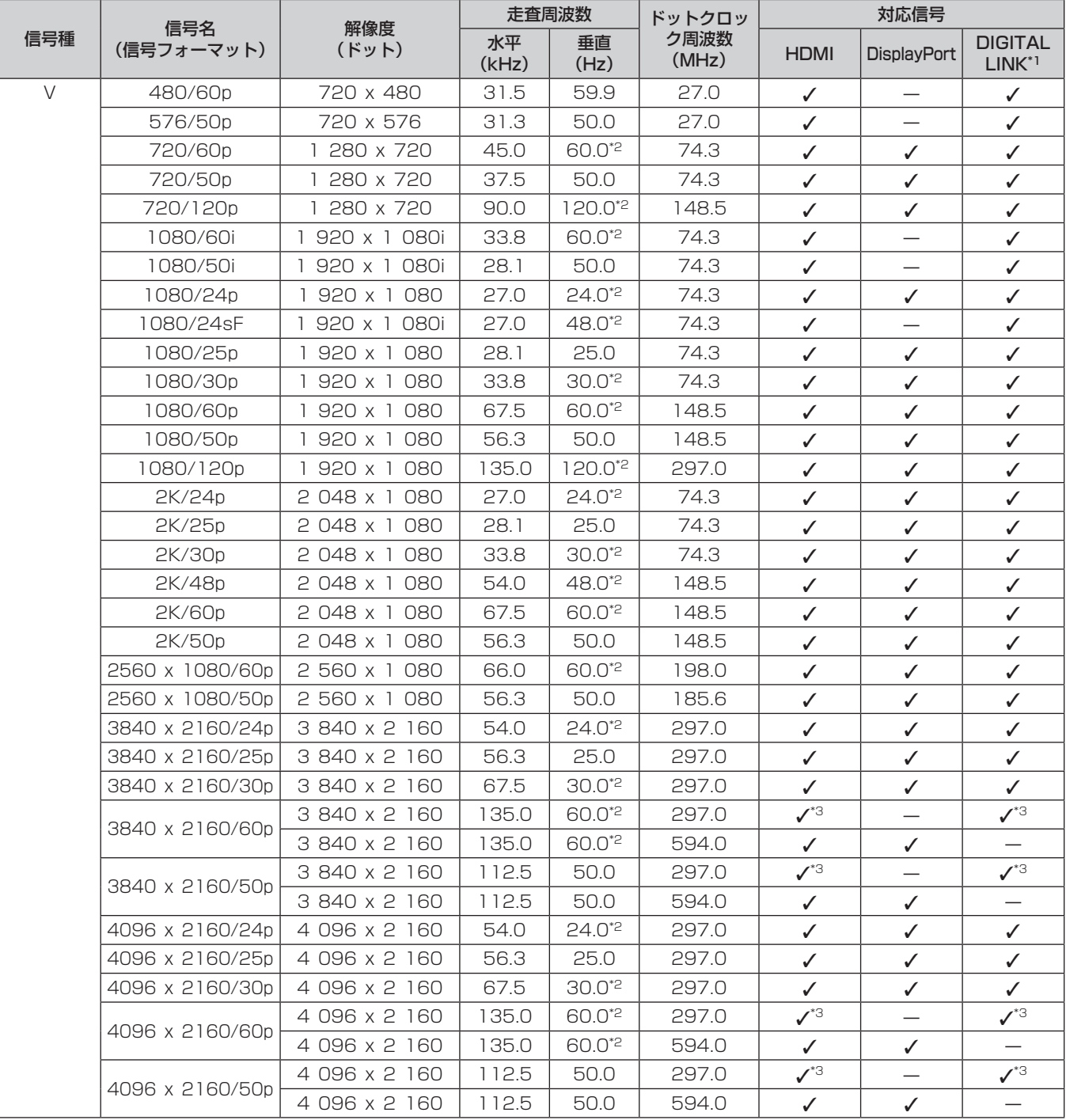

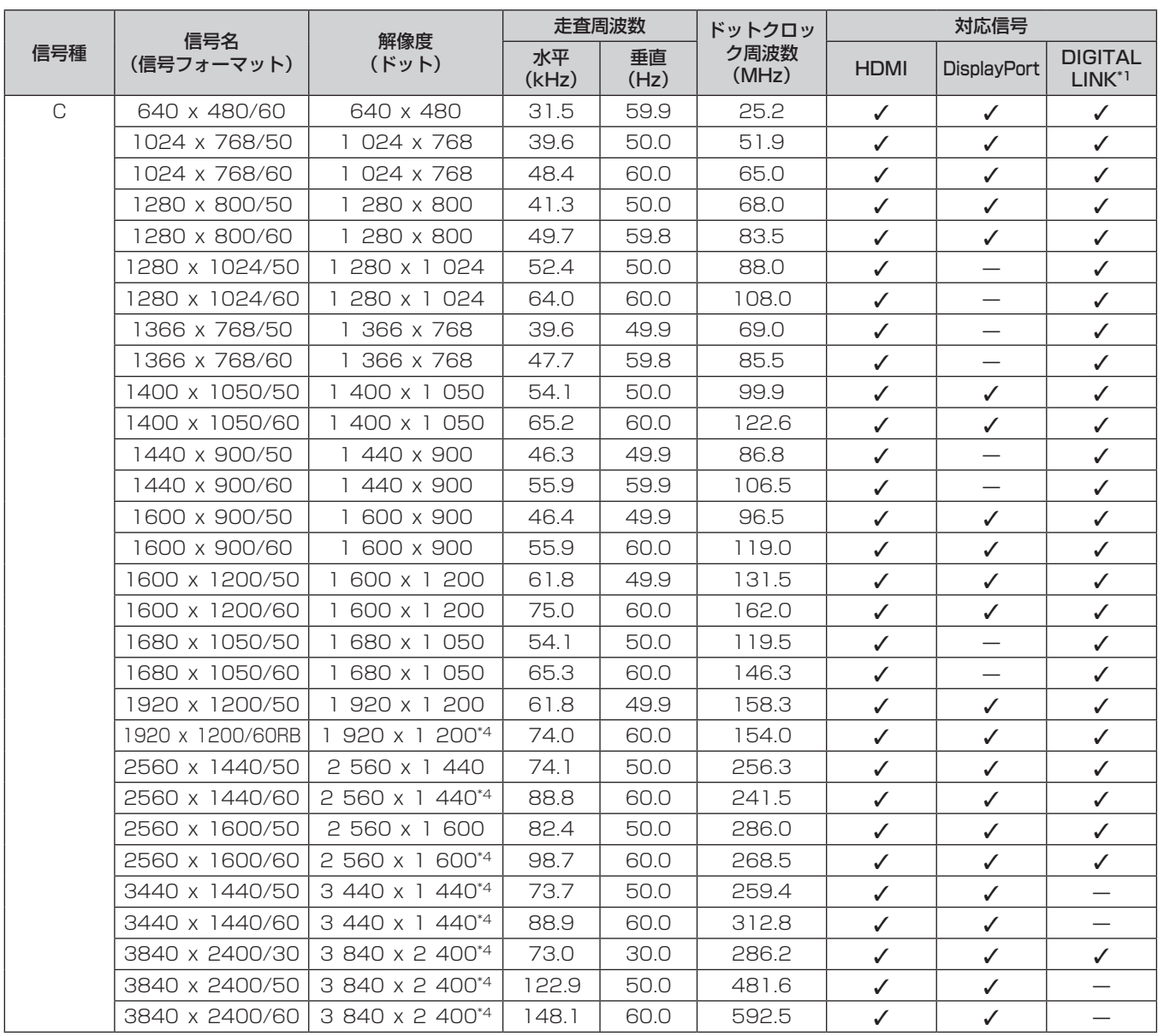

\*1 スロットに別売品の DIGITAL LINK 端子ボード(品番:TY‐SB01DL)を取り付けている場合に対応します。

\*2 1/1.001 倍の垂直走査周波数の信号にも対応しています。

\*3 YPBPR 4:2:0 フォーマットのみ

\*4 VESA CVT-RB(Reduced Blanking)準拠

#### お知らせ

● 解像度が異なる信号は、SDI 信号を含めて表示ドット数に変換されて表示されます。表示ドット数は 1 920 x 1 200 です。

● 解像度のドット数の後ろにある「i」はインターレース信号を意味します。

● インターレース信号接続時は映像にちらつきが発生することがあります。

# プラグアンドプレイ対応信号リスト

プラグアンドプレイに対応する映像信号です。

プラグアンドプレイ対応信号欄に√がある信号は、プロジェクターの EDID (拡張ディスプレイ識別データ)に 記述している信号です。プラグアンドプレイ対応信号欄に√がない信号は、プロジェクターが対応していてもコ ンピューター側で解像度の選択ができない場合があります。

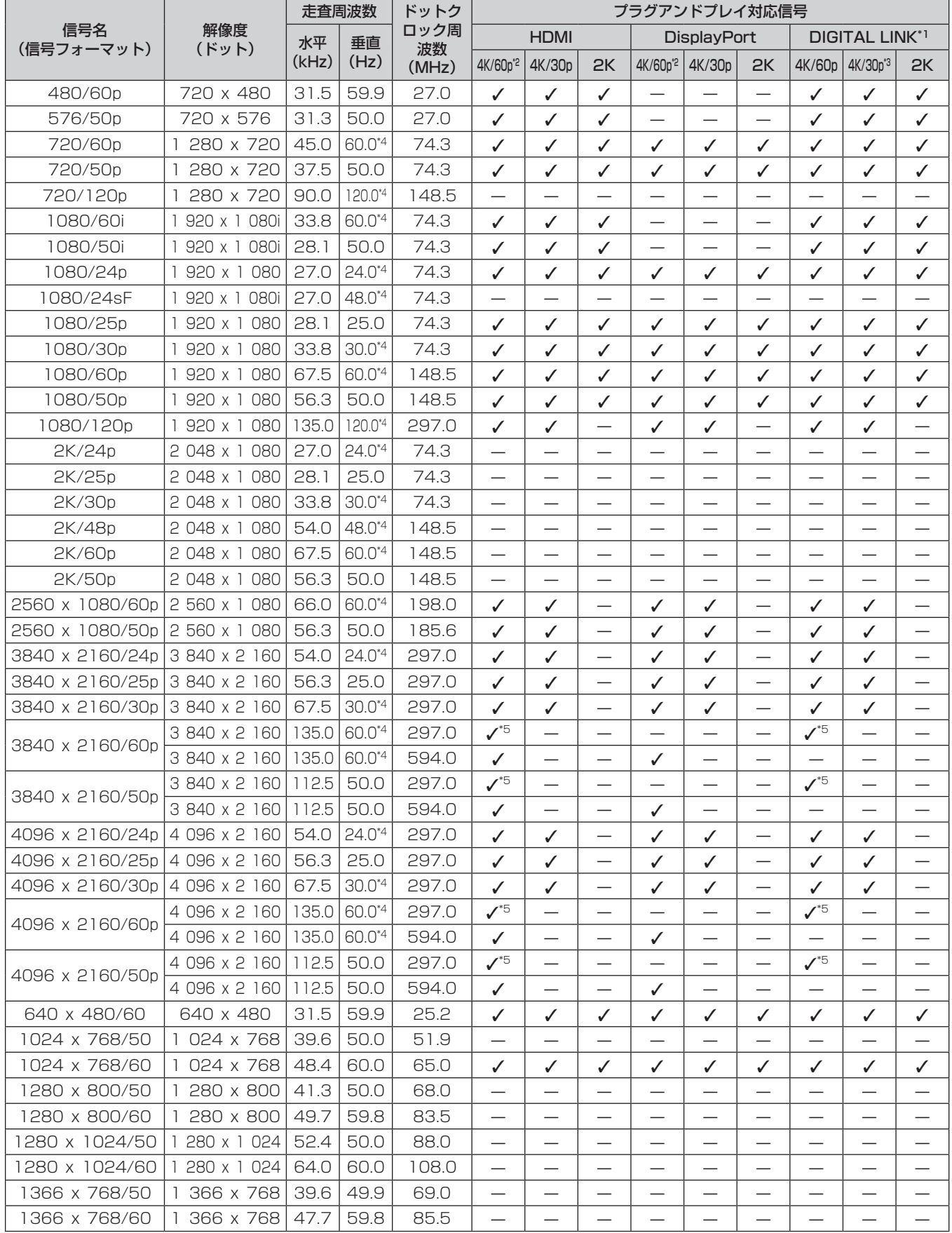

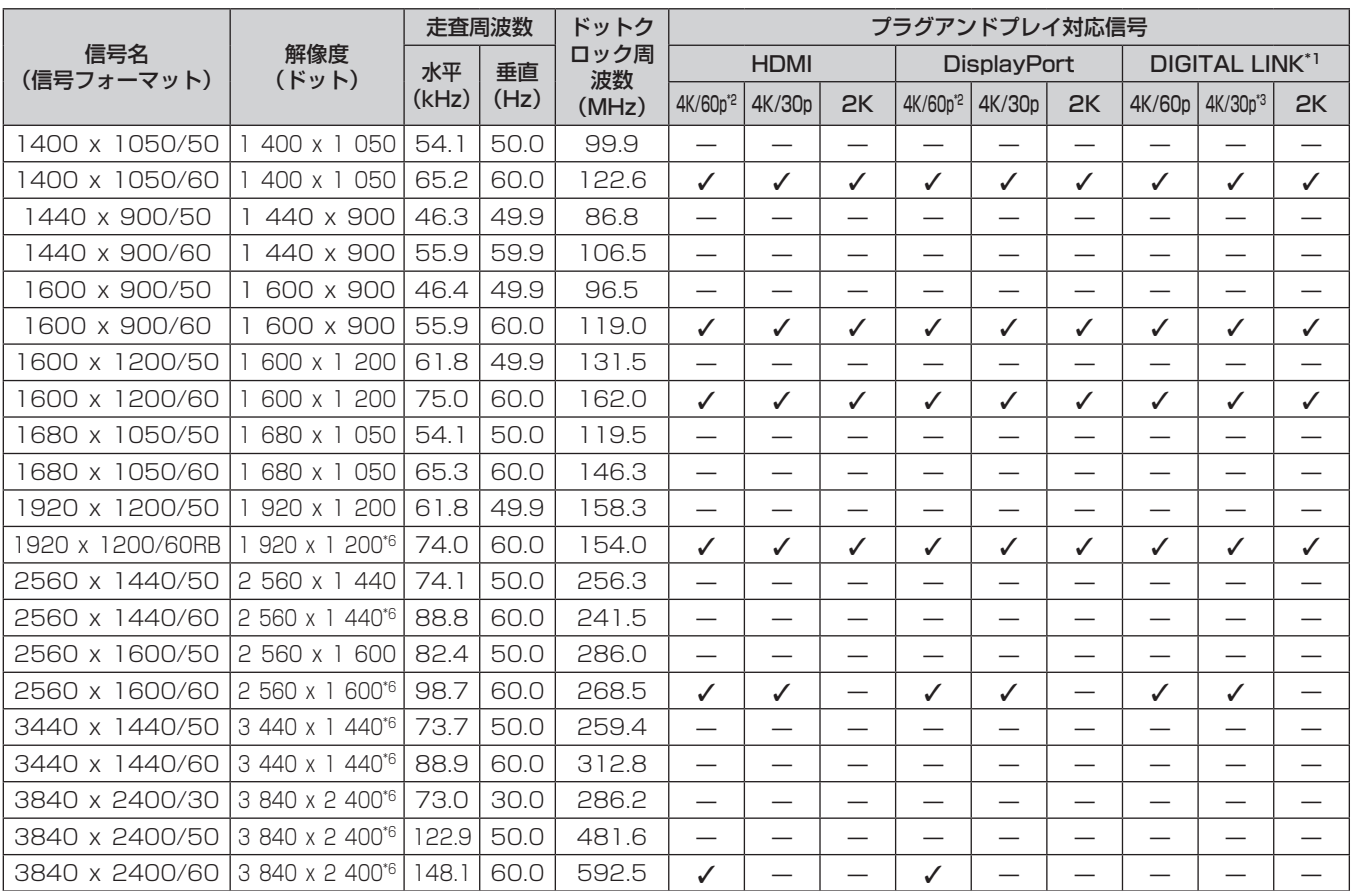

\*1 スロットに別売品の DIGITAL LINK 端子ボード(品番:TY‐SB01DL)を取り付けている場合に対応します。

\*2 4K/60p は、4K/60p/HDR と 4K/60p/SDR を意味します。

\*3 4K/30p は、4K/30p/HDR と 4K/30p/SDR を意味します。

\*4 1/1.001 倍の垂直走査周波数の信号にも対応しています。

\*5 YPBPR 4:2:0 フォーマットのみ

\*6 VESA CVT-RB(Reduced Blanking)準拠

## シングルリンク SDI 対応信号リスト

本機が投写できるシングルリンク SDI 信号です。 スロットに別売品の 12G-SDI 端子ボード(品番:TY-SB01QS)または 12G-SDI Optical 端子ボード(品番: TY‑SB01FB)を取り付けている場合に対応します。

- 4K 方式欄の内容は次のとおりです。
- IL: インターリーブ (2-Sample Interleave Division の伝送方式)

f 信号種欄の内容は次のとおりです。

- V: ビデオ系信号

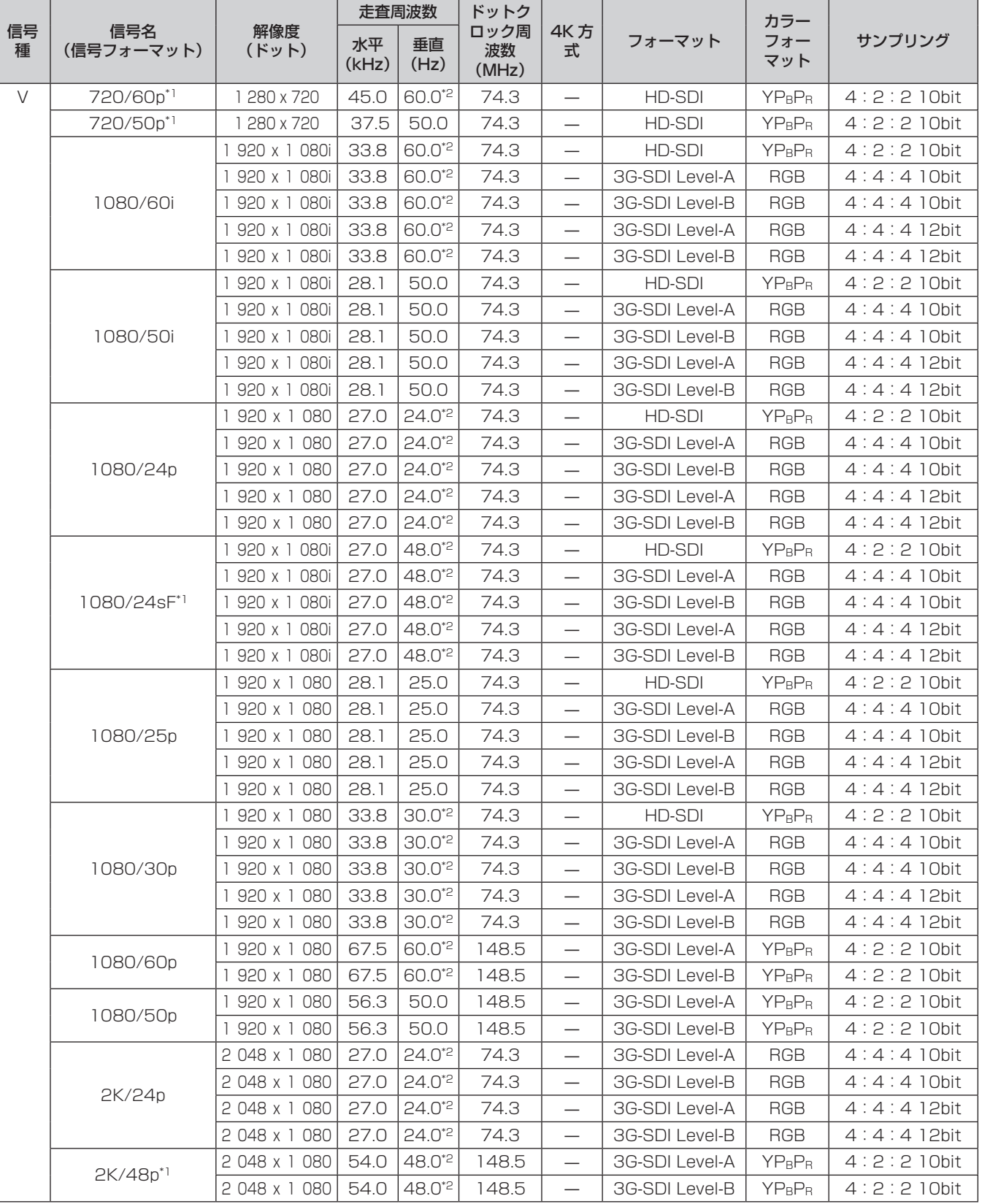

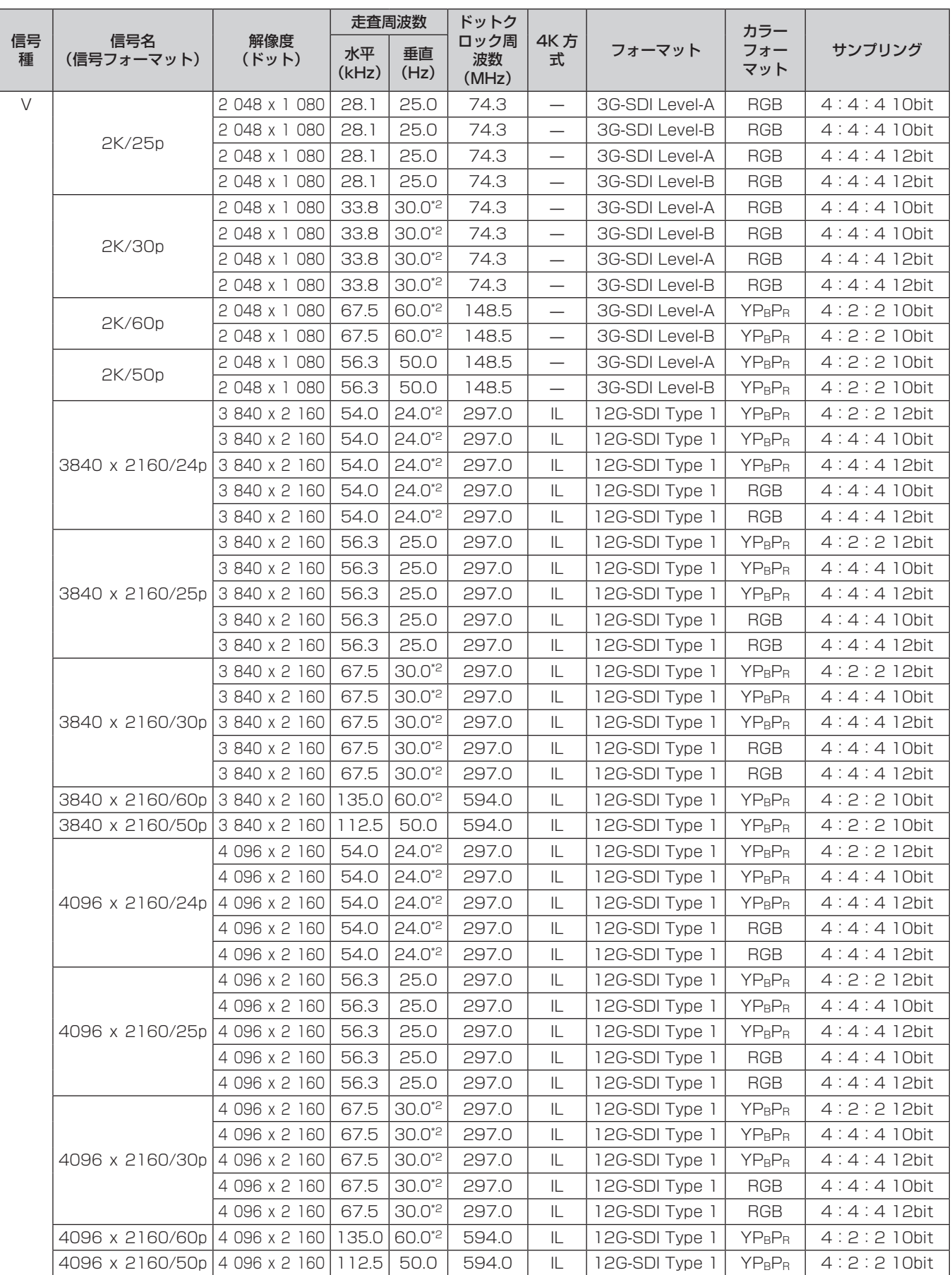

\*1 スロットに別売品の 12G-SDI Optical 端子ボード(品番:TY‐SB01FB)を取り付けている場合に対応します。

\*2 1/1.001 倍の垂直走査周波数の信号にも対応しています。

# クワッドリンク SDI 対応信号リスト

本機が投写できるクワッドリンク SDI 信号です。

スロットに別売品の 12G-SDI 端子ボード(品番:TY‑SB01QS)を取り付けている場合に対応します。

- 4K 方式欄の内容は次のとおりです。
- SQ: スクエア (Square Division の伝送方式)

- IL: インターリーブ (2-Sample Interleave Division の伝送方式)

- f 信号種欄の内容は次のとおりです。
	- V:ビデオ系信号

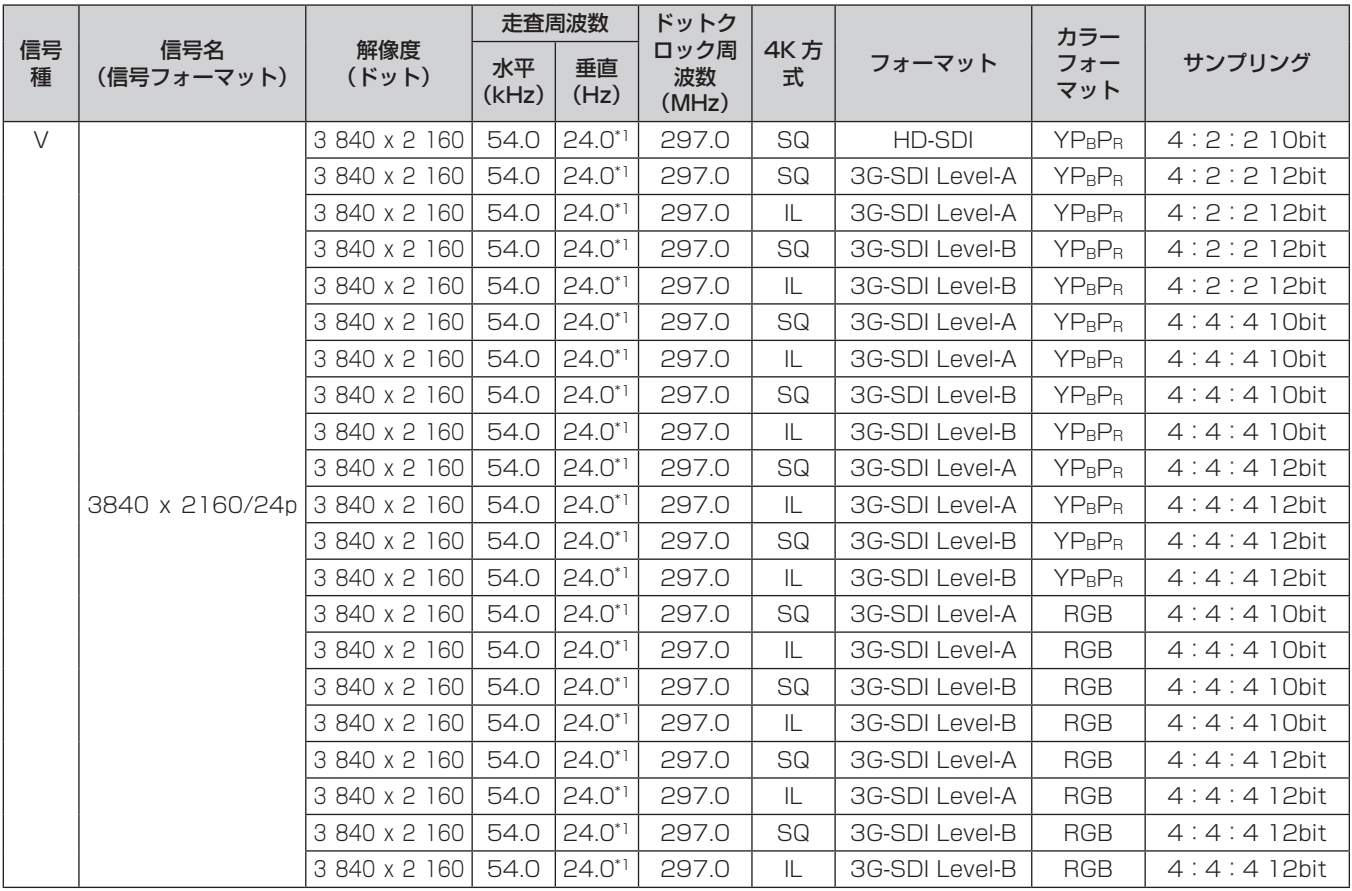

# 第 7 章 その他 — 仕様

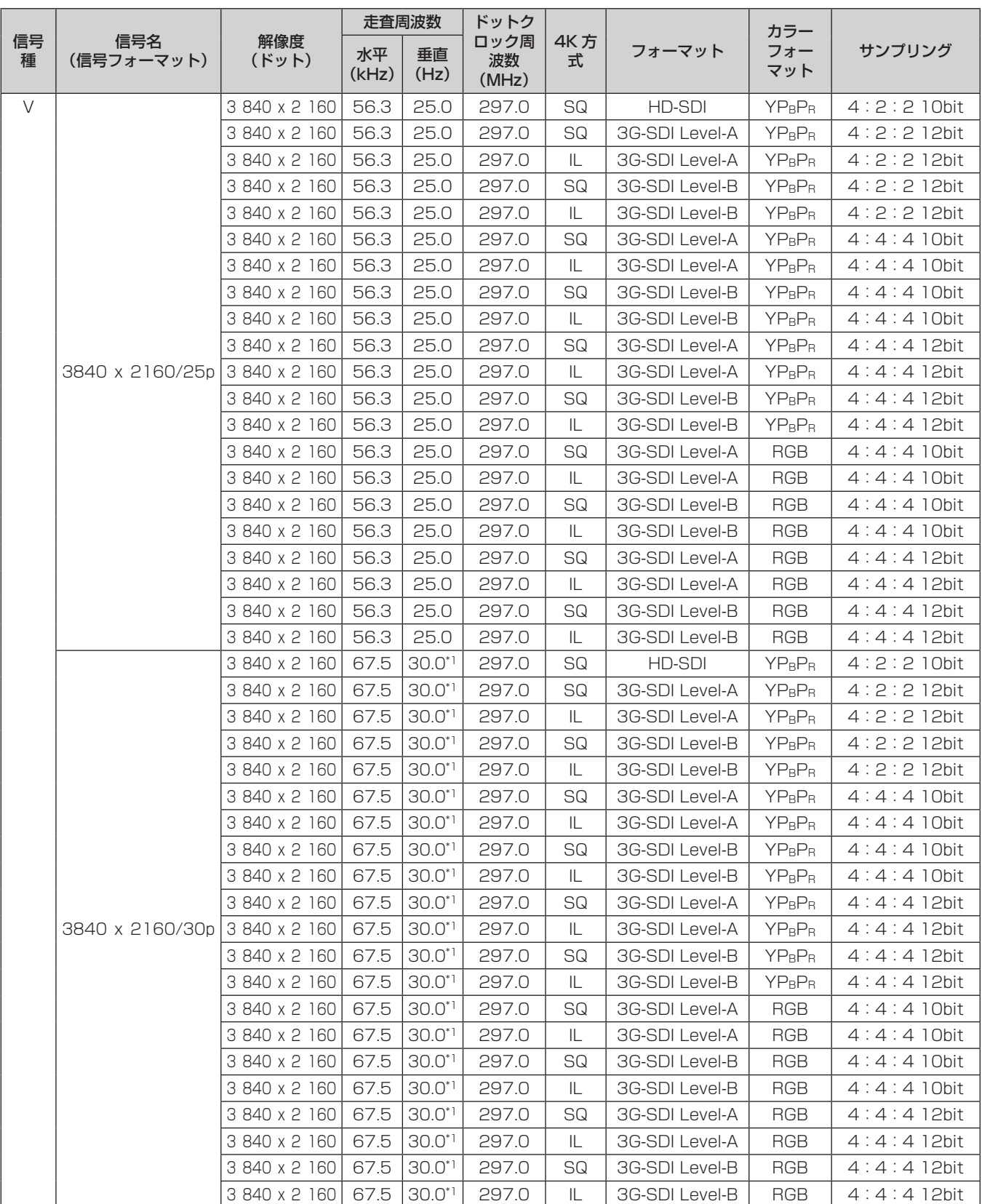
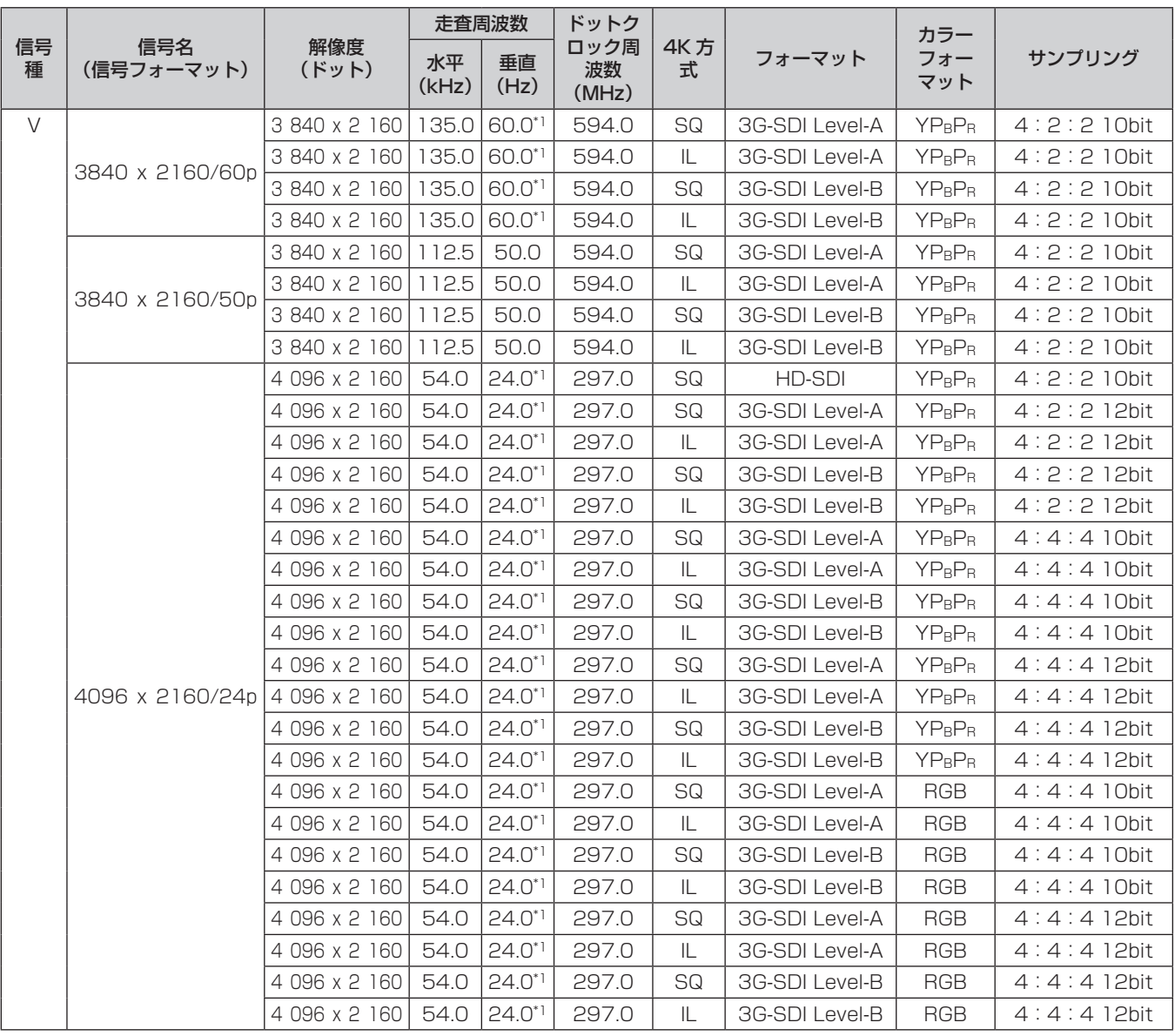

# 第 7 章 その他 — 仕様

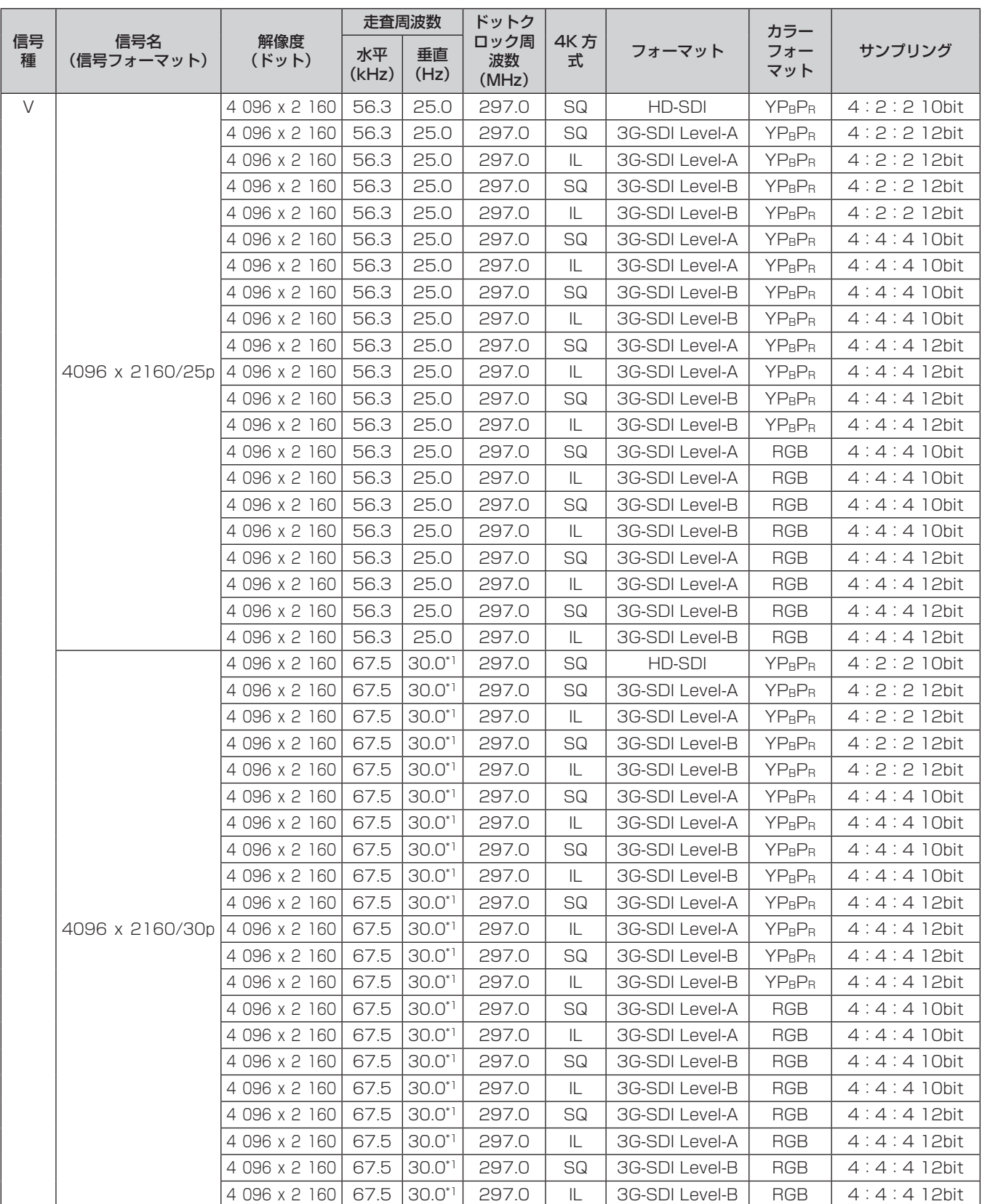

第 7 章 その他 — 仕様

| 信号<br>種 | 信号名<br>(信号フォーマット) | 解像度<br>(ドット)  | 走査周波数       |             | ドットク                |           |                | カラー          |                |
|---------|-------------------|---------------|-------------|-------------|---------------------|-----------|----------------|--------------|----------------|
|         |                   |               | 水平<br>(kHz) | 垂直<br>(Hz)  | ロック周<br>波数<br>(MHz) | 4K 方<br>式 | フォーマット         | フォー<br>マット   | サンプリング         |
| $\vee$  | 4096 x 2160/60p   | 4 096 x 2 160 | 135.0       | 60.0*1      | 594.0               | SQ        | 3G-SDI Level-A | <b>YPBPR</b> | $4:2:2:10$ bit |
|         |                   | 4 096 x 2 160 | 135.0       | 60.0*1      | 594.0               | IL        | 3G-SDI Level-A | $YP_BP_R$    | $4:2:2:10$ bit |
|         |                   | 4 096 x 2 160 | 135.0       | $60.0^{*1}$ | 594.0               | SQ        | 3G-SDI Level-B | <b>YPBPR</b> | $4:2:2:10$ bit |
|         |                   | 4 096 x 2 160 | 135.0       | 60.0*1      | 594.0               | IL        | 3G-SDI Level-B | <b>YPBPR</b> | $4:2:2:10$ bit |
|         | 4096 x 2160/50p   | 4 096 x 2 160 | 112.5       | 50.0        | 594.0               | SQ        | 3G-SDI Level-A | <b>YPBPR</b> | $4:2:2:10$ bit |
|         |                   | 4 096 x 2 160 | 112.5       | 50.0        | 594.0               | IL        | 3G-SDI Level-A | YPBPB        | $4:2:2:10$ bit |
|         |                   | 4 096 x 2 160 | 112.5       | 50.0        | 594.0               | SQ        | 3G-SDI Level-B | <b>YPRPR</b> | $4:2:2:10$ bit |
|         |                   | 4 096 x 2 160 | 112.5       | 50.0        | 594.0               | IL        | 3G-SDI Level-B | YPBPB        | $4:2:2:10$ bit |

\*1 1/1.001 倍の垂直走査周波数の信号にも対応しています。

# 天つり金具取り付け時の注意事項

- ●本製品を天井に取り付ける場合は、当社指定の別売品の天つり金具(品番: ET‐PKD120H(高天井用)、 ET‑PKD120S(低天井用)、ET‑PKD130H(高天井用、6 軸調整)、ET‑PKD130B(取付用ベース金具)) を使用してください。なお、天つり金具(品番:ET‑PKD120H(高天井用)、ET‑PKD120S(低天井用)、 ET‑PKD130H(高天井用、6 軸調整))は、天つり金具(品番:ET‑PKD130B(取付用ベース金具))と組 み合わせて使用します。
- ●取り付けの際は、天つり金具に付属の落下防止セット(平ワッシャーとワイヤーロープ)を、プロジェクター 本体に取り付けてご使用ください。別途落下防止セット(サービス品番:TTRA0214)をご入用の際は、販 売店にご相談ください。
- 天井取り付けなどの設置工事は、工事専門業者にご依頼ください。
- パナソニック コネクト社製以外の天つり金具の使用、および天つり金具設置環境の不具合による製品の損傷な どについては、保証期間中であっても責任を負いかねますのでご注意ください。
- ご使用を終了した製品は、工事専門業者にご依頼のうえ速やかに撤去してください。
- ねじ類の締めつけの際は、トルクドライバーまたは、六角トルクレンチを使用し、規定値内のトルクで締めつ けてください。電動ドライバー、インパクトドライバーを使用しないでください。 (ねじの締めつけトルク:4 ± 0.5 N·m)
- ●詳しくは、天つり金具の施工説明書をお読みください。
- 付属品や別売品などの品番は、予告なく変更する可能性があります。

# ■プロジェクター固定用ねじ穴仕様(本体底面)

単位:mm

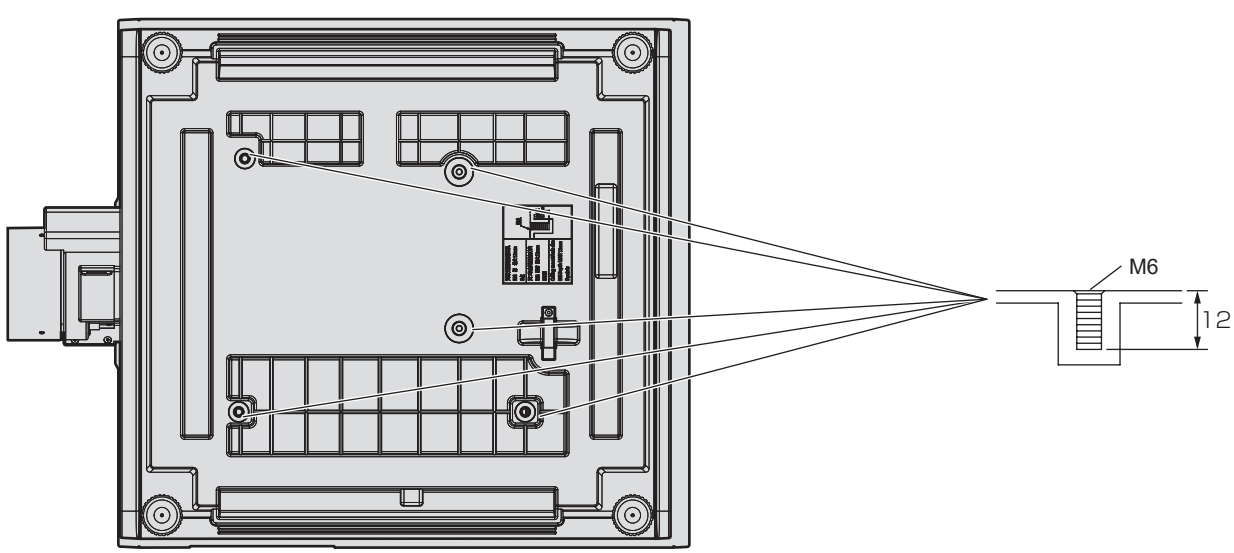

■プロジェクター固定用ねじ穴寸法図(本体底面)

単位:mm

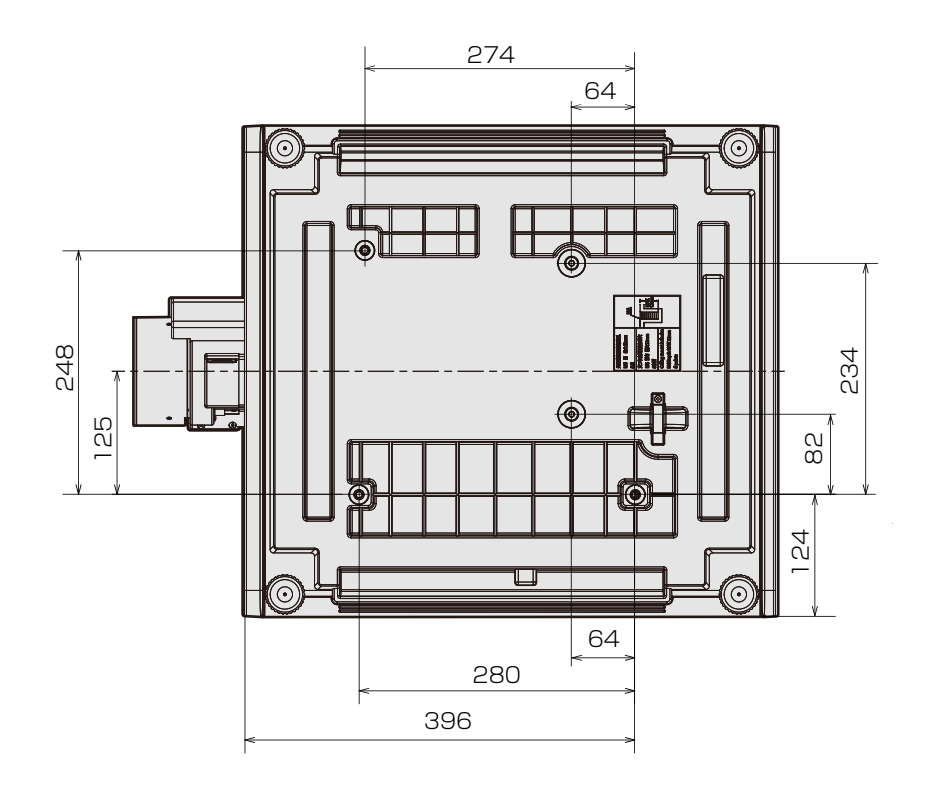

# さくいん

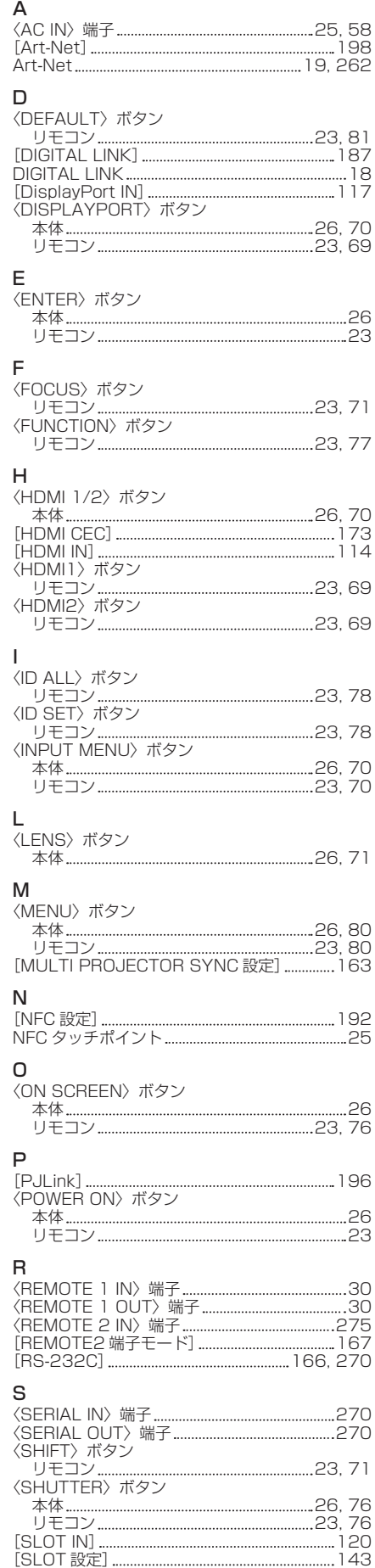

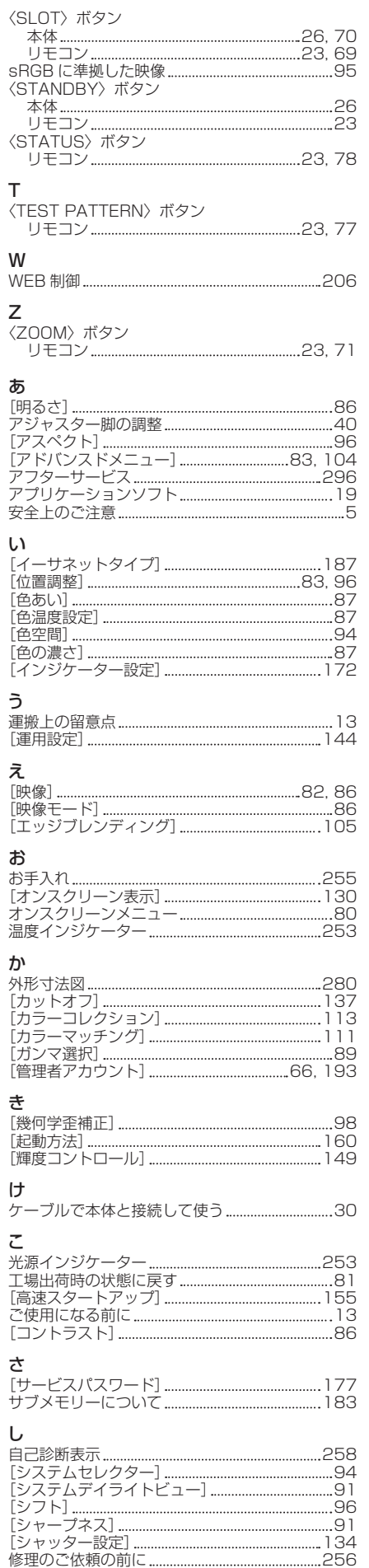

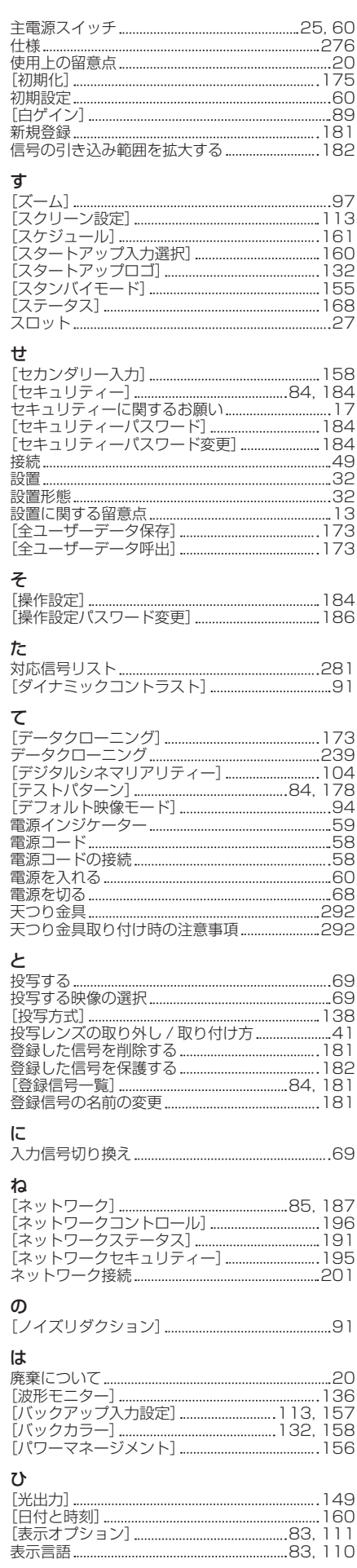

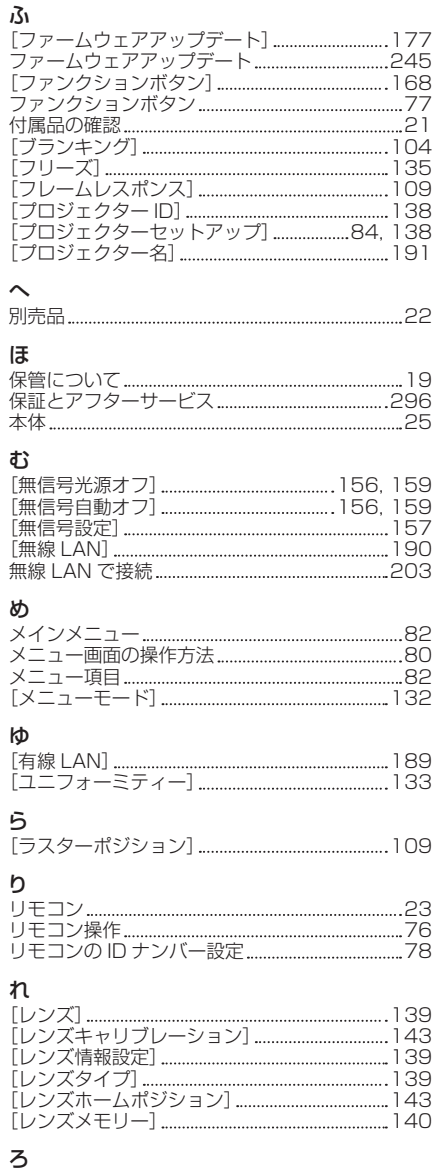

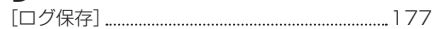

保証とアフターサービス

# よくお読みください

故障・修理・お取扱い・メンテナンス などのご相談は、まず、

お買い上げの販売店

へ、お申し付けください。

- お買い上げの販売店がご不明の場合は、パナソニック 業務用プロジェクターサポートヤンター (下記)まで ご連絡ください。
- \* 内容により、お近くの窓口をご紹介させていただく 場合がありますのでご了承ください。

### 保証書

お買い上げ日・販売店名などの記入を必ずお確かめの うえ、お買い上げの販売店からお受け取りください。 内容をよくお読みいただき、大切に保存してください。 万一、保証期間内に故障を生じた場合には、保証書記 載内容に基づき、「無料修理」させていただきます。

#### 保証期間:お買い上げ日から本体 3 年間または プロジェクターの換算使用時間 20 000 時間の早い方

- \* プロジェクターの換算使用時間とは、各 [運用モード]に設定し た状態での光源の使用時間の合計を、[ノーマル]に設定して使用 した時間に換算した時間です。換算使用時間は、[ステータス]画 面でご確認いただけます。詳しくは、[プロジェクターセットアッ プ〕メニュー → [ステータス] をご覧ください。
- \* 保証内容に関して、 詳しくは次の WEB サイトの「保証とアフター サービス」のページをご確認ください。

https://connect.panasonic.com/jp-ja/projector

### 補修用性能部品の保有期間

パナソニック コネクト株式会社では、プロジェクター の補修用性能部品を、製造打ち切り後、8 年間保有し ています。

\* 補修用性能部品とは、その製品の機能を維持するために必要な部 品です。

## 修理のご依頼について

この取扱説明書を再度ご確認のうえ、お買い上げの販 売店までご連絡ください。

#### ■ 保証期間中の修理は...

保証書の記載内容に従って、修理させていただきます。 詳しくは保証書をご覧ください。

### ■ 保証期間経過後の修理は...

修理により、機能、性能の回復が可能な場合は、ご希 望により有料で修理させていただきます。

#### ■ ご連絡いただきたい内容

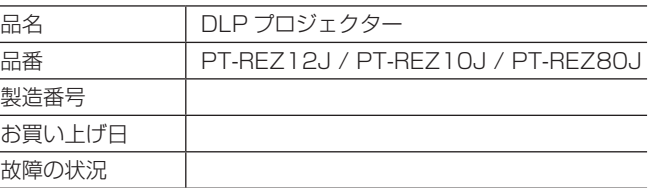

## パナソニック 業務用プロジェクターサポートセンター

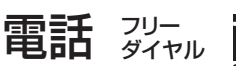

<u>Ծ</u>Ծ 0120-872-601 ※携帯電話からもご利用になれます。

営業時間:月~金(祝日と弊社休業日を除く) 9:00~17:30(12:00~13:00は受付のみ)

URL https://connect.panasonic.com/jp-ja/projector\_support

\* 文書や電話でお答えすることがあります。また、返事を差しあげるのにお時間をいただくことがあります。

|8年|

\* お電話の際には、番号をお確かめのうえ、お間違えのないようにおかけください。

#### 【ご相談窓口におけるお客様の個人情報のお取り扱いについて】

パナソニック コネクト株式会社およびグループ関係会社は、お客様の個人情報をご相談対応や修理対応などに利用させていただき、ご 相談内容は録音させていただきます。また、折り返し電話をさせていただくときのために発信番号を通知いただいております。なお、個 人情報を適切に管理し、修理業務等を委託する場合や正当な理由がある場合を除き、第三者に開示・提供いたしません。個人情報に関す るお問い合わせは、ご相談いただきました窓口にご連絡ください。

# パナソニック コネクト株式会社

〒 571-8503 大阪府門真市松葉町2番15号

© Panasonic Connect Co., Ltd. 2023